# **PM4+ LEARNING CENTER**

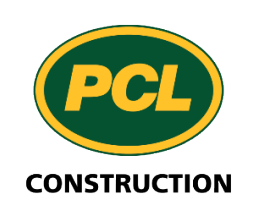

 $PM4+$ 

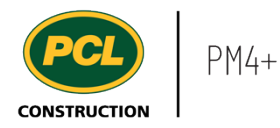

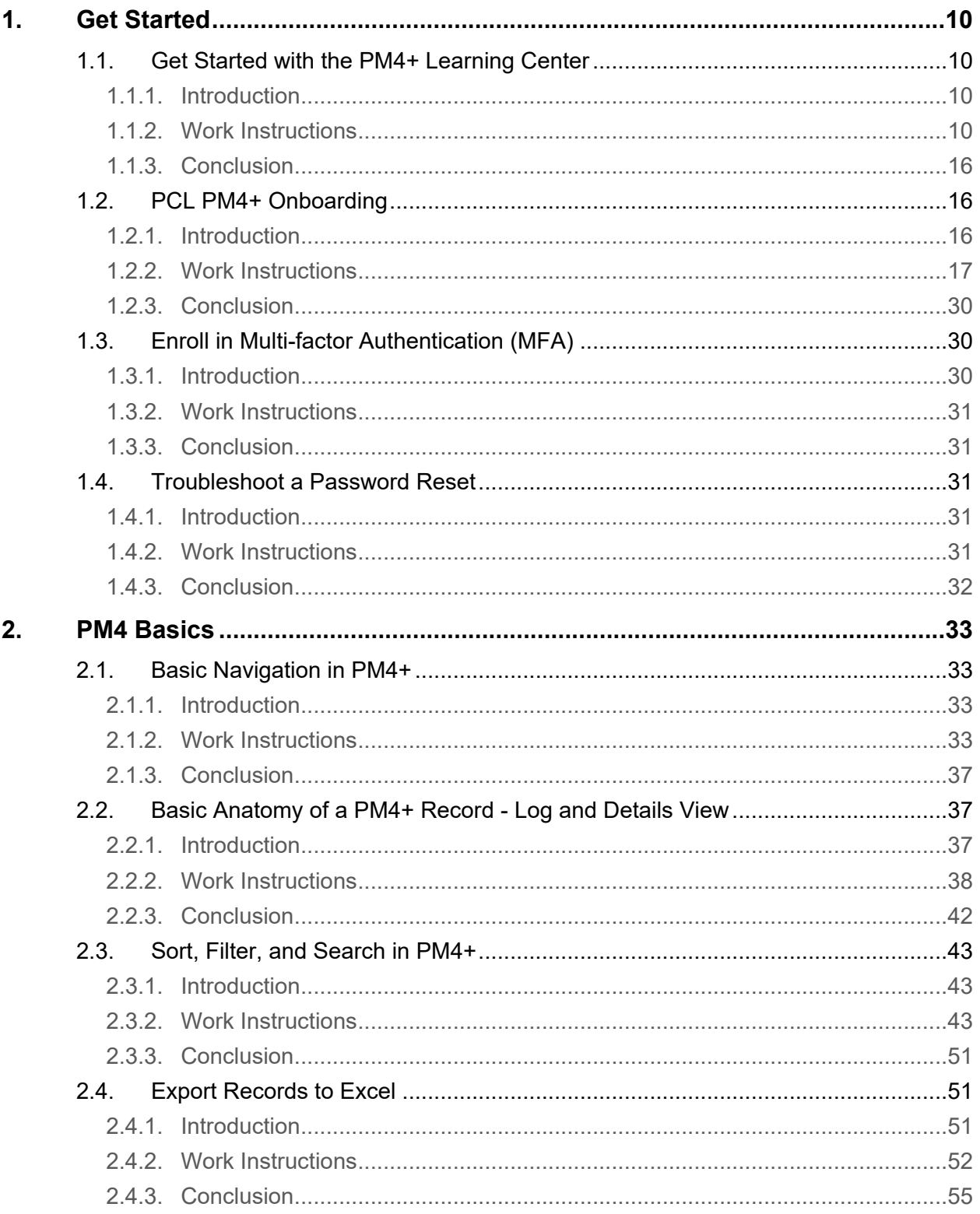

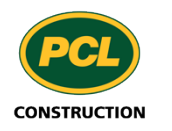

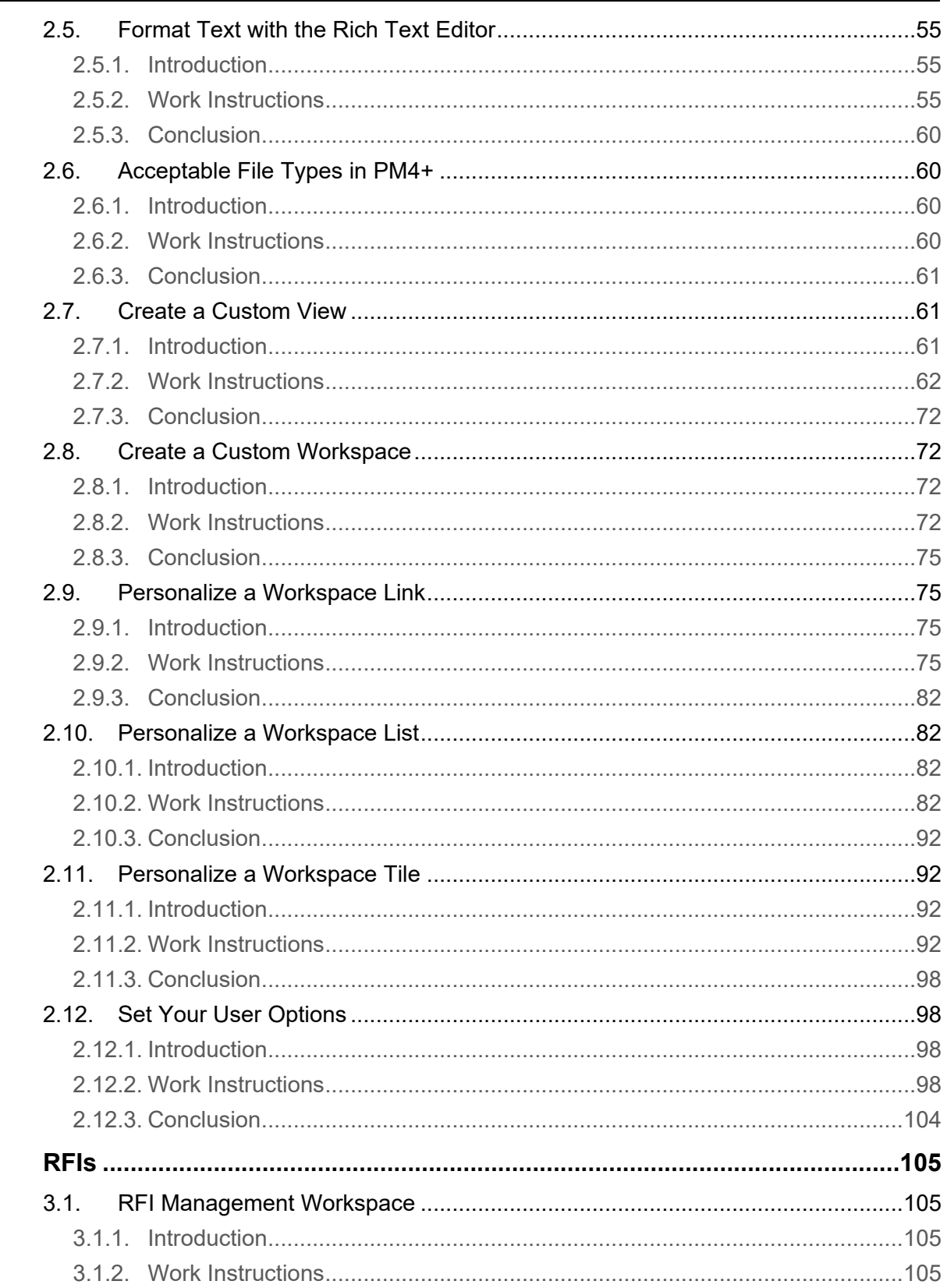

 $3.$ 

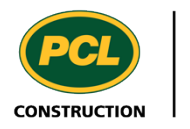

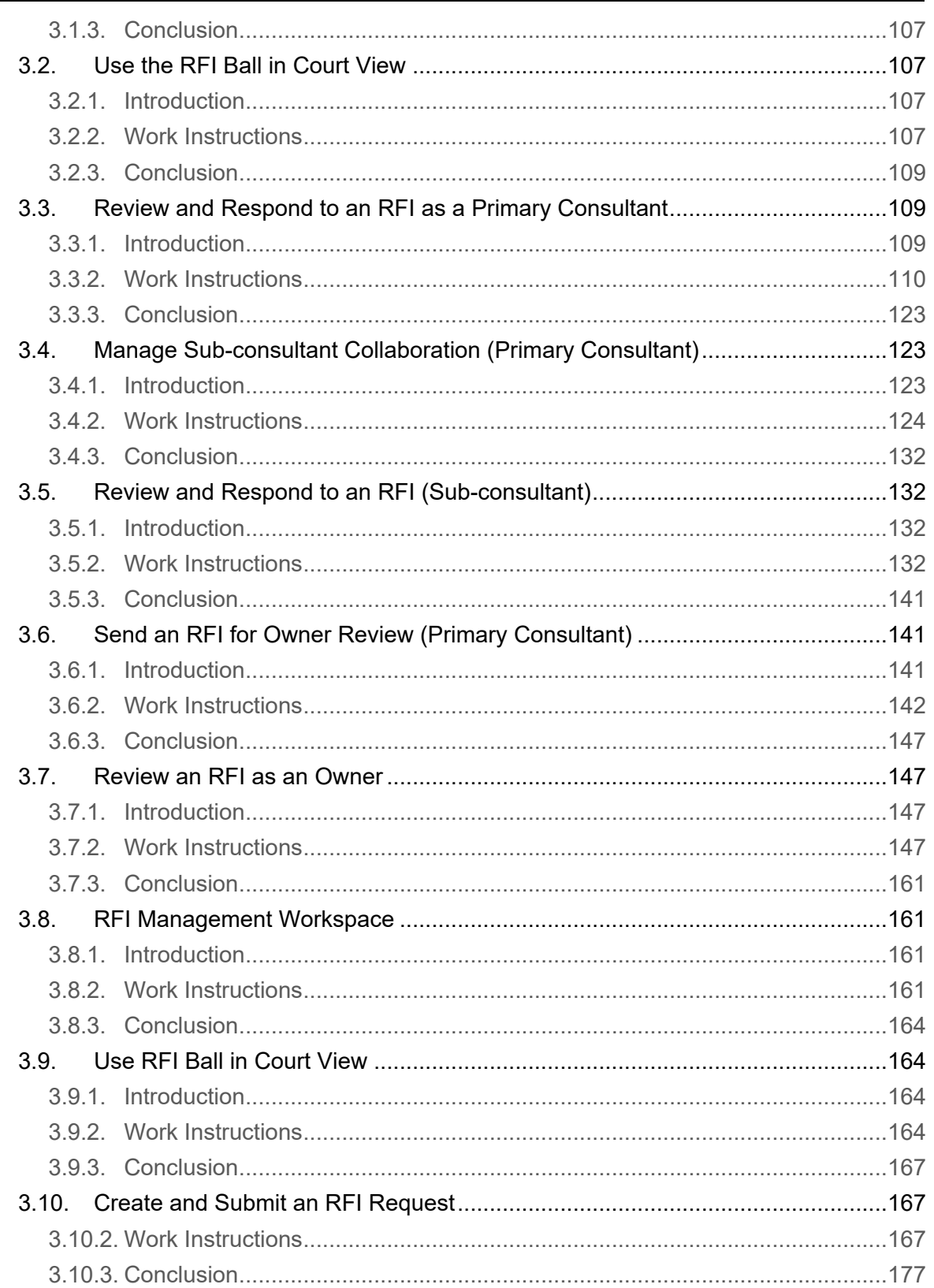

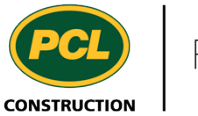

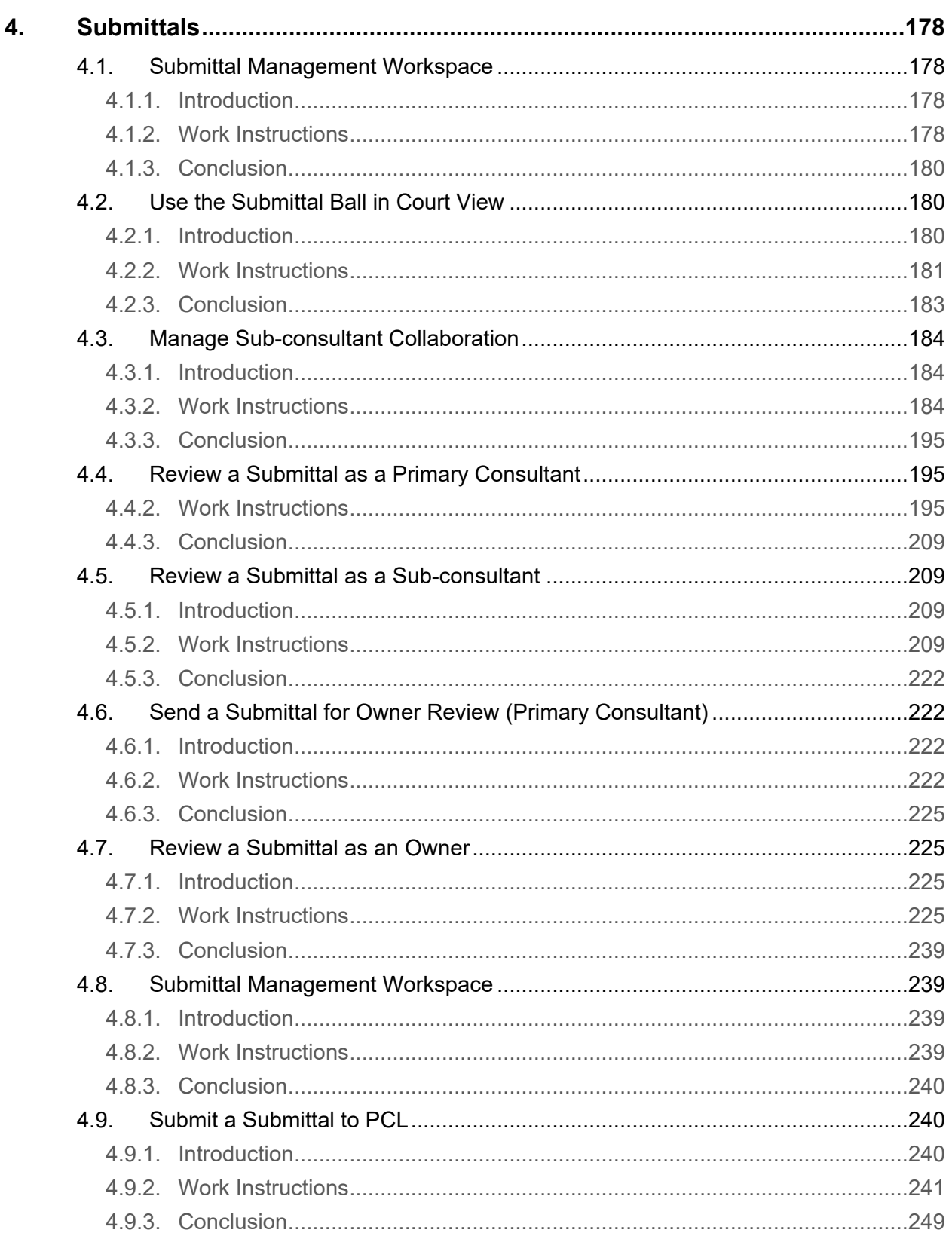

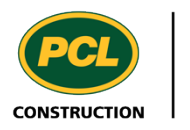

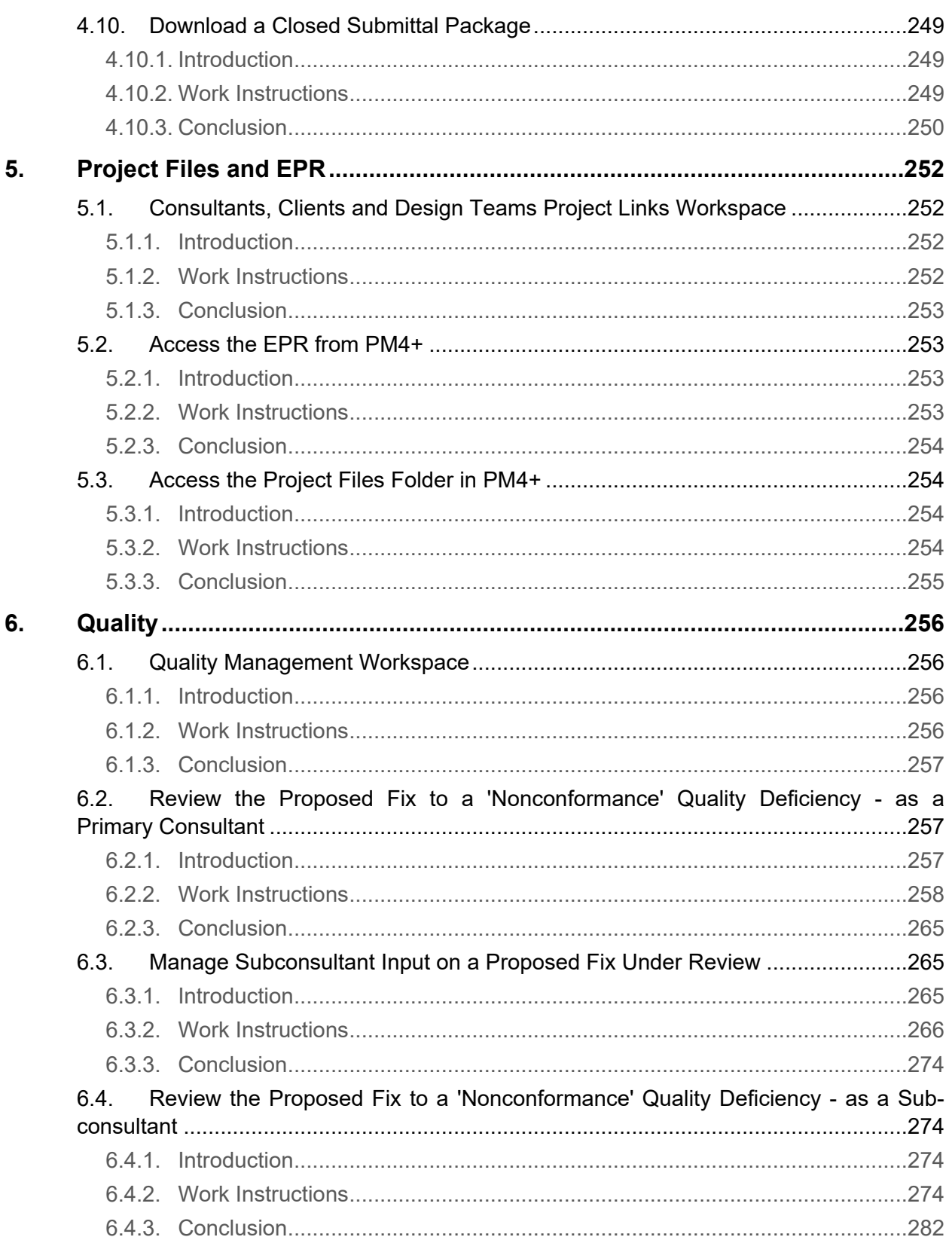

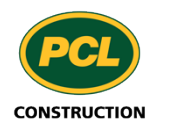

<u>in a</u>

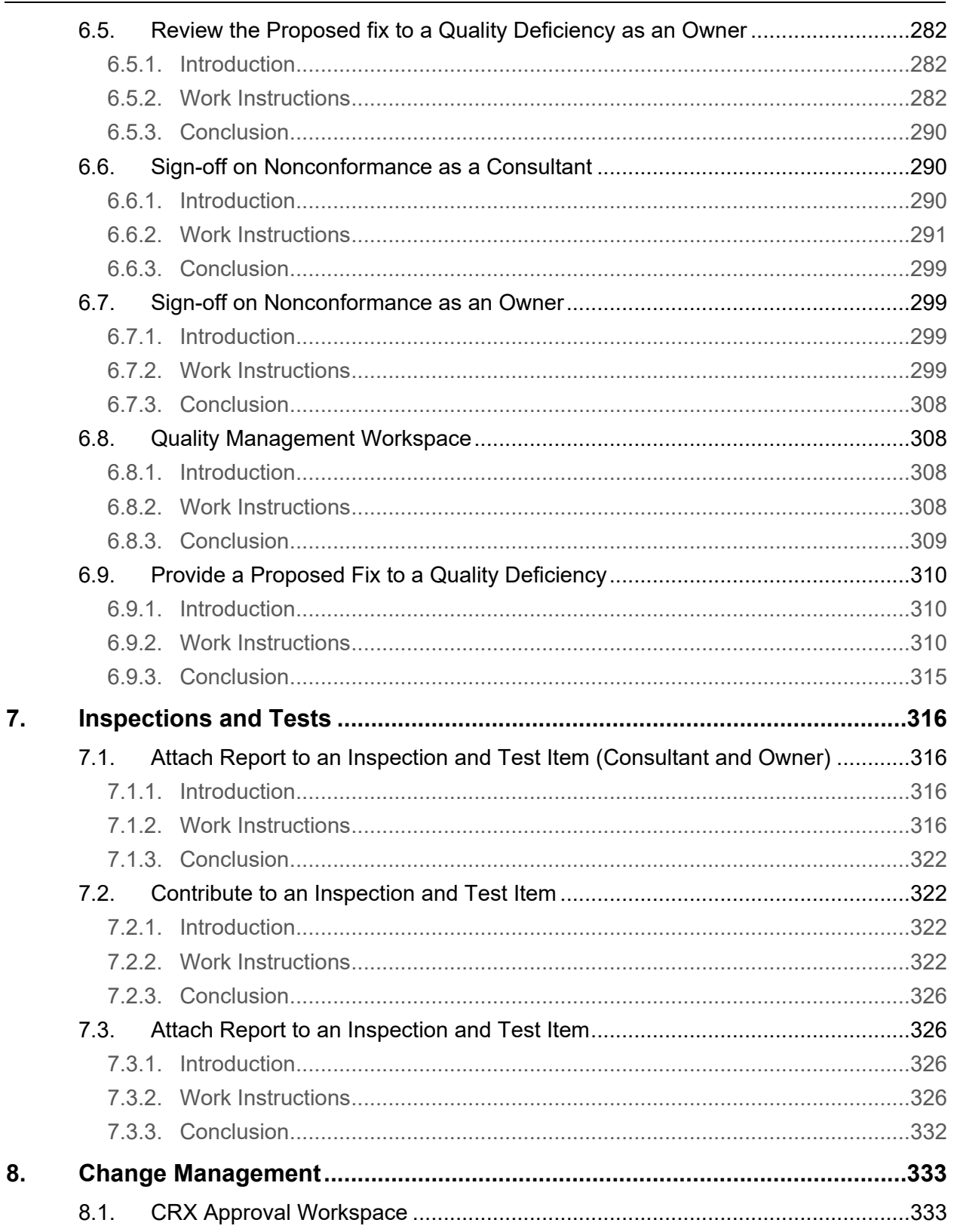

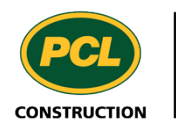

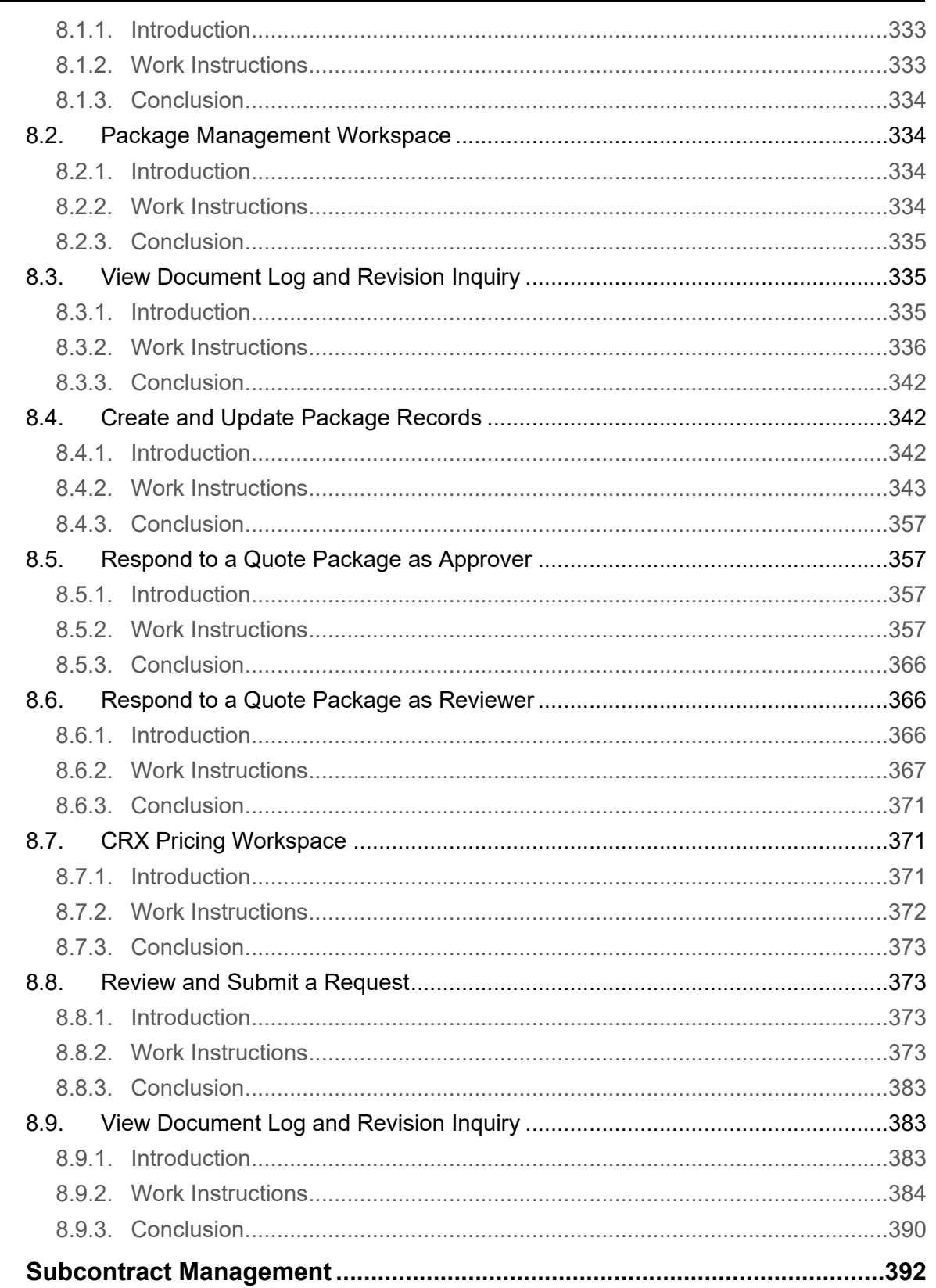

9.

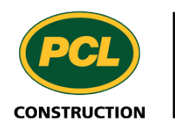

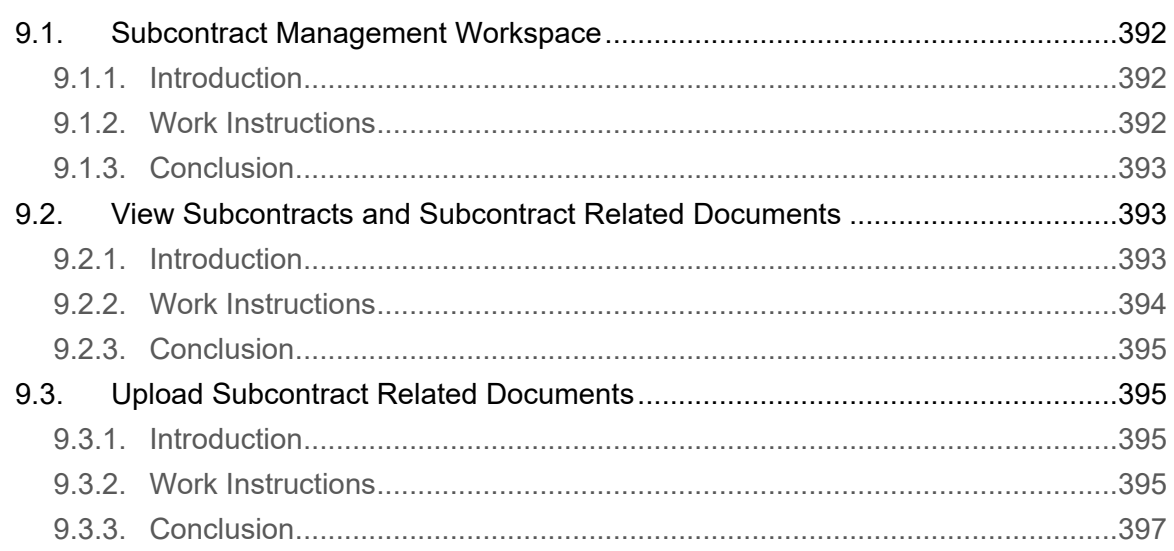

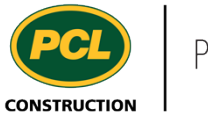

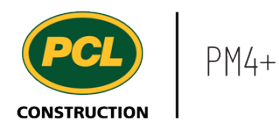

# <span id="page-10-0"></span>**1. Get Started**

# <span id="page-10-1"></span>**1.1. Get Started with the PM4+ Learning Center**

- <span id="page-10-2"></span>**1.1.1. Introduction**
- 1.1.1.1. Objective

This work instruction covers how to use, and navigate the PM4+ Learning Center for PCL Partners.

#### <span id="page-10-3"></span>**1.1.2. Work Instructions**

The content provided is closely aligned with the menus in PM4+.

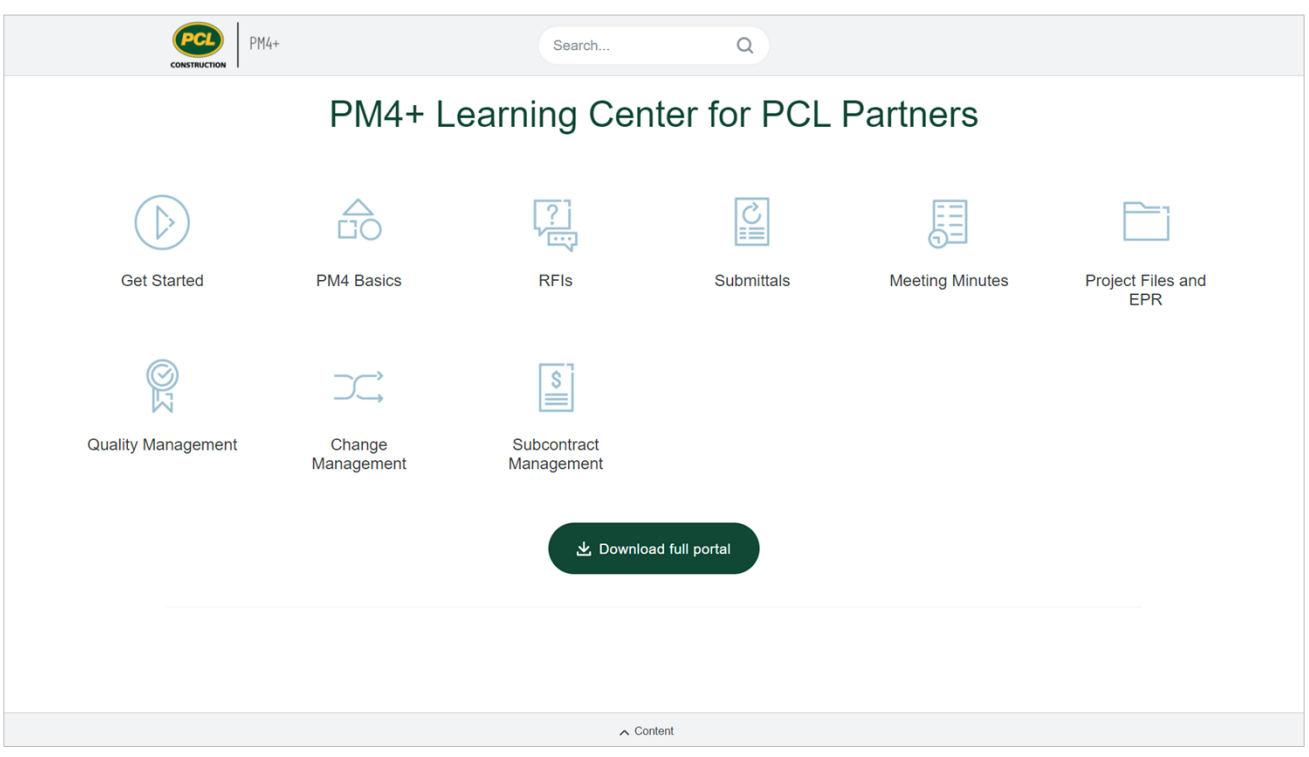

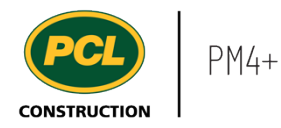

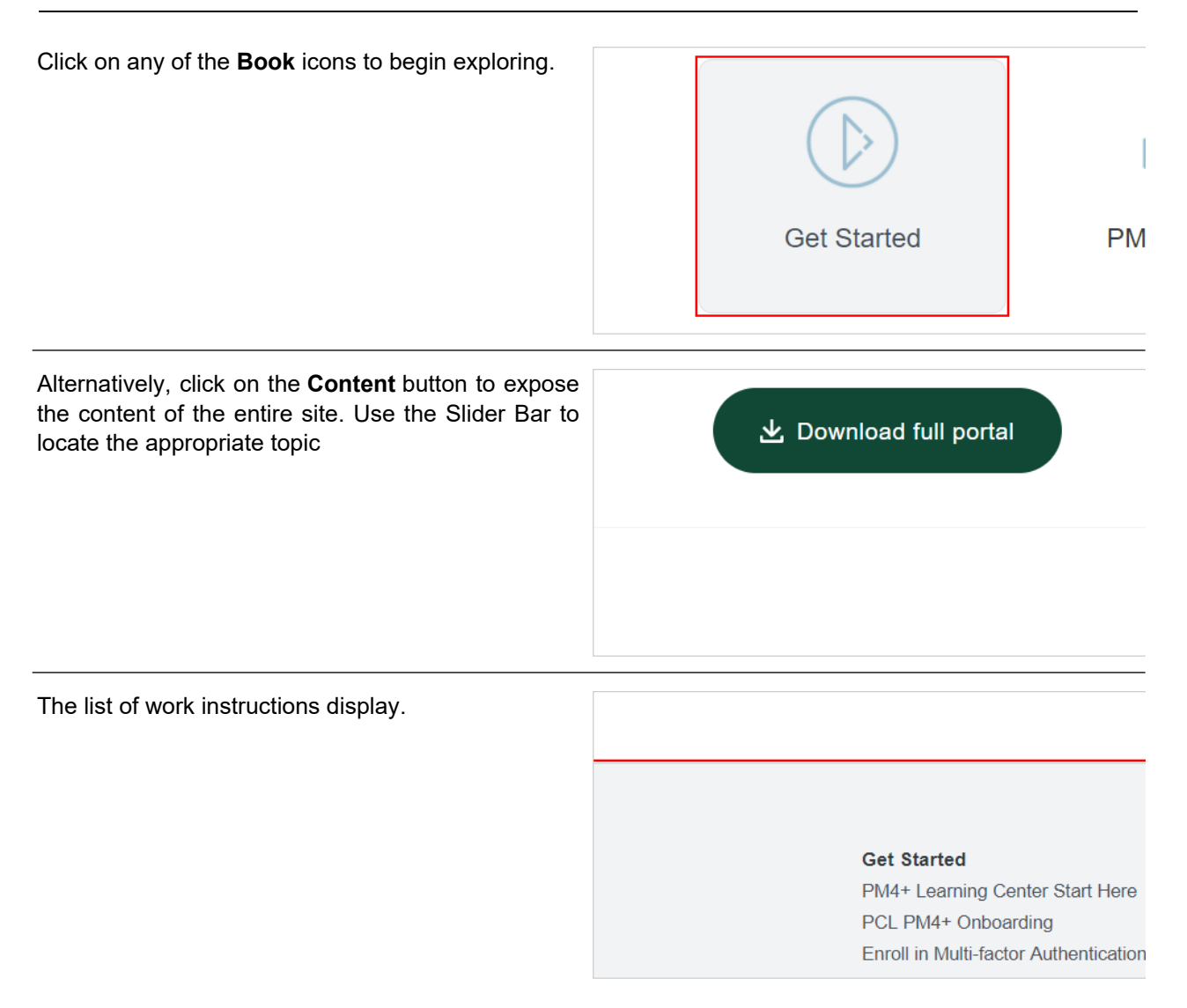

The list of work instructions display.

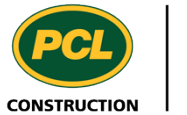

 $PM4+$ 

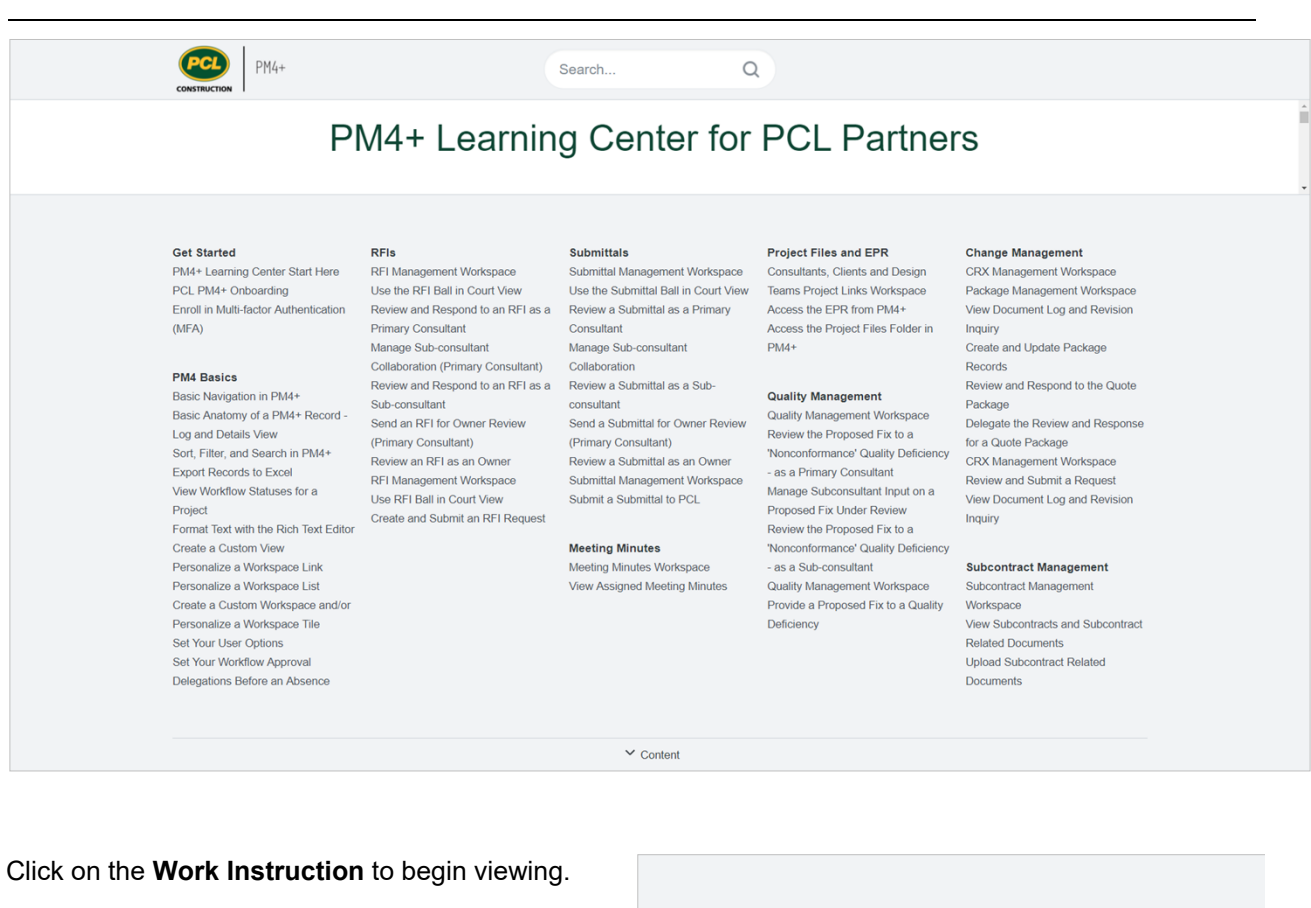

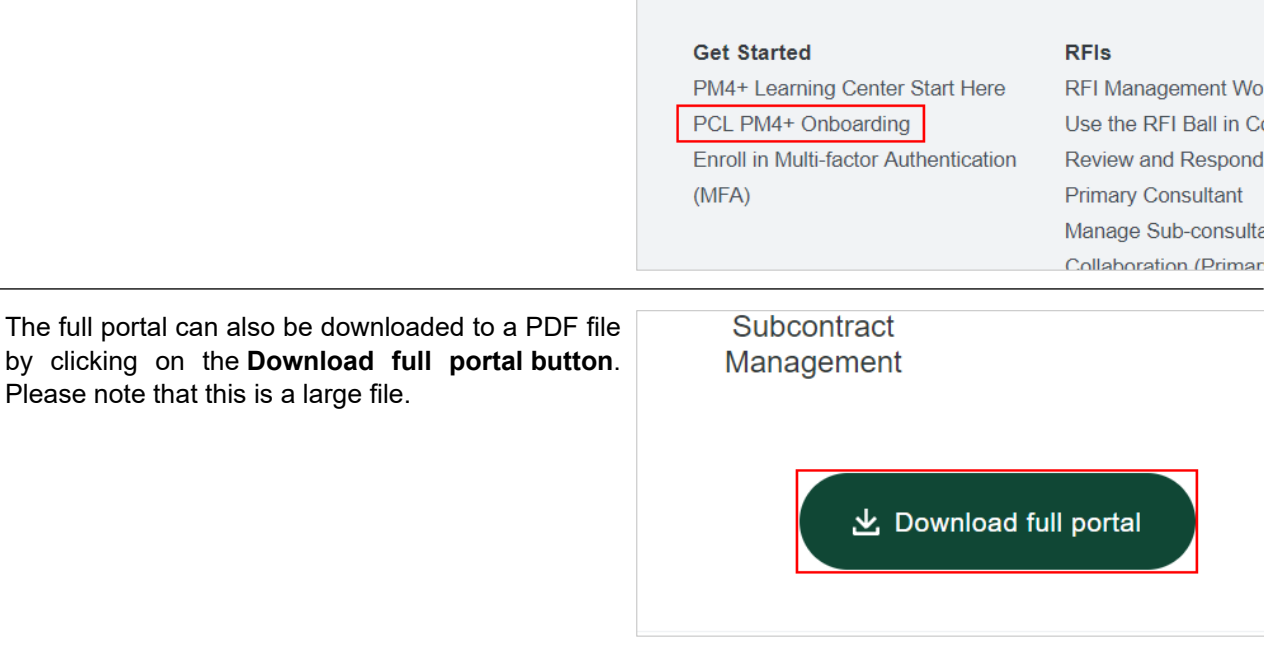

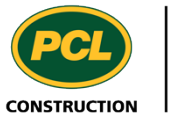

To search for keywords, start typing in the **Search** bar at the top of the screen

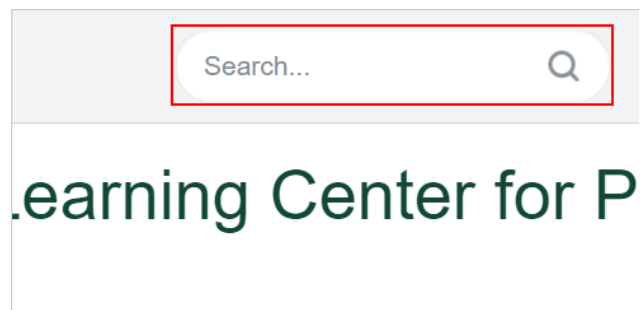

The search results display in order of relevance to the key search word.

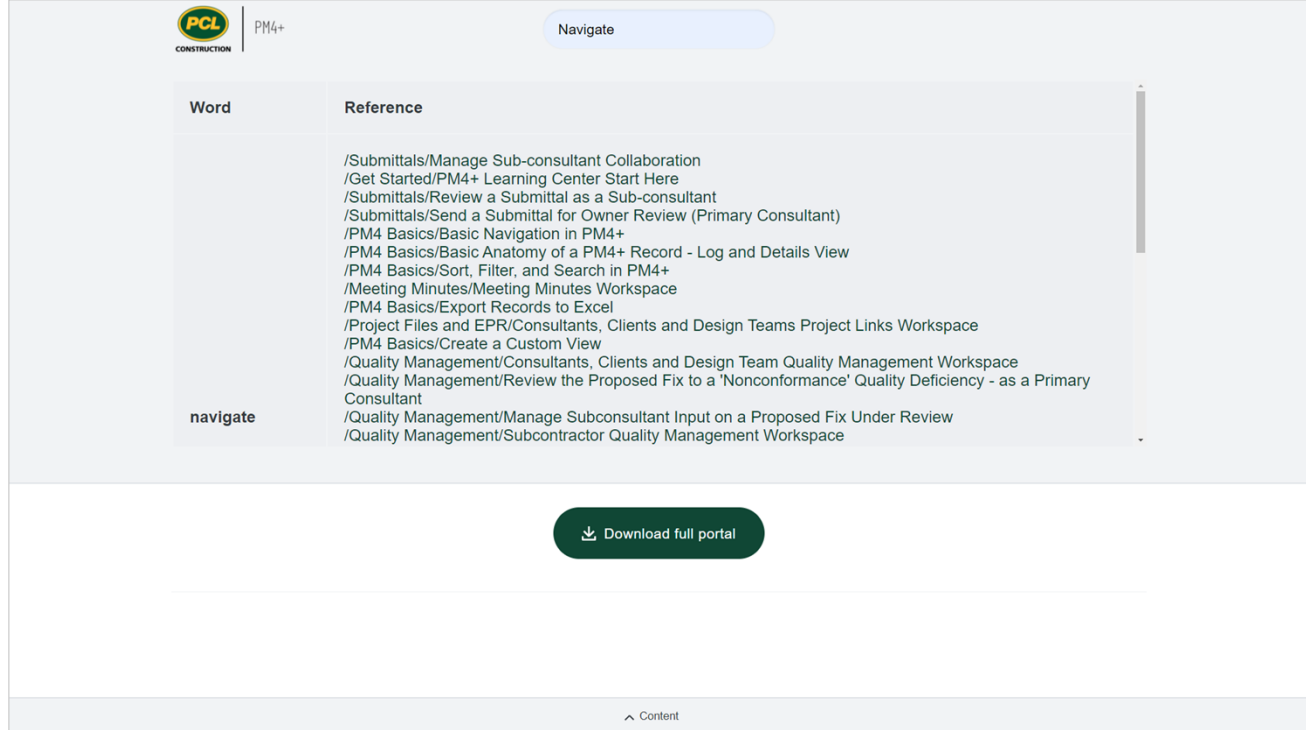

Click on one of the **Search result** entries to see the content. Move the vertical slider to reveal the desired content.

/Submittals/Manage Sub-consultant Collabor /Get Started/PM4+ Learning Center Start Her /Submittals/Review a Submittal as a Sub-con /Submittals/Send a Submittal for Owner Revi<br>/PM4 Basics/Basic Navigation in PM4+ /PM4 Basics/Basic Anatomy of a PM4+ Reco /PM4 Basics/Sort, Filter, and Search in PM4+ /Meeting Minutes/Meeting Minutes Workspac /PM4 Basics/Export Records to Excel

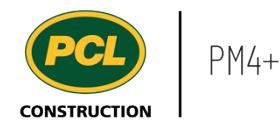

The key search term will appear highlighted on the content page. You can view this content in multiple formats.

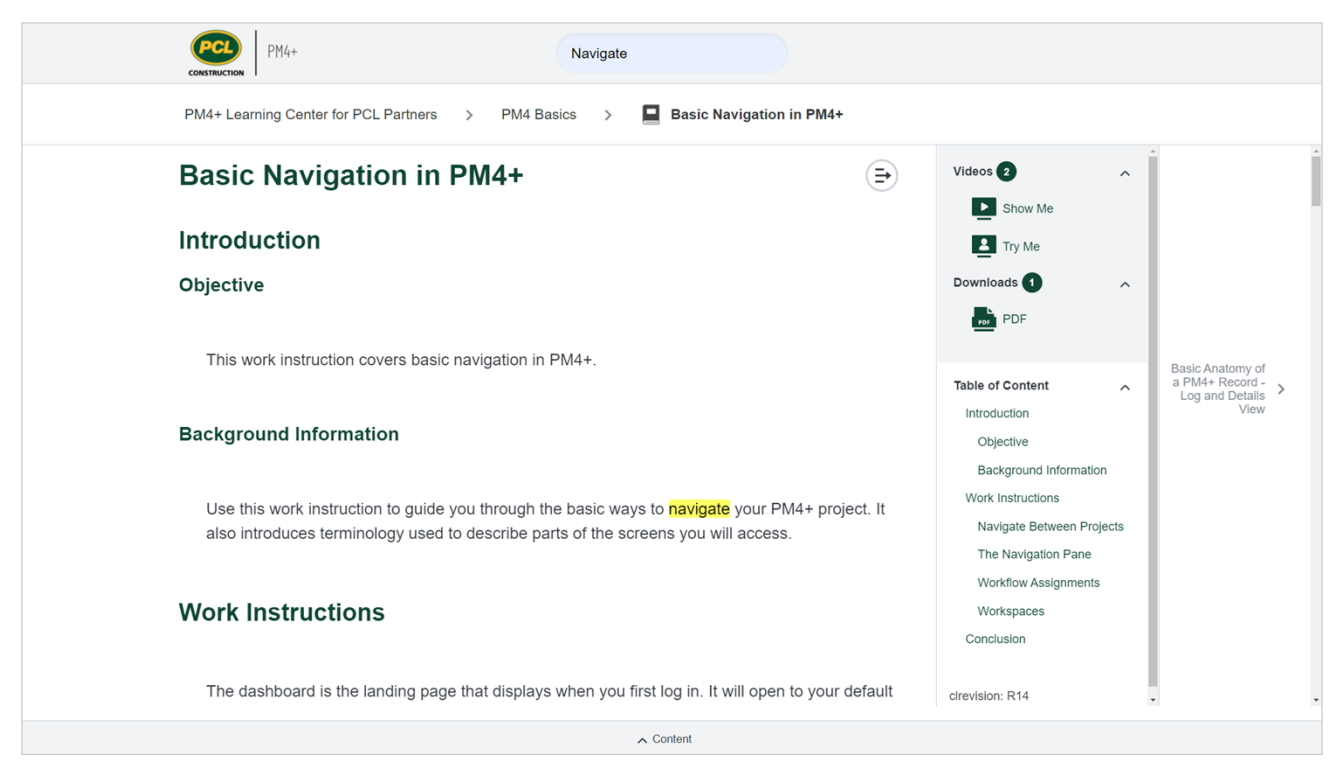

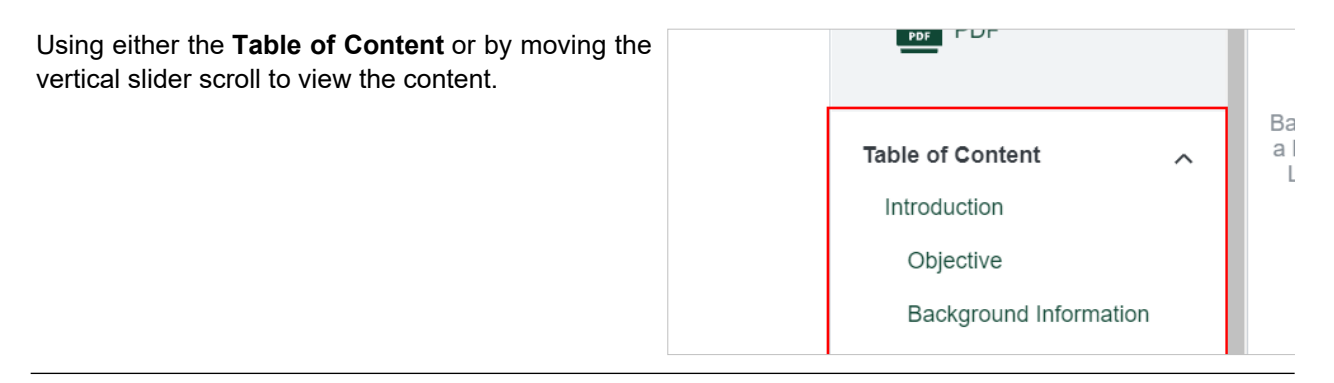

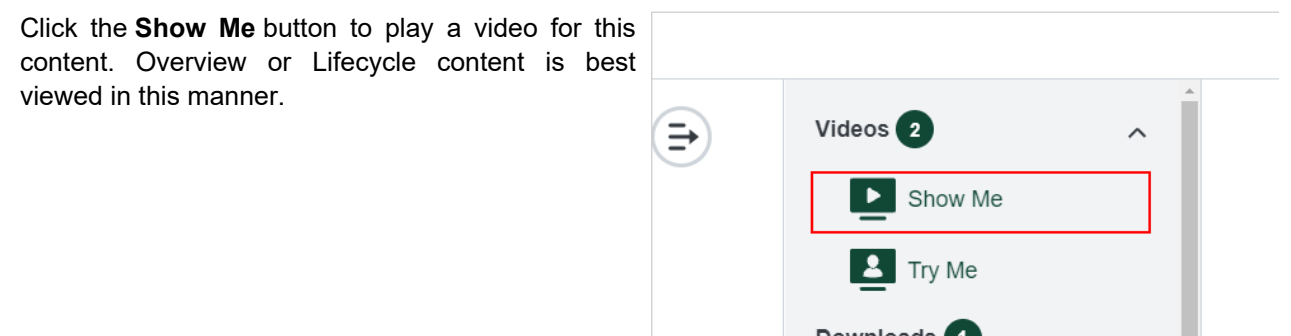

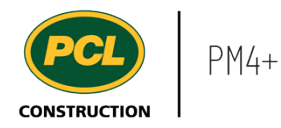

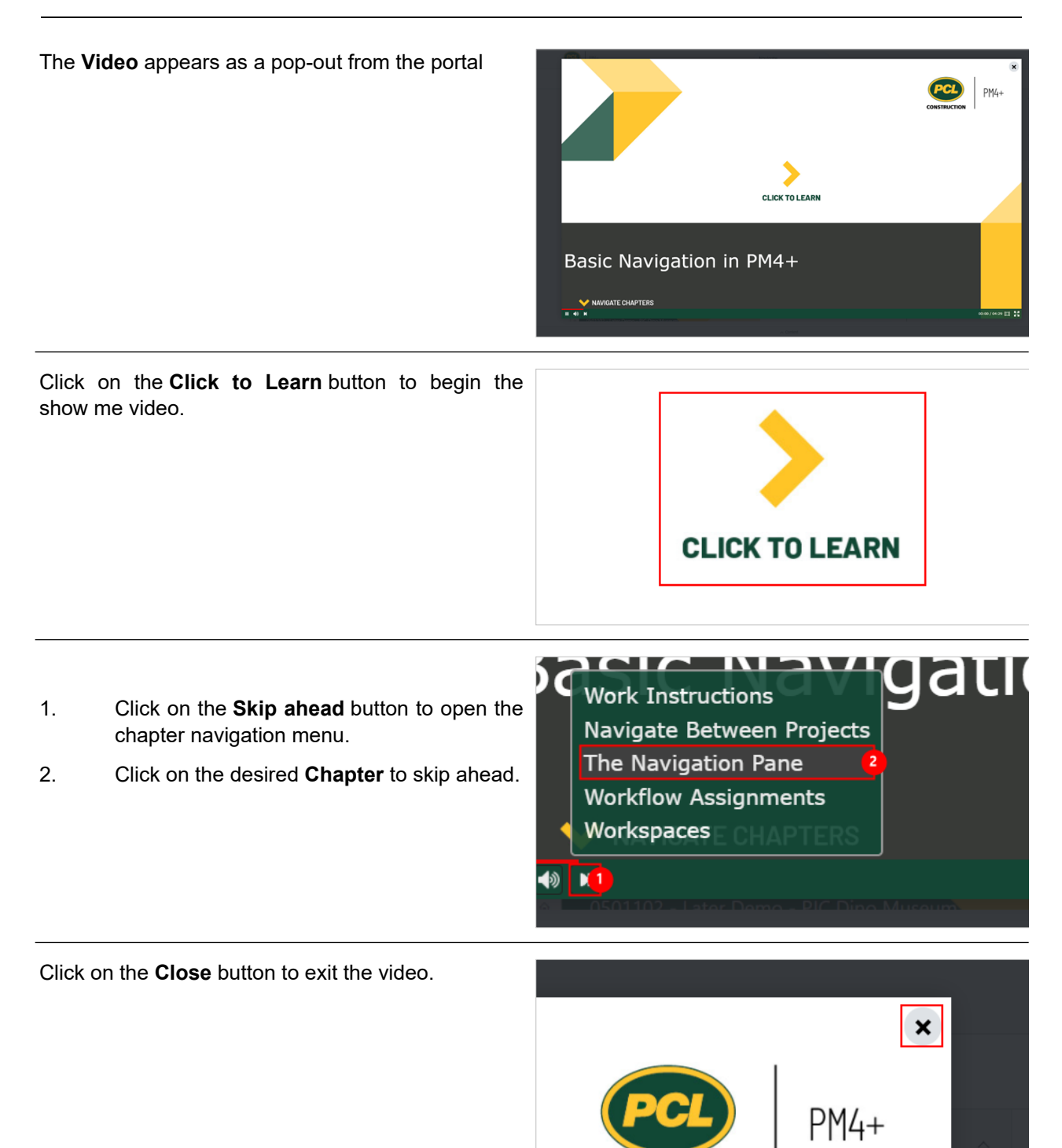

**CONSTRUCTION** 

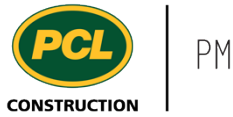

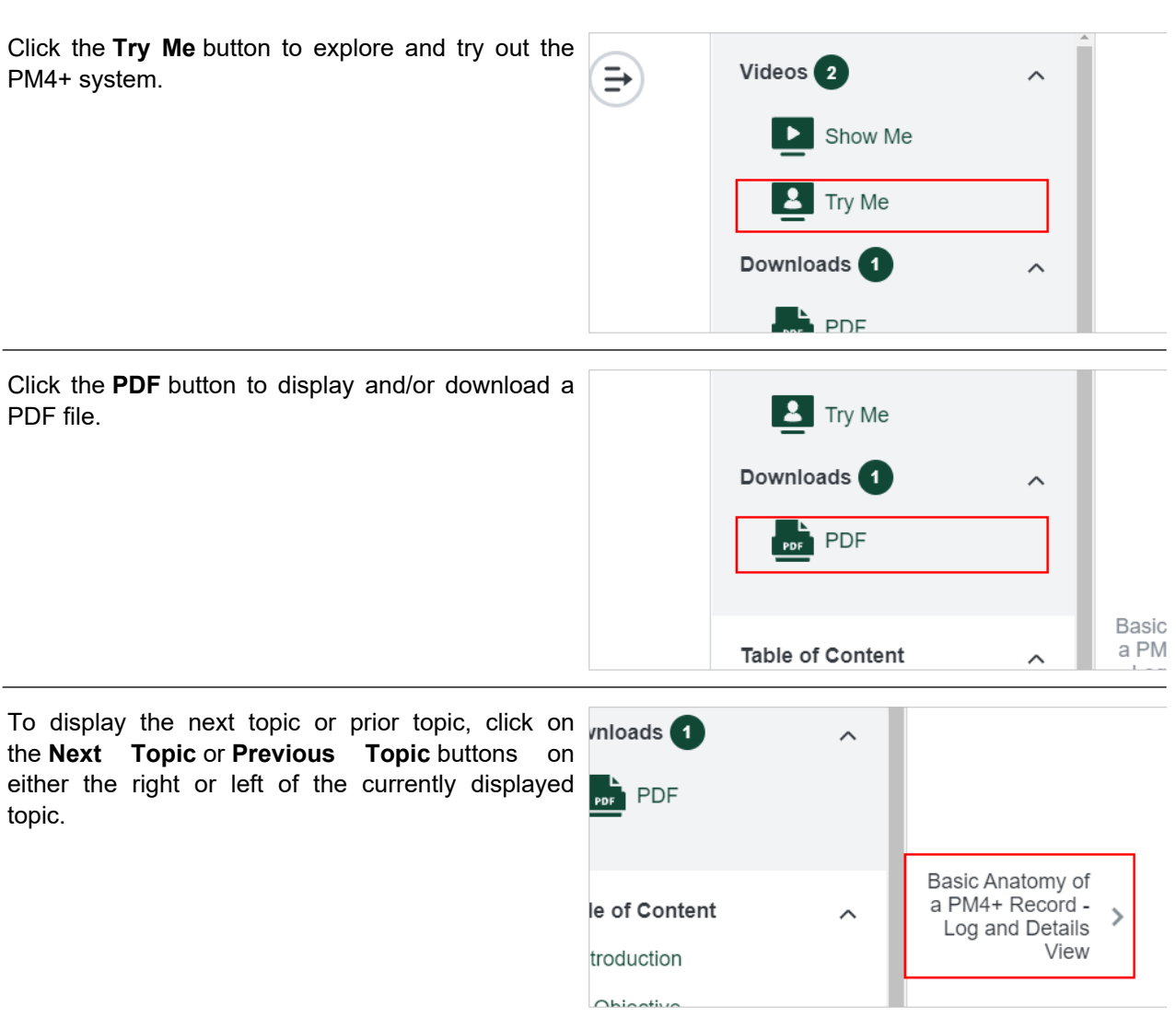

#### <span id="page-16-0"></span>**1.1.3. Conclusion**

Now that you have an understanding of how to use and navigate the PM4+ Learning Center for Partners, proceed to the next work instruction.

# <span id="page-16-1"></span>**1.2. PCL PM4+ Onboarding**

- <span id="page-16-2"></span>**1.2.1. Introduction**
- 1.2.1.1. Objective

This work instruction explains the steps to follow when you have been invited to a PM4+ project.

# 1.2.1.2. Background Information

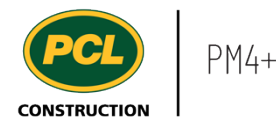

PCL's construction management system, PM4+, uses two foundational software providers: Microsoft and Egnyte. When the Project Manager or their delegate invites you to a PM4+ project, you will receive several emails related to establishing or linking your Microsoft and Egnyte accounts.

The onboarding process shown here, demonstrates the most common scenarios. Talk to the PCL Project Manager or Coordinator if you encounter any issues.

#### <span id="page-17-0"></span>**1.2.2. Work Instructions**

This section describes the three emails you may receive as part of the PM4+ onboarding process. The PCL 'Welcome' email, the Microsoft invitation email, and the Egnyte invitation email.

The Microsoft invitation email process explains two variations, depending on if your email address is already linked to your organizations Microsoft account.

#### 1.2.2.1. PCL Welcome Email

The Welcome email from PCL is one of three emails inviting you to access PM4+.

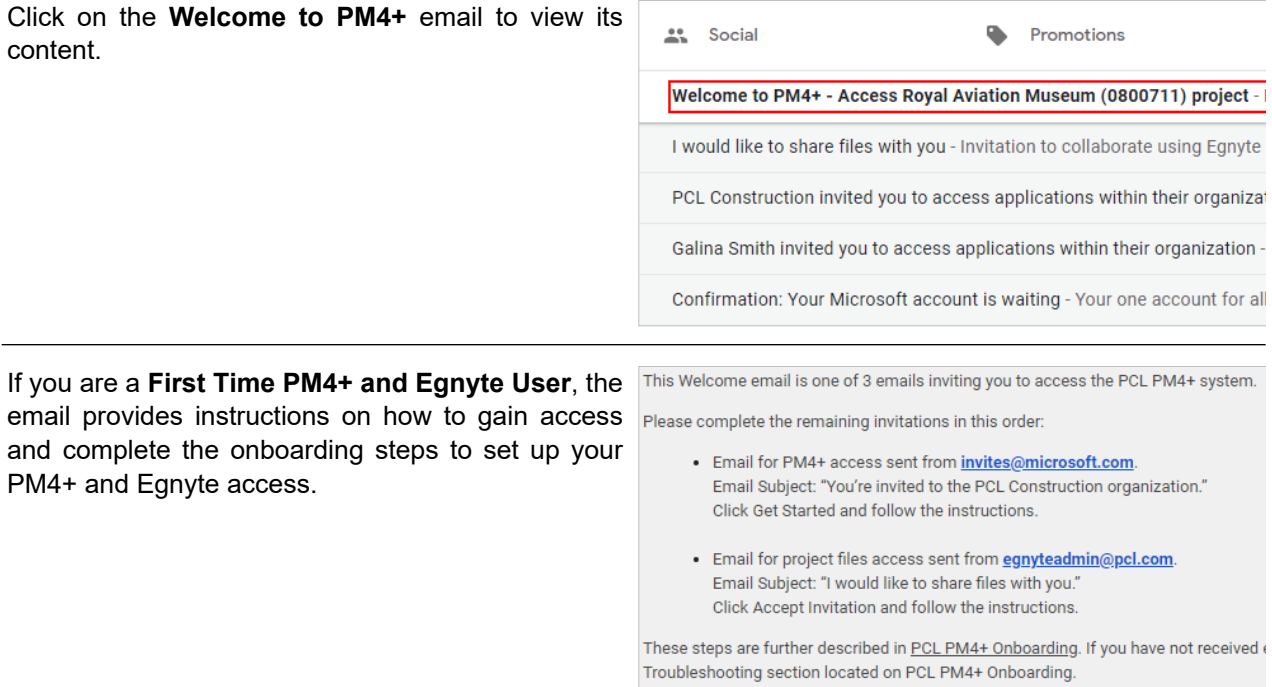

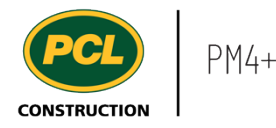

There are three sections:

- 1. Instructions on completing the **Microsoft** invitation.
- 2. Instructions on completing the **Egnyte** invitation.
- 3. Where you can locate the **Troubleshooting guide**.

If you are an existing PM4+ and Egnyte user, the email provides:

- 1. A link to **Launch PM4+**.
- 2. A link to the **PM4+ Partners Learning Center**.

e email is one of 3 emails inviting you to access the PCL PM4+ sy plete the rer ing invitations in this order Email for PM4+ access sent from **invites@microso**<br>Email Subject: "You're invited to the PCL Construct soft.con Click Get Started and follow the instructions Email for project files access sent from **egnytead**<br>Email Subject: "I would like to share files with you Click Accept Invitation and follow the instruct

These steps are further described in <u>PCL PM4+ Onboarding</u>. If you have not re Troubleshooting section located on PCL PM4+ Onboarding. Launch PM4+ PM4+ Tools and References available on PM4+ Learning Center: Partners

#### 1.2.2.2. Microsoft Invitation Email (without an Existing Microsoft Account)

This section explains how to gain access to PM4+, and how to create a Microsoft account in the process. Many organizations already have Microsoft accounts linked to their employee's email addresses. In that case, Microsoft does not require new account creation, and instead links your existing account to PM4+. If the steps described in this section do not match what you see on your screen, go to the next section called 'Microsoft Invitation Email (with an Existing Microsoft Account)'.

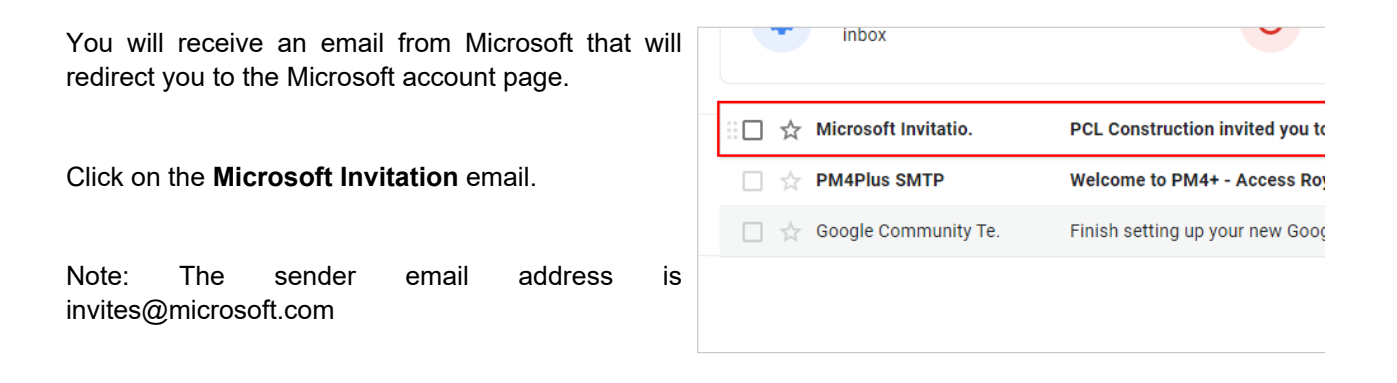

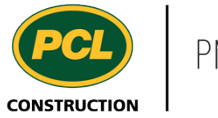

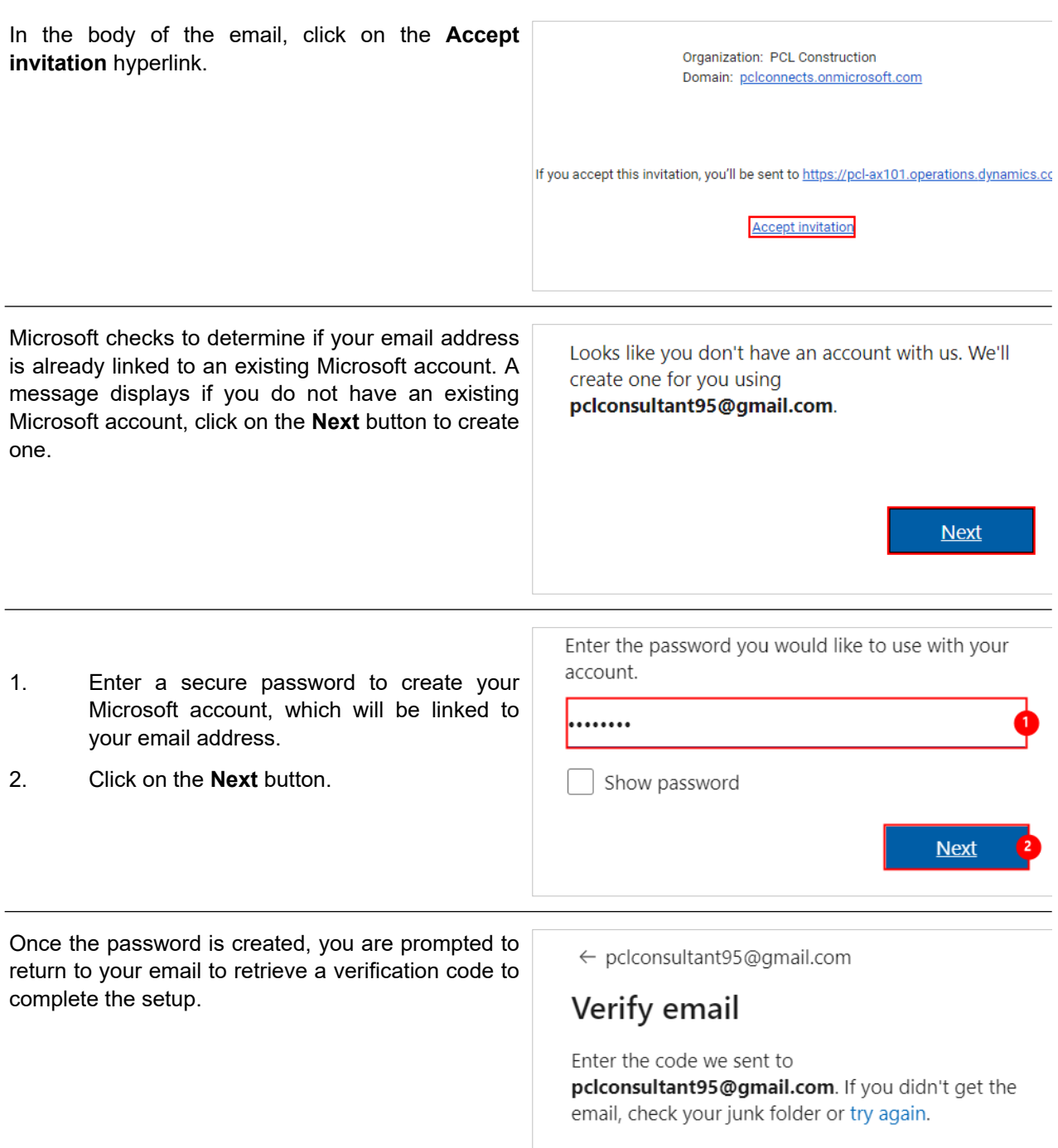

Enter code

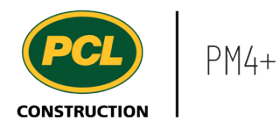

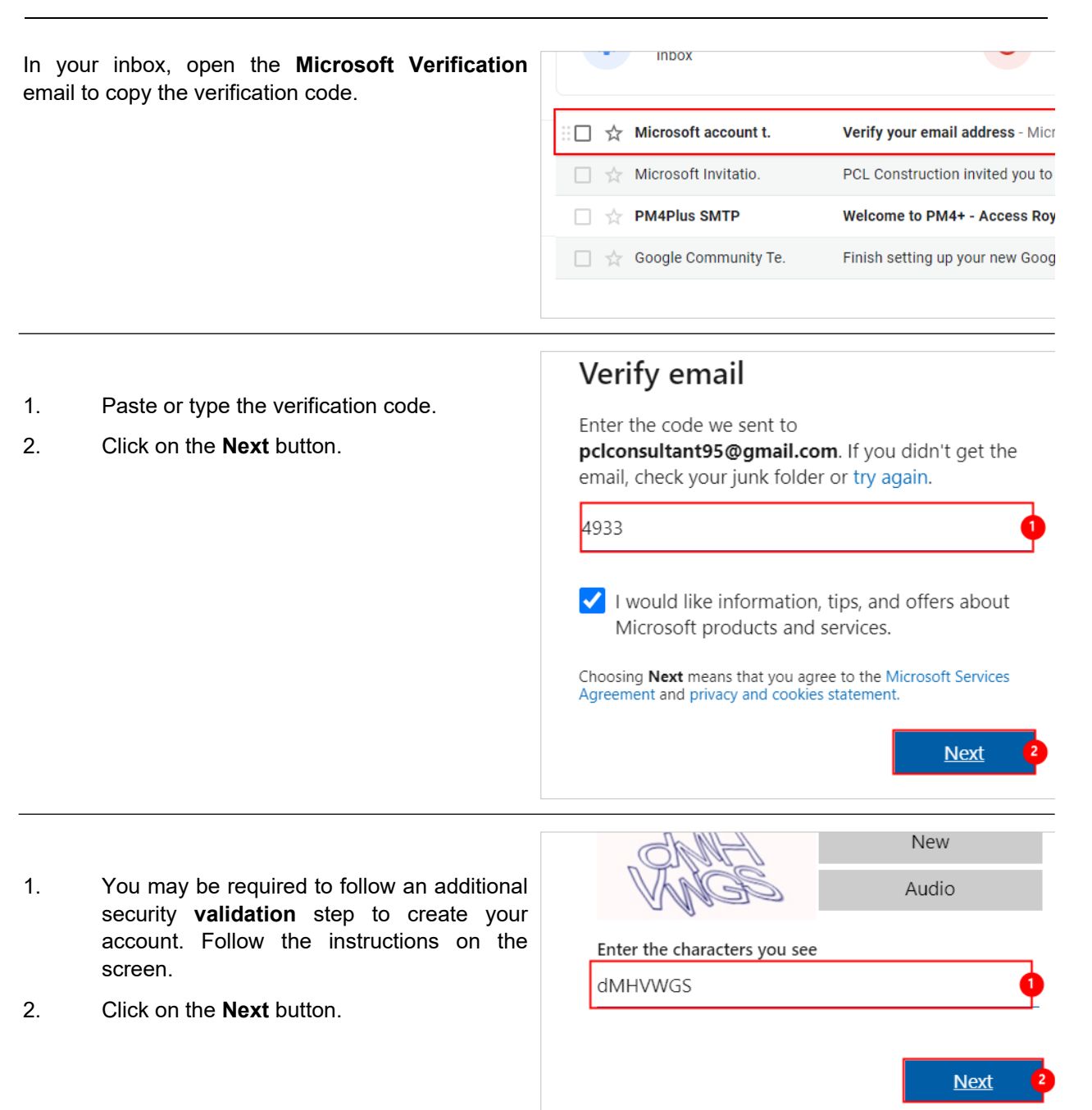

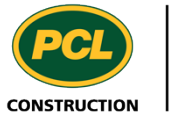

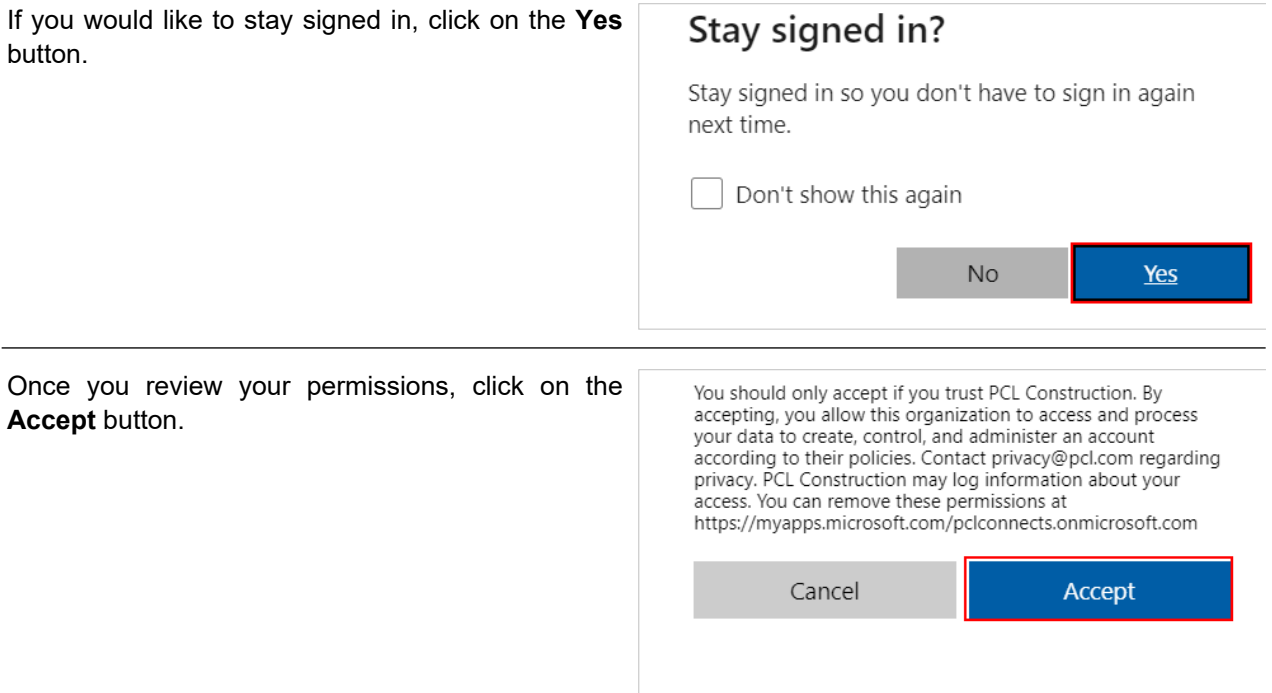

PLEASE NOTE: PCL is in the process of enabling multi factor authentication (MFA) for all application users external to PCL. Please review the instructions in this link if you are prompted to enroll in MFA. Continue with the rest of the onboarding instructions after you have enrolled a device in MFA.

#### https://secure.pcl.com/External/Enroll

When invitation acceptance is complete, you will be directed to PM4+. If you are the first person from your company to enter the project site, you are prompted to sign an End User Agreement (E-U-A) to access project data or take action within the system. In most cases, an EUA is necessary for each project that your company requires access to.

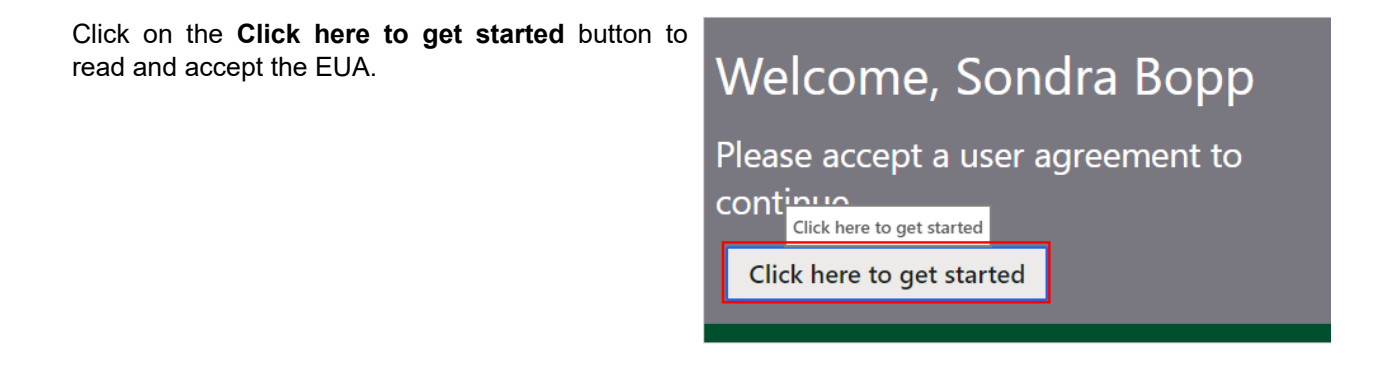

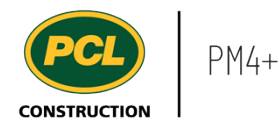

# Review the contents of the EUA. **PCL Constructors Inc. CONSTRUCTION Internet Services End User Agreement** This User Agreement ('Agreement') is made between PCL Constructors Inc. (<br>(the 'User') in relation to the electronic hosting of documents (the 'Services') t Later Demo - Bldg 5 project (the 'Project'). Terms Of Use<br>In using the Services, the User agrees (i) not to violate any applicable laws, (i To save a copy of the EUA, click on the **Download** or **Print** button. ≛ ē Once you have read the EUA, click on the **Accept** button. Accept Cancel When access is granted to your company, the landing page or dashboard will contain a series of 0800711 - Royal Aviation Museum workspaces related to activities you may perform in

The next time you log into PM4+, use the email address and password combination you used to establish your access to the project.

Recommendation: To easily access PM4+, bookmark the project's URL in your preferred browser (Edge, Chrome or Safari are recommended).

PM4+.

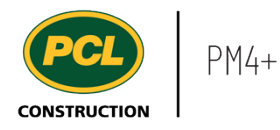

 $\overline{a}$ 

# 1.2.2.3. Microsoft Invitation Email (with an Existing Microsoft Account)

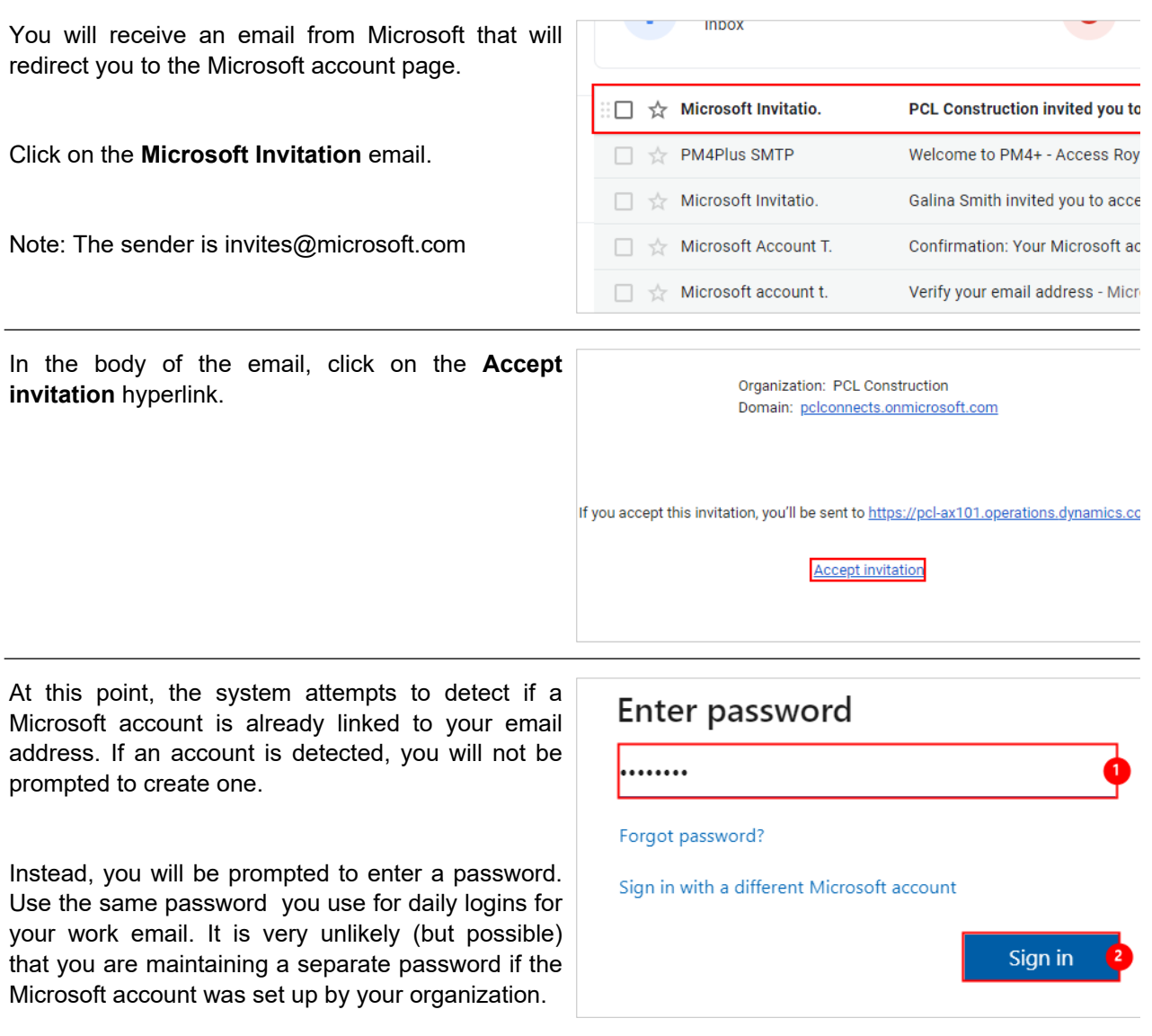

- 1. Click on the **Password** field Enter your password.
- 2. Click on the **Sign in** button.

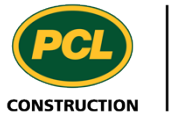

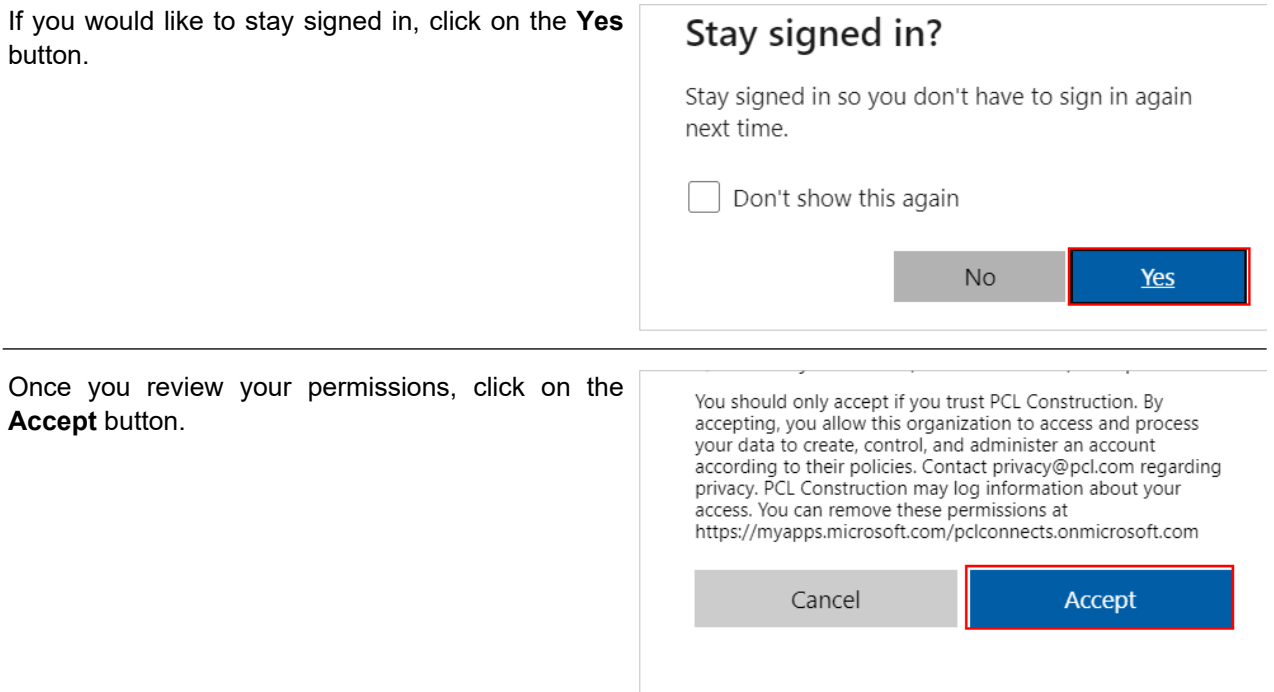

PLEASE NOTE: PCL is in the process of enabling multi factor authentication (MFA) for all application users external to PCL. Please review the instructions in this link if you are prompted to enroll in MFA. Continue with the rest of the onboarding instructions after you have enrolled a device in MFA.

#### https://secure.pcl.com/External/Enroll

When invitation acceptance is complete, you will be directed to PM4+. If you are the first person from your company to enter the project site, you are prompted to sign an End User Agreement (EUA) to access project data or take action within the system. In most cases, an EUA is necessary for each project that your company requires access to.

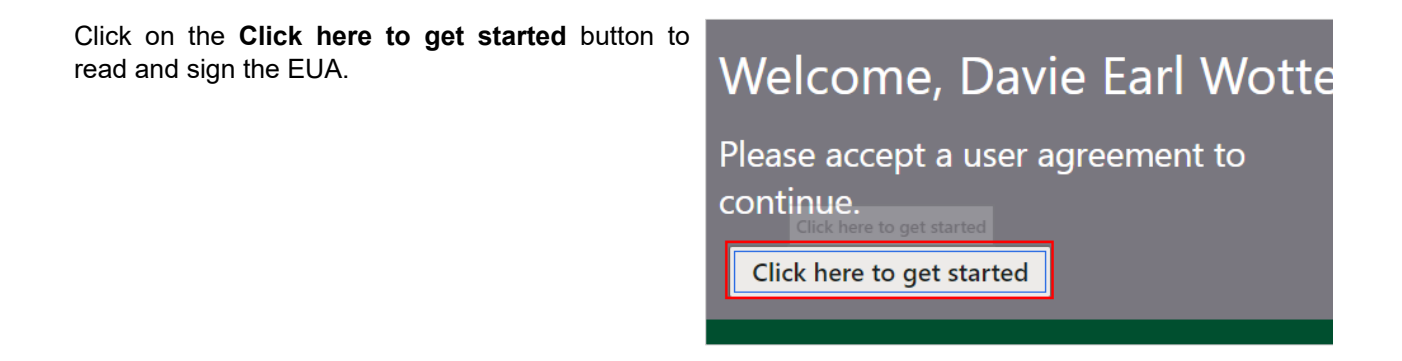

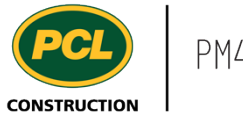

#### Review the contents of the EUA.

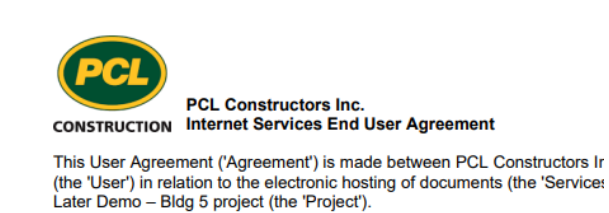

#### **Terms Of Use**

In using the Services, the User agrees (i) not to violate any applicable law

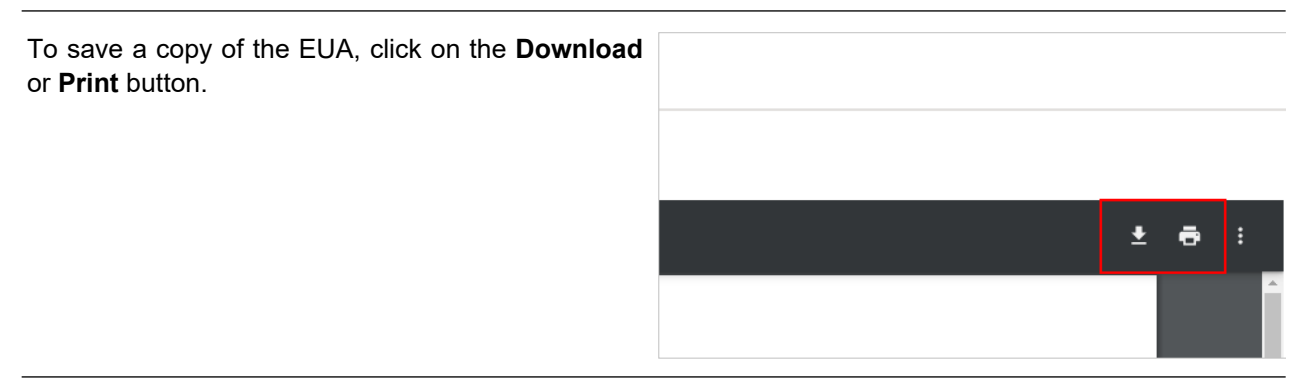

Once you have read the EUA, click on the **Accept** button.

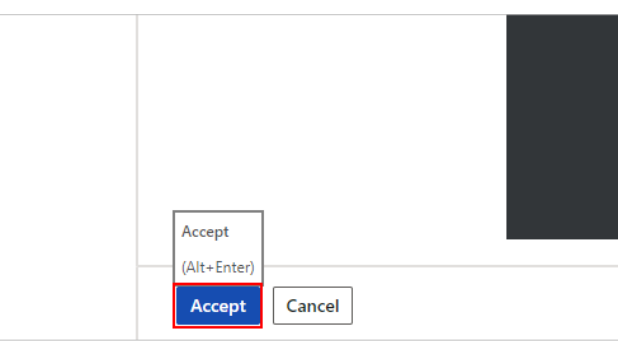

When access is granted to your company, the landing page or dashboard will contain a series of workspaces related to activities you may perform in PM4+.

The next time you log into PM4+, use the same email address and password combination you just used to access and accept the EUA.

Recommendation: To easily access PM4+, bookmark the project's URL in your preferred browser (Edge, Chrome or Safari are recommended).

# 0800711 - Royal Aviation Museum

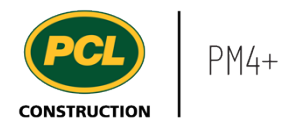

#### 1.2.2.4. Multi-factor Authentication (MFA) Enrollment

PCL is in the process of enabling multi factor authentication (MFA) for all application users external to PCL. Please review the instructions in this link explaining the steps to take if you are prompted to enroll in MFA.

https://secure.pcl.com/External/Enroll

#### 1.2.2.5. Egnyte Invitation Email (First PM4+ Project)

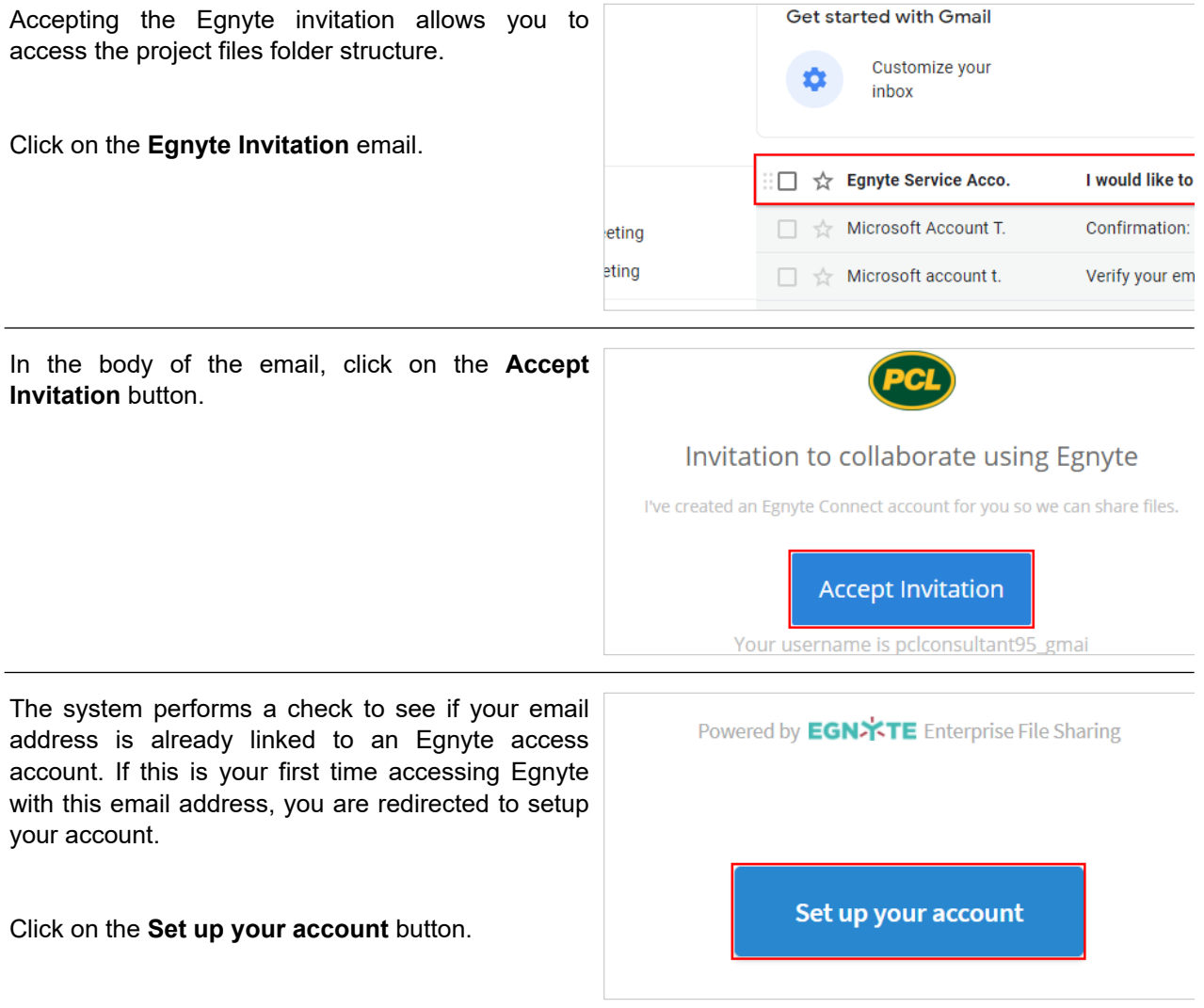

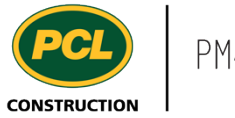

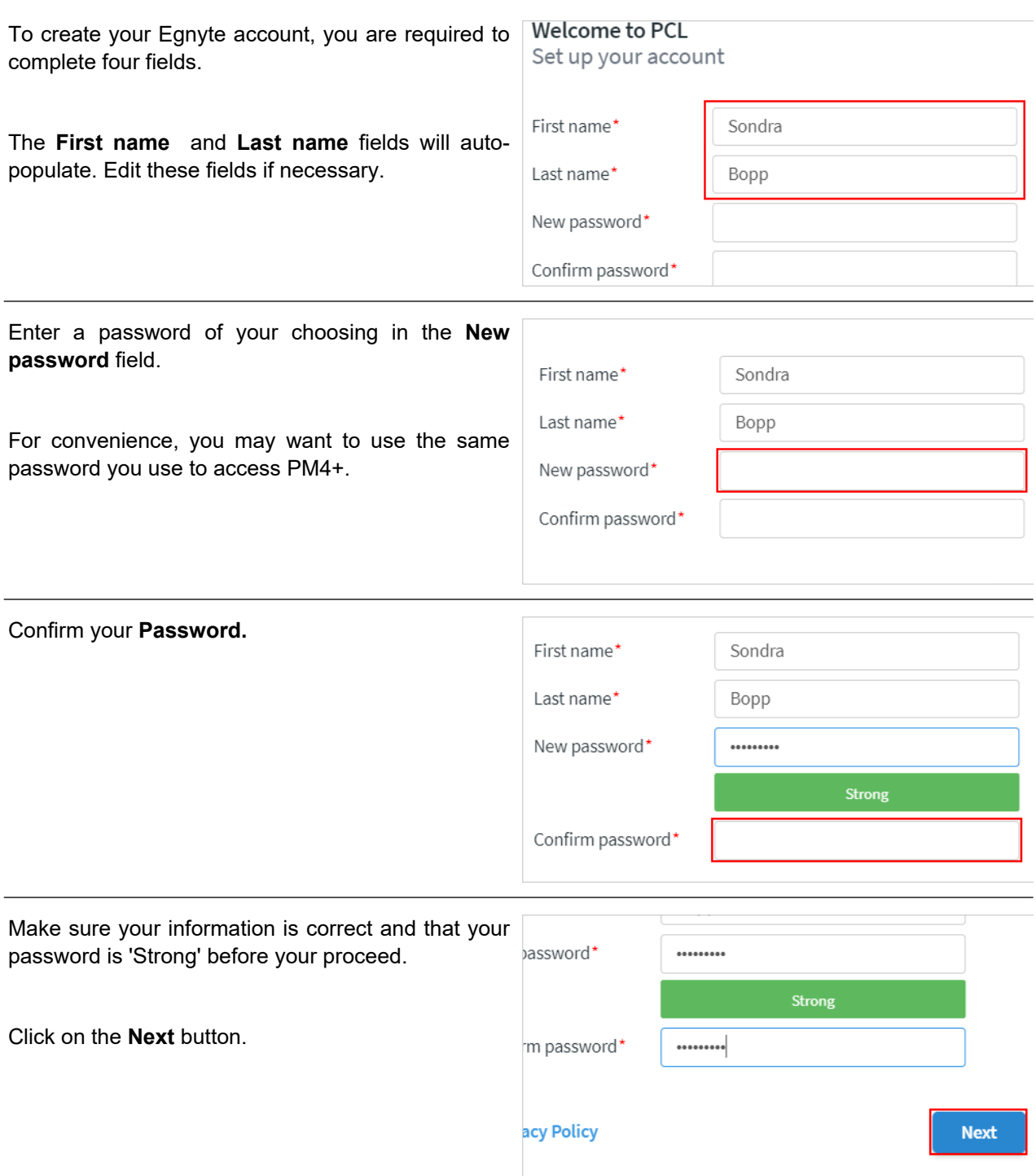

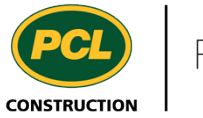

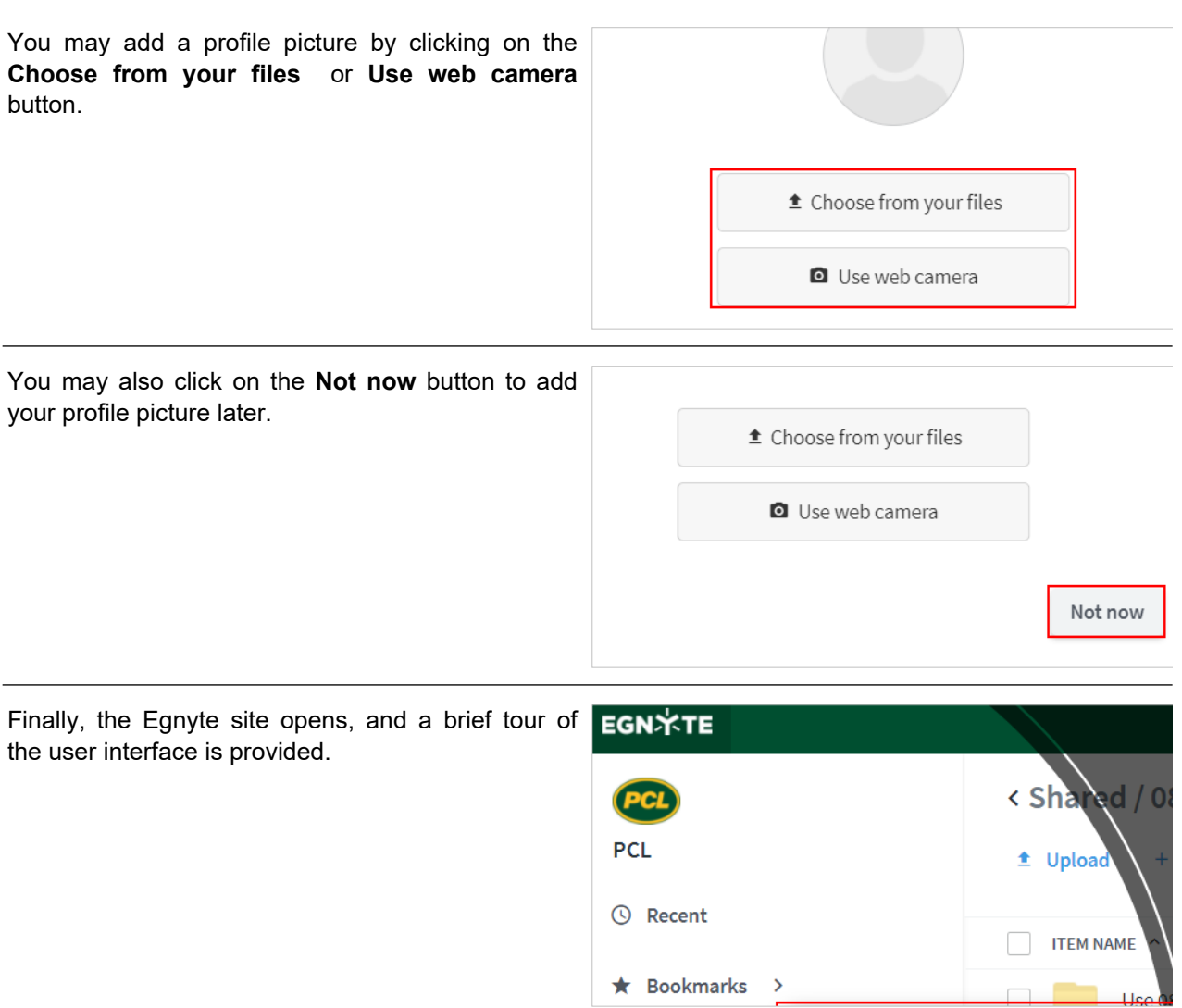

If you encounter any issues during the onboarding process, contact the Project Manager or Coordinator. The written 'Troubleshooting' Q&A section following this work instruction, may also assist with common questions.

#### 1.2.2.6. Troubleshooting

Some common issues are listed below. Contact the Project Manager or Coordinator if you are not able to resolve the issue.

Q: I already have a Microsoft account and it is asking me which one to use?

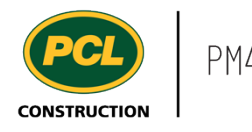

A: If you are asked to choose between a Work/School account or a Personal account, choose the 'Work or school account' option.

Q: I am not seeing the account create screen and it is just asking for a password. How do I create a password?

A: This is an indication that the system has detected a Microsoft account already associated to your email address. If you have an existing Microsoft account linked to your work email address, you bypass the account creation step. Enter the work email/password combination that you normally use. You not need to create a new password.

Q: I have not received the Microsoft email described in the Welcome email from PCL. Who should I contact?

A: Here are some first steps that may help you locate this email before you request a resend from Support. Check in both your SPAM or JUNK folders in your mail tool (ie. Outlook). If you are unable to 'whitelist' the 'invite.microsoft.com' yourself (which allows it to be accepted in your email inbox), advise your IT department.

Q: I have not received the Egnyte email described in the Welcome email from PCL. Who should I contact?

A: Here are some first steps that may help you locate this email before you request a resend from Support. Check in both your SPAM or JUNK folders in your mail tool (ie. Outlook). If you are unable to 'whitelist' the 'invite.egnyte.com' yourself, advise your IT department.

Q: I was able to create my PM4+ account but I don't seem to be able to open anything on the dashboard. Is there something else I need to do?

A: An authorized End User Agreement (EUA) is necessary for each project that your company requires access to. When you log in to PM4+ you are given the opportunity to accept an online EUA from your dashboard. You will see a link in the top left-hand corner of your screen. If you are unable to do this, please contact your PCL project manager to request an EUA be sent to an authorized representative of your company to sign. The executed EUA can be returned electronically. Upon receipt, PCL will upload the document to your account and access is granted. Use the link in the Welcome email from PCL to access your project on PM4+. Use the password you created after following the Microsoft invitation link. Don't forget to bookmark the URL in your browser.

Q: I was able to create my PM4+ account but I am not authorized to accept the End User Agreement (EUA). What should I do so I can get access?

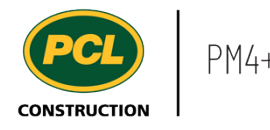

A: Authorizing an EUA is a necessary step in the PM4+ access process. Please contact the PCL project manager to request an EUA be sent to an authorized representative of your company to sign. The executed EUA can be returned electronically. Upon receipt, PCL will upload the document to your account and access is granted. Use the link in the Welcome email from PCL to access your project on PM4+. Use the password you created after following the Microsoft invitation link. Don't forget to bookmark the URL in your browser.

Q: I was able to create and access my PM4+ account but I am having trouble creating my Egnyte account.

A: Please review the message you received after you followed the link 'Accept Invitation'.

Did you receive the dialog a.'Log in' or b. 'Set up your account'?

If 'a.', then you have an existing account linked to the email account you provided, and you will be able to login using the password you have always used. This password is not associated to the PM4+ account you created using the link from the Microsoft email. If 'b.', then follow the process for setting up your new Egnyte account. You are then requested to assign a name to your account and set up a new/confirm password.

Q: I have followed all the above tips and need the invitation emails sent again. How do I initiate this request?

A: Please send an email to the PCL Project manager stating your request in the subject line with any pertinent details in the email such as what troubleshooting steps you have already taken.

#### <span id="page-30-0"></span>**1.2.3. Conclusion**

Now that you have an understanding of how to get started with PM4+, proceed to the next work instruction.

#### <span id="page-30-1"></span>**1.3. Enroll in Multi-factor Authentication (MFA)**

#### <span id="page-30-2"></span>**1.3.1. Introduction**

PCL takes the security of accounts, personal information, and data very seriously for all employees, partners, and clients.

Azure AD Multi-Factor Authentication (MFA) helps safeguard access to data and applications. It provides an additional layer of security using a second form of authentication.

MFA is a strong security control that keeps all our data safe. When using PM4+, MFA is required.

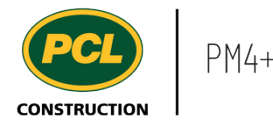

<span id="page-31-0"></span>PCL has enabled MFA for all application users external to PCL. Please review the instructions in this link explaining the steps to take if you are prompted to enroll in MFA.<https://secure.pcl.com/External/Enroll>

If you require further assistance such as resetting your password or adding a new device visit the [Help](https://secure.pcl.com/Home/Help) tab.

For further information, visit the **FAQ** tab.

#### <span id="page-31-1"></span>**1.3.3. Conclusion**

Now that you have an understanding of how to enroll into MFA, proceed to the next work instruction.

#### <span id="page-31-2"></span>**1.4. Troubleshoot a Password Reset**

#### <span id="page-31-3"></span>**1.4.1. Introduction**

PCL uses MFA to provide an additional layer of security using a second form of authentication. MFA is required for any user external to PCL that access PM4+.

Over time a user may lose or replace an authenticator device, move to a new mobile number, or perhaps forget their password. This is likely to impact MFA and prevent access to PM4+.

#### <span id="page-31-4"></span>**1.4.2. Work Instructions**

**If at any point you need to update or reset your password, you will need to contact your own company's IT department. As PCL leverages a user's existing work account (i.e. Azure Active Directory account), we are unable to assist with password changes.**

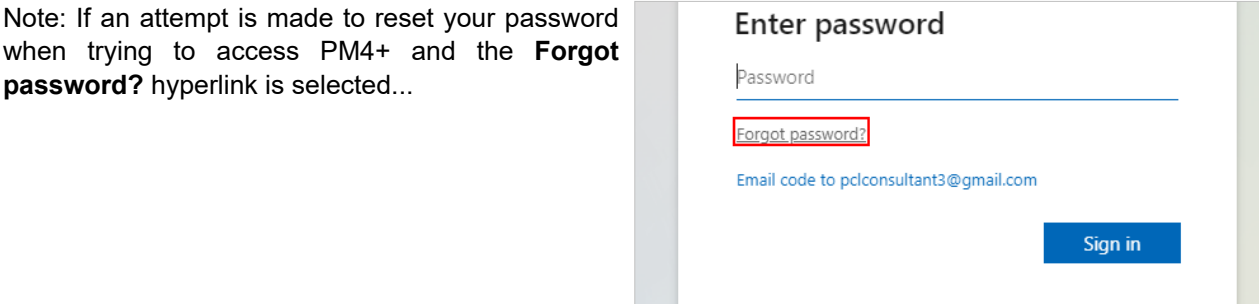

a sa t

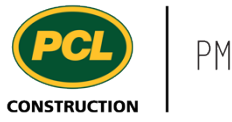

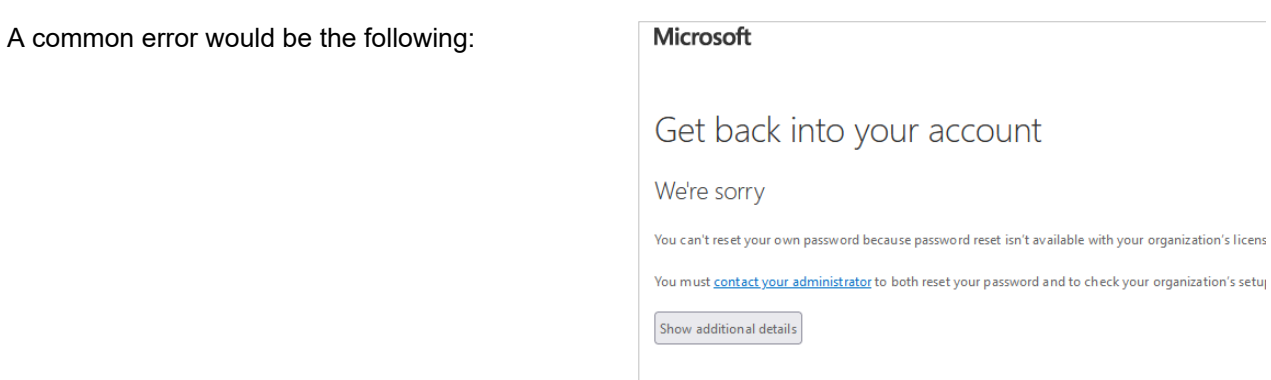

#### <span id="page-32-0"></span>**1.4.3. Conclusion**

Now that you have an understanding of how to troubleshoot resetting your password, proceed to the next work instruction.

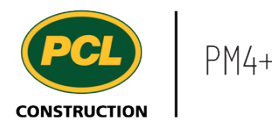

# <span id="page-33-0"></span>**2. PM4 Basics**

#### <span id="page-33-1"></span>**2.1. Basic Navigation in PM4+**

- <span id="page-33-2"></span>**2.1.1. Introduction**
- 2.1.1.1. Objective

This work instruction covers basic navigation in PM4+.

#### 2.1.1.2. Background Information

Use this work instruction to guide you through the basic ways to navigate your PM4+ project. It also introduces terminology used to describe parts of the screens you will access.

#### <span id="page-33-3"></span>**2.1.2. Work Instructions**

The dashboard is the landing page that displays when you first log in. It will open to your default project. For easy future access, consider creating a 'bookmark' or 'favorite' in your web browser while you are in the dashboard. The center of the dashboard contains 'workspaces', each of which contains information relevant project details. Explore the workspaces. Until you are familiar with the information available in each workspace, use the full navigation pane to find your way around PM4+.

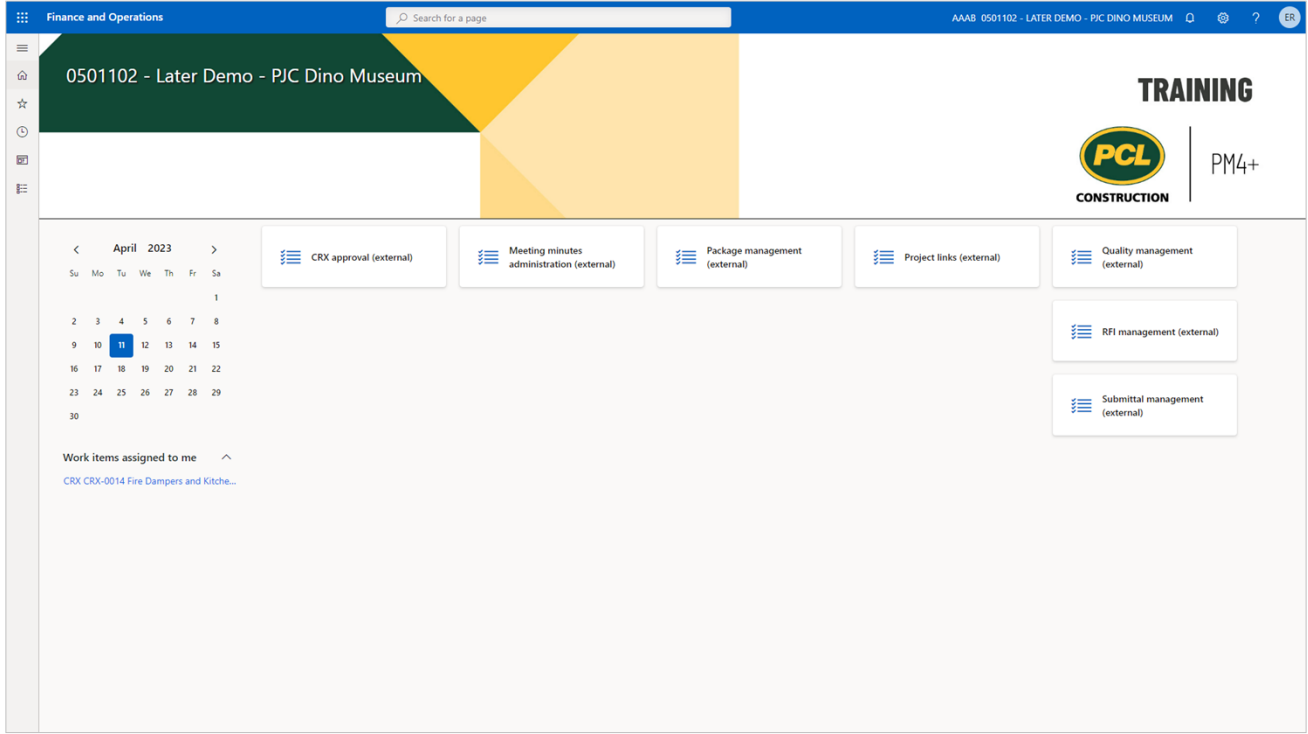

### 2.1.2.1. Navigate Between Projects

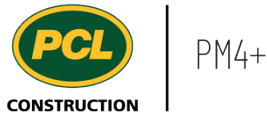

If you are working on more than one PM4+ project, you may navigate between projects. To change to a different project in this same browser window, click on the four letter code to the left of the **Project number**.

#### AAAB 3501102 - LATER DEMO - PJC DING

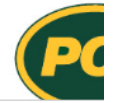

- 1. Click on the **Project** drop-down.
- 2. Select the **Project** from the list.

Depending on which screen you are viewing when switching to another project, this same screen will be displayed in the new project. For example, if you are viewing the RFI log, and you jump to another project, you will be taken directly to the RFI log in the selected project. If you jump between projects frequently, be careful to keep track of which one you are in.

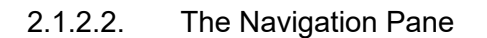

Click on the **Navigation pane** expander icon (a.k.a. 'The Hamburger') to reveal more menu navigation options.

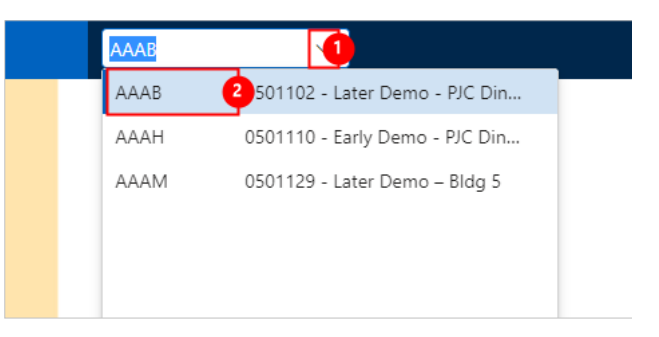

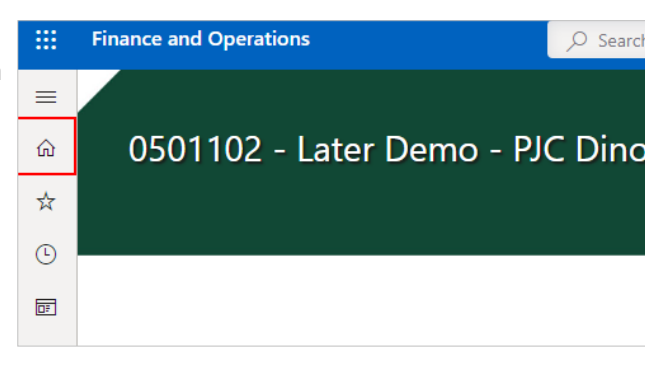

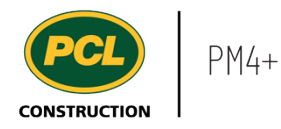

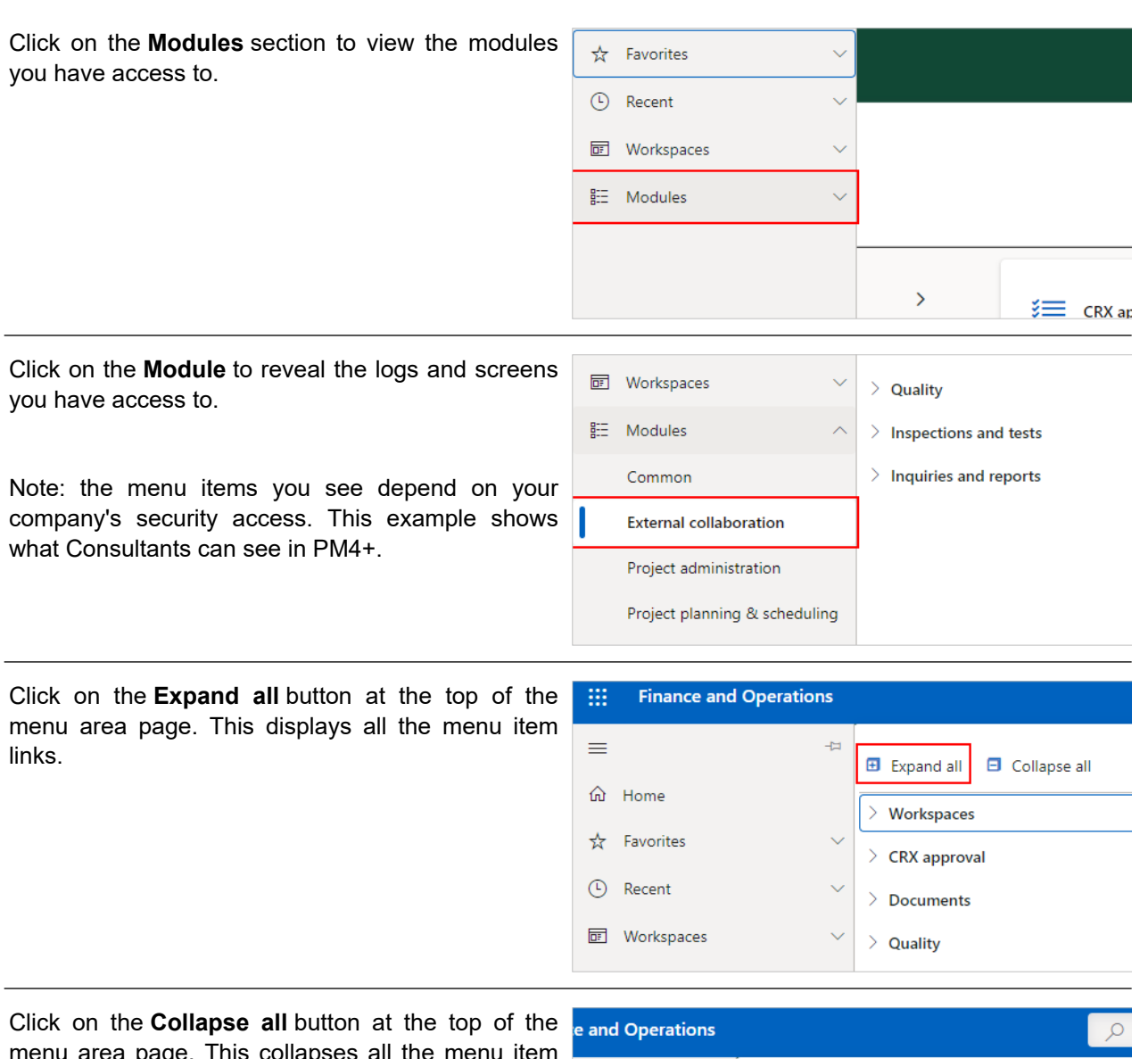

menu area page. This collapses all the menu item links. It is helpful to collapse all when many menu links are cluttering your view.

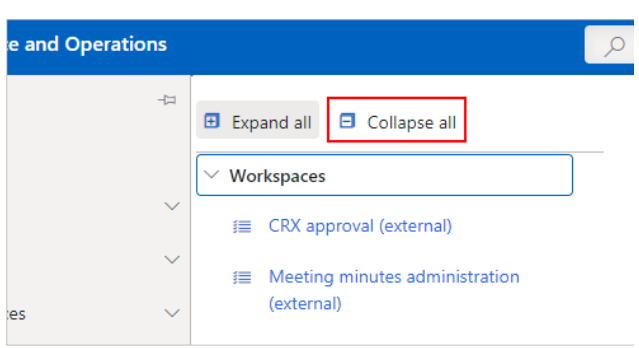
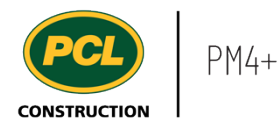

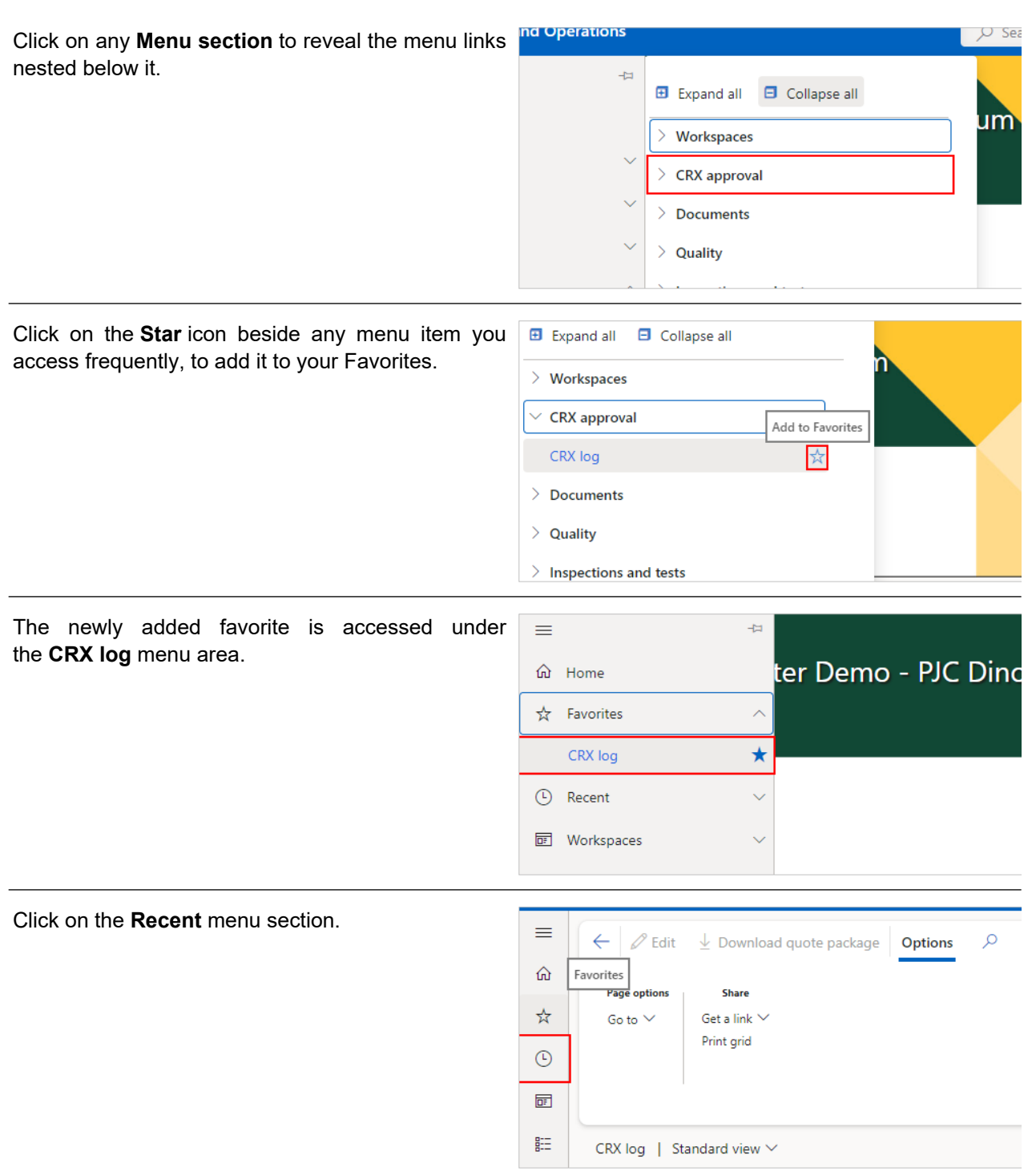

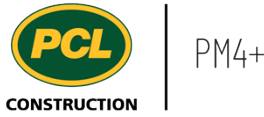

**☆ Favorites** This area displays the last 10 menu links you clicked. Use this as a quick way to navigate. **4** Recent  $\lambda$  $\star$ CRX log RFI log Submittals log **Status** All

CRX log

**led** Workspaces

Click on the **Finance and Operations** button to return to the home dashboard.

Use this button (or the 'Home' button) if you get lost in PM4+.

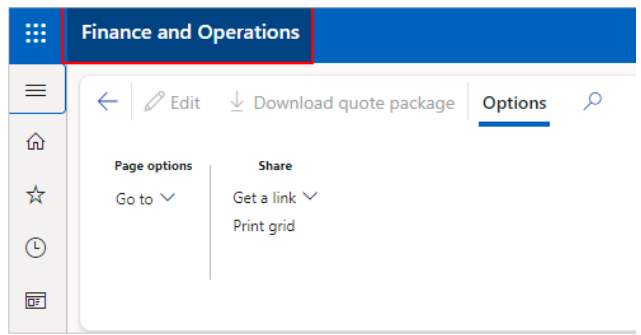

↑ Type

## 2.1.2.3. Workspaces

Depending on your security, you will see a series of workspaces on your dashboard.

Workspaces provide an overview of activities that are executed in PM4+. They are centralized collections of information based around specific topics, designed to make you more efficient in your daily tasks.

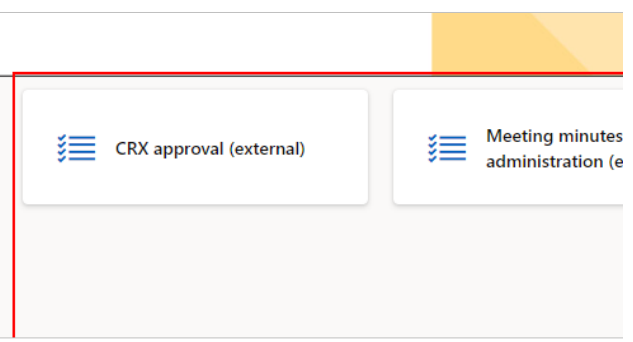

#### **2.1.3. Conclusion**

Now that you have an understanding of basic navigation in PM4+, proceed to the next work instruction.

# **2.2. Basic Anatomy of a PM4+ Record - Log and Details View**

- **2.2.1. Introduction**
- 2.2.1.1. Objective

This work instruction covers the log and details view of the PM4+ record.

## 2.2.1.2. Background Information

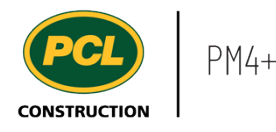

Logs are used in PM4+ to list records. For example, the RFI log lists all RFIs for the project. Each RFI is referred to as a 'record' in the 'log'. There are common aspects in most logs. Some may have features specific to the type of records the log houses.

#### **2.2.2. Work Instructions**

- 1. Click on the **Modules** icon.
- 2. Click on the **Project administration**  module.
- 3. Click on the **Requests for information** menu section.
- 4. Click on the **RFI log** menu item.
- 2.2.2.1. Basic Form Parts Log

The **Action pane** contains a combination of commands and actions related to the log you are in.

When an action pane item opens a 'ribbon', more commands are visible, organized into button groups.

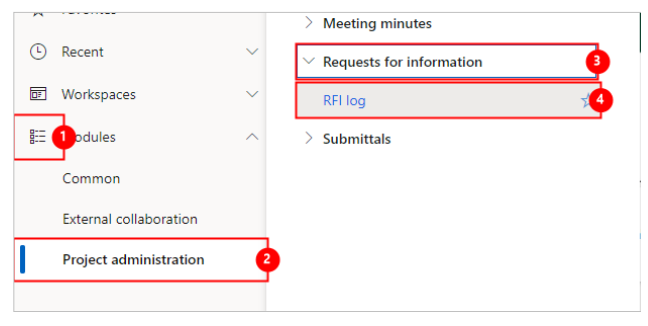

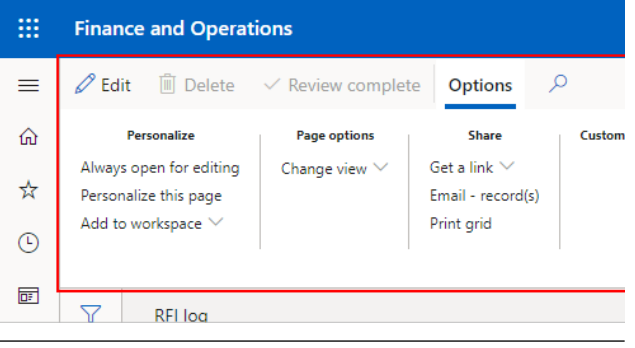

- 1. **Advanced filter** can be opened and any fields in the log can be queried using a variety of operators.
- 2. **Quick filter** can filter any field on the log by typing in a partial value and selecting which column to search on.

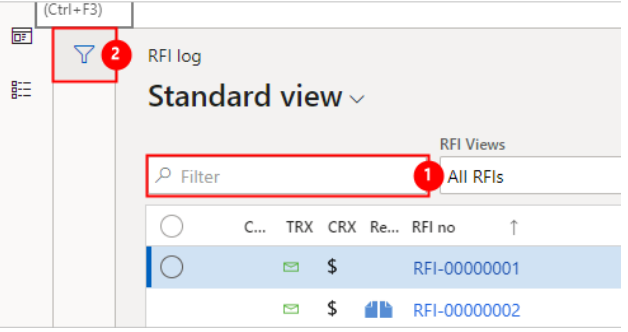

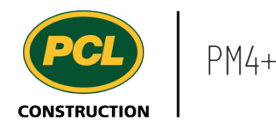

Each row in the **Log** represents a separate record, or in some circumstances, a revision of a record. Once you are familiar with using PM4+, you may choose to add or hide fields by personalizing the log.

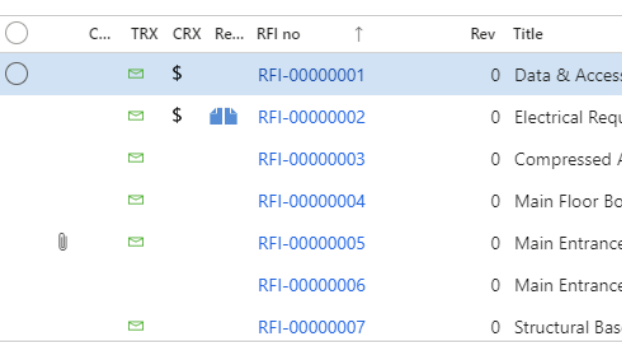

The ID field of any log record is a hyperlink. Click the hyperlink to view the same record in 'details view'.

If the log you are viewing includes a **Related information** fact box, click it to expand and view additional details that may not display when you are in 'log view'.

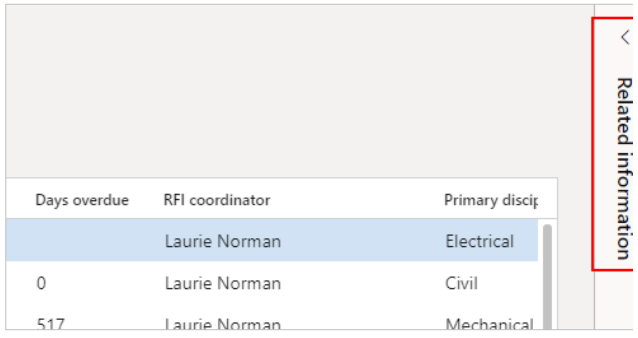

## 2.2.2.2. Basic Form Parts - Details

To view the details of a record, click the **hyperlink** in a row (usually the record ID).

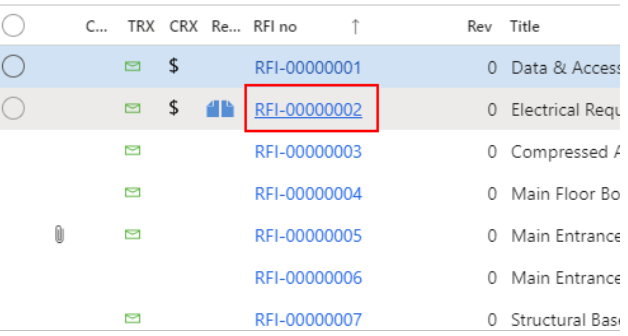

This example shows an RFI record in details view.

The **Title** can be a combination of two or more fields. In the example, the RFI title for this record is a combination of the RFI no., Revision number, and Title.

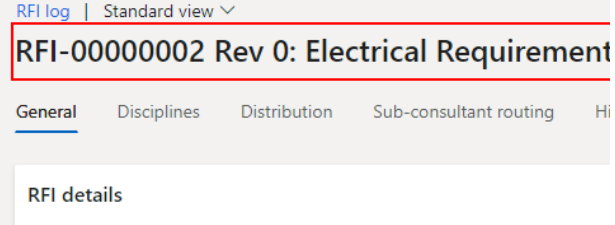

**QUESTION DETAILS** 

Priority (days)

RFI date 4/9/2019

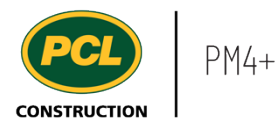

section, when in details view.

detail (e.g. in Submittals it displays both

page contains at least one fast tab.

Tab pages contain related information record. Common tab pages are General, Associations, Comments; however, eac may have specific tabs.

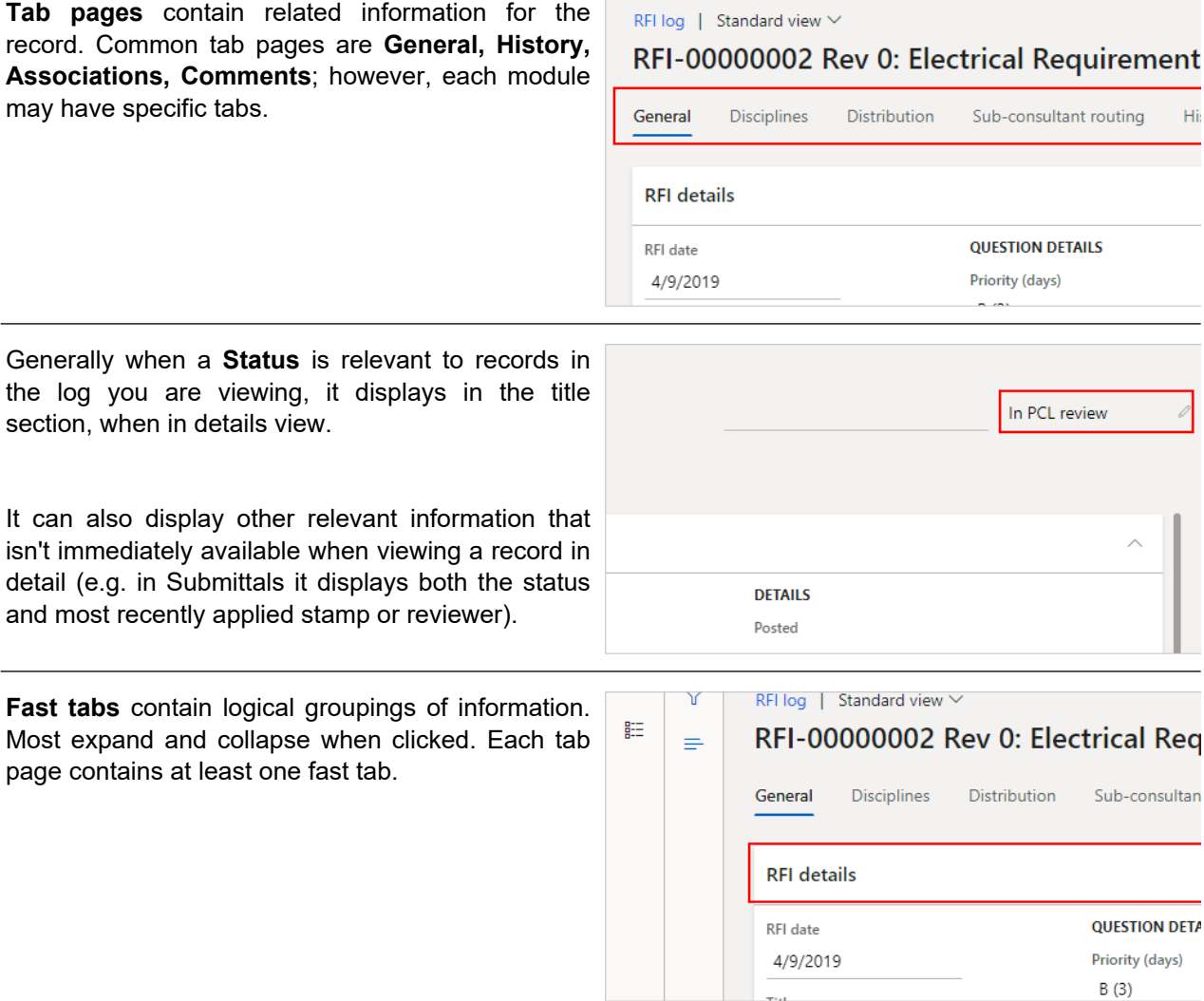

You can expand and collapse a **Fast tab** by clicking on the **Arrow**

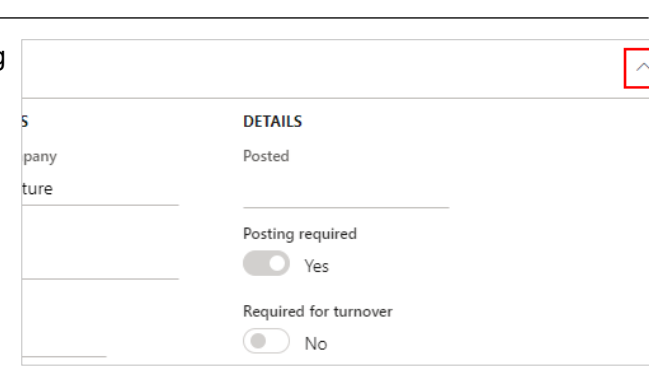

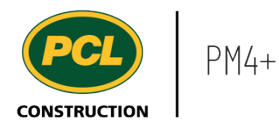

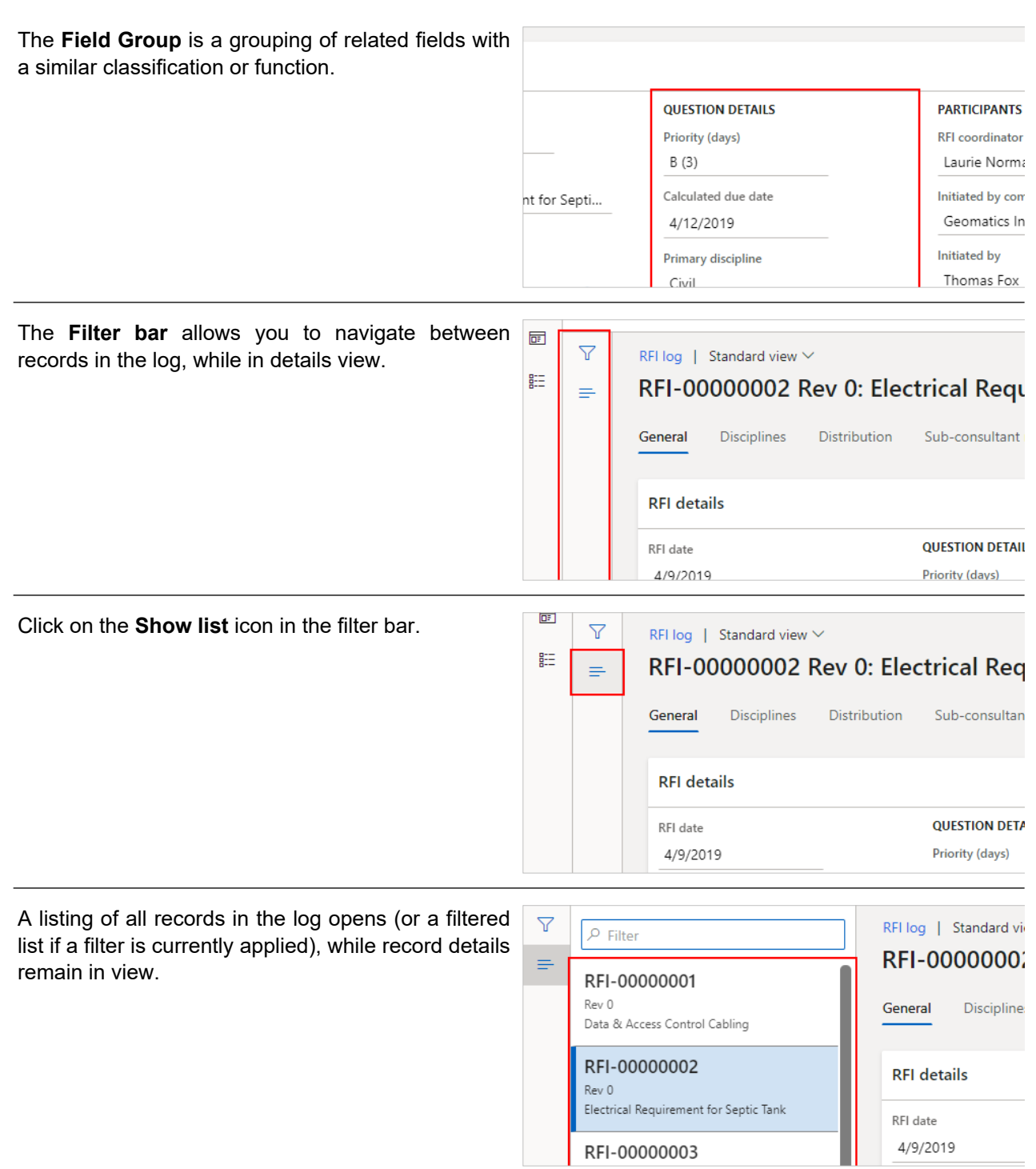

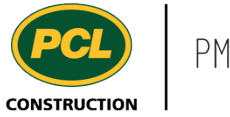

To return to the regular details view, click on the **Show list** button to collapse

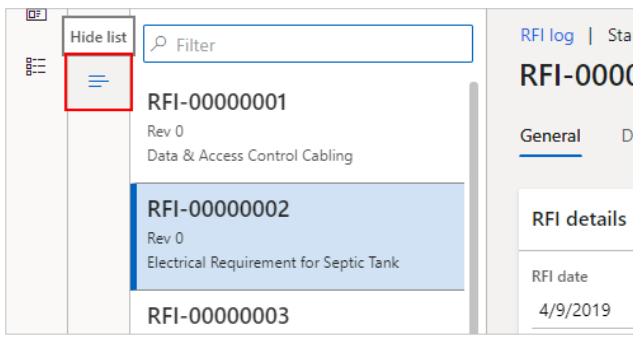

**Requirement for Septic Tank** 

History

sultant routing

N DETAILS

days)

## 2.2.2.3. The Associations Tab

### Click on the **Associations** tab

This tab contains links to other records in PM4+ which are related to one another. Many of the records listed may have internal access only. In that case, clicking the hyperlink will not navigate to the record.

The 'Associations' tab also contains some automatic links. For example:

- 1. If an RFI resulted in a change some kind of change, it may links to the **CRX** log.
- 2. Which drawing sheets from the **Document** log are affected by an RFI.
- 3. If RFI one is related to another, they may be linked here.
- 4. If an RFI was created from an **RFI request**, those two records are automatically linked for you.
- 5. When an email is sent from a record, in most cases this creates an automatically linked record in the **Transmission** log.

#### **2.2.3. Conclusion**

Now that you have an understanding of the log and details view of the PM4+ record, proceed to the next work instruction.

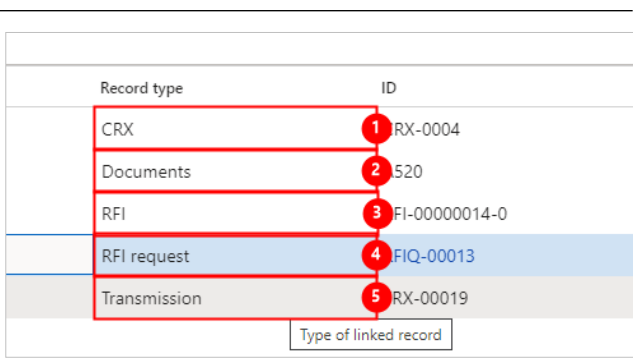

Comments (0)

**PARTICIPANTS** 

**REL coordinator** 

Associations (5)

J

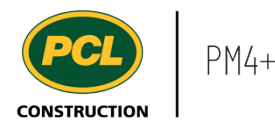

# **2.3. Sort, Filter, and Search in PM4+**

- **2.3.1. Introduction**
- 2.3.1.1. Objective

This work instruction covers how to sort, filter, and search records in a log.

#### 2.3.1.2. Background Information

The sort, search and filter capabilities in PM4+ help you to quickly analyze or find data. This includes, but is not limited to:

- Sort contents of a column
- Filter a log on a column header
- Create an advanced filtered log
- Reset or clear a filter

## **2.3.2. Work Instructions**

#### 2.3.2.1. Sort Contents of a Column

In this example, we will be using the RFI log.

By default, logs are sorted in ascending order based on the ID column. Sorting records directly in the log only allows for sorting one column at a time.

Refer to the 'Advanced Sorting and Filtering' work instruction if advanced sorting is required.

Click on the **Column** to sort.

The columns available for sorting or filtering displa a drop-down indicator to the right of the label whe you hover over the column name.

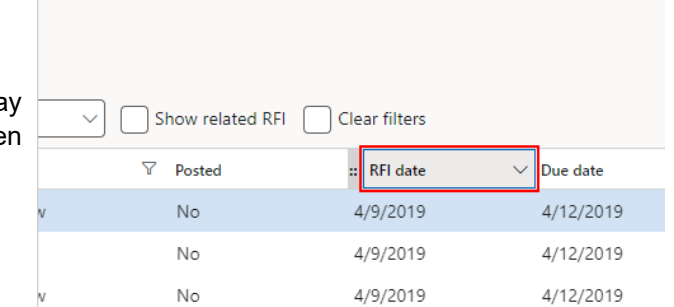

This feature does not work if the column is 'display only'.

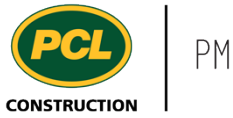

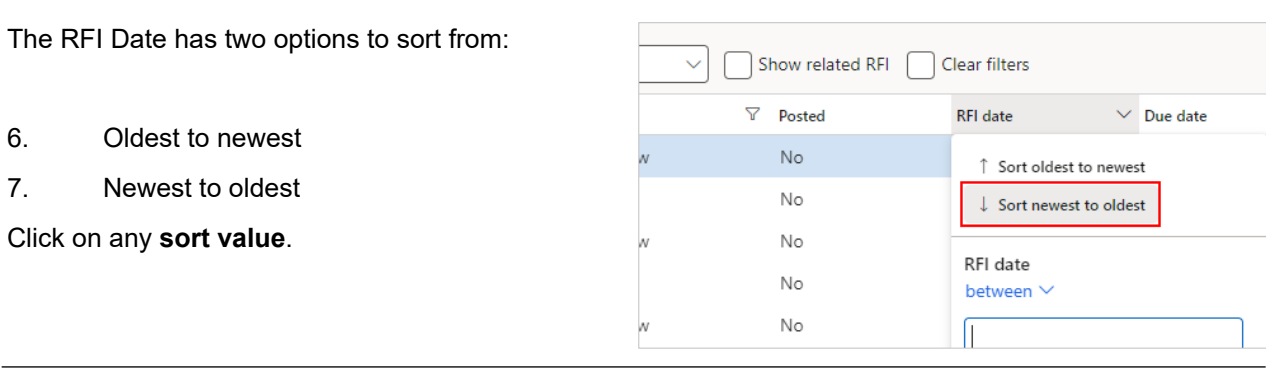

The column is now sorted based on the picked value.

Depending on the type of data, the system displays different sort selections.

To remove the sort, press F5 on your keyboard or exit the log.

#### 2.3.2.2. Search and Filter - Quick Filter

You can type values into the search and filter field, and then apply the search to a selected column in your list. Only results matching the search criteria display in the list. Single and multiple wildcard searches are supported, as indicated below:

Asterisk (\*): Placed before or after search phrase and indicates any number of characters. Used to broaden search results.

Question mark (?): Placed before or after search phrase as substitute for a single character. Use as many as is required

In this example, we want to search for any RFIs ending in '5'.

- 1. Click on the **Filter** field Enter an asterisk (\*) followed by 5.
- 2. Click on the **Item** to filter by. Here, we are choosing RFI no.

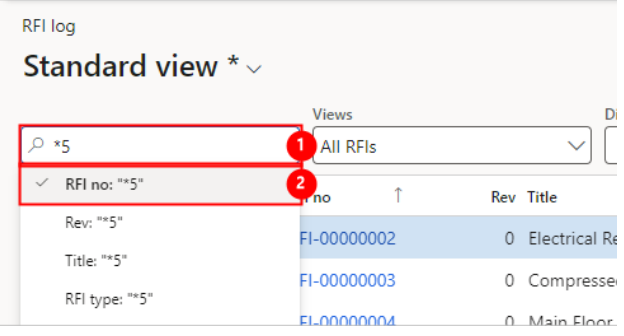

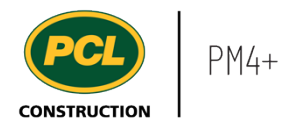

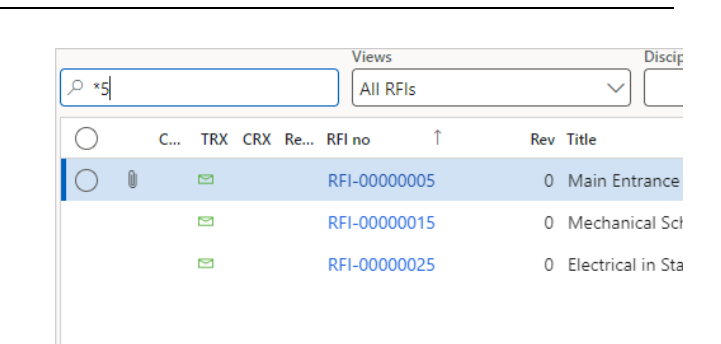

To clear a search from the field, delete the contents from the field and press the **Enter** key.

The RFI list filters to show RFIs ending in '5'.

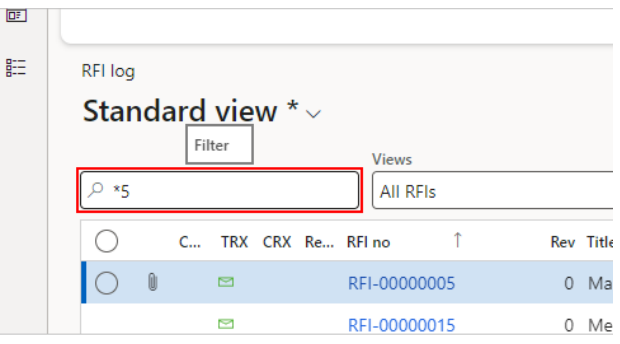

The RFI list is no longer filtered and shows all the RFIs.

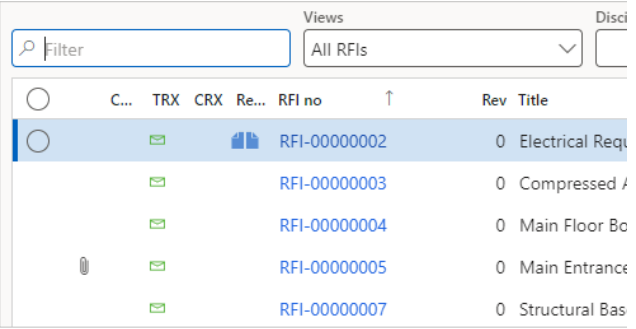

## 2.3.2.3. Search and Filter - Column Headings

Choose a list to filter.

For example, pick one of the tabbed lists available to you in your workspace or choose a log from the Navigation pane.

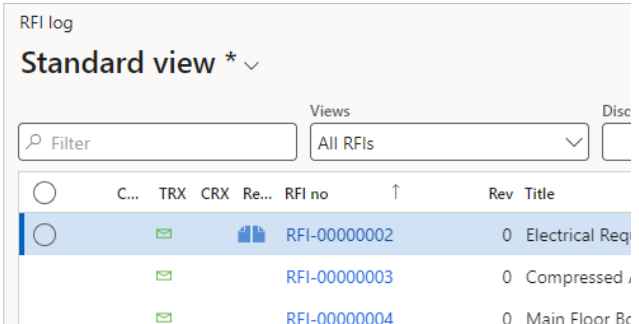

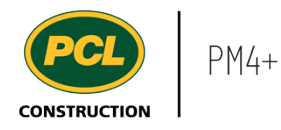

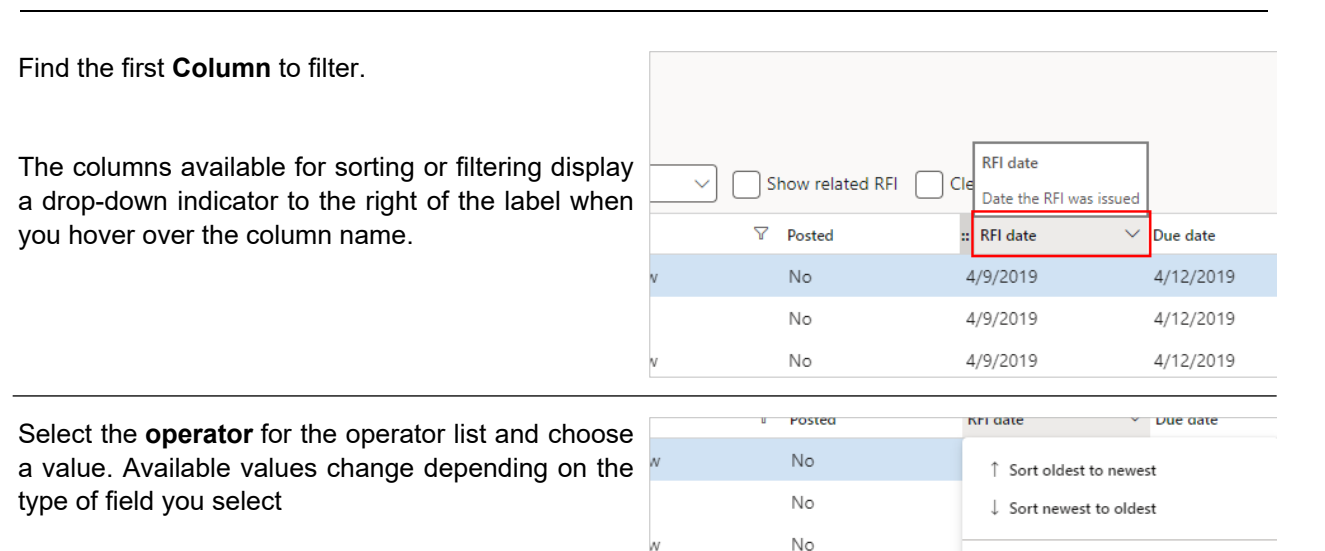

No

No No No

Available operators to filter your column by are:

# **COLUMN FILTER OPERATORS**

Apply Close

RFI date

between  $\vee$ 

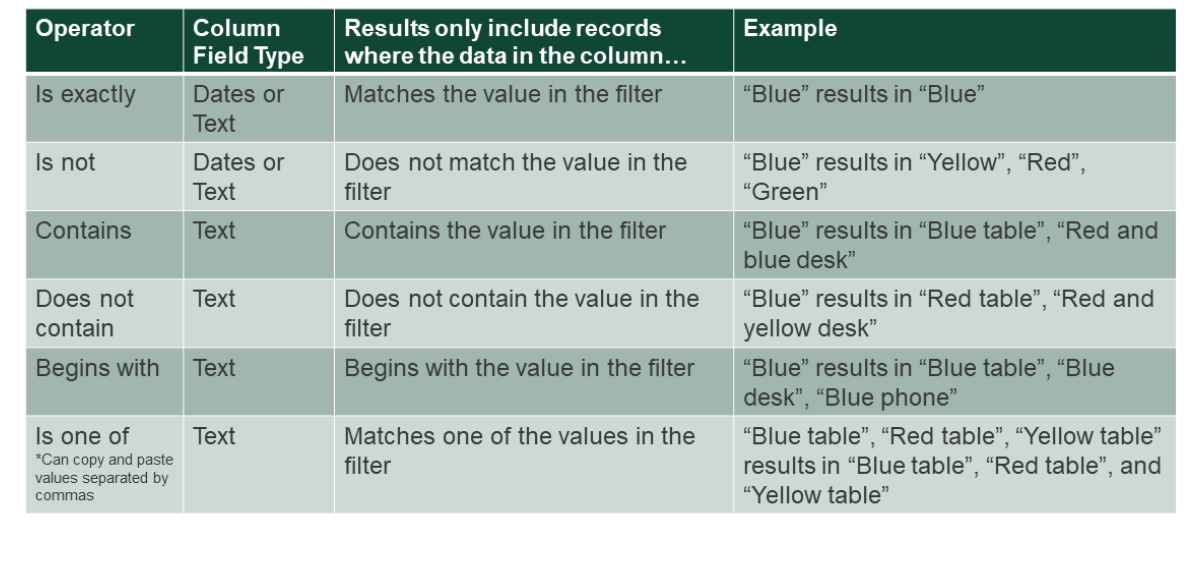

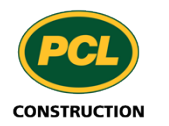

# **COLUMN FILTER OPERATORS**

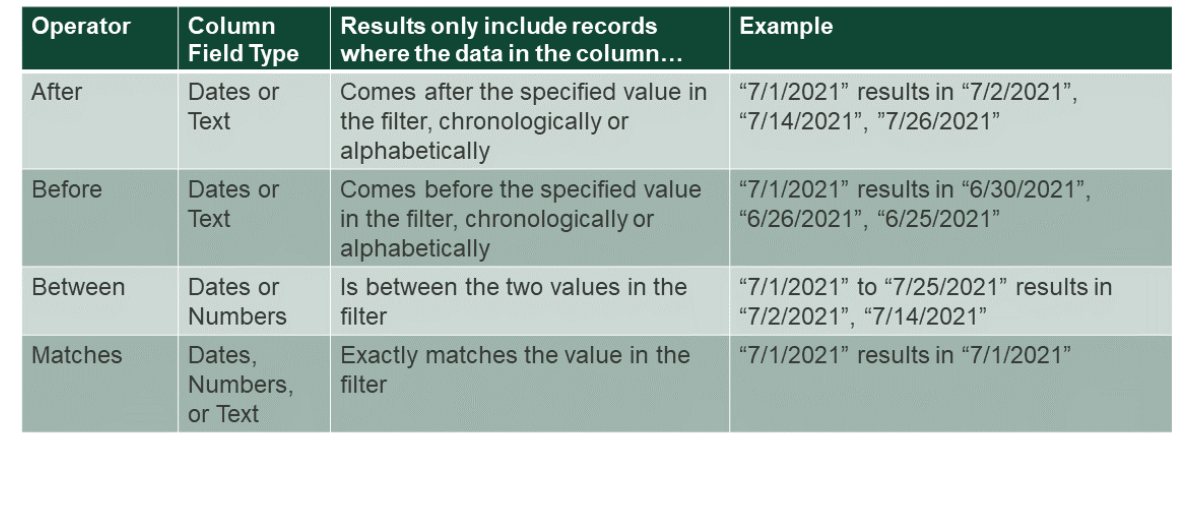

# **COLUMN FILTER OPERATORS**

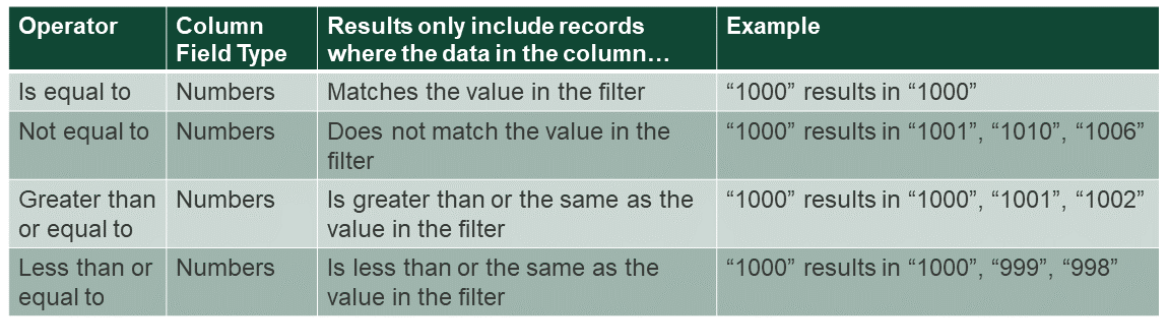

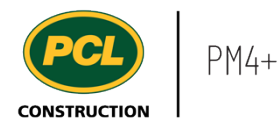

וכסטוט טז זכסאיסוו זוטכ The filter is applied to the log and displays the list of  $No$ records matching the filter criteria. If a sort value RFI date  $No$ was assigned to the column, the system retains that between  $\vee$ value as well. No 4/12/2019 Click on the **Filter** field - Input the value to apply as No  $\overline{4}$ the filter. No Clear **Apply** No No 4/12/2019 4/15/2019 RFI date Click on the **Apply** button. No between  $\vee$ No 4/12/2019 No 4/13/2019 No Apply Clear No 4/12/2019 4/15/2019 No No 4/12/2019 4/19/2019  $No$ 4/12/2019 4/15/2019 Note: The list retains the sort and filter values applied to a column until you clear them or exit the log. **RFI** date Show related RFI  $|$  Cle Date the RFI was issued To clear the filter, click on the filtered **Column**.  $\nabla$  Posted **RFI** date Due date  $No$ 4/12/2019 4/16/2019 No 4/12/2019 4/16/2019  $No$ 4/12/2019 4/27/2019 RFI date Click on the **Clear** button.  $\mathsf{No}$  $\overline{4}$  $14$ between  $\vee$  $\mathsf{No}$  $\mathbb O$  $\overline{A}$ 4/12/2019  $\mathsf{No}$  $\overline{A}$  $\theta$ 4/13/2019  $\mathsf{No}$  $14$ Apply Clear  $\overline{A}$  $\mathbb O$ No No 4/12/2019 4/27/2019  $14$ No 4/12/2019 4/27/2019  $\mathbb O$ 

#### 2.3.2.4. Use the Filter Pane

The advantage of using the advanced filters is to include fields that are not shown in the grid, and are housed within the details of a record, whereas filtering at the column header only lets you pick from columns visible in the log.

No

4/12/2019

4/25/2019

 $14$ 

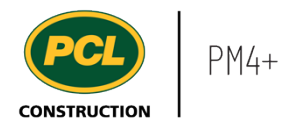

When the log opens, select the **Funnel** icon to the <sub>AAB 0501102 - LATER DEMO - PIC DINO MUSEUM Q</sub> right of the grid.

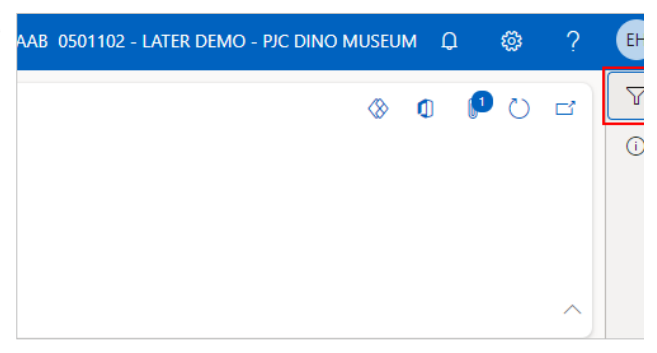

You cannot use advanced filters if viewing a list or log within a workspace. You must navigate to a log.

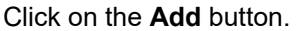

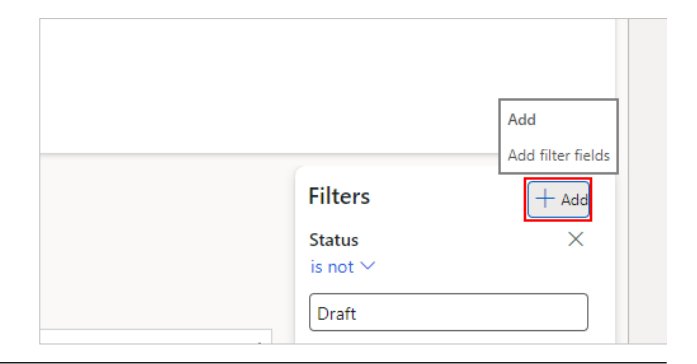

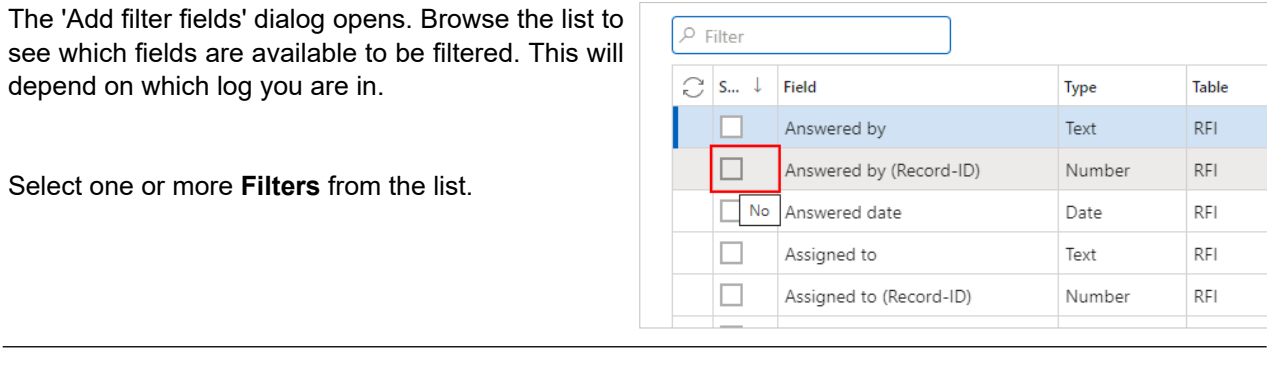

Click on the **Update** button.

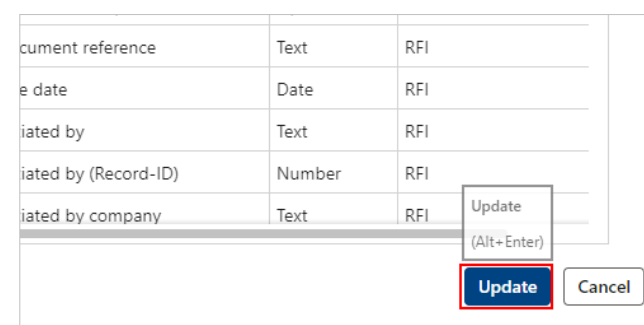

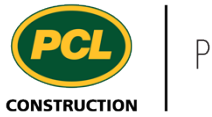

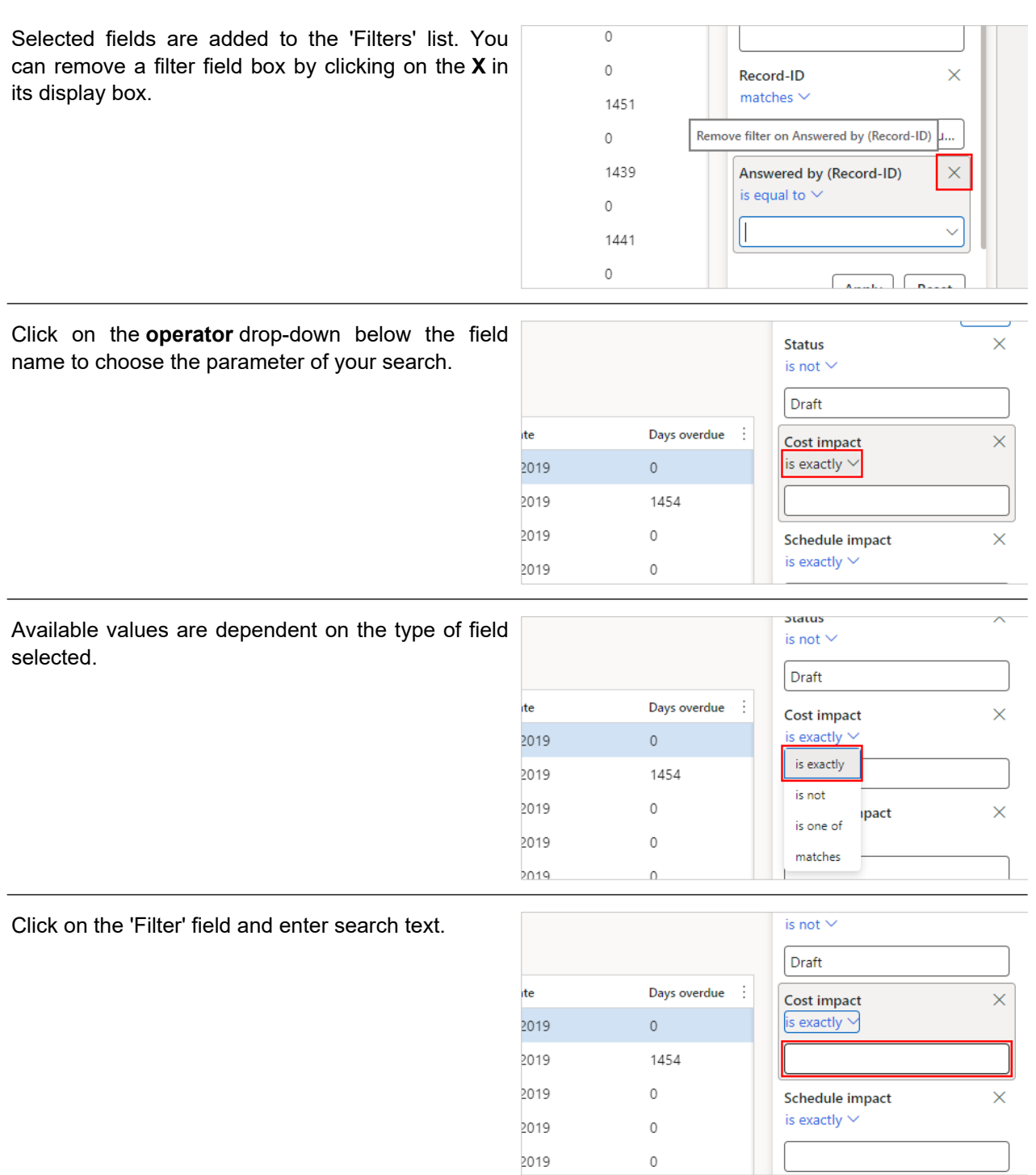

Repeat until all filter values have been selected and defined.

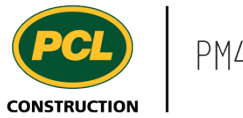

Click on the **Apply** button.

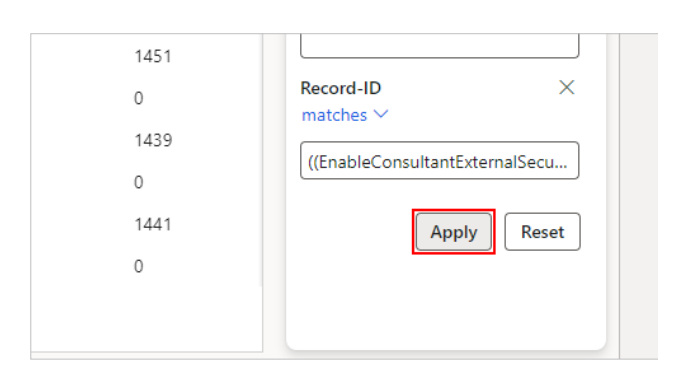

The log filters based on your selections.

## 2.3.2.5. Reset a Filter

If you are viewing a log and select the funnel icon in the filter bar, any filters currently in use are displayed. Filtered columns also display the funnel icon beside the label in the column header.

Resetting a filter will remove all modifications to the filters list and reset the values to default.

Click on the **Reset** button.

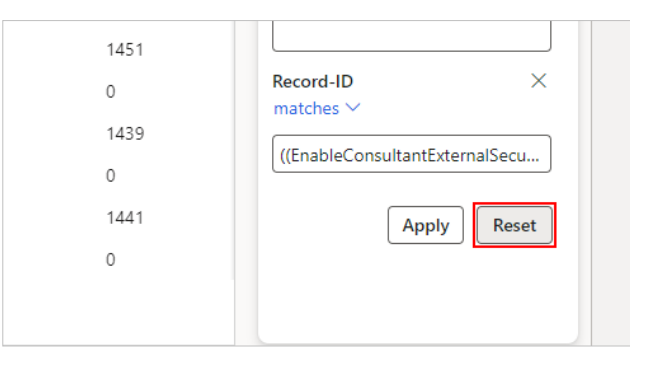

#### **2.3.3. Conclusion**

Now that you have an understanding of how to sort, filter, and search in PM4+, proceed to the next work instruction.

## **2.4. Export Records to Excel**

- **2.4.1. Introduction**
- 2.4.1.1. Objective

This instruction covers how to export records from PM4+ into Excel.

## 2.4.1.2. Background Information

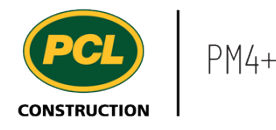

The ability to export records from a log provides partners with additional information to generate offline reports, perform calculations, or share data with those who do not have access to PM4+.

There are three ways to download records from a log list:

- 1. Select the 'Open in Microsoft Office' icon and 'Export to Excel'.
- 2. Export all (displayed) rows in a log to Excel.
- 3. 'Print grid' (to Word, PDF, or Excel).

#### **2.4.2. Work Instructions**

Note: This example shows navigation t 'Submittals log'. Navigate to a log you have a to.

- 1. Click on the **Modules** icon.
- 2. Click on the **Project administ** module.
- 3. Click on the **Submittals** menu section.
- 4. Click on the **Submittals log** menu item.
- 2.4.2.1. Export from 'Open in Microsoft Office'

This command is found on the action pane of a log. 274 - LATE PROJECT You cannot see this command if you are looking at a log displayed in a workspace.

- 1. Click on the **Open in Microsoft Office** icon.
- 2. Click on **Submittal**.

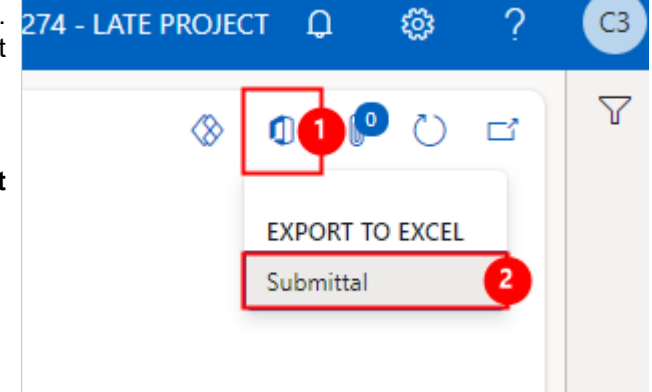

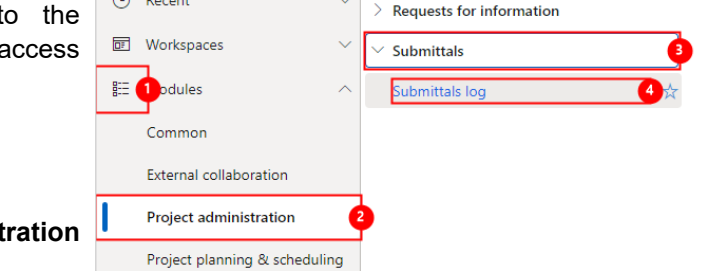

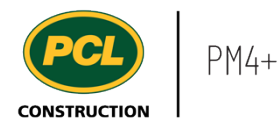

The 'Export to Excel' dialog opens.

Click on the **Download** button.

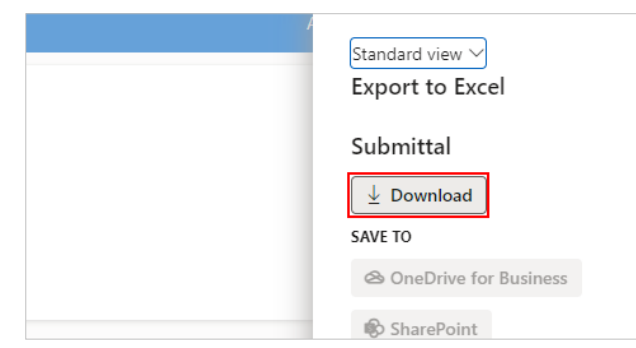

If you are using Chrome, the document will be downloaded to your 'Downloads' folder.

If you are using Edge, you will be prompted to open or save the file.

## 2.4.2.2. Export Displayed Rows

This option only exports rows currently displayed in the log.

Hover over the **Header** and right-click.

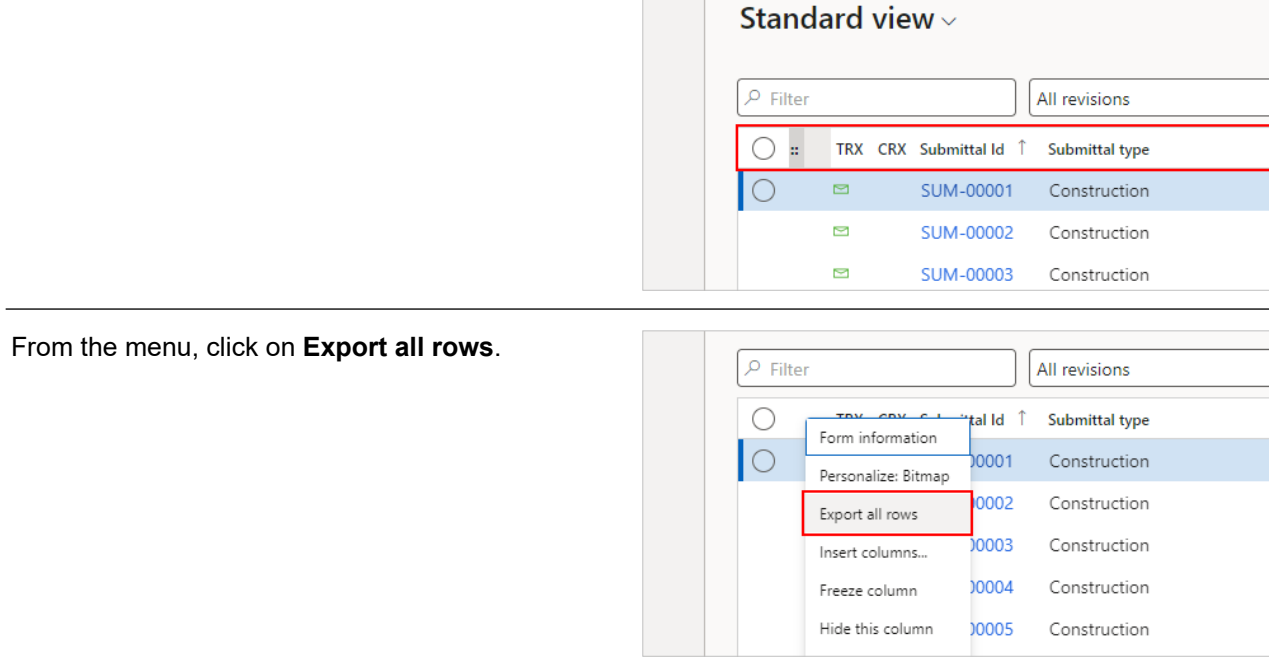

Submittal log

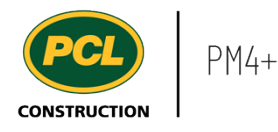

The 'Export to Excel' dialog opens.

Click on the **Download** button.

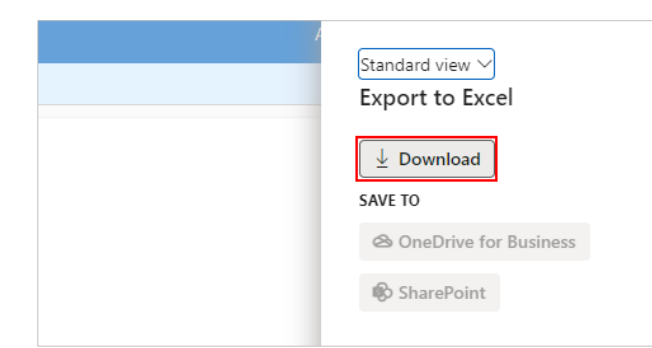

If you are using Chrome, the document will be downloaded to your 'Downloads' folder.

If you are using Edge, you will be prompted to open or save the file.

## 2.4.2.3. Export Using the 'Print Grid' Feature

'Print grid' gives you the option to print your log lists to a format of your choice, one of which is Excel. If you wish to print to any other format, there are additional parameters that you can set for the 'Header and footer', 'Report format', and 'Page output'.

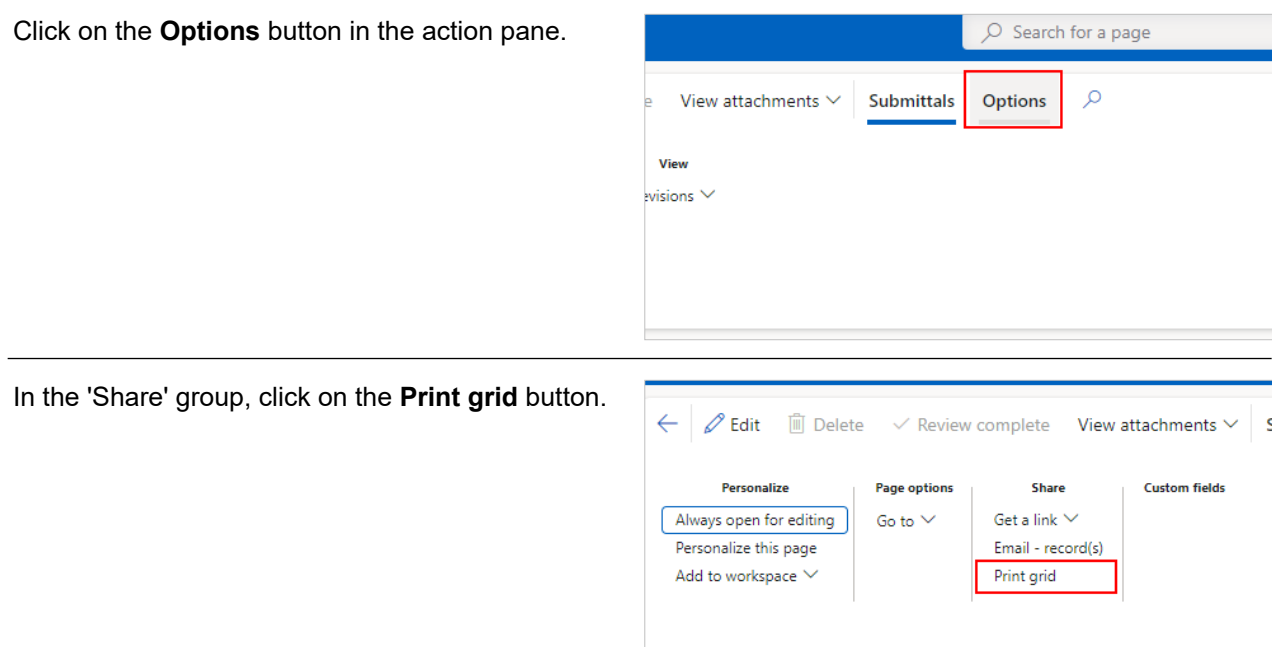

Submittal log

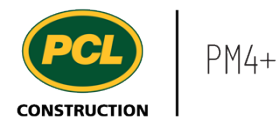

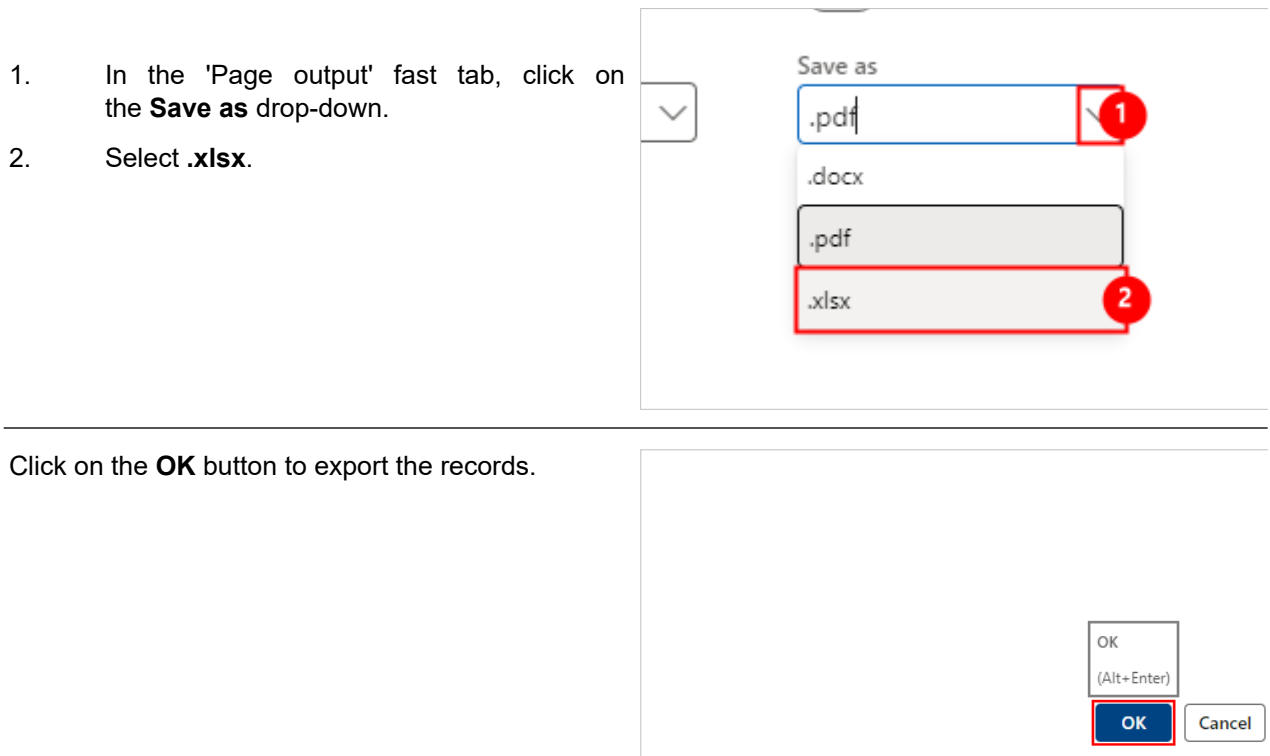

#### **2.4.3. Conclusion**

Now that you have an understanding of how to export records to Excel, proceed to the next work instruction.

## **2.5. Format Text with the Rich Text Editor**

- **2.5.1. Introduction**
- 2.5.1.1. Objective

This work instruction covers how to format rich text fields in PM4+.

### 2.5.1.2. Background Information

Formatting text with the rich text editor exists in various processes within PM4+ such as sending emails, providing RFI answers, and providing a proposed fix to a quality deficiency.

## **2.5.2. Work Instructions**

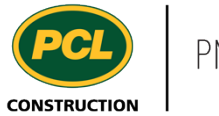

In this example, the rich text editor is used to format the response to an RFI.

#### Add to answer

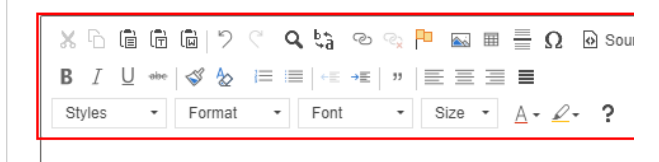

Click on the **Text body** field to begin typing.

#### Add to answer

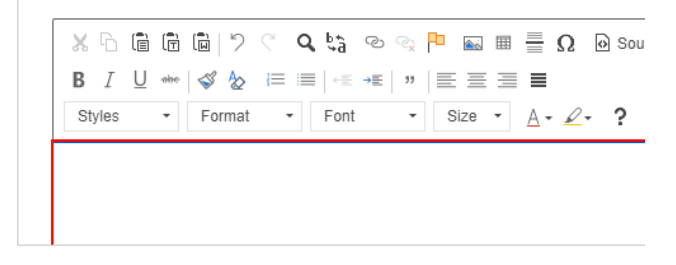

If you need to copy-paste text into the rich text editor, it is recommended to paste the content into Notepad. Then, copy and paste the content from Notepad into PM4+. This process removes any hidden formatting applied by Word or other word processing applications.

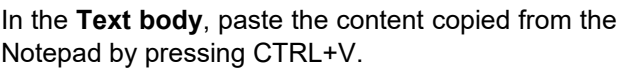

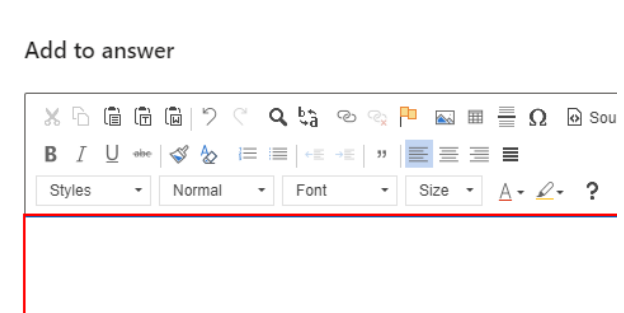

## 2.5.2.1. Change Font and Formatting

The ability to change the font and formatting for text is not available for every occurence that the rich text editor appears. Familiarize yourself with where partial or all formatting is applied in PM4+.

In this example, the RFI answer's font and font size can be changed. Formatting does not.

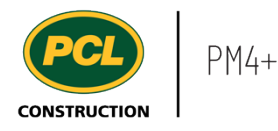

Change the format if necessary.  $Q_{\rm c}$   $\hbar$   $\hbar$ 石 信 庙 向 り ぐ ζ න ග ها ◬  $\mathcal{I}$  $U \triangleleft e \mid \text{S} \text{A}$  $\equiv$   $\equiv$   $\leftrightarrow$ 33 EΞ 1. Click on the **Format** drop-down. Size Styles Normal Font 2. Select the **Format**. Paragraph Format As discussed a to run the f Normal  $\mathbf{z}$ retaining wall e his is in lieu Heading 1 Running throug Heading 2 Change the font if necessary. I మ 僵  $=$  $+E$   $+E$ 33  $\equiv$ 亖 Normal Font Size A – ρ, 1. Click on the **Font** drop-down. Impact 2. Select the **Font**. nd agreed to on Lucida Console dation weer xtensions of the Segoe UI Tahoma h the retaining v Times New Roman 2 the retaining wa **Trebuchet MS** Change the font size if necessary. ≣ +⊞ →⊞ 33 ≣ Times N... Size Ç 1. Click on the **Font Size** drop-down.  $\overline{10}$ 2. Select the **Font size**. 11 te, PCL is to run the i around the retai  $12$ s in lieu of: 14  $\overline{2}$ alls 16 ls.  $1<sub>R</sub>$ 

Content can be formatted to include bullets or a numbered list.

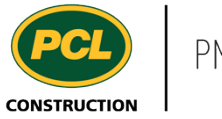

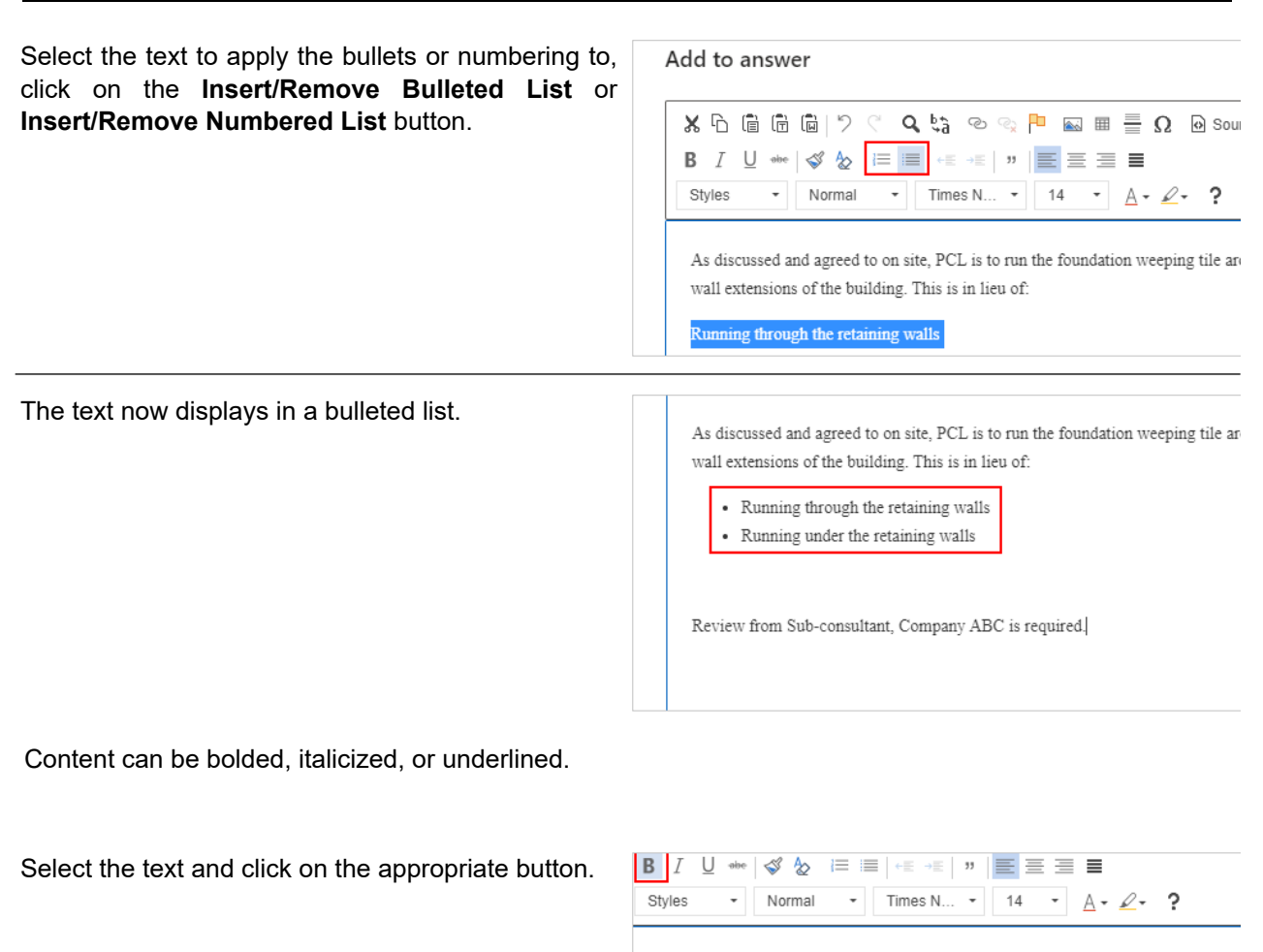

In this example, the highlighted text is **Bolded**.

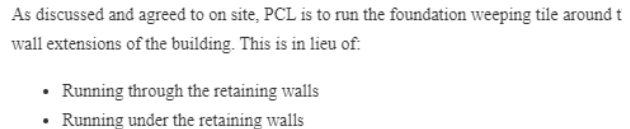

Review from Sub-consultant, Company ABC is required

## 2.5.2.2. Apply Default Formatting for New Text

If additional text needs to be added after formatting the existing text, you can copy-paste the new text. This applies the formatting to the new text.

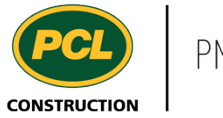

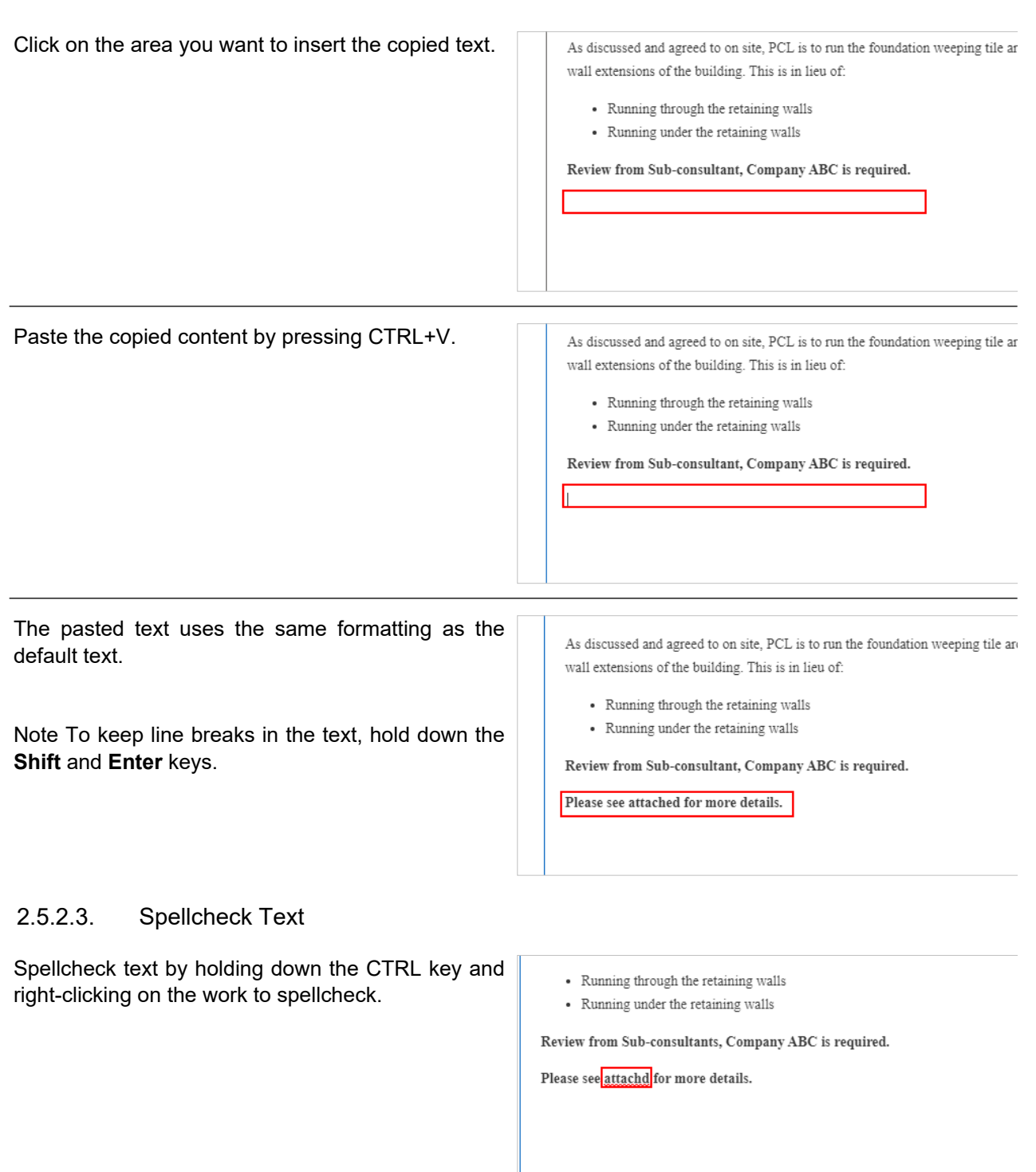

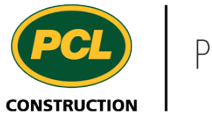

Select the correct work from the list of suggestions if applicable.

• Running through the retaining walls • Running under the retaining walls Review from Sub-consultants, Company ABC is required. Please see attac for more details attached attach attaché Add to dictionary Use enhanced spell check Little and a family

## **2.5.3. Conclusion**

Now that you have an understanding of how to format text in the rich text editor, proceed to the next work instruction.

## **2.6. Acceptable File Types in PM4+**

## **2.6.1. Introduction**

There are various activities in PM4+ that requires you to upload a file, this includes but is not limited to:

- Uploading an attachment when answering an RFI
- Uploading a report for an inspection and test item
- Uploading an attachment when providing a proposed fix or proposed fix evaluation

In addition, an attachment can be uploaded as a general document to any record in PM4.

#### **2.6.2. Work Instructions**

Below are acceptable file types when you upload an attachment in PM4+. **There is a 85MB limit per single file upload.**

Note: Some file types are more compatible than other file types when PM4+ creates a merged PDF package, this is indicated in the 'Included in Merged PDF' column. These merged PDFs are generated in various scenarios such as creating a quote package for a CRX.

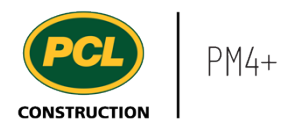

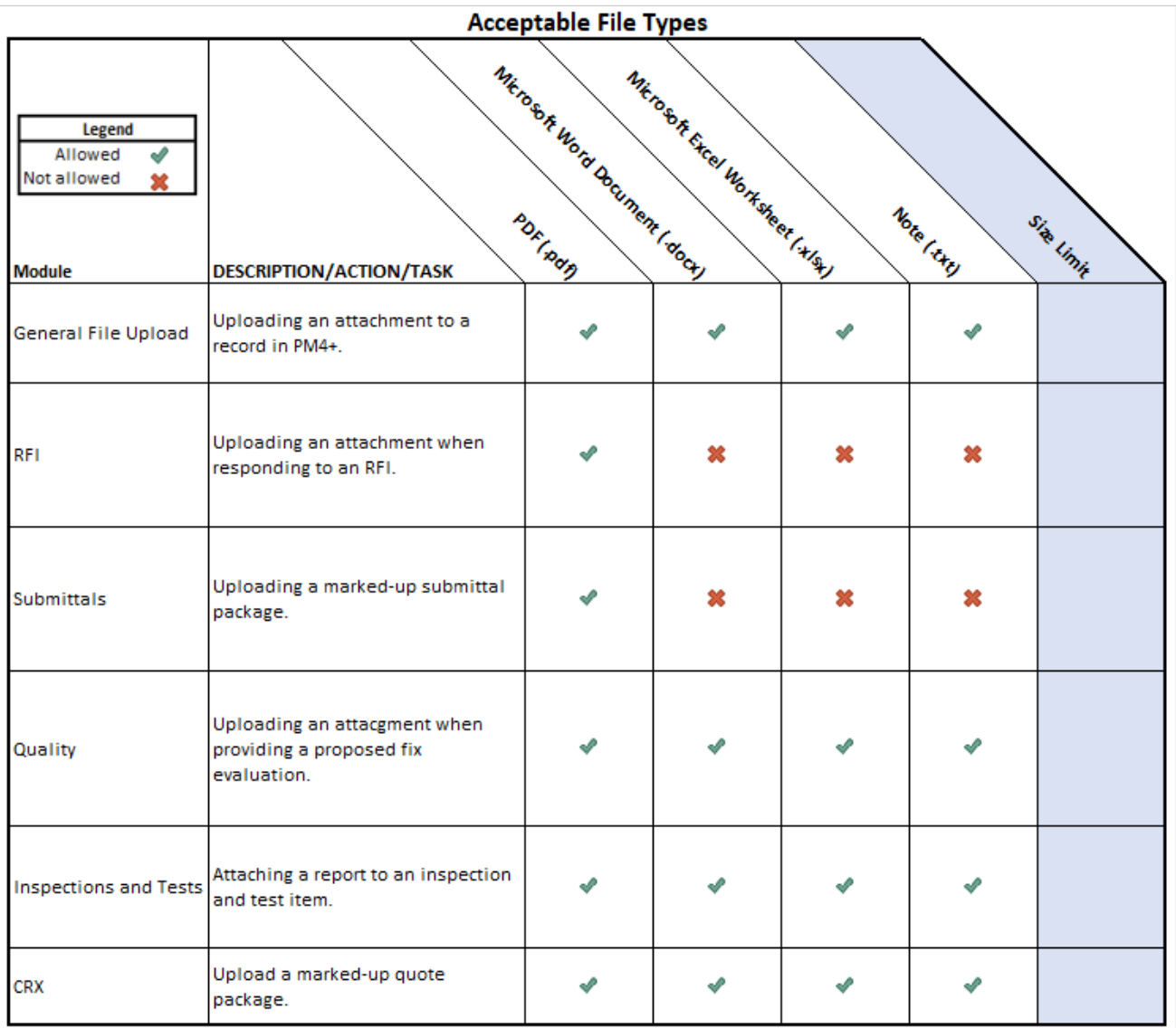

## **2.6.3. Conclusion**

Now that you have an understanding of the acceptable file types that can be uploaded into PM4+, proceed to the next work instruction.

# **2.7. Create a Custom View**

- **2.7.1. Introduction**
- 2.7.1.1. Objective

This work instruction covers how to create a custom view in any PM4+ log.

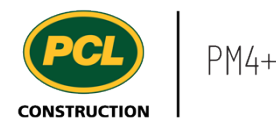

Most log and details forms you have access to can be customized to suit your viewing requirements. New columns can be created, and fields only visible in details view can be brought to the log view. Columns can be re-sized, re-arranged, or hidden. Please note that not all forms can be personalized. If a form is unable to be personalized, the personalization button will not be available.

Note: Custom views cannot be applied to screens with a tabbed list or tiles.

#### **2.7.2. Work Instructions**

This example shows the customization of a View in the RFI log. You can navigate to any log on PM4+ and follow these steps.

**4** Recent

**led** Workspaces

Common

External collaboration **Project administration** 

**EE** adules

- 1. Click on the **Modules** icon.
- 2. Click on the **Project administration**  module.
- 3. Click on the **Requests for information** menu section.
- 4. Click on the **RFI log** menu item.

#### 2.7.2.1. Personalize a Log

When you are in a log, you can change how the data is displayed by moving, hiding, adding or changing the width of any column. You can also change any column header name. When you finish personalizing your view, you can save the changes to a personal view.

Under the 'Personalize' group, click on the **Personalize this page** button.

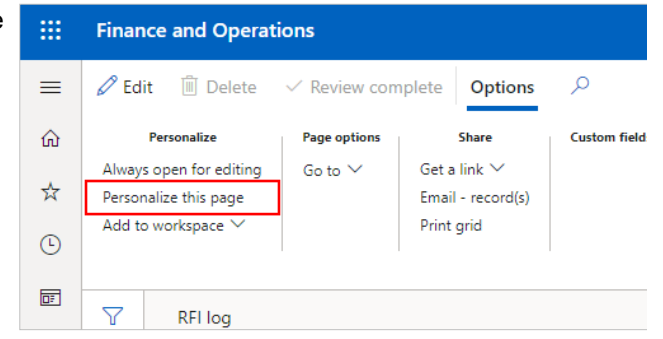

**Meeting minutes** 

RFI log

Submittals

**Requests for information** 

#### *2.7.2.1.1. Move a Column*

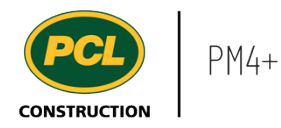

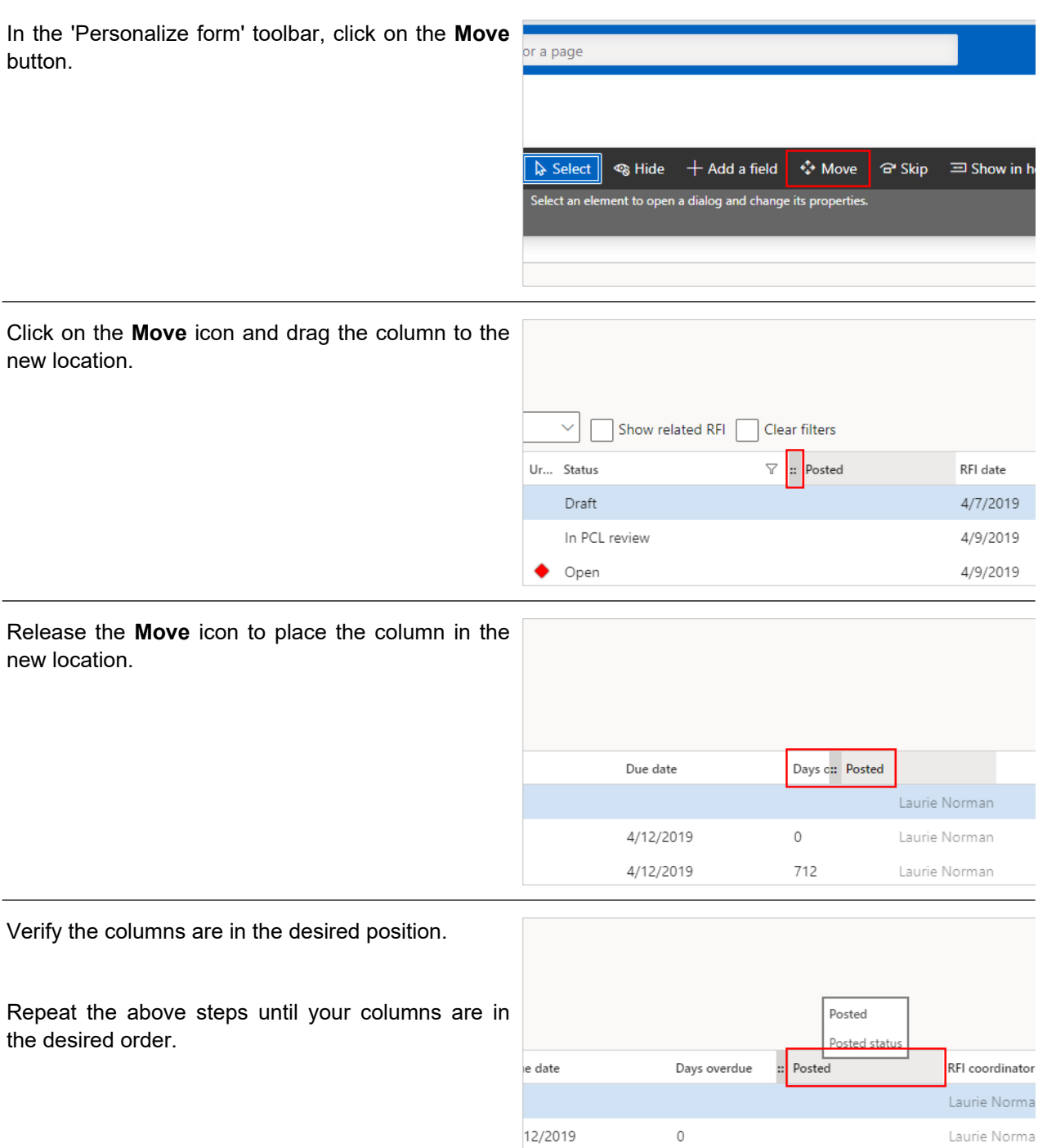

12/2019

712

#### *2.7.2.1.2. Hide a Column*

Laurie Norma

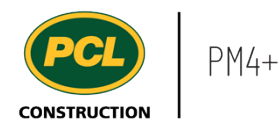

Click on the **Hide** button from the 'Personalize form' toolbar.

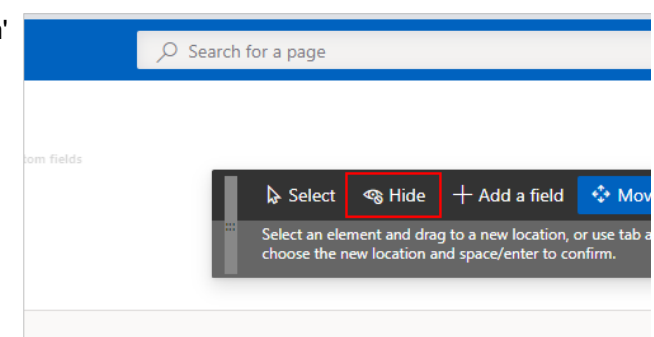

If you previously hid fields, they show with the field in the active row with an orange background. If you leave them, they are hidden again when you are finished.

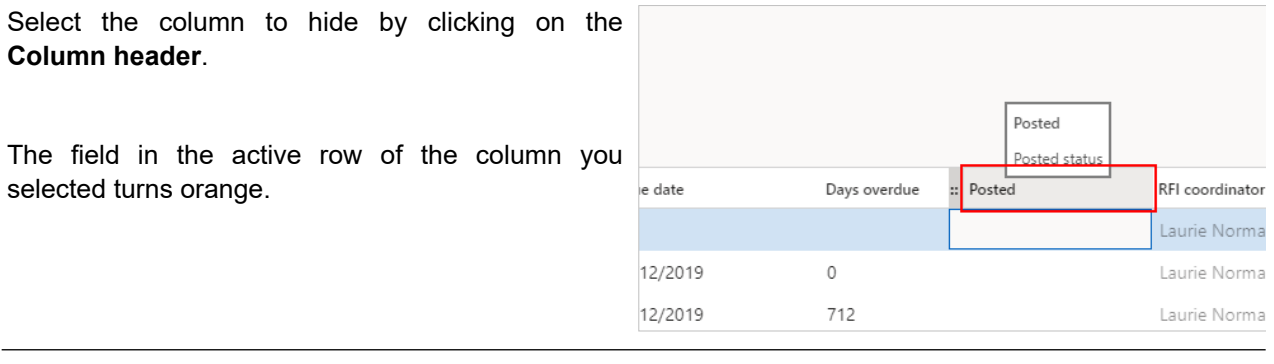

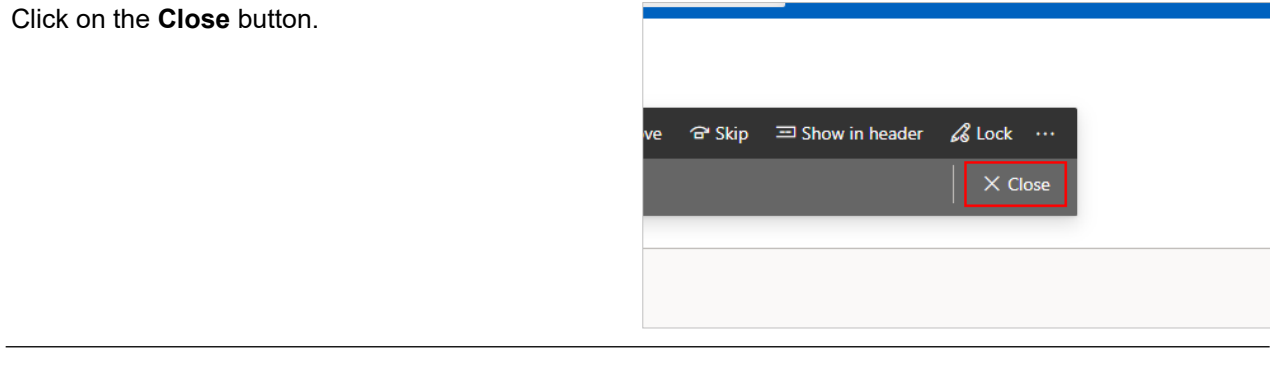

The selected columns no longer display.

If you want to 'un-hide' a column, select a column that is orange and once you close the form, the column will no longer be hidden.

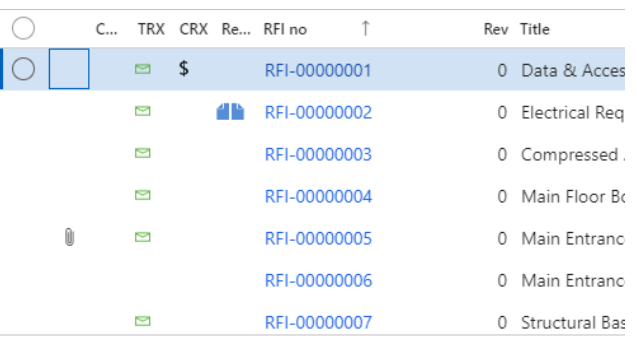

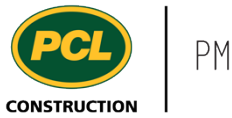

## *2.7.2.1.3. Add a Column*

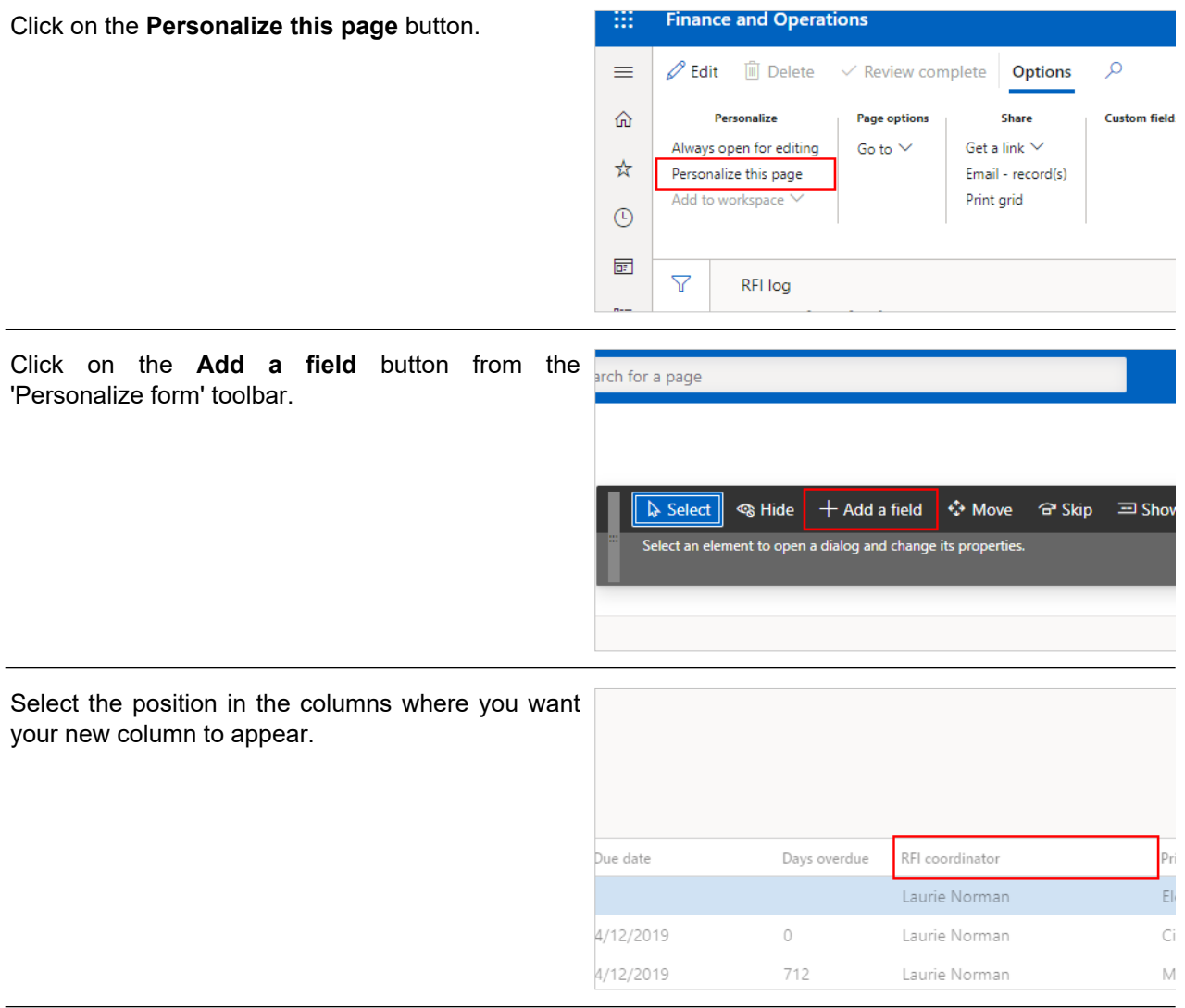

The 'Insert columns' dialog opens.

Select all the columns you want to add by clicking on the **Selection** checkbox.

To clear a checkmark, select the checkbox again.

#### Insert columns

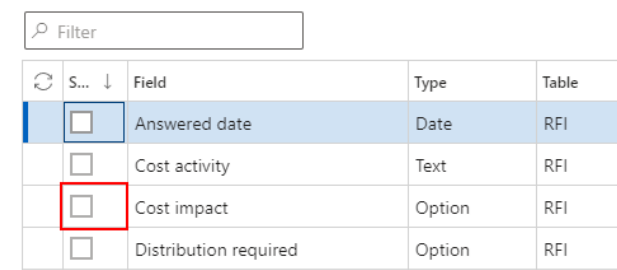

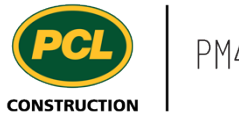

Once you have selected the columns to add, click on the **Update** button.

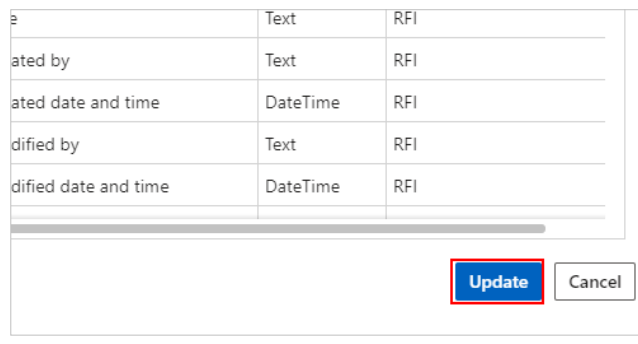

# *2.7.2.1.4. Adjust a Column Width in a List*

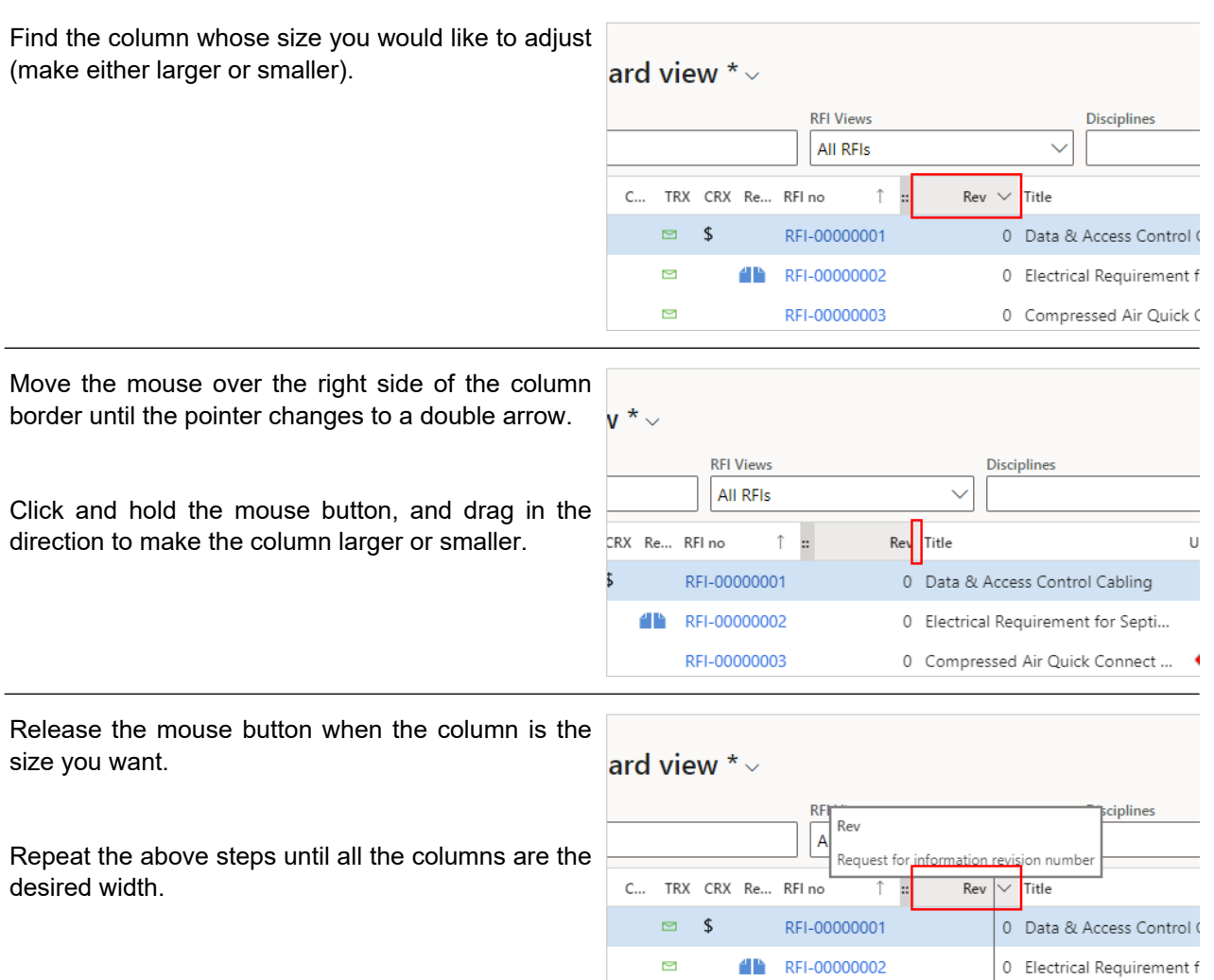

 $\blacksquare$ 

RFI-00000003

Once you have completed personalizing the log, you can save the view.

0 Compressed Air Quick (

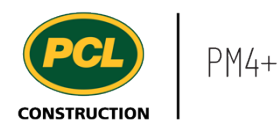

### *2.7.2.1.5. Filter a Column in a Log*

To save a custom view with filtered columns use the column headings filter. Do not use the quick filter to filter on columns when the filter is intended to be saved with a view. Only filter on column headings as shown.

Click on a **Column** heading.

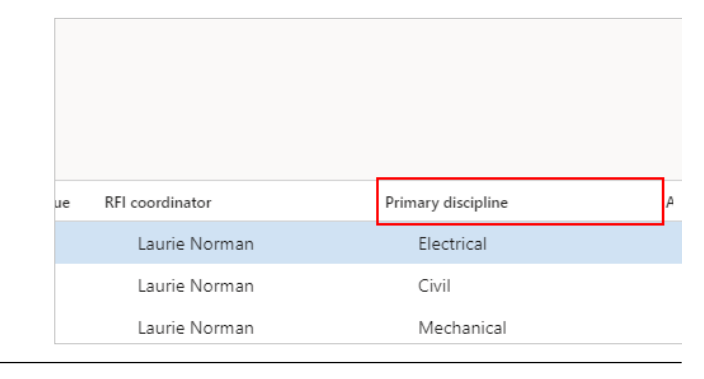

- 1. Click on the **operator** for the operator list.
- 2. Select a value.

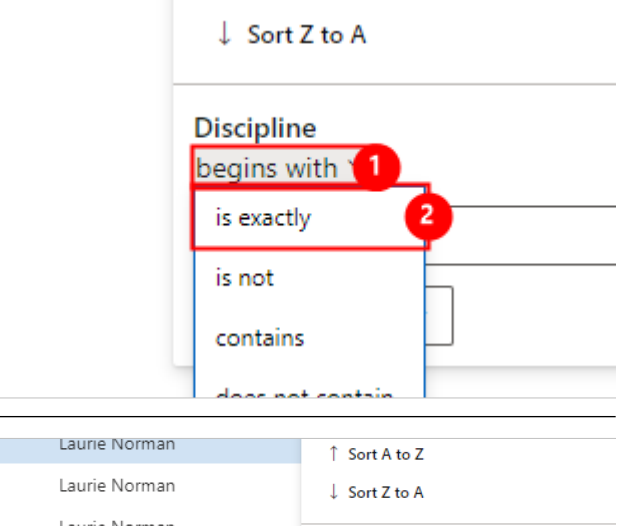

Enter the value to filter by.

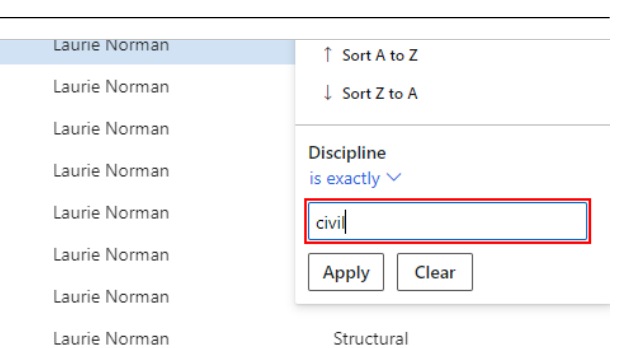

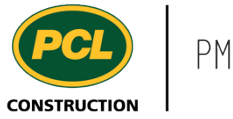

Click on the **Apply** button.

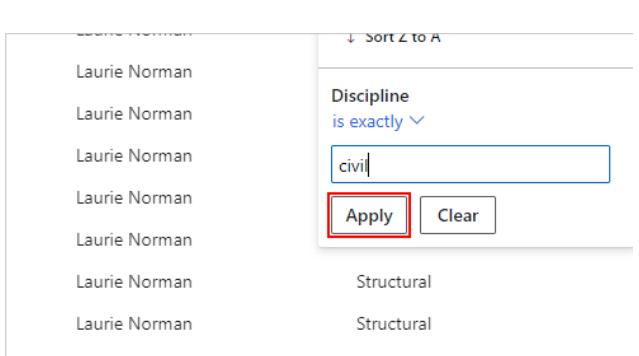

## 2.7.2.2. Save a Personalized View

After you finish personalizing the log, you must save it so you can use it again. Any log that supports views will include a collapsed view selector control at the top of the log that shows the name of the current view. Unless a different default view has been selected, you will see the name 'Standard view'. You will see an asterisk (\*) beside the name of the view to indicate that there are unsaved changes.

- 1. Click on the drop down next to the named view to show the list of available views for this log and to access more functions.
- 2. Click on the **Save as...** button.

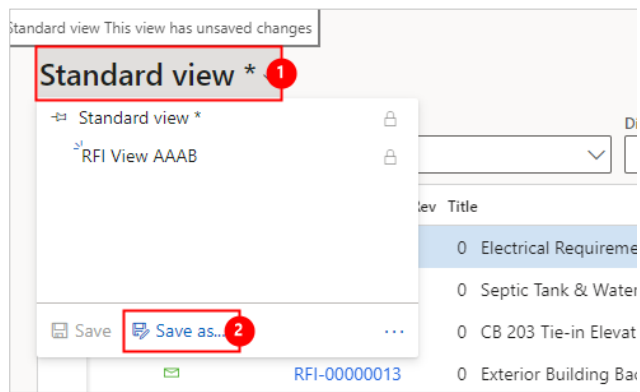

The 'Save view as' dialog opens.

In the **Name** field, enter a Name for the view. This name must be unique.

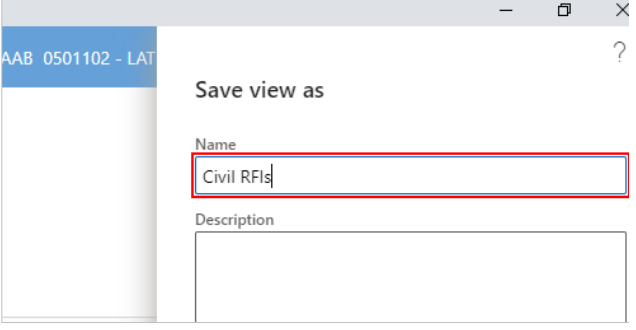

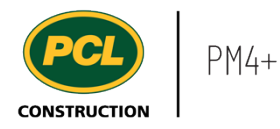

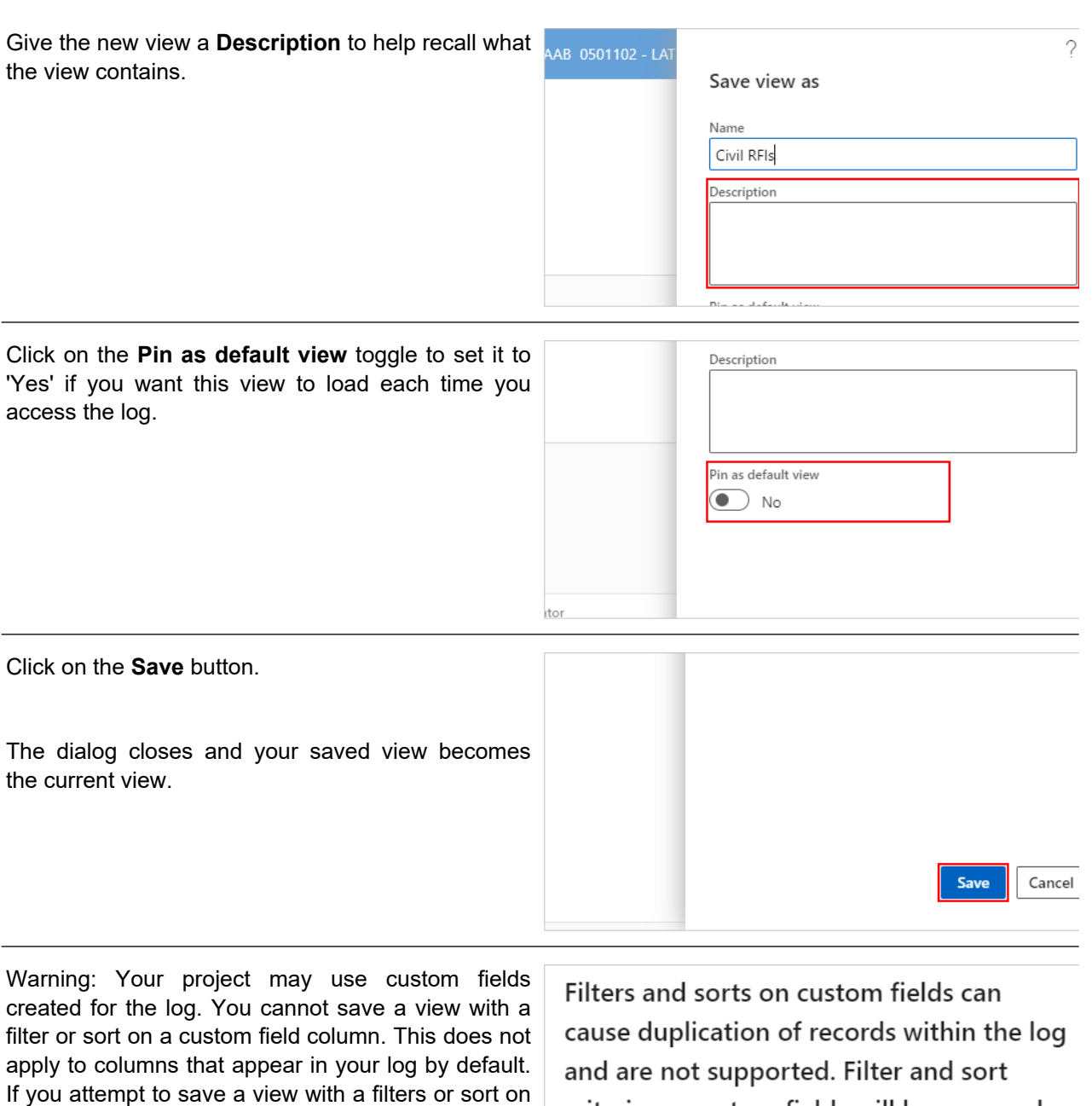

criteria on custom fields will be removed custom fields, a warning is presented and the filter or sort will not be included as part of the saved from the view Civil RFIs. Do you wish to proceed?

> $OK$ Cancel

## 2.7.2.3. Modify a Personal View and Save Changes

view.

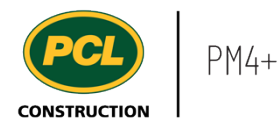

- 1. Click on the drop down next to the named view to show the list of available views for this log.
- 2. Click on the **View** that needs to be modified.

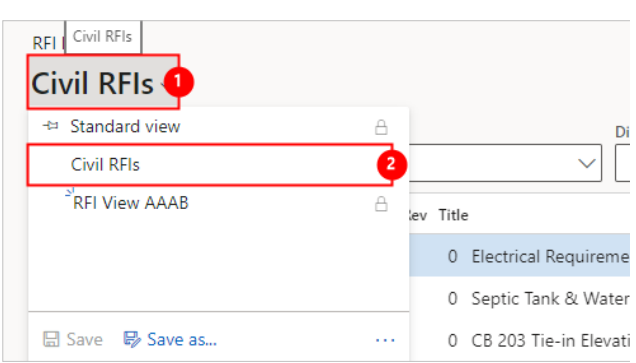

Make some modifications such as adjusting the width of columns, moving columns, adding columns, filtering columns or hiding columns.

- 1. Click on the drop down next to the named view.
- 2. Click on the **Save** button.

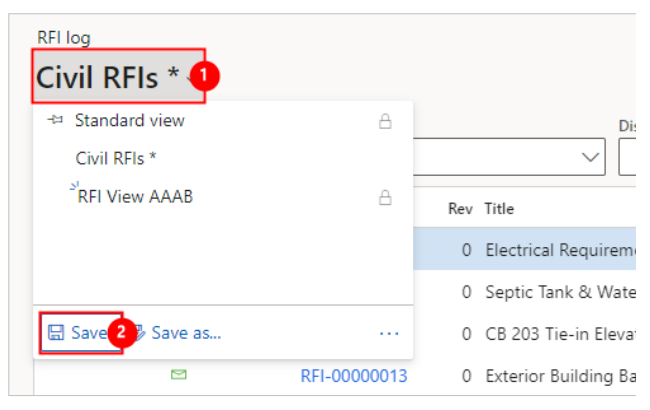

2.7.2.4. Select a Different View to be your Default

- 1. Click on the drop down next to the named view to show the list of available views for this log.
- 2. Select the view that you want to make your default view.
- 3. Click on the **Ellipses** icon.

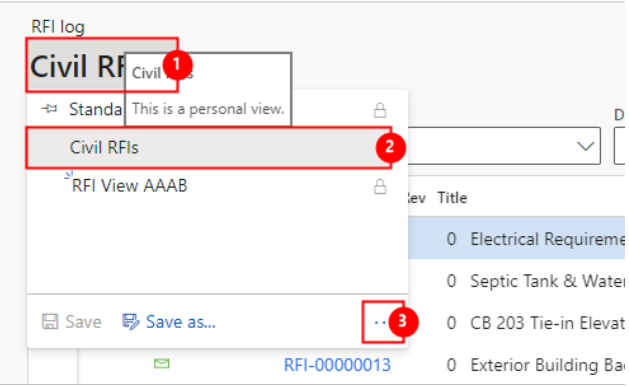

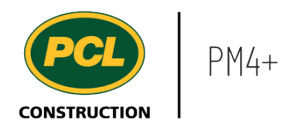

#### Click on the **Pin as default** button.

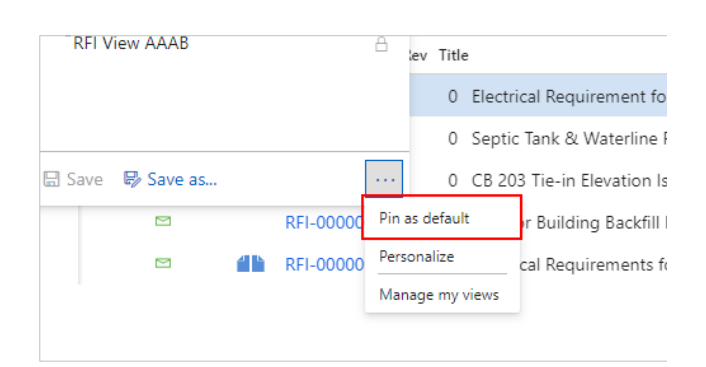

## 2.7.2.5. Remove a View

- 1. Click on the drop down next to the named view to show the list of available views for this log.
- 2. Click on the **Ellipses** icon.
- 3. Click on the **Manage my views** button.

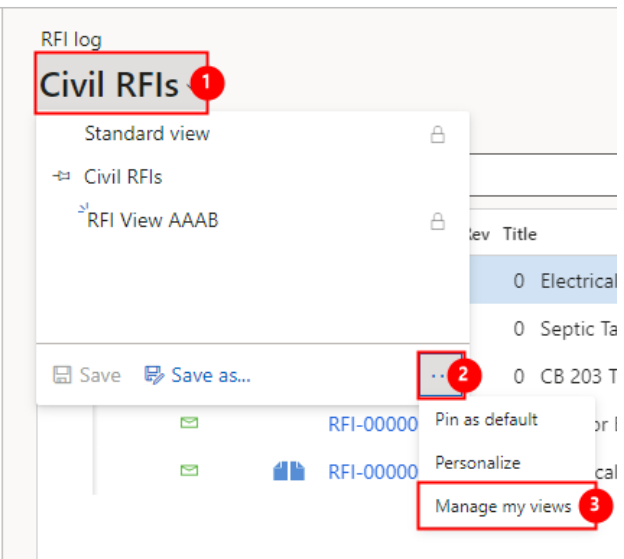

The 'Manage my views' dialog opens.

Click on a view where the 'Type' is **Personal view**.

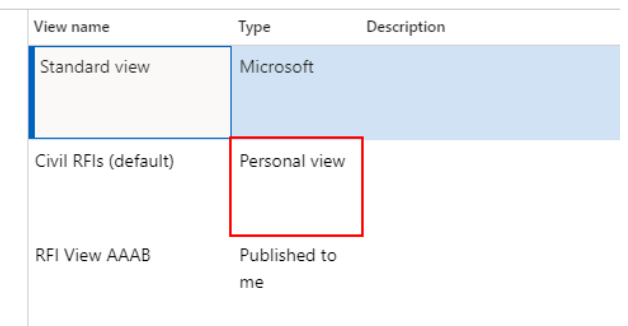
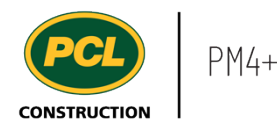

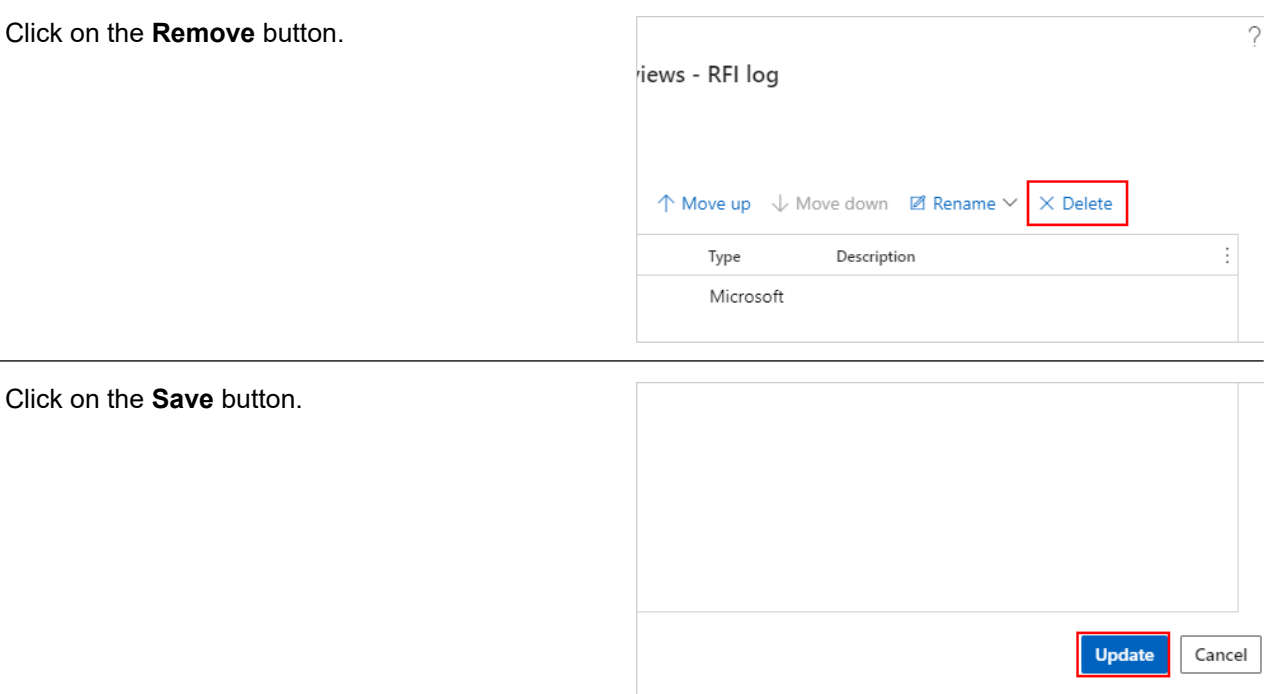

The view is now removed from the list of available views.

### **2.7.3. Conclusion**

Now that you have an understanding of how to create a custom view, proceed to the next work instruction.

# **2.8. Create a Custom Workspace**

## **2.8.1. Introduction**

#### 2.8.1.1. Objective

This work instruction covers how to create a custom workspace.

#### 2.8.1.2. Background Information

Workspaces can be personalized to fit the project needs. You can create a new workspace which you can add tiles, lists, and links to related activities or personalize an existing one as well.

Use this feature to create additional workspaces, if the existing ones do not contain the information you need to view frequently.

### **2.8.2. Work Instructions**

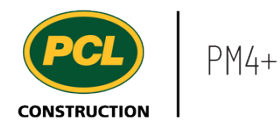

- 1. In your dashboard, right-click on any **Workspace** tile to show the context menu.
- 2. Click on the **Personalize** option.

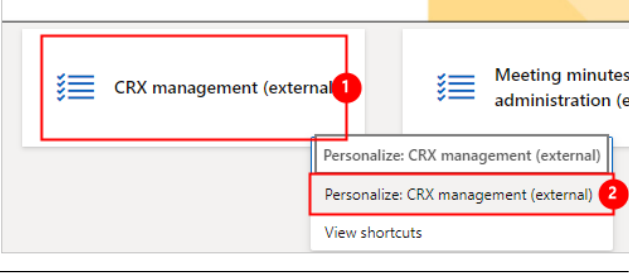

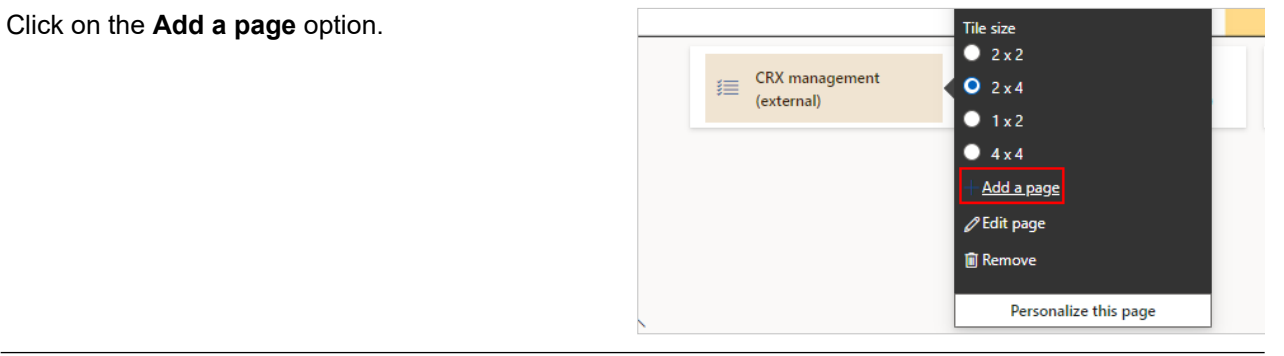

In the 'Add a page' dialog, click on the **Workspace** button.

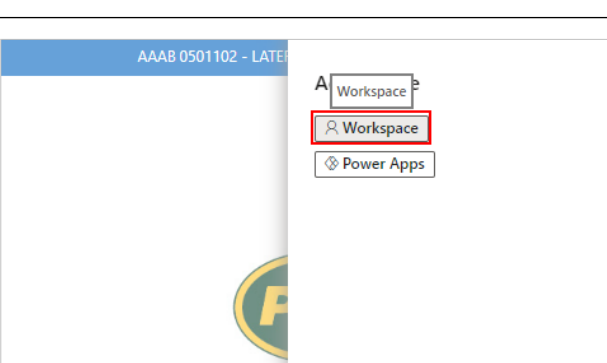

Enter in the name of your new workspace in the Add Name **Name** field.pace Name

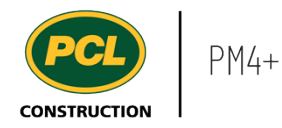

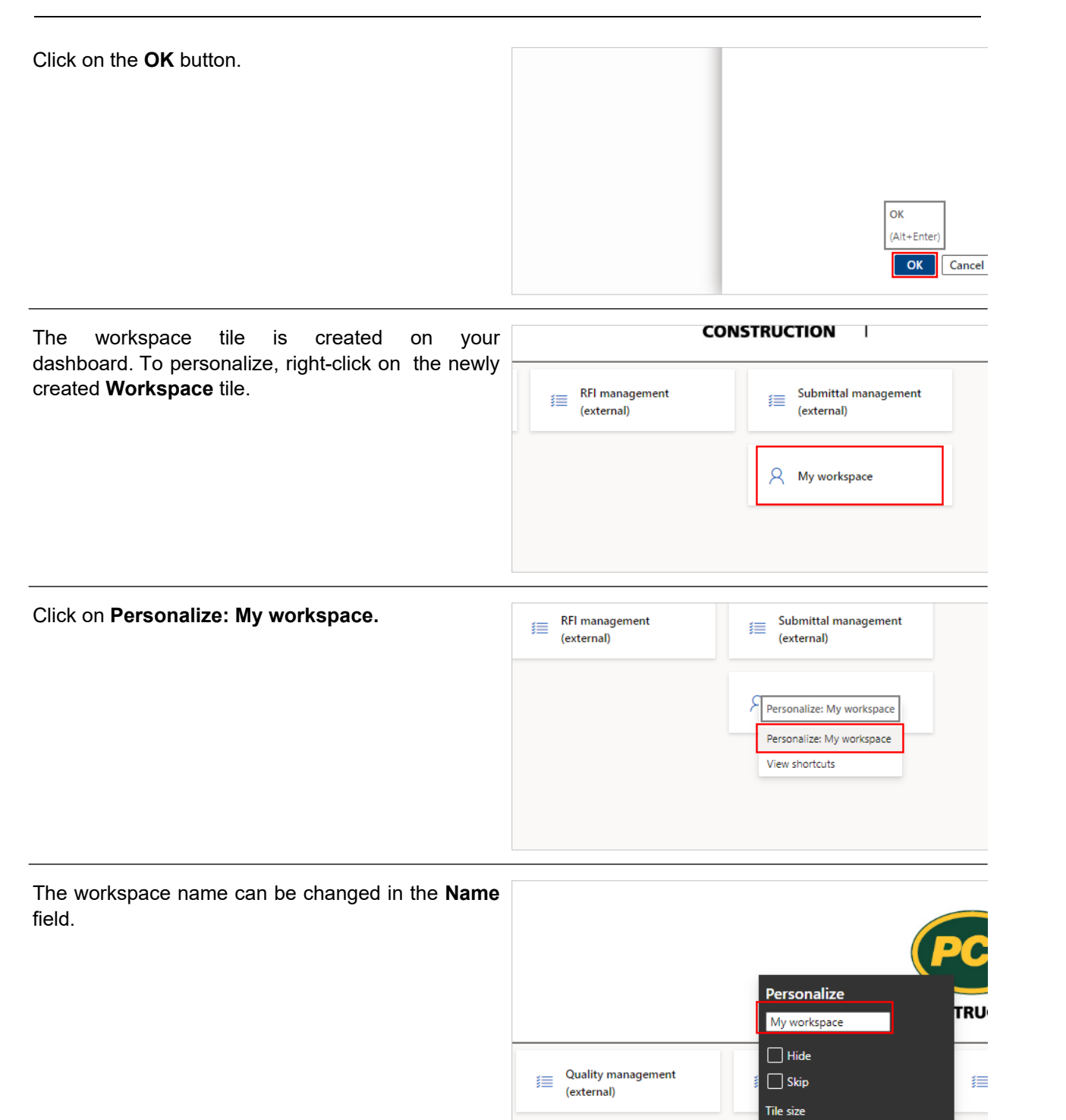

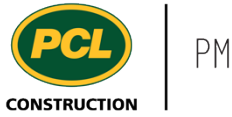

To change the **Tile size,** select from one of the options listed.

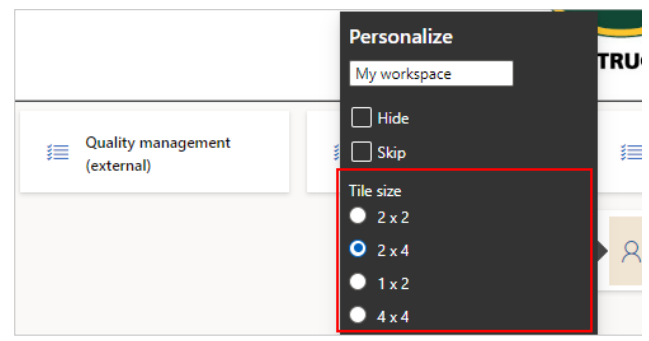

For more information on how to add lists, tiles, and links to a workspace, view the 'Personalize a Workspace List', the 'Personalize a Workspace Tile', or the 'Personalize a Workspace Link' work instructions.

# **2.8.3. Conclusion**

Now that you have an understanding of how to create a workspace, proceed to the next work instruction.

# **2.9. Personalize a Workspace Link**

- **2.9.1. Introduction**
- 2.9.1.1. Objective

This work instruction covers how to personalize a workspace by adding a link.

### 2.9.1.2. Background Information

Most existing and custom created workspaces can be personalized to fit the project's needs. In this instruction, learn how to add a link to a workspace to allow quick navigation to another screen in PM4+. Please note that not all forms and workspaces can be personalized. If a form or workspace is unable to be personalized, the personalization button will not be available.

## **2.9.2. Work Instructions**

#### 2.9.2.1. Create a New Link

Create a link in any workspace if the information you would like to see is not accessible by default. Remember, personalizations are only visible to you.

This example is in the Submittal log, but you can only create workspace links to any log that your security profile has access to.

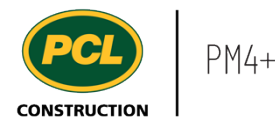

- 1. Click on the **Modules** icon.
- 2. Click on the **Project administration**  module.
- 3. Click on the **Submittals** menu section.
- 4. Click on the **Submittals log** menu item.

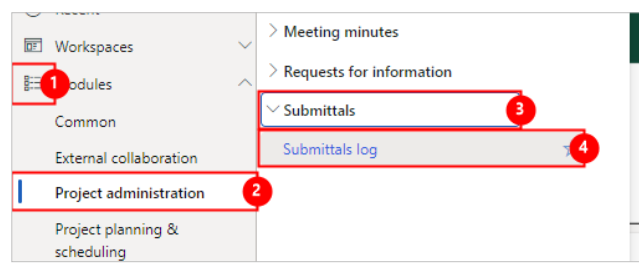

Filter and re-arrange the log, according to the view you want to see each time you click the custom link in the workspace. See the work instruction called [Create a Custom View](https://pcl.content.us.clicklearn.com/publiccontent/PM4%20PCL%20Partners.1033/pm4-basics/create-a-custom-view) for more information.

When the log is filtered to the desired view, and the view is saved, click on the **Options** tab from the action pane.

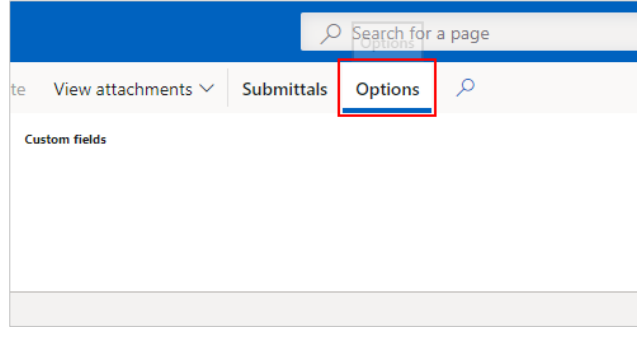

Ensure you have created and saved the view you want to make a custom link out of.

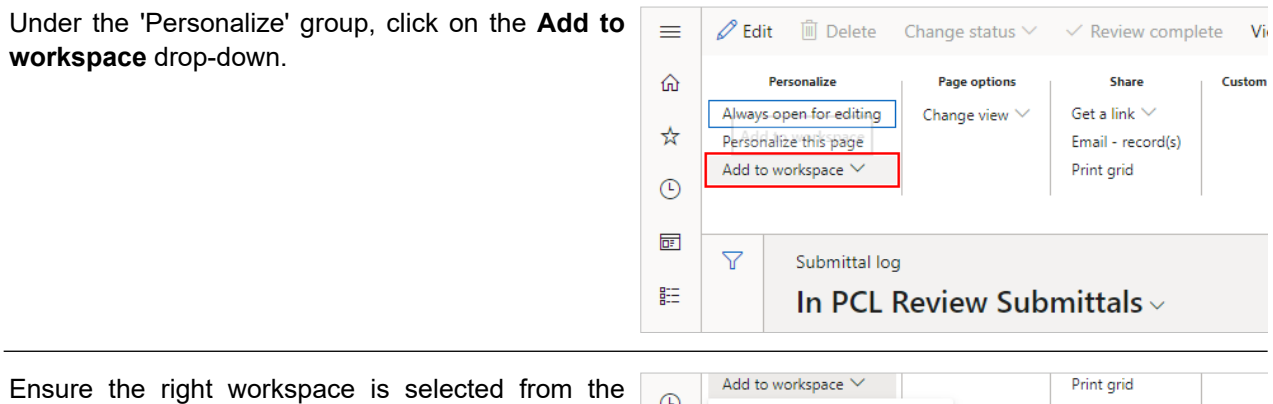

**Workspace** drop-down.

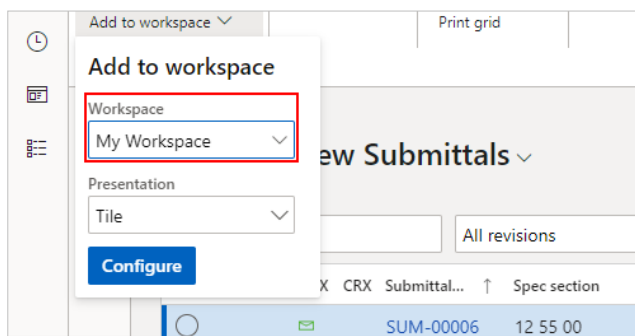

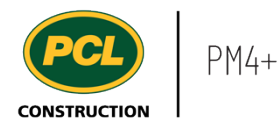

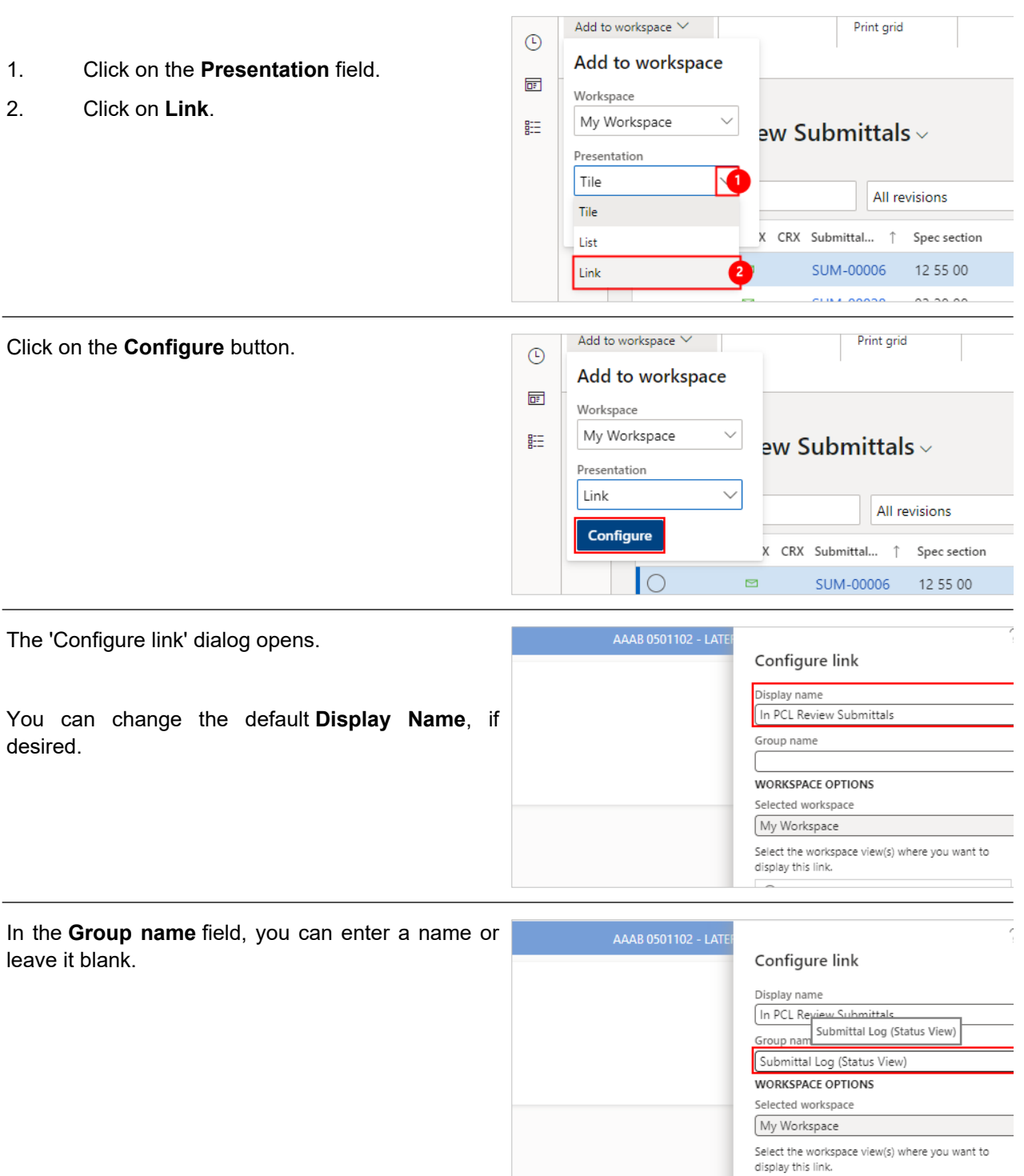

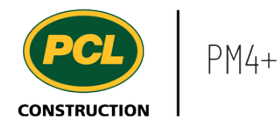

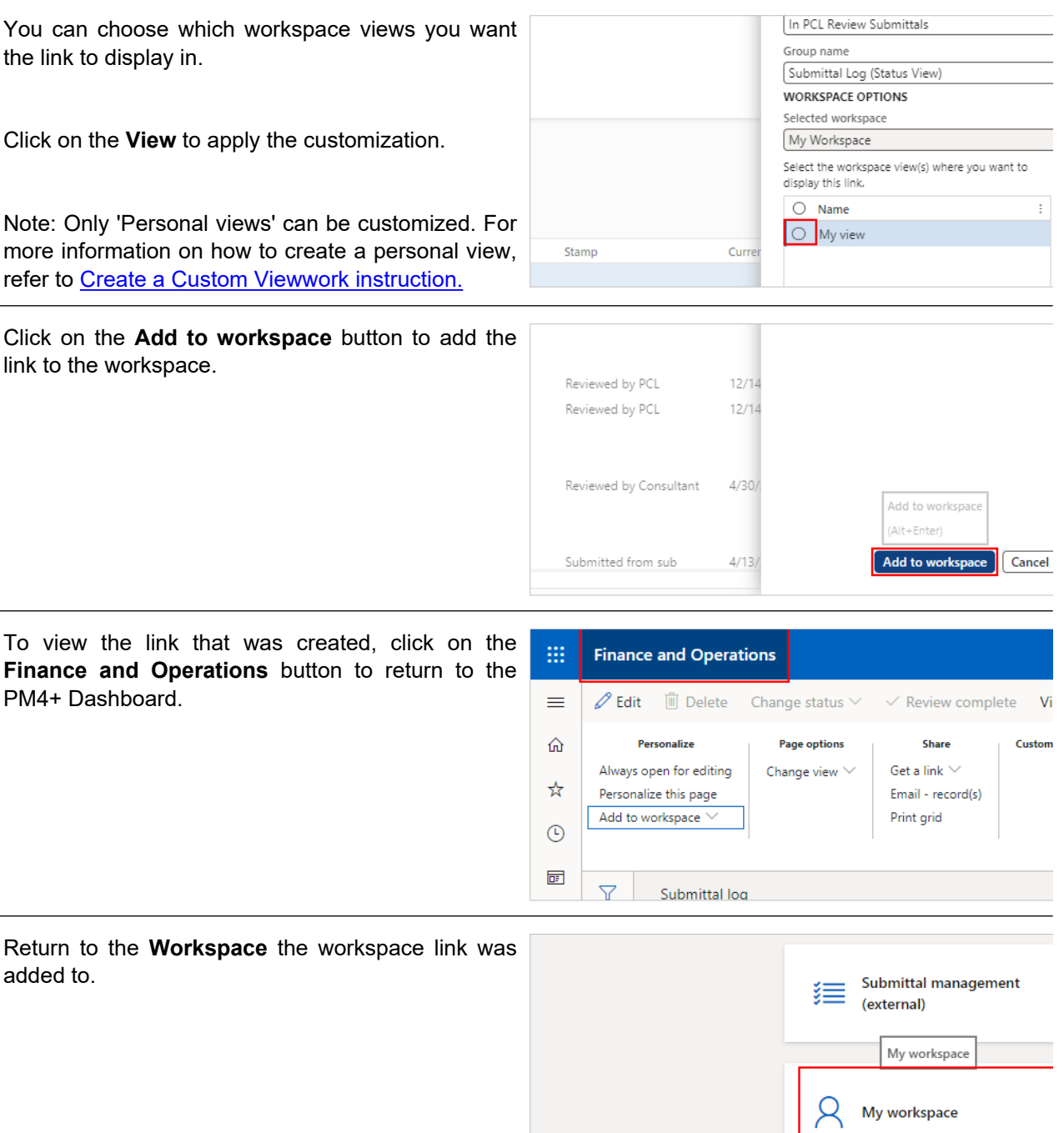

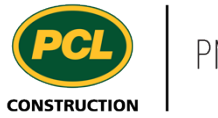

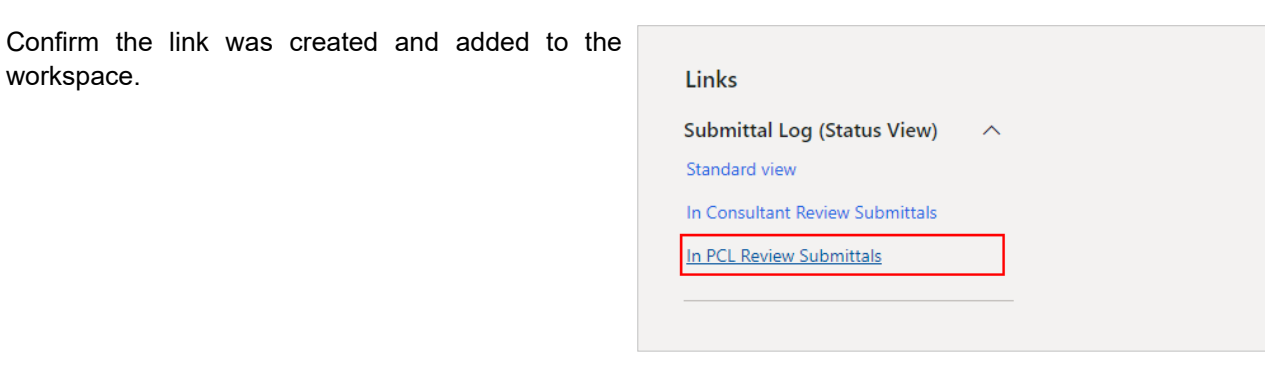

# 2.9.2.2. Rename or Remove a Link

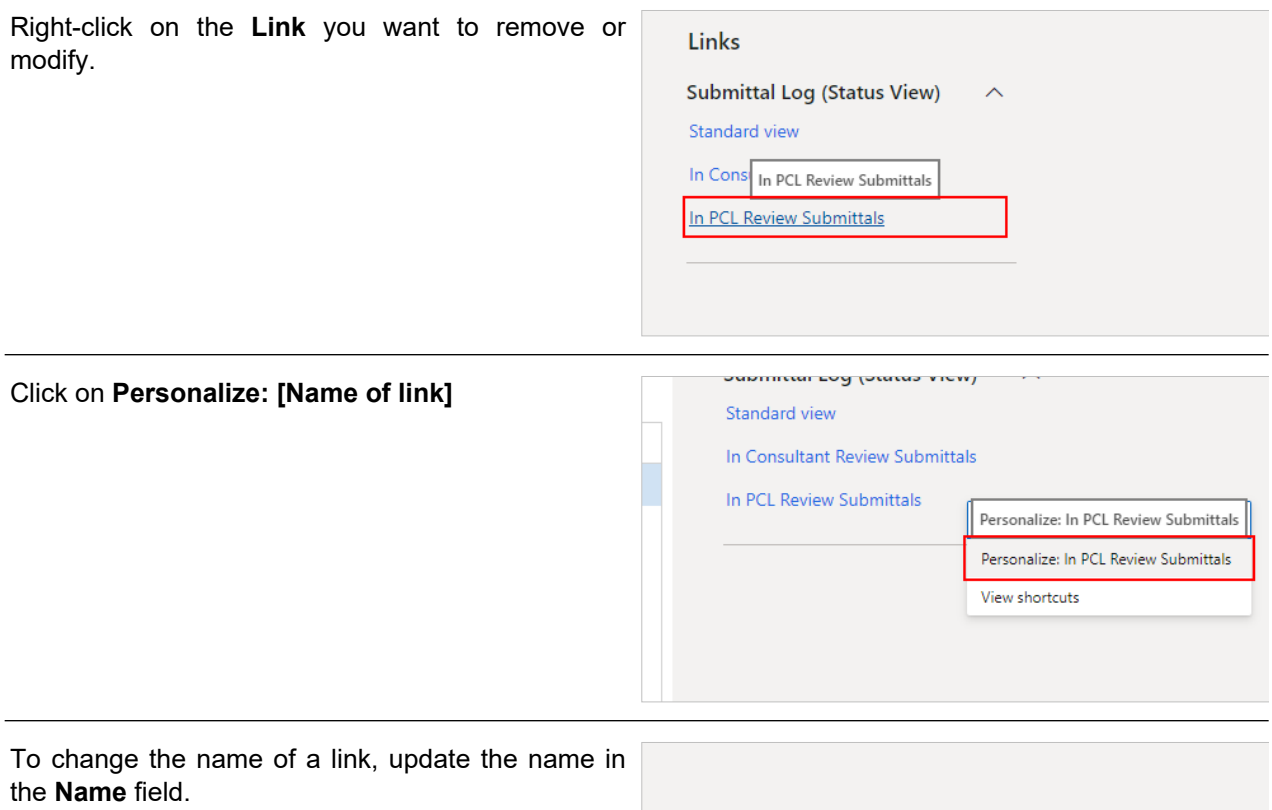

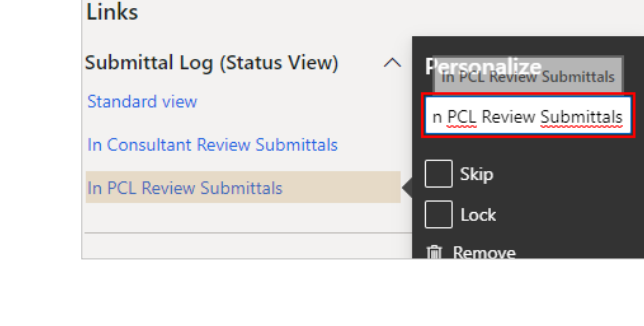

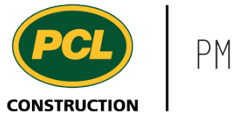

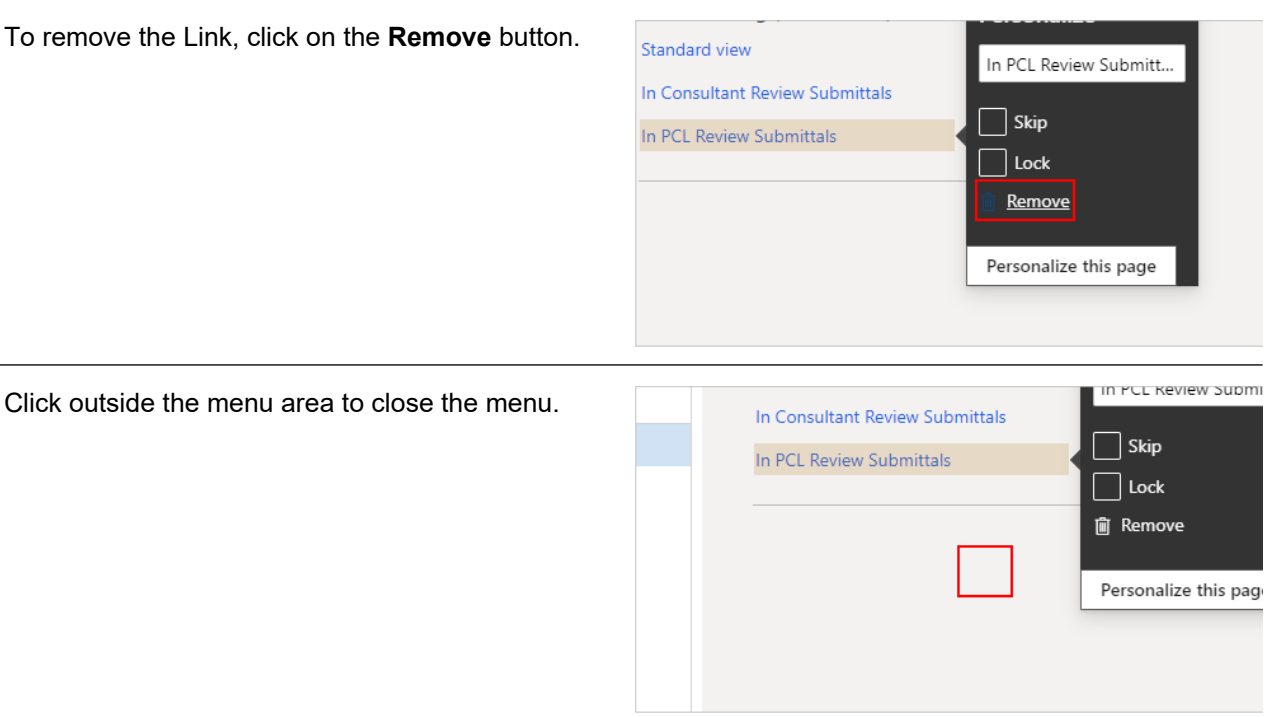

# 2.9.2.3. Reorder a Link Item in the Link Column

You can change the order in which any link appears in the Links column.

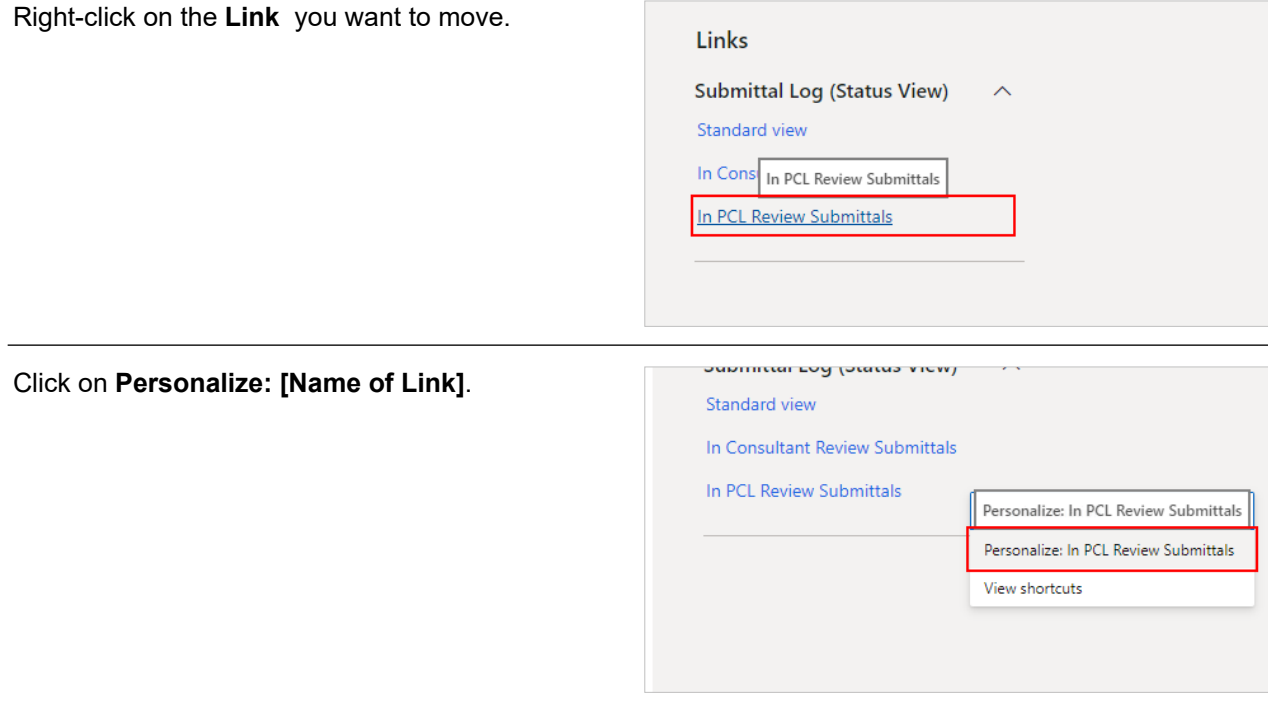

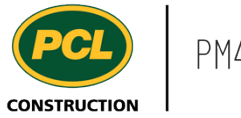

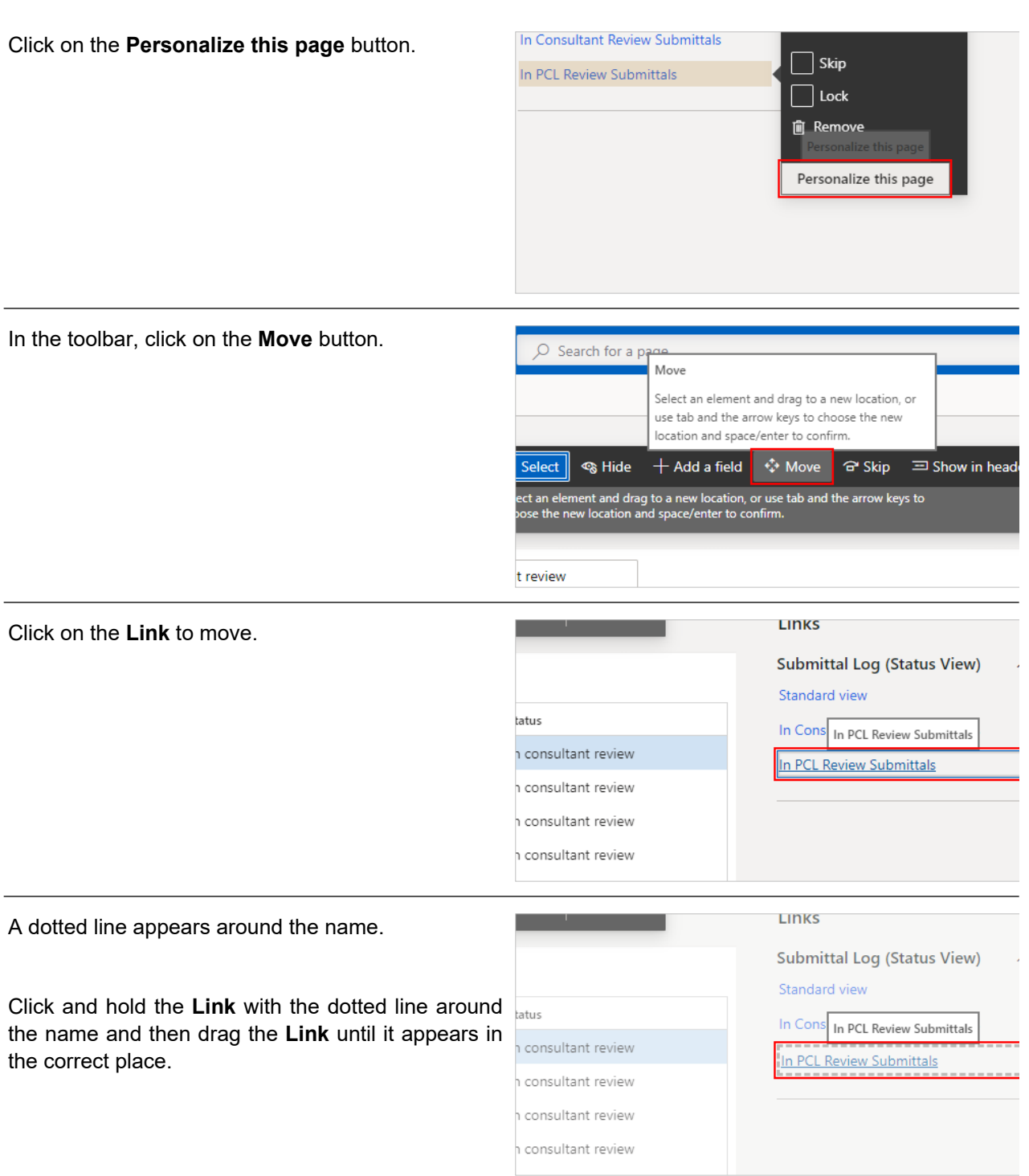

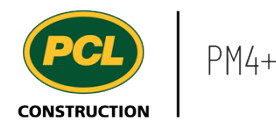

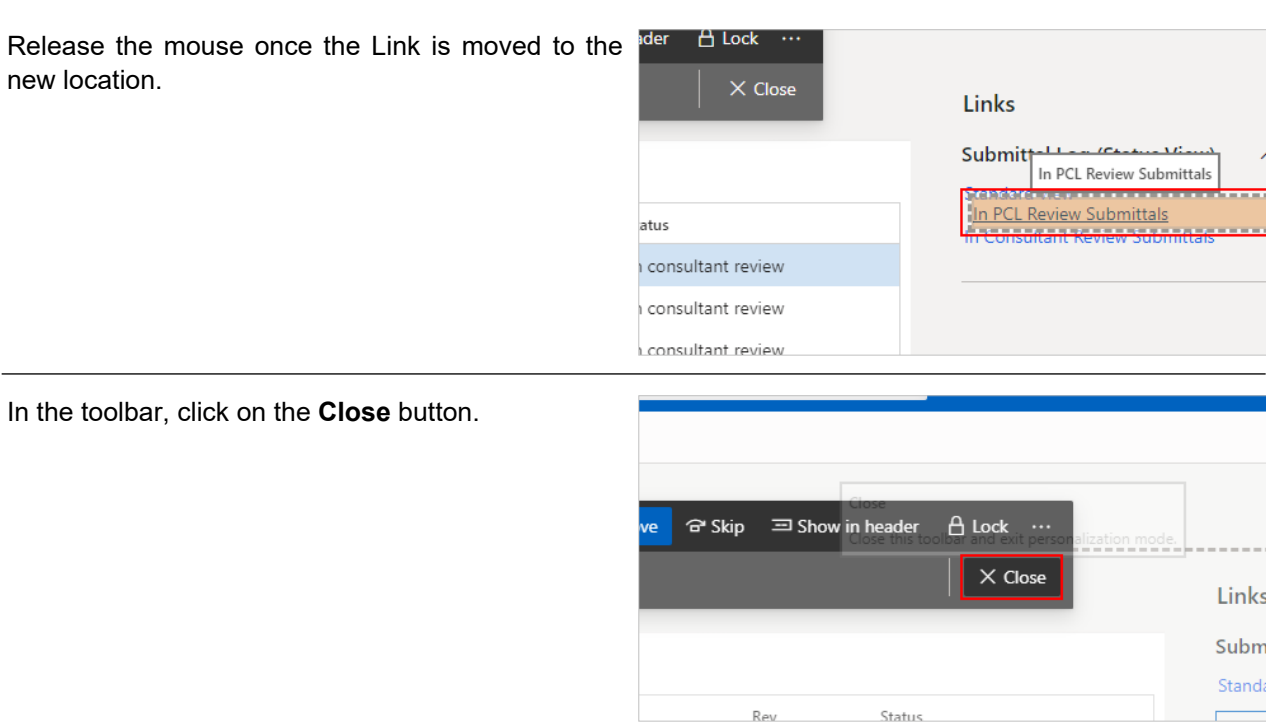

### **2.9.3. Conclusion**

Now that you have an understanding of how to personalize a workspace link, proceed to the next work instruction.

# **2.10. Personalize a Workspace List**

#### **2.10.1. Introduction**

2.10.1.1. Objective

This work instruction covers how to personalize a workspace by adding a new tabbed list.

### 2.10.1.2. Background Information

Most existing and custom created workspaces can be personalized to fit the project's needs. In this instruction, learn how to add a tabbed list to a workspace to allow a quick view of specific records in a log that your security profile has access to. Please note that not all forms and workspaces can be personalized. If a form or workspace is unable to be personalized, the personalization button will not be available.

#### **2.10.2. Work Instructions**

#### 2.10.2.1. Create a New List

Your workspaces in PM4+ are predefined with activities and information lists that help you to work efficiently. Customize a workspace further by adding a new list created from a custom view.

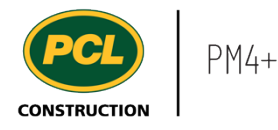

This example shows how to add a custom tabbed list about the Submittal log, but can be done for any log that your security profile has access to.

- 1. Click on the **Modules** icon.
- 2. Click on the **Project administration**  module.
- 3. Click on the **Submittals** menu section.
- 4. Click on the **Submittals log** menu item.

Ensure you have created and saved the view you want to make a list out of. See the work instruction called 'Create a Custom View' for more information.

When the log is filtered to the desired view, and the view is saved, click on the **Options** tab from the action pane.

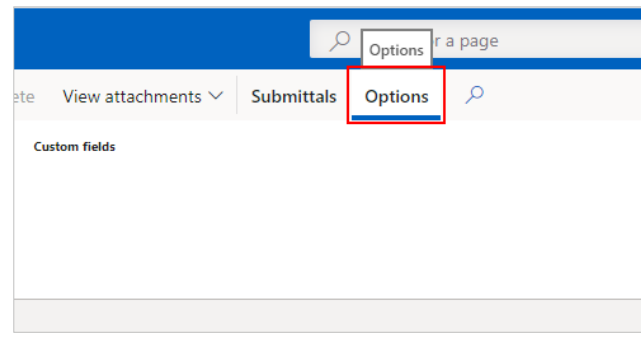

Ensure you have created and saved the view you want to make a list out of.

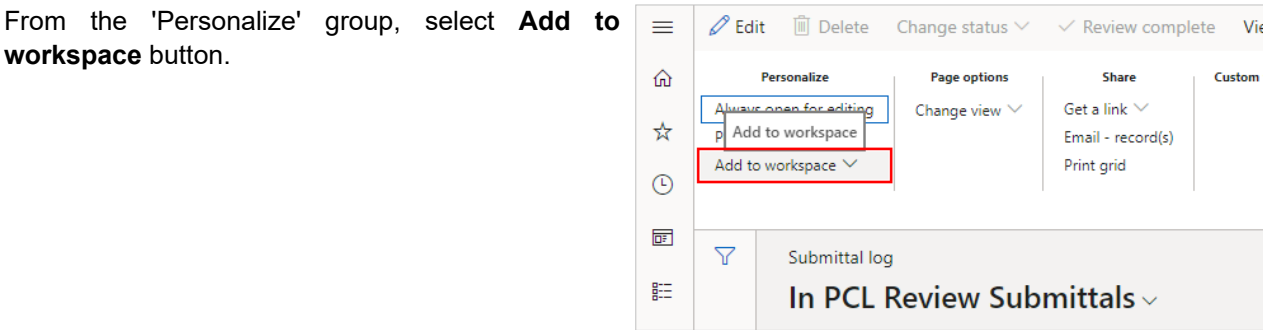

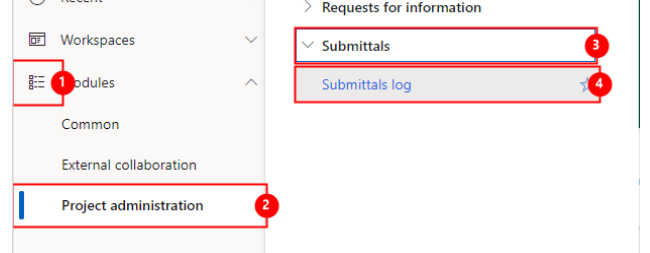

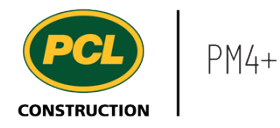

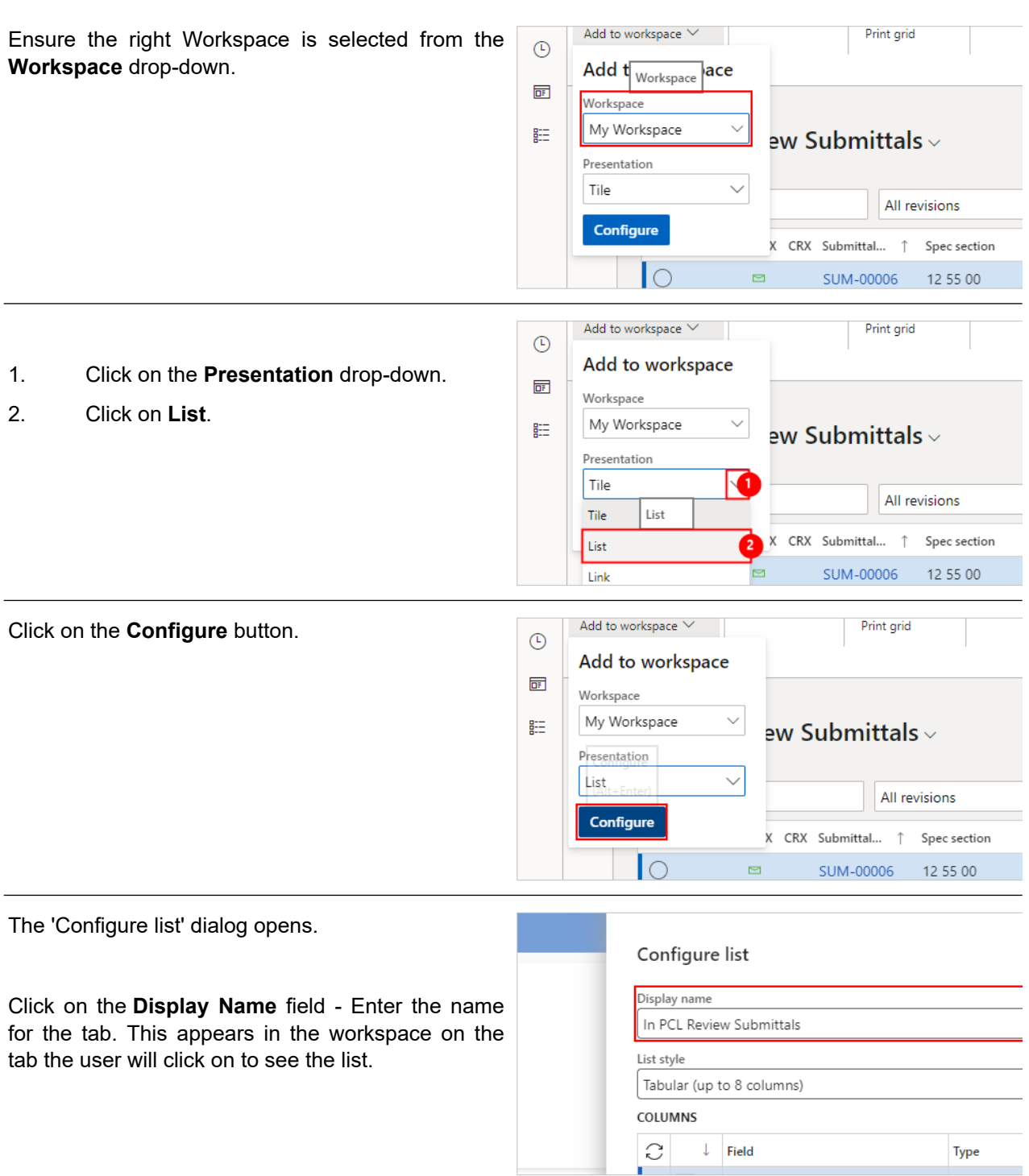

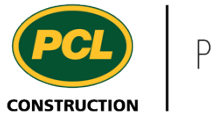

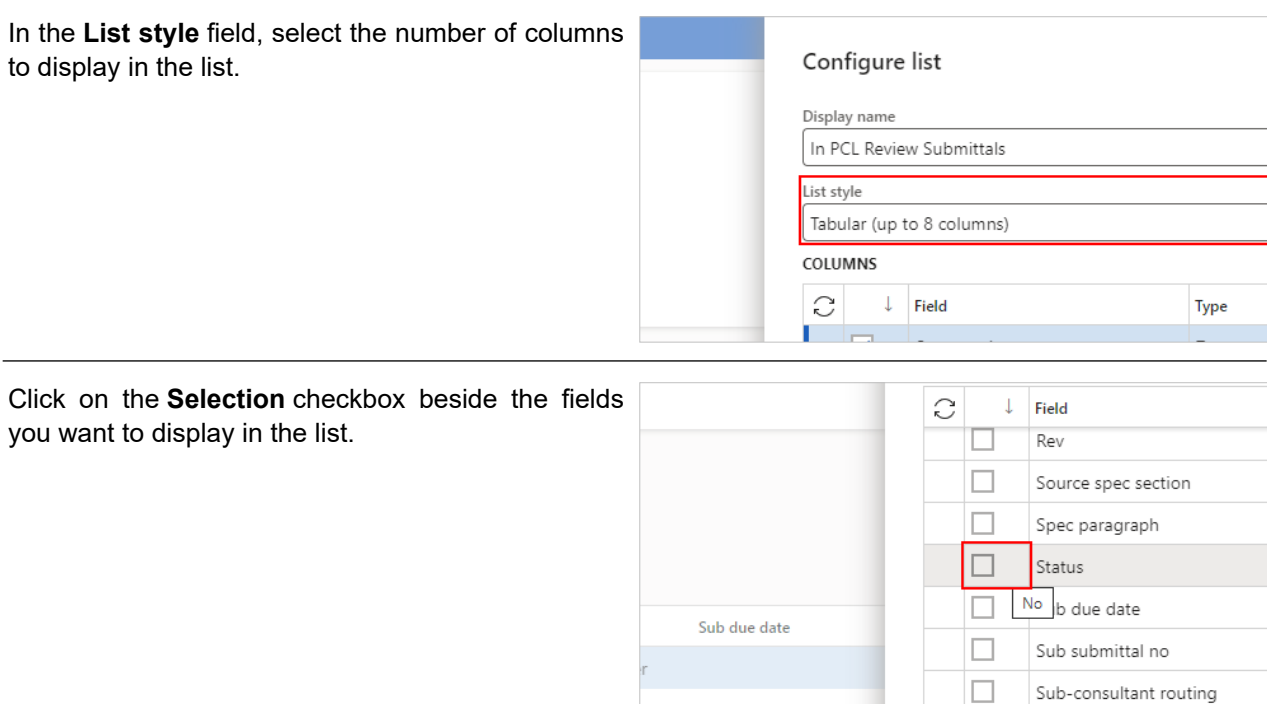

The main fields that may be most useful to add to the list are displayed at the top of the list of selections. For example if you are working with a job contact list, the address book is the first table you see. Make your selections from this part of the list first.

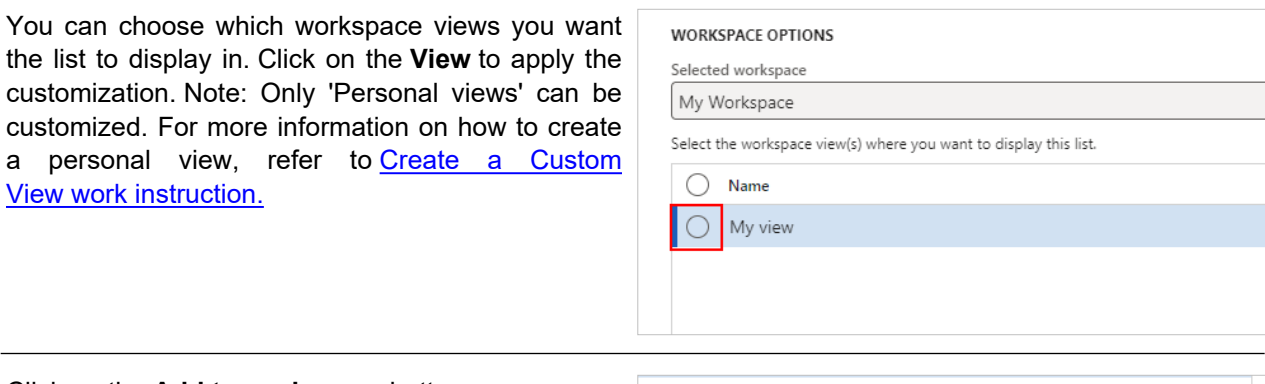

Click on the **Add to workspace** button.Add to workspace (Alt+Enter) Add to workspace Cancel

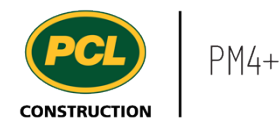

If you select too many fields to display, the system displays an error message. You cannot advance until you correct the error. Review the list and deselect until you have an allowable number of fields.

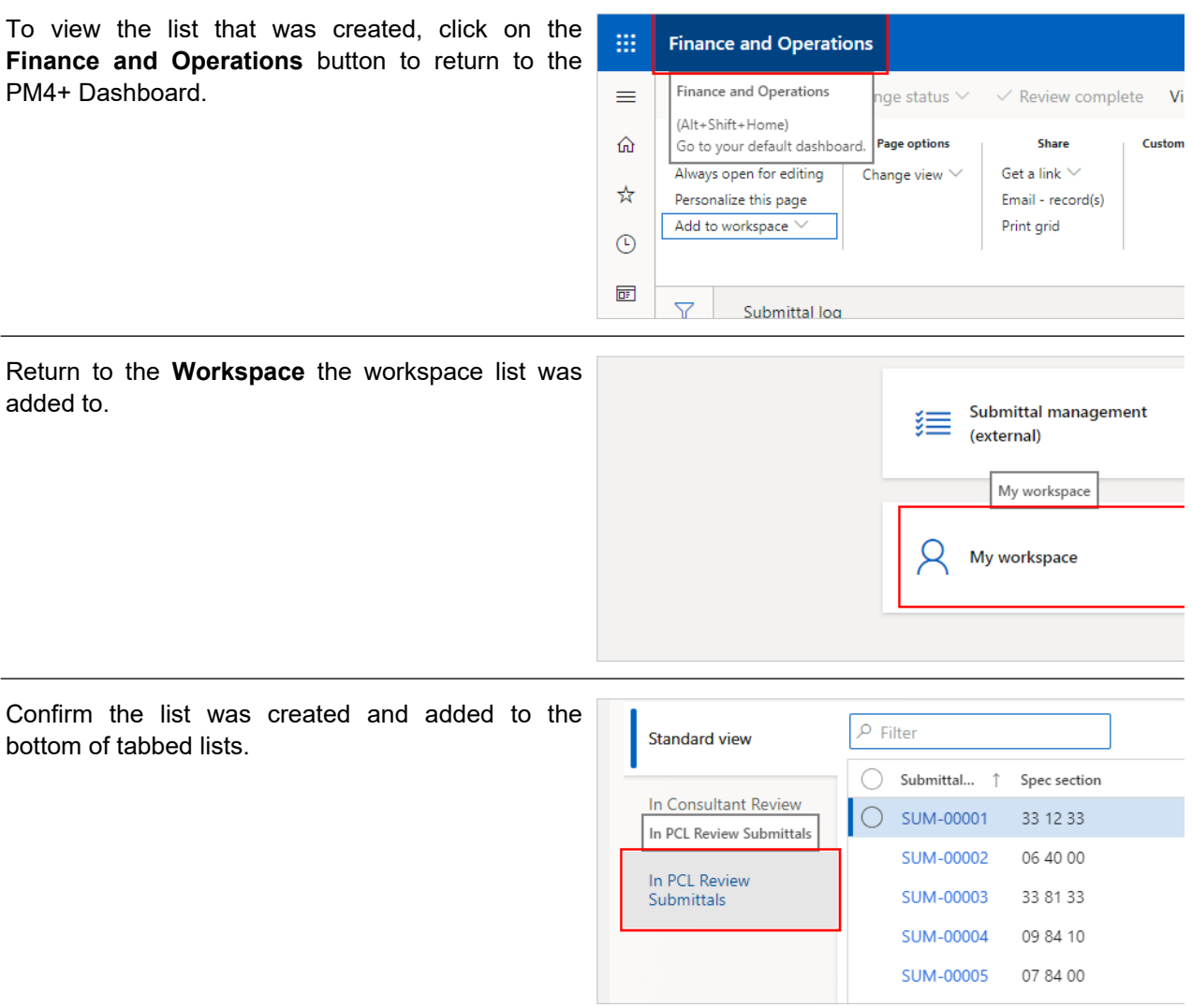

You can only modify the name of, or remove tabbed lists you created. The following sections describe the actions you can take once the list is visible in the workspace to which you added it.

## 2.10.2.2. Rename or Remove a List

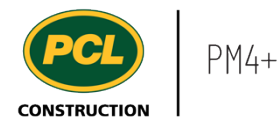

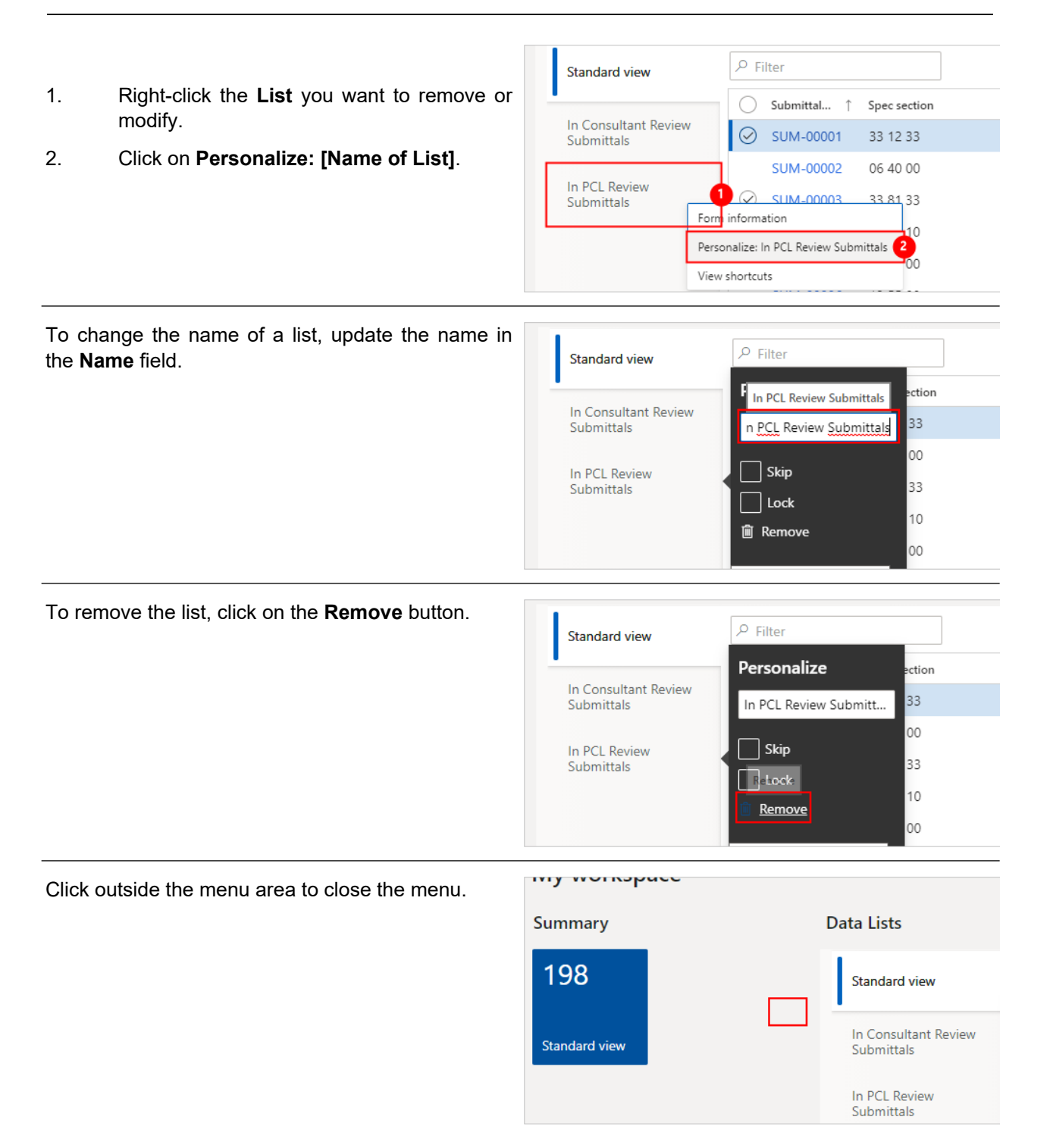

# 2.10.2.3. Reorder a List Item in the Tabbed List Group

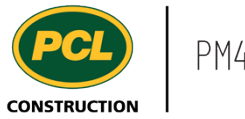

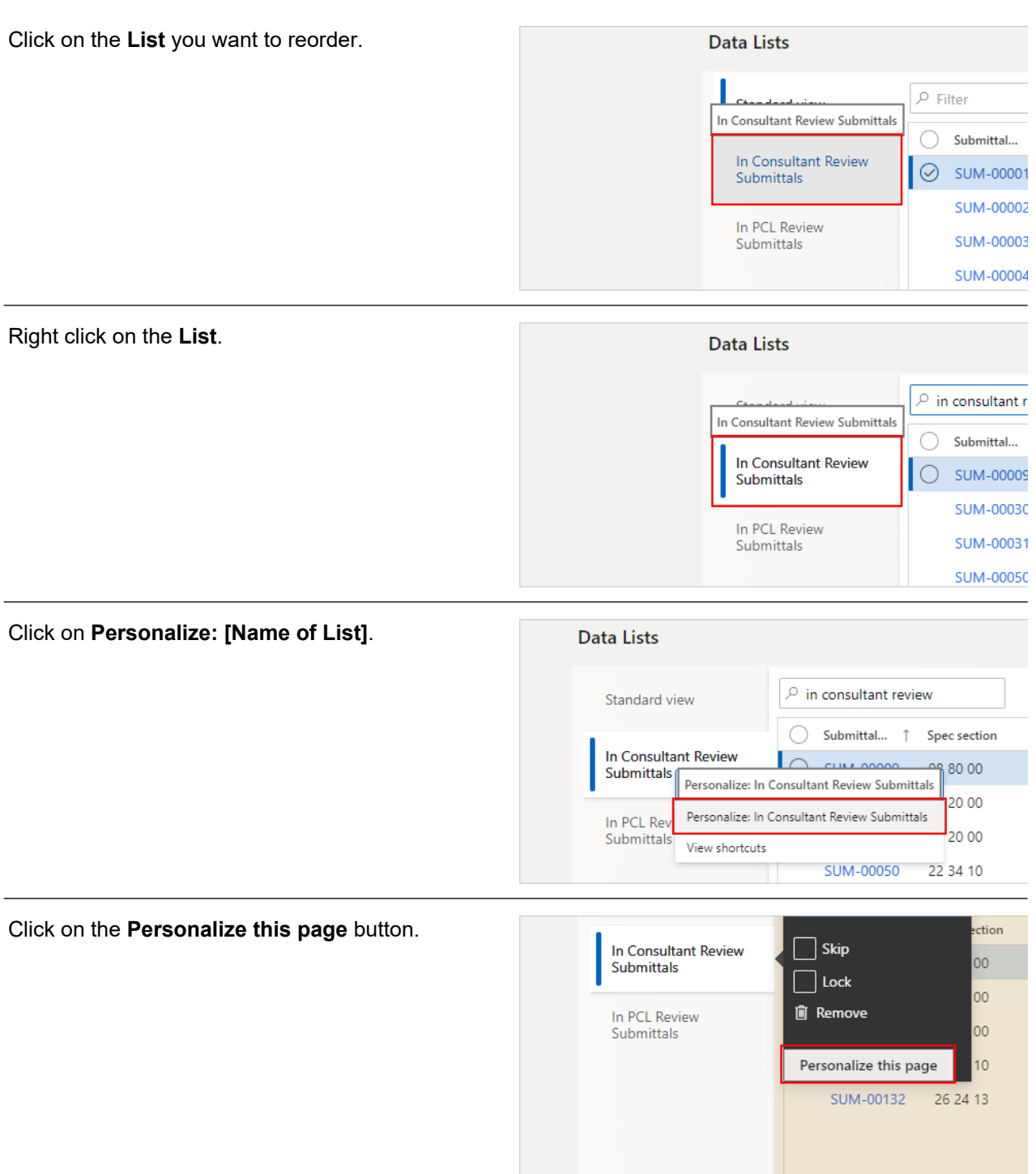

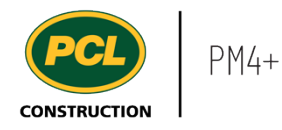

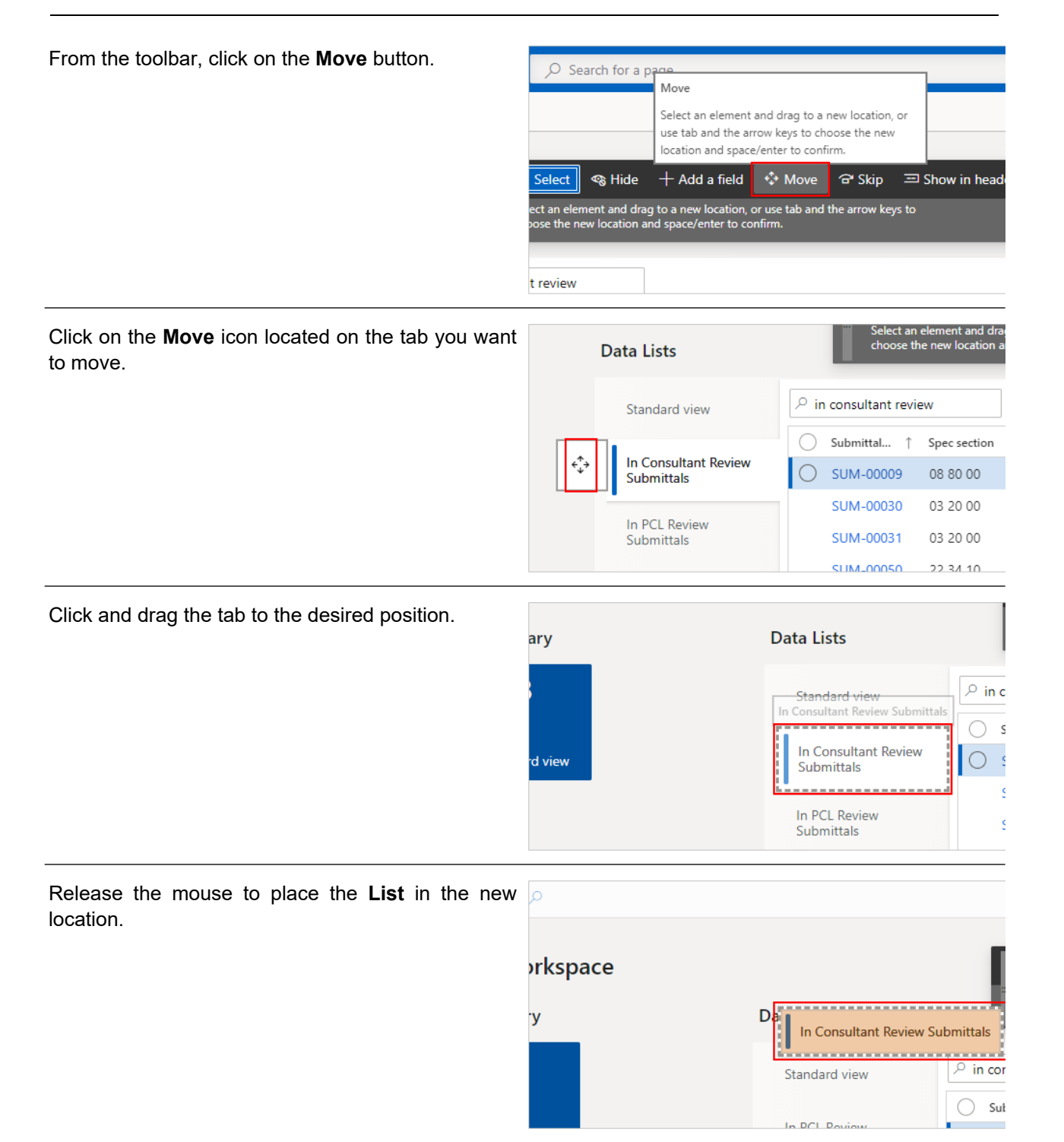

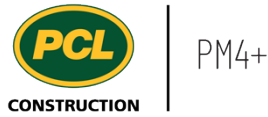

#### Click on the **Close** button to close the toolbar.

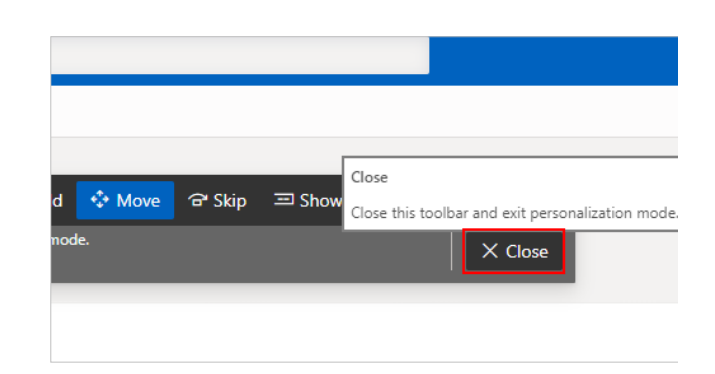

# 2.10.2.4. Move a Column

Click on the **List** you want to move a column in.

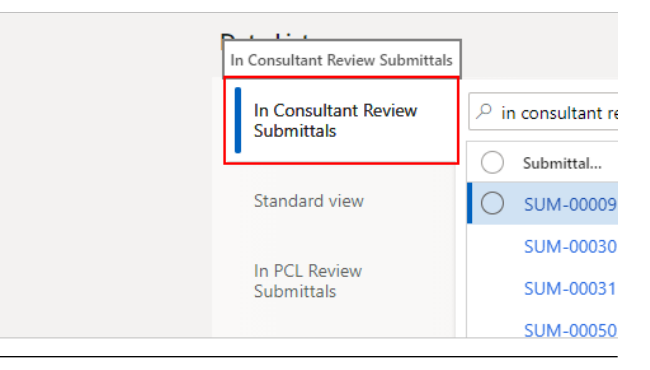

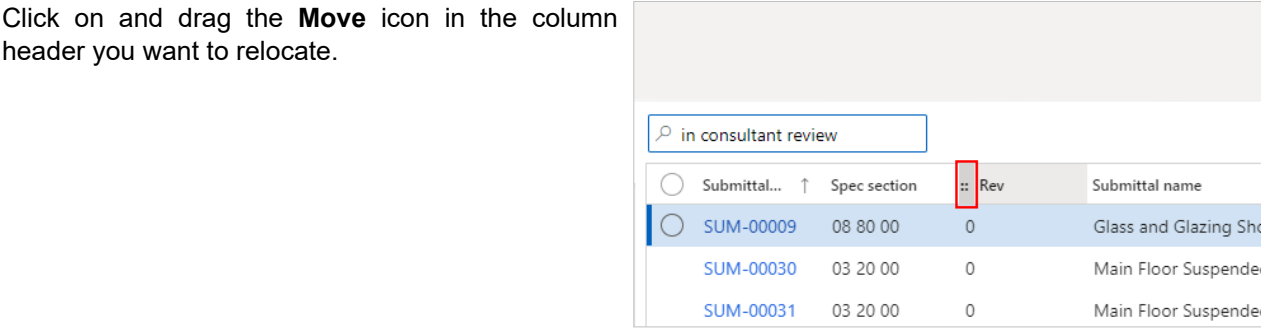

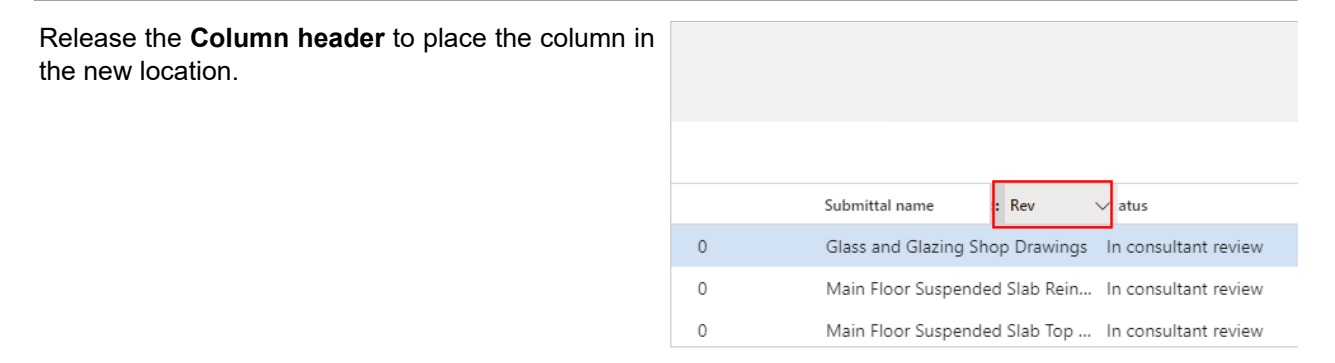

Repeat these steps until your columns are in the desired order.

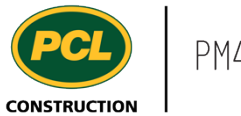

# 2.10.2.5. Remove a Column

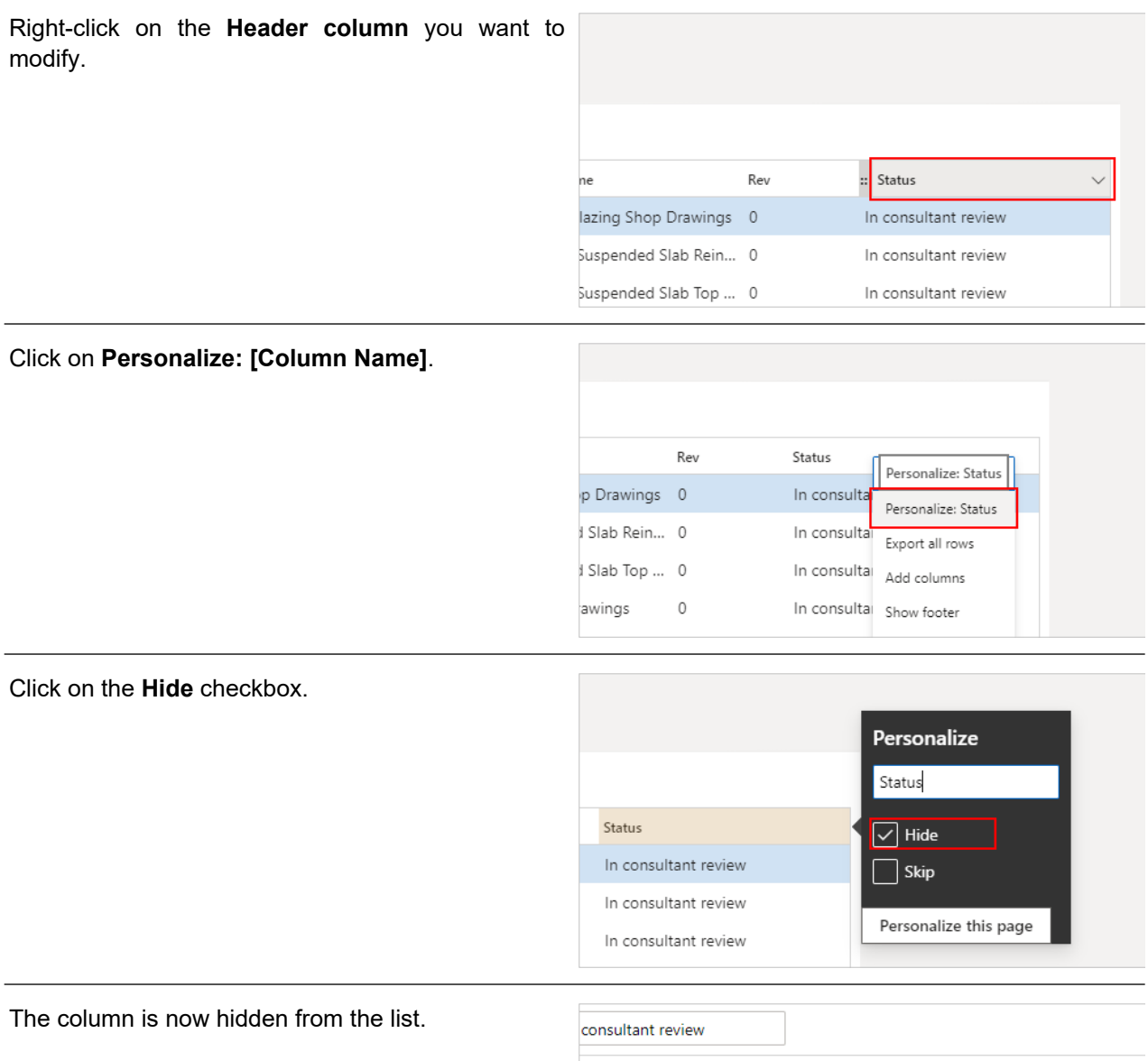

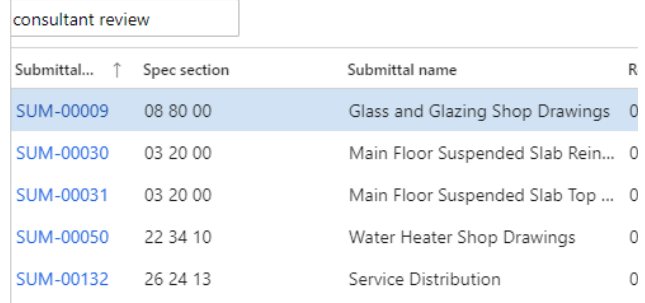

# 2.10.2.6. Adjust a Column Width in a List

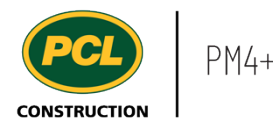

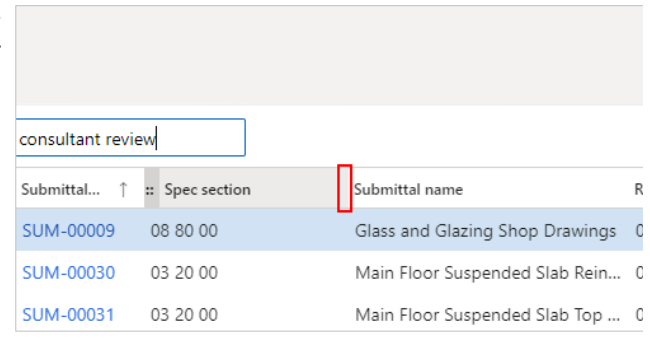

Click and hold the mouse button, and drag in the direction to either make the column larger or smaller.

Release the mouse button when the column is the size you want.

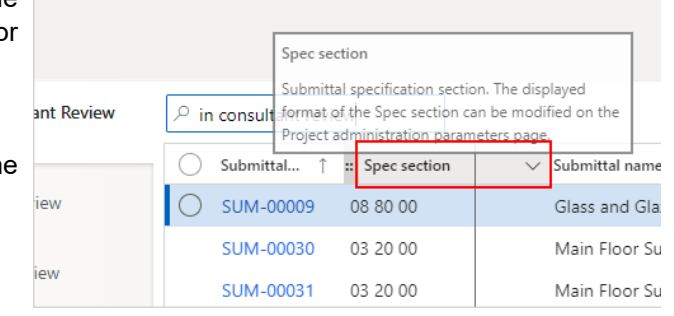

Repeat these steps until all the columns are the desired width.

### **2.10.3. Conclusion**

Now that you have an understanding of how to personalize a workspace list, proceed to the next work instruction.

# **2.11. Personalize a Workspace Tile**

#### **2.11.1. Introduction**

#### 2.11.1.1. Objective

This work instruction covers how to personalize a workspace by adding a new tile.

### 2.11.1.2. Background Information

Existing and custom created workspaces can be personalized to fit the project's needs. In this instruction, learn how to add a tile to a workspace to allow a quick view of, and navigation to, a filtered log.

### **2.11.2. Work Instructions**

Create additional information or count tiles in any workspace if the information you would like to see is not available by default. Remember, personalizations are only visible to you. Clicking on an information tile navigates you to the source log the tile was based on.

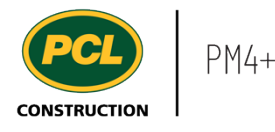

This example is in the Submittal log, but you can only create workspace tiles for any log that your security profile has access to.

**led** Workspaces

Common

External collaboration **Project administration** 

**EE** dules

- 1. Click on the **Modules** icon.
- 2. Click on the **Project administration**  module.
- 3. Click on the **Submittals** menu section.
- 4. Click on the **Submittals log** menu item.

Filter and re-arrange the log, according to the view you want to see each time you click the custom information tile in the workspace. See the work instruction called 'Create a Custom View' for more information.

When the log is filtered to the desired view, and the view is saved, click on the **Options** tab from the action pane.

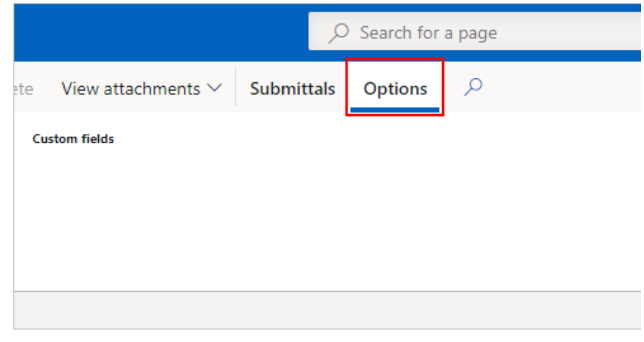

**Requests for information** 

Submittals

Submittals log

Ensure you have created and saved the view you want to make an information tile out of.

- 1. Click on the **Workspace** drop-down and start typing the name of the workspace you want to add the tile to (this could be a default workspace or a custom workspace you created).
- 2. Select the desired **Workspace** the tile should appear in.

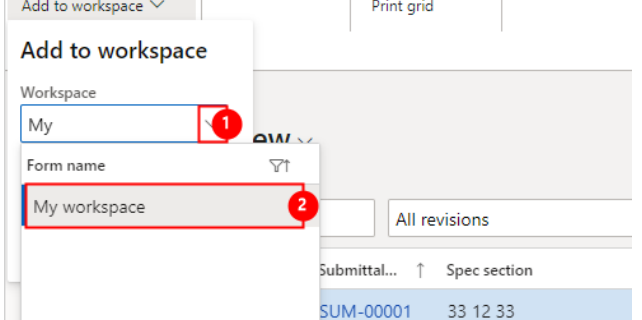

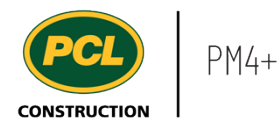

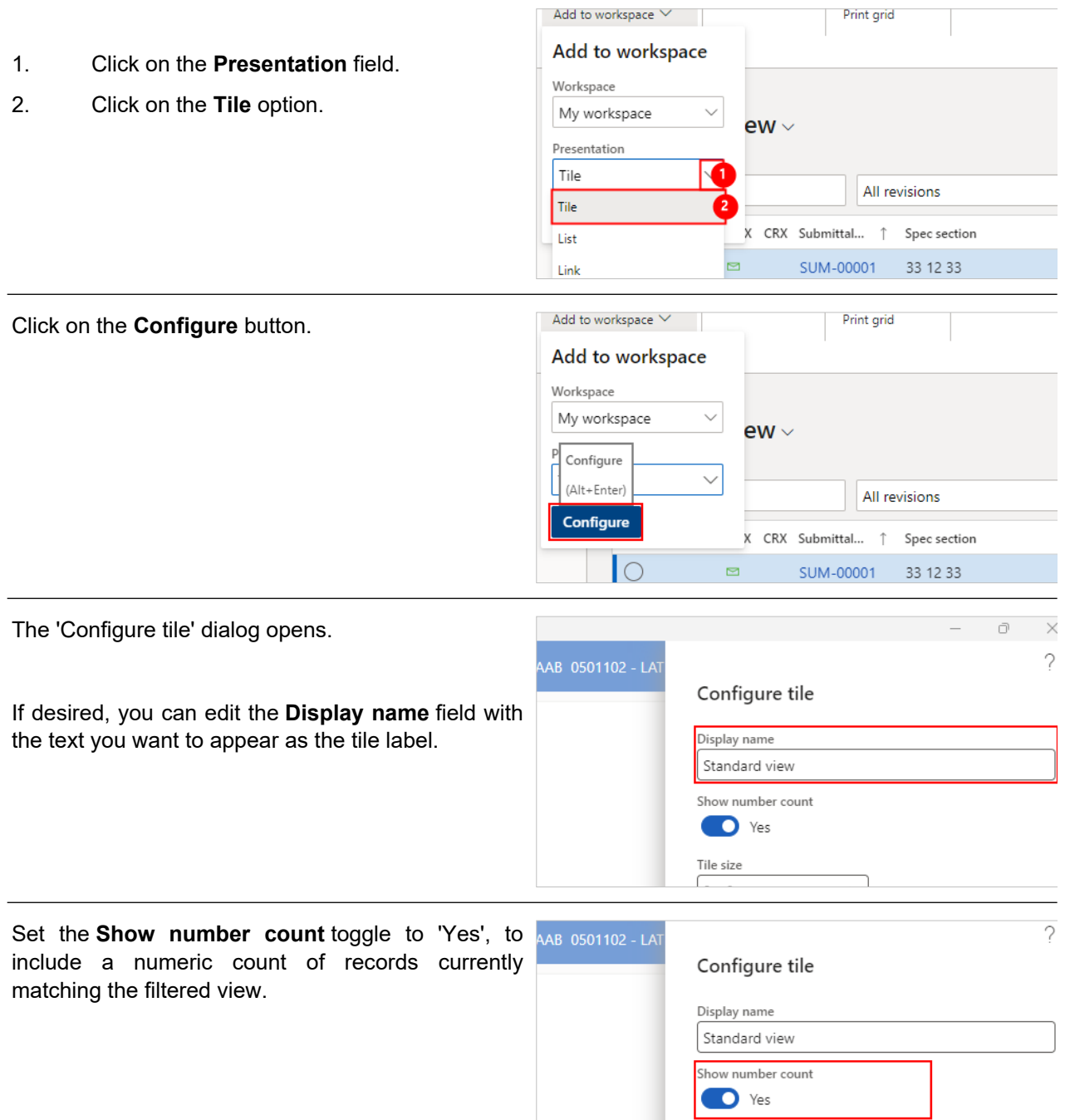

Tile size  $2 \times 2$ 

 $\smallsetminus$ 

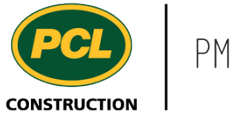

You can set the **Tile size** by selecting from the drop-down. This will determine how large or small your tile will display in your workspace. If you are creating multiple tiles for different filtered views, this may help identify ones of greater importance so they stand out from the other tiles.

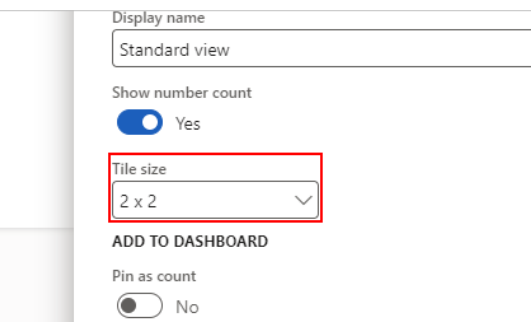

You can choose which workspace views you want the tile to display in. Click on the **View** to apply the customization. Note: Only 'Personal views' can be customized. For more information on how to create a personal view, refer to Create a Custom [View work instruction.](https://pcl.content.us.clicklearn.com/publiccontent/PM4%20PCL%20Partners.1033/pm4-basics/create-a-custom-view)

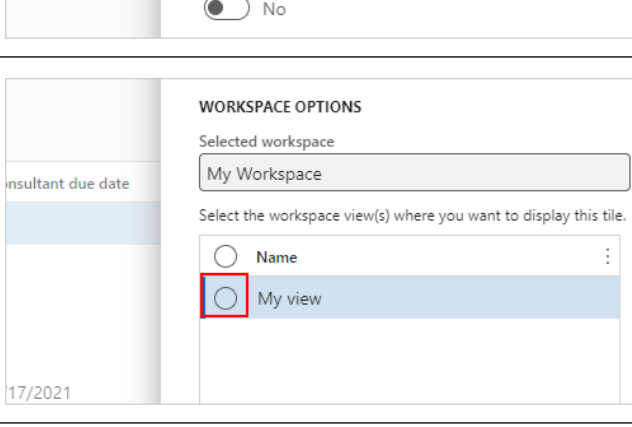

Click on the **Add to workspace** button.

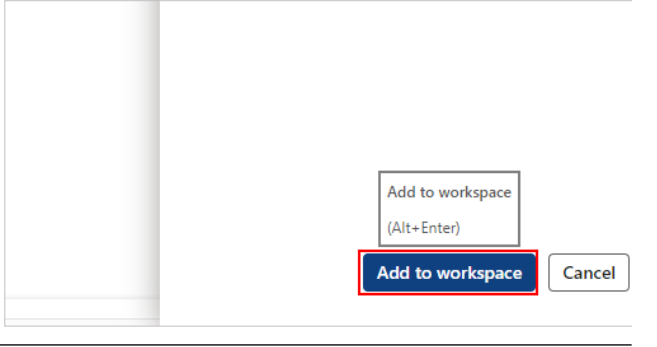

Click on the **Finance and Operations** button to return back to the Dashboard.

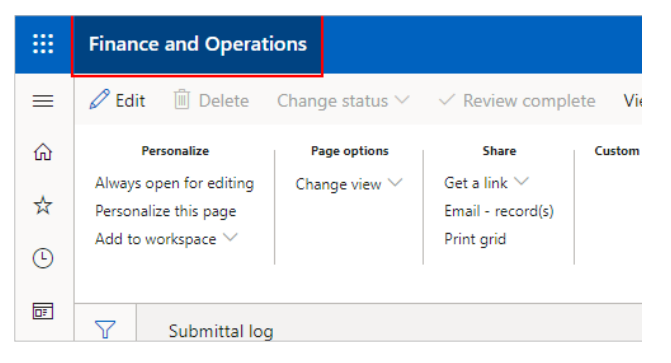

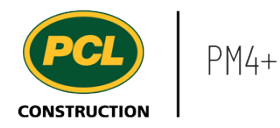

Click on the **Workspace** to confirm the new tile is visible. Submittal management 這 (external) My workspace R My workspace Select the **Tile** to test and confirm the record count. My workspace  $\frac{1}{N}$ Use it to jump to your personalized view of a log. Summary  $\circ$  $\blacksquare$ 198 睚

# 2.11.2.1. Remove a Tile or Modify a Tile Name

You can change the label on any tile that you find in your workspace; however, you can only delete a tile you created.

**Standard view** 

Right-click on the **Tile** to remove or modify.

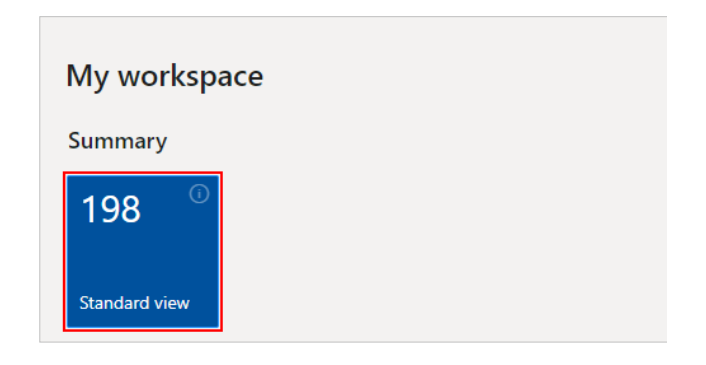

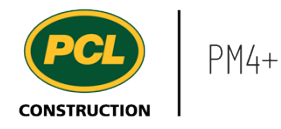

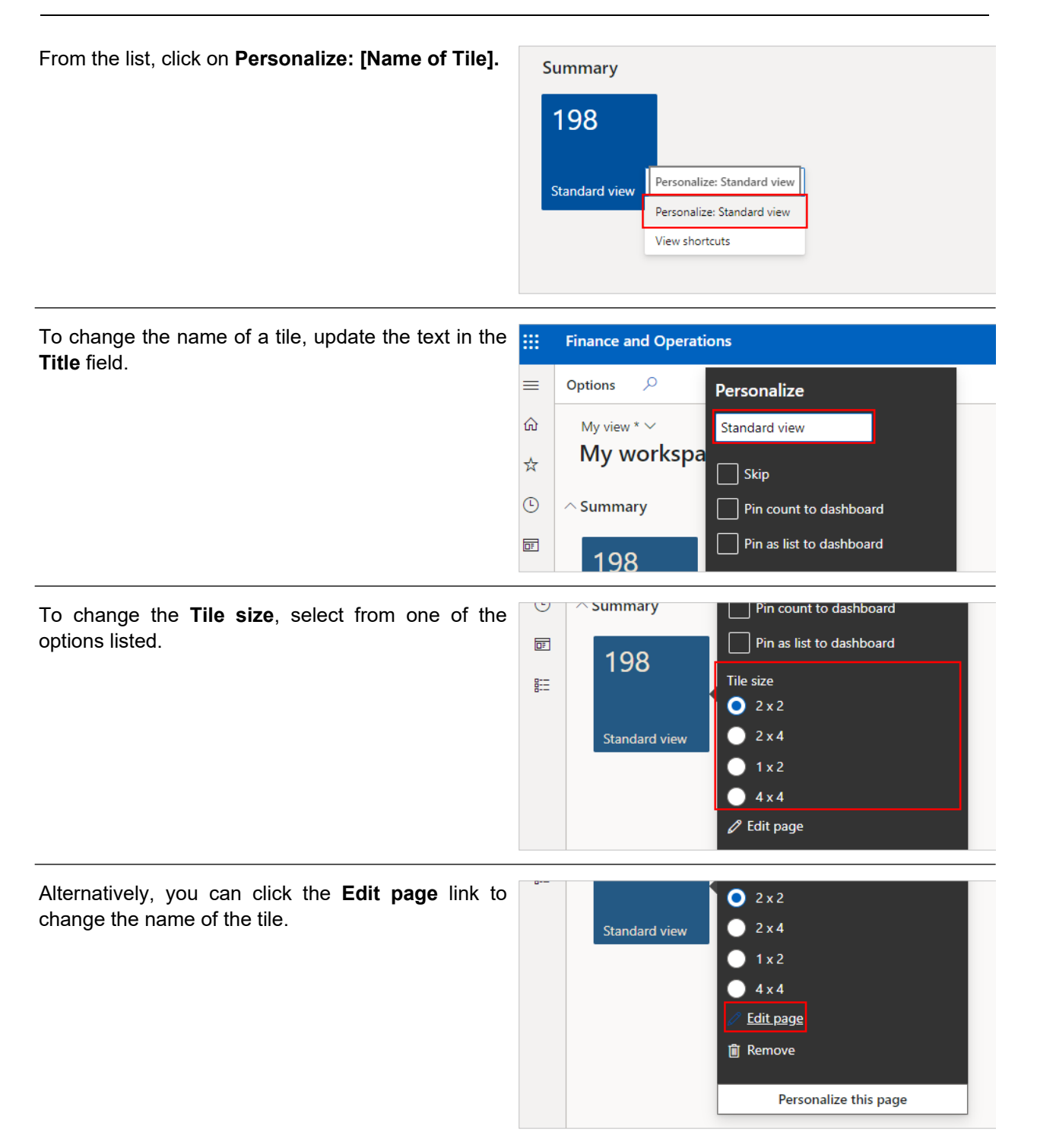

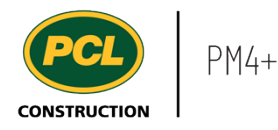

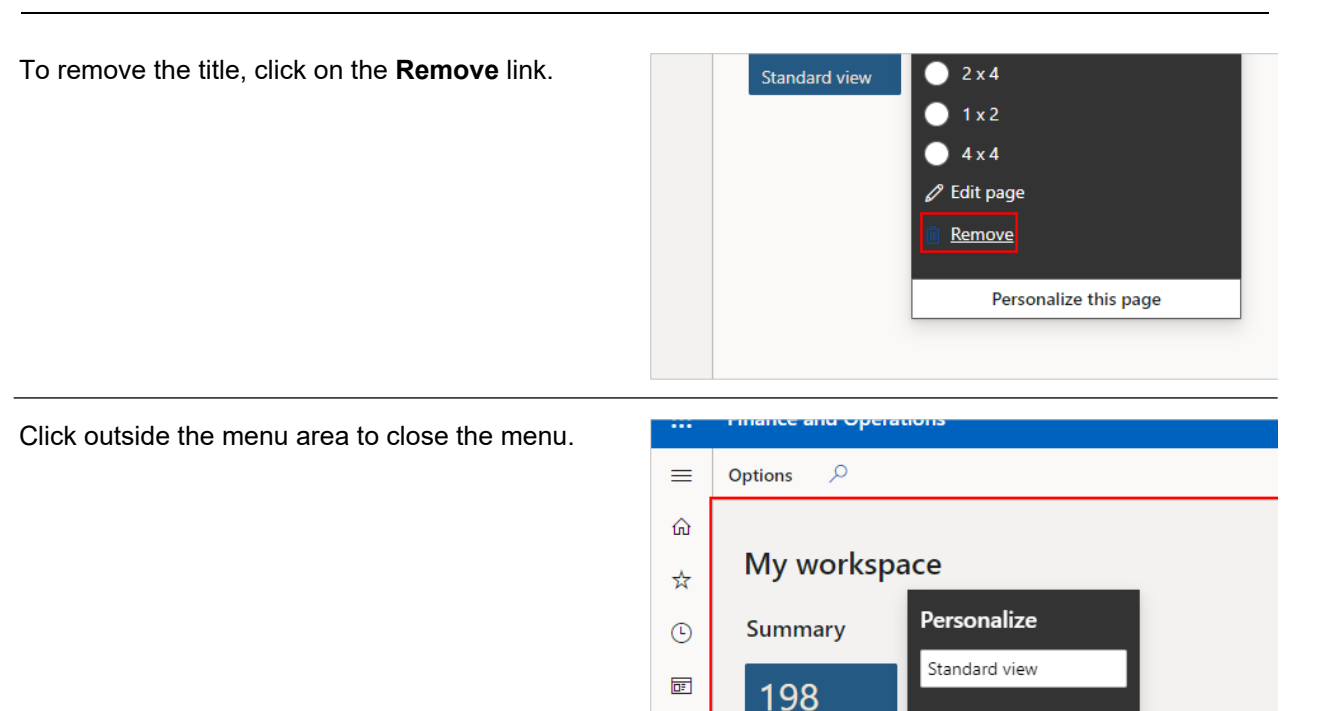

### **2.11.3. Conclusion**

Now that you have an understanding of how to personalize a workspace tile, proceed to the next work instruction.

RT-

Skip

# **2.12. Set Your User Options**

### **2.12.1. Introduction**

2.12.1.1. Objective

This work instruction covers how to set your user options.

### 2.12.1.2. Background Information

PM4+ permits users to customize your screen layout by changing values in the User Options. Options are linked to each user and are not project specific.

- **2.12.2. Work Instructions**
- 2.12.2.1. Navigation Options

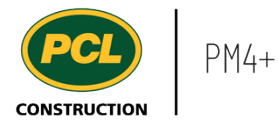

- 1. Click on the **Modules** icon.
- 2. Click on the **Common** module.
- 3. Click on the **Setup** menu section.
- 4. Click on the **User options** menu item.
- 1. Alternatively, click on the **Cog** icon in the top right-hand corner of the Dashboard.
- 2. Click on **User options**.

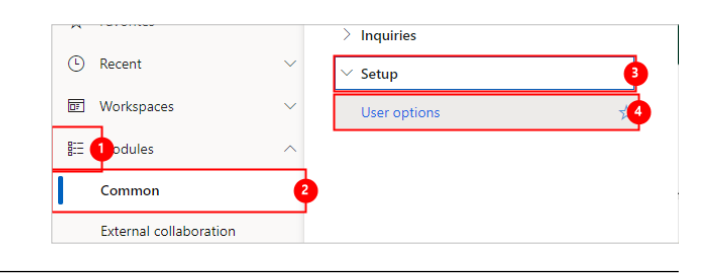

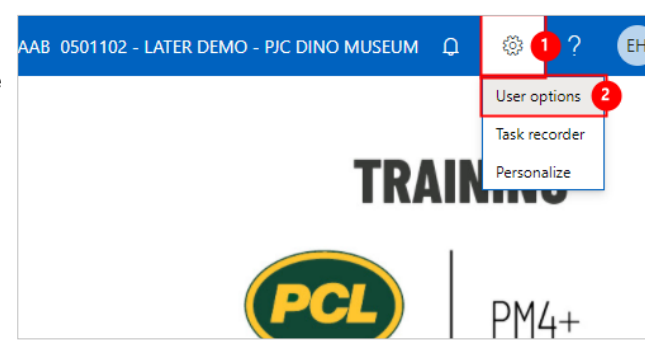

# 2.12.2.2. Visual Tab

Click on the **Visual** tab to view available options.

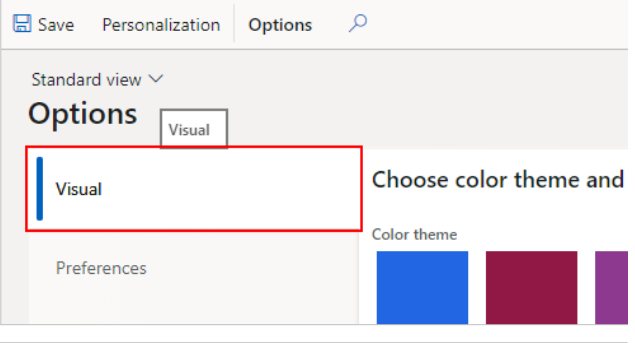

If desired, click on a **Color Tile** to set a new color for the interface. This changes the background color in your instance of PM4+.

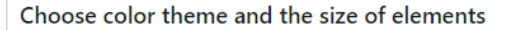

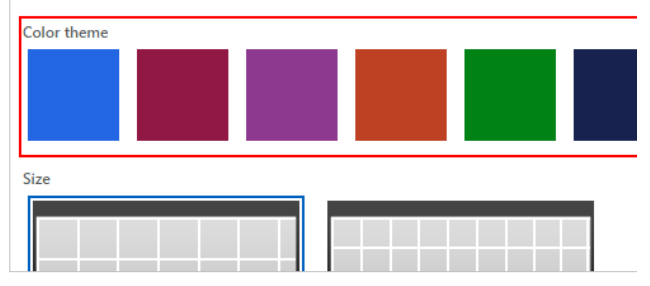

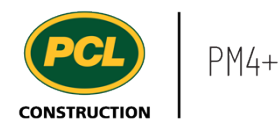

Set the **Grid size** of PM4+ to control how much content you see on the screen. Choose the small tiles to zoom out your view of PM4+ and fit more content on the screen.

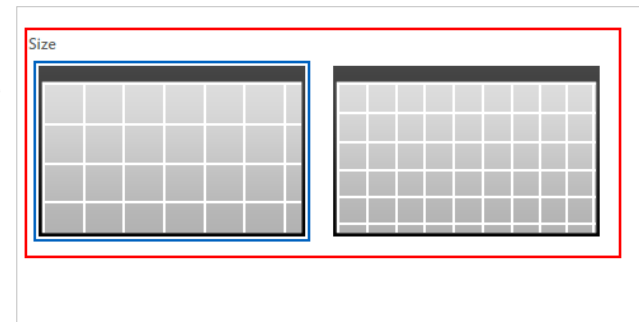

# 2.12.2.3. Preferences Tab

Click on the **Preferences** tab.

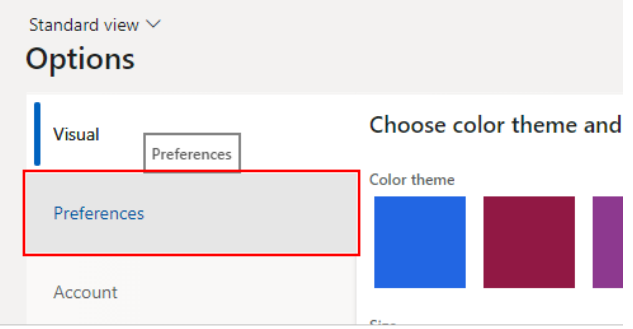

The most common reason to visit this tab might be if you work on multiple PM4+ projects and you want to change your default project (i.e. the one you are navigated to, if you click a generic link to PM4+).

The **Company** field lists all PM4+ projects you have access to. Keep in mind you can save 'favorites' or 'bookmarks' in your browser to each PM4+ project site individually.

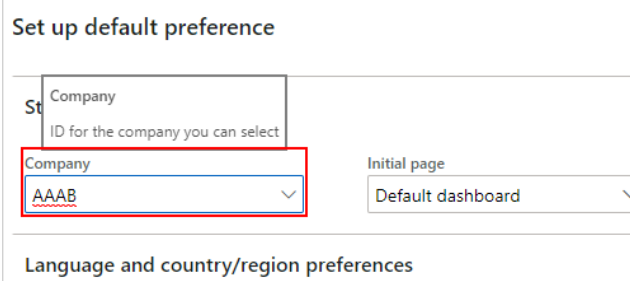

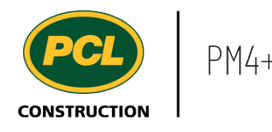

The **Initial page** field will allow you to select which screen you want to see when you launch PM4+. The 'Home' and 'Finance and Operations' buttons also will navigate you to your selected 'Initial page'.

By default, the 'Default dashboard' opens which displays the workspaces you have access to. The available logs to choose as your default depends on your project role. Alternatively, you can choose one of the following logs:

- 3. CRX log
- 4. Current forecast
- 5. DSR log
- 6. Field production log
- 7. Quality log
- 8. RFI log
- 9. Submittals log

Note: To ensure your selected 'Initial page' launches, make sure you navigate to PM4+ using the root URL.

Note: If you have a different 'Initial page' selected other than 'Default dashboard' and you would like to see the 'Default dashboard' you can use can select 'Common - Common - Default dashboard' from the navigation pane.

The **Default view/edit mode** field controls whether a newly opened log is in 'Edit' or 'View' mode.

When a screen is in 'Edit' mode, the button in the top left of a log says 'Save'. When a screen is in 'View' mode, the same button says 'Edit'.

The 'Auto' option makes the determination for you based on the type of page you are opening and the likelihood of what you would consistently require.

Note: There are very few elements you can edit. If you set to 'Edit', you will not be prompted to go to edit view when trying to update them.

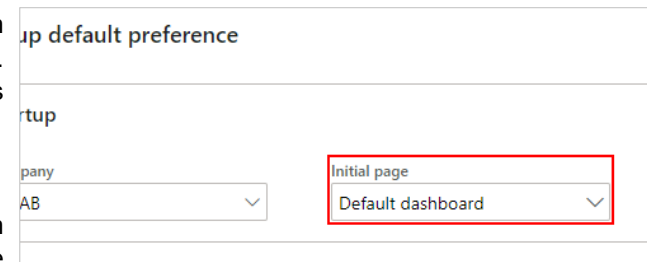

quage and country/region preferences

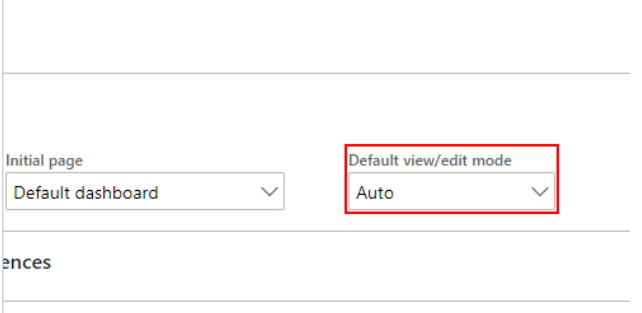

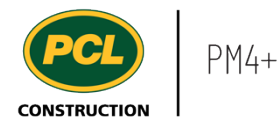

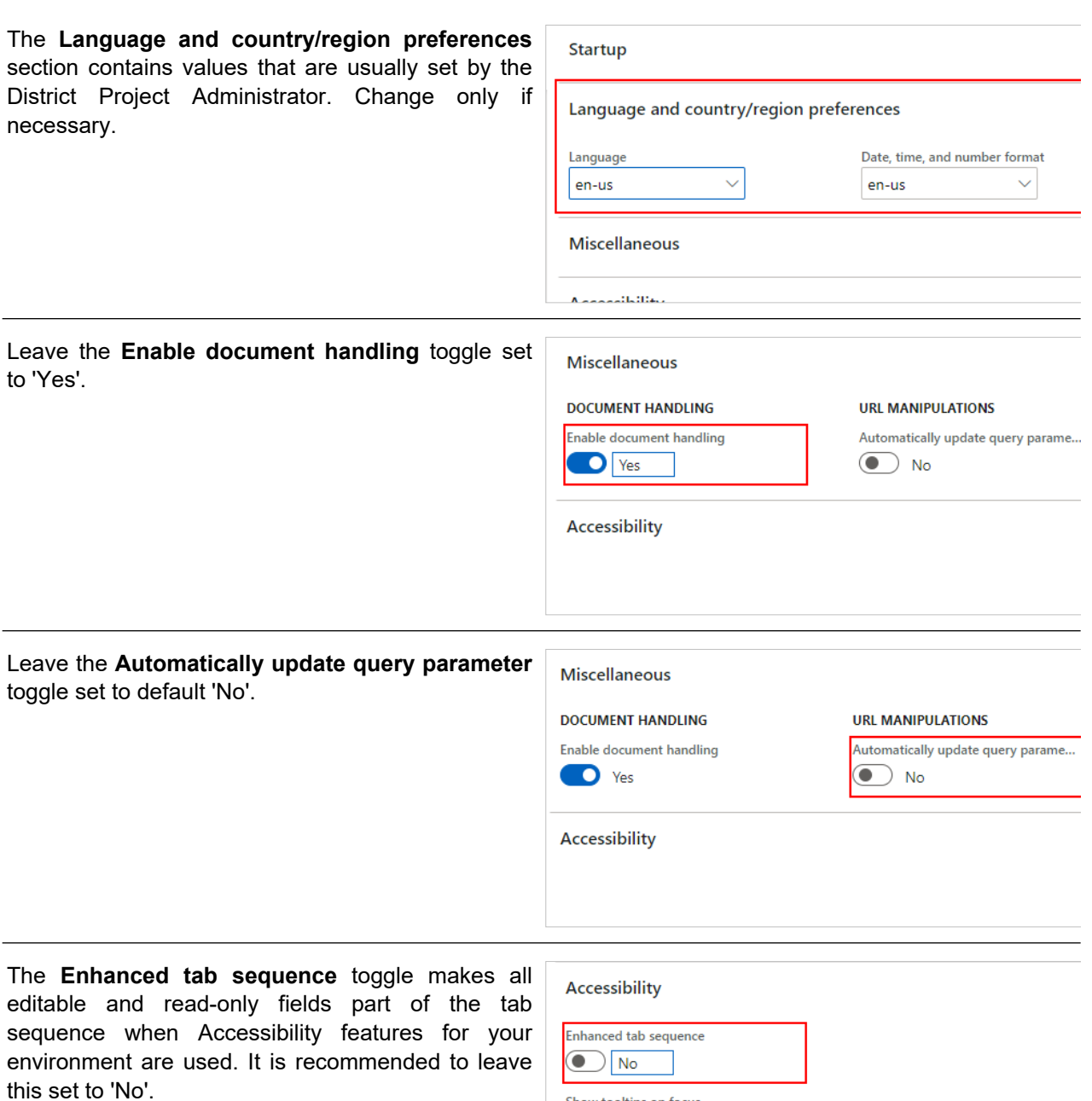

Show tooltips on focus  $\bigodot$  No

# 2.12.2.4. Account Tab

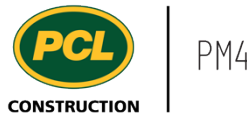

#### Click on the **Account** tab.

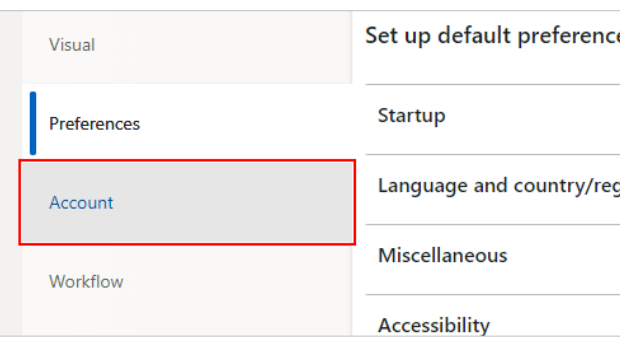

This tab contains information that is created from your user profile and does not require any modifications.

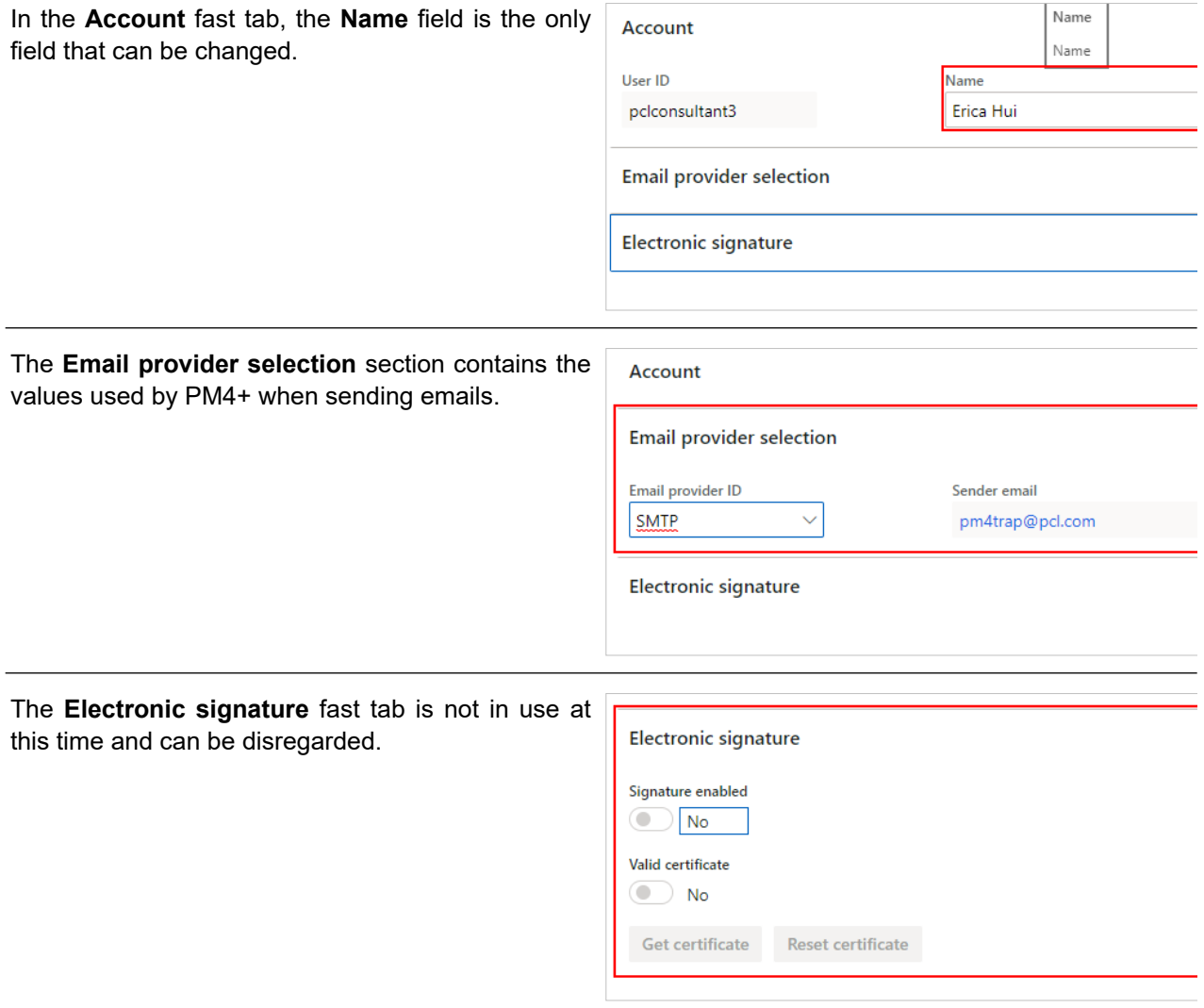

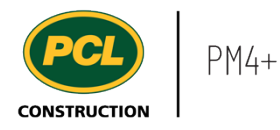

# 2.12.2.5. Workflow Tab

The **Workflow** tab is not used in PM4+.

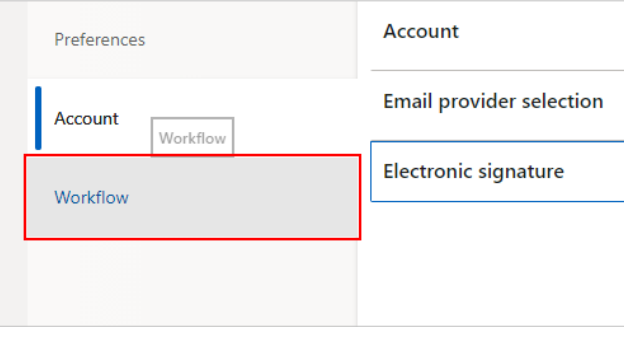

## **2.12.3. Conclusion**

Now that you have an understanding of how to set your user options, proceed to the next work instruction.

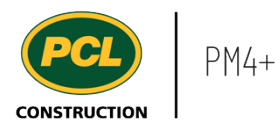

# **3. RFIs**

# **3.1. RFI Management Workspace**

- **3.1.1. Introduction**
- 3.1.1.1. Objective

This work instruction covers the RFI Management workspace for Consultants and the Design Team.

### 3.1.1.2. Background Information

You can track and monitor the RFIs assigned to you for review in your company's specific collaborative workspace.

## **3.1.2. Work Instructions**

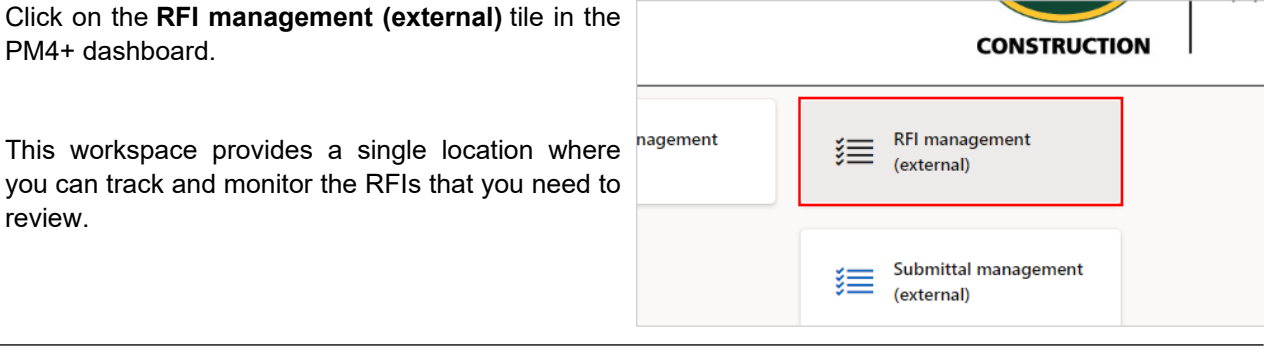

The **RFI Type** field filters the workspace according to the selected RFI type. By default all RFI types you have access to, are included when this field is blank. Multiple RFI types are optional and may not be in use on your project. Talk to the PCL Project Manager for clarification on what types you should see.

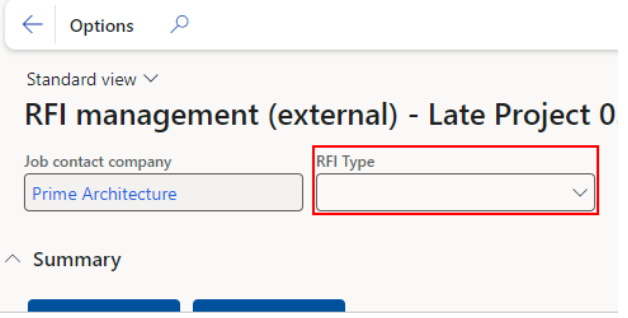

### 3.1.2.1. Tiles

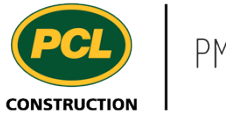

Click on a count tile to navigate you to the RFI log, filtered to only display the records from the selected count.

- 1. The **Open RFIs** count tile displays all RFIs assigned to you in 'Open' status and requires a response from you or your company. When a project team determines that the 'Owner review' feature is appropriate, an additional status called, 'In Owner Review' is also included in the count.
- 2. The **Overdue RFIs** count tile displays all RFIs assigned to you in 'Open' status where the due date has passed and requires a response from you or your company.

### 3.1.2.2. Tabbed Lists

.

There are six tabbed lists in the workspace:

- 1. The **Open RFIs** tabbed lists displays the same number of records as the count tile, but more details are visible including the Ball in court of and Sub-consultant routing columns.
- 2. The **Overdue RFIs** tabbed list displays the same number of records as the count tile, but more details are visible.
- 3. The **RFIs with cost Impact** tabbed list displays RFIs assigned to your company where a cost impact has been identified.
- 4. The **RFIs with schedule Impact** tabbed list displays RFIs assigned to your company where a schedule impact has been identified.
- 5. The **All RFIs** tabbed list displays all RFIs for the project and who's court they are in regardless of assigned responsibility for a response.
- 6. The **Closed RFIs** tabbed list displays all

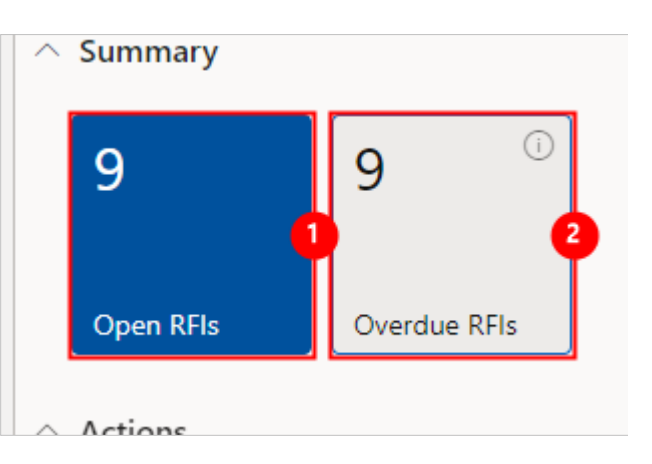

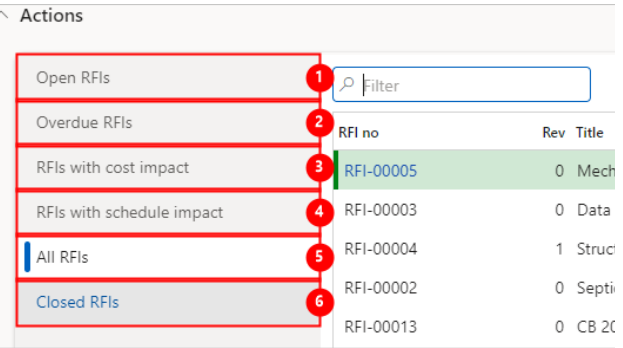

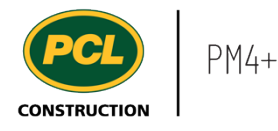

RFIs with a 'Closed' status.

# **3.1.3. Conclusion**

Now that you have an understanding of the RFI Management workspace, proceed to the next work instruction.

# **3.2. Use the RFI Ball in Court View**

- **3.2.1. Introduction**
- 3.2.1.1. Objective

This work instruction covers the RFI Ball in Court view.

# 3.2.1.2. Background Information

The RFI ball in court view helps you quickly determine who is currently responsible for an RFI review or response.

### **3.2.2. Work Instructions**

- **Meeting minutes DF** Workspaces Requests for information 1. Click on the **Modules** icon.  $E = \bigoplus$  odules RFI log 2. Click on the **Project administration**  Common  $\angle$  Submittals module. External collaboration 3. Click on the **Requests for**  Project administration **information** menu section. Project planning & scheduling 4. Click on the **RFI log** menu item.
- 1. Click on the drop down next to the named view to show the list of available views for this log.
- 2. Select the **Ball in court view**.

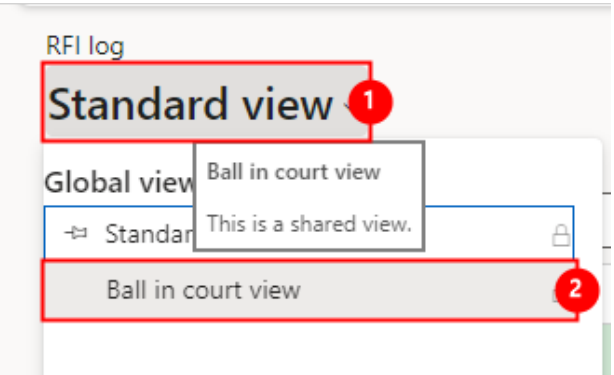
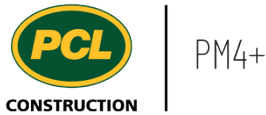

## The **Ball in court view** is applied to the RFI log.

 $\blacksquare$ 酲 RFI log Ball in court view  $\scriptstyle\circ$ **Views**  $\rho$  Filter All RFIs  $\bigcap$  RFI no  $\uparrow$ Rev Title RFI-00001  $\cap$ 0 Electrical Requirement for Sep

The RFI log is filtered to only display records in 'Open', 'In owner review', and 'In PCL review' statuses.

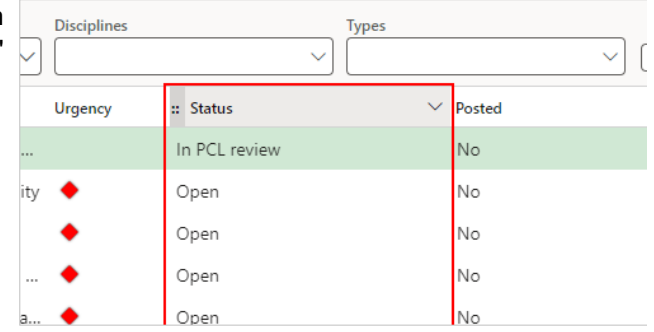

Exclusively in the Ball in Court view, there are three new columns in the RFI log:

- 1. 'Ball in court of'.
- 2. 'Company contact'.
- 3. 'Sub-consultant routing'.

The **Ball in court of** column displays what company is currently responsible for the RFI based on the current status of the RFI.

For 'In PCL review' status, the ball is in the court of the PCL company.

For 'Open' status, the ball is in the court of the company named in the 'Assigned to company' field (usually the primary Consultant).

For 'In owner review' status, the ball is in the court of the company named in the 'Owner company' field (when this status option is in use).

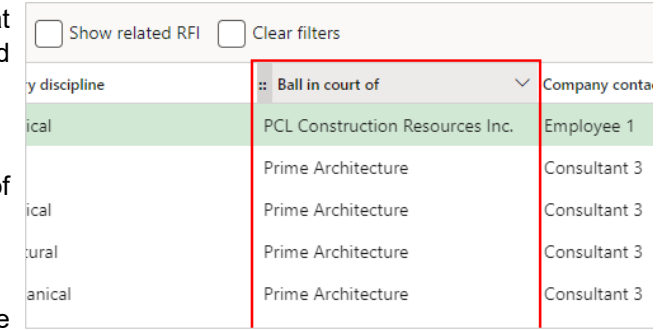

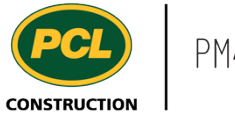

The **Company contact** column displays the contact from the company who is named in the 'header' of the RFI.

For 'In PCL review' status, the company contact is in the 'PCL reviewer' field.

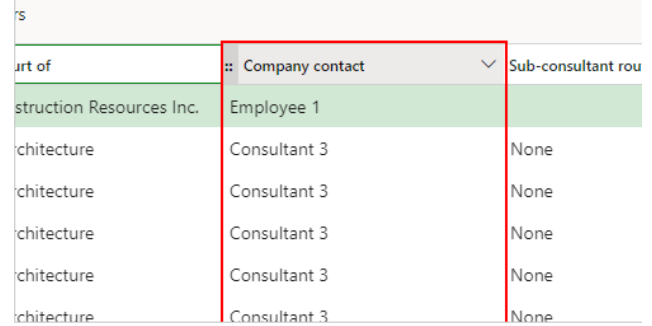

For 'Open' status, the company contact is in the 'Assigned to' field.

For 'In owner review' status, the company contact is in the 'Owner' field.

The **Sub-consultant routing** column indicates what is in the Sub-consultant routing tab details while the RFI record is in 'Open' status.

This column will always be blank for any other status than 'Open'.

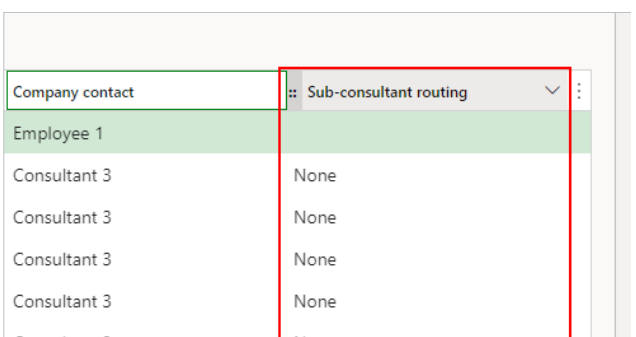

This column has three values while in 'Open' status:

1. 'None' if there is no Sub-consultant routing.

2. The next Sub-consultant company name(s) if there is an incomplete Subconsultant routing.

3. 'Complete', if all Sub-consultants have reviewed the RFI.

Note: Completion of a routing is indicated when the 'Review date' field for every row in the 'Subconsultant routing' tab is filled in. This field is populated, either when the Sub-consultant clicks the 'Review complete' button, or if the primary Consultant, or PCL coordinator marks the review complete on behalf of the Sub-consultant.

## **3.2.3. Conclusion**

Now that you have an understanding of the RFI ball in court view, proceed to the next work instruction.

## **3.3. Review and Respond to an RFI as a Primary Consultant**

- **3.3.1. Introduction**
- 3.3.1.1. Objective

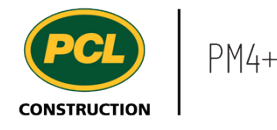

This work instruction covers how to review and respond to RFIs as the Primary Consultant.

## 3.3.1.2. Background Information

When an RFI is in 'Open' status, the Primary Consultant and optional Sub-consultants are required to review and respond. The Primary Consultant then returns the RFI back to PCL's court for a final review and distribution.

## **3.3.2. Work Instructions**

#### 3.3.2.1. Navigation

You may choose to navigate directly to the 'RFI log', to view all RFIs, or you may choose to navigate to your 'RFI Management' workspace to view just the RFIs in your company's court. Both navigation options are shown in this section.

## 3.3.2.2. Navigate to the RFI Log

- 1. Click on the **Modules** icon.
- 2. Click on the **Project administration**  module.
- 3. Click on the **Requests for information**  menu section.
- 4. Click on the **RFI log** menu item.

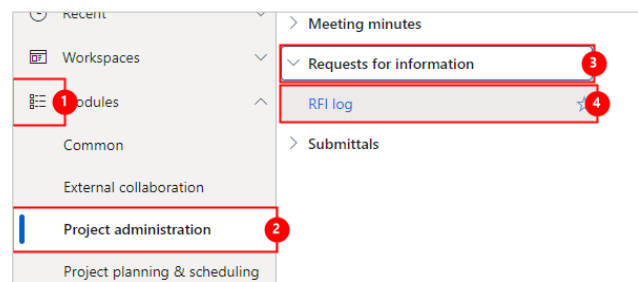

The RFI log is displayed.

3.3.2.3. Navigating with the RFI Workspace

Click on **RFI management (external)** workspace.

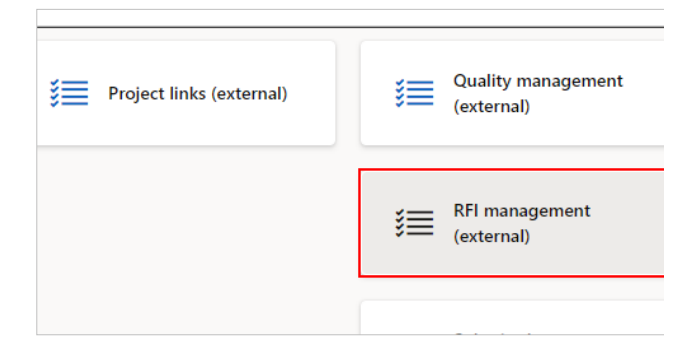

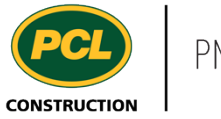

The **Open RFIs** count tile displays a count of the RFIs that are open and currently assigned to you or your company.

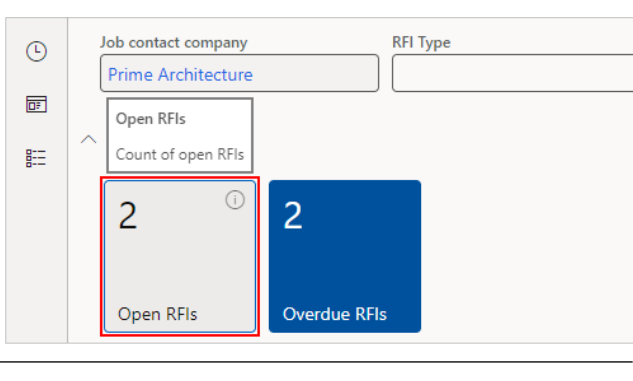

The **Open RFIs** tabbed lists also offer filter lists of RFIs assigned to your company.

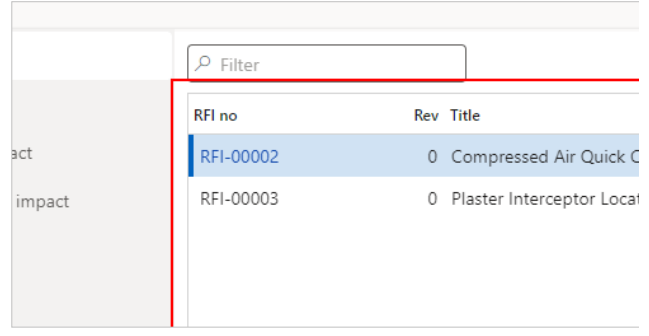

## 3.3.2.4. Respond to an RFI

If you received an automated email about this RFI, it may also have contained an attached 'Open package'. This is a PDF file generated by the system when the status of the RFI is moved to 'Open'.

The same information in the package, is presented in the RFI record. If your project is using the 'Open package' generation feature, you can download a copy of it, from the RFI record.

Click on the **RFI no** hyperlink of the RFI you want to access.

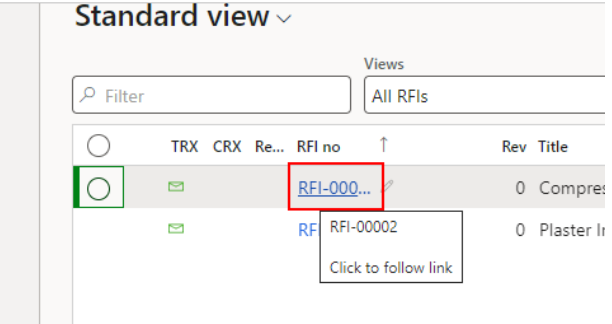

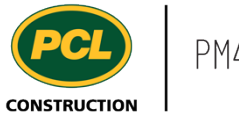

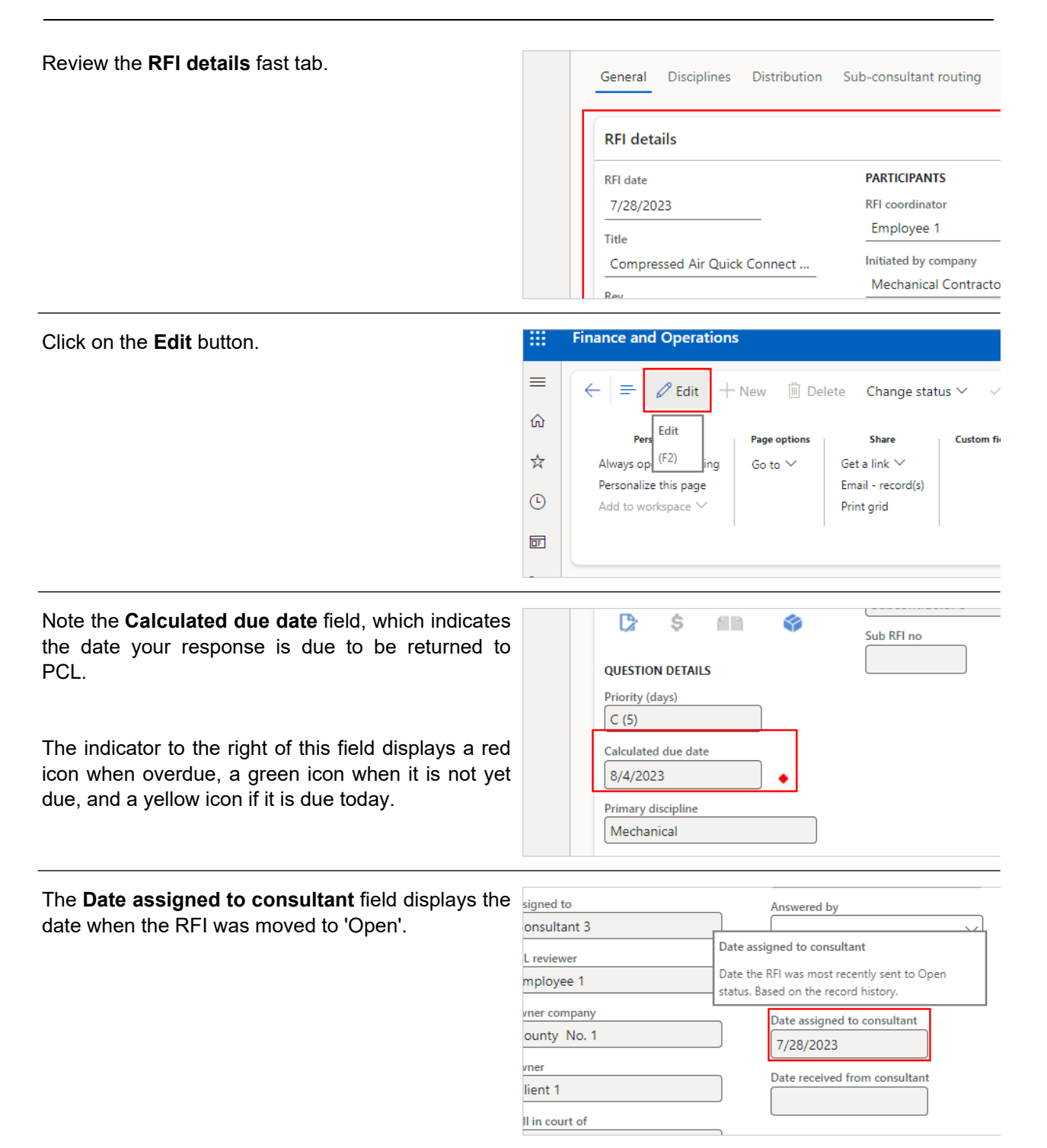

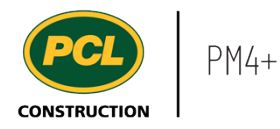

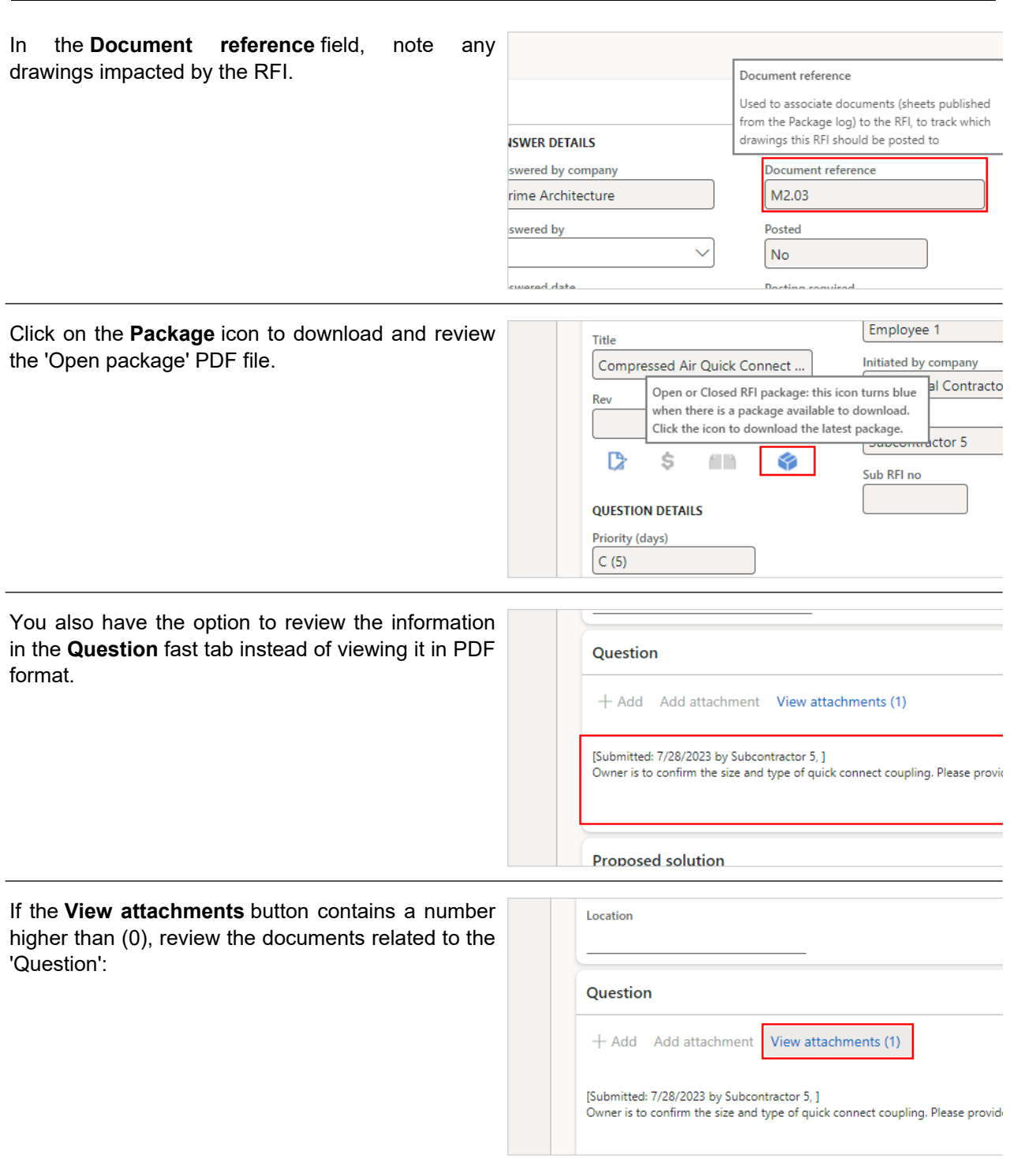

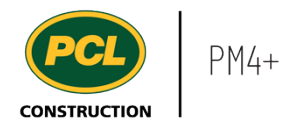

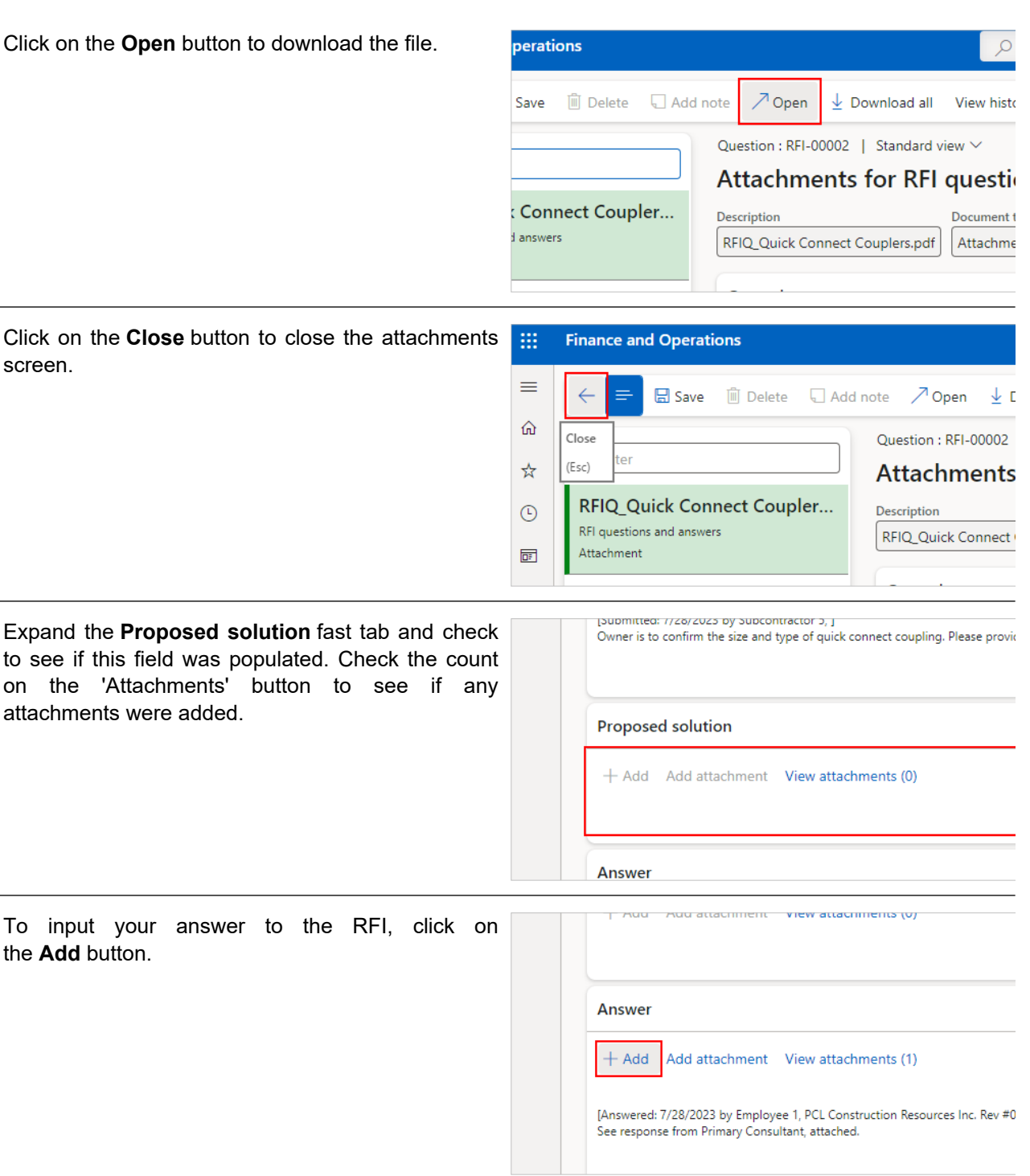

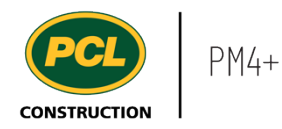

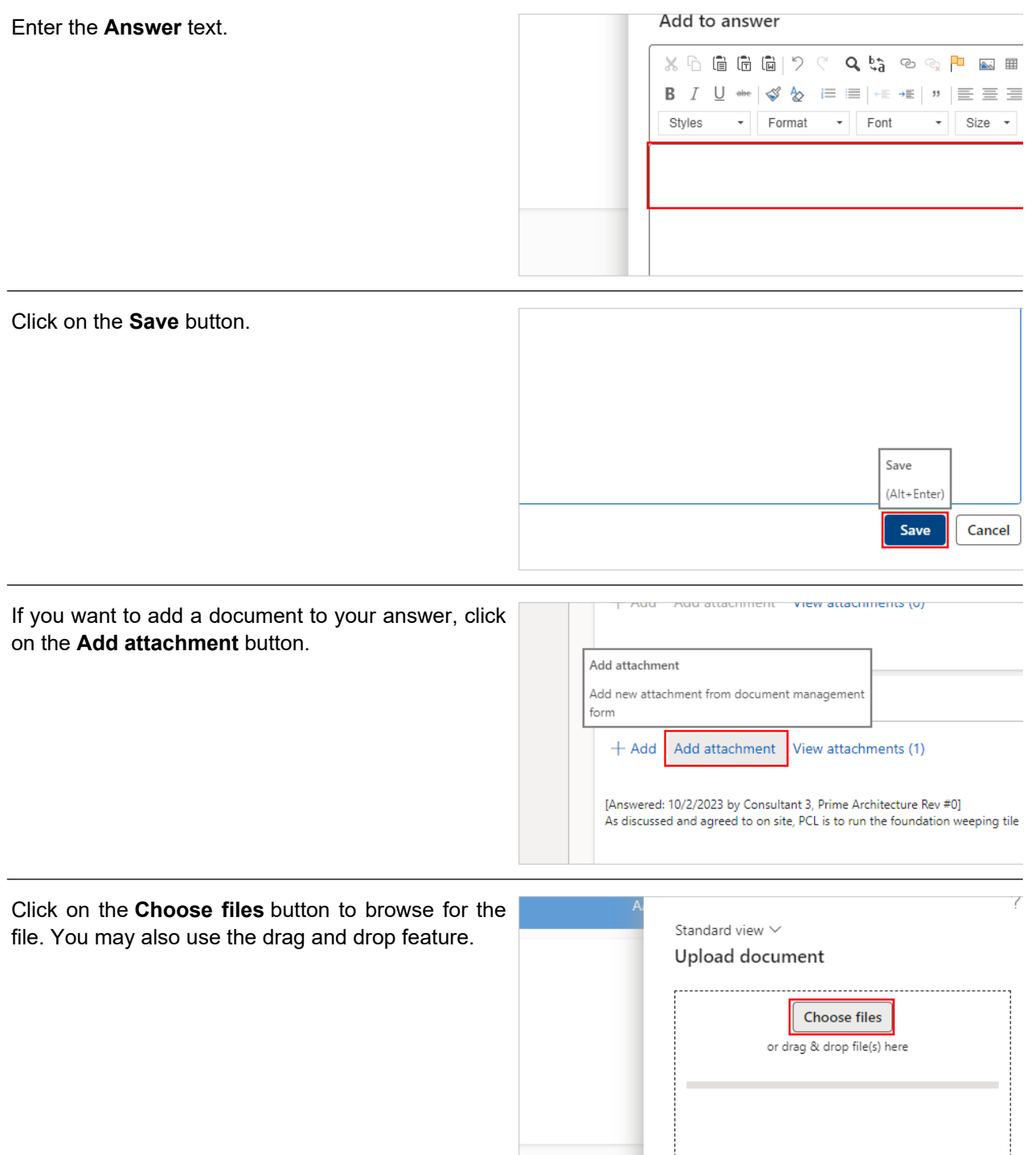

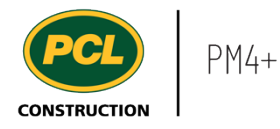

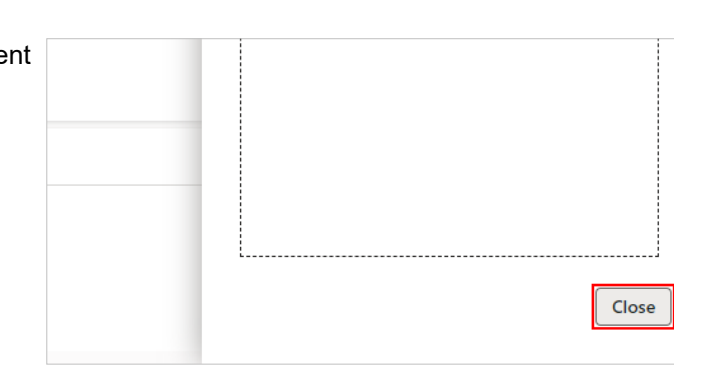

## 3.3.2.5. Remove an Attachment from the 'Answer' Fast Tab

The attachments added to the different sections of an RFI can be added and removed so they accurately reflect the conversation facilitated by the RFI. You may want to remove an attachment if it was added in error or contained inaccurate information.

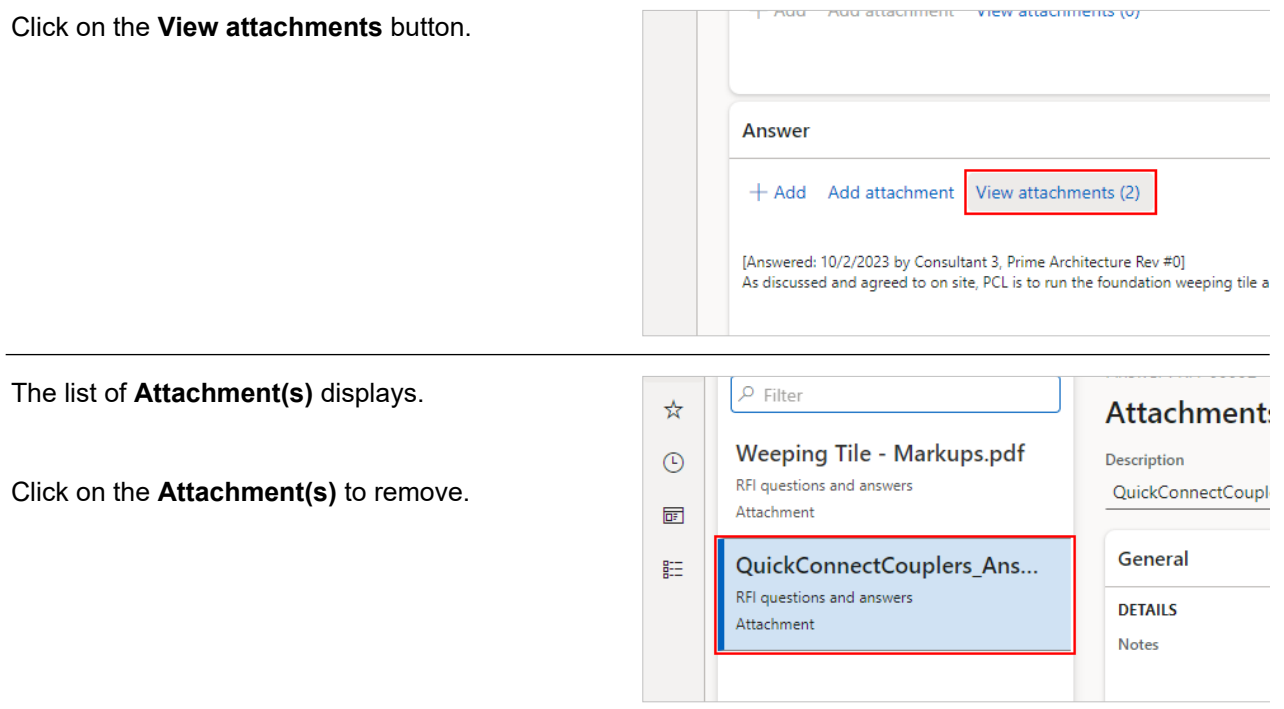

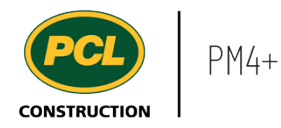

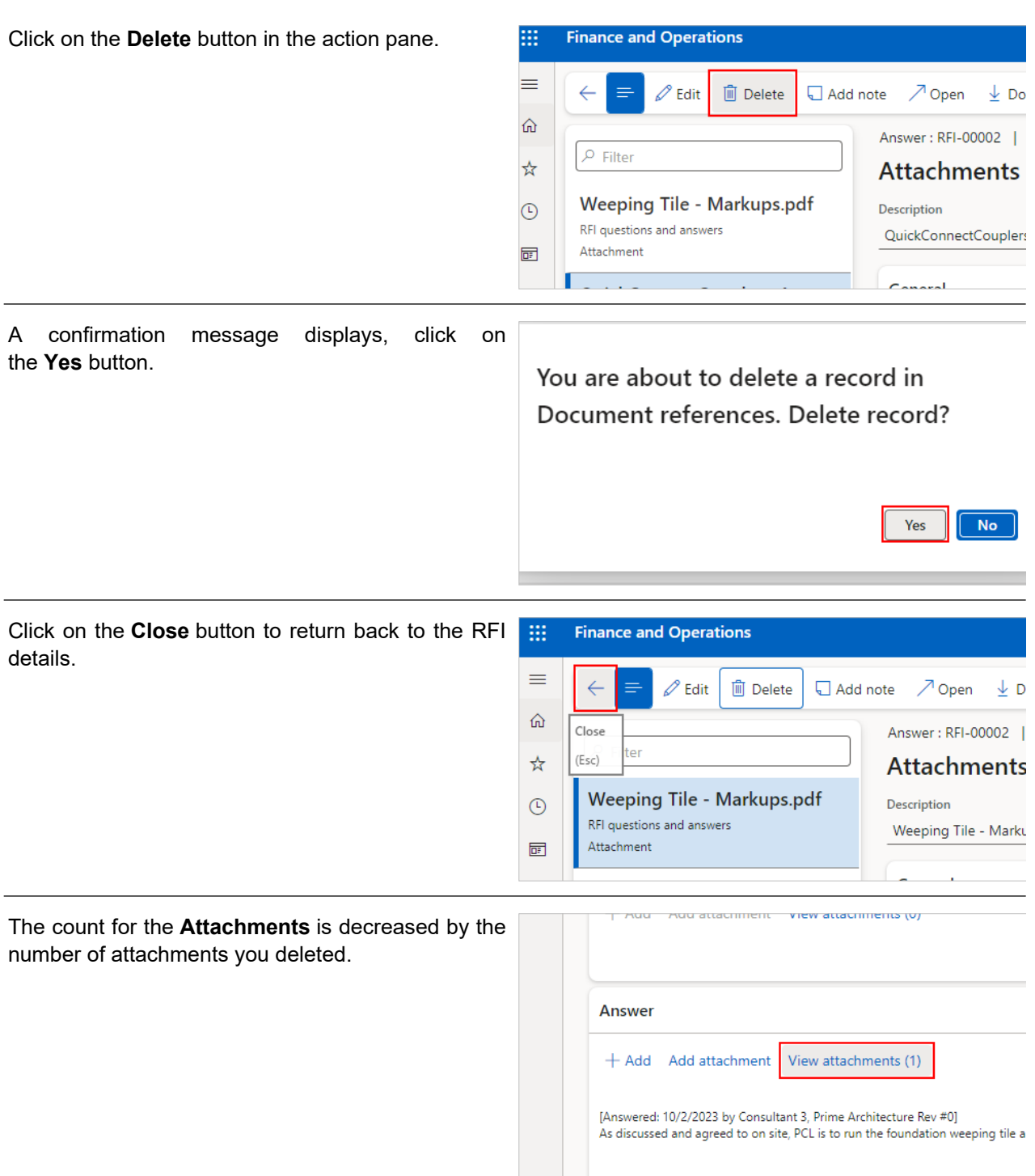

## 3.3.2.6. Return an RFI to PCL

When all Sub-consultant responses or reviews are complete, it is the responsiblity of the Primary Consultant (named in the 'Assigned to' fields of the RFI details) to return the RFI to PCL.

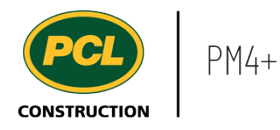

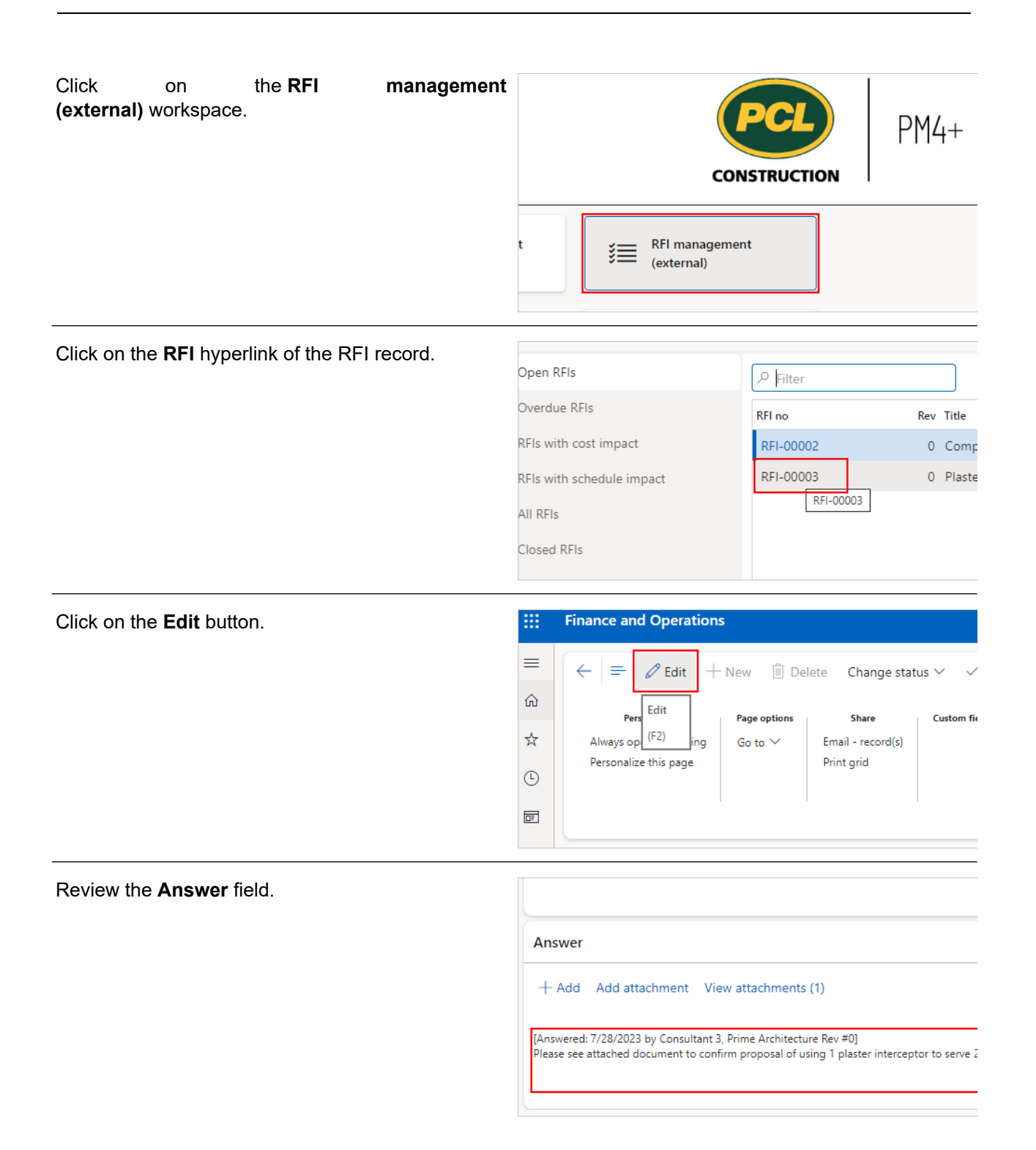

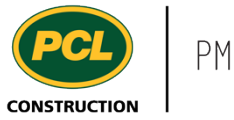

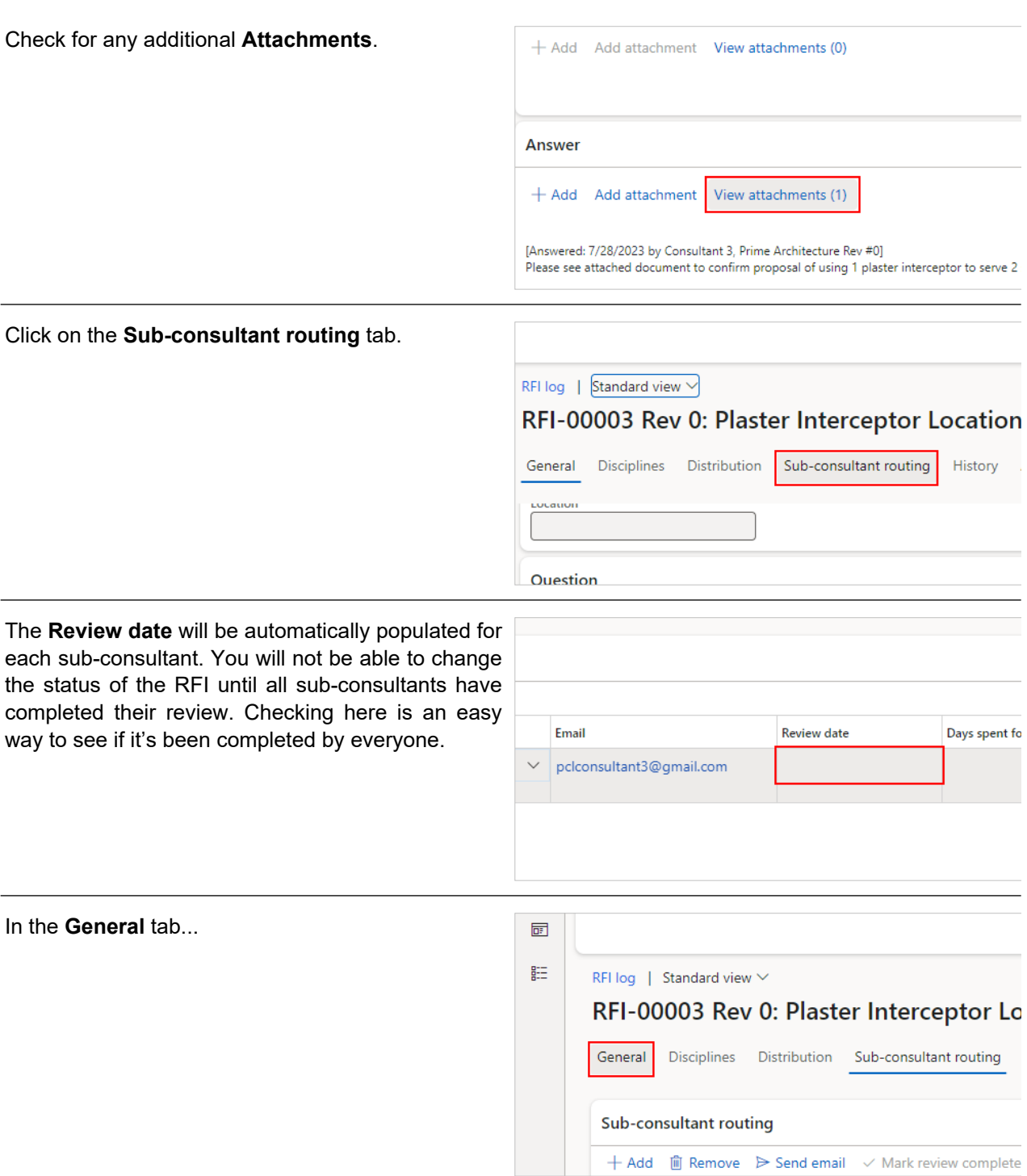

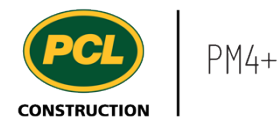

Before you can change the status of the RFI and send the response back to PCL, the 'Answered by' field needs to be filled in.

- 1. Click on the **Answered by** drop-down.
- 2. Select the name of the **Contact** from your company who provided the response. This is particularly relevant if the answer was entered on behalf of the responsible party.

Answered by Consultant 3 Job contact type Contact for Person Prime Archit Name ↑ Compar Consultant 3 2 rime Consultant 3 Prime Rebecca Stuart

The **Answered date** field will auto-fill when the status is changed back to 'In PCL review'.

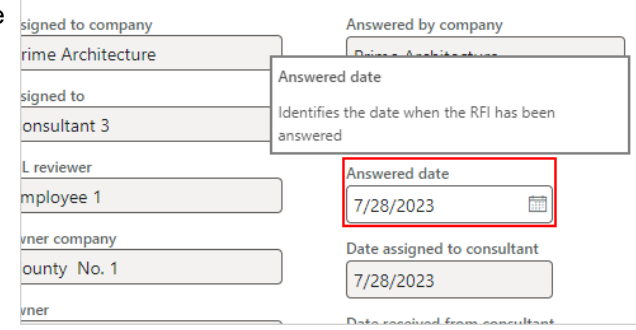

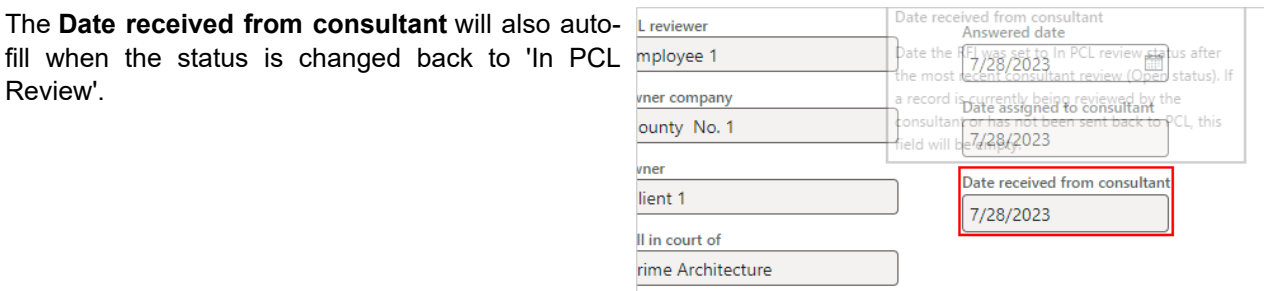

Click on the **Change status** drop-down in the action **Finance and Operations** pane. $\vee$  Revie  $\leftarrow$  = |  $\oslash$  Edit + New | iii Delete Change status  $\vee$ Personalize **Page options Share Custom fields** 

Always open for editing

Personalize this page

Email - record(s)

Print grid

Go to  $\vee$ 

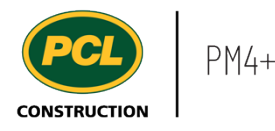

Click on **In PCL review**. Note: If your project has turned on the Owner review feature, your status change option is different. See the work instruction called 'Send an RFI for Owner Review' for more information.

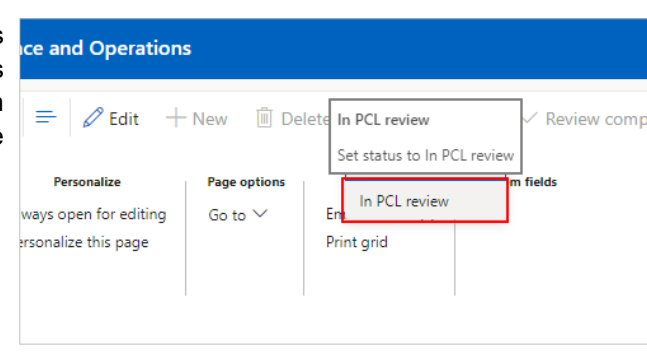

Before you send it to PCL for review, you have the option to download a PDF copy of the current RFI, as submitted to PCL. Click on the **Yes** button to save a copy. This is your only opportunity to retrieve this package.

A current copy of the RFI package containing the latest Answer details can be downloaded now for your records. Do you wish to download the package  $\sqrt{f_{\text{res}}^2}$ 

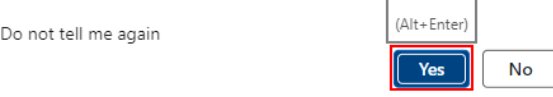

An automated email is sent to the person named in the 'RFI reviewer' field, and a copy of it is saved in the 'Transmission log'.

□

A message displays when the transmission was sent successfully.

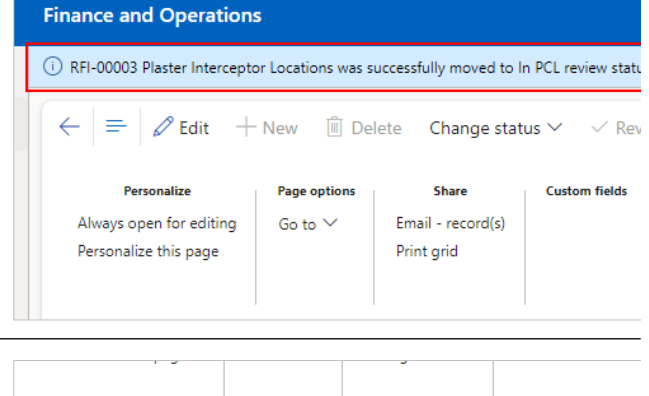

If you accessed this RFI from your workspace, after [ changing the status, the next 'Open' RFI in the list is displayed. If you see a blank RFI, this means all RFIs in your court, which were listed in the workspace count, are now out of your court.

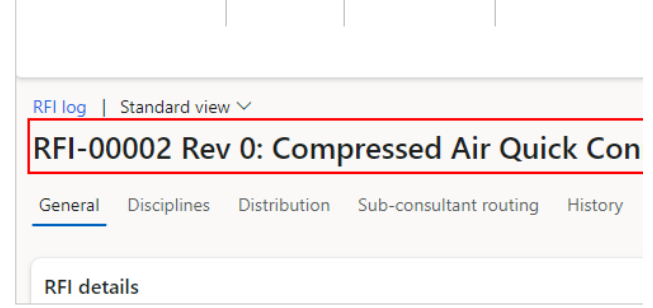

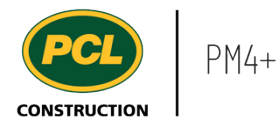

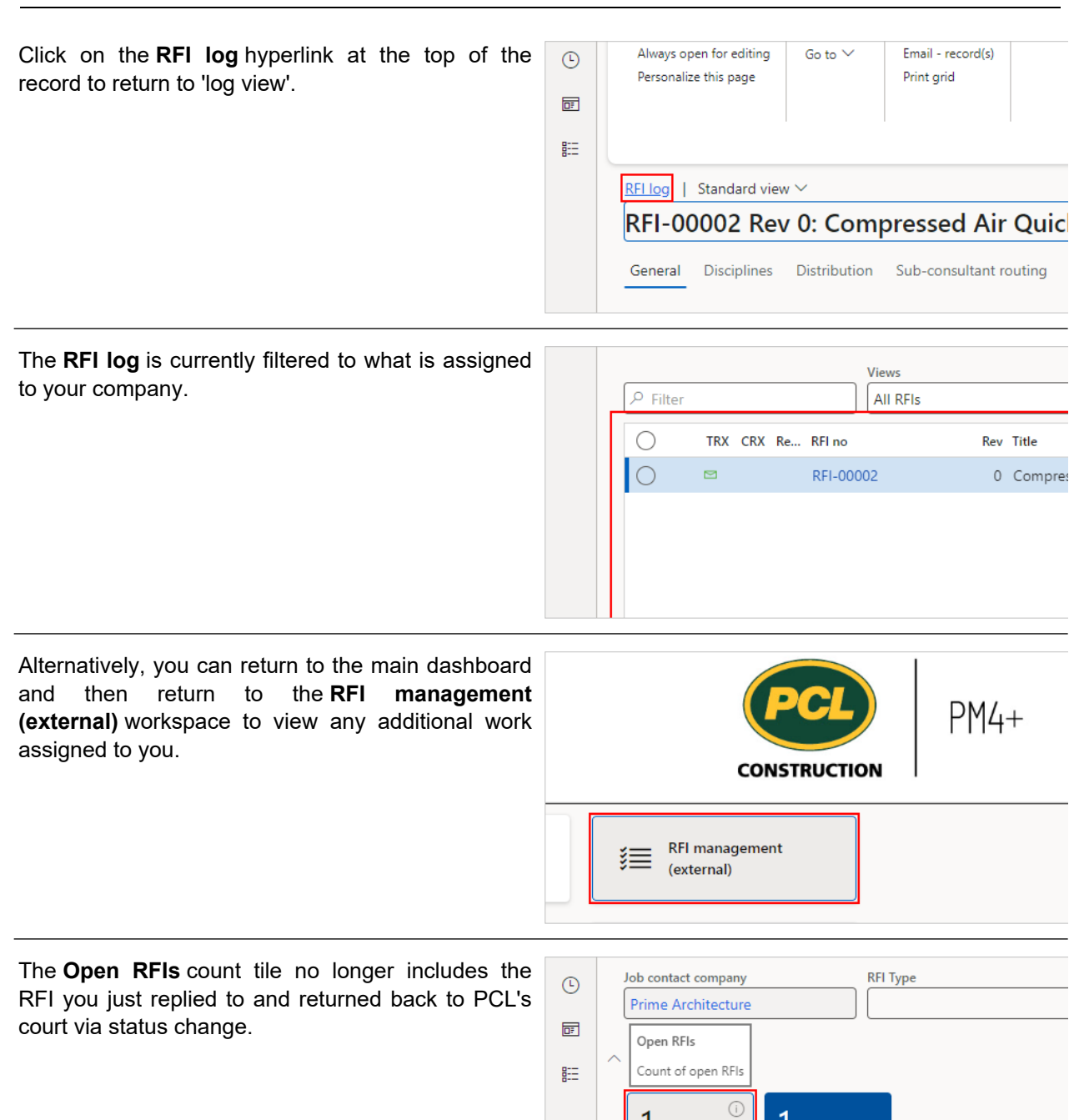

1

Open RFIs

1

Overdue RFIs

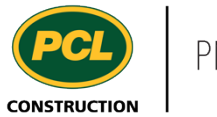

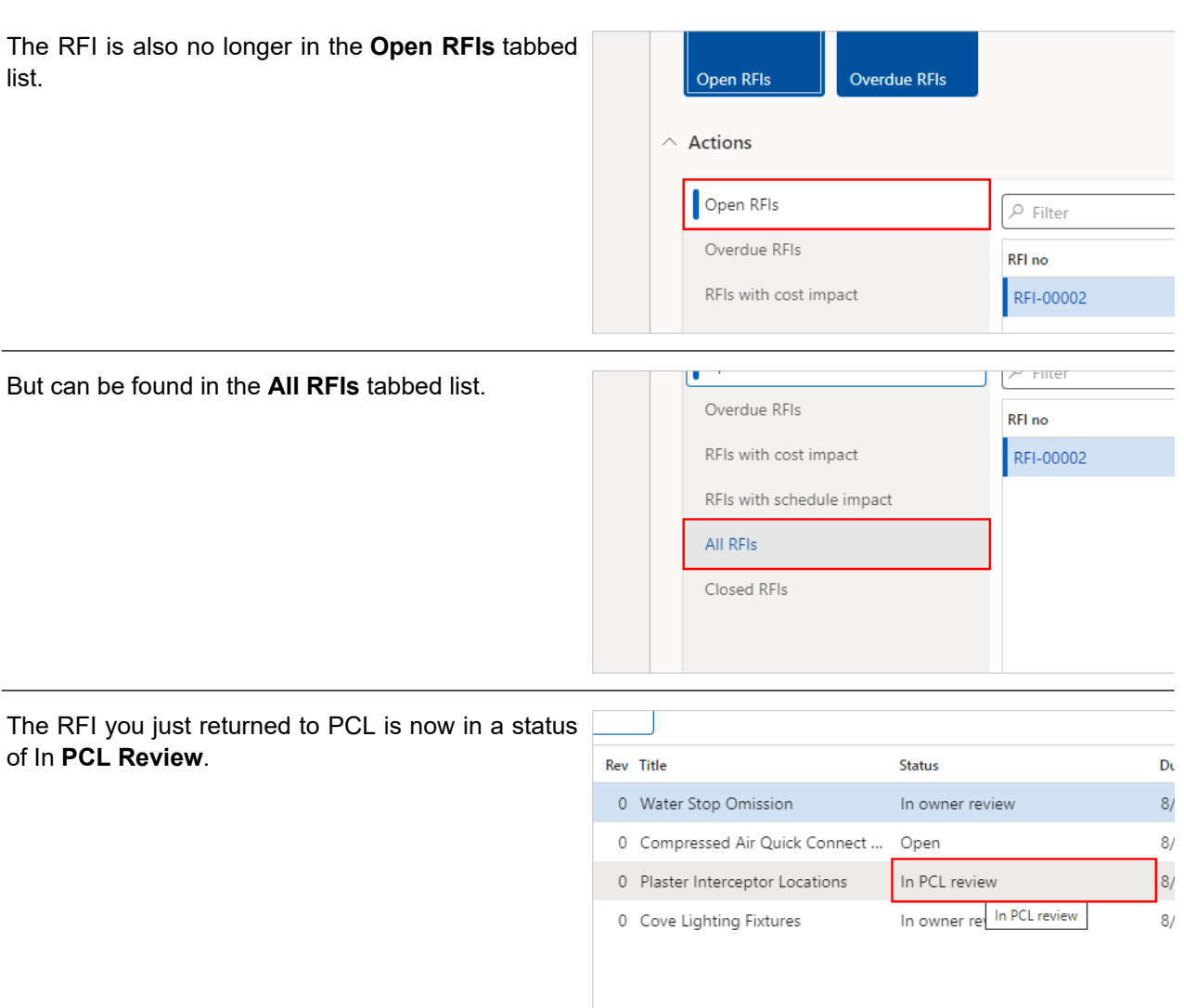

## **3.3.3. Conclusion**

Now that you have an understanding of how to review and respond to RFIs as the Primary Consultant, proceed to the next work instruction.

# **3.4. Manage Sub-consultant Collaboration (Primary Consultant)**

- **3.4.1. Introduction**
- 3.4.1.1. Objective

This work instruction covers how to manage Sub-consultant collaboration when responding to an RFI.

## 3.4.1.2. Background Information

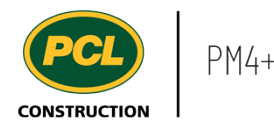

Engaging additional reviews of an RFI is optional and will depend on what workflows are established by the project team. Either the PCL Coordinator or the Primary Consultant is able to add Sub-consultants to an RFI that is in 'Open' status.

There are two ways to engage Sub-consultants:

1. Sub-consultant routings can be set up at the start of the project by a PCL Project Manager or Coordinator. If this was done, then routings will be available, as shown.

2. If no routings were set-up, use the 'Add' button in the Sub-consultant routing tab to manually add people from the project's contact list.

Note: Even if a Sub-consultant does not collaborate directly in PM4+, you can use the 'Sub-consultant routing' feature to send an email notification about their required input. Both the PCL Coordinator and the Primary Consultant's company may input an RFI response on the Sub-consultant's behalf.

#### **3.4.2. Work Instructions**

#### 3.4.2.1. Navigation

You may choose to navigate directly to the 'RFI log', to view all RFIs, or you may choose to navigate to your 'RFI Management' workspace to view just the RFIs in your company's court. Both navigation options are shown in this section.

## *3.4.2.1.1. Navigate to the RFI Log*

- 1. Click on the **Modules** icon.
- 2. Click on the **Project administration**  module.
- 3. Click on the **Requests for information**  menu section.
- 4. Click on the **RFI log** menu item.
- **Documents (b)** Recent Requests for information **DE** Workspaces RELIOO  $E = 0$ bdules  $\angle$  Submittals Common External collaboration Project administration Project planning & scheduling
- 3.4.2.2. Navigate with the RFI Workspace

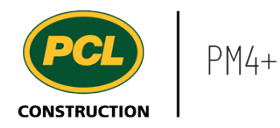

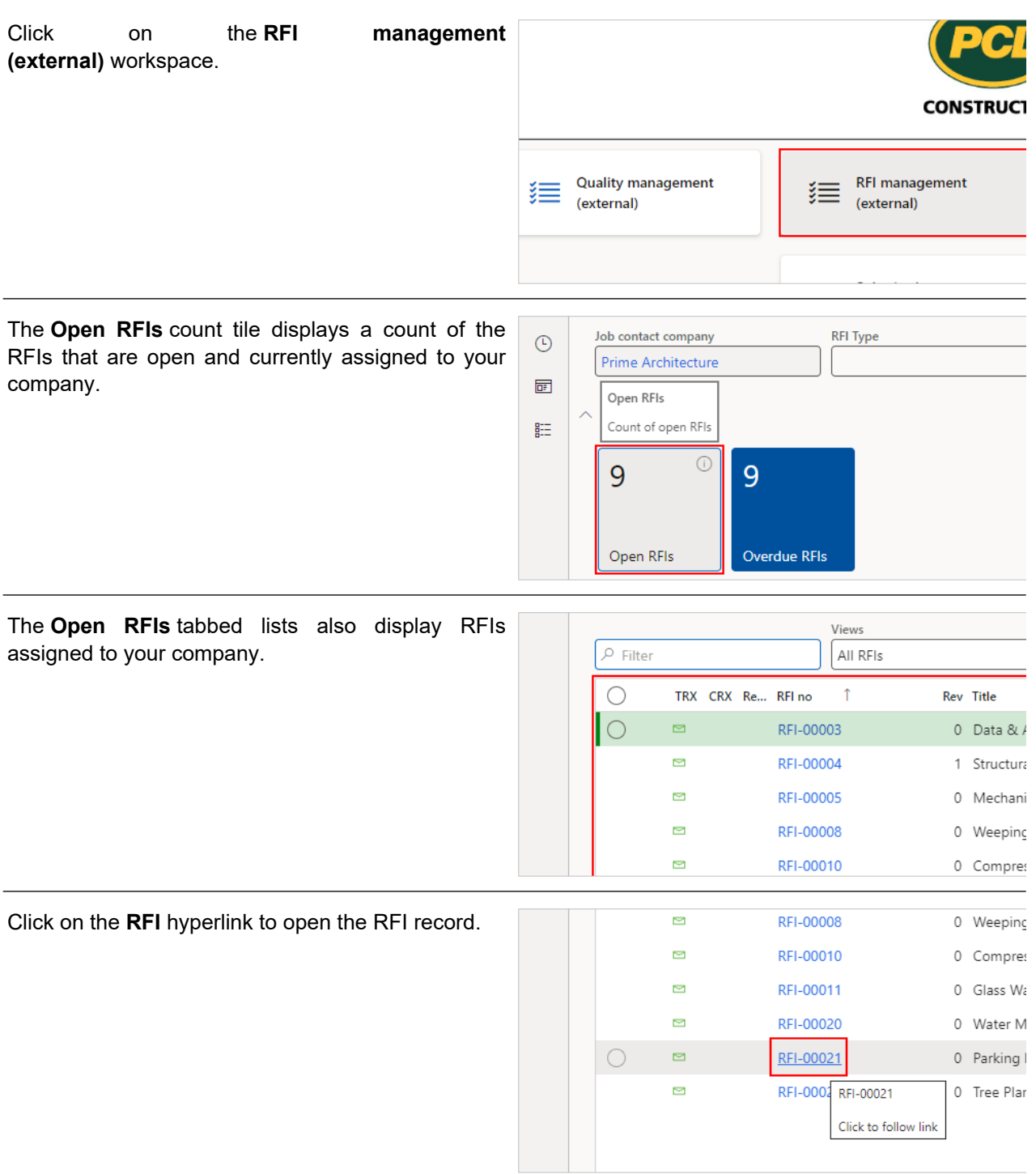

# 3.4.2.3. Engage Additional Sub-Consultants for Review/Response

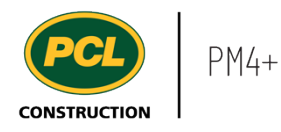

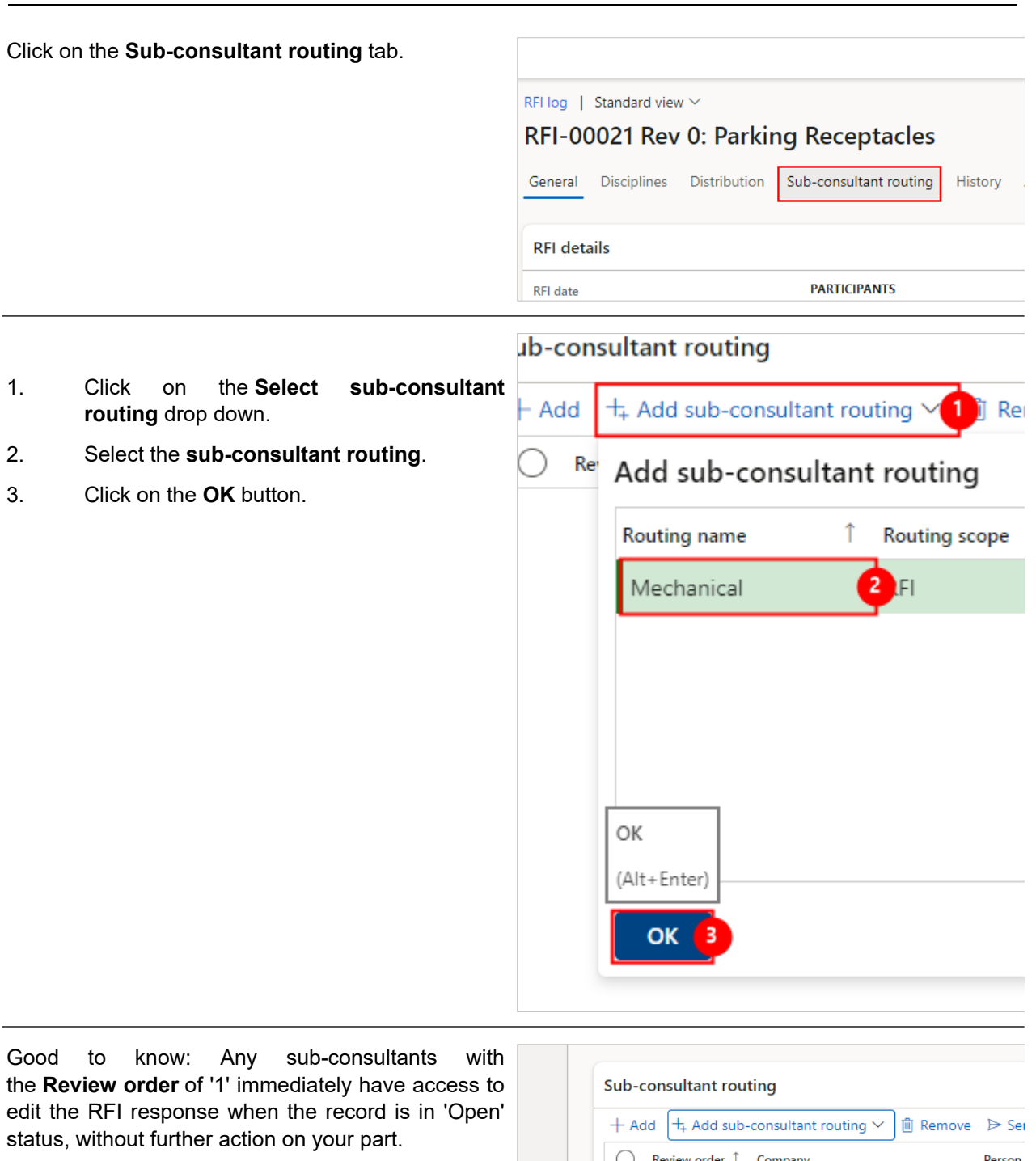

Click on the Row Checkbox beside the subconsultants to send for review. Be sure to select all rows with **Review order** of '1' if there are multiple.

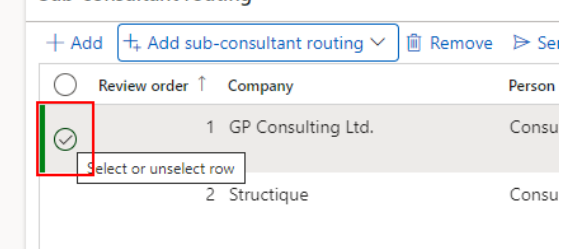

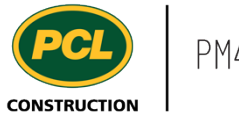

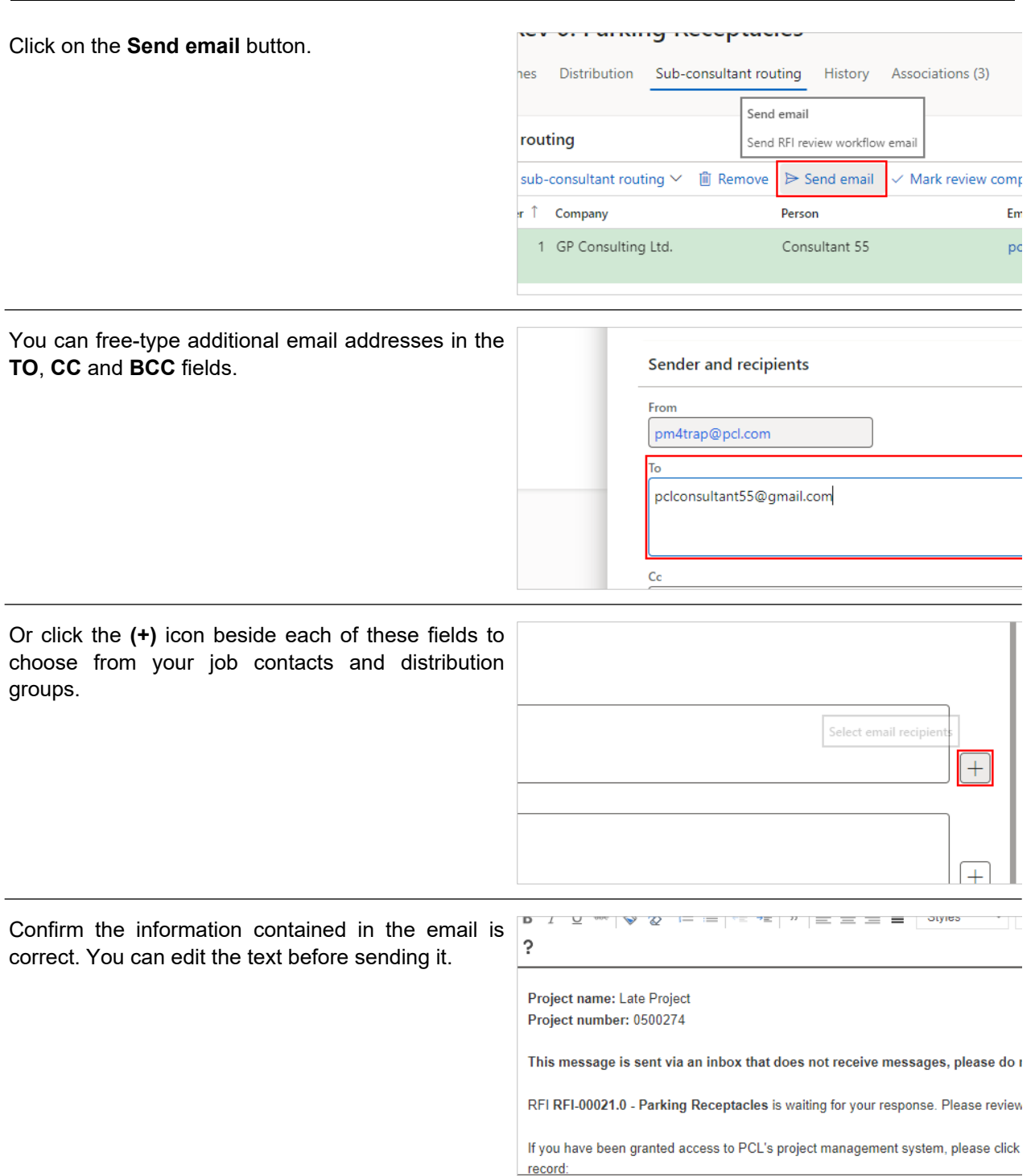

In the 'Attachments' fast tab, you have the option to attach a file from your computer by clicking the 'Add' button. Or, click the 'Add from record' button to brows for any attachments associated to the RFI record.

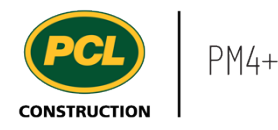

It is not recommended to send the 'Open RFI' PDF package because the contents of the RFI may change while it is in 'Open' status, but in the court of another Sub-consultant. The PDF package does not regenerate each time another Sub-consultant adds to the 'Answer' fast tab.

It is preferable to have the Sub-consultant view the record directly in PM4+ to ensure they are seeing the complete response provided so far.

Click on the **Send** button. ad file Send find anything to show here. (Alt+Enter) Cancel Send  $O(54.88)$ The RFI item is now in the court of the selected 駐 Sub-consultant(s). You still have access to edit the RFI log | Standard view  $\vee$ RFI answer and/or take action on behalf of a Sub-RFI-00021 Rev 0: Parking Receptacles consultant who is not collaborating directly in PM4+. General Disciplines Distribution Sub-consultant routing **Sub-consultant routing** + Add + Add sub-consultant routing ∨ | iii Remove | > Sei

3.4.2.4. Mark a Review Complete on the Sub-consultant's Behalf

In the **General** tab...

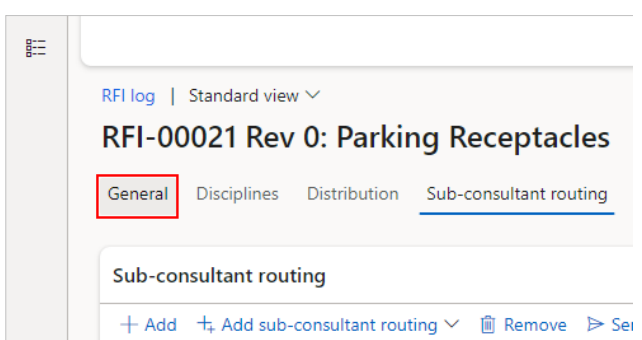

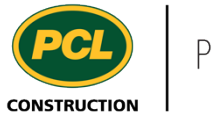

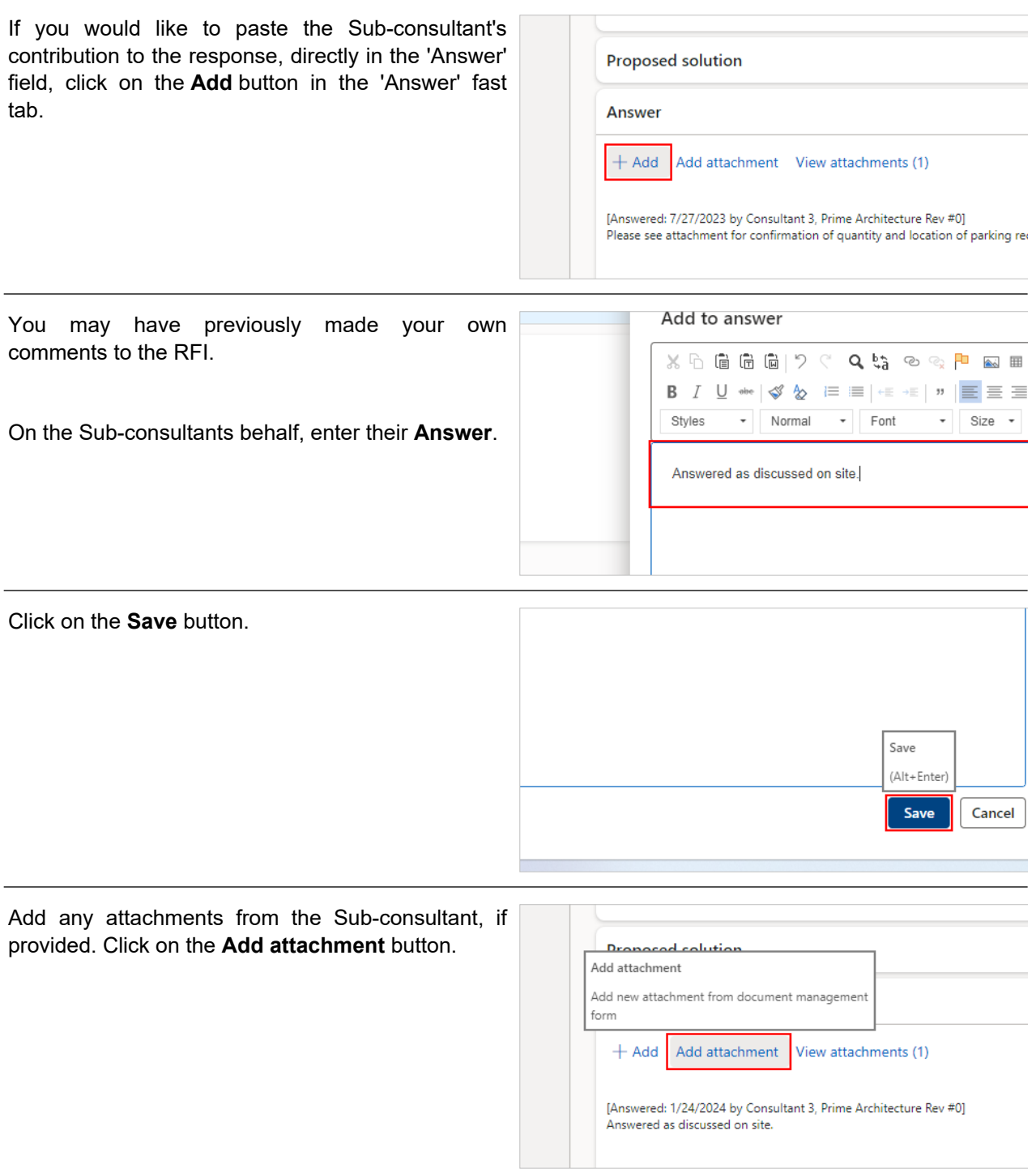

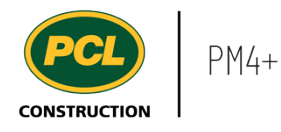

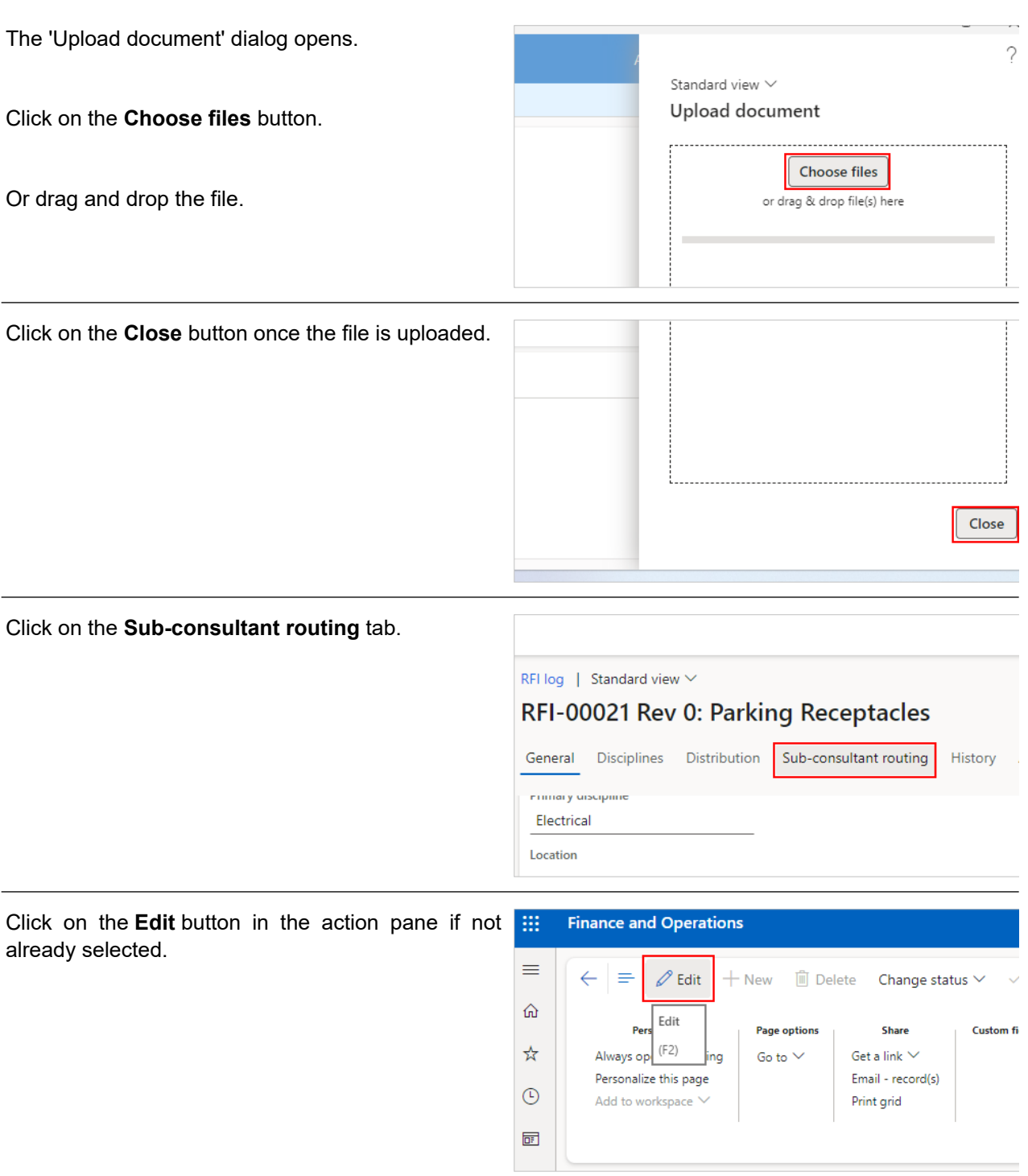

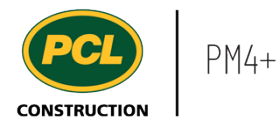

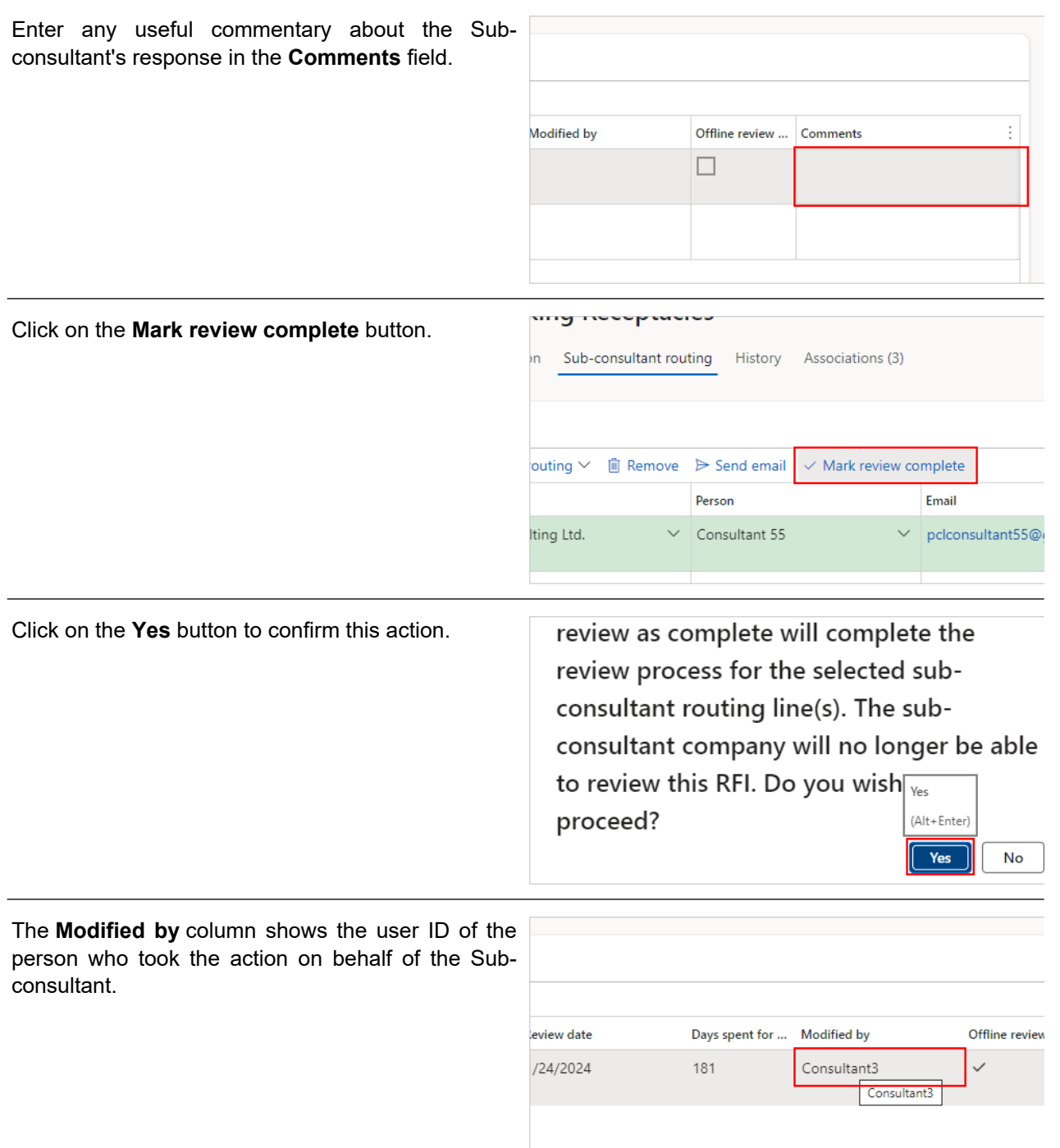

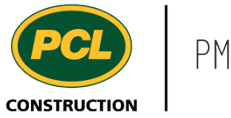

The **Offline review** checkmark indicates that this Sub-consultant's response was provided outside of PM4+.

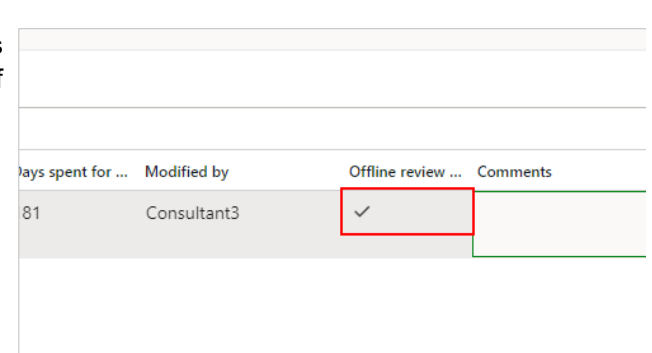

If another Sub-consultant is listed next in the 'Review order' column, an automated email notification is sent to indicate their input is now required.

## **3.4.3. Conclusion**

Now that you have an understanding of how to manage Sub-consultant collaboration, proceed to the next work instruction.

## **3.5. Review and Respond to an RFI (Sub-consultant)**

- **3.5.1. Introduction**
- 3.5.1.1. Objective

This work instruction covers how to review and respond to RFIs as a Sub-consultant.

## 3.5.1.2. Background Information

If you received an automated email about this RFI, it may also have contained an attached 'Open package'. This is a PDF file generated by the system when the status of the RFI is moved to 'Open'.

It is highly recommended that you review and enter the RFI response directly in PM4+, whenever possible. In the event that another Sub-consultant has already contributed to the response, the PDF package you received via email, may not contain all details.

## **3.5.2. Work Instructions**

## 3.5.2.1. Navigation

You may choose to navigate directly to the 'RFI log', to view all RFIs, or you may choose to navigate to your 'RFI Management' workspace to view just the RFIs in your company's court. Both navigation options are shown in this section.

## *3.5.2.1.1. Navigate to the RFI Log*

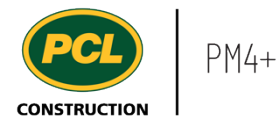

- 1. Click on the **Modules** icon.
- 2. Click on the **Project administration** module.
- 3. Click on the **Requests for information** menu section.
- 4. Click on the **RFI log** menu item.

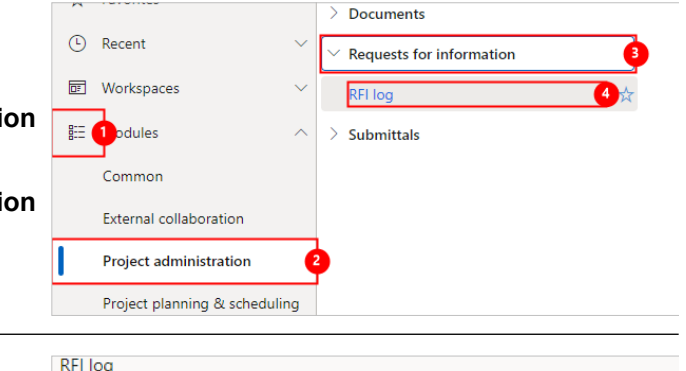

The RFI log is displayed.

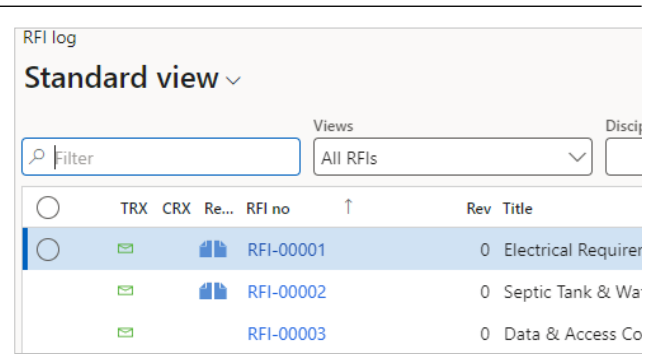

## 3.5.2.2. Navigate Using the RFI Workspace

Click on **RFI management (external)** workspace.

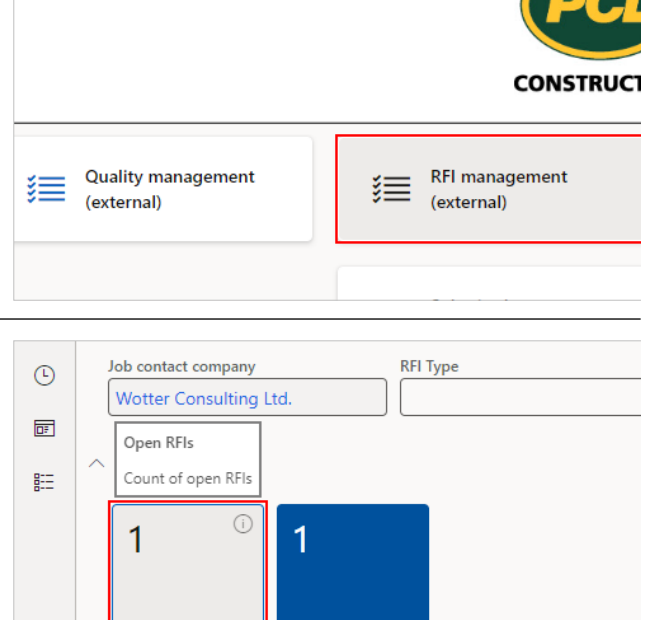

**Overdue RFIs** 

Open RFIs

The **Open RFIs** count tile displays a count of the RFIs that are open and currently assigned to your company.

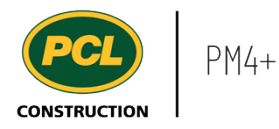

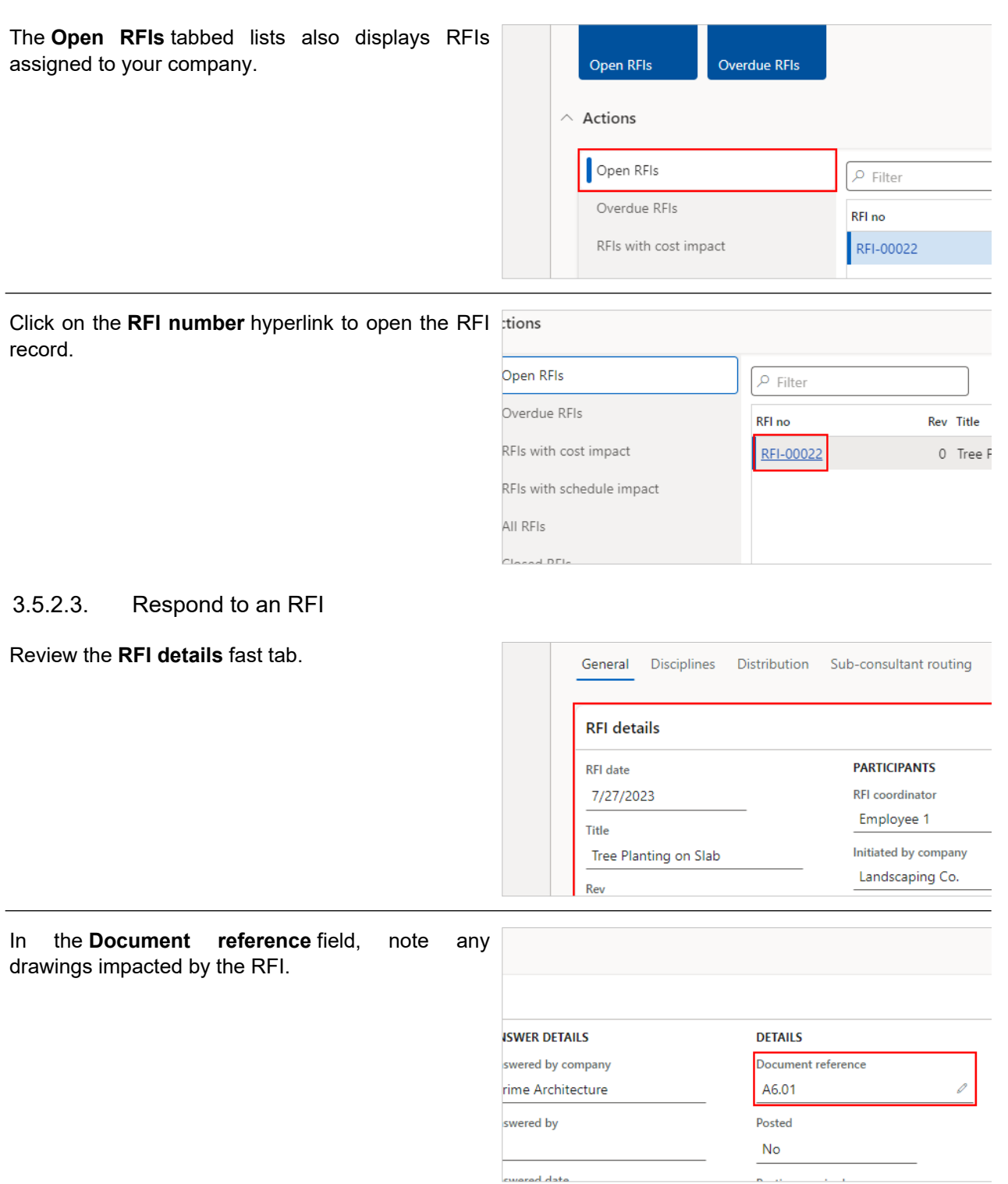

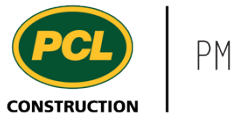

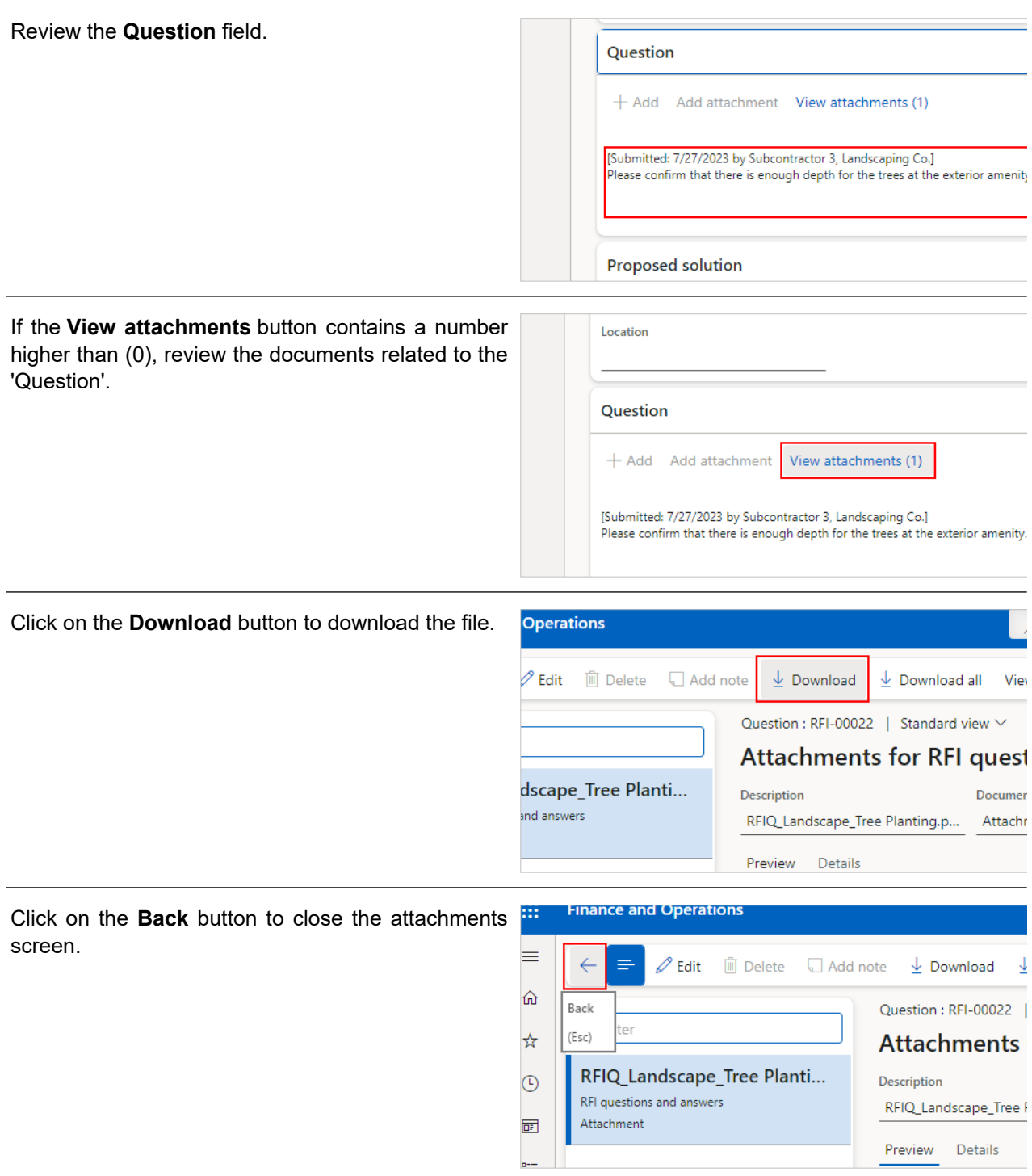

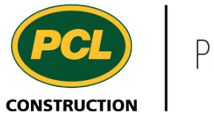

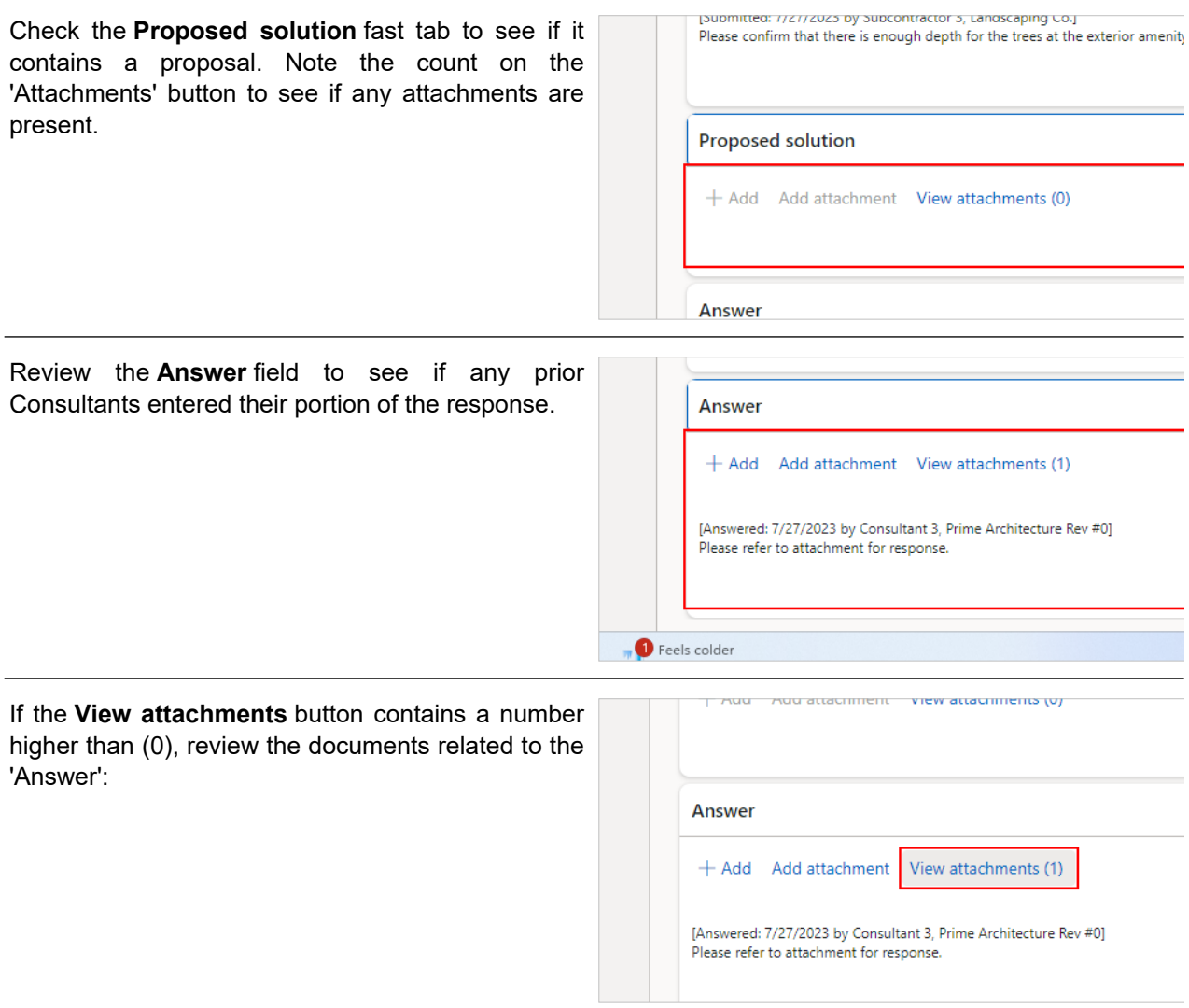

When you are ready to contribute to the response:

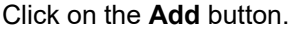

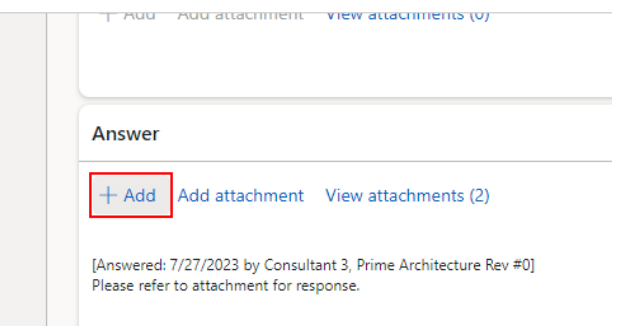

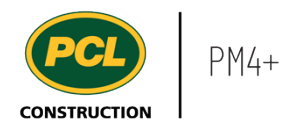

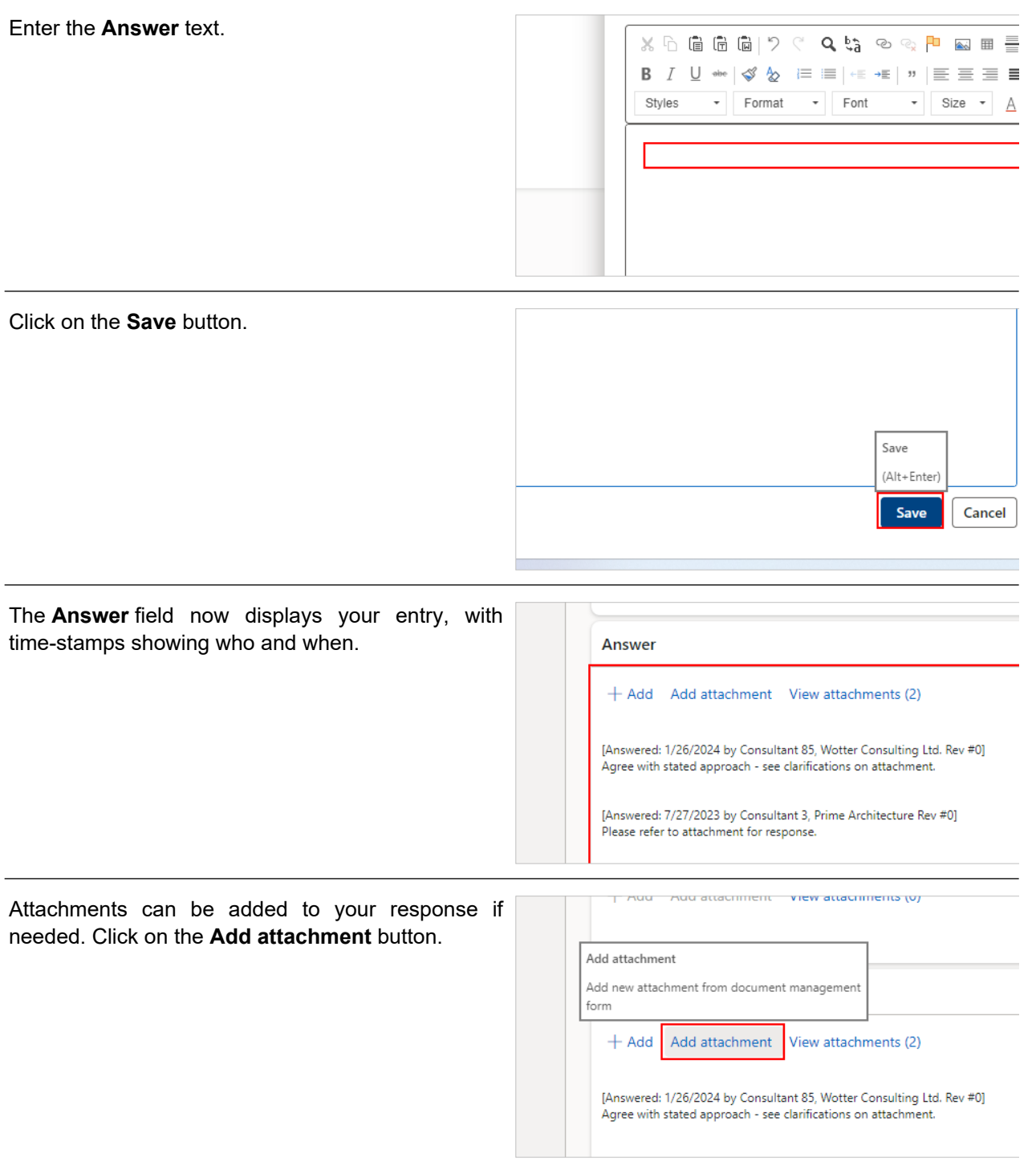

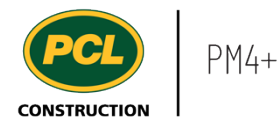

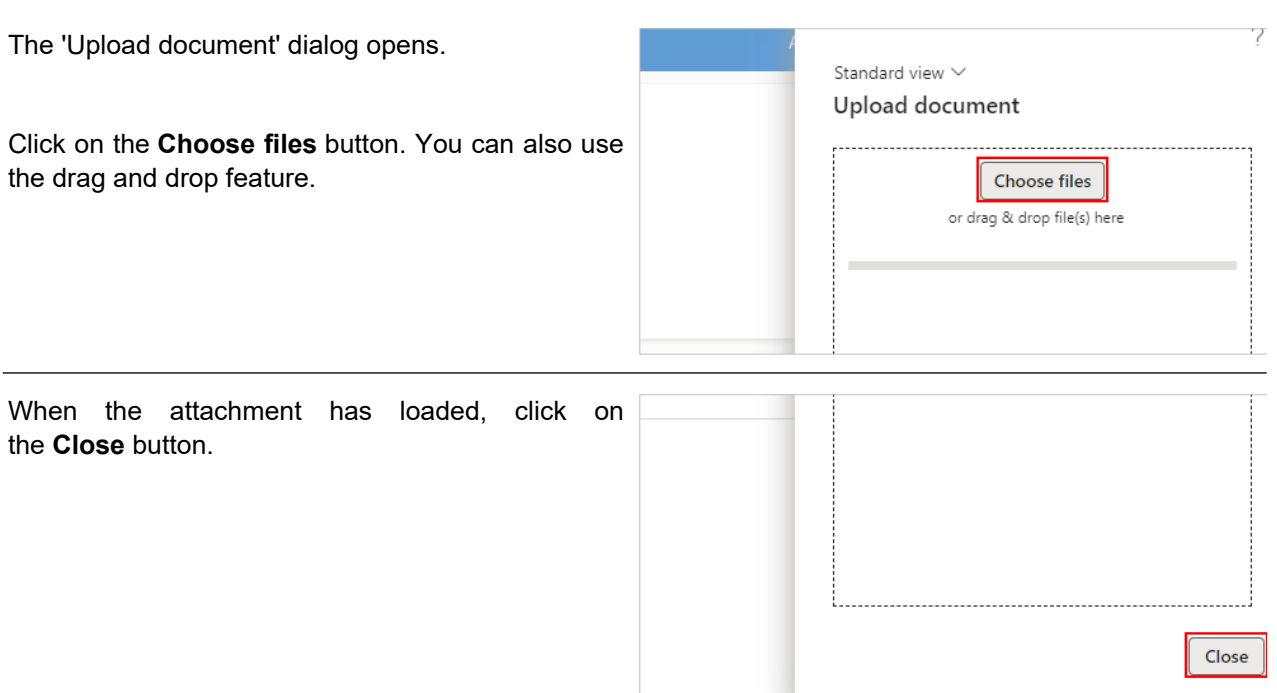

## 3.5.2.4. Remove an Attachment From the 'Answer' Fast Tab

The attachments added to the different sections of an RFI can be added and removed so they accurately reflect the conversation facilitated by the RFI. You may want to remove an attachment if it was added in error or contained inaccurate information.

Note: You can only remove attachments that you added.

Click on the **View attachments** button.

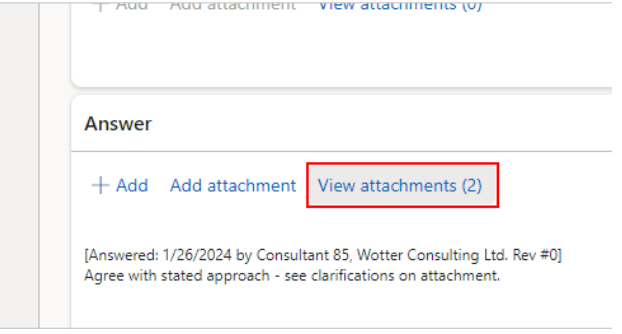

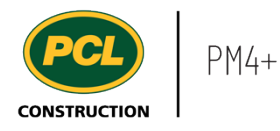

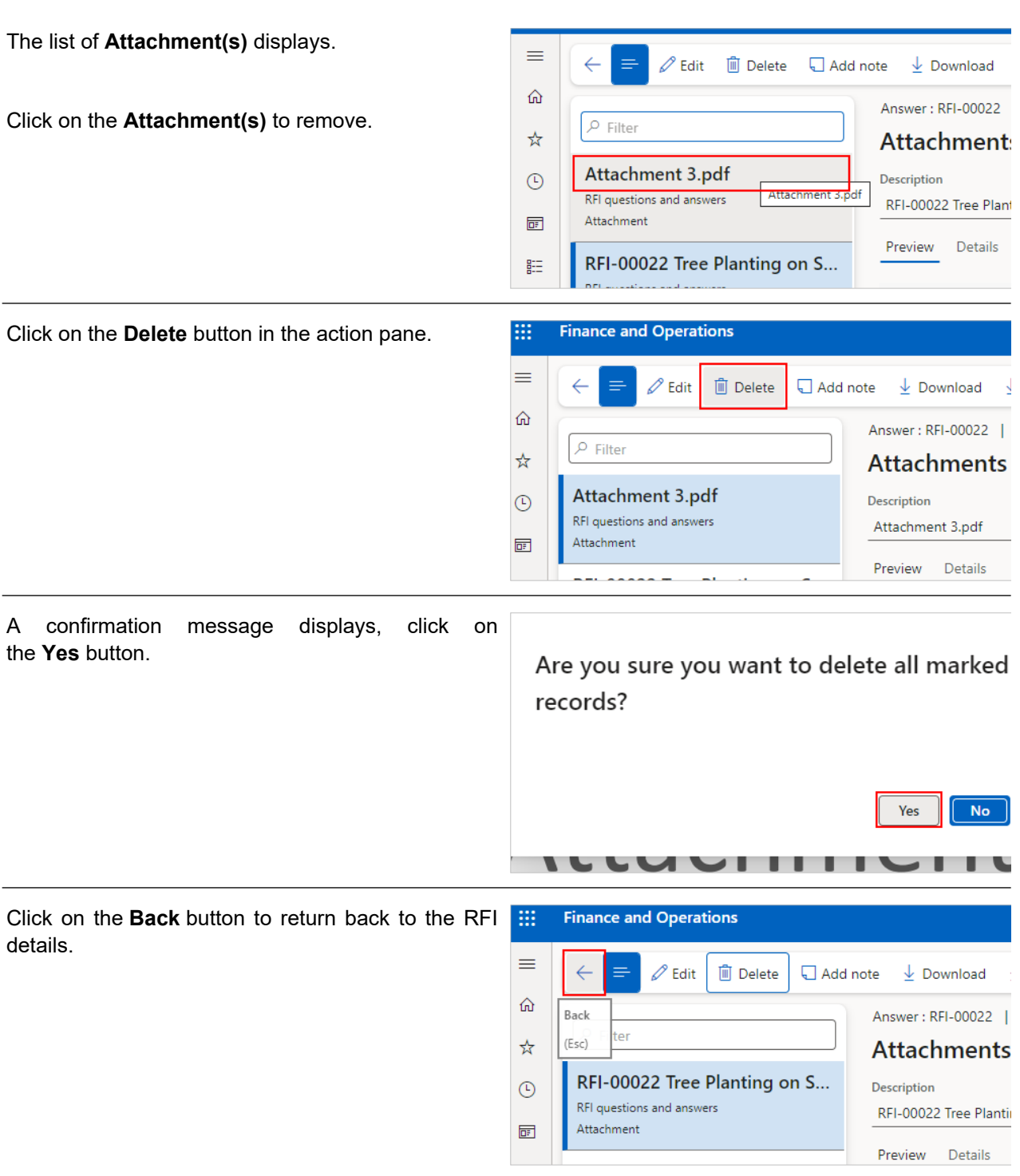

## 3.5.2.5. Mark Review as Complete

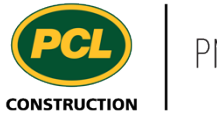

Once you are satisfied with your provided answer, click on the **Review complete** button.

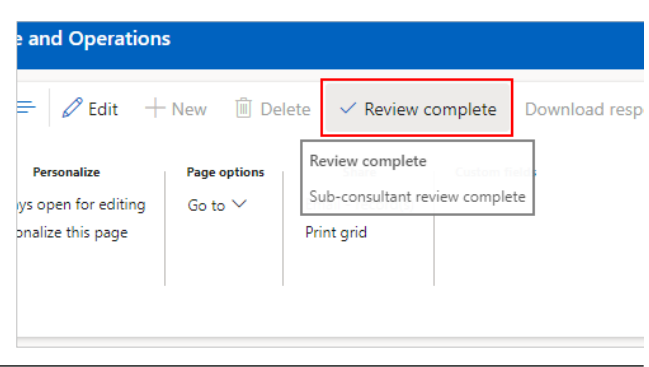

If you have answered the RFI and the alternate Sub-consultant(s) named aren't required to answer as well, you can mark the RFI as Review complete for all Sub-consultants at your company at the same time.

- 1. Select the **Row checkbox** of the other Subconsultant from your company.
- 2. Select the **Row checkbox** adjacent to your name.
- 3. Click on the **OK** button.

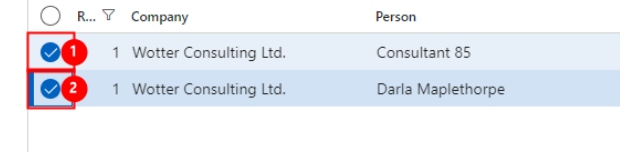

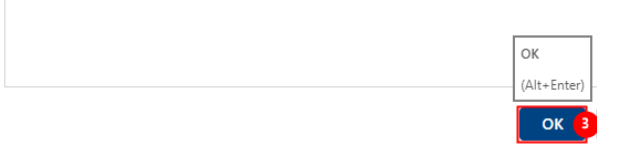

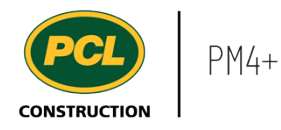

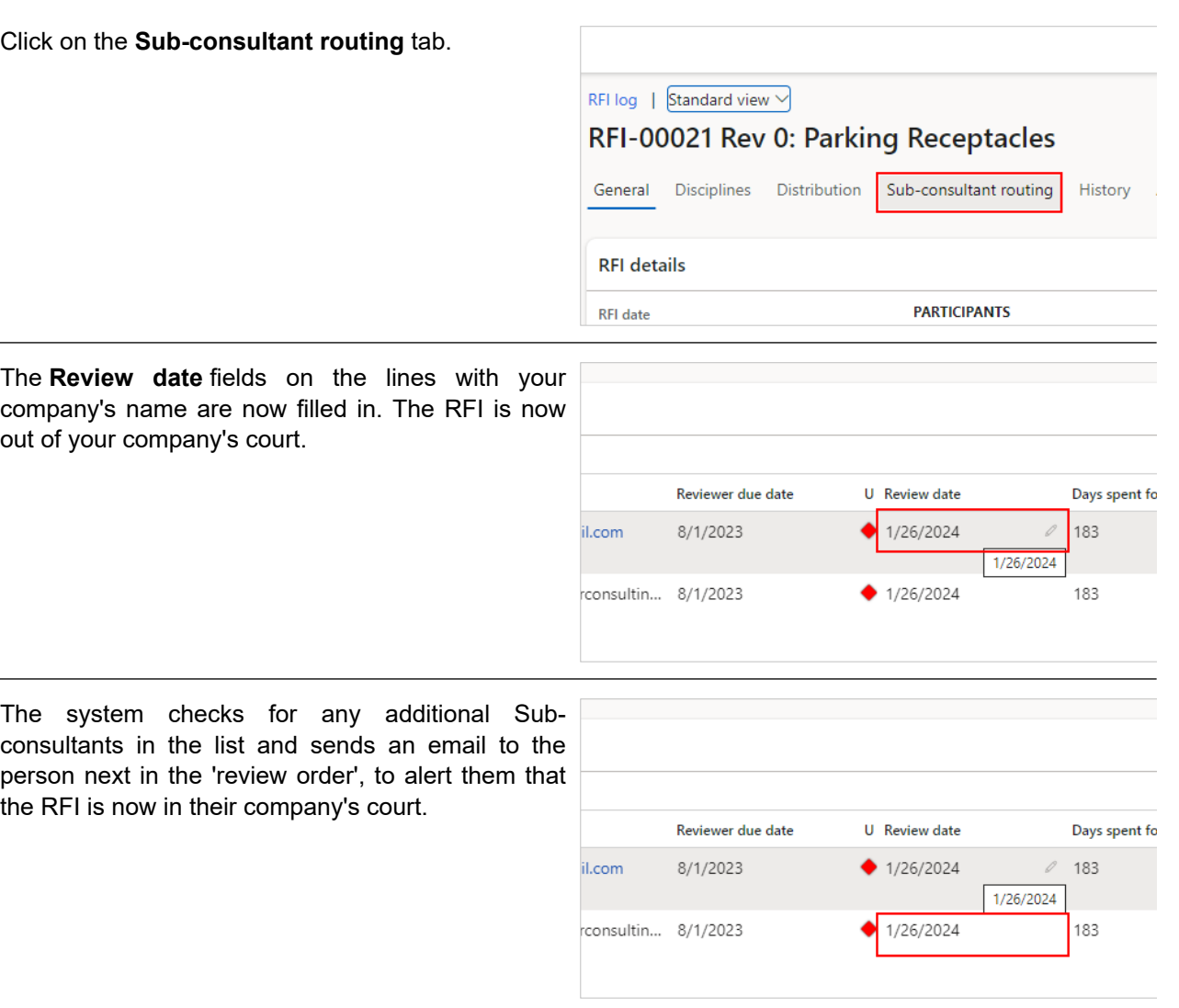

## **3.5.3. Conclusion**

 $\overline{\phantom{a}}$ 

Now that you have an understanding of how to review and respond to RFIs as a Sub-consultant, proceed to the next work instruction.

## **3.6. Send an RFI for Owner Review (Primary Consultant)**

- **3.6.1. Introduction**
- 3.6.1.1. Objective

This work instruction covers how to send an RFI for Owner review as a Primary Consultant.

## 3.6.1.2. Background Information

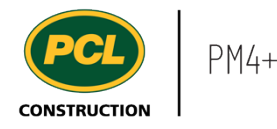

It is the responsibility of the Primary Consultant, or the PCL Coordinator to move the RFI to 'In Owner review' status. This will depend on what workflow was agreed to by the project team.

#### **3.6.2. Work Instructions**

## 3.6.2.1. Navigation

You may choose to navigate directly to the 'RFI log', to view all RFIs, or you may choose to navigate to your 'RFI Management' workspace to view just the RFIs in your company's court. Both navigation options are shown in this section.

## *3.6.2.1.1. Navigate to the RFI Log*

- 1. Click on the **Modules** icon.
- 2. Click on the **Project administration**  module.
- 3. Click on the **Requests for information** menu section.
- 4. Click on the **RFI log** menu item.

Kecent  $\geq$  Meeting minutes **IET** Workspaces **Requests for information**  $\blacksquare$ odules RFI log Common  $>$  Submittals External collaboration 2 Project administration Project planning & scheduling

The RFI log is displayed.

## 3.6.2.2. Use the RFI Workspace to Navigate

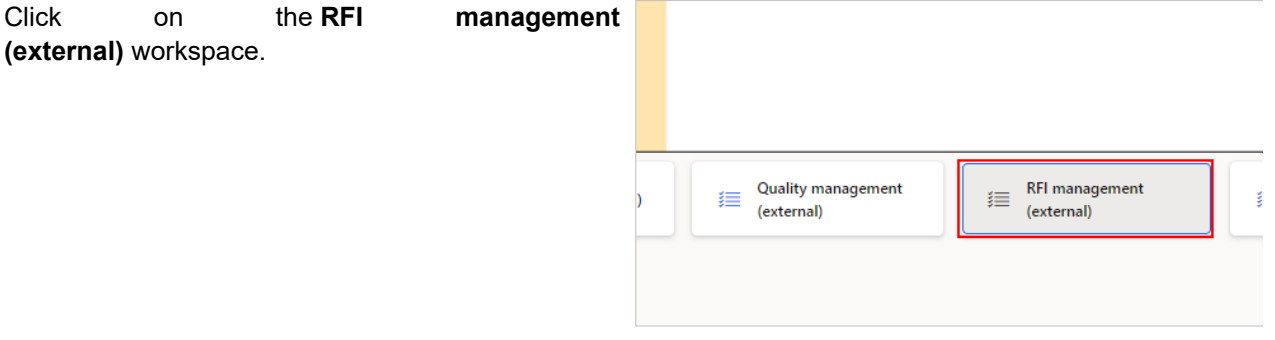

Review the count tiles and tabbed lists to determine what is in your company's court.

## 3.6.2.3. Send the RFI for Owner Review

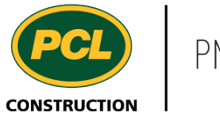

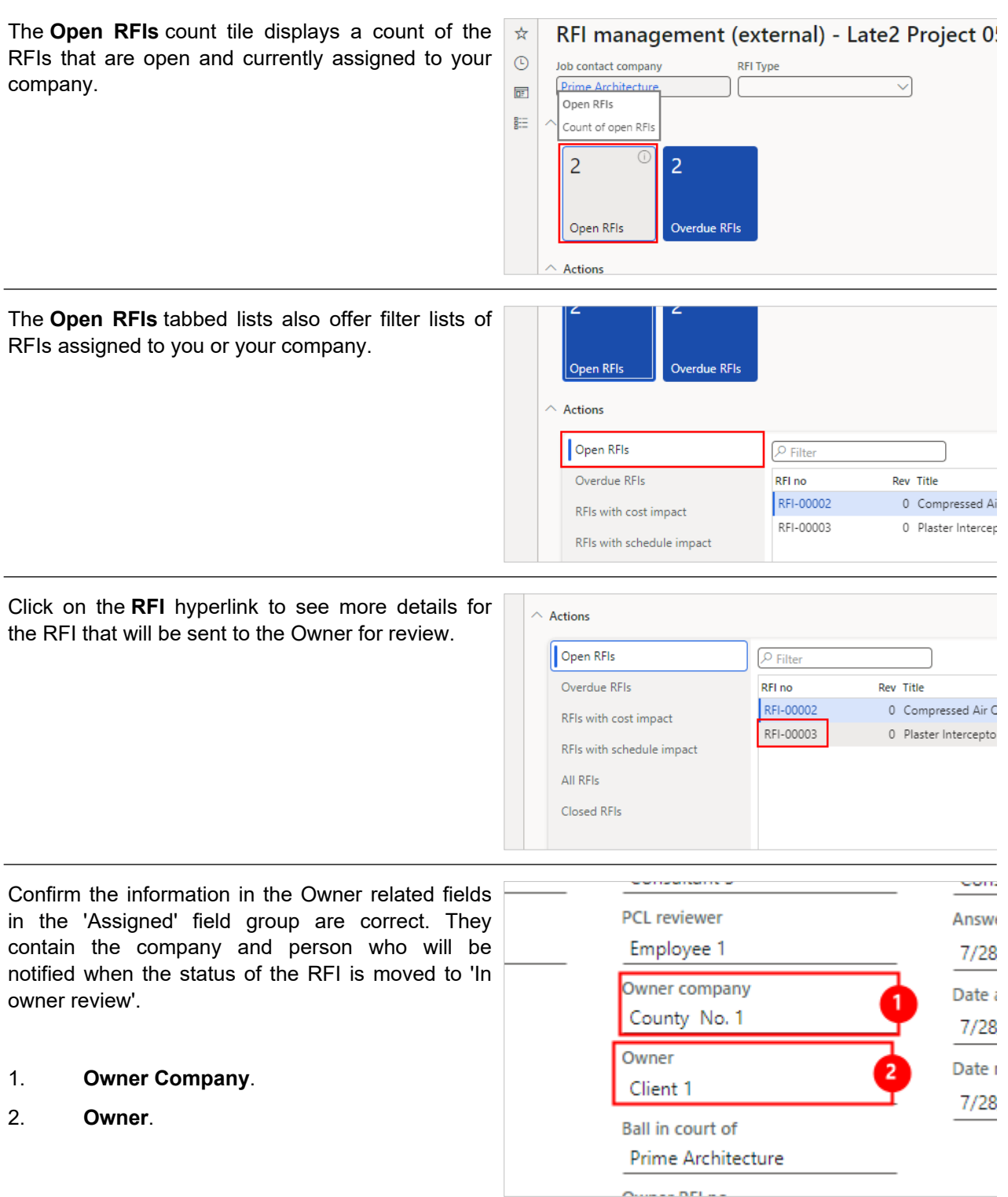
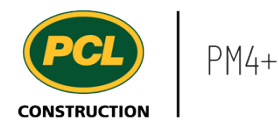

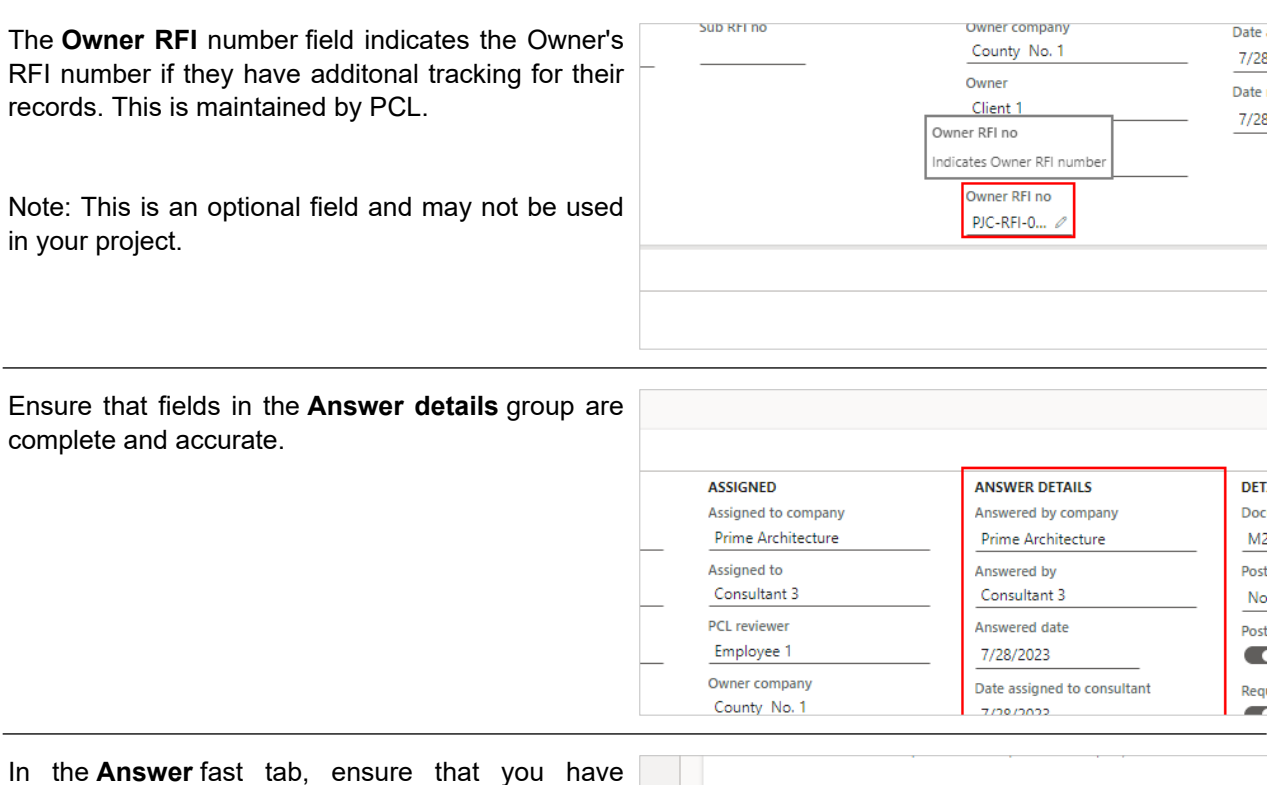

responded to the RFI before sending it to the Owner for review. For more information on how to respond to an RFI refer to the 'Review and Respond to an RFI as a Primary Consultant' work instruction.

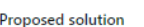

Answer

 $+$  Add Add attachment View attachments (1)

[Answered: 7/28/2023 by Consultant 3, Prime Architecture Rev #0] Please see attached document to confirm proposal of using 1 plaster interceptor to serve 2

- 1. Click on the **Change status** drop-down in the action pane.
- 2. Click on **In owner review**.

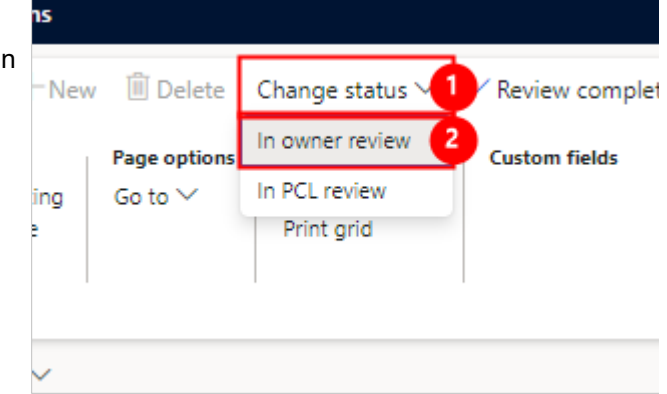

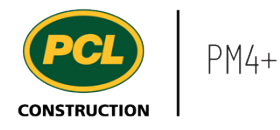

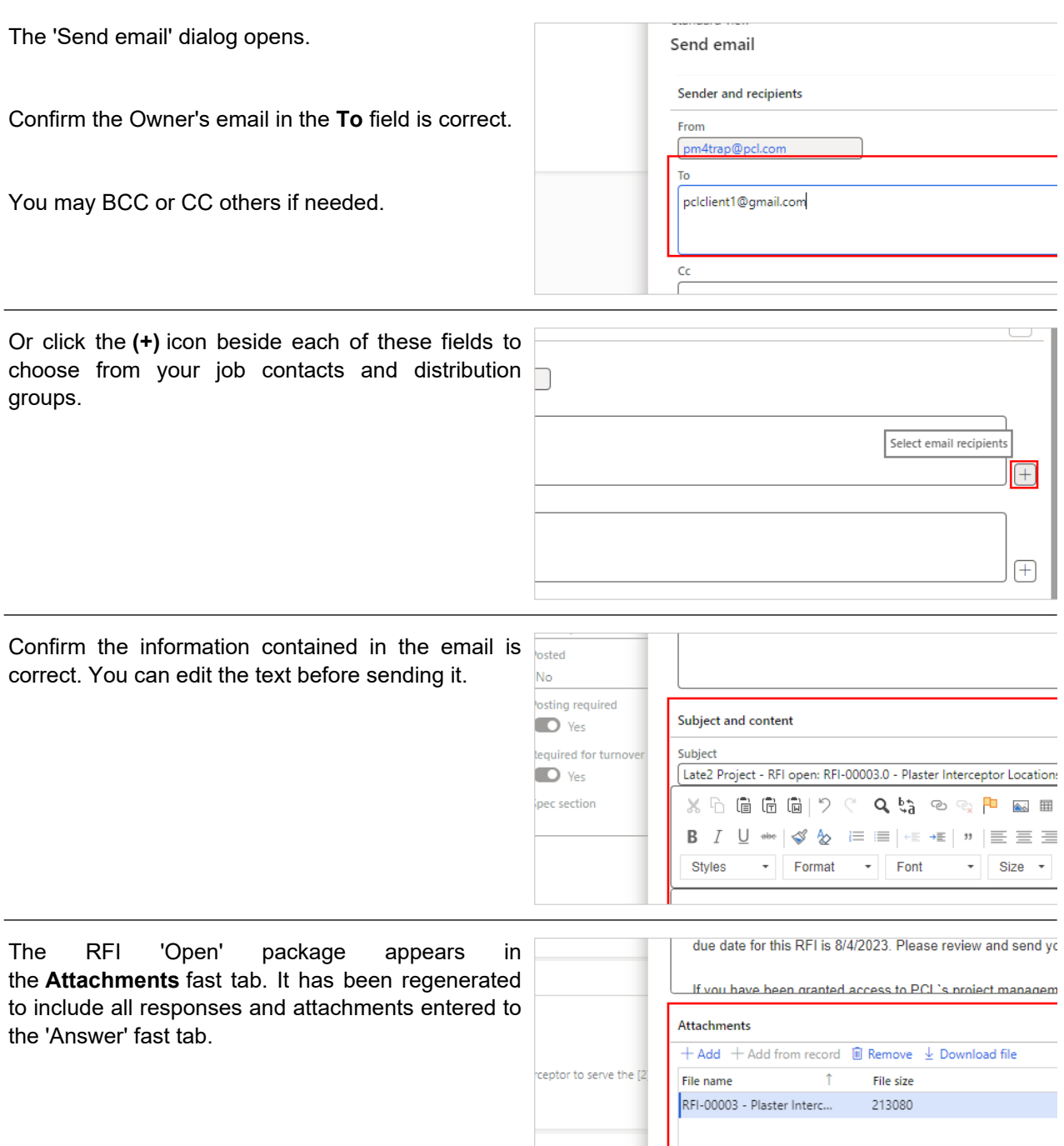

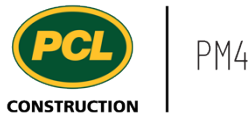

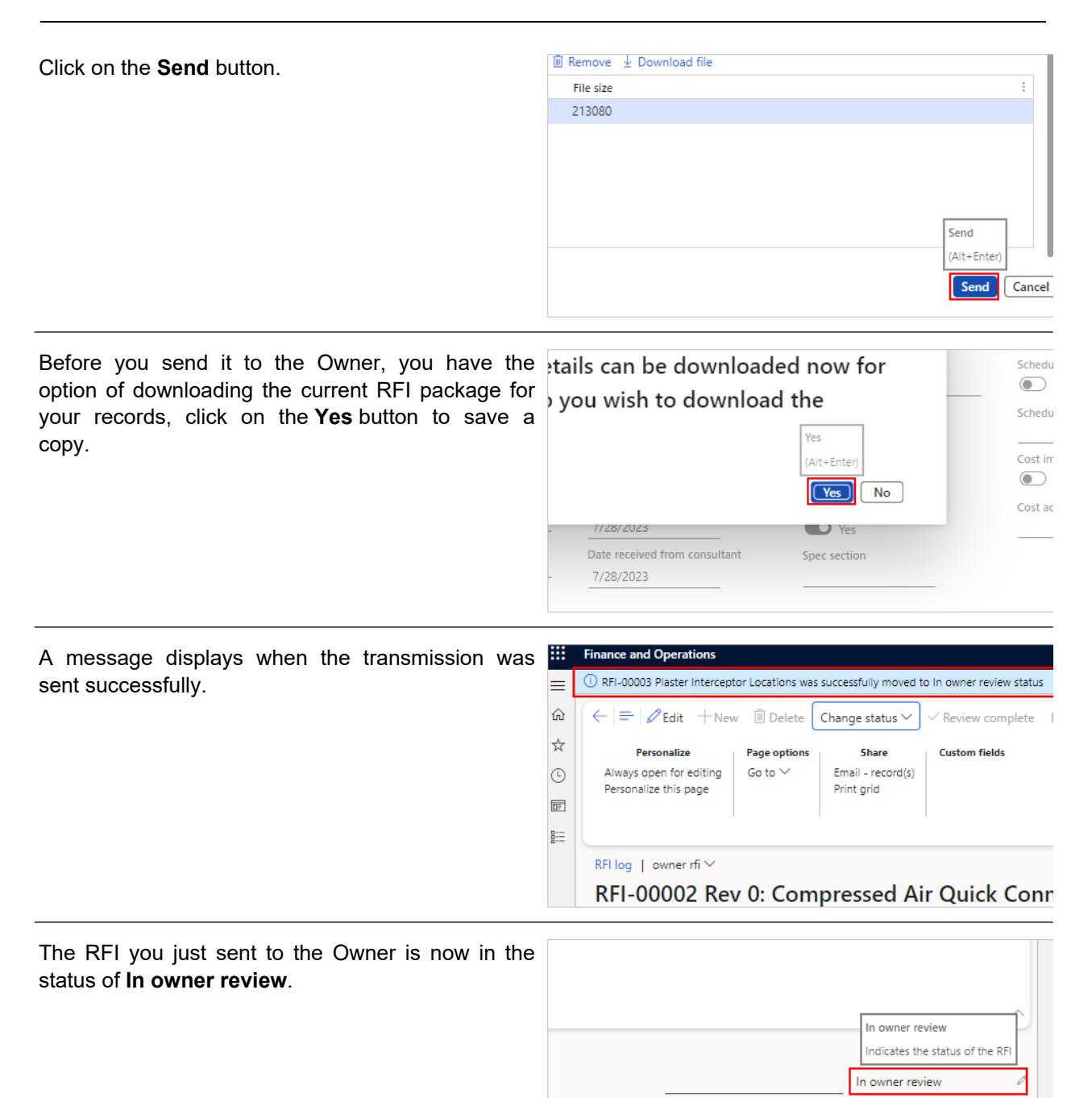

When the Owner or their representative handles the RFI, they will have the option to send it on to PCL for final distribution and closure, or they may return it to the Primary Consultant for further work on the response.

**COMMENTS** 

 $\widehat{\phantom{a}}$ 

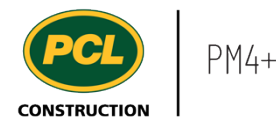

Now that you have an understanding of how to send an RFI for Owner review, proceed to the next work instruction.

# **3.7. Review an RFI as an Owner**

- **3.7.1. Introduction**
- 3.7.1.1. Objective

This work instruction covers how to review an RFI.

## 3.7.1.2. Background Information

When a project team determines that the 'Owner review' feature is appropriate, an additional status called, 'In Owner Review' is used to indicate this step in the workflow. During this status, the Owner or their representative is required to review the RFI.

### **3.7.2. Work Instructions**

#### 3.7.2.1. Navigation

You may choose to navigate to the 'RFI log', and filter for RFIs 'In Owner Review', or you may choose to navigate to the 'RFI Management' workspace to view just the RFIs in your company's court. Both navigation options are shown in this section.

## 3.7.2.2. Navigate from the RFI Log

- 1. Click on the **Modules** icon.
- 2. Click on the **Project administration**  module.
- 3. Click on the **Requests for information**  menu section.
- 4. Click on **RFI log** menu item.

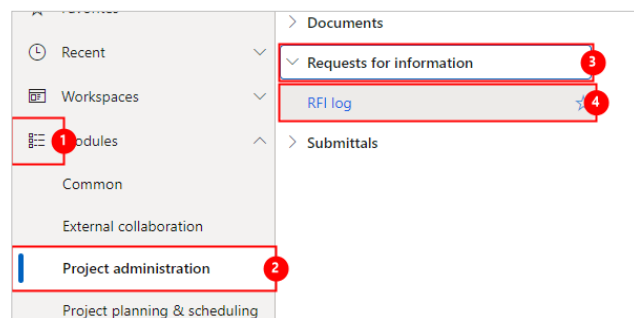

The RFI log is displayed. Use the filter at the top of the log to filter for RFIs 'In Owner Review'.

## 3.7.2.3. Navigate with the RFI Workspace

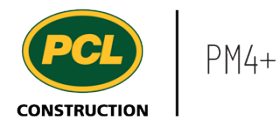

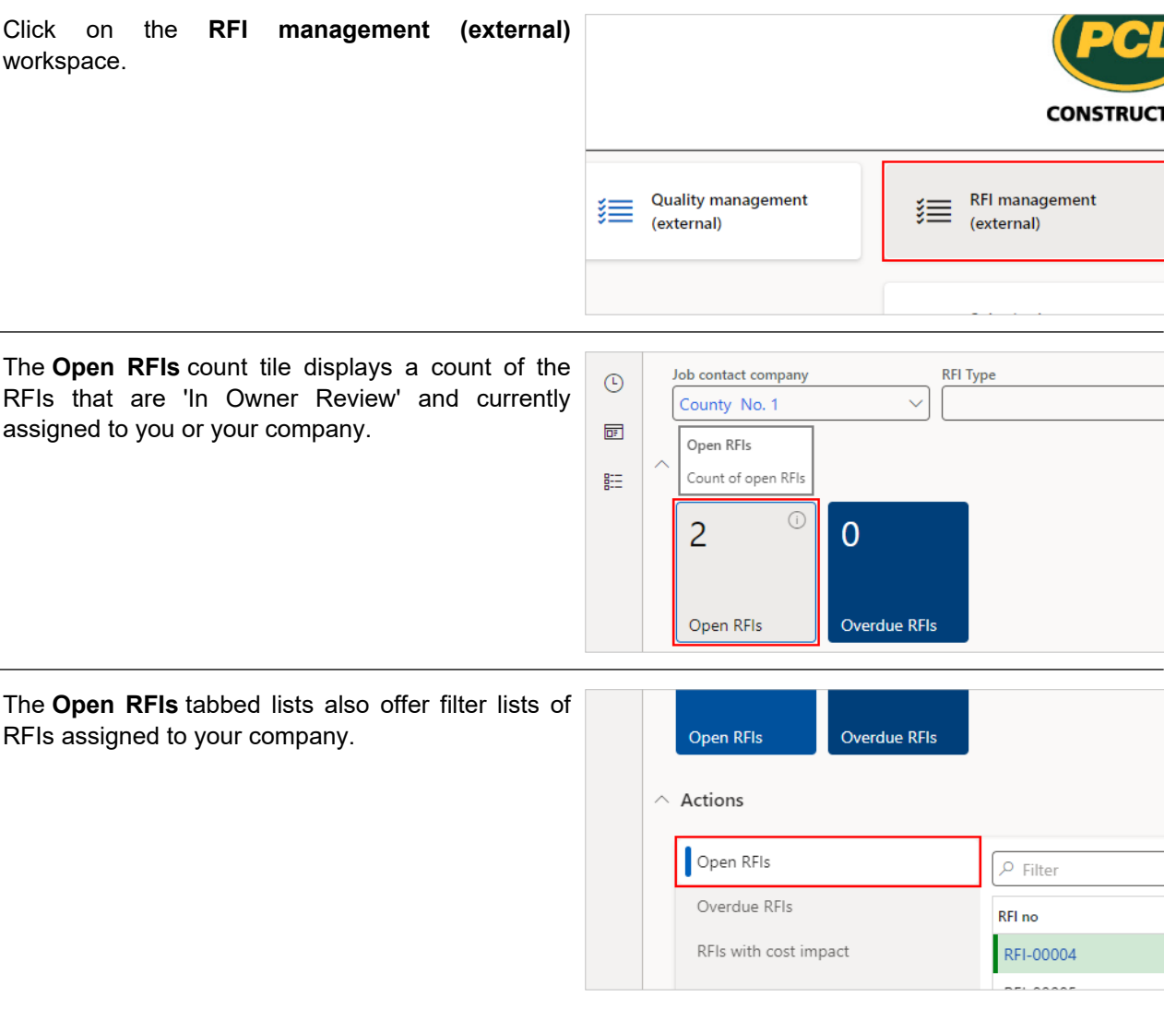

# 3.7.2.4. Review and Return an RFI to PCL

Click on the **RFI** number hyperlink to open the RFI record.

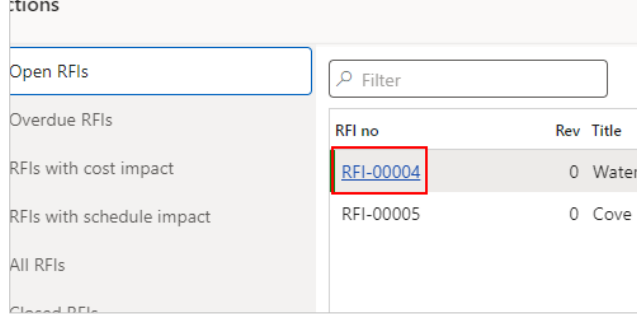

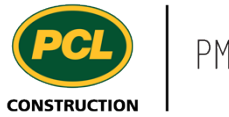

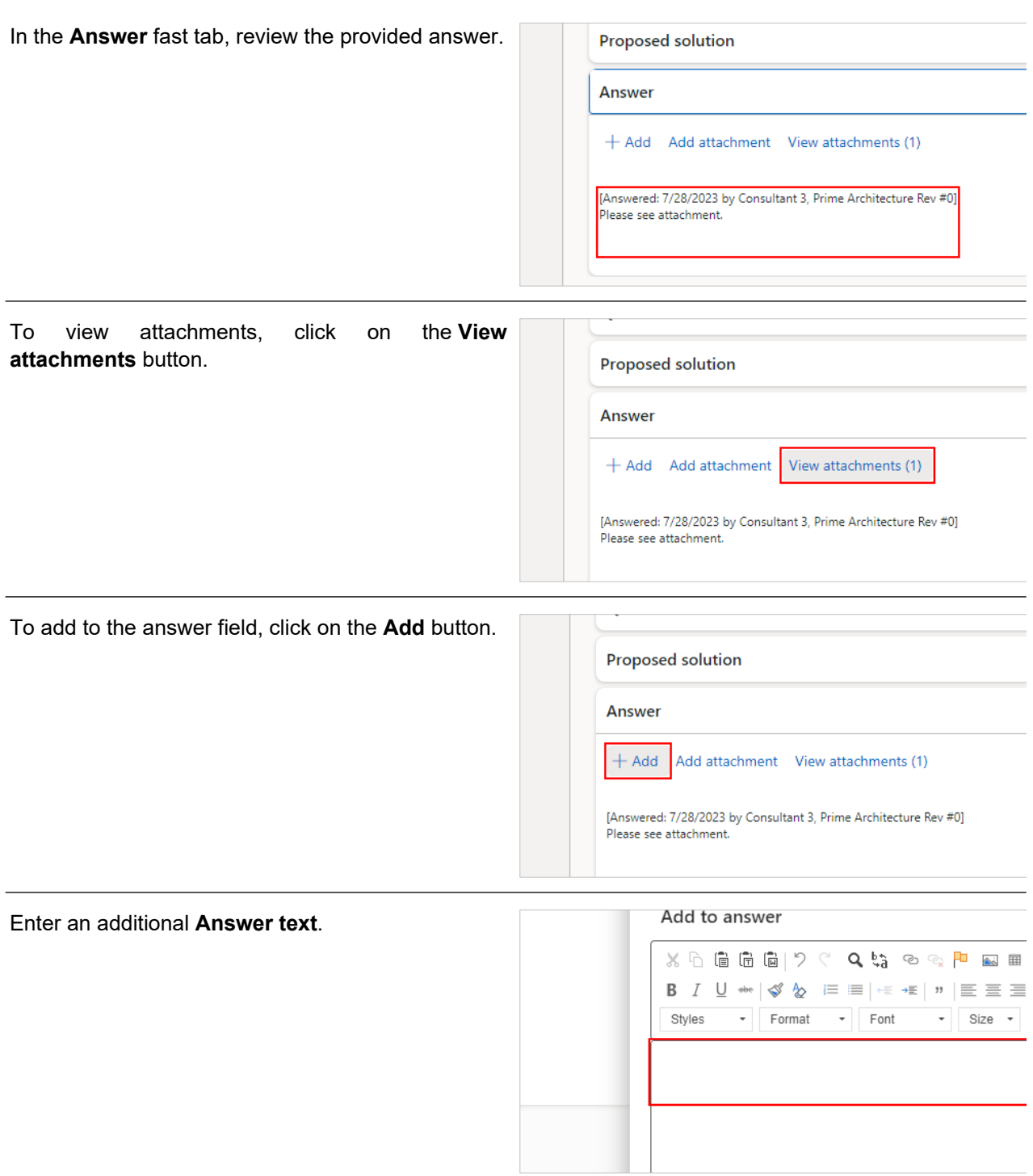

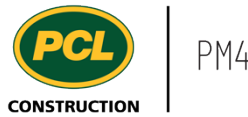

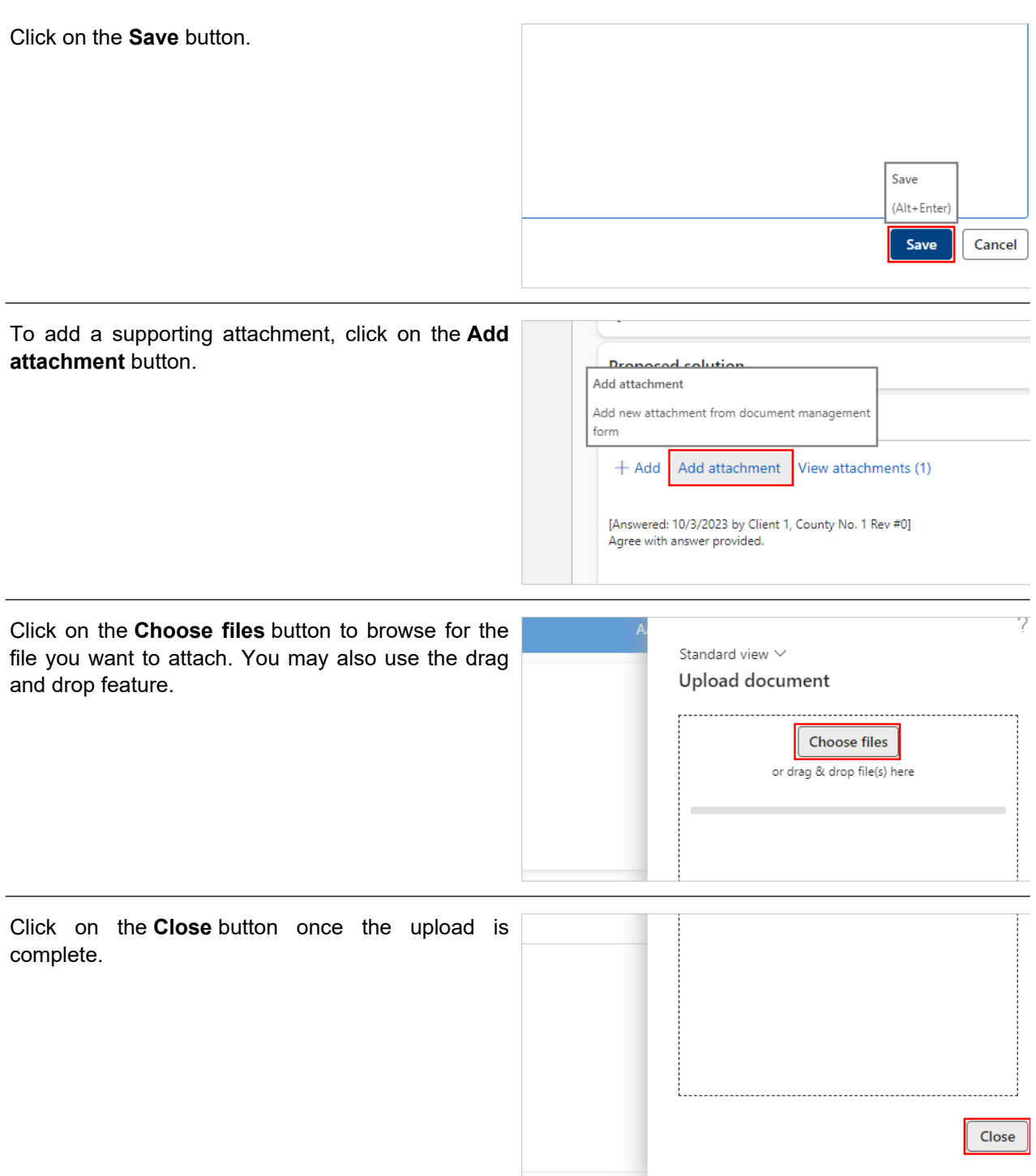

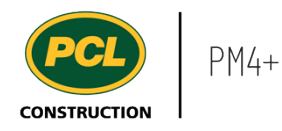

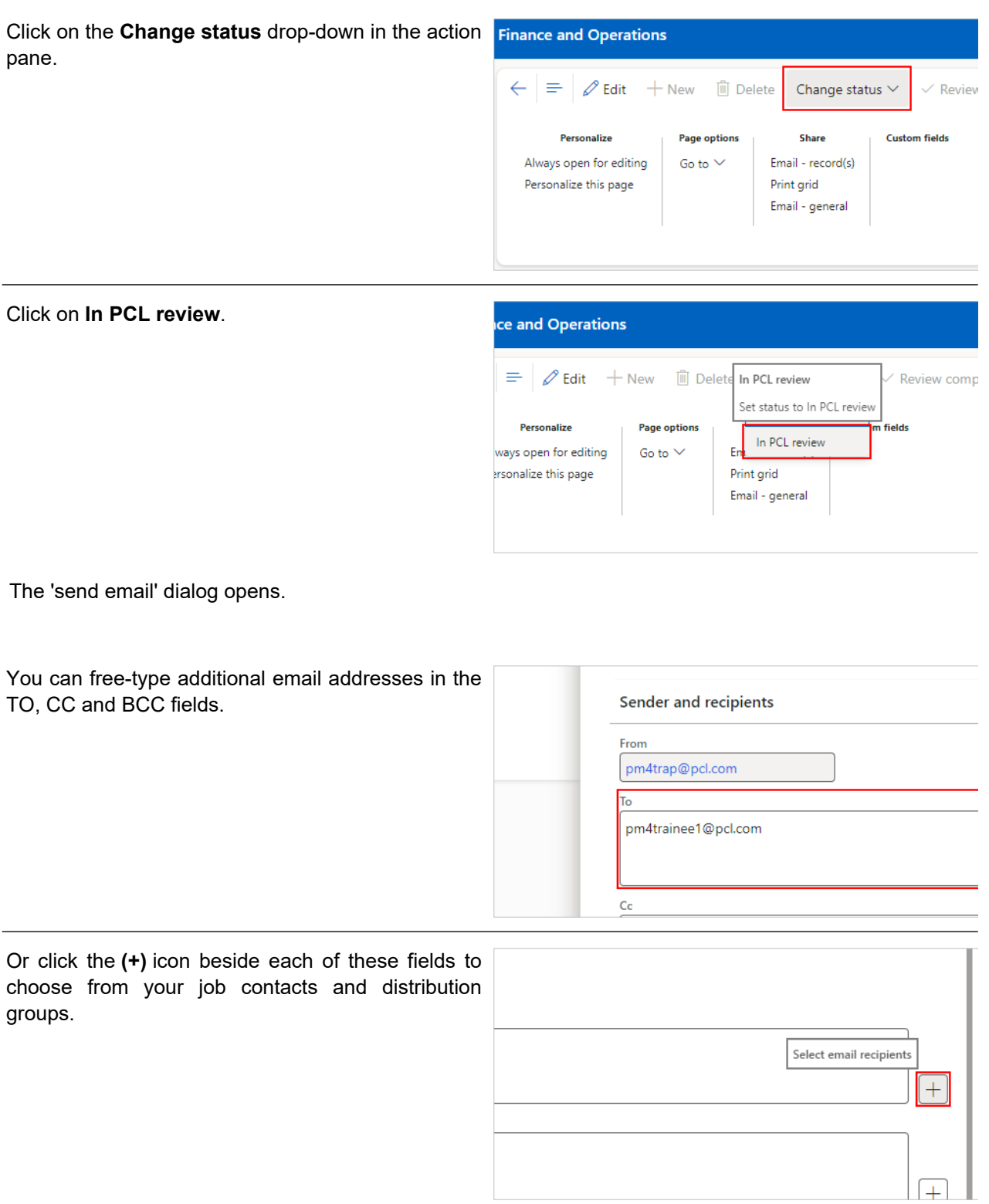

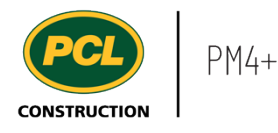

Confirm the information contained in the email is  $\overline{?}$ d by correct. You can edit the text before sending it. The iltant 3 email text includes the reason for the status Project number: 0500275 ed date change. Project name: Late2 Project 2023 This message is sent via an inbox that does not receive me signed to con 2023 Employee 1, eived from d RFI-00004.0 - Water Stop Omission requires your review. Plea ┰ マレノ Click on the **Send** button. t find anything to show here. Send (Alt+Enter) Send Cancel Before you send it to PCL for review, you have the A current copy of the RFI package option to download a PDF copy of the current RFI, as submitted to PCL. Click on the **Yes** button to containing the latest Answer details can be save a copy. This is your only opportunity to retrieve downloaded now for your records. Do you this package. wish to download the package $\sqrt{v_{es}}$ (Alt+Enter) Do not tell me again Yes **No** 

A messaged displays when the status change is successful and an email indicating the status change has been sent.

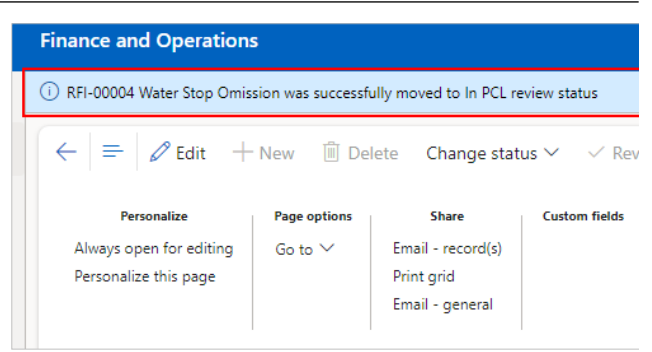

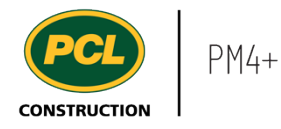

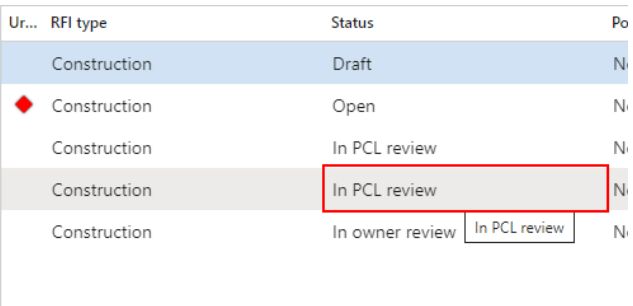

# 3.7.2.5. Review and Return an RFI to the Primary Consultant

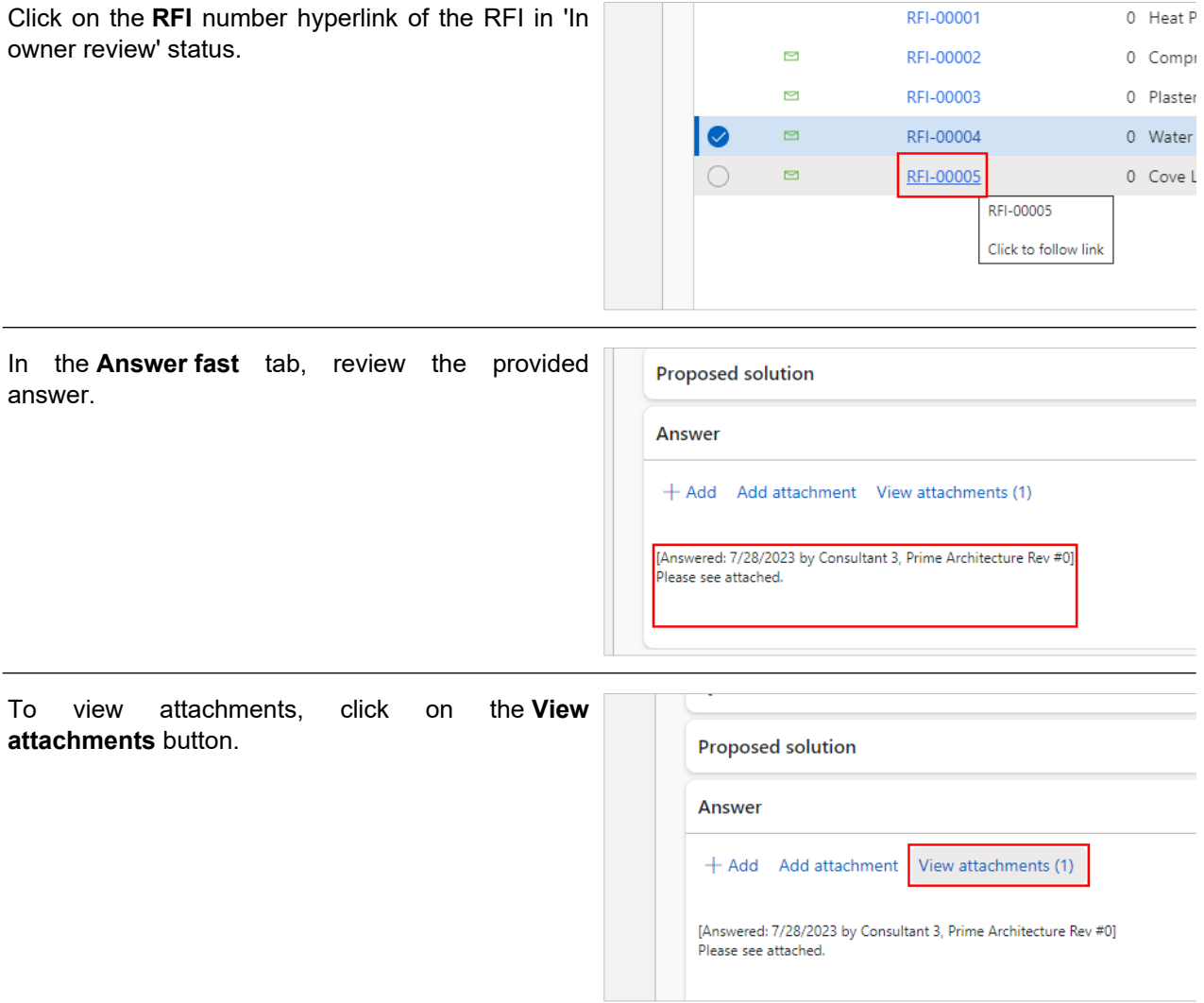

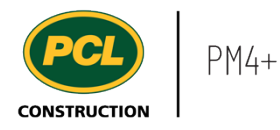

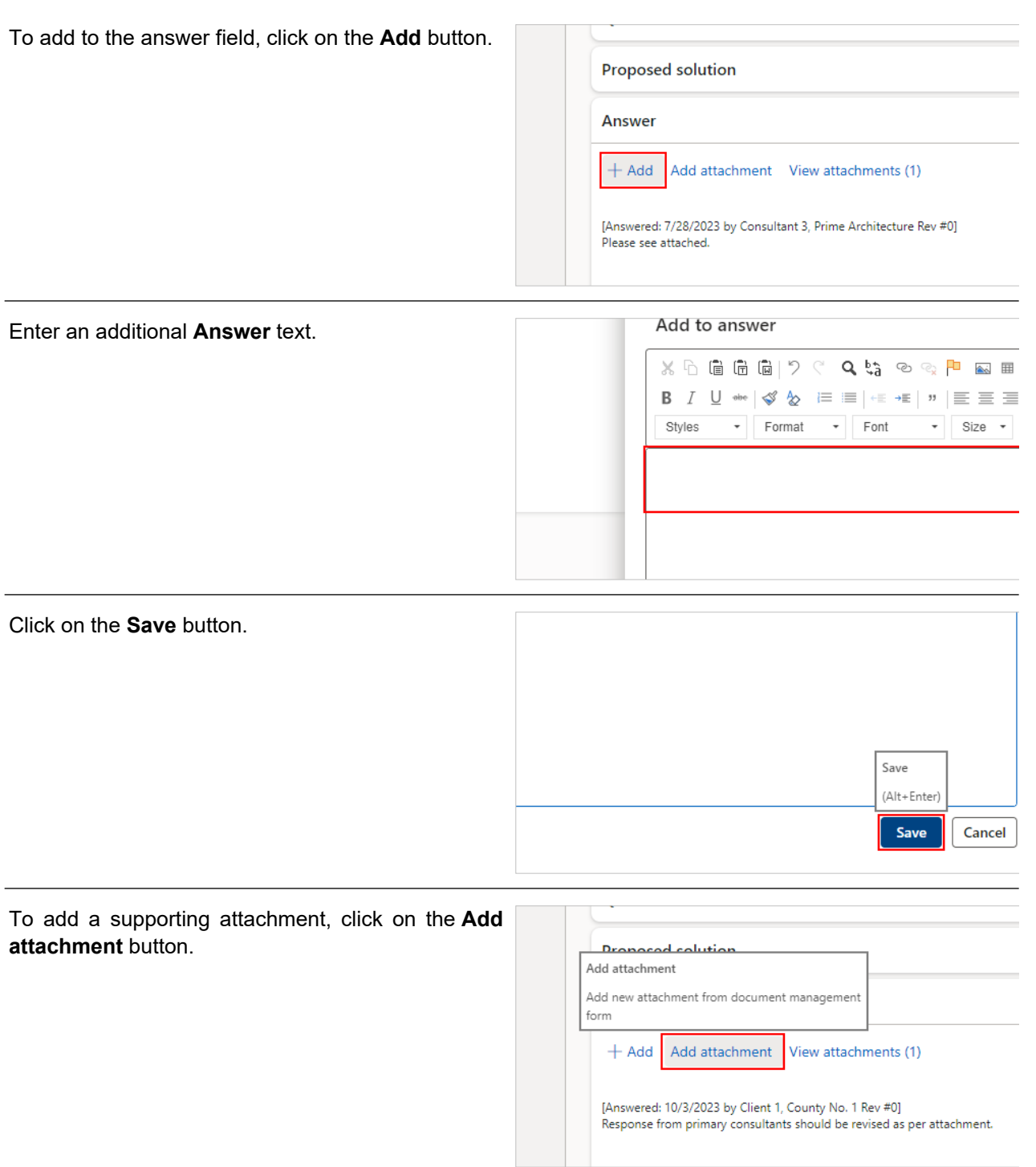

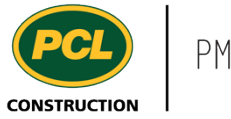

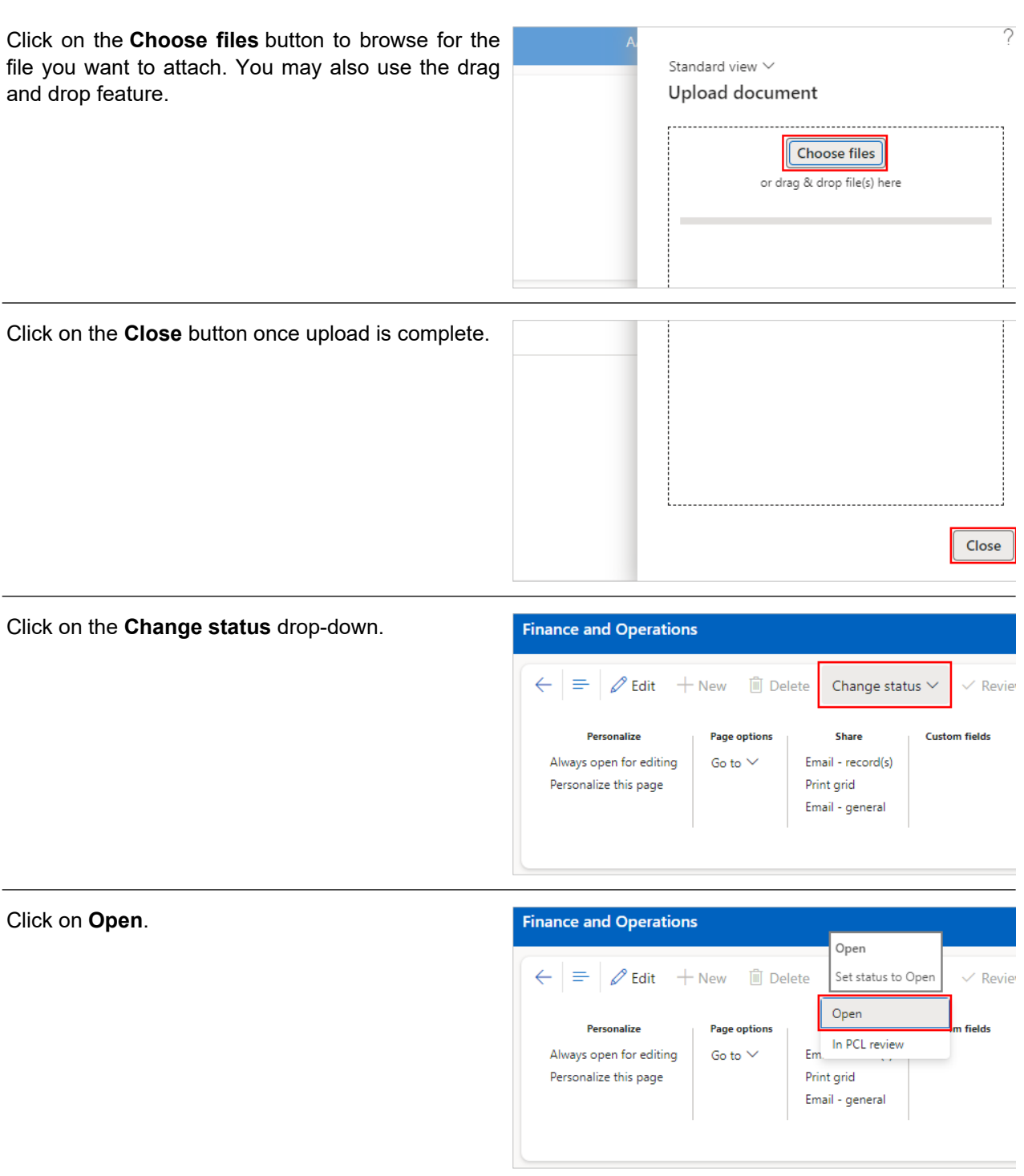

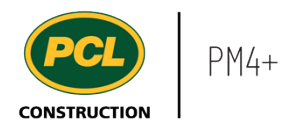

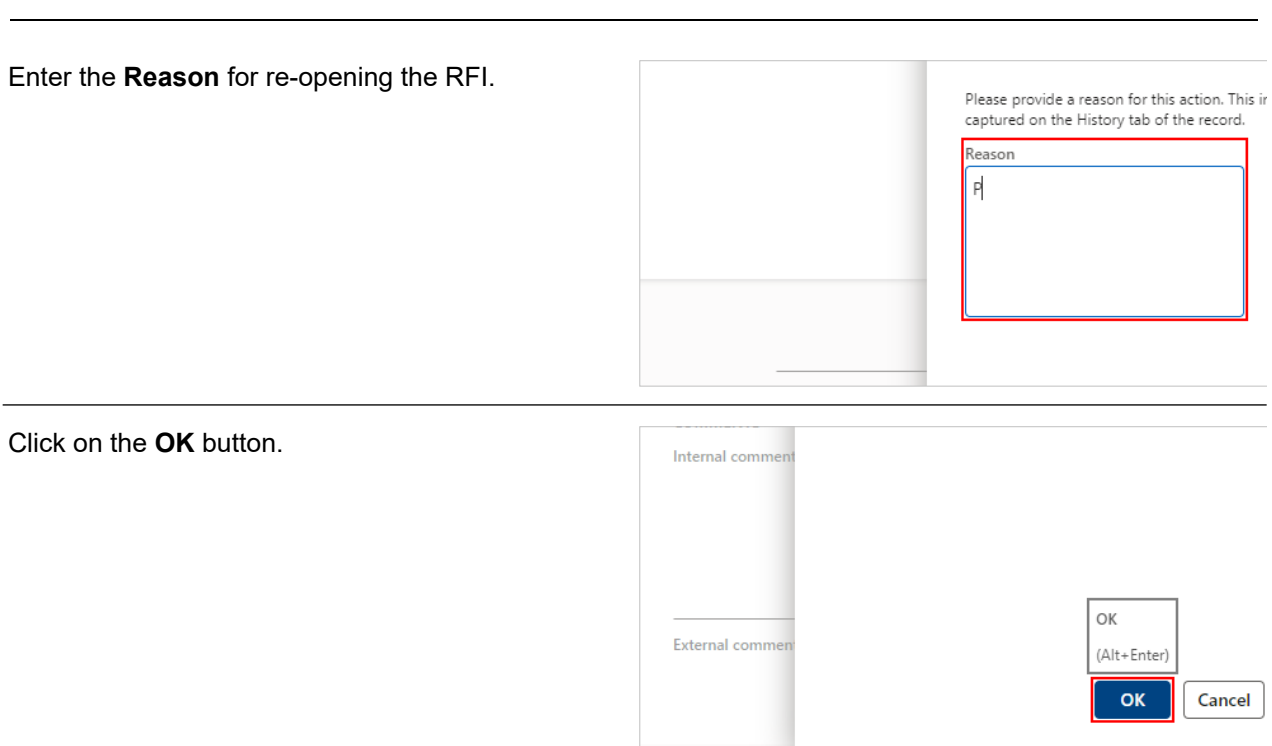

The 'Send email' dialog opens.

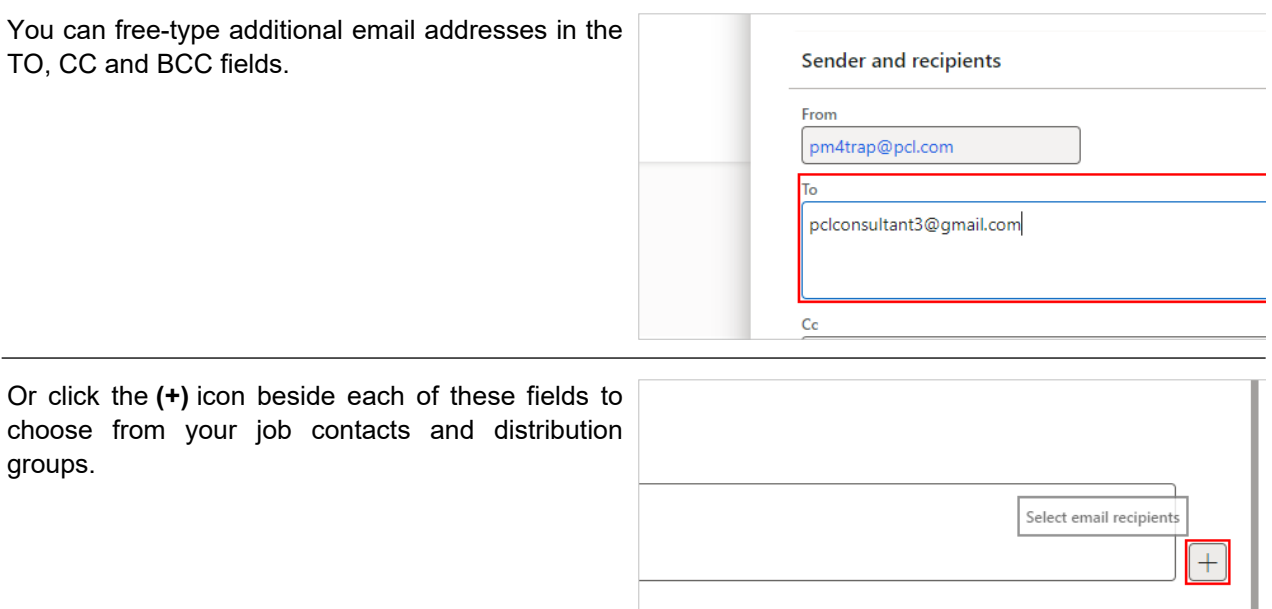

 $\overline{1}$ 

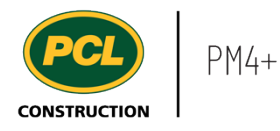

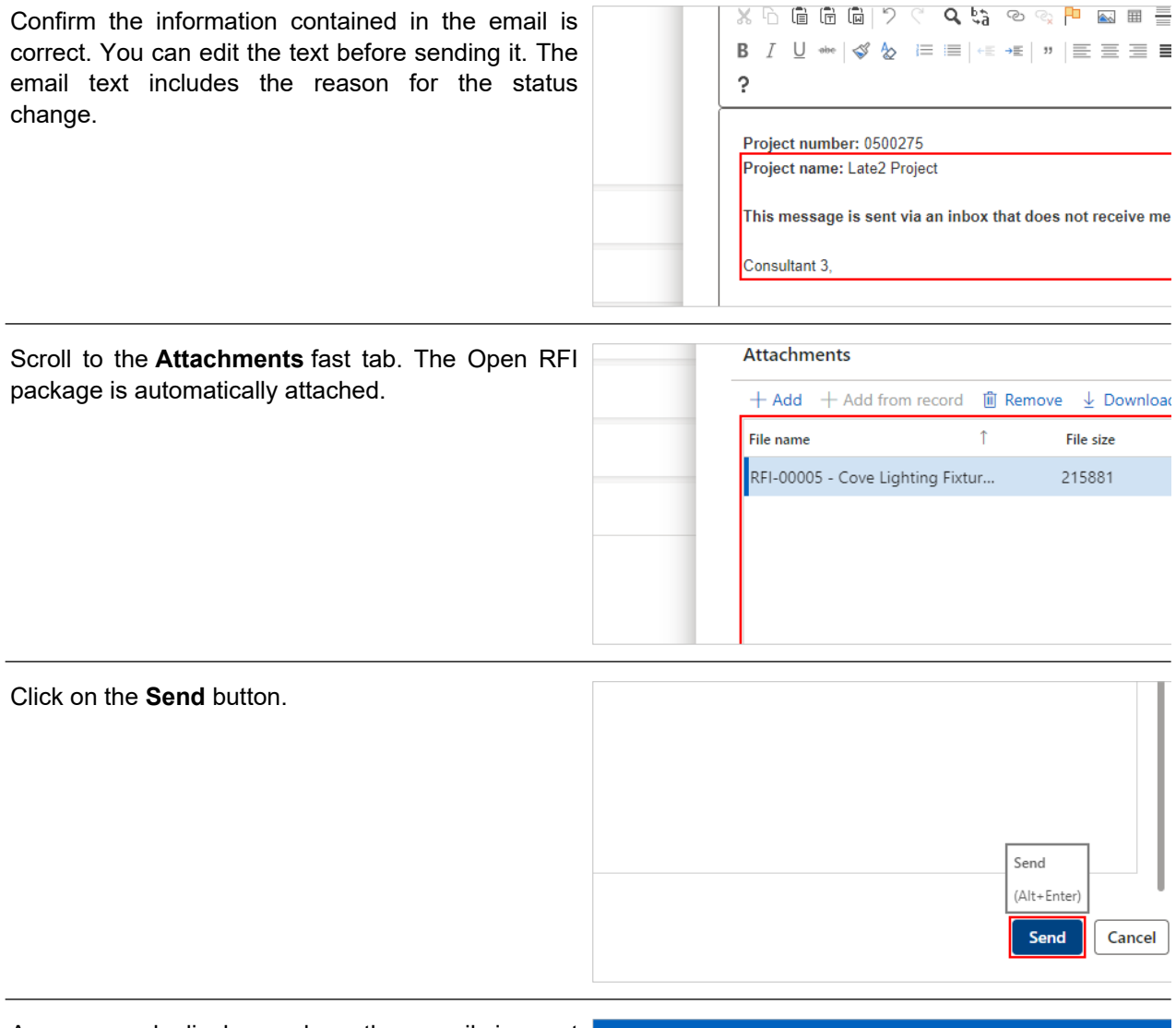

A messaged displays when the email is sent Finance and Operations successfully.(i) RFI-00005 Cove Lighting Fixtures was successfully moved to Open status  $\leftarrow$  =  $\sqrt{2}$  Edit + New  $\frac{1}{2}$  Delete Change status  $\vee$  $\vee$  Revi Personalize **Page options** Share Get a link  $\vee$  Print grid Always open for editing Go to  $\vee$ 

Personalize this page

Add to workspace  $\vee$ 

Email - record(s) Email - general

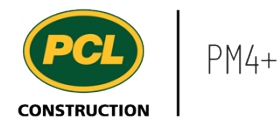

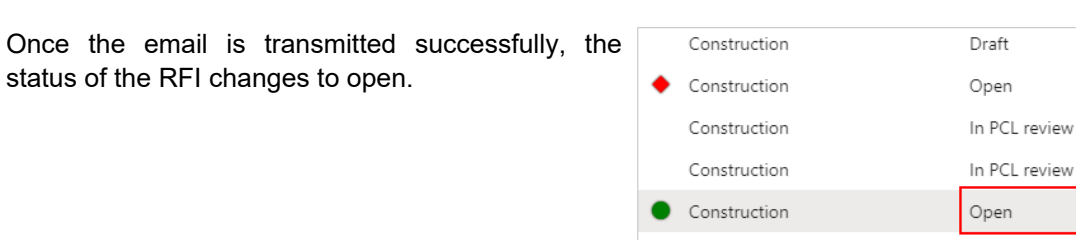

# 3.7.2.6. View a History of Actions Taken in the RFI

Click on the **History** tab.

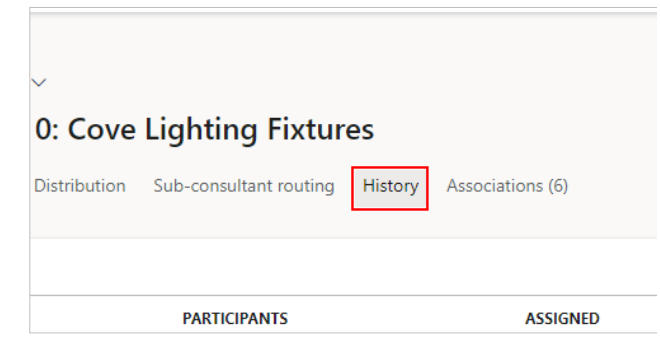

 $\uparrow$ 

The History fast tab contains the status change actions taken on the RFI.

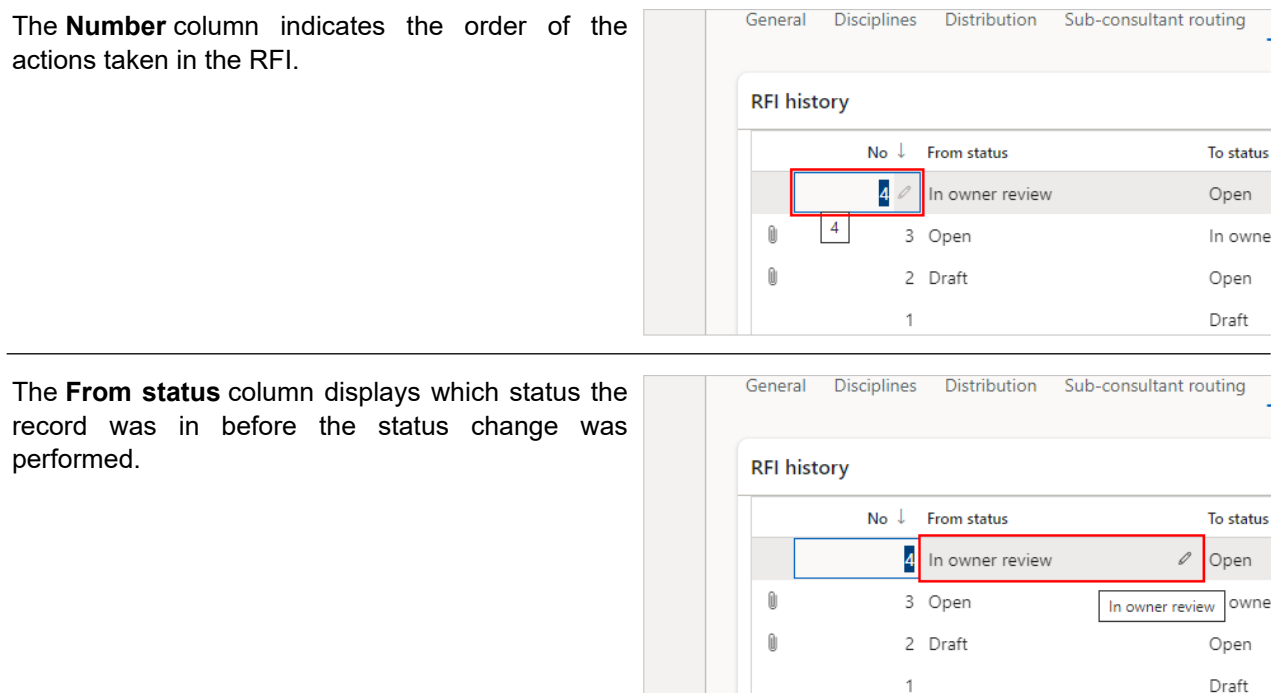

Draft

 $\mathbb N$ 

 $\mathbb N$ 

 $\mathbb N$ 

 $\mathsf{N}$  $\mathscr{O}$  N

 $\mathsf{Open}$ 

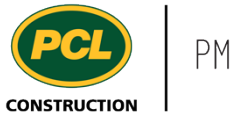

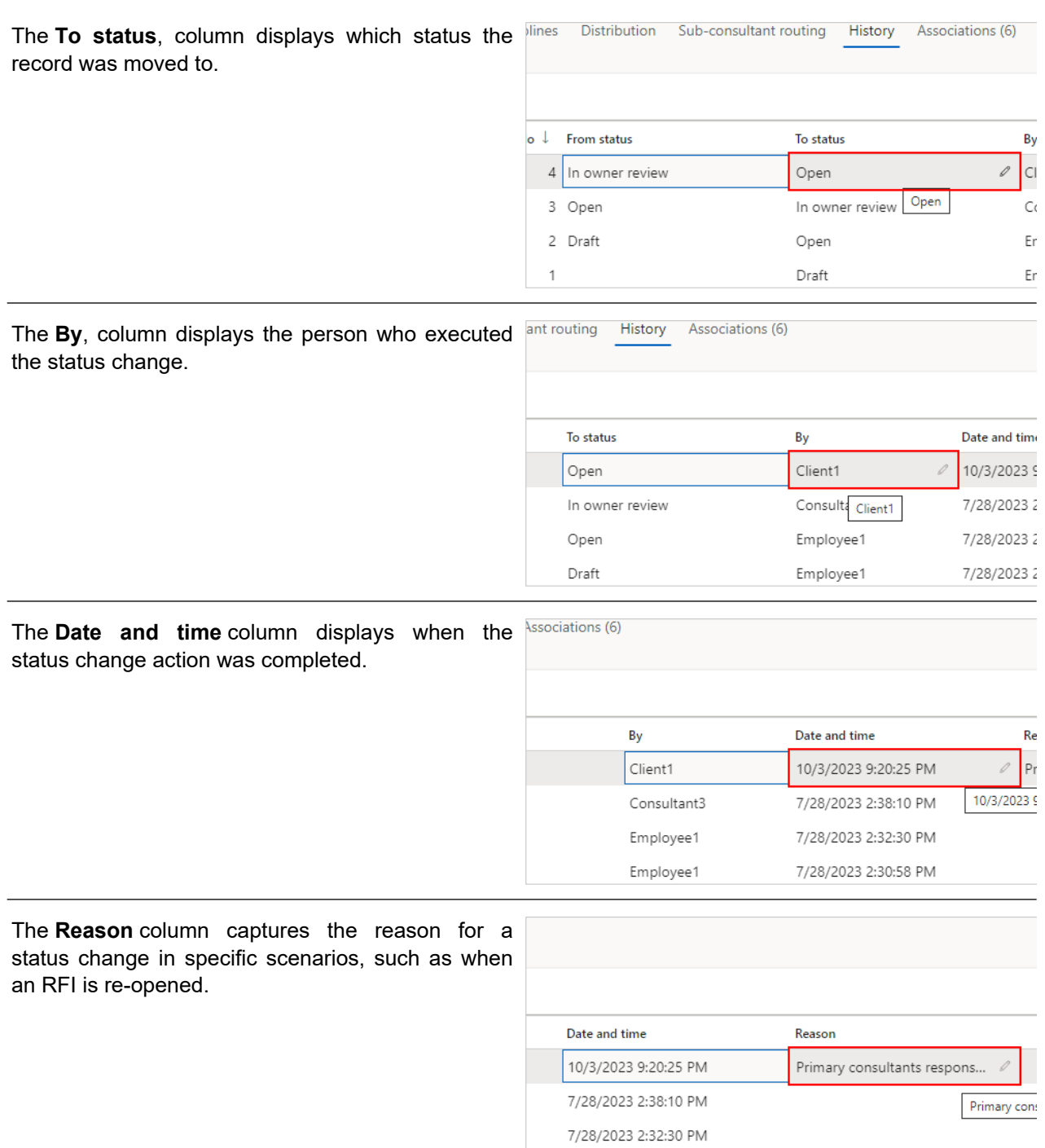

7/28/2023 2:30:58 PM

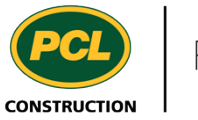

Select any row and view the **History line details** fast tab.

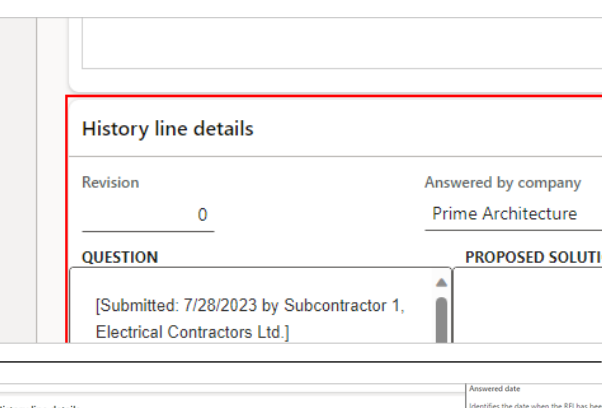

- 1. The **Revision** field displays what the revision number was when the status change was executed.
- 2. The **Answered by company** field contains the name of the company responsible for answering the RFI when the status change was executed. In some cases, this could change when the RFI is revised.
- 3. The **Answered by** field contains the name of the person responsible for answering the RFI. In some cases, this could change when the RFI is revised.
- 4. The **Answered date** field displays the date the RFI was answered, if it was populated at the time the status change was executed. This could change each time the RFI is revised.

The **Question** field displays what this fast tab contained at the time of the selected status change. This is relevant in cases where the RFI has been revised.

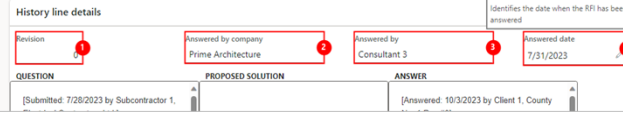

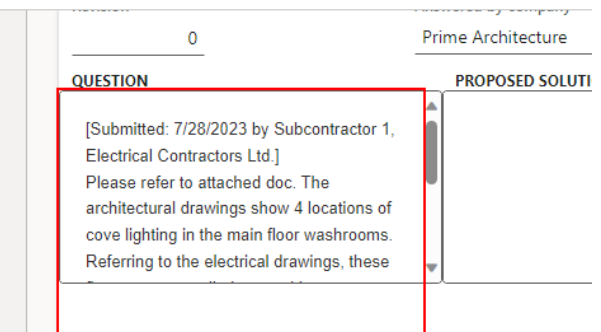

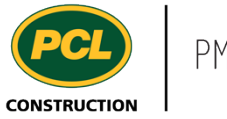

The **Proposed solution** field displays what this fast tab contained at the time of the selected status change. This is relevant in cases where the RFI has been revised.

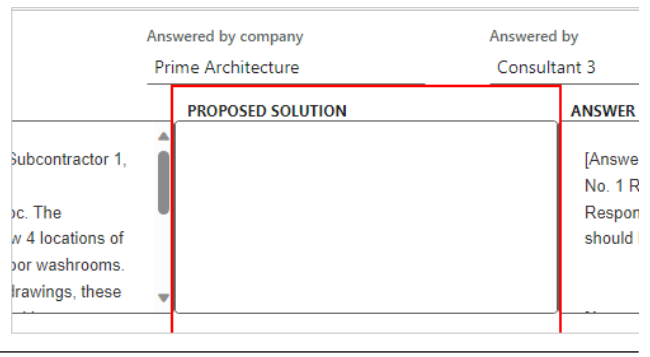

The **Answer** field displays what this fast tab contained at the time of the selected status change. This is relevant in cases where the RFI has been revised.

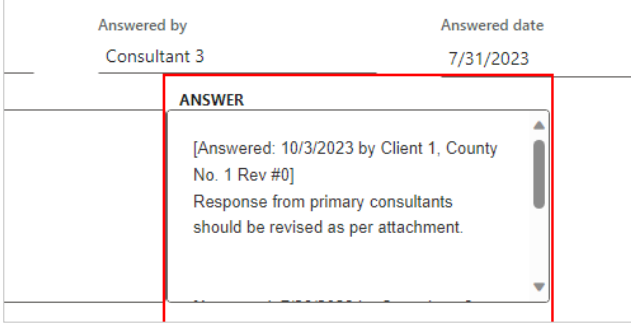

## **3.7.3. Conclusion**

Now that you have an understanding of how to review an RFI, proceed to the next work instruction.

# **3.8. RFI Management Workspace**

- **3.8.1. Introduction**
- 3.8.1.1. Objective

This work instruction covers the RFI Management workspace for Subcontractors.

## 3.8.1.2. Background Information

You can track and monitor the progress of your company's RFI requests through your company's specific collaborative workspace.

Once you have submitted a request, PCL can create an RFI from it and move it along to the Consultants for answers. PCL can also answer your request directly or request more information from you. PCL does not have the ability to change any information you provide in your request, thusly ensuring that you own the information you provide. Once the RFI Request becomes an RFI, you will be able to access it and have all the information available to you.

## **3.8.2. Work Instructions**

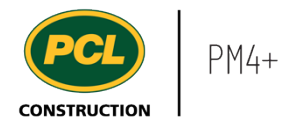

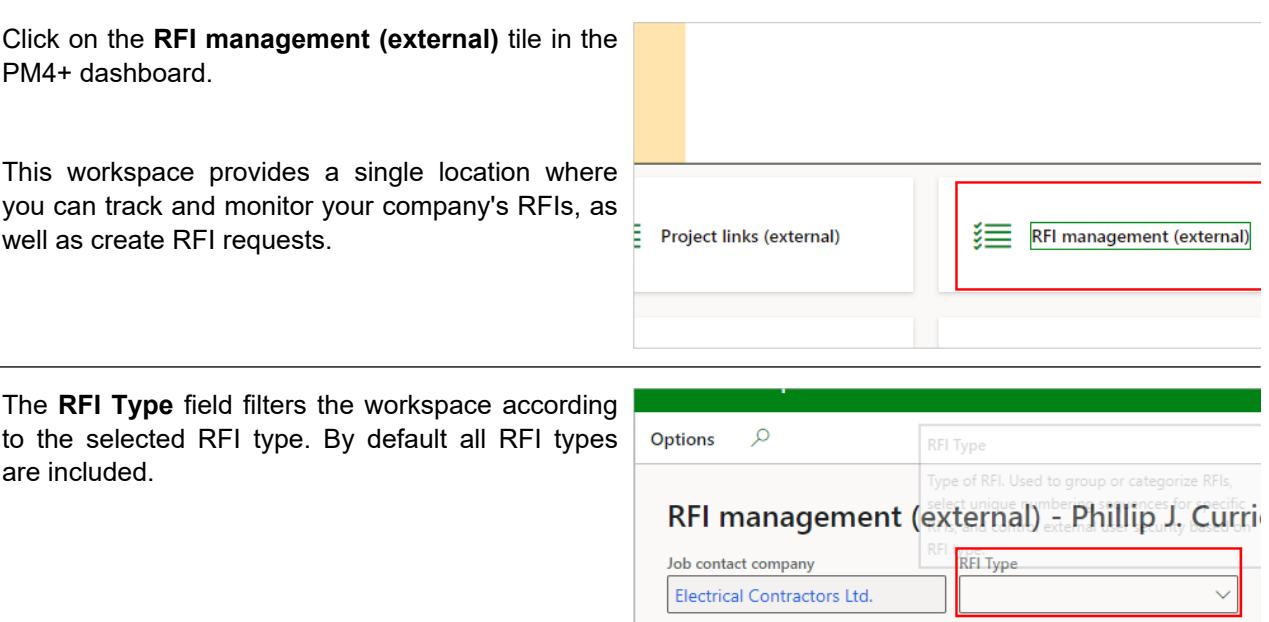

 $\sim$  Summary

# 3.8.2.1. Tiles

The **New RFI request** action tile creates a new RFI request.

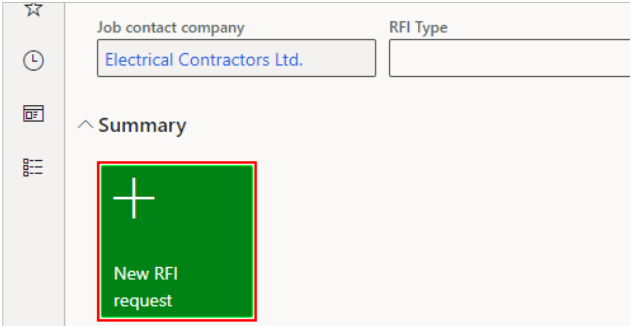

# 3.8.2.2. Tabbed Lists

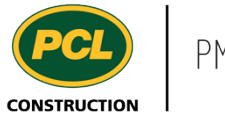

There are three tabbed lists in the workspace.

- 1. The **My company's RFI requests** tabbed list displays all RFI requests submitted by your company.
- 2. The **My company's RFIs** tabbed list displays any RFIs that were generated in response to RFI requests submitted by your company.
- 3. The **All RFIs** tabbed list displays all RFIs created for the project. This list can assist you in determining if questions you might want to raise exist and have been answered.

There are three tabbed lists in the workspace.

The **My company's RFI requests** tabbed list displays all RFI requests submitted by your company.

The **My company's RFIs** tabbed list displays any RFIs that were generated in response to RF requests submitted by your company.

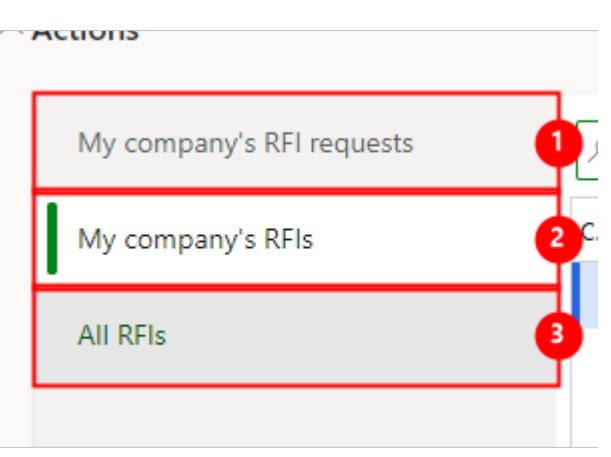

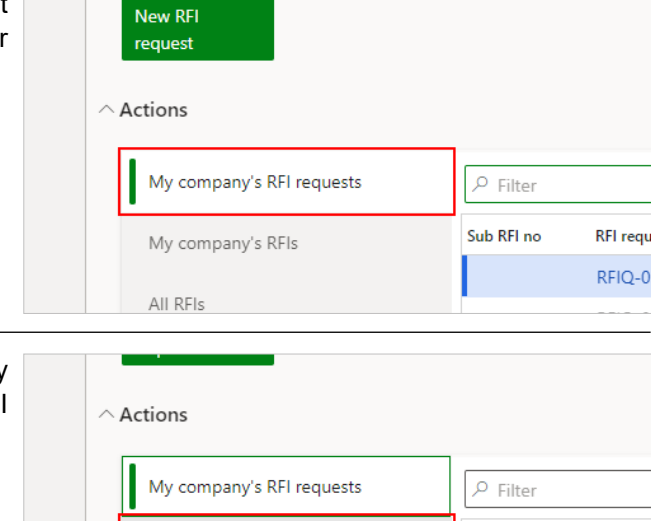

My company's RFIs

All RFIs

Sub RFI no

**RFI requ** 

RFIQ-0

RFIQ-0 RFIQ-0

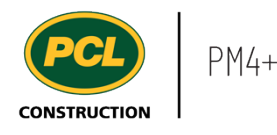

The **All RFIs** tabbed list displays all RFIs created for the project. This list can assist you in determining if questions you might want to raise exist and have been answered.

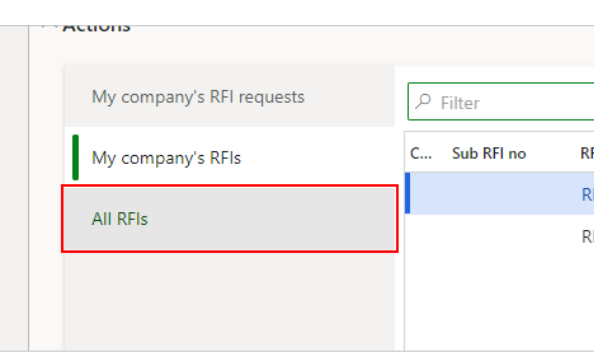

# **3.8.3. Conclusion**

Now that you have an understanding of the RFI Management workspace, proceed to the next work instruction.

# **3.9. Use RFI Ball in Court View**

- **3.9.1. Introduction**
- 3.9.1.1. Objective

This work instruction covers the RFI Ball in Court view.

## 3.9.1.2. Background Information

The RFI ball in court view helps you quickly determine who is currently responsible for an RFI review or response.

## **3.9.2. Work Instructions**

- 1. Click on the **Modules** icon.
- 2. Click on the **Project admini** module.
- 3. Click on the **Requests information** menu section.
- 4. Click on the **RFI log** menu item.

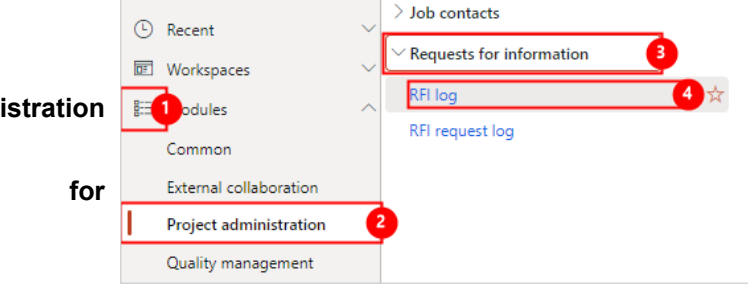

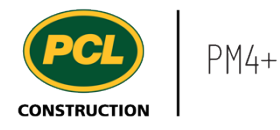

2. Select the **Ball in court view**.

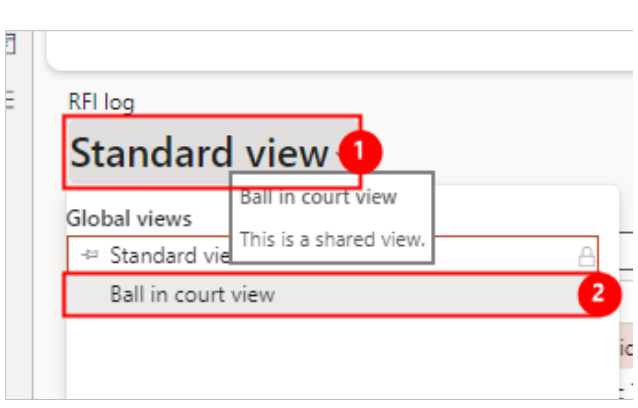

Open

Open

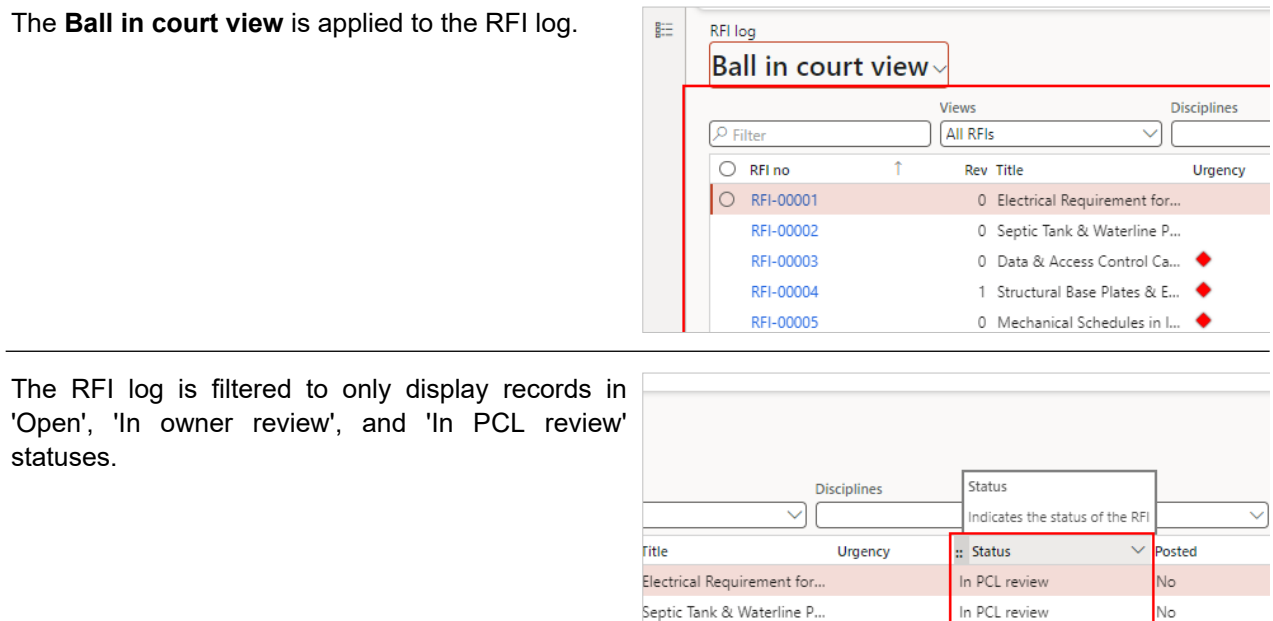

Data & Access Control Ca...

Structural Base Plates & E... ◆

Exclusively in the Ball in Court view, there are three new columns in the RFI log:

- 1. 'Ball in court of'.
- 2. 'Company contact'.
- 3. 'Sub-consultant routing'.

No

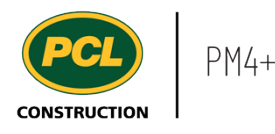

company is currently

the PCL company.

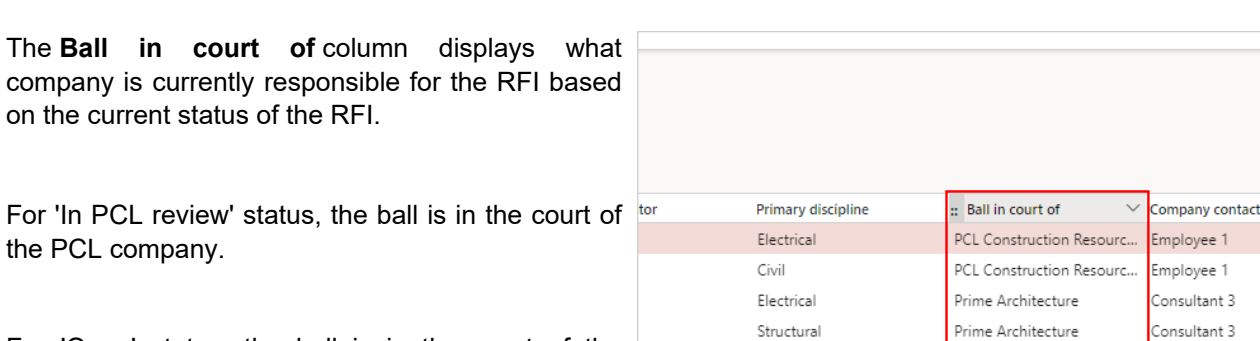

For 'Open' status, the ball is in the court of the company named in the 'Assigned to company' field (usually the primary Consultant).

For 'In owner review' status, the ball is in the court of the company named in the 'Owner company' field (when this status option is in use).

The **Company contact** column displays the contact from the company who is named in the 'header' of the RFI.

For 'In PCL review' status, the company contact is polic in the 'PCL reviewer' field.

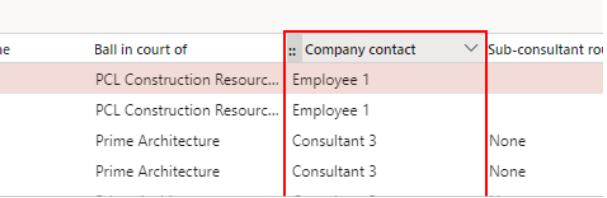

For 'Open' status, the company contact is in the 'Assigned to' field.

For 'In owner review' status, the company contact is in the 'Owner' field.

The **Sub-consultant routing** column indicates what is in the Sub-consultant routing tab details while the RFI record is in 'Open' status.

This column will always be blank for any other status than 'Open'.

This column has three values while in 'Open' status:

1. 'None' if there is no Sub-consultant routing.

2. The next Sub-consultant company name(s) if there is an incomplete Subconsultant routing.

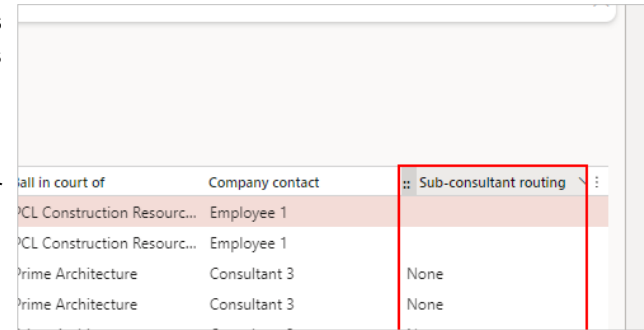

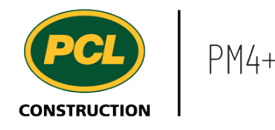

3. 'Complete', if all Sub-consultants have reviewed the RFI.

Note: Completion of a routing is indicated when the 'Review date' field for every row in the 'Subconsultant routing' tab is filled in. This field is populated, either when the Sub-consultant clicks the 'Review complete' button, or if the primary Consultant, or PCL coordinator marks the review complete on behalf of the Sub-consultant.

## **3.9.3. Conclusion**

Now that you have an understanding of the RFI ball in court view, proceed to the next work instruction.

# **3.10. Create and Submit an RFI Request**

### 3.10.1.1. Objective

This work instruction covers how to create and submit an RFI Request, and how to resubmit an RFI request requiring clarification.

## 3.10.1.2. Background Information

To allow the project team to maintain a well organized RFI log, the process to initiate a new RFI involves creating and submitting an RFI request. Once the request is reviewed and no duplicate question is found, your request is converted to an RFI in the RFI log by the Project Manager or Coordinator.

If the request is returned for clarification, a reason is provided. You may re-submit the request if relevant.

#### **3.10.2. Work Instructions**

#### 3.10.2.1. Navigation

There are two ways to navigate if you want to initiate a new RFI via the RFI Request log:

- 1. Navigate to the 'RFI Request' log.
- 2. Navigate to the 'RFI Management' workspace.

#### *3.10.2.1.1. Navigate to the RFI Request Log*

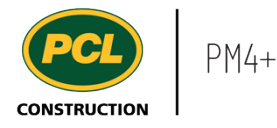

- 2. Click on the **Project administration**  module.
- 3. Click on the **Requests for information**  menu section.
- 4. Click on the **RFI request log** menu item.

## *3.10.2.1.2. Navigate with the RFI Workspace*

Click on the **RFI management (external)**  workspace.

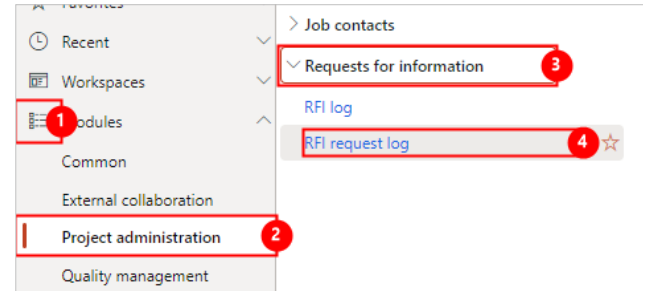

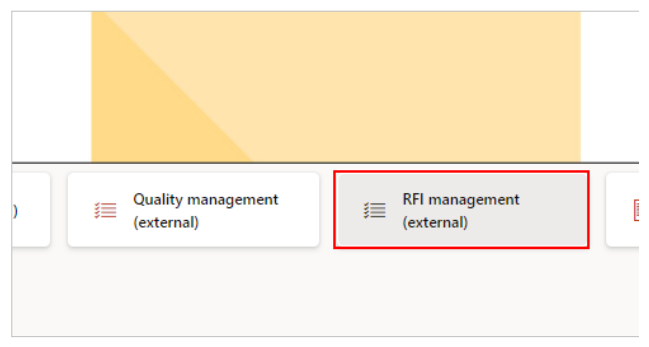

### *3.10.2.1.3. Create and Submit an RFI Request*

Click on the **New RFI request** action tile.

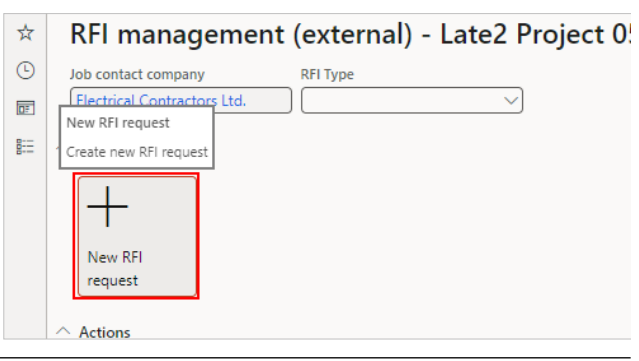

The 'Create RFI request' dialog opens.

The following fields auto-populate based on the person creating the request.

## 1. **Initiated by company**.

2. **Initiated by** - This is the person who will receive all communications about the RFI. Change the name of the person from your company, if you are entering the request on

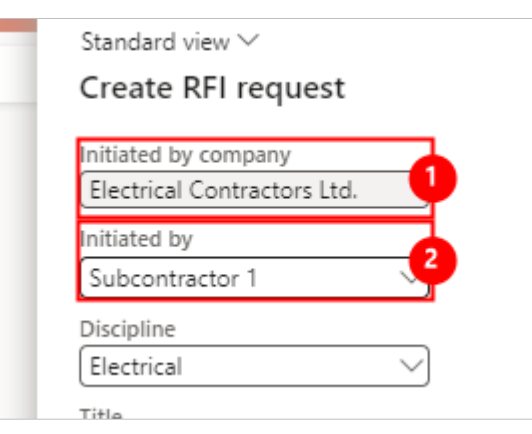

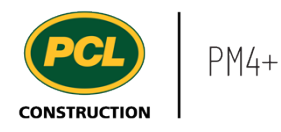

#### someone's behalf.

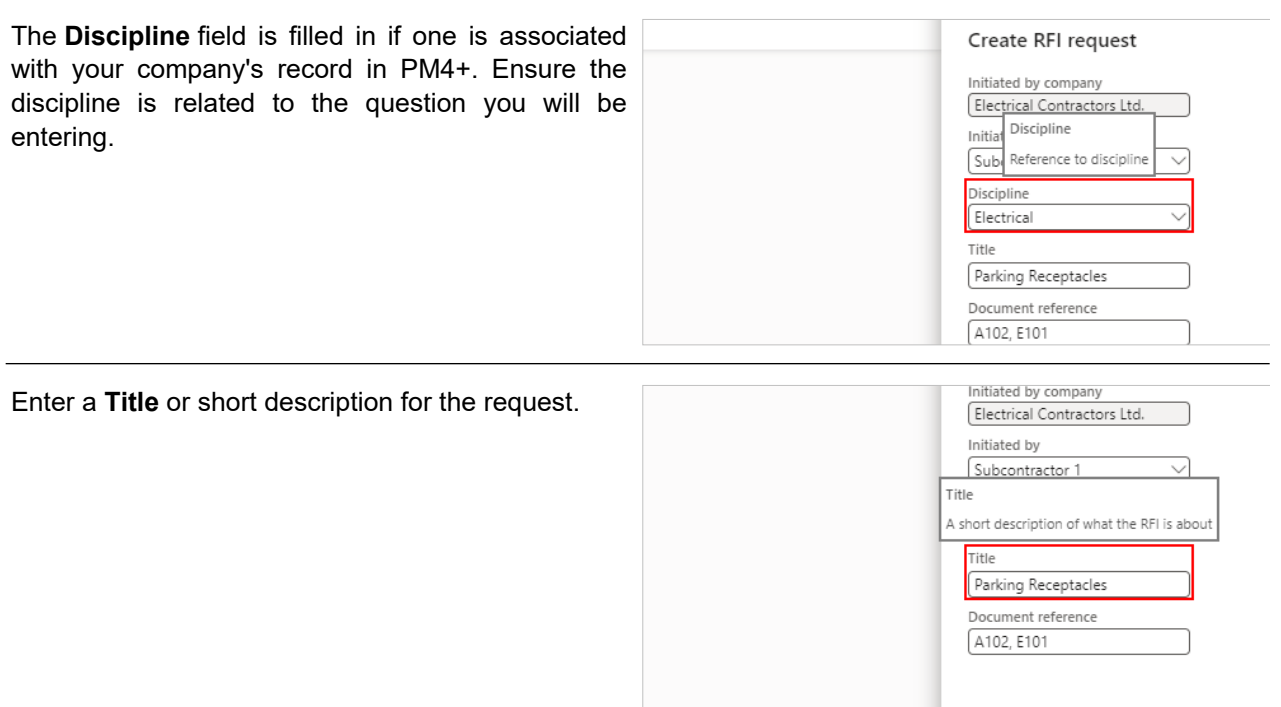

If you know the documents that may be affected by your question, input their number into the **Document reference** field.

This is a required field. Enter N/A, if not applicable, or some other indication if you are not certain which drawings are affected by your question.

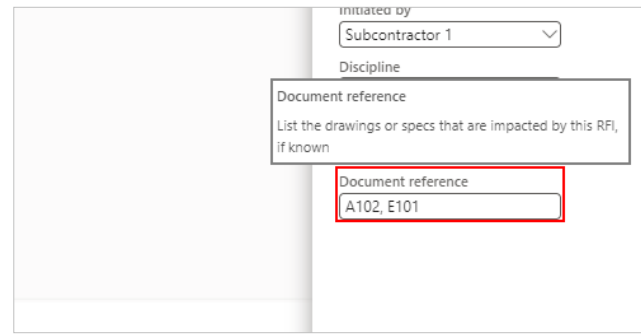

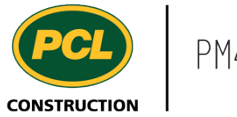

Click on the **OK** button to create the RFI request.

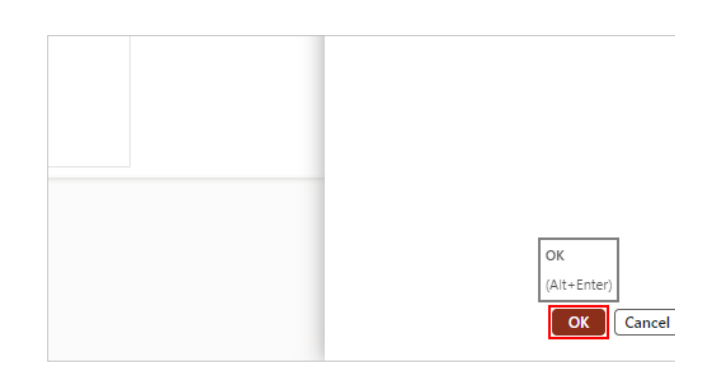

A new record is created in the 'RFI Request log' with a unique ID. You will submit this request to PCL.

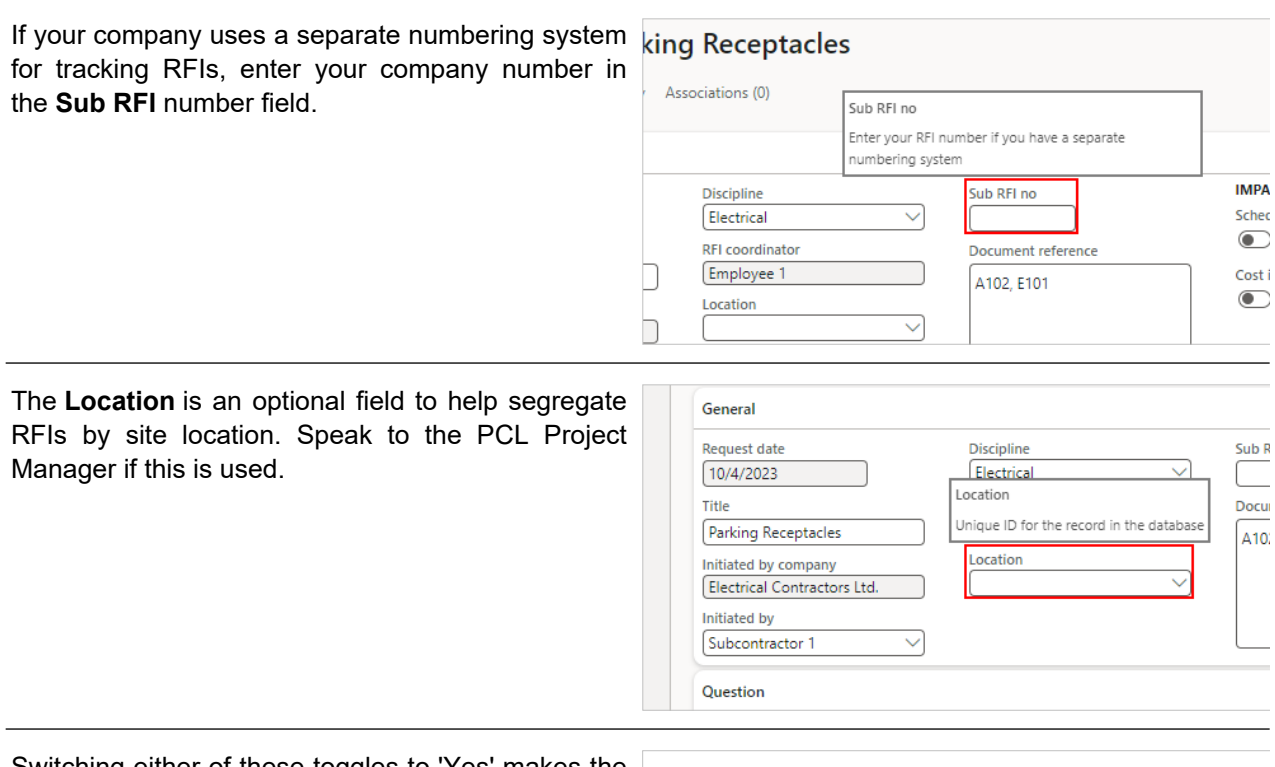

Switching either of these toggles to 'Yes' makes the corresponding 'activity' field mandatory. Talk to the Project Manager or Coordinator if you are not sure what to enter in these fields.

- 1. If the question you are raising has a potential schedule impact, set the **Schedule impact** toggle to 'Yes', and then enter details in the field.
- 2. If the question you are raising has a

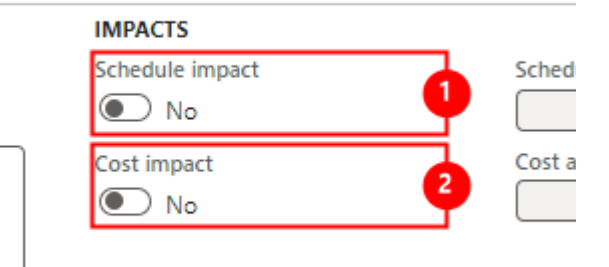

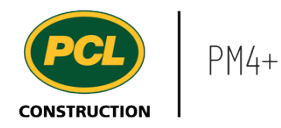

In the 'Question' fast tab, click on the **Add** button.

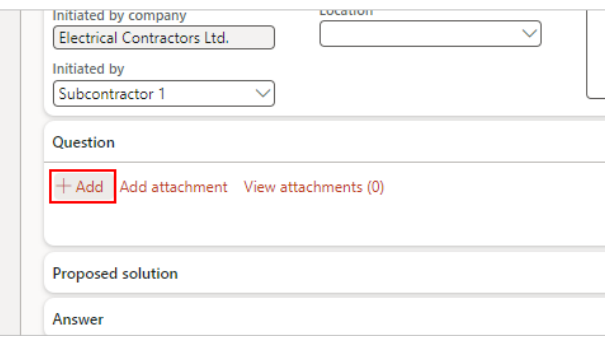

The 'Add to question' dialog opens.

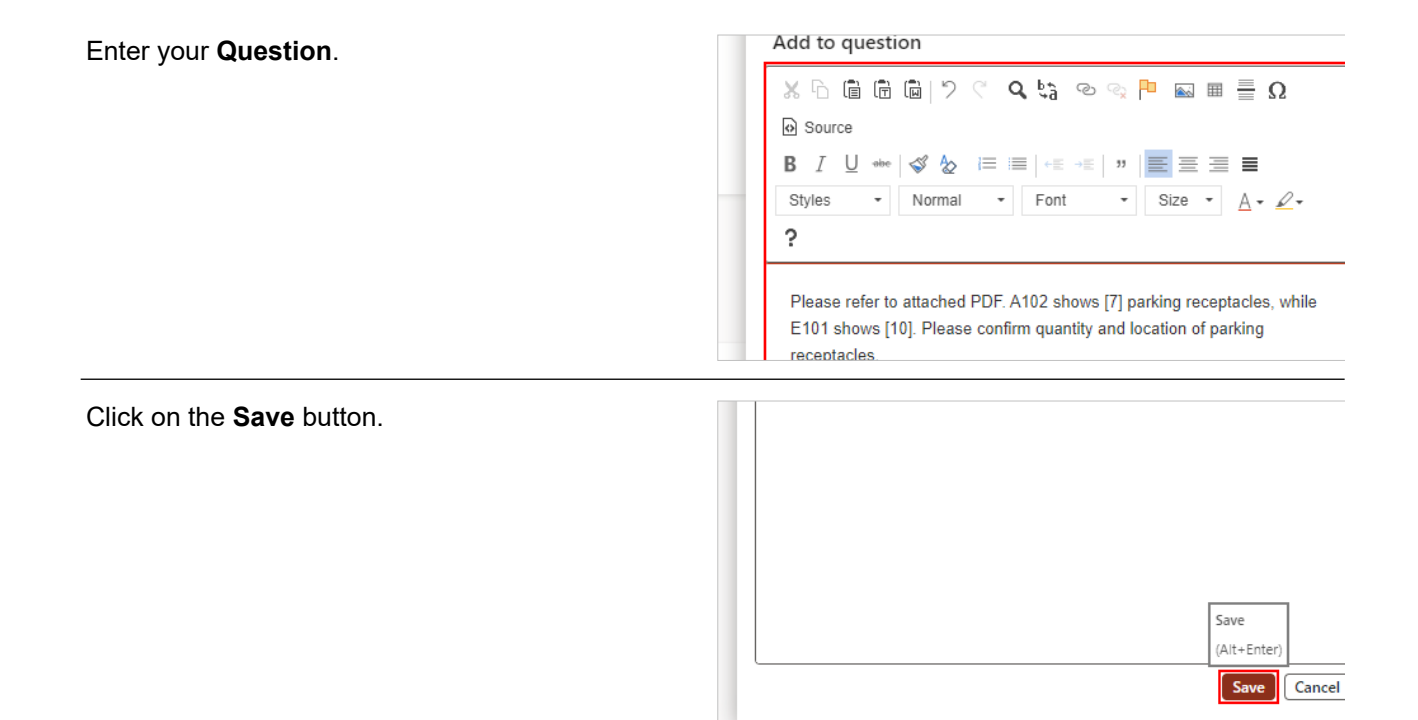

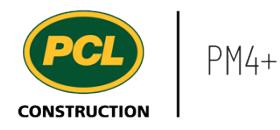

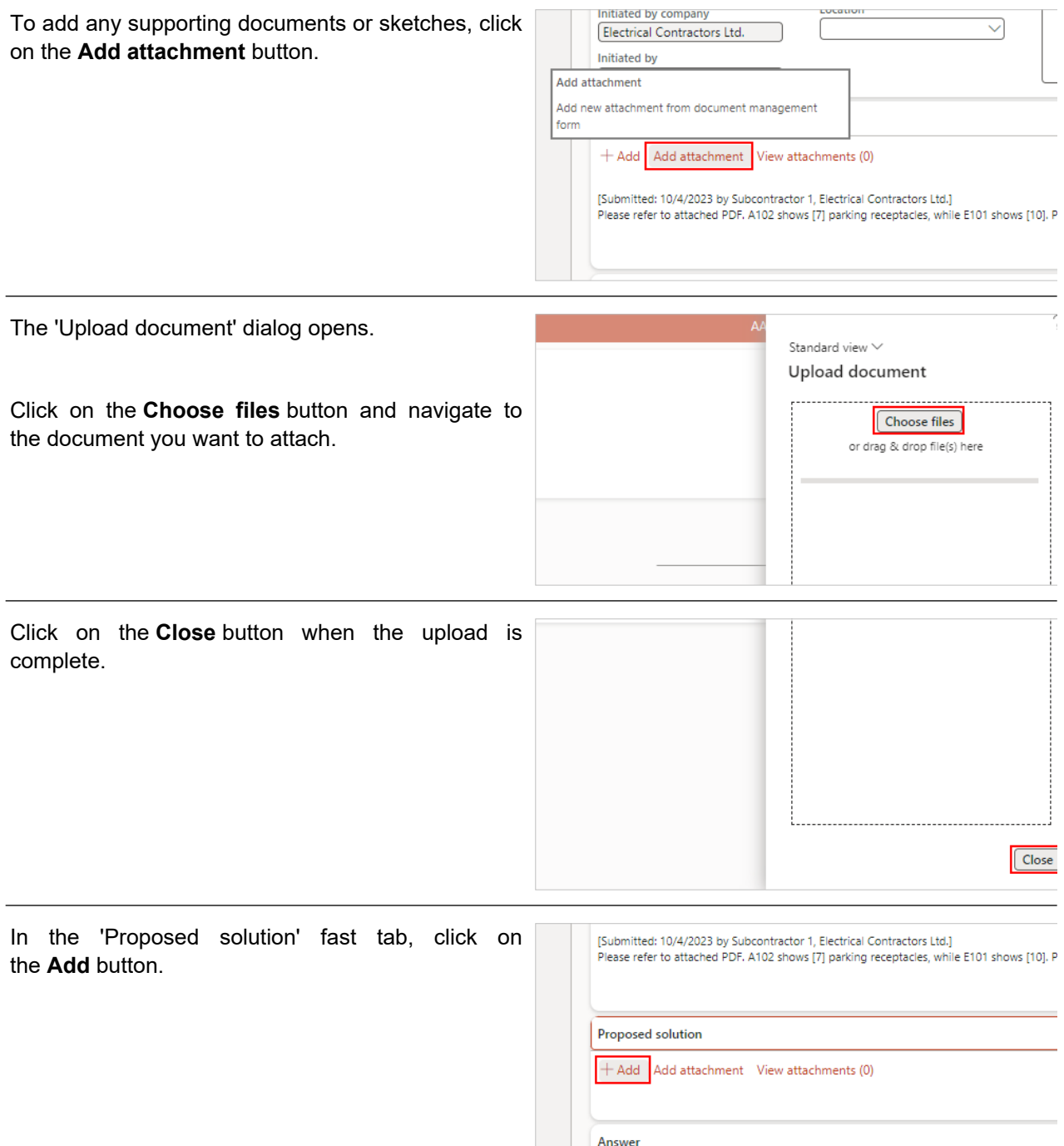

The 'Add to proposed solution' dialog opens.

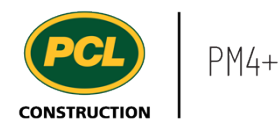

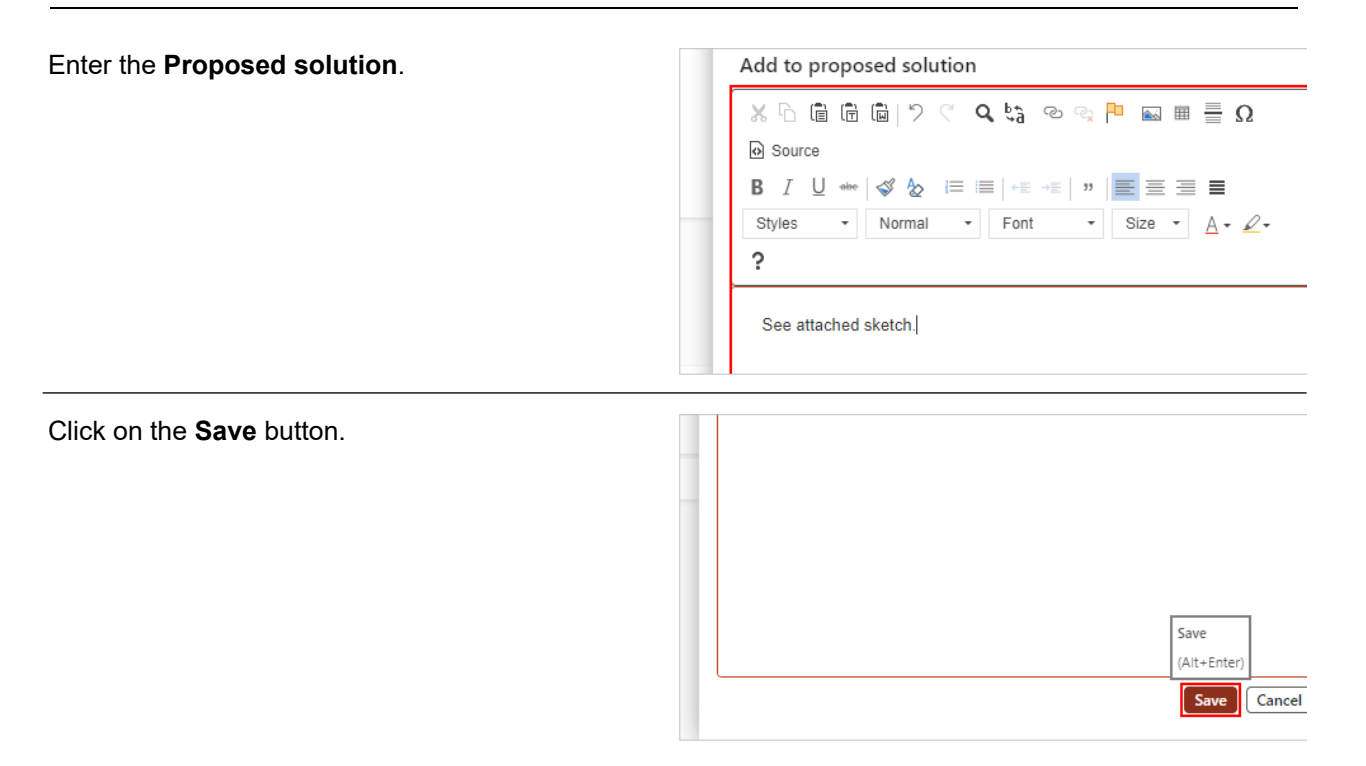

You may also choose to attach relevant documentation to support your proposed solution.

Do a final review of your RFI request to ensure it is complete and accurate. After you submit it, it will moved from 'Draft' to 'Submitted to PCL' status, and you will no longer be able to edit the request. If you need the request back in your court for any reason, contact the RFI coordinator named in the request and ask them to return it to you for editing.

Click on the **Submit to PCL** button in the action pane. This triggers an automated email to the person named in the field.

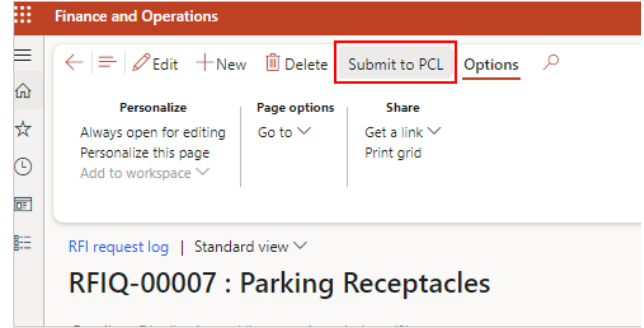

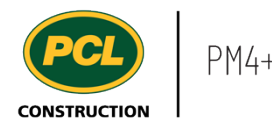

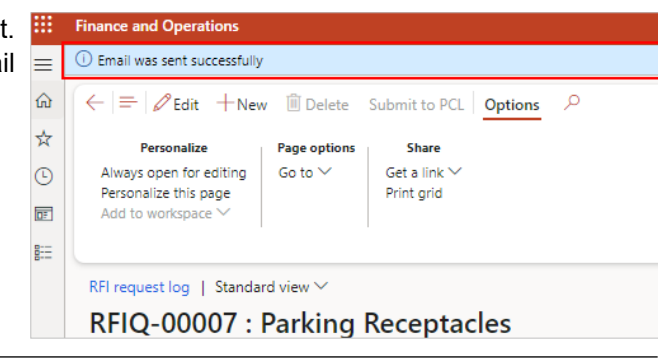

The status is now **Submitted to PCL**.

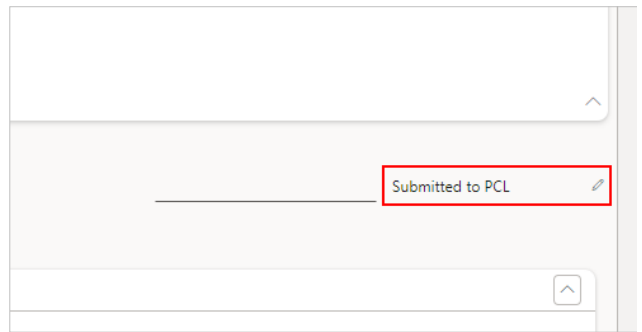

You can track the status of the RFI request in your 'RFI Management (external)' workspace. The two end states for a request are:

'RFI Created' status: This means a corresponding RFI was created in the RFI log. The request and the RFI are linked in the 'Associations' tabs of each record. The wording and attachments you entered to the request are copied to the RFI. Wording and attachments may be edited by the RFI Coordinator, but your original statements and attachments remain preserved in the RFI request.

'PCL Answered' status: This status indicates that no new RFI was created. This could be because the question was previously asked. In this case, the 'Answer' field in the RFI request will be filled in by the Project Manager or Coordinator.

## *3.10.2.1.4. Submit changes to an RFI Request*

The PCL RFI Coordinator may ask that you provide more details about the RFI request your company submitted. In that case, the person in the 'Initiated by' field receives an email with details about what information is needed.

To send this email, PCL moves the RFI request to 'Request change' status. This status means the request is back in your court until someone from your company re-submits.

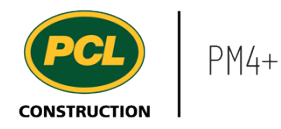

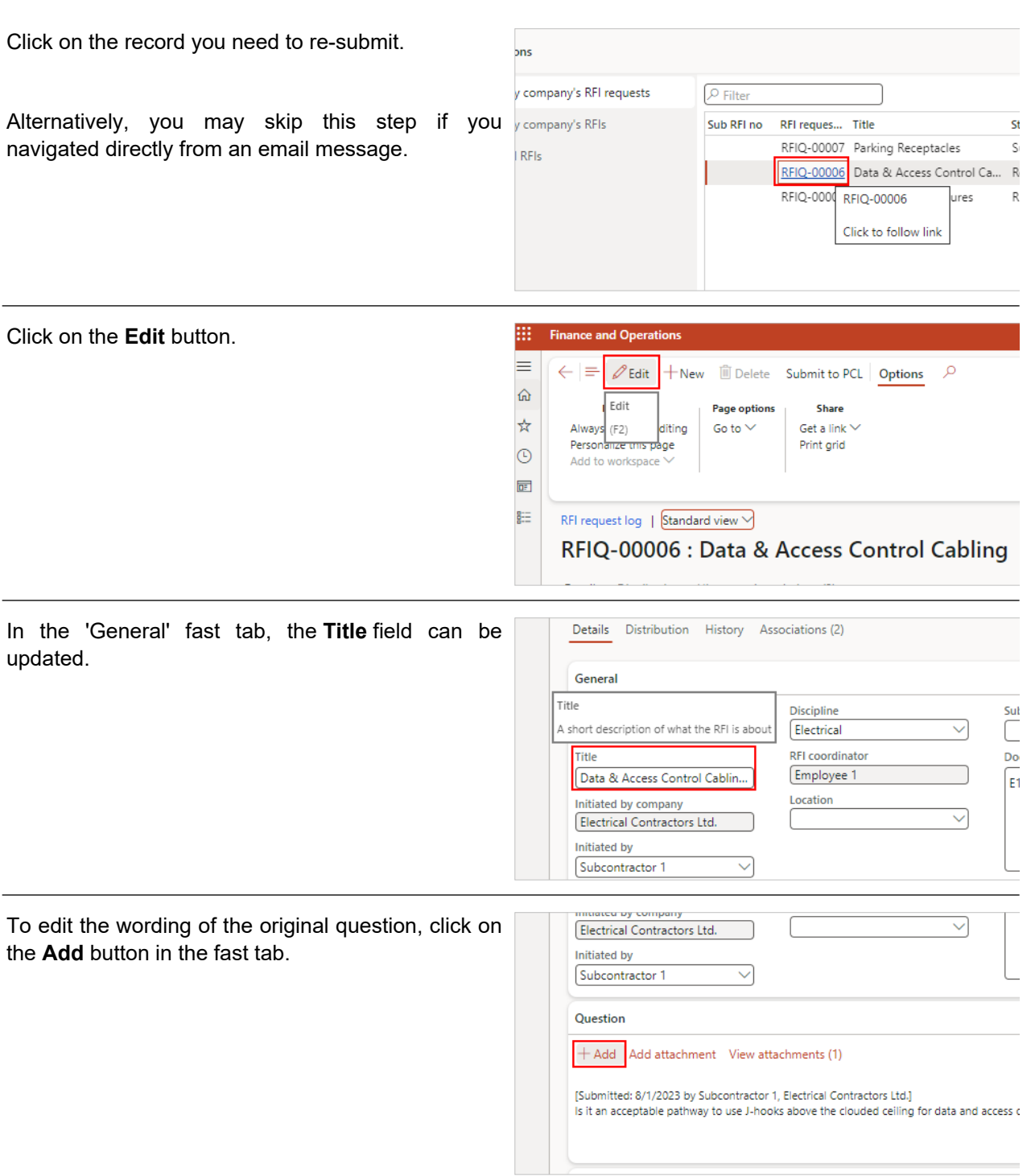

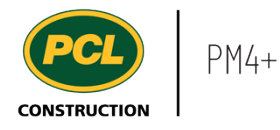

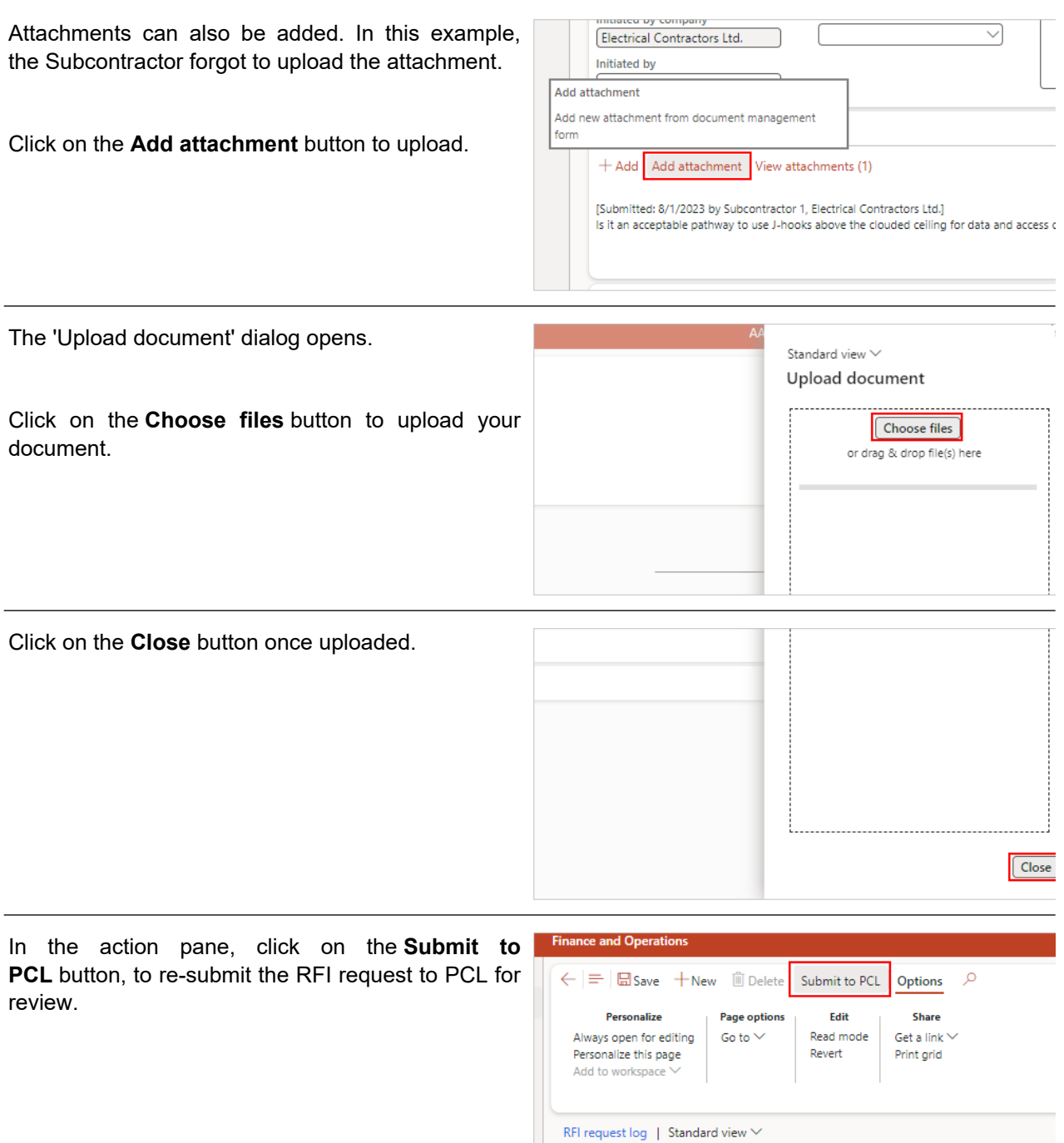

RFIQ-00006 : Data & Access Control Cabling Ex

Dataile Distribution History Associations (2)

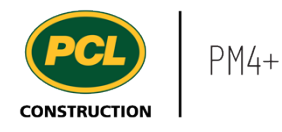

The status is now **Submitted to PCL**.

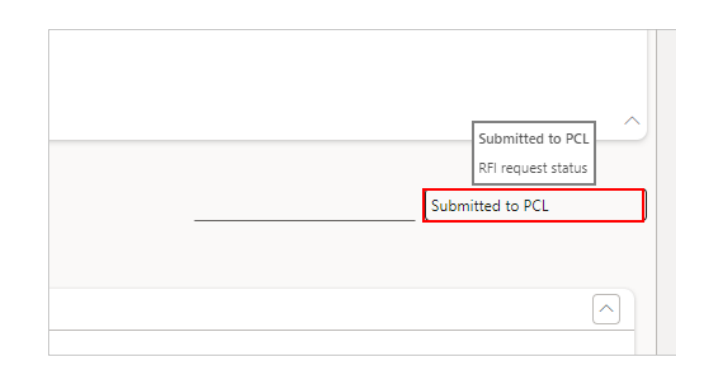

# **3.10.3. Conclusion**

Now that you have an understanding of how to create and update a RFI request, proceed to the next work instruction.

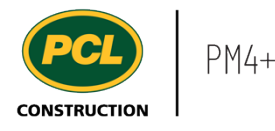

# **4. Submittals**

# **4.1. Submittal Management Workspace**

- **4.1.1. Introduction**
- 4.1.1.1. Objective

This work instruction covers the submittal management workspace for Consultants and PCL Led Consultants on design-build projects.

## 4.1.1.2. Background Information

You can track and monitor the submittals assigned to you for review in your company's specific collaborative workspace.

### **4.1.2. Work Instructions**

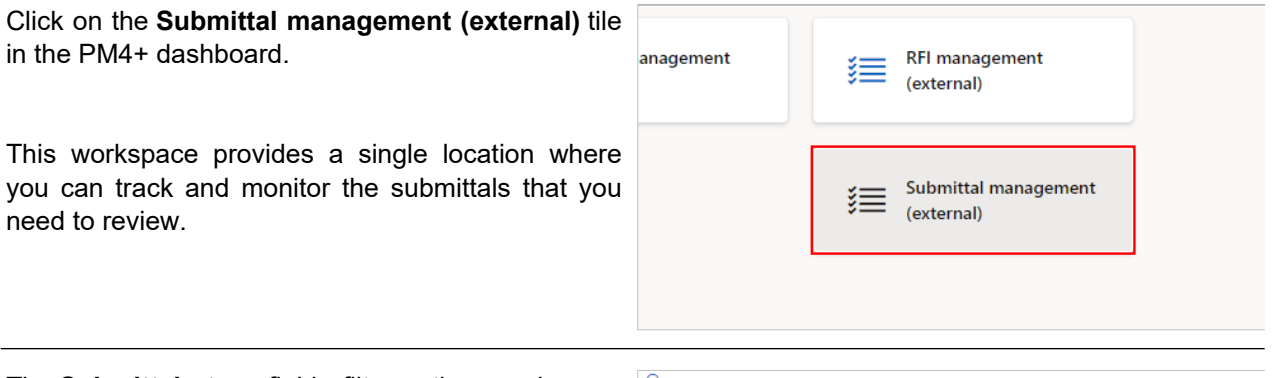

The **Submittal type** field filters the workspace according to the selected Submittal type. By default all Submittal types you have access to, are included when this field is blank. Multiple submittal types are optional and may not be in use on your project. Talk to the PCL Project Manager for clarification on what types you should see.

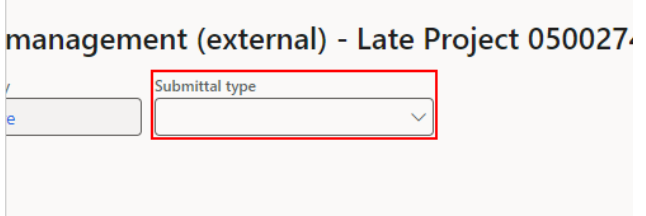

## 4.1.2.1. Consultant View

The following fields are standard to the workspace and visible to Consultants and PCL Led Consultants.

ll e l

## *4.1.2.1.1. Tiles*

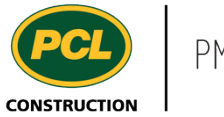

Click on a count tile to navigate you to the Submittal log, filtered to only display the records from the selected count:

- 1. The **Submittals for review** count tile displays all submittals with a status of 'In Consultant Review' and where your company has been identified as needing to provide a review. When a project team determines that the 'Owner review' feature is appropriate, an additional status called, 'In Owner Review' will also be included in the count.
- 2. The **Overdue submittals** count tile displays all overdue submittals with a status of 'In Consultant Review' and where your company has been identified as needing to provide a review.

## *4.1.2.1.2. Tabbed Lists*

There are four tabbed lists in the workspace:

- 1. The **All submittals** tabbed list displays all project submittals regardless of status.
- 2. The **Overdue submittals** tabbed list displays the same number of records as the count tile, but more details are visible.
- 3. The **Closed FYI submittals** tabbed list displays all project submittals with a status of 'Closed' where no Consultant or Design team review was required.
- 4. The **Submittals for review** tabbed list displays the same number of records as the count tile, but more details are visible.

## *4.1.2.1.3. PCL Led Consultant View*

PCL led Consultants will have additional fields available on their workspace as they are involved in design-build projects with PCL. As such, they act also like Subcontractors and will need to be able to view and submit submittals to PCL on behalf of their company.

The following fields are only visible to PCL Led Consultants and are in addition to the standard Consultant view:

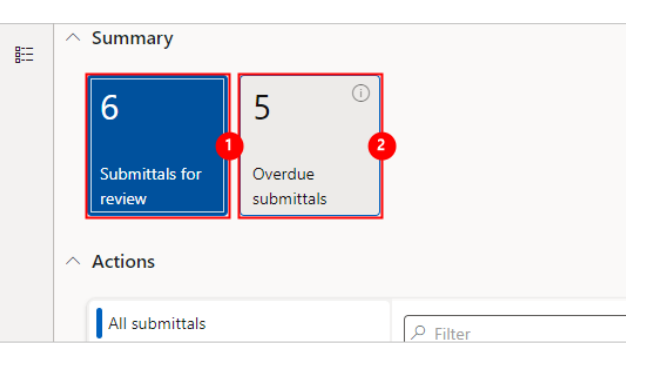

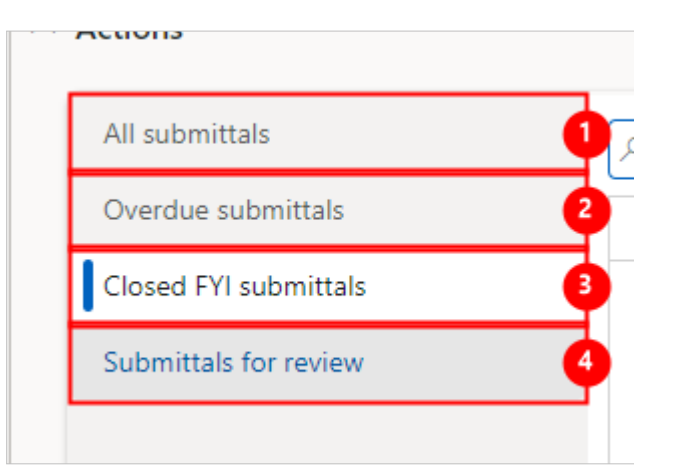
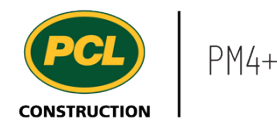

#### *4.1.2.1.3.1. Tiles*

The **Submit submittals** action tile provides a way of attaching a document to the submittal being  $_{MDM}$ requested of you.

View the work instruction called, '[Submit a Submittal](https://pcl.content.us.clicklearn.com/publiccontent/PM4%20PCL%20Partners.1033/submittals/submit-a-submittal-to-pcl)  [to PCL' for more details.](https://pcl.content.us.clicklearn.com/publiccontent/PM4%20PCL%20Partners.1033/submittals/submit-a-submittal-to-pcl)

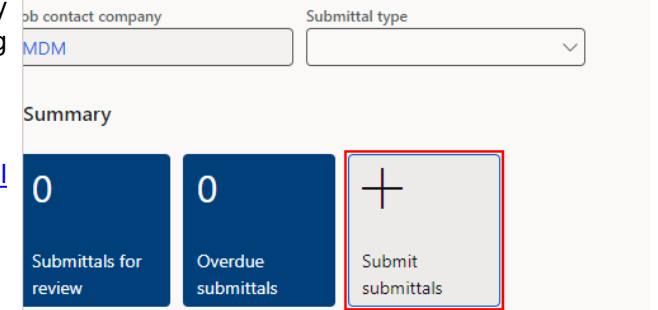

#### *4.1.2.1.3.2. Tabbed Lists*

There are three additional tabbed lists in the workspace:

- 1. The **My company's submittals to submit** tabbed list displays your company's submittals filtered by the 'Requested' or 'Revise and resubmit' status.
- 2. The **My company's submittals** tabbed list displays all records in the submittal log where your company is named as the party responsible for providing the submittal. Submittal records of any status are listed in this tab.
- 3. The **All closed submittals** tabbed list displays all the closed submittals for the project.

## **4.1.3. Conclusion**

Now that you have an understanding of the submittal management workspace, proceed to the next work instruction.

## **4.2. Use the Submittal Ball in Court View**

**4.2.1. Introduction**

## 4.2.1.1. Objective

This work instruction covers the Submittal Ball in Court view.

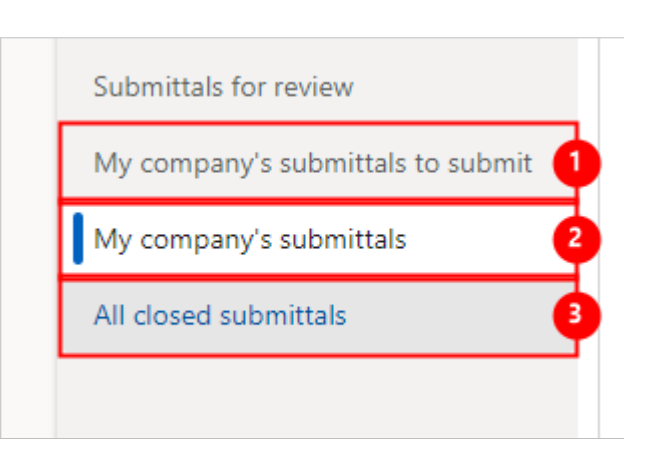

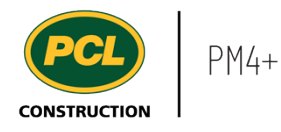

## 4.2.1.2. Background Information

The Submittal ball in court view helps you quickly determine who is currently responsible for a submittal review or response.

**I** Workspaces

Common

 $E = 1$  odules

### **4.2.2. Work Instructions**

- 1. Click on the **Modules** icon.
- 2. Click on the **Project administration**  module.
- 3. Click on the **Submittals** menu section.
- 4. Click on the **Submittals log** menu item.

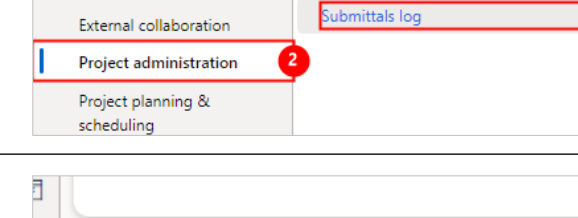

- 1. Click on the drop down next to the named view to show the list of available views for this log.
- 2. Select the **Ball in court view**.

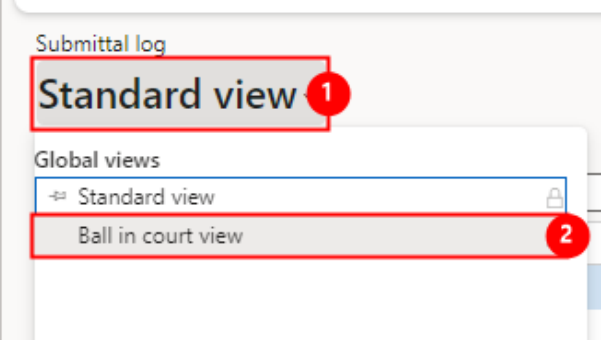

 $\geq$  Meeting minutes

Submittals

 $\geq$  Requests for information

The **Ball in court view** for the Submittal log displays.

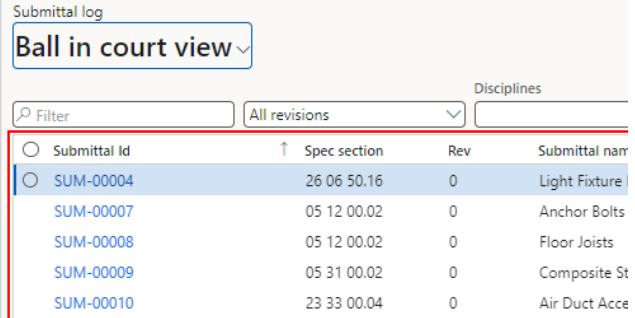

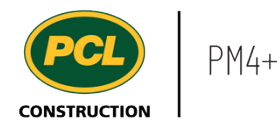

The submittal log is filtered to only display records in 'In PCL review', 'Returned to PCL', 'Revise and resubmit' , 'In consultant review', and 'In owner review' statuses.

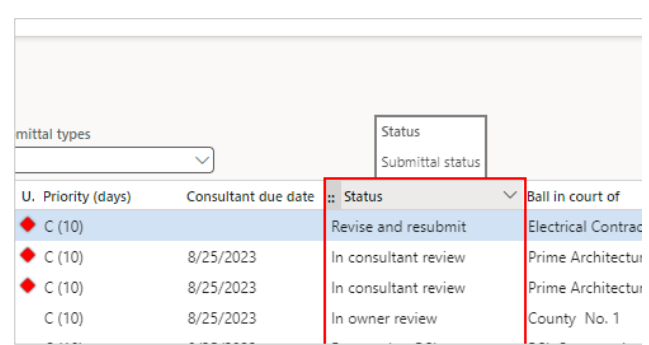

Exclusively in the Ball in Court view, there are three new columns in the Submittal log:

- 1. 'Ball in court of'.
- 2. 'Company contact'.
- 3. 'Sub-consultant routing'.

The **Ball in court of** column displays what company is currently responsible for the Submittal based on the current status of the Submittal.

For 'In PCL review' and 'Returned to PCL' statuses, the ball is in the court of the PCL company.

For 'Revise and resubmit' status, the ball is in the court of the company named in the 'Subcontractor' field.

For 'In consultant review' status, the ball is in the court of the company named in the 'Consultant reviewer company' field (usually the primary Consultant).

For 'In owner review' status, the ball is in the court of the company named in the 'Owner' field (when this status option is in use).

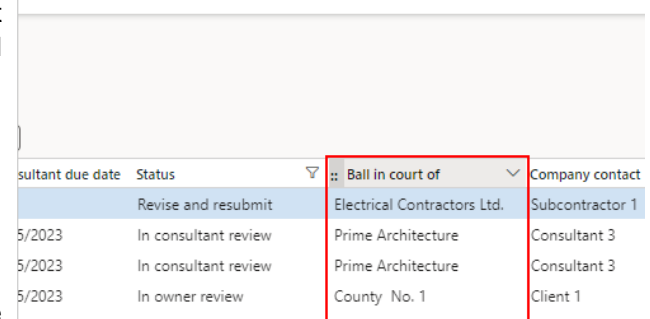

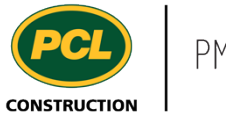

The **Company contact** column displays the contact from the company who is named in the 'header' of the submittal.

For 'In PCL review' status, the company contact is in the 'PCL reviewer' field.

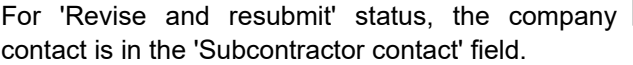

For 'In consultant review' status, the company contact is in the 'Consultant reviewer' field.

For 'In owner review' status, the company contact is in the 'Owner contact' field.

The **Sub-consultant routing** column indicates what is in the Sub-consultant routing tab details while the submittal record is in 'In consultant review' status.

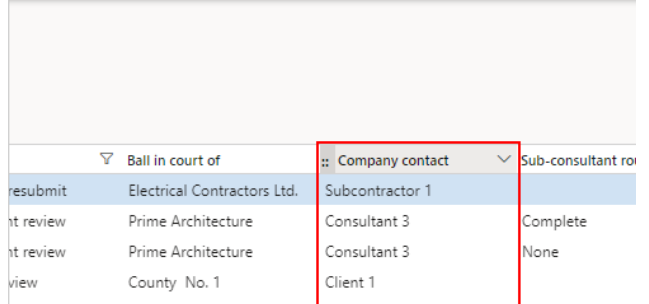

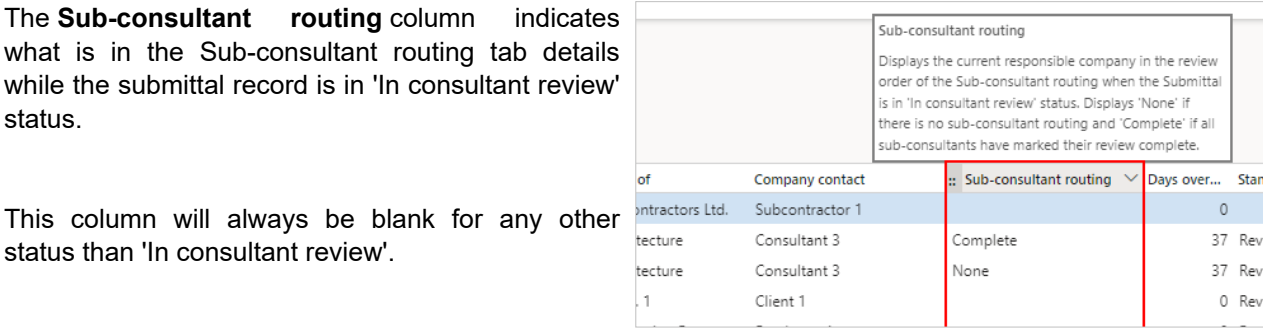

This column has three values while in 'In consultant

review' status:

1. 'None' if there is no Sub-consultant routing.

status than 'In consultant review'.

2. The next Sub-consultant company name(s) if there is an incomplete Sub-consultant routing.

3. 'Complete', if all Sub-consultants have reviewed the submittal.

Note: Completion of a routing is indicated when the 'Review date' field for every row in the 'Subconsultant routing' tab is filled in. This field is populated, either when the Sub-consultant clicks the 'Review complete' button, or if the primary Consultant, or PCL coordinator marks the review complete on behalf of the Sub-consultant.

## **4.2.3. Conclusion**

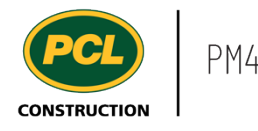

Now that you have an understanding of the Submital ball in court view, proceed to the next work instruction.

# **4.3. Manage Sub-consultant Collaboration**

- **4.3.1. Introduction**
- 4.3.1.1. Objective

This work instruction covers how to manage Sub-consultant collaboration as a Primary Consultant.

## 4.3.1.2. Background Information

Engaging additional reviews of a submittal is optional and will depend on what workflows are established by the project team. Either the PCL Coordinator or the Primary Consultant is able to add Sub-consultants to a submittal that is in 'In Consultant review' status.

There are two ways to engage Sub-consultants:

1. Sub-consultant routings can be set up at the start of the project by a PCL Project Manager or Coordinator. If this was done, then routings will be available, as shown.

2. If no routings were set-up, use the 'Add' button in the Sub-consultant routing tab to manually add people from the project's contact list.

Note: Even if a Sub-consultant does not collaborate directly in PM4+, you can use the 'Sub-consultant routing' feature to send an email notification about their required input. Both the PCL Coordinator and the Primary Consultant's company may add a reviewed submittal on the Sub-consultant's behalf.

## **4.3.2. Work Instructions**

## 4.3.2.1. Navigation

You may choose to navigate directly to the 'Submittal log', to view all submittals, or you may choose to navigate to your 'Submittals Management' workspace to view just the submittals in your company's court. Both navigation options are shown in this section.

## *4.3.2.1.1. Navigate to the Submittal Log*

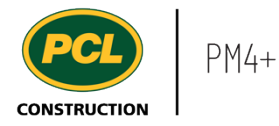

- 2. Click on the **Project administration**  module.
- 3. Click on the **Submittals** menu section.
- 4. Click on the **Submittals log** menu item.

**DE** Workspaces RFI log  $\frac{1}{2}$  odules  $\lambda$ Submittals Submittals log Common External collaboration Project administration Project planning & scheduling

The full Submittal log is displayed.

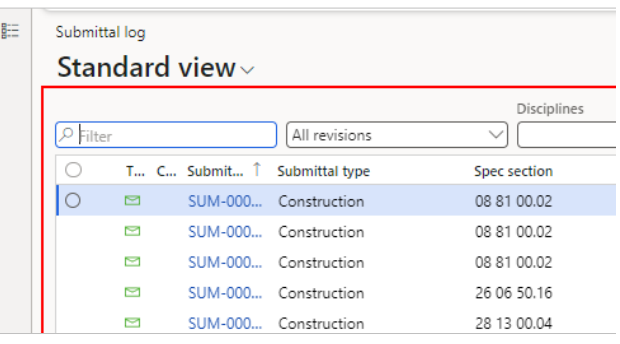

## *4.3.2.1.2. Navigate from the Submittal Management Workspace*

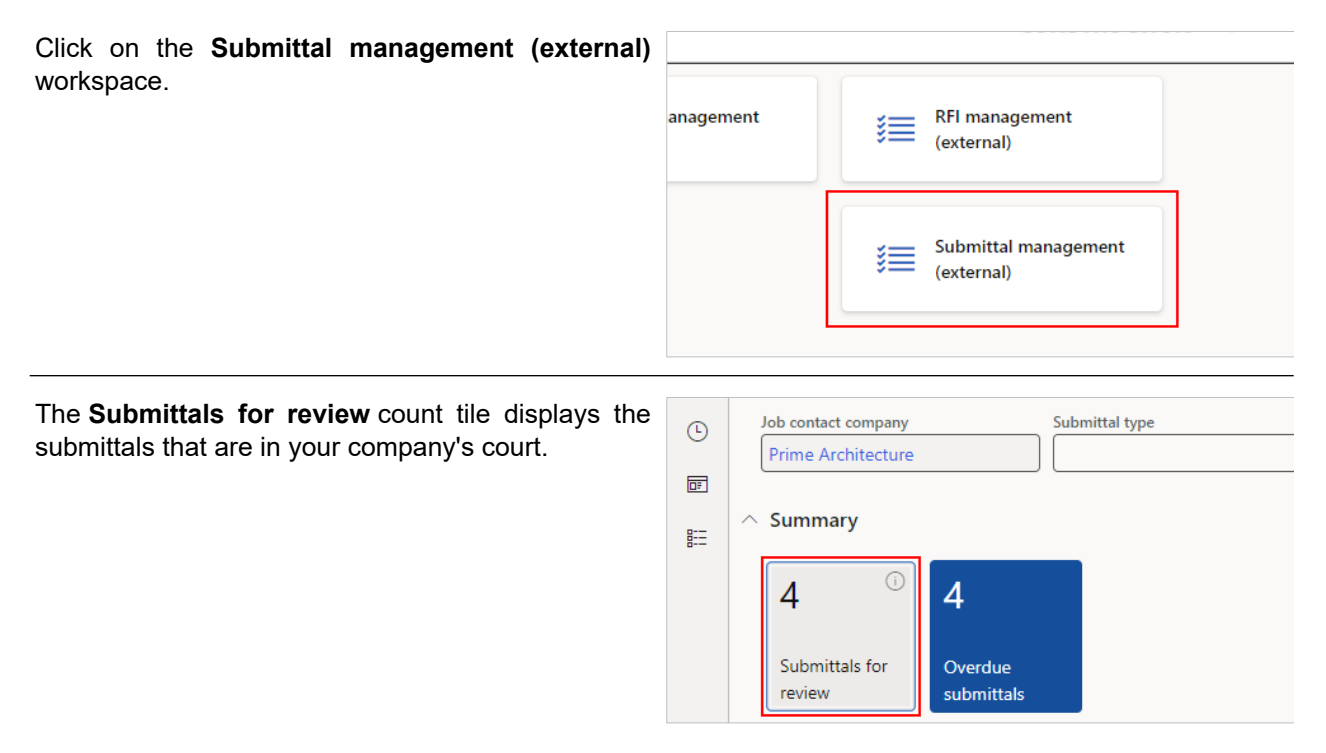

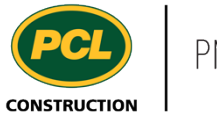

record.

Alternatively, you can also click the **Submittals f review** tabbed list...

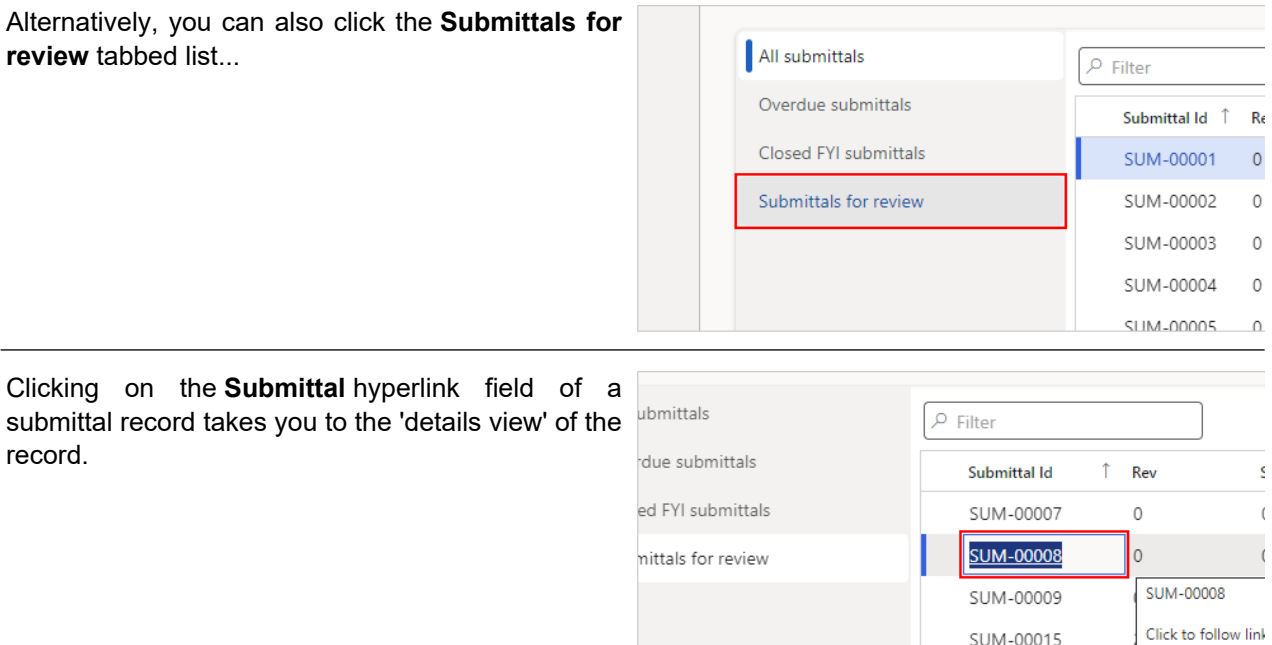

4.3.2.2. Engage Additional Sub-Consultants for Review (Primary Consultant)

Click on the **Sub-consultant routing** tab.

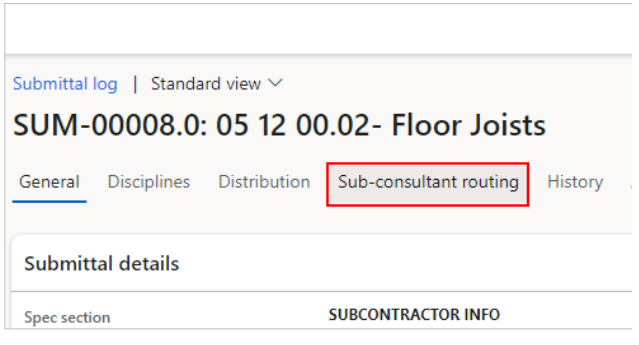

SUM-00015

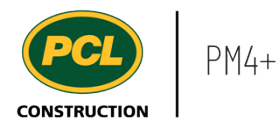

- 2. Select the **sub-consultant routing**.
- 3. Click on the **OK** button.

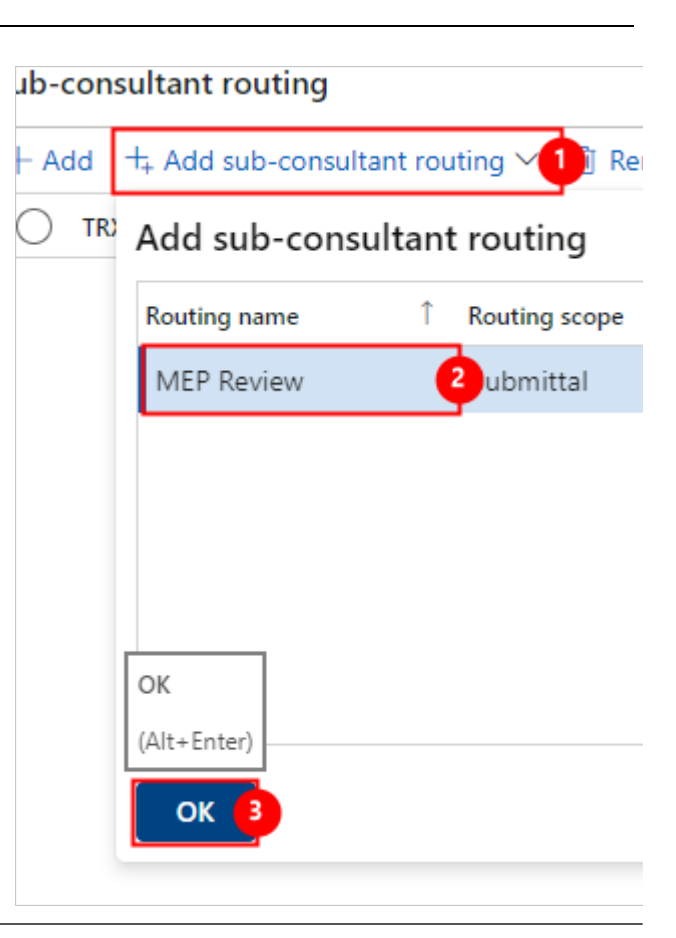

Note: the 'Review order' column indicates the planned order for the review. The numbers can be adjusted as required to reflect the order for the specific submittal. If relevant, you may also put the same 'Review order' number for multiple Subconsultants, if concurrent reviews are appropriate.

Good to know: Any sub-consultants with the Review order of '1' immediately have access to edit the submittal record when the record is in 'In consultant review' status, without further action on your part.

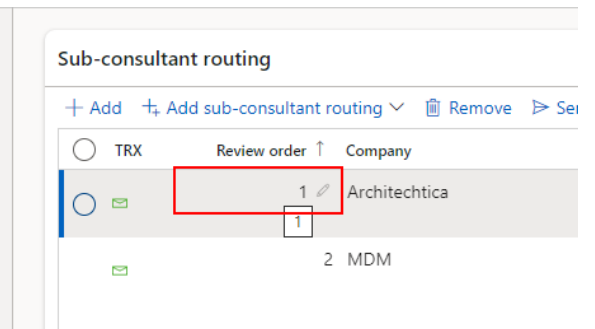

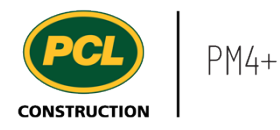

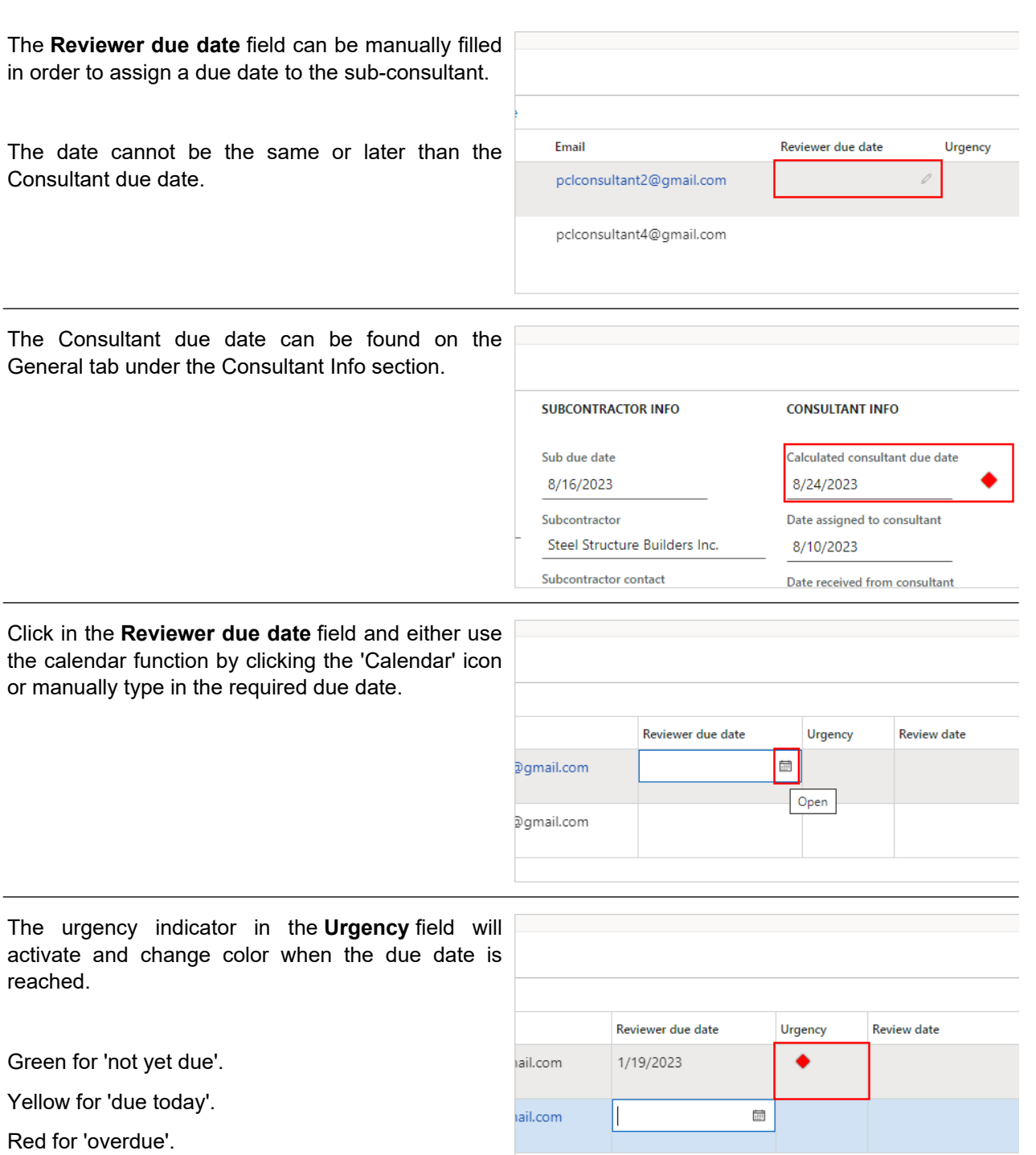

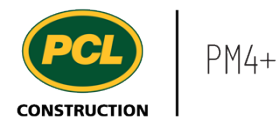

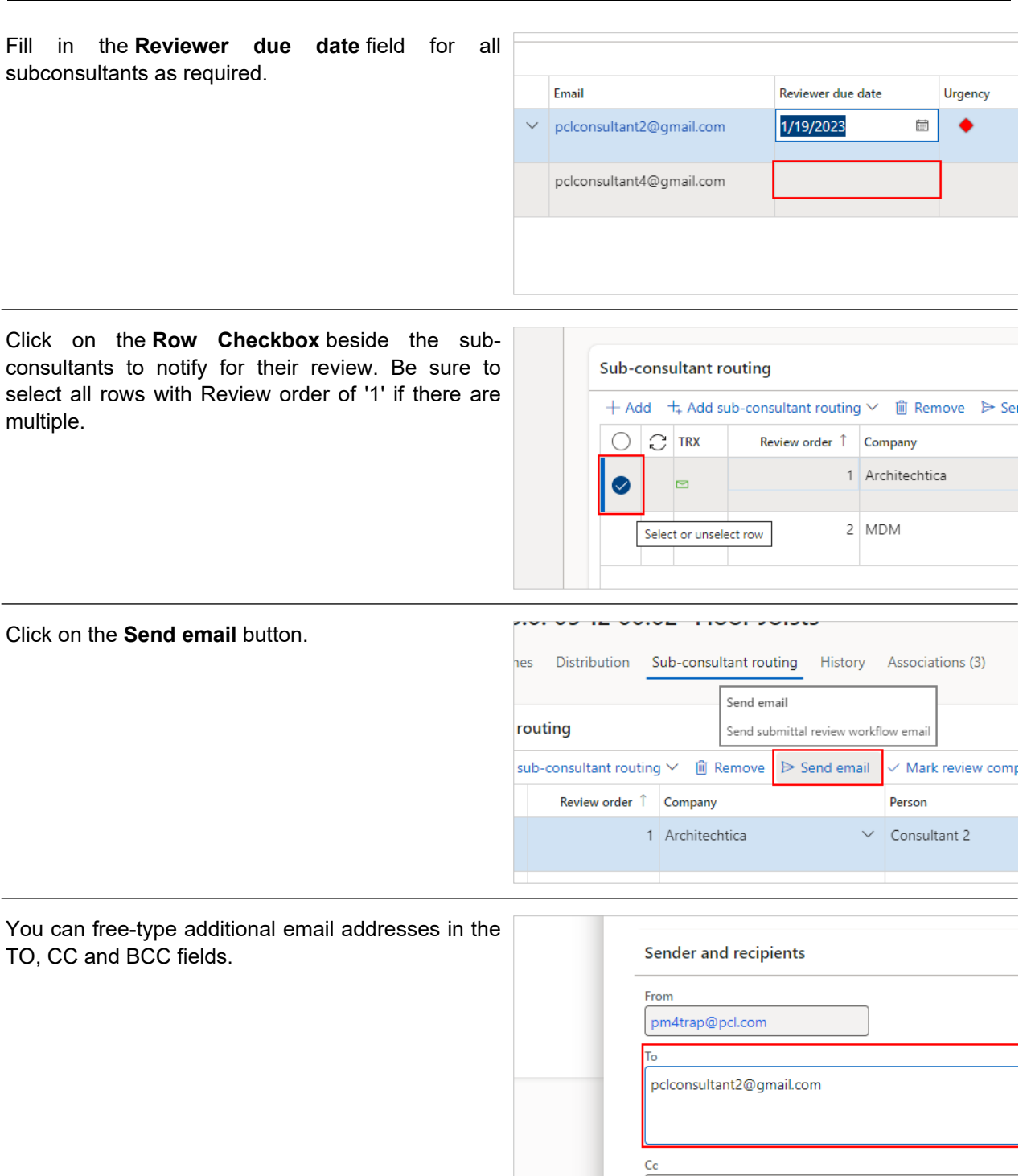

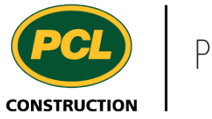

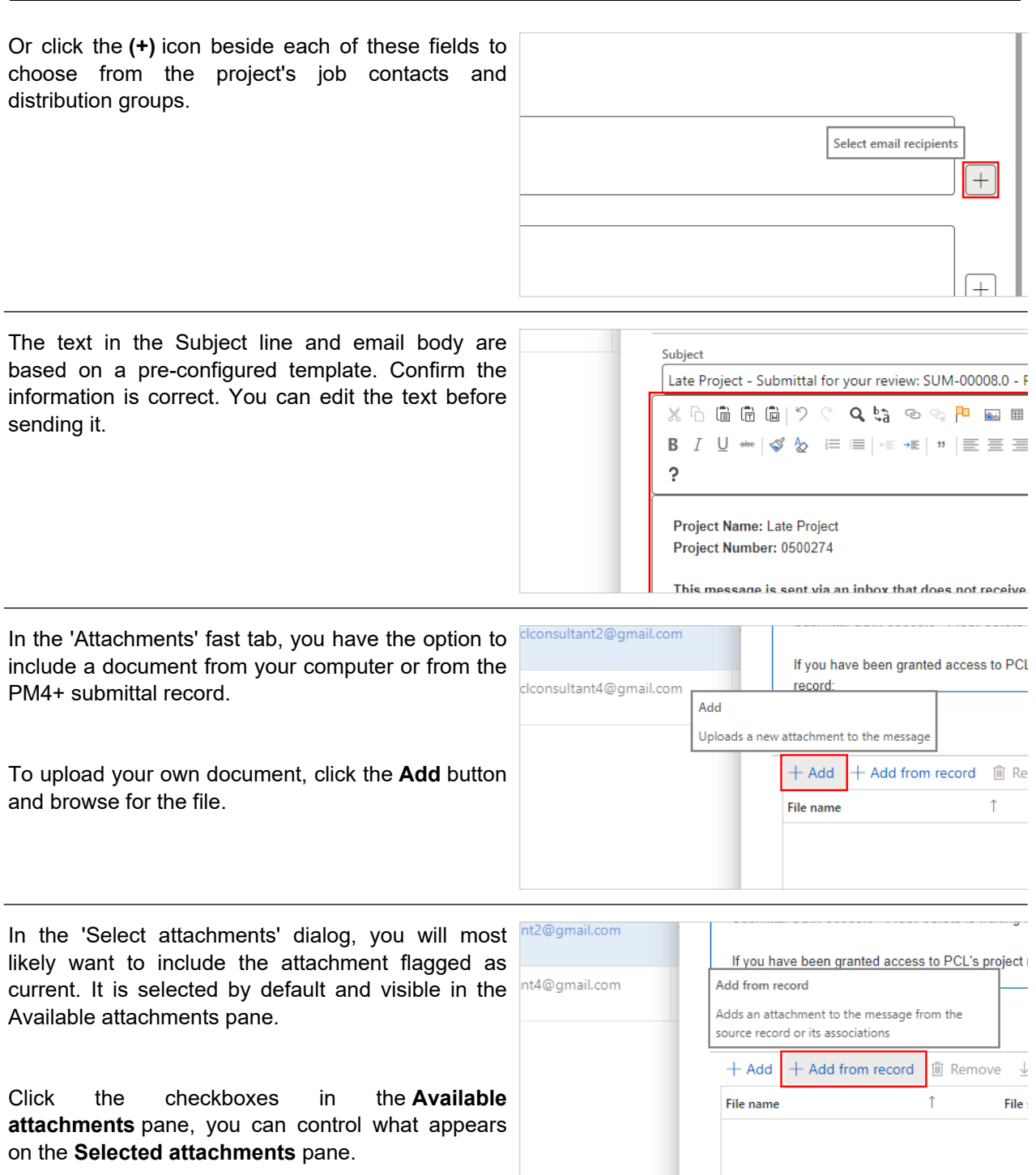

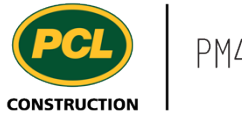

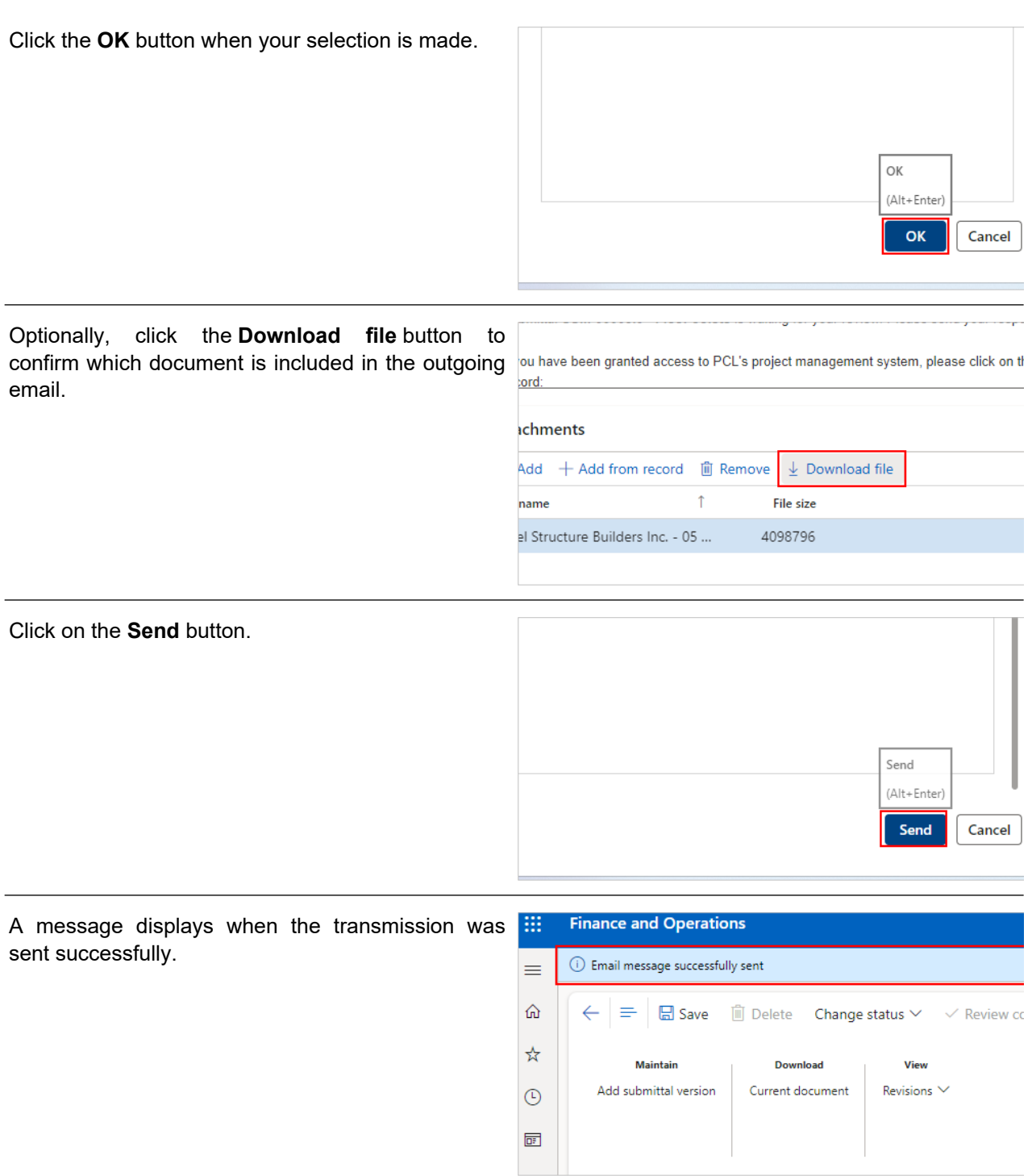

A copy of the email is saved in the project's 'Transmission log'. This log stores the date the transmission record was created, who the email went to, and what it contained.

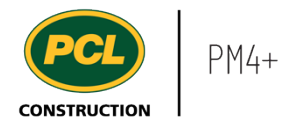

The submittal is now in the court of the selected sub-consultant(s). You still have access to edit the submittal and/or take action on behalf of a sub-consultant who is not collaborating directly in PM4+.

# 4.3.2.3. Mark a Review Complete on the Sub-consultant's Behalf

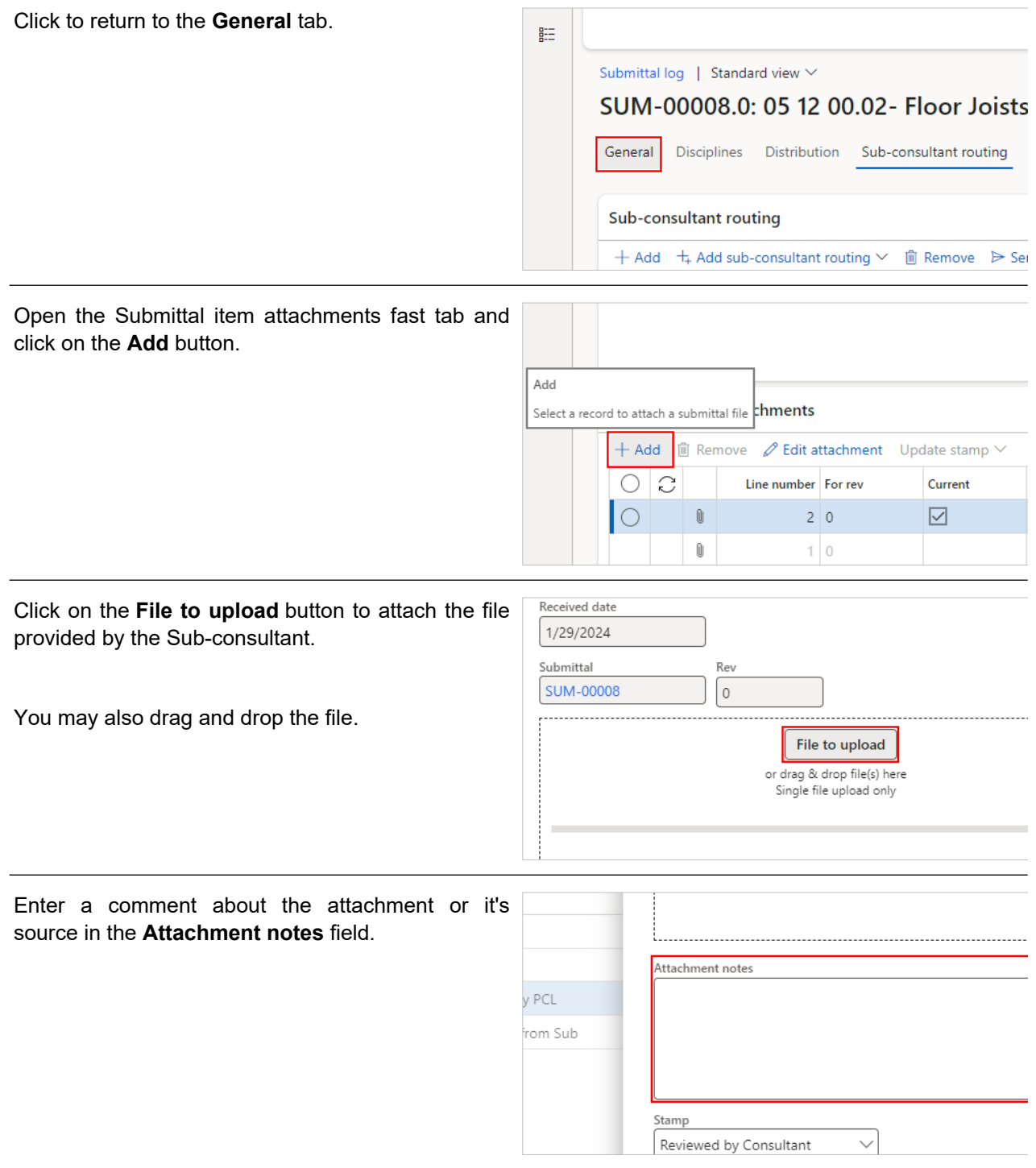

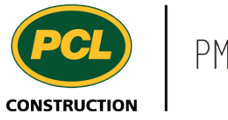

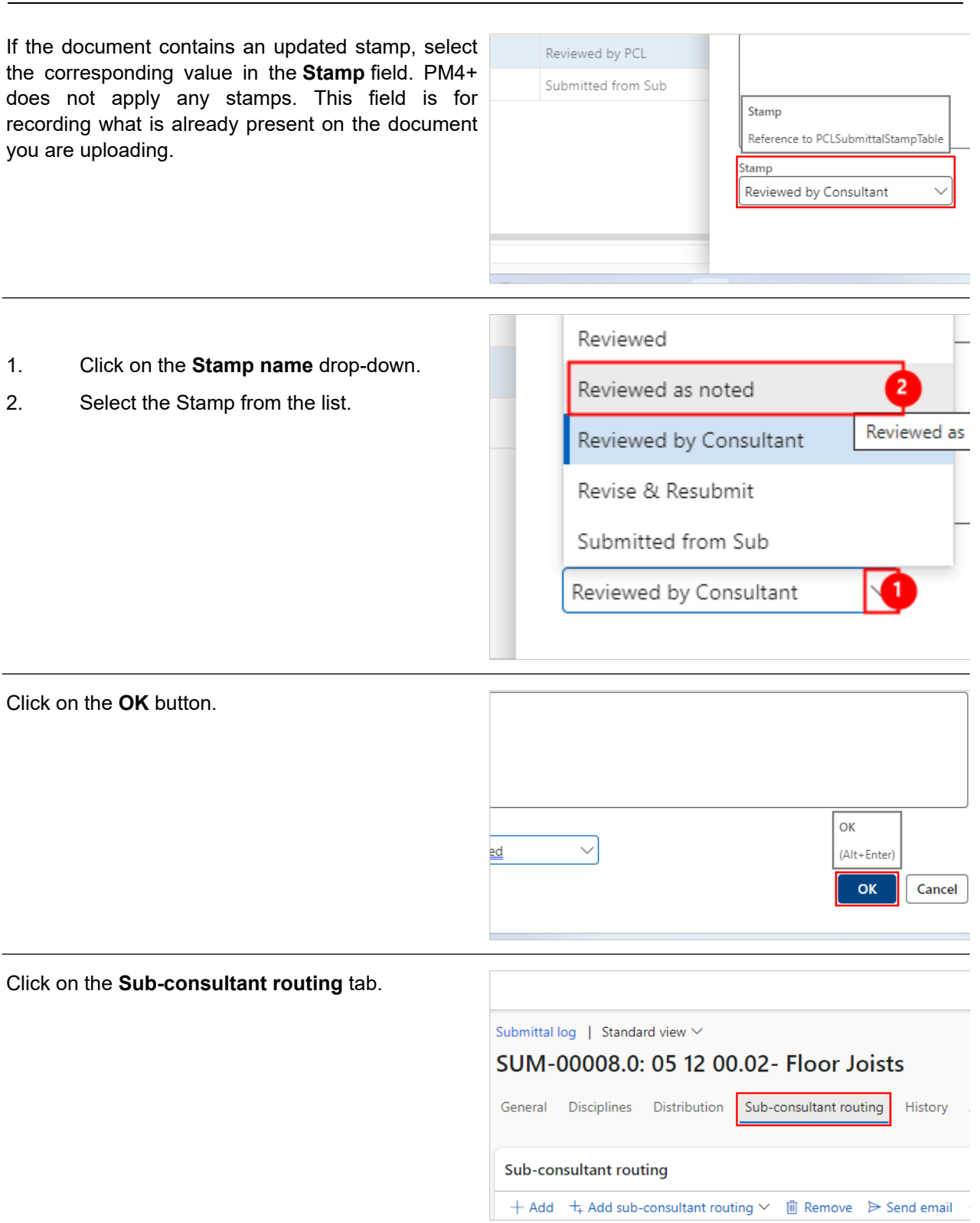

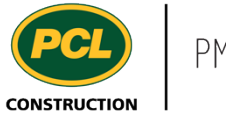

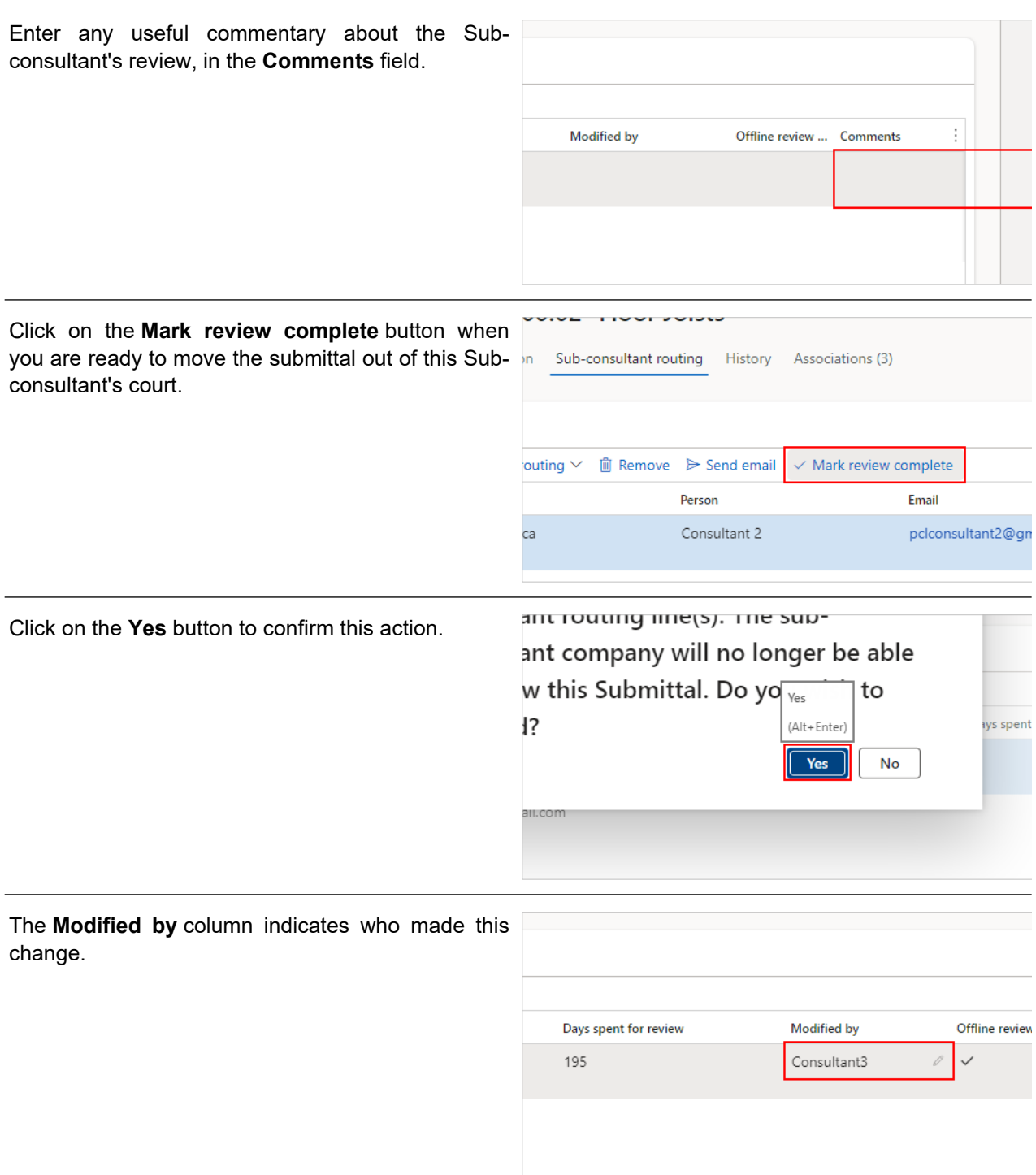

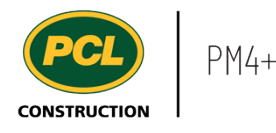

The checkbox under the **Offline review complete** column is checked to show that this was done on the Sub-consultant's behalf.

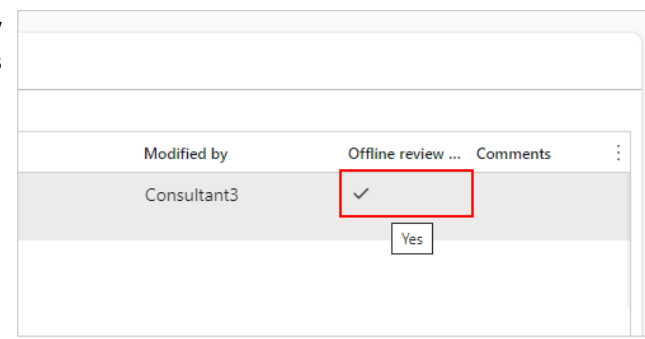

If another Sub-consultant is listed next in the 'Review order' column, an automated email notification is sent to indicate their input is now required.

## **4.3.3. Conclusion**

Now that you have an understanding of how to manage Sub-consultant collaboration, proceed to the next work instruction.

# **4.4. Review a Submittal as a Primary Consultant**

## 4.4.1.1. Objective

This work instruction covers how to manage the review of a submittal in PM4+, as a Primary Consultant.

## 4.4.1.2. Background Information

When a submittal is in: 'In Consultant Review' status, the Primary Consultant is required to review it. Subconsultants may also be engaged by the Primary Consultant so that additional input can be obtained. Once all reviews are complete, the submittal is returned back to PCL and the status is changed to: 'In PCL Review'.

## **4.4.2. Work Instructions**

You may choose to navigate directly to the 'Submittal log', to view all submittals, or you may choose to navigate to your 'Submittals Management' workspace to view just the submittals in your company's court. Both navigation options are shown in this section.

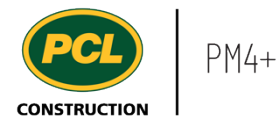

- 1. Click on the **Modules** icon.
- 2. Click on the **Project administration**  module.
- 3. Click on the **Submittals** menu section.
- 4. Click on the **Submittals log** menu item.

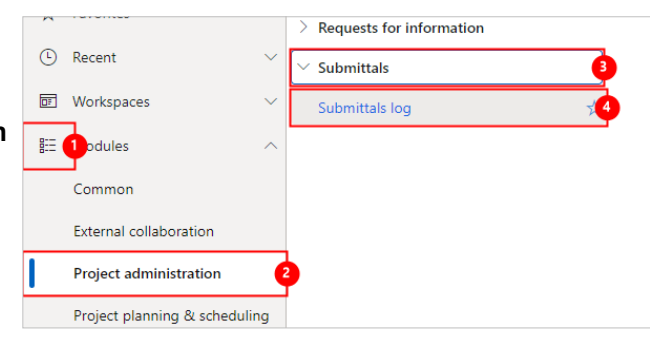

The full **Submittals log** displays.

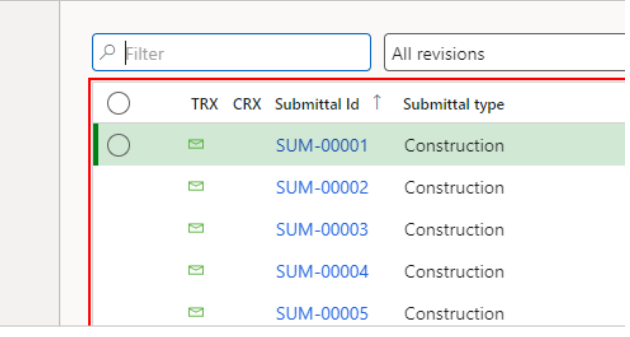

# 4.4.2.1. Navigate from the Submittal Management Workspace

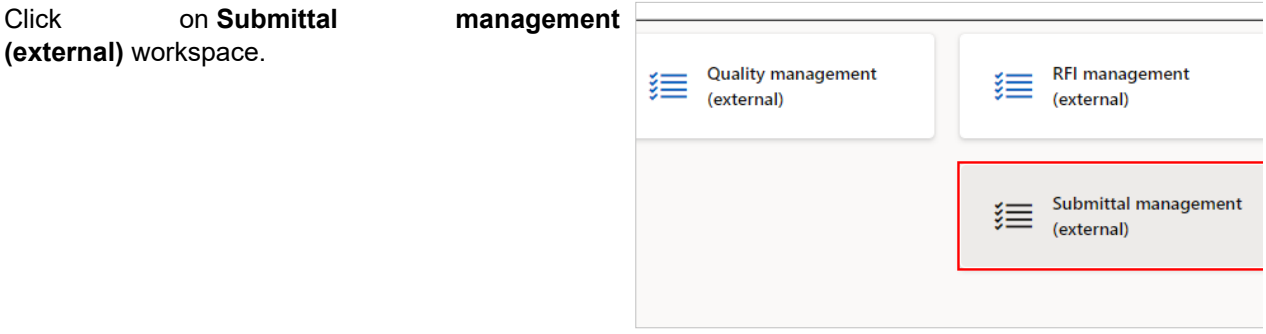

4.4.2.2. Review a Submittal (Primary Consultant)

Review the count tiles and tabbed lists to determine what is in your company's court.

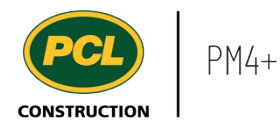

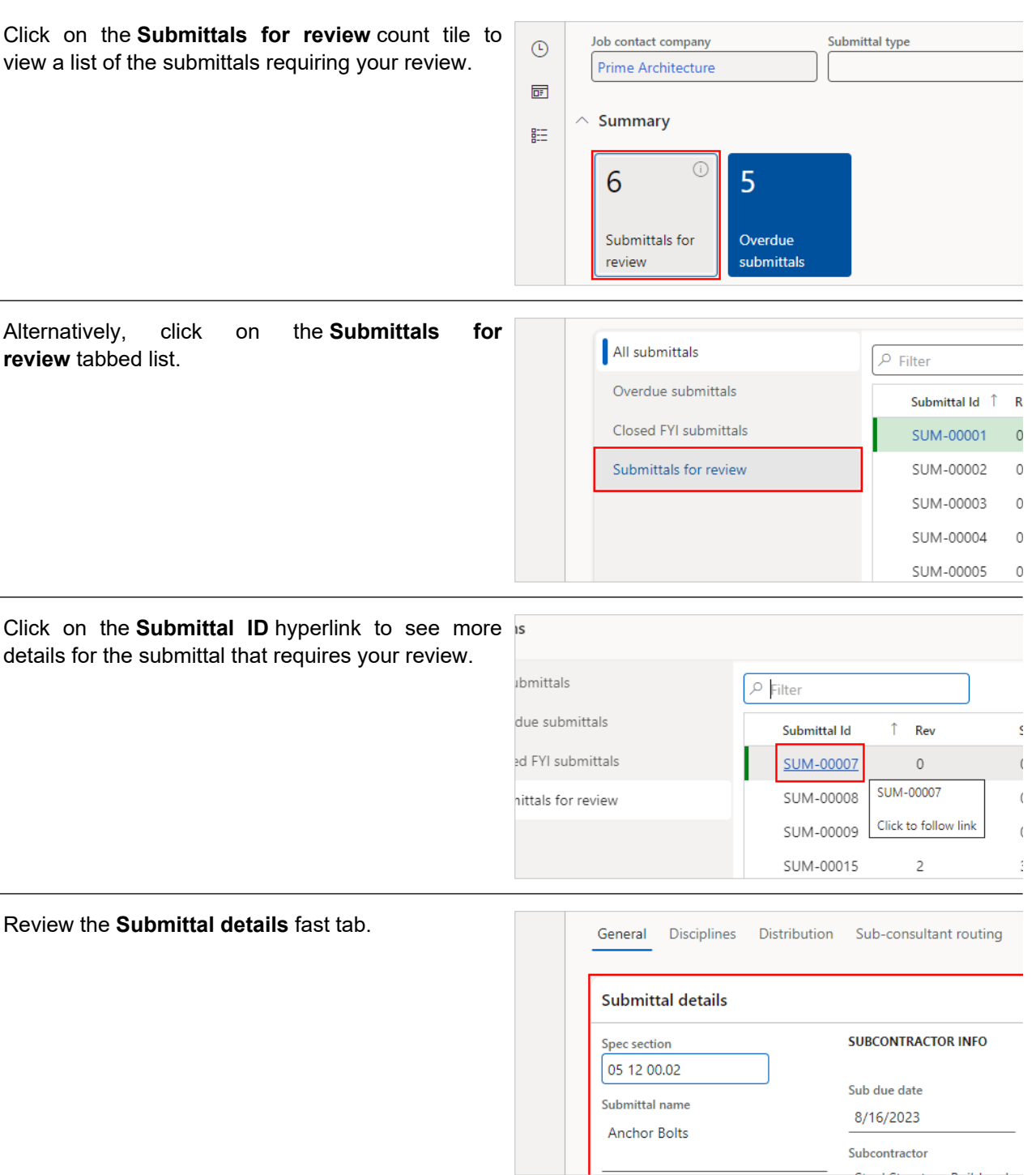

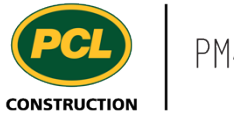

Note the **Calculated consultant due date** field, which indicates the date your review is due to be returned to PCL. The indicator to the right of this field displays a red icon when overdue, a green icon **SUBCONTRACTOR INFO CONSULTANT INFO** when it is not yet due, and a yellow icon if it is due today. Calculated consultant due date Sub due date 8/16/2023 8/24/2023 Subcontractor Date assigned to consultant Steel Structure Builders Inc. 8/10/2023 The **Date assigned to consultant** field displays the **SUBCONTRACTOR INFO CONSULTANT INFO** date when the submittal was moved to 'In Consultant Review'. Calculated consultant due date Sub due date 8/24/2023 8/16/2023 Date assigned to consultant Subcontractor Steel Structure Builders Inc. 8/10/2023 Subcontractor contact Date received from consultant Subcontractor 2 Suh suhmittal no The **Ball in court** field shows who's court the Required for turnover Consultant reviewer company submittal is currently in.  $\blacksquare$ Prime Architecture Ball in court of Consultant reviewer The job contact company that is responsible for Consultant 3 the Submittal record at the current time Consultant review duration **Ball in court of** Prime Architecture Consultant review required Sub-consultant routing **D** Yes Complete The **Sub-consultant routing** field shows which (if Displays the current responsible company in the Consultant reviewer any) sub-consultant is required to review the review order of the Sub-consultant routing when Consultant 3 the Submittal is in 'In consultant review' status. submittal. This field will show the company name of Displays 'None' if there is no sub-consultant Consultant review duration the sub-consultant next in line, 'None' if there is no routing and 'Complete' if all sub-consultants have marked their review complete. sub-consultant routing set up, or 'Complete' if all Sub-consultant routing Consultant review required sub-consultants have reviewed the submittal. **D** Yes Complete

The 'Submittal item attachments' fast tab contains the review package, and earlier versions of the submittal.

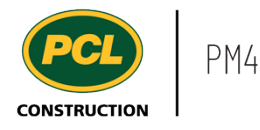

The 'Review package' is generated and attached in this fast tab by PCL, prior to moving the submittal to 'In consultant review' status.

This PDF package contains the submittal, plus cover page and other relevant documents. You have two options for completing your review of the 'Review package':

1. Review and mark-up the package using Egnyte's 'edit-in-place' feature (sometimes called 'WebEdit'). You must have completed your Egnyte onboarding for this feature to work.

2. Download a copy of the review package, save it to a location on your computer, edit, return to the Submittal record and upload the marked up review package.

These options are explained in more detail in the next sections.

#### 4.4.2.3. Edit the Review Package Using 'Edit-in-Place'

With the 'edit-in-place' feature, the document is opened in your default PDF editor. When the review is complete, your edits are saved back to Egnyte, and a new attachment line is created in the 'Submittal item attachments' fast tab for each completed review.

Jump to the section called 'Download, Mark-up Offline, and Upload the Reviewed Package', if you do not want to use the 'edit-in-place' feature.

In the 'Submittal item attachments' fast tab, select or highlight the line with the checkmark. Then click the **Edit attachment** button.

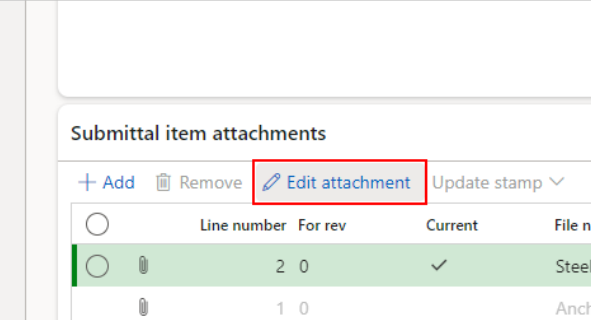

To allow 'edit-in-place', the document opens in WebEdit using the application you specified as your default PDF editor. Review and markup, as required.

Once edits and mark ups are made, save and close the document. WebEdit saves your edits to Egnyte and creates a new version for the document in Egnyte.

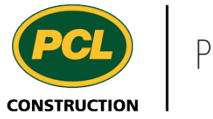

To confirm your edits were saved to the document, click on the **Paperclip** icon of the newly created line, now marked as **Current**. This downloads the edited submittal item attachment.

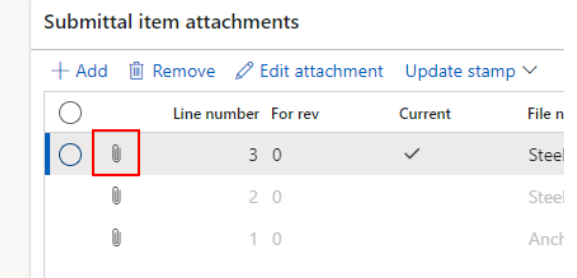

You may need to change the 'Stamp' field, depending on what your project team has agreed to. In some cases the stamp name 'Reviewed by Consultant' is sufficient. In other cases, you may choose the stamp that most closely matches the result of your review (e.g. Reviewed as noted, Revise & Resubmit). The list of stamp names is configurable so your view of the available stamp names may differ.

Note: this feature does not do any stamping on the document. It is used as an indicator in the Submittal log to display the most recently applied stamp name, or which party completed the most recent review.

- 1. Click on the **Update stamp** drop down.
- 2. Choose the appropriate **Stamp** selection.
- 3. Click on the **Select** button to apply the stamp.

This completes your 'edit-in-place' review of the submittal. If input is required from other parties before returning the submittal to PCL, view the instruction called 'Manage Sub-Consultant Collaboration'.

If you are ready to return the submittal to PCL, jump to the section in this work instruction called 'Return a Submittal to PCL (Primary Consultant)'.

If your project is using the 'Owner review' feature (talk to the PCL PM if not sure), view the instruction called 'Send a Submittal for Owner Review (Primary Consultant)'.

4.4.2.4. Download, Mark-up Offline and Upload the Reviewed Package

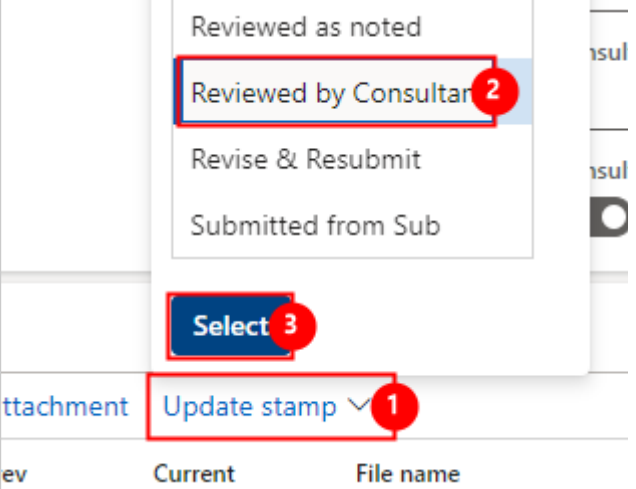

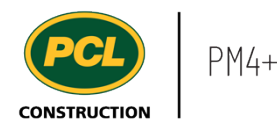

If you want to complete your review offline, you can download the package and review the submittal in your own time.

In the action pane ribbon at the top of your screen, in the 'Download' group, click on the **Current document** button.

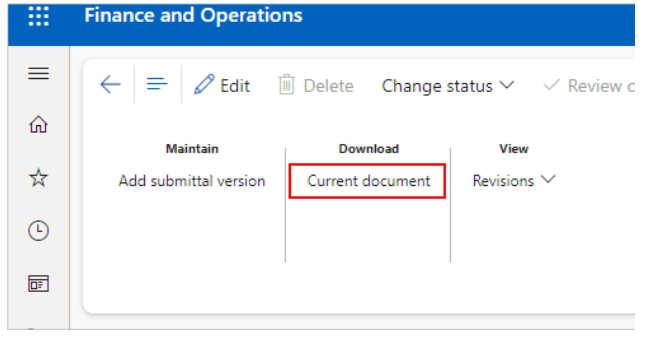

Alternatively, within the **Submittal item attachments** fast tab, click on the **Paperclip** icon next to the line marked as 'Current', to download the attached document.

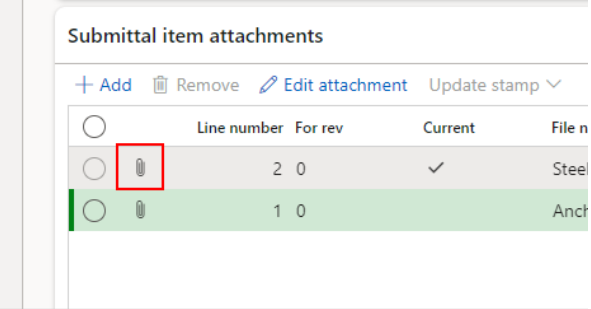

Depending on the browser you are using, the submittal document will be downloaded to your Downloads folder with Chrome; or you will be prompted to open or save the file with Edge.

## 4.4.2.5. Upload Reviewed Document

When you have completed your review of the submittal document, return to PM4+, access the relevant submittal record and within click the **Add** button to upload your reviewed document.

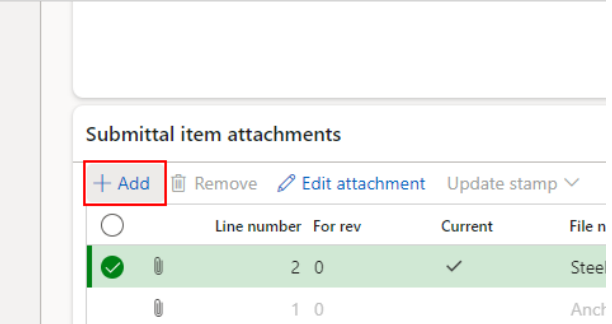

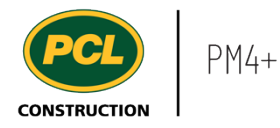

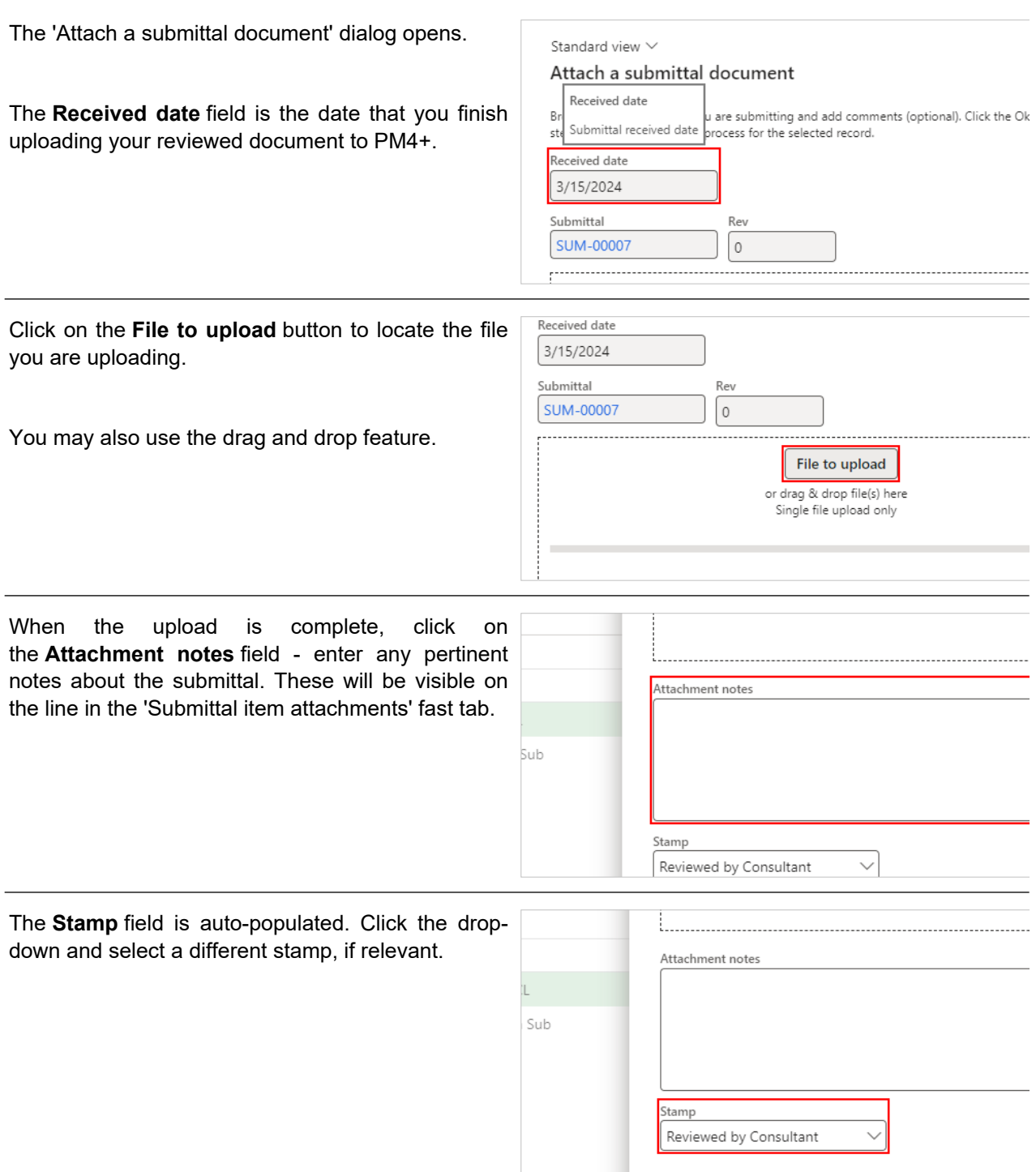

Alternatively, choose the stamp that most closely matches the result of your review (e.g. Reviewed as noted, Revise & Resubmit). The list of stamp names is configurable so your view of the available stamp names may differ.

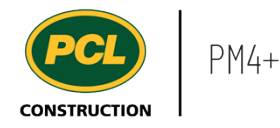

Note: this feature does not do any stamping on the document. It is used as an indicator in the Submittal log to display the most recently applied stamp name, or which party completed the most recent review.

Click on the **OK** button to add your reviewed document to the list of submittal line attachments. The row created for this version of the document will be marked as **Current**.

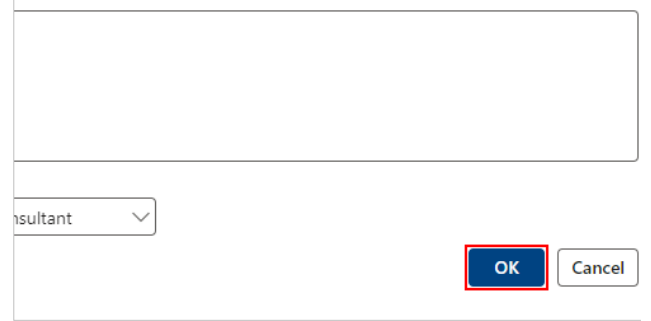

## 4.4.2.6. Upload Multiple Files (Optional)

If required, you can upload multiple files to your submittal document.

Note: This can only be performed if the PCL Project team has turned on this function for the project.

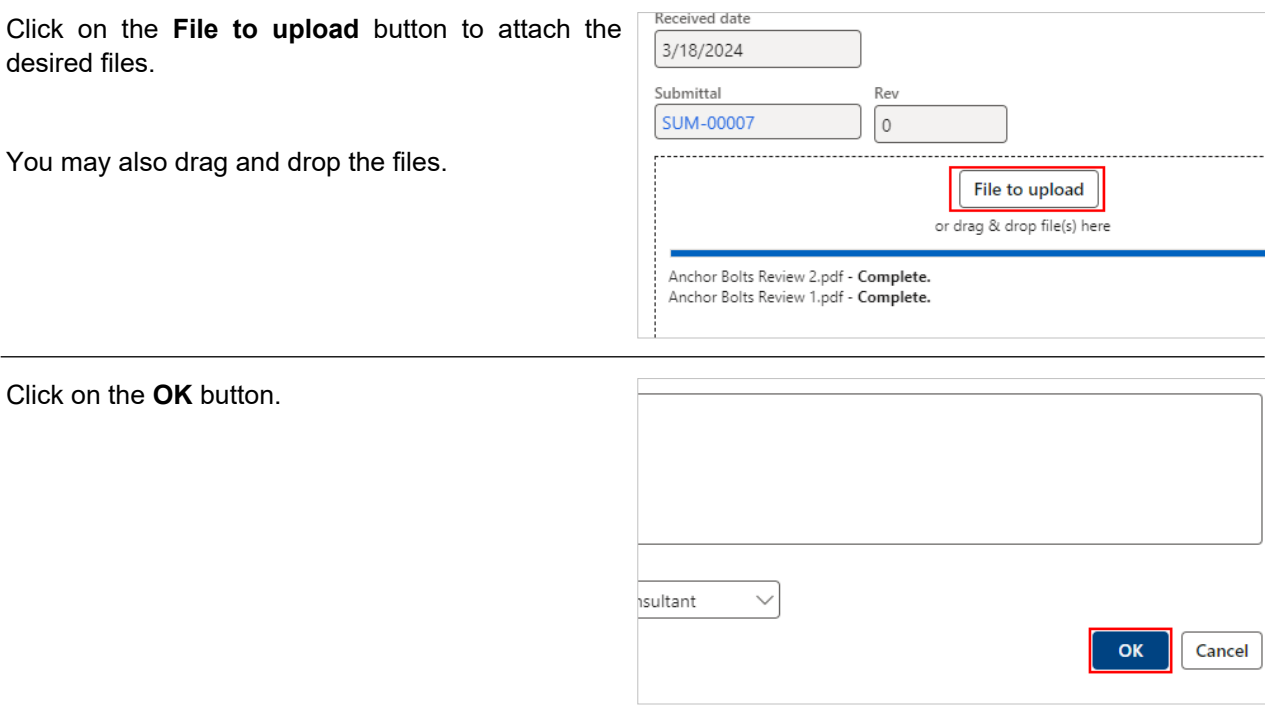

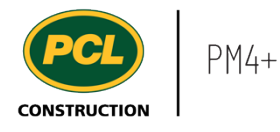

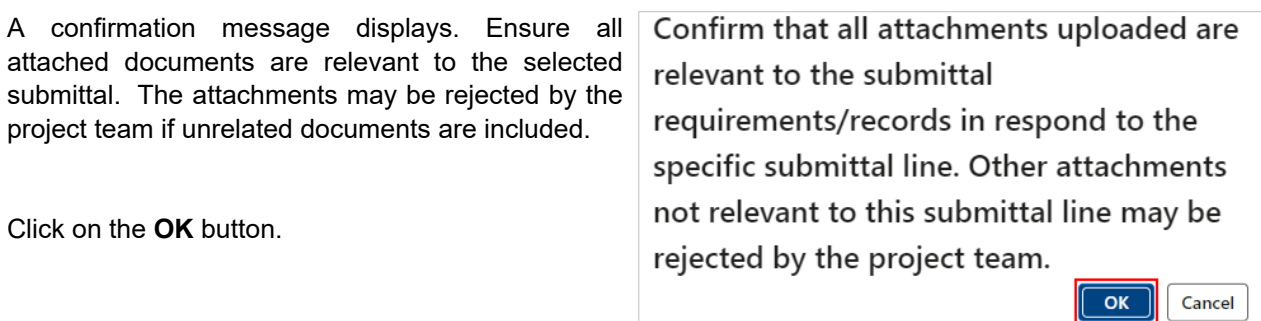

The **Arrange files** dialog displays.

The files listed will be merged into a single file. Ensure that the documents are arranged in the correct order you would like them merged together.

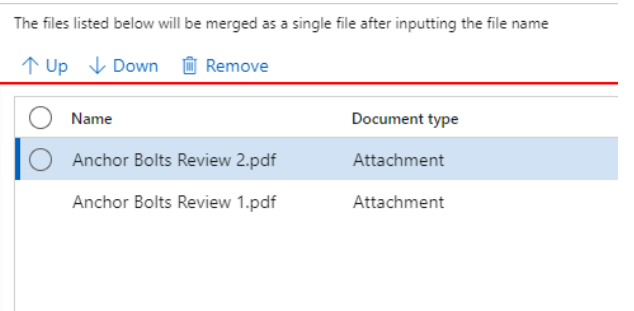

To change the order of the files:

- 1. Select the file by clicking the **Row checkbox**.
- 2. Click on the **Up** or **Down** button to move the selected file.

Note: You can also remove files that have been uploaded by clicking the 'Remove' button.

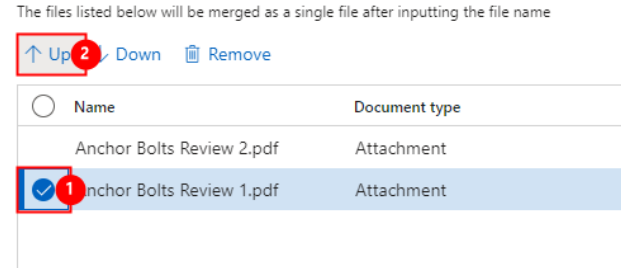

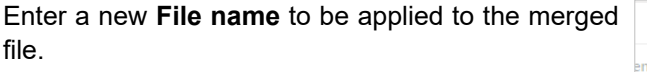

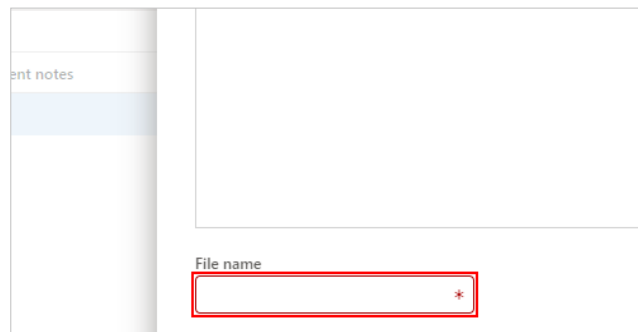

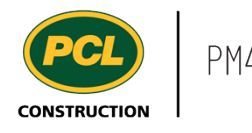

Click on the **OK** button to add your reviewed document to the list of submittal line attachments. The row created for this version of the document will be marked as **Current.**

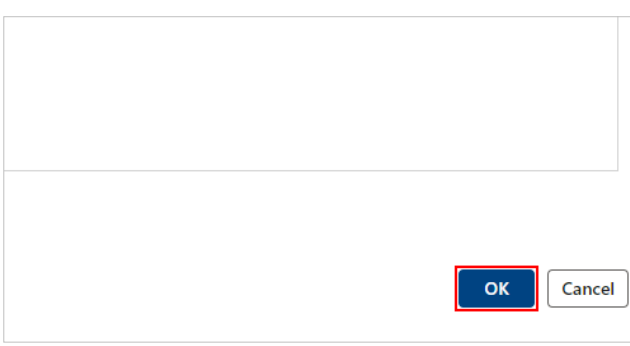

This completes your 'offline' review of the submittal. If input is required from other parties before returning the submittal to PCL, view the instruction called 'Manage Sub-Consultant Collaboration'.

If you are ready to return the submittal to PCL, jump to the section in this work instruction called 'Return a Submittal to PCL (Primary Consultant)'.

If your project is using the 'Owner review' feature (talk to the PCL PM if not sure), view the instruction called 'Send a Submittal for Owner Review (Primary Consultant)'.

If you need to start over, you can remove any lines that were created by you in the review process. If you used the 'Edit attachment' button, a new line was created in the 'Submittal item attachments' fast tab each time the button was clicked.

If you uploaded a document by clicking the 'Add' button, a new line was created each time this action was completed.

## 4.4.2.7. Remove a Submittal line Attachment

If you need to start over, you can remove any lines that were created by you in the review process. If you used the 'Edit attachment' button, a new line was created in the 'Submittal item attachments' fast tab each time the button was clicked.

If you uploaded a document by clicking the 'Add' button, a new line was created each time this action was completed.

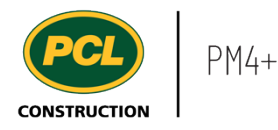

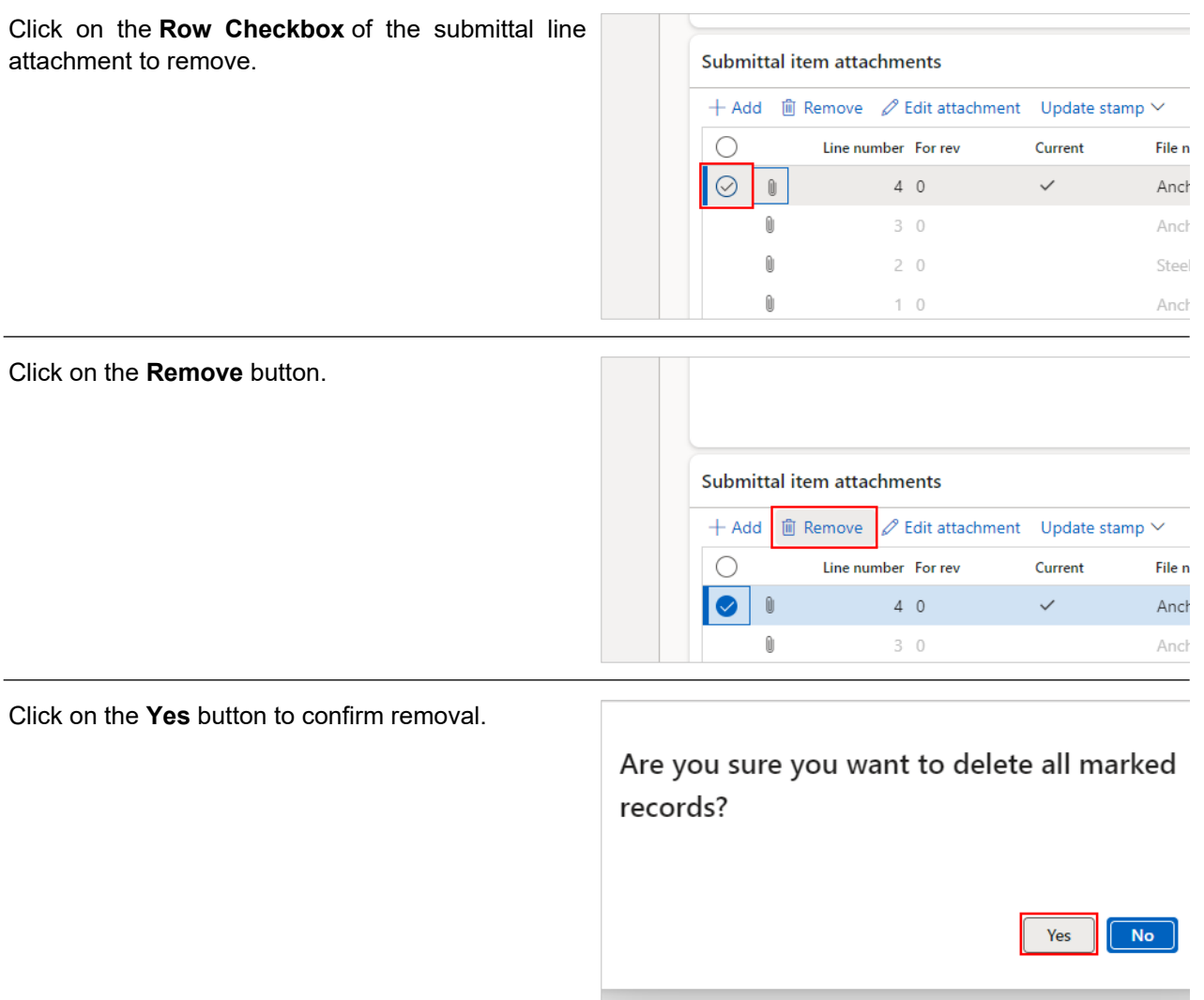

## 4.4.2.8. Return the Submittal to PCL (Primary Consultant)

When review of the submittal item is complete, it is generally the responsiblity of the Primary Consultant (named in the 'Consultant reviewer' fields of the submittal details) to return the submittal to PCL.

If you are named as the Primary Consultant on the submittal, and Sub-consultant reviews were required, you would have received an automated email when the final Sub-consultant clicked the 'Review complete' button. This is your indication to do a final check of the document flagged as 'Current', and then return the record to PCL's court via a status change.

If Owner review is included in your projects' workflow, view the work instruction called 'Send a Submittal for Owner Review (Primary Consultant)'.

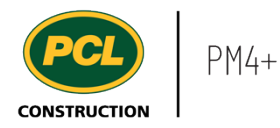

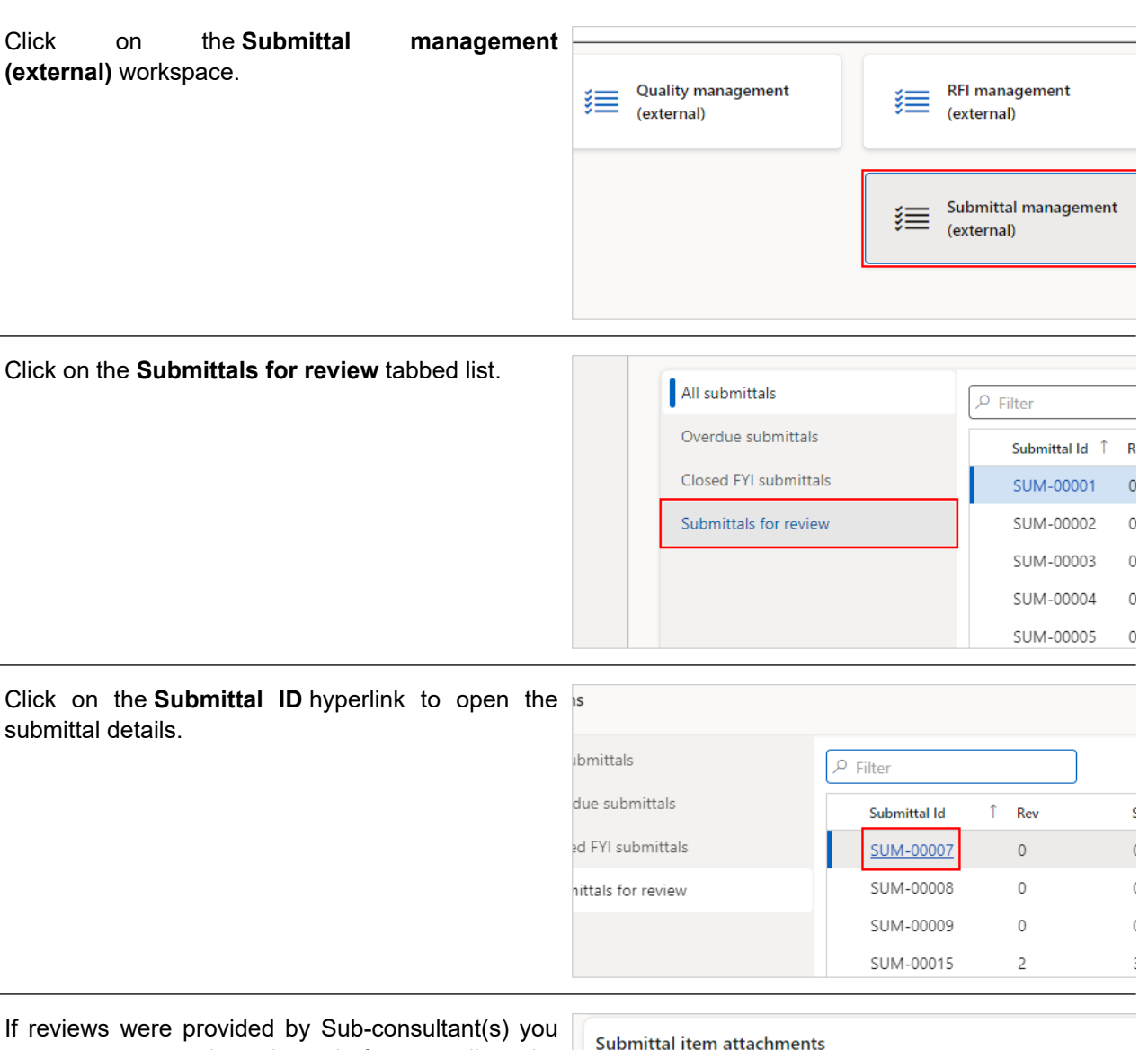

may want to review them before sending the submittal back to PCL.

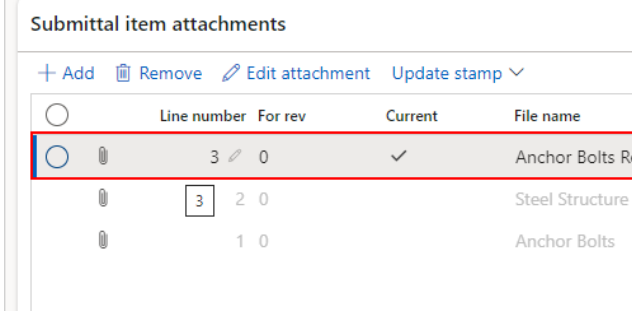

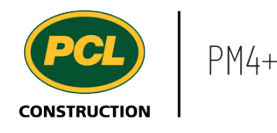

#### Click on the **Sub-consultant routing** tab.

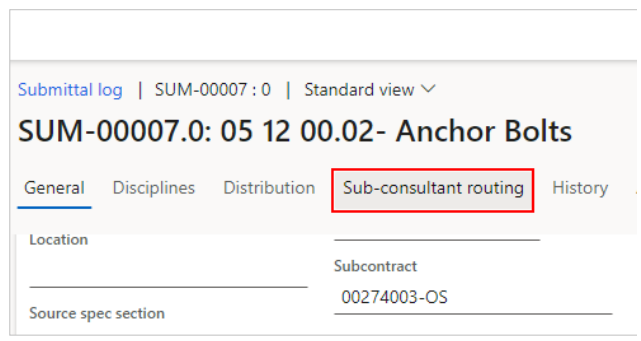

If a reviewer in the list did not conduct a review and their input is no longer required, you may choose to remove the line with no 'Review complete' date.

Alternatively, you can attach a marked up review package on behalf of any Sub-consultants, in the 'Submittal item attachments' fast tab. When that is done, select their name in the 'Sub-consultant routing' tab and click the 'Mark review complete' button, to indicate they did provide input, outside of PM4+.

The **Review date** is automatically populated as each Sub-consultant completed their review, or their review was completed on their behalf, either by a PCL Coordinator or by someone from the Primary Consultant's company.

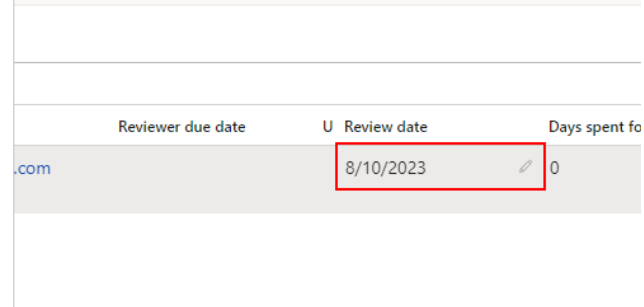

You will not be able to change the status of the Submittal back to 'In PCL review' until the 'Review date' field is filled in for every line in this tab.

- 1. Click on the **Changestatus** drop-down in the action pane.
- 2. Click on **In PCL review**.

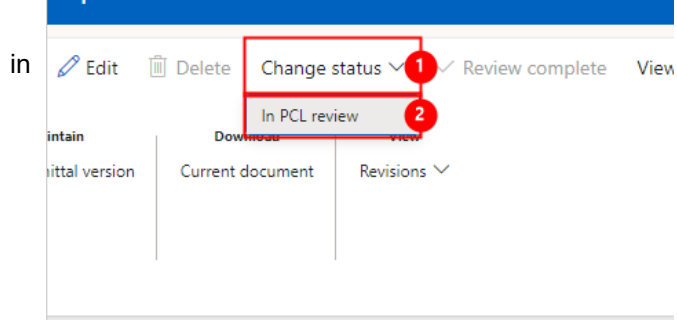

An automated email is sent to the person named in the 'PCL reviewer' field, plus anyone who was set up by the submittal Coordinator for automated status change notifications. A copy of the email is saved in the 'Transmission log'.

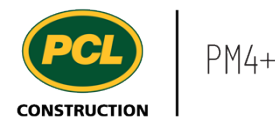

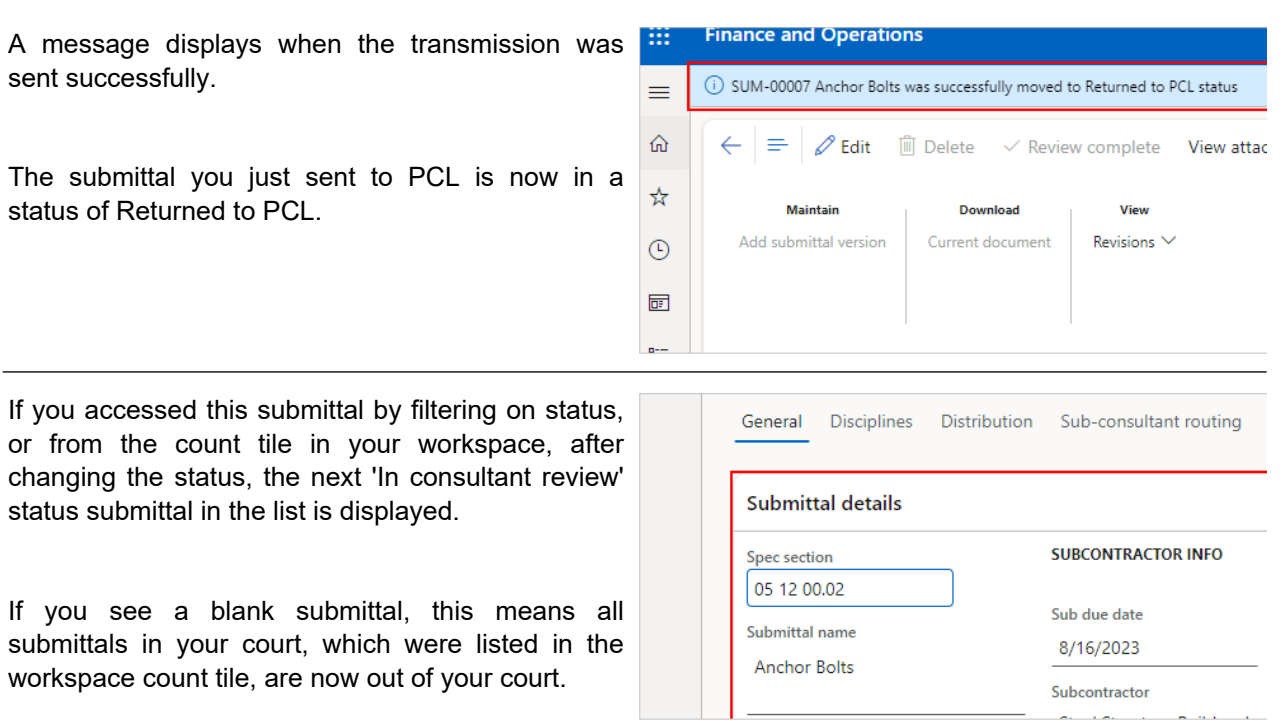

## **4.4.3. Conclusion**

Now that you have an understanding of how to review a submittal as a Primary Consultant, proceed to the next work instruction.

# **4.5. Review a Submittal as a Sub-consultant**

- **4.5.1. Introduction**
- 4.5.1.1. Objective

This work instruction covers how to manage the review of a submittal in PM4+ as a Sub-consultant.

## 4.5.1.2. Background Information

When you receive an email that your input is required on the review of a submittal, and your company's name is not listed in the 'Consultant reviewer' fields of the submittal details, this means you are a secondary reviewer. In PM4+, this is called a 'Sub-consultant review'.

# **4.5.2. Work Instructions**

## 4.5.2.1. Navigation

You may choose to navigate directly to the 'Submittal log', to view all submittals, or you may choose to navigate to your 'Submittals Management' workspace to view just the submittals in your company's court. Both navigation options are shown in this section.

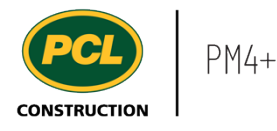

## *4.5.2.1.1. Navigate to the Submittal Log*

- 1. Click on the **Modules** icon.
- 2. Click on the **Project administration**  module.
- 3. Click on the **Submittals** menu section.
- 4. Click on the **Submittals log** menu item.

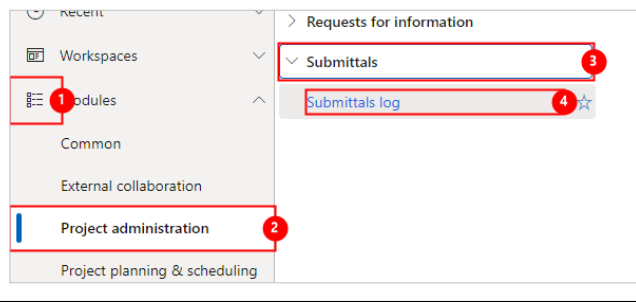

The full Submittals log is displayed.

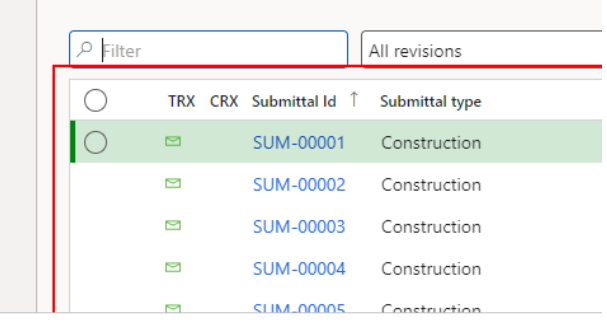

#### *4.5.2.1.2. Navigate from the Submittal Management Workspace*

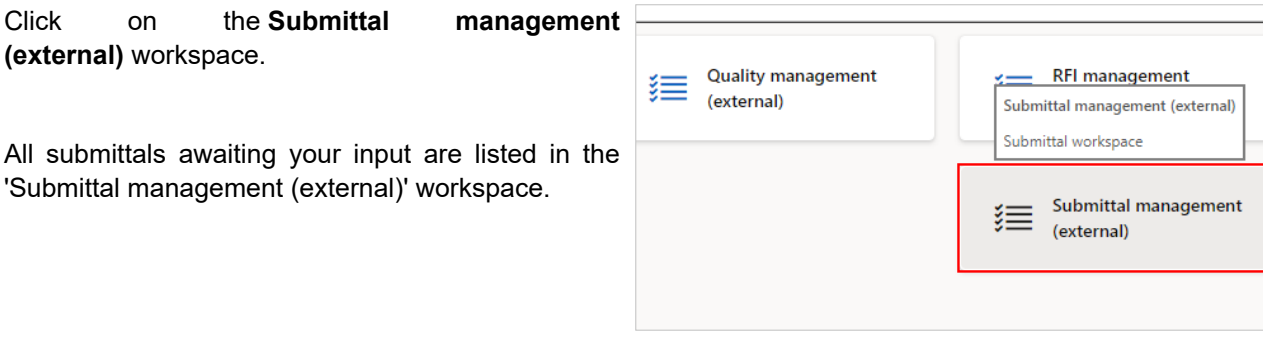

Review the count tiles and tabbed lists to determine what is in your company's court.

# 4.5.2.2. Review a Submittal (Sub-consultant)

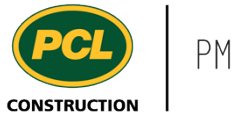

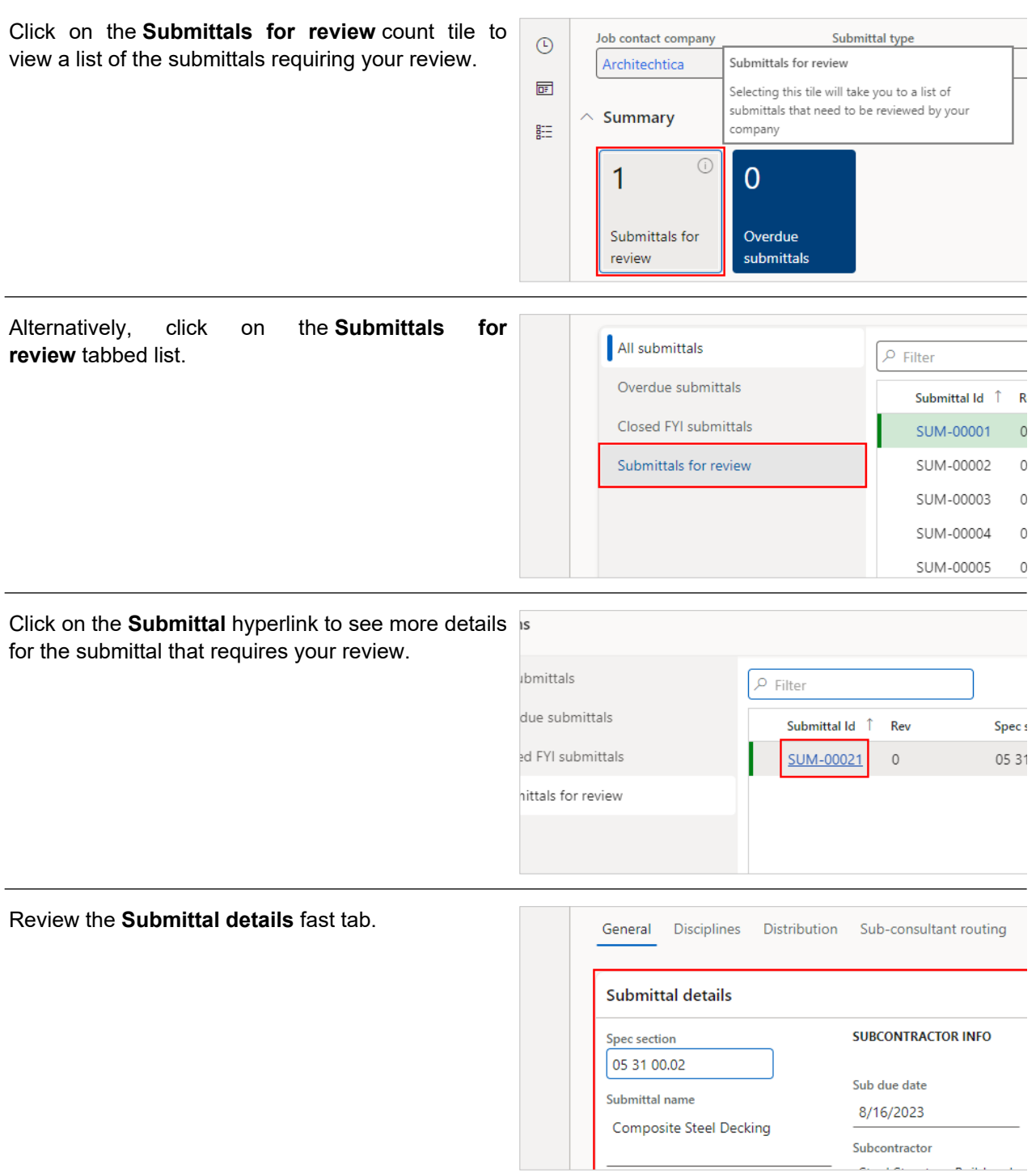

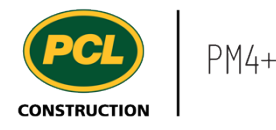

Note the **Calculated consultant due date** field, which indicates the date all reviews are due to be returned to PCL by the Primary Consultant (named in the 'Consultant reviewer' fields in the submittal **SUBCONTRACTOR INFO CONSULTANT INFO** details). Calculated consultant due date Sub due date 8/16/2023 2/14/2024 The indicator to the right of this field displays a red Subcontractor Date assigned to consultant icon when overdue, a green icon when it is not yet Steel Structure Builders Inc. 1/31/2024 due, and a yellow icon if it is due today. The **Ball in court of** field shows who's court the Consultant reviewer company **Required for turnover** submittal is currently in.  $\bullet$   $\lambda$ Prime Architecture Ball in court of Consultant reviewer The job contact company that is responsible for Consultant 3 the Submittal record at the current time Consultant review duration **Ball in court of** Prime Architecture Consultant review required Sub-consultant routing **O** Yes Architechtica, Architechtica **Consultant reviewer** spec paragrapn The **Sub-consultant routing** field shows which (if Consultant 3 any) sub-consultant is required to review the Consultant review duration **Ball in court of** submittal. This field will show the company name of Prime Architecture the sub-consultant next in line, 'None' if there is no sub-consultant routing set up, or 'Complete' if all Consultant review required Sub-consultant routing sub-consultants have reviewed the submittal. **O** Yes Architechtica, Architechtica

You can click on the 'Submittal details' fast tab header to collapse it, and bring the next fast tab below into view.

The 'Submittal item attachments' fast tab contains the review package, and earlier versions of the submittal.

The 'Review package' is generated and attached in this fast tab by PCL, prior to moving the submittal to 'In consultant review' status.

This PDF package contains the submittal, plus cover page and other relevant documents. You have two options for completing your review of the 'Review package':

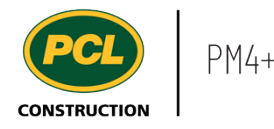

1. Review and mark-up the package using Egnyte's 'edit-in-place' feature (sometimes called 'WebEdit'). You must have completed your Egnyte onboarding for this feature to work.

2. Download a copy of the review package, save it to a location on your computer, edit, return to the Submittal record and upload the marked up review package.

## 4.5.2.3. Edit the Review Package Using 'Edit-in-Place'

With the 'edit-in-place' feature, the document is opened in your default PDF editor. When the review is complete, your edits are saved back to Egnyte, and a new attachment line is created in the 'Submittal item attachments' fast tab for each completed review.

Jump to the section called 'Download, Mark-up Offline, and Upload the Reviewed Package', if you do not want to use the 'edit-in-place' feature.

In the 'Submittal item attachments' fast tab, select or highlight the line with the checkmark. Then click the **Edit attachment** button.

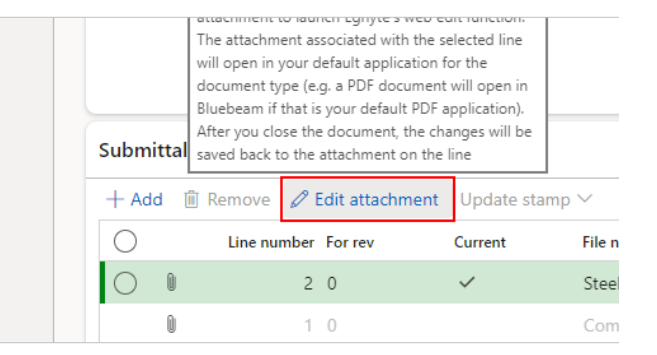

To allow 'edit-in-place', the document opens in WebEdit using the application you specified as your default PDF editor. Review and markup, as required.

To confirm your edits were saved to the document, click on the **Paperclip** icon of the newly created line, now marked as **Current**. This downloads the edited submittal item attachment.

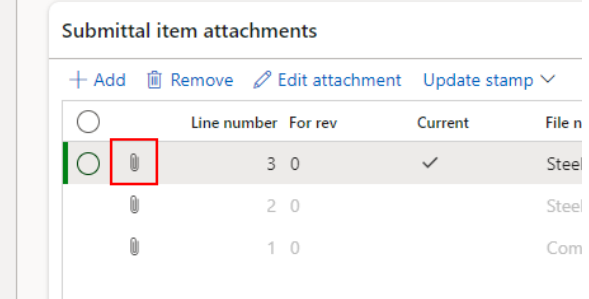

Once edits and mark ups are made, save and close the document. WebEdit saves your edits to Egnyte and creates a new version for the document in Egnyte.

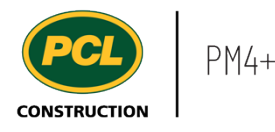

You may need to change the 'Stamp' field, depending on what your project team has agreed to. In some cases the stamp name 'Reviewed by Consultant' is sufficient. In other cases, you may choose the stamp that most closely matches the result of your review (e.g. Reviewed as noted, Revise & Resubmit). The list of stamp names is configurable so your view of the available stamp names may differ.

Note: this feature does not do any stamping on the document. It is used as an indicator in the Submittal achment log to display the most recently applied stamp name, or which party completed the most recent review.

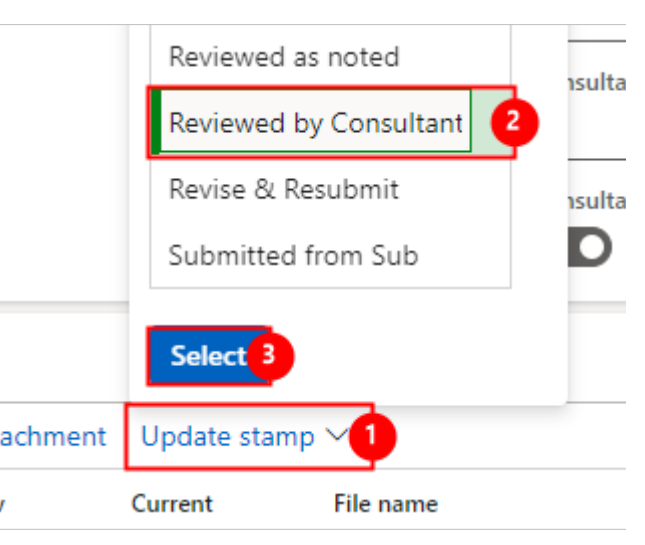

- 1. Click on the **Update stamp** drop down.
- 2. Click on the **Stamp name** field.
- 3. Click on **Select**.

#### 4.5.2.4. Download, Mark-up Offline and Upload the Reviewed Package

If you want to complete your review offline, you can download the package and review the submittal in your own time.

In the **Submittals** action pane ribbon at the top of your screen, in the 'Download' group, click on the **Current document** button.

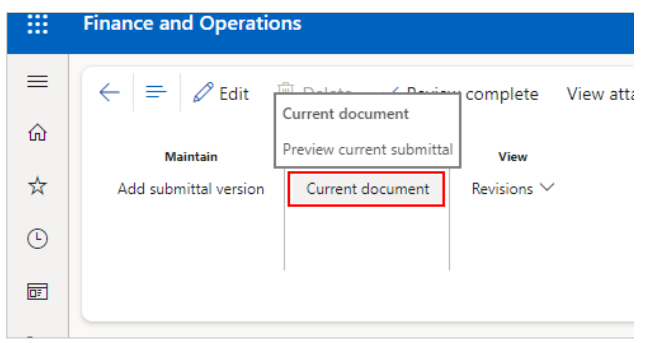

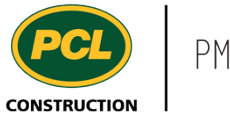

Alternatively, within the **Submittal item attachments** fast tab, click on the **Paperclip** icon next to the line marked as 'Current', to download the attached document.

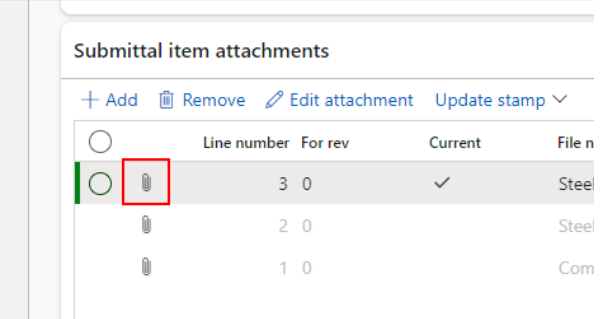

Depending on the browser you are using, the submittal document will be downloaded to your Downloads folder (in Chrome); or you will be prompted to open or save the file (in Edge).

## 4.5.2.5. Upload Reviewed Document

When you have completed your review of the submittal document, return to PM4+, access the relevant submittal record and within click the **Add** button to upload your reviewed document.

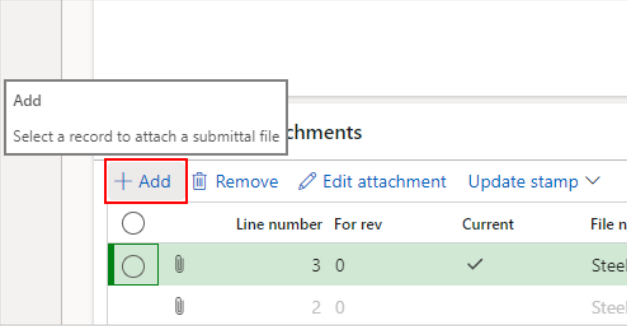

The 'Attach a submittal document' dialog opens.

The **Received date** field is the date that you finish uploading your reviewed document to PM4+.

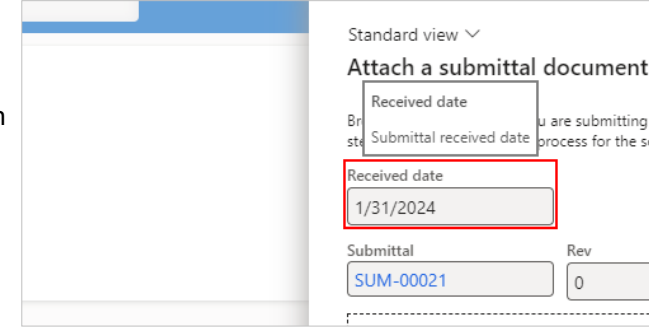
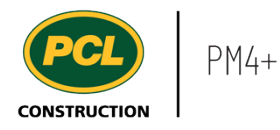

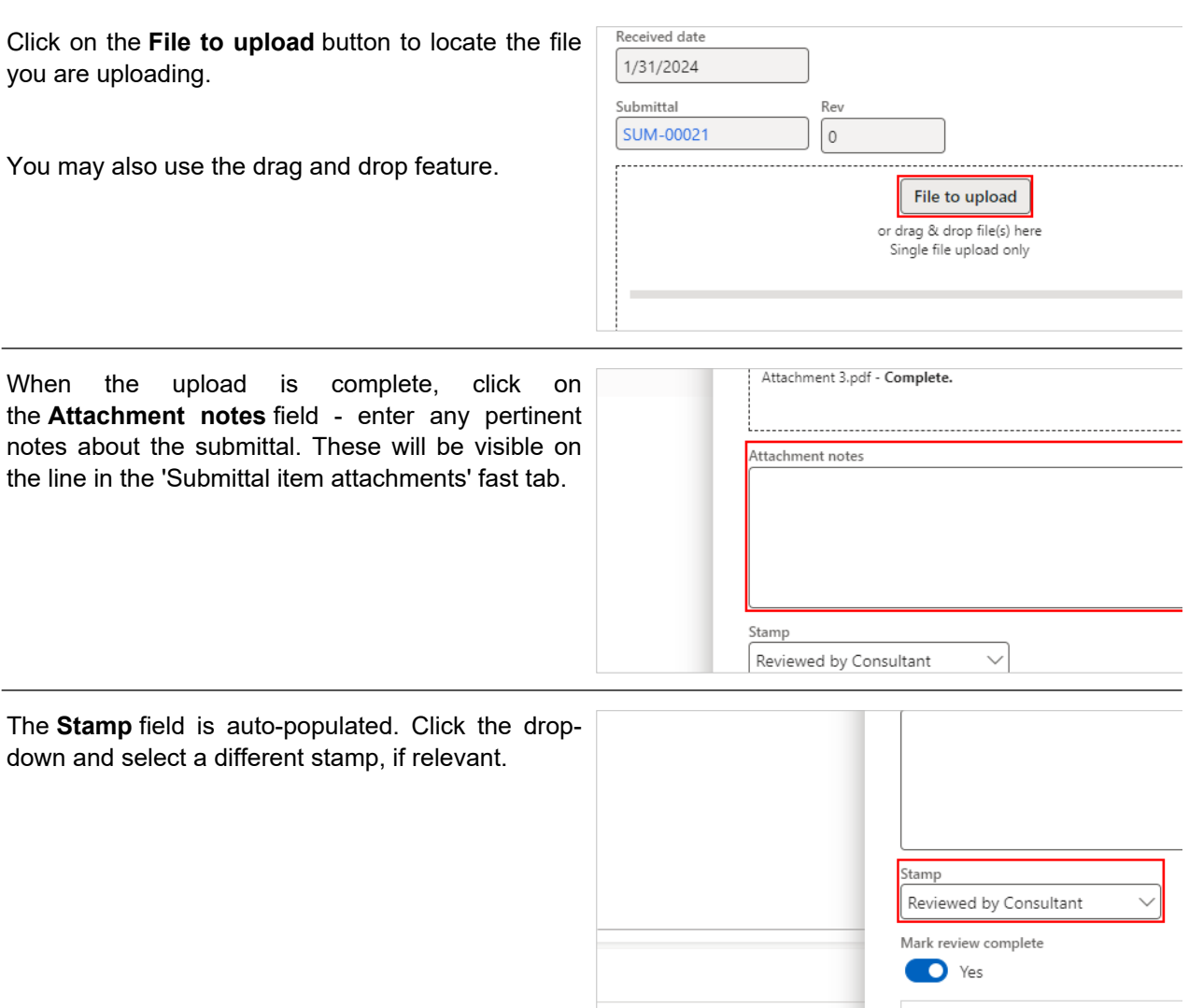

Alternatively, choose the stamp that most closely matches the result of your review (e.g. Reviewed as noted, Revise & Resubmit). The list of stamp names is configurable so your view of the available stamp names may differ.

Note: this feature does not do any stamping on the document. It is used as an indicator in the Submittal log to display the most recently applied stamp name, or which party completed the most recent review.

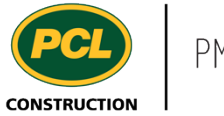

Selecting the **Mark review complete** checkbox will mark the review complete and fill in all required dates on the Sub-consultant routing tab.

The system will check the 'Sub-consultant routing' tab to see if other reviewers have the same 'review order' number as your company. If you have completed the review and the alternate subconsultant named isn't required to review the Submittal as well, you can mark the Submittal as Review complete at the same time by selecting the appropriate radio buttons.

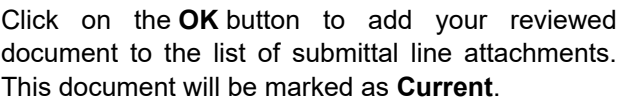

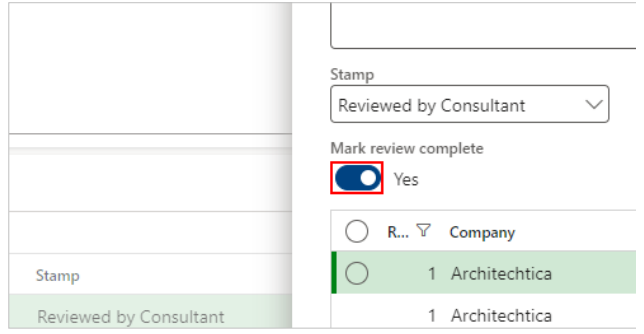

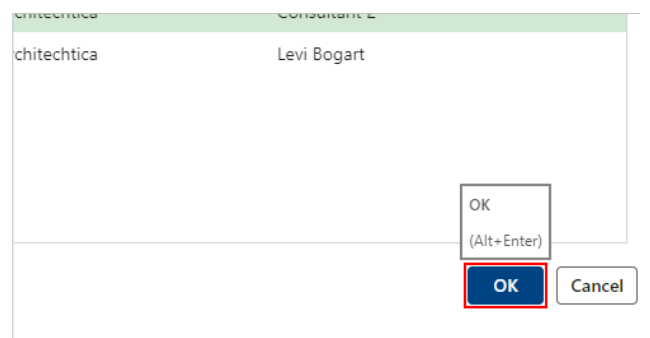

### *4.5.2.5.1. Upload Multiple Files (Optional)*

If required, you can upload multiple files to your submittal document.

Note: This can only be performed if the PCL Project team has turned on this function for the project.

Click on the **File to upload** button to attach the desired files.

You may also use the drag and drop feature.

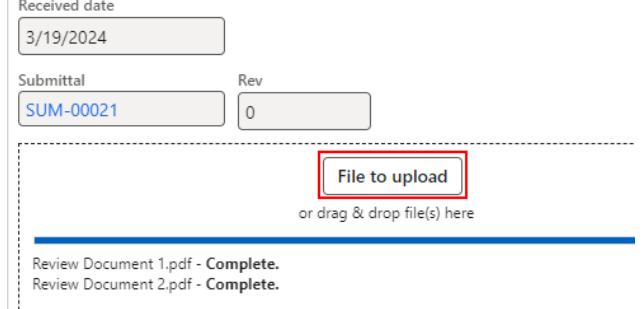

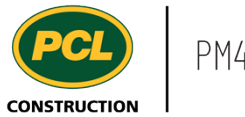

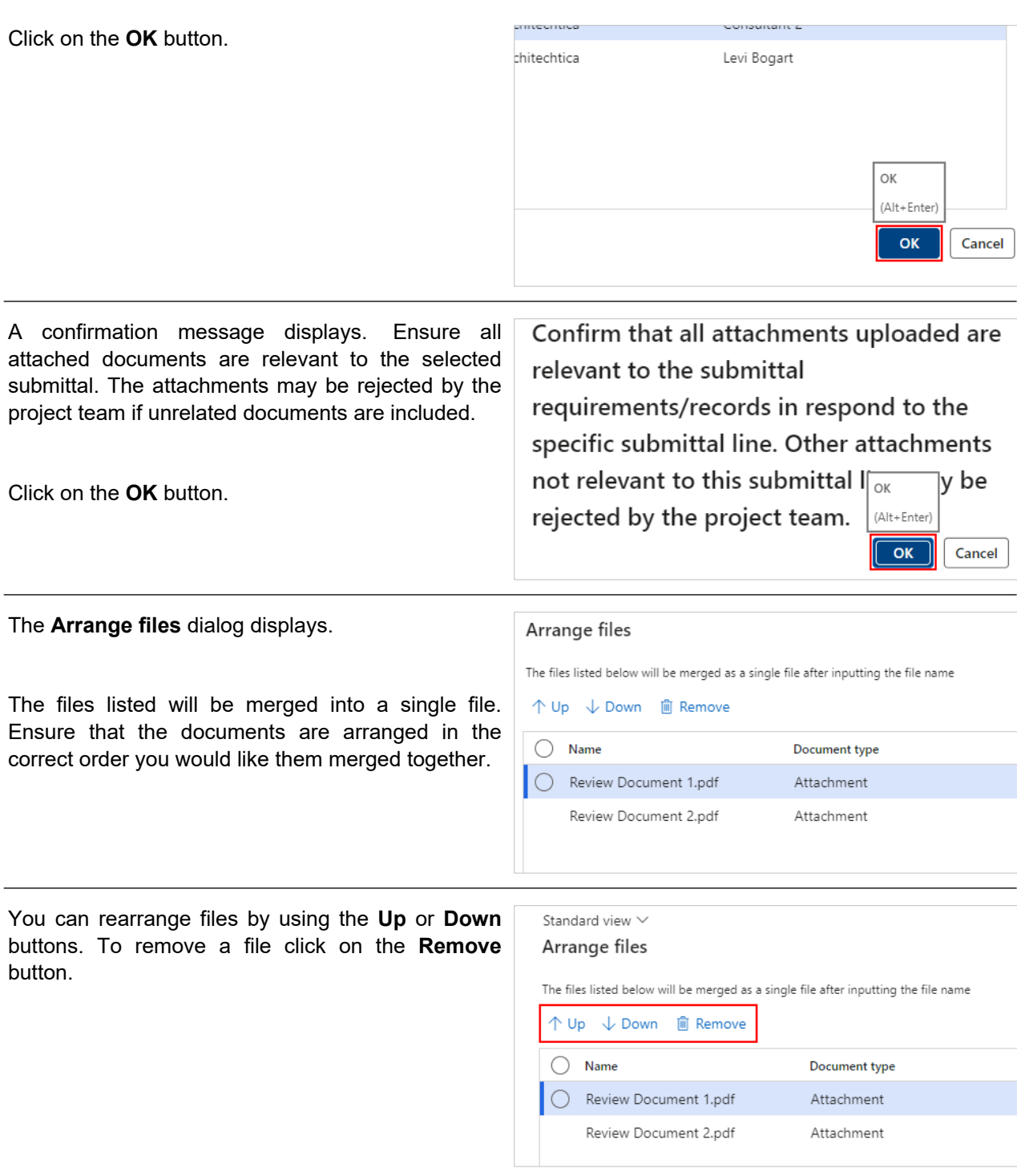

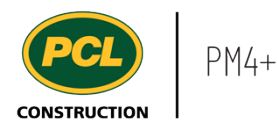

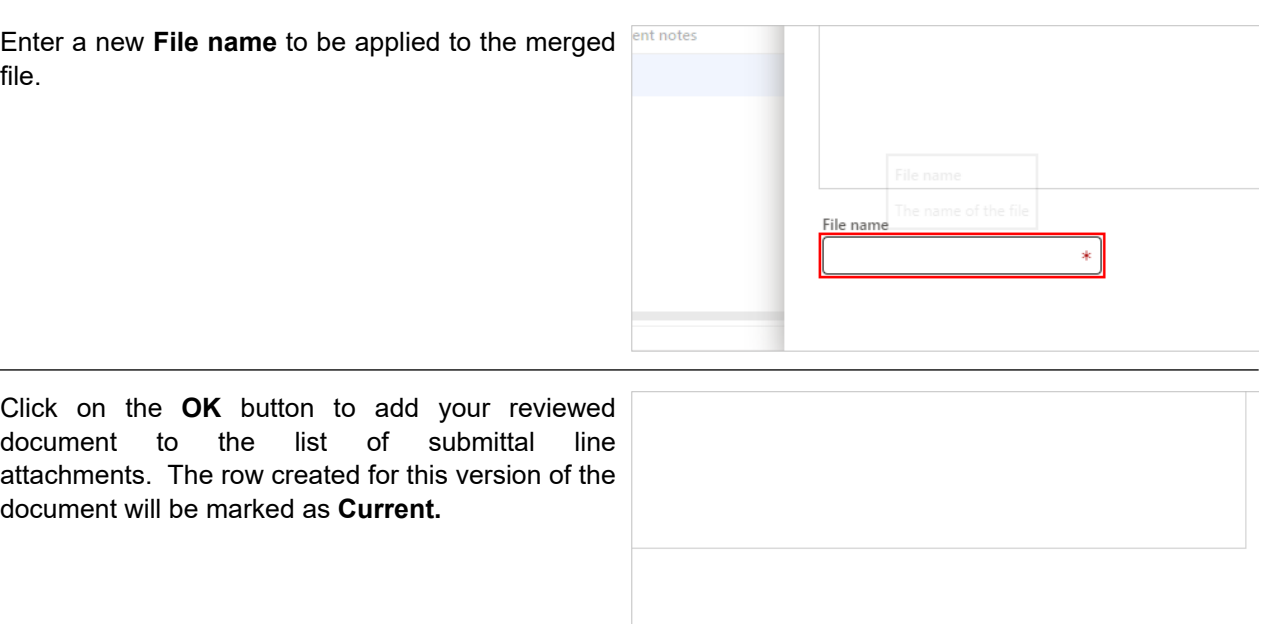

#### *4.5.2.5.2. Remove a Submittal Line Attachment*

If you need to start over, you can remove any lines that were created by you in the review process. If you used the 'Edit attachment' button, a new line was created in the 'Submittal item attachments' fast tab each time the button was clicked.

If you uploaded a document by clicking the 'Add' button, a new line was created each time this action was completed.

Click on the **Row Checkbox** of the submittal line attachment to remove.

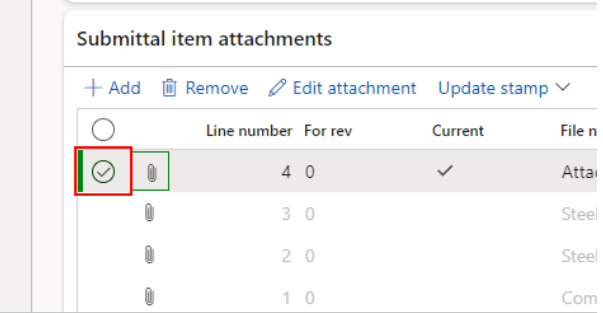

OK

Cancel

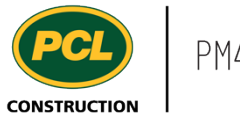

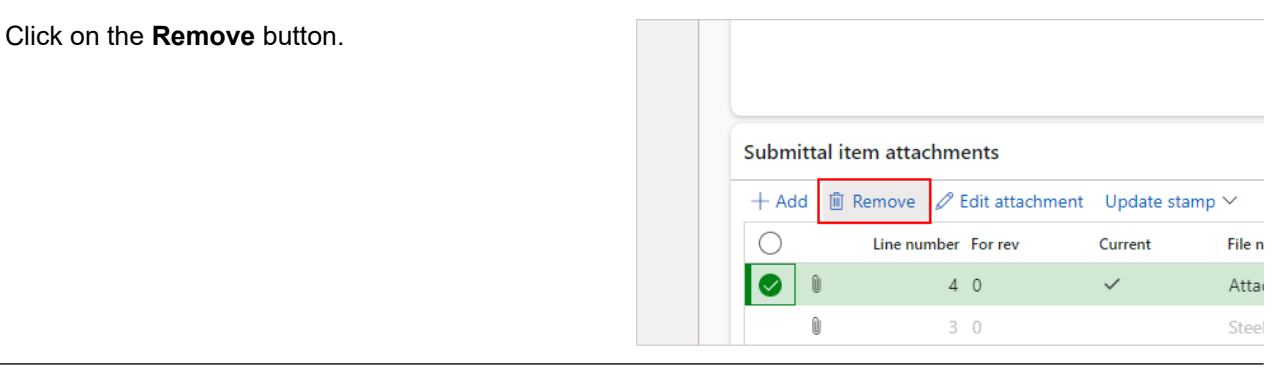

Click on the **Yes** button to confirm removal.

Are you sure you want to delete all marked records?

# *4.5.2.5.3. Mark Review as 'Complete'*

If the 'Mark review complete' was not selected when uploading the attachment, you will need to mark the review complete in the Sub-consultant routing tab.

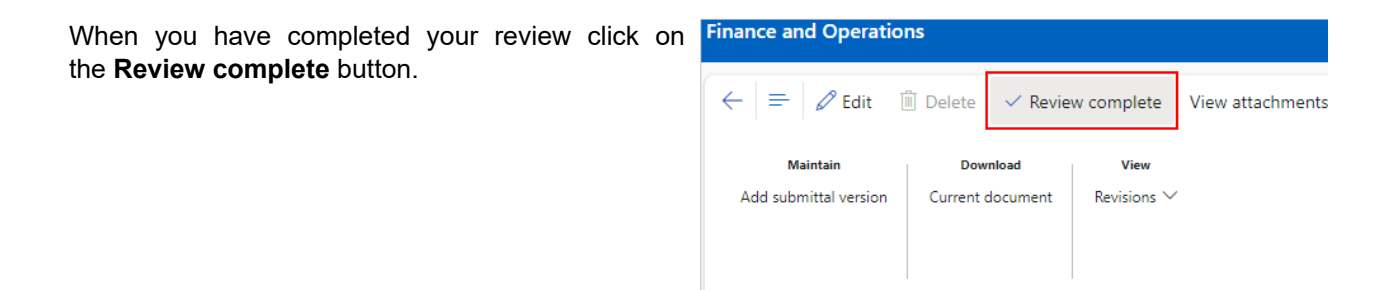

 $No$ 

Yes

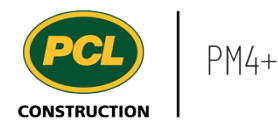

display.

If you have completed the review and the alternate subconsultant named isn't required to review the Submittal as well, you can mark the Submittal as Review complete at the same time.

- 1. Select the **Row checkbox** adjacent to your name.
- 2. Select the **Row Checkbox** on the row with the other subconsultant from your company.
- 3. Click on the **OK** button.

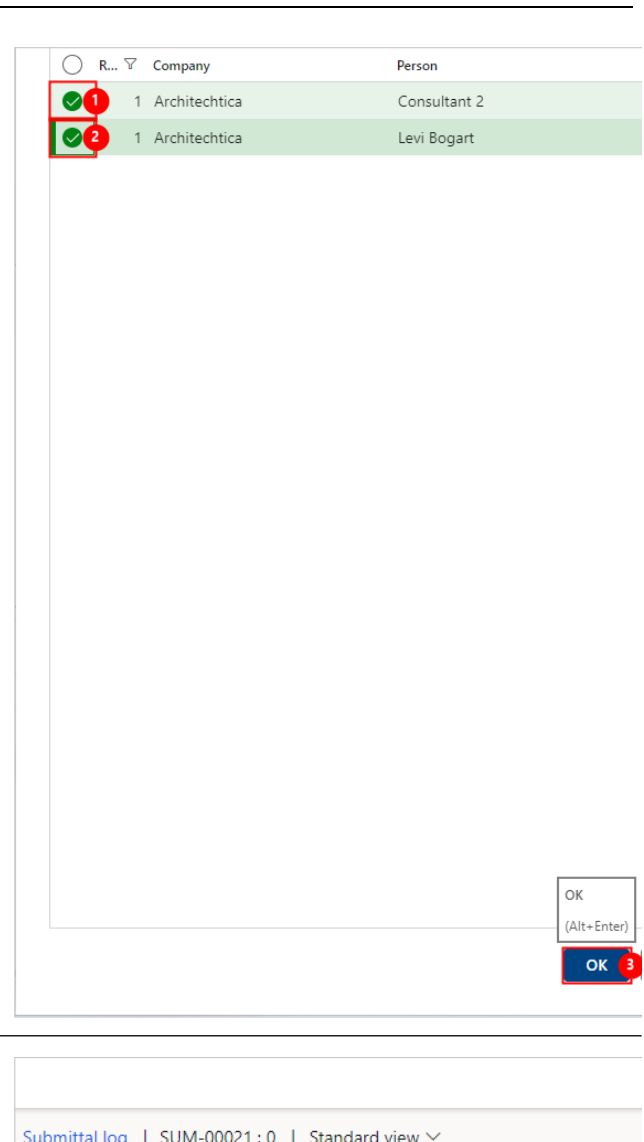

Click on the **Sub-consultant routing** tab.

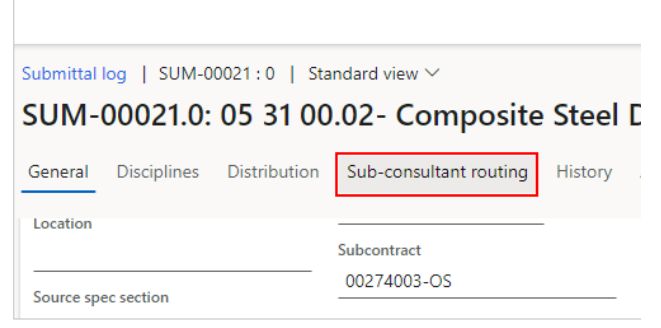

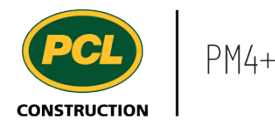

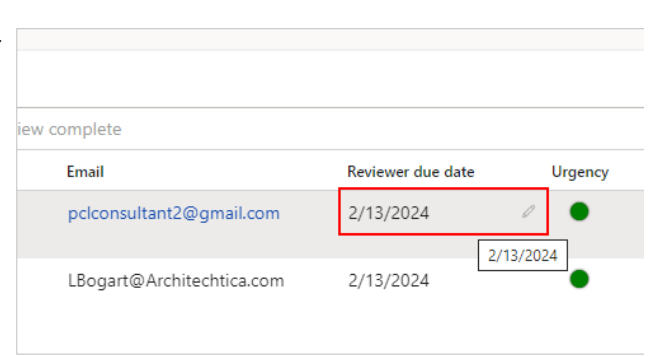

The system checks for any additional Sub-consultants in the list and sends an email to the next company in the 'review order', to alert them that the Submittal is now in their court.

Your action on the submittal is now complete.

## **4.5.3. Conclusion**

Now that you have an understanding of how to review a submittal, proceed to the next work instruction.

## **4.6. Send a Submittal for Owner Review (Primary Consultant)**

### **4.6.1. Introduction**

#### 4.6.1.1. Objective

This work instruction covers how to send a submittal for Owner review as a Primary Consultant.

#### 4.6.1.2. Background Information

When a project team determines that the 'Owner review' feature is appropriate, an additional status called, 'In Owner Review' is used to indicate this step in the workflow. During this status, the Owner or their representative is required to review the submittal.

It is the responsibility of the Primary Consultant, or the PCL Coordinator to move the submittal to 'In Owner review' status. This will depend on what workflow was agreed to by the project team.

- **4.6.2. Work Instructions**
- 4.6.2.1. Navigation

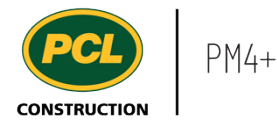

- 1. Click on the **Modules** icon.
- 2. Click on the **Project administration**  module.
- 3. Click on the **Submittals** menu section.
- 4. Click on the **Submittals log** menu item.

# 4.6.2.2. Navigate from the Submittal Management Workspace

Click on the **Submittal management (external)** workspace.

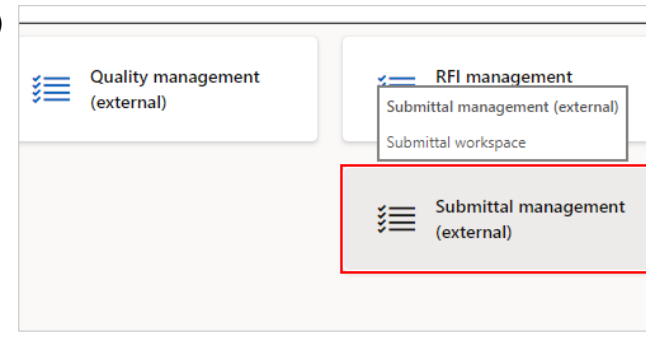

Requests for information

Submittals

Submittals log

Review the count tiles and tabbed lists to determine what is in your company's court.

# 4.6.2.3. Send the Submittal for Owner Review

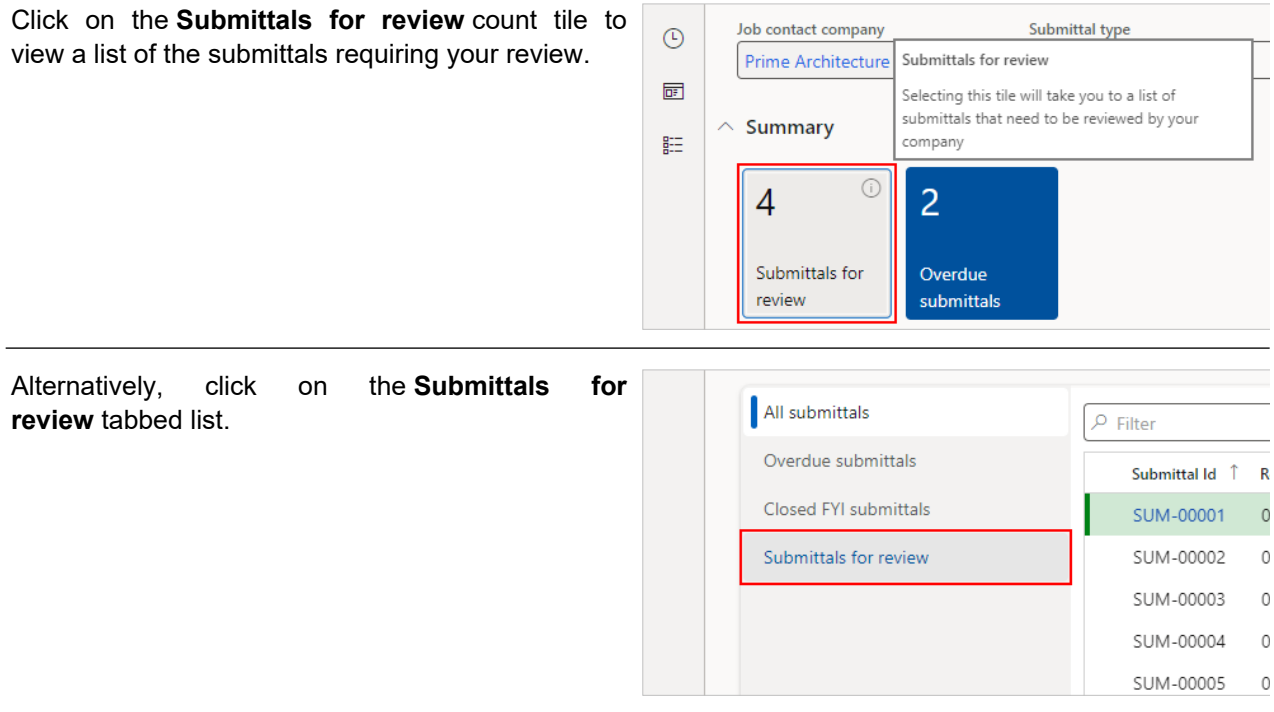

mecent

**DE** Workspaces

Common

External collaboration Project administration Project planning & scheduling

 $E = 1$  bdules

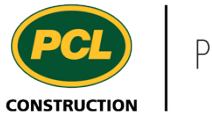

Click on the **Submittal ID** hyperlink to see more details for the submittal that will be sent to the Owner for review.

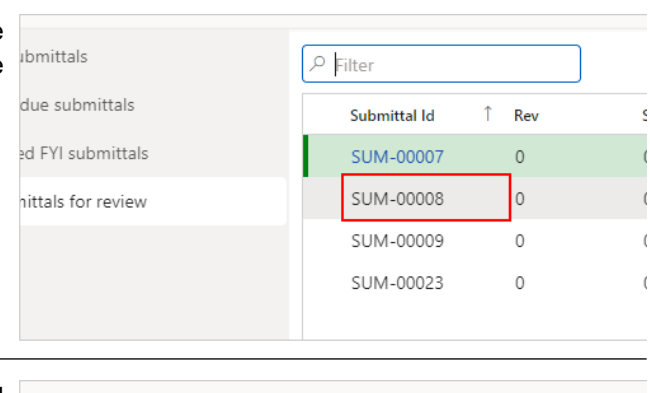

Confirm the information in the **Owner info** field group is correct. These fields contain the company and person who will be automatically notified that the submittal is in their court for review.

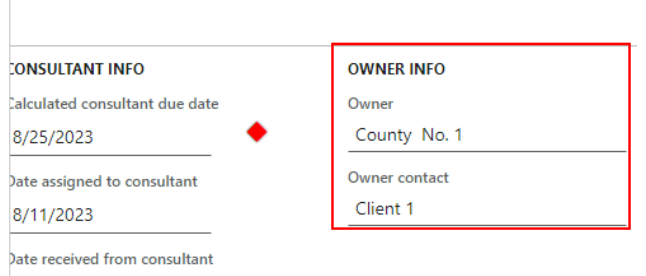

You may want to download and do a final check of the 'Current' document.

When you are satisfied with the contents of the 'Current' document in the **Submittal item attachments** fast tab, proceed with changing the status of the submittal record.

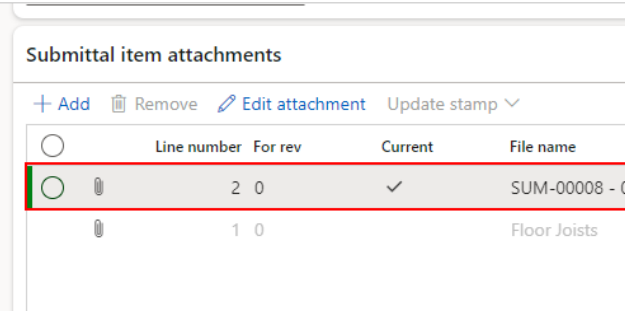

- 1. Click on the **Change status** drop-down in the action pane.
- 2. Click on **In owner review**.

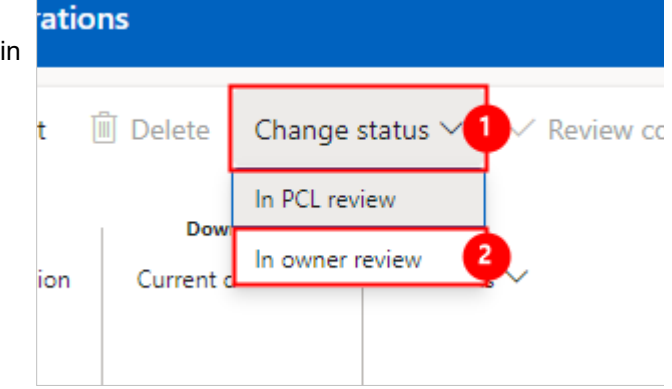

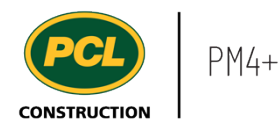

An automated email is sent to the person named in the 'Owner contact' field, and a copy of the email is saved in the 'Transmission log'.

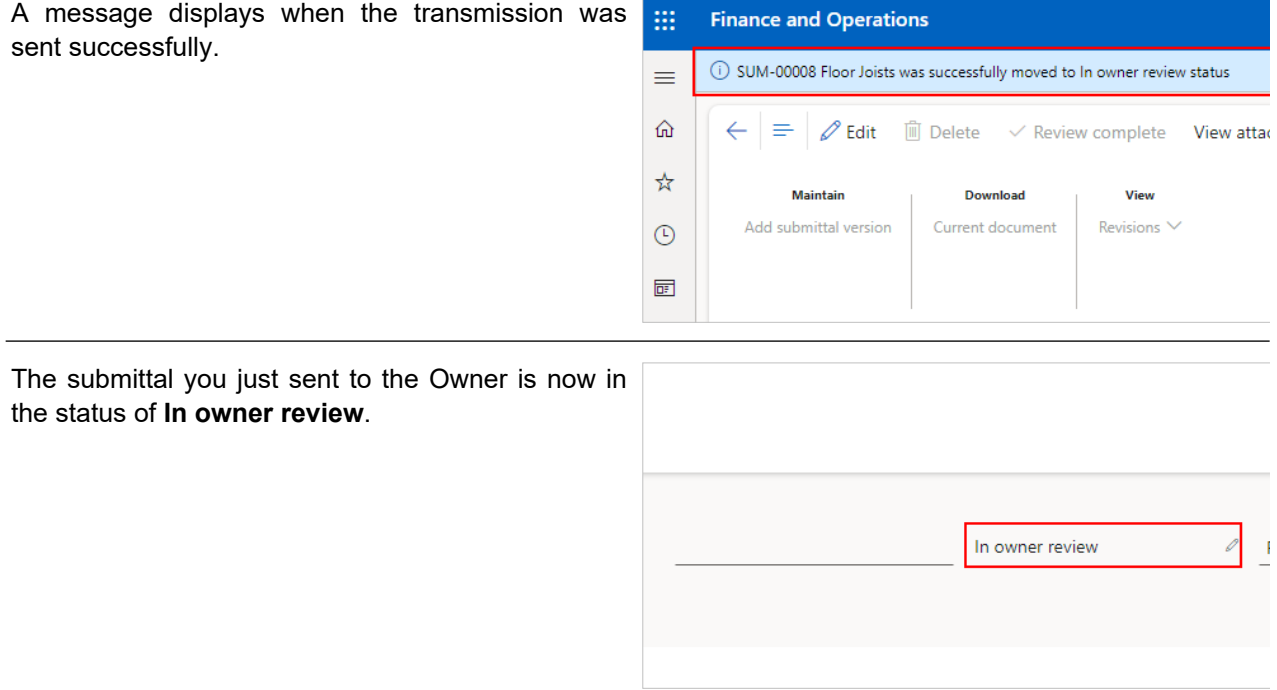

## **4.6.3. Conclusion**

Now that you have an understanding of how to send a submittal for Owner review, proceed to the next work instruction.

# **4.7. Review a Submittal as an Owner**

**4.7.1. Introduction**

## 4.7.1.1. Objective

This work instruction covers how to review a submittal as an Owner or their representative.

#### 4.7.1.2. Background Information

When a Project Team determines that the 'Owner review' feature is appropriate, an additional status called: 'In Owner Review', is used to indicate this step in the workflow. During this status, the Owner or their representative is required to review the submittal.

- **4.7.2. Work Instructions**
- 4.7.2.1. Navigation

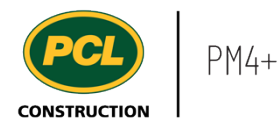

You may choose to navigate directly to the 'Submittals Management' workspace to view just the submittals in your company's court, or you may choose to navigate to the 'Submittal log', and filter for submittals 'In Owner Review'. Both navigation options are shown in this section.

## *4.7.2.1.1. Navigate from the Submittal Management Workspace*

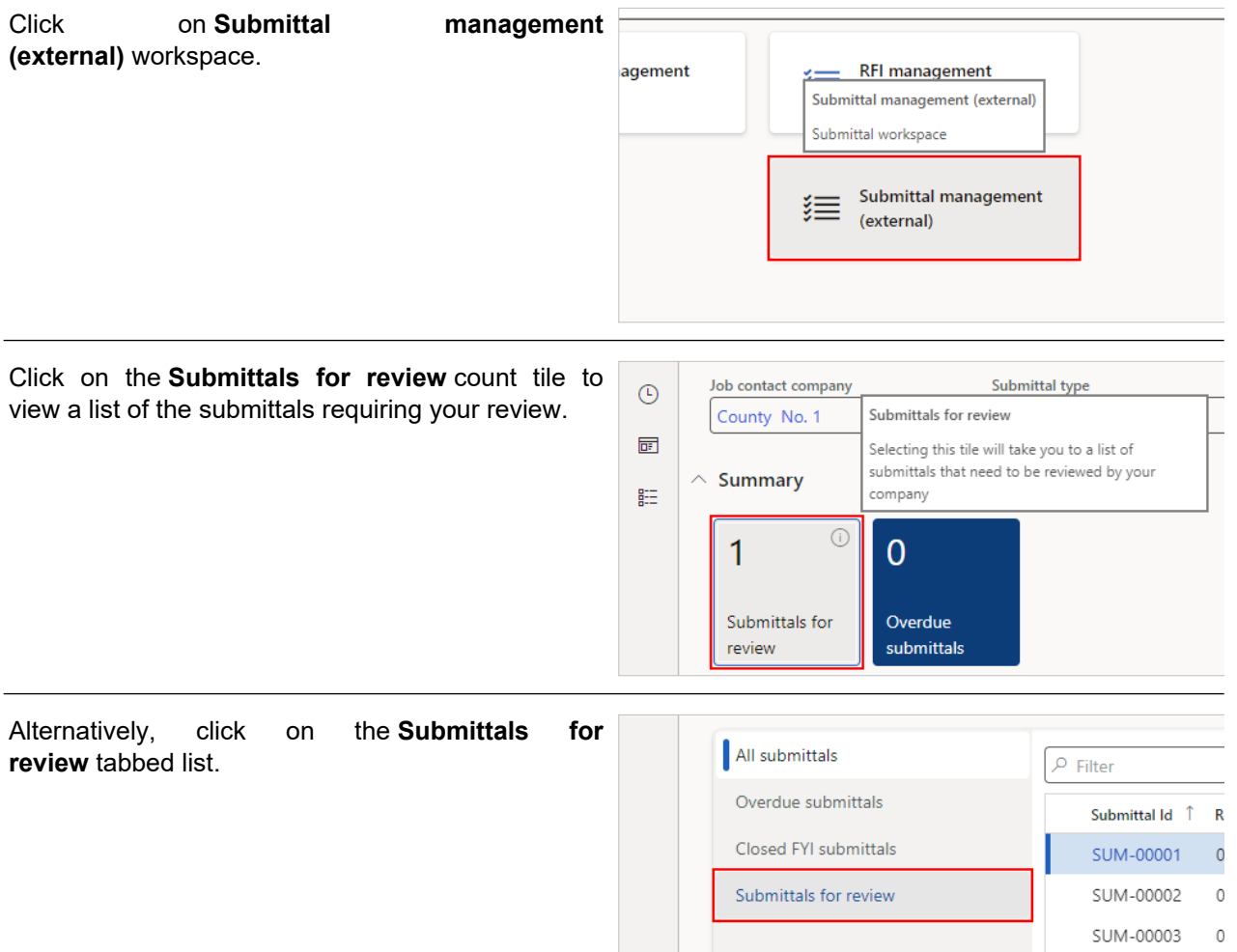

SUM-00004

SUM-00005

 $\mathbb O$ 

 $\circ$ 

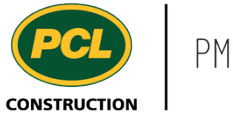

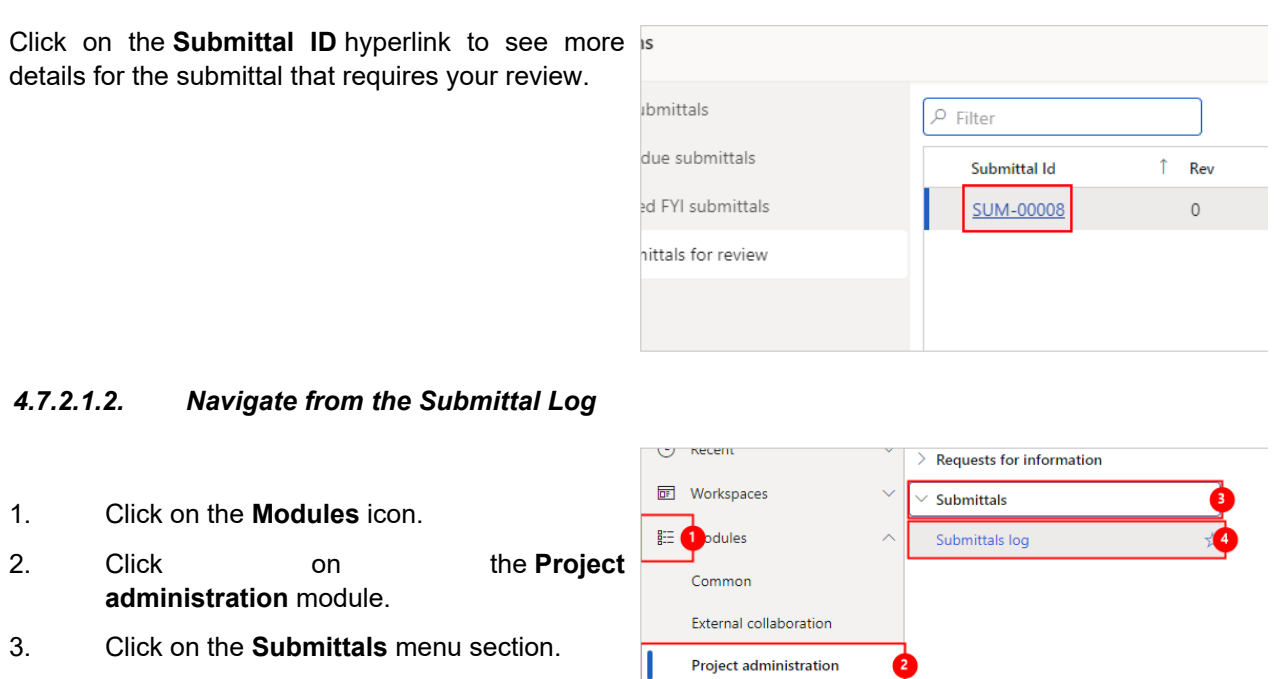

4. Click on the **Submittals log** menu item.

If viewing the full submittal log, use the following steps to filter and locate records in your court. Alternatively, start from the 'Submittals management (external)' workspace.

Project planning & scheduling

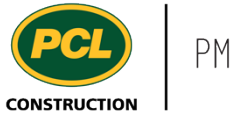

- 1. In the filter field at the top of the log, enter the status name, I**n owner review**.
- 2. The filter drop down displays all the columns you can search on. Click on the **Status " In owner review "** filter option.

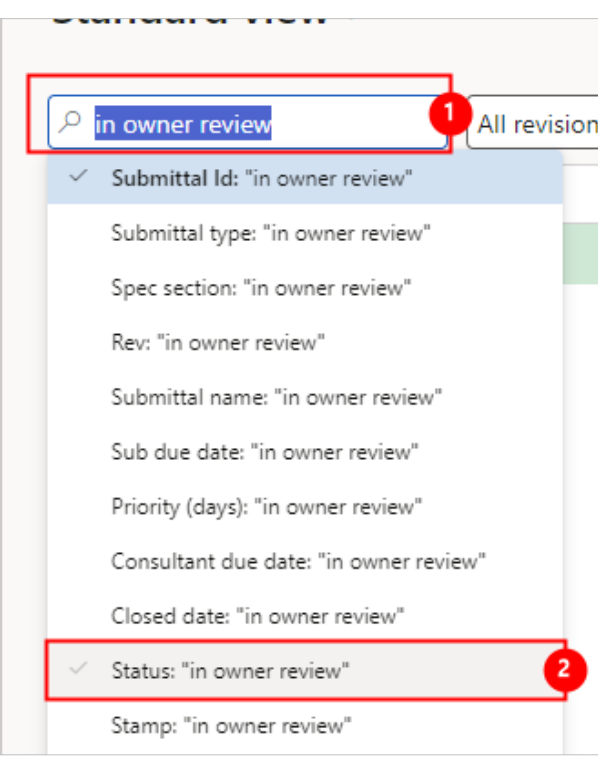

To re-set the full log, clear the text from the filter field and press the 'Enter' key. If the submittals log is large, this may take a few seconds.

- 1. Alternatively, filter the list directly in the **Status** column by clicking on the column header to reveal the filter dialog.
- 2. Enter the text **In owner review**.
- 3. Click on the **Apply** button.

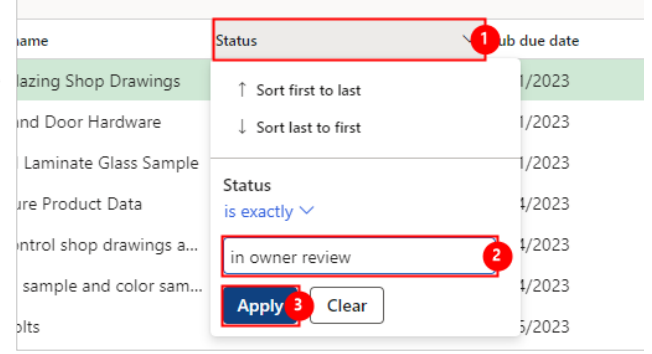

(To clear this filter, re-click on the column header and click the 'Clear' button in the filter dialog).

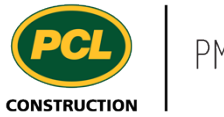

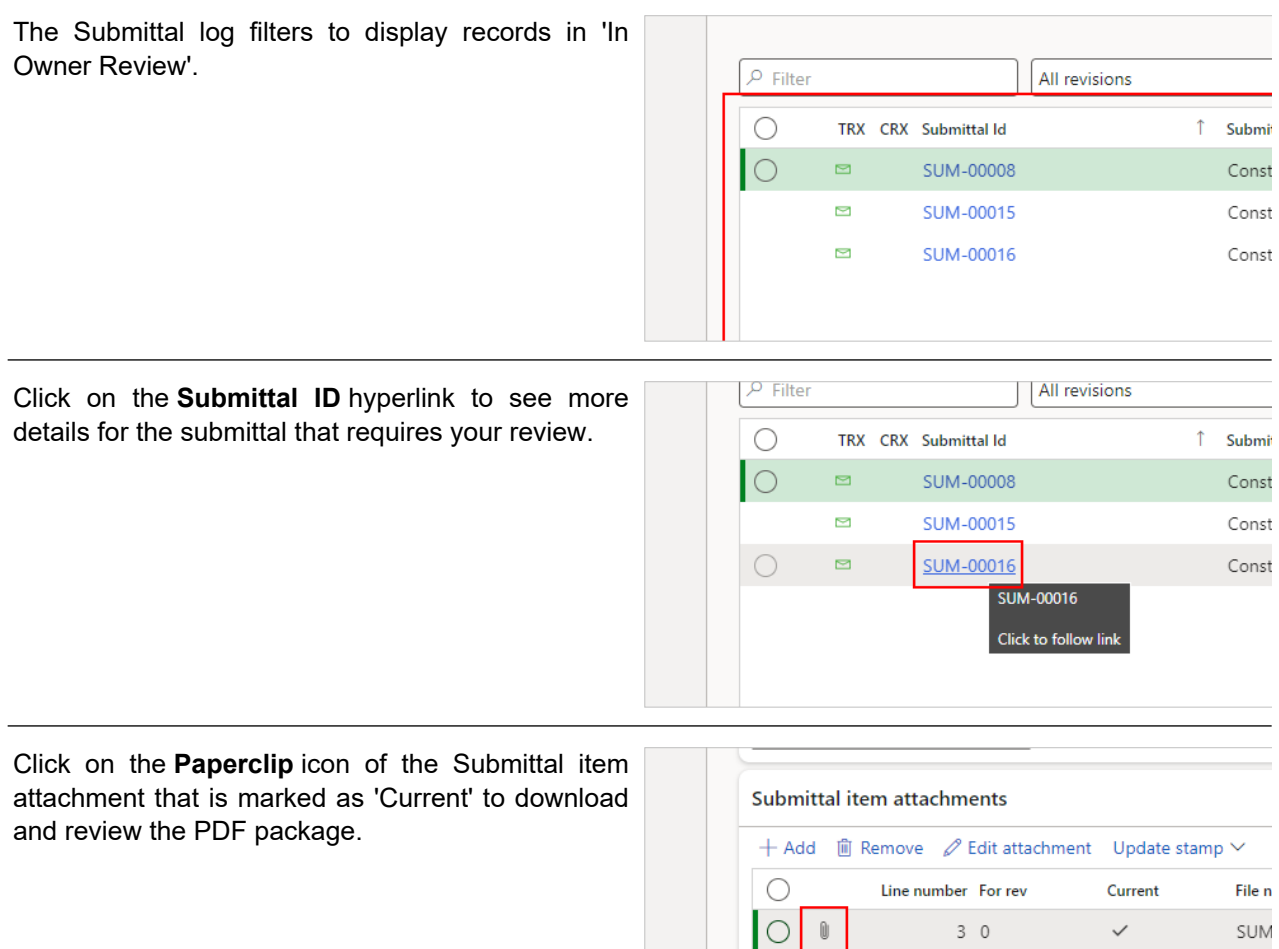

# 4.7.2.2. Return a Submittal to PCL - No Document Edits

If no additional comments or markups are required on the submittal package, just return the submittal record back to PCL's court.

 $\mathbb{O}$ 

Ù

 $2<sub>0</sub>$ 

 $1\,$   $\,$   $\,$   $\,$   $\,$   $\,$ 

SUM

Stear

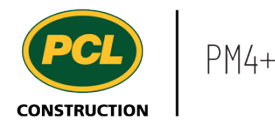

- 1. Click on the **Change status** drop-down in the action pane.
- 2. Click on **In PCL review**.

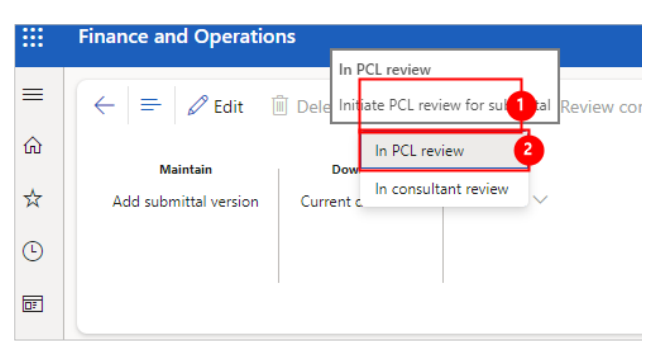

An automated email is sent to the person named in the 'PCL reviewer' field, and a copy of the email is saved in the 'Transmission log'.

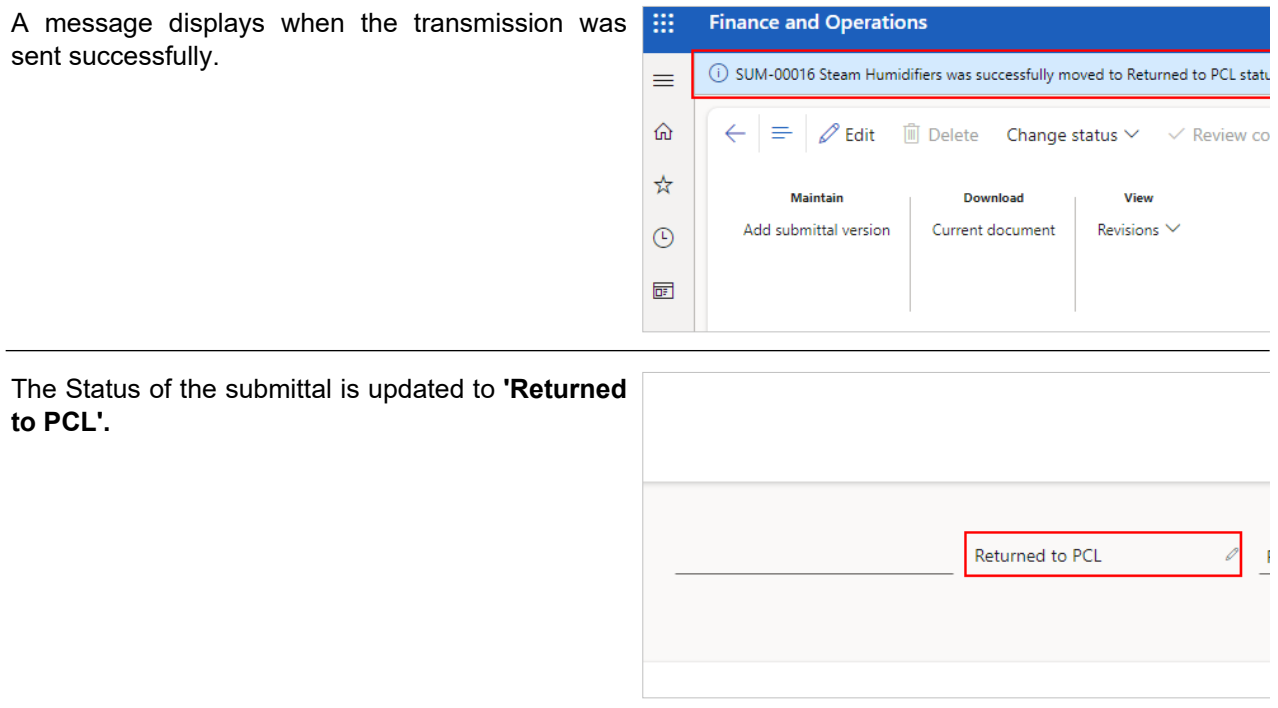

This moves the submittal back to PCL's court for further handling and distribution. If you filtered the submittal log to records in: 'In Owner review' status, since you moved the submittal out of that status, it will disappear from your view and you will be presented with the next record of that status.

### 4.7.2.3. Return a Submittal to PCL - with Document Edits

The 'Submittal item attachments' fast tab contains the review package, and earlier versions of the submittal.

The 'Review package' is generated and attached in this fast tab by PCL.

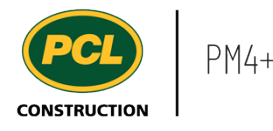

This PDF package contains the submittal, plus cover page and other relevant documents. You have two options for completing your review of the 'Review package':

1. Review and mark-up the package using Egnyte's 'edit-in-place' feature (sometimes called 'WebEdit'). You must have completed your Egnyte onboarding for this feature to work.

2. Download a copy of the review package, save it to a location on your computer, edit, return to the Submittal record and upload the marked up review package.

#### *4.7.2.3.1. Edit the Review Package with 'Edit-in-Place'*

With the 'edit-in-place' feature, the document is opened in your default PDF editor. When the review is complete, your edits are saved back to Egnyte, and a new attachment line is created in the 'Submittal item attachments' fast tab for each completed review.

Jump to the section called 'Download, Mark-up Offline, and Upload the Reviewed Package', if you do not want to use the 'edit-in-place' feature.

In the 'Submittal item attachments' fast tab, select or highlight the line with the checkmark. Then click the **Edit attachment** button.

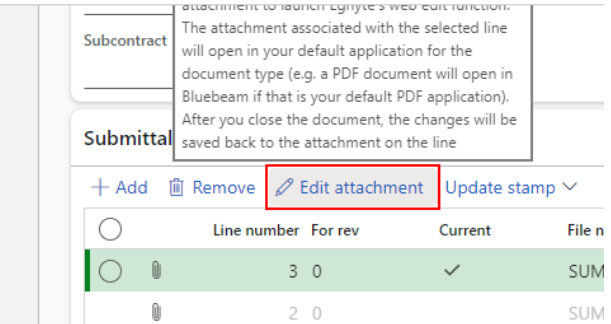

To allow 'edit-in-place', the document opens in WebEdit using the application you specified as your default PDF editor. Review and markup, as required.

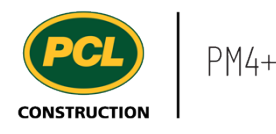

To confirm your edits were saved to the document, click on the **Paperclip** icon of the newly created line. This downloads the edited submittal item attachment.

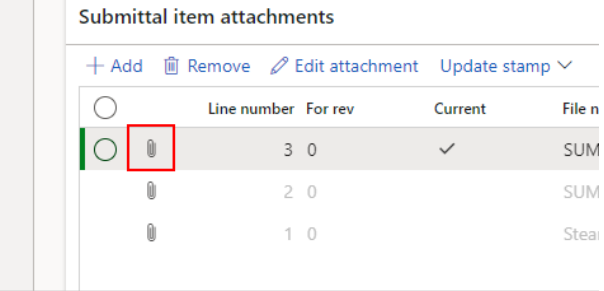

The item is also marked as **Current.**

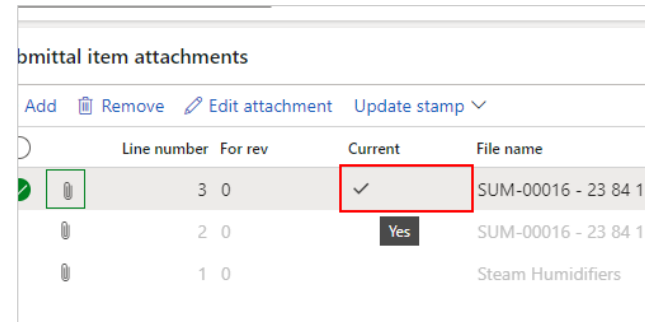

You may need to change the 'Stamp' field, depending on what your project team has agreed to. In some cases the stamp name 'Reviewed by Consultant' is sufficient. In other cases, you may choose the stamp that most closely matches the result of your review (e.g. Reviewed as noted, Revise & Resubmit). The list of stamp names is configurable so your view of the available stamp names may differ.

Note: this feature does not do any stamping on the document. It is used as an indicator in the Submittal log to display the most recently applied stamp name, or which party completed the most recent review.

- 1. Click on the **Update stamp** drop-down.
- 2. Select the appropriate Stamp option.
- 3. Click on the **Select** button.

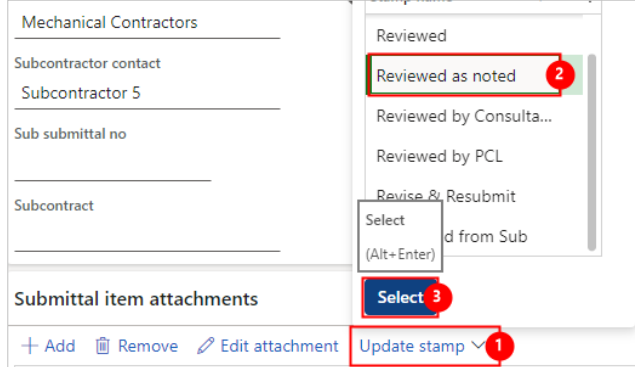

This completes your review of the submittal. If you are ready to return the submittal to PCL, jump to the section called 'Return a Submittal to PCL'.

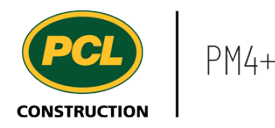

## *4.7.2.3.2. Download, Mark-up Offline, and Upload the Reviewed Package*

If you want to complete your review offline, you can download the package and review the submittal in your own time.

Within the **Submittal item attachments** fast tab, click on the **Paperclip** icon next to the line marked as 'Current', to download the attached document.

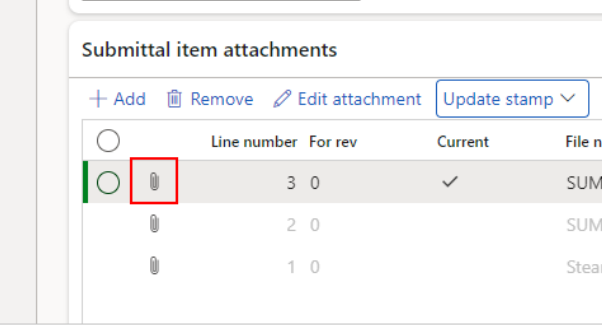

Depending on the browser you are using, the submittal document will be downloaded to your Downloads folder (in Chrome); or you will be prompted to open or save the file (in Edge).

#### *4.7.2.3.2.1. Upload Reviewed Document*

When you have completed your review of the submittal document, return to PM4+, access the relevant submittal record and within click the **Add** button to upload your reviewed document.

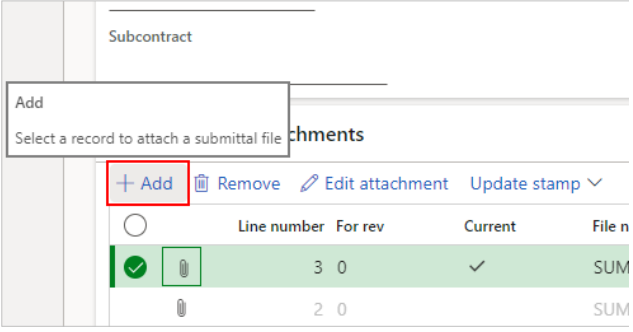

The 'Attach a submittal document' dialog opens.

The **Received date** field is the date that you finish uploading your reviewed document to PM4+.

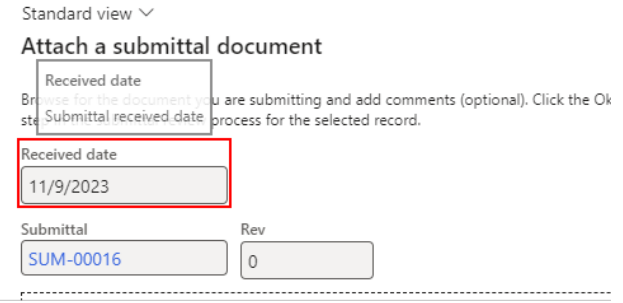

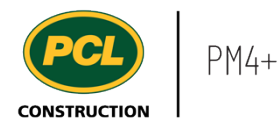

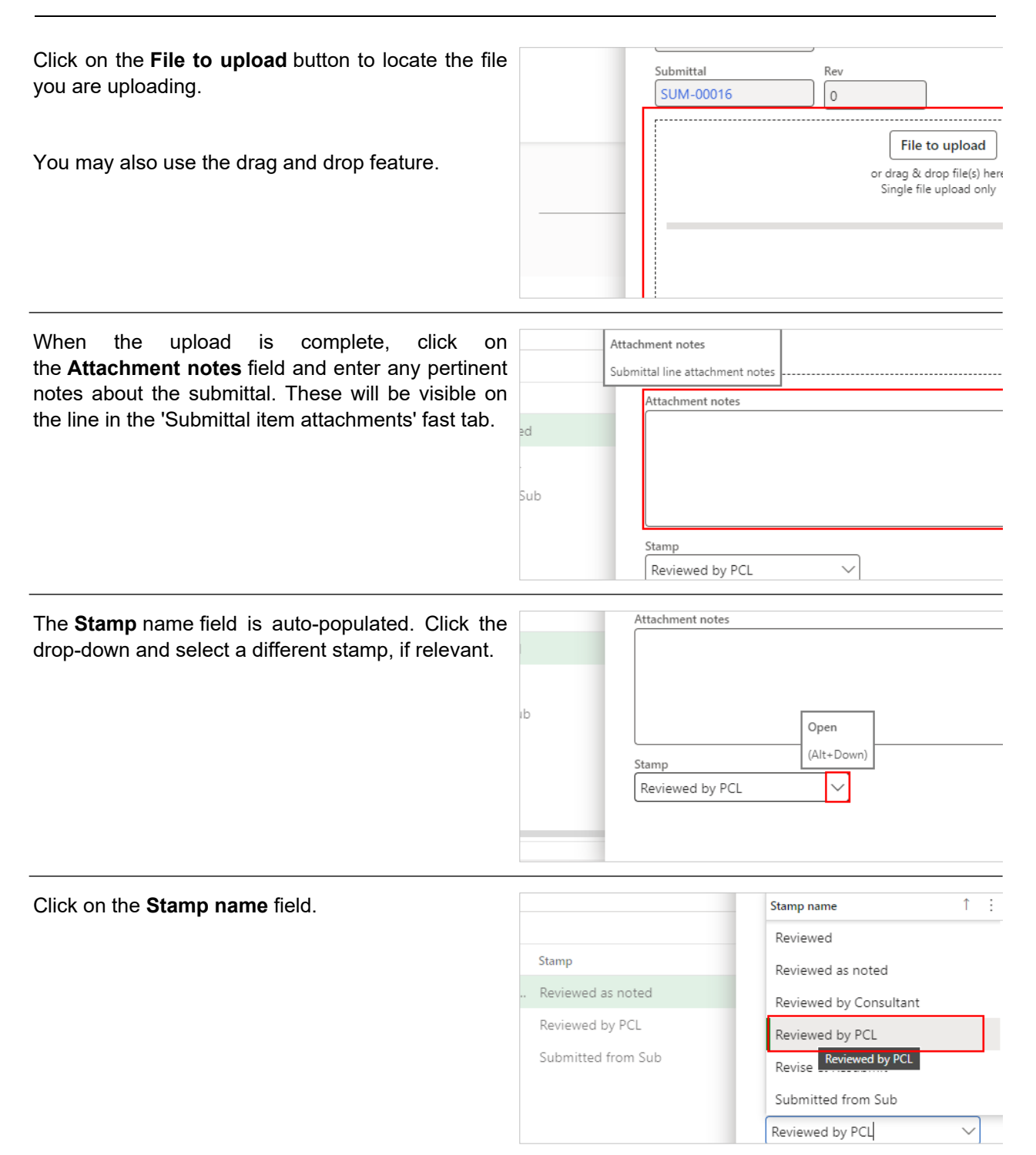

Alternatively, choose the stamp that most closely matches the result of your review (e.g. Reviewed as noted, Revise & Resubmit). The list of stamp names is configurable so your view of the available stamp names may differ.

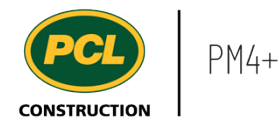

Note: this feature does not do any stamping on the document. It is used as an indicator in the Submittal log to display the most recently applied stamp name, or which party completed the most recent review.

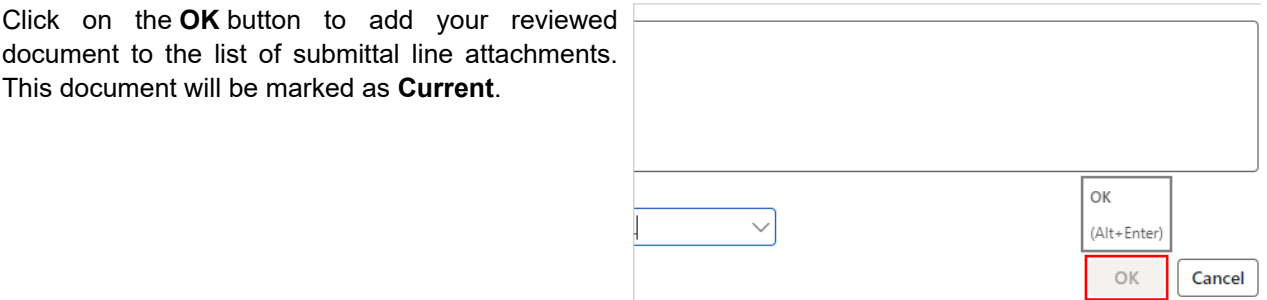

#### *4.7.2.3.2.2. Upload Multiple Files (Optional)*

If required, you can upload multiple files to your submittal document.

Note: This can only be performed if the PCL Project team has turned on this function for the project.

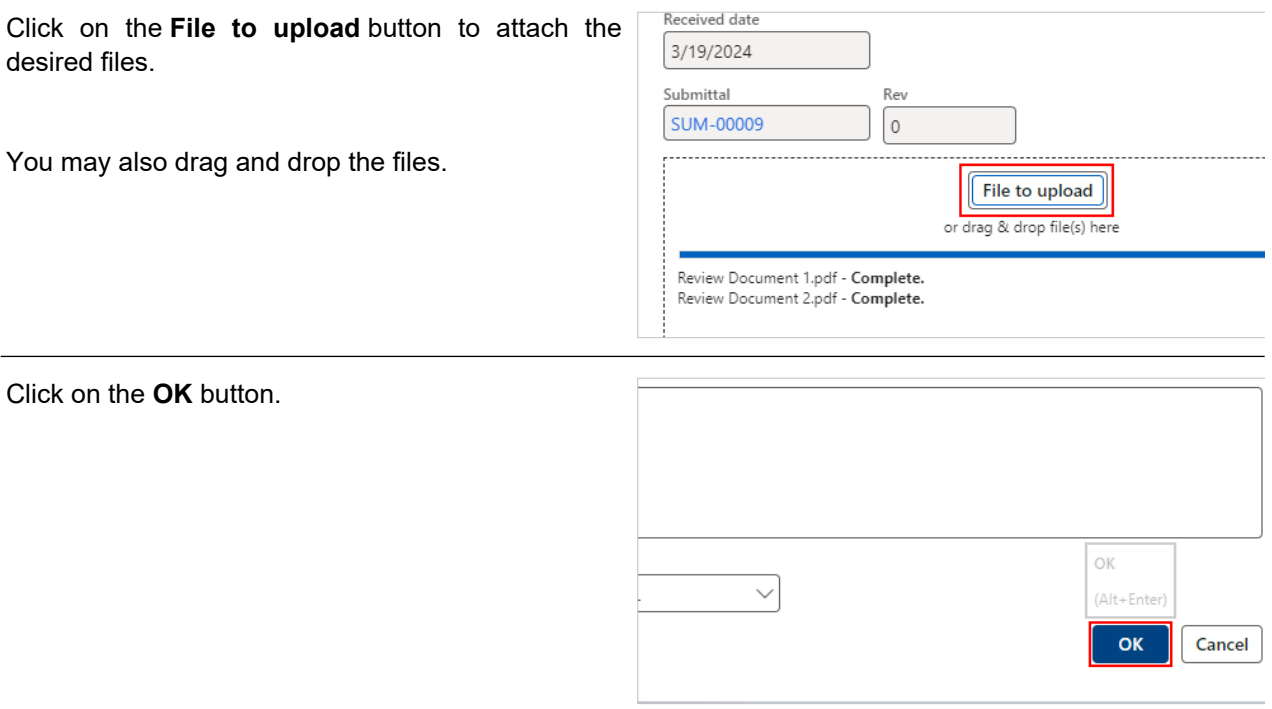

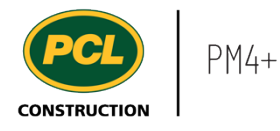

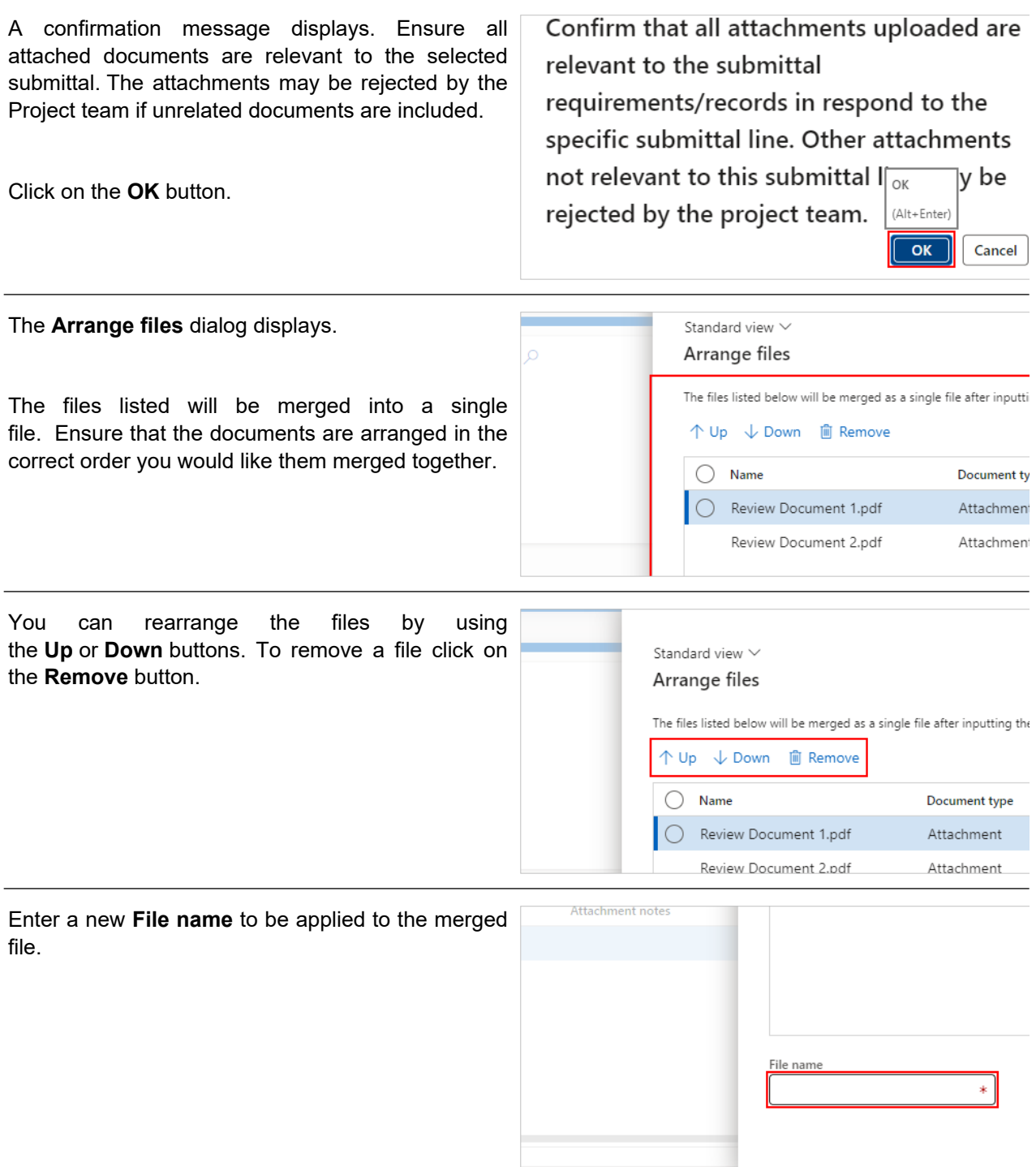

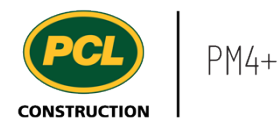

Click on the **OK** button to add your reviewed document to the list of submittal line attachments. The row created for this version of the document will be marked as **Current.**

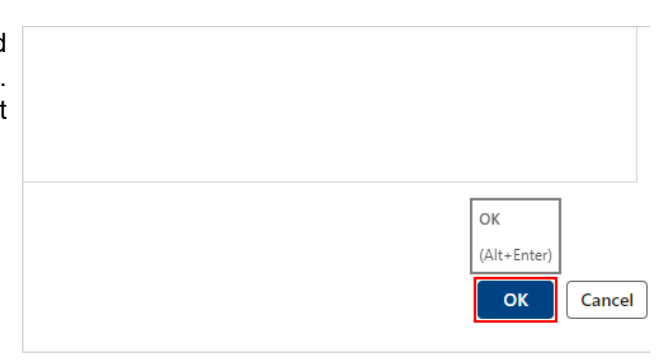

### *4.7.2.3.2.3. Return a Submittal to PCL*

When your Owner review is complete, return the submittal to PCL.

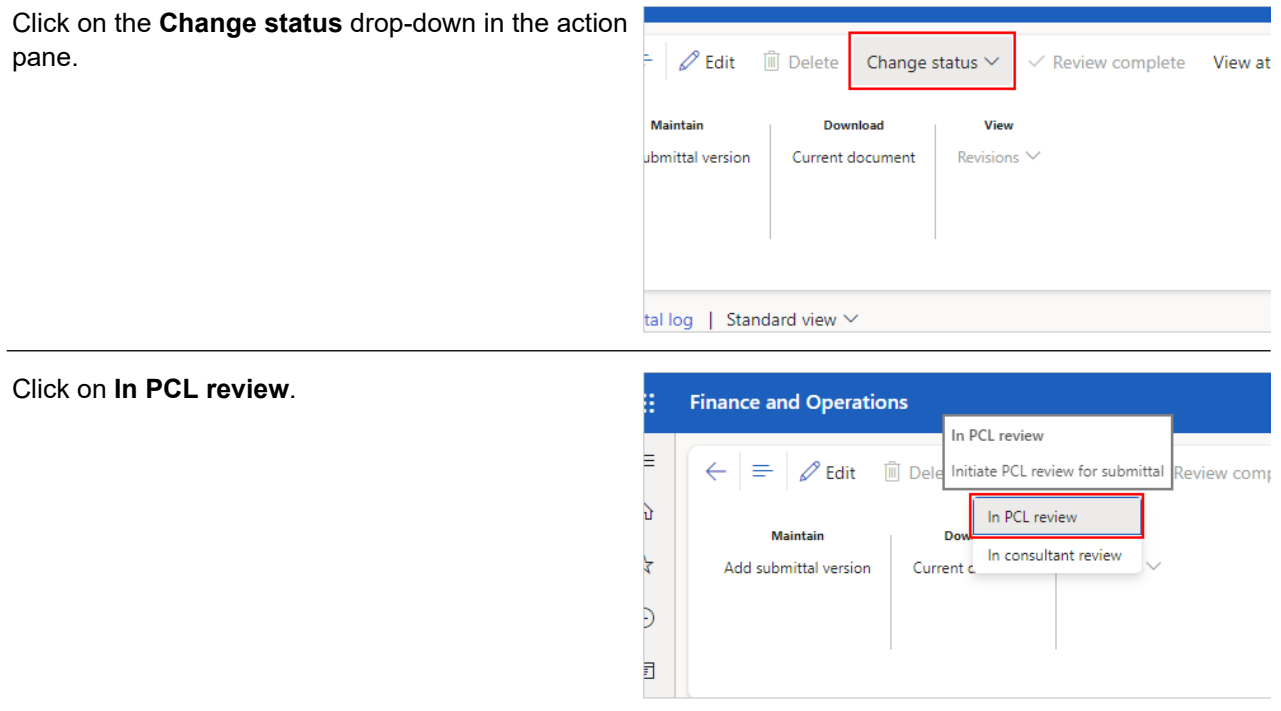

An automated email is sent to the person named in the 'PCL reviewer' field, and a copy of it is saved in the 'Transmission log'.

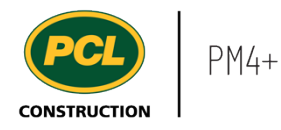

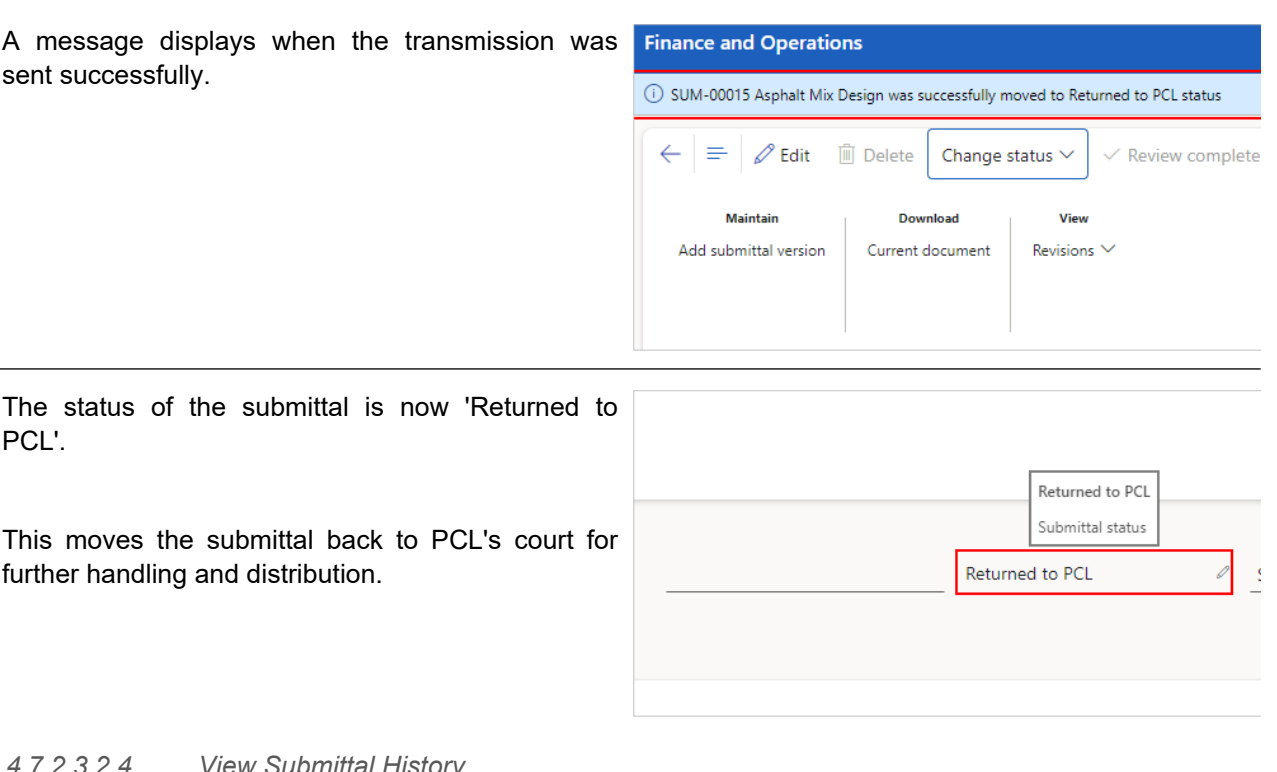

*4.7.2.3.2.4. View Submittal History*

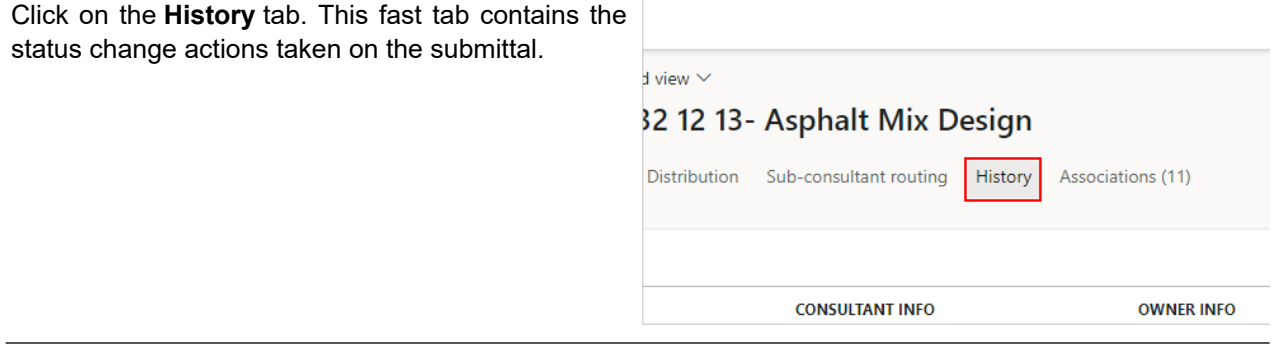

- 1. The **From status** column displays the previous status that the submittal was in. In this example, the submittal was in: 'In Owner Review' status.
- 2. The **To status** column displays the status the submittal was moved to. In this example, the submittal is in 'Returned to PCL'.
- 3. The **By** column displays the person who executed the status change.

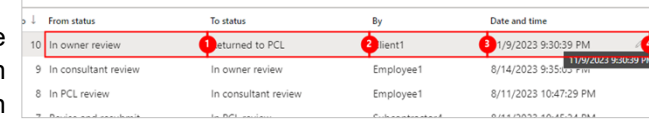

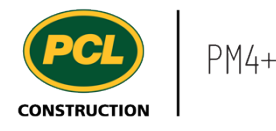

#### 4. The **Date and time** column displays when the status change action was completed.

#### **4.7.3. Conclusion**

Now that you have an understanding of how to review a submittal as an Owner, proceed to the next work instruction.

## **4.8. Submittal Management Workspace**

## **4.8.1. Introduction**

#### 4.8.1.1. Objective

This work instruction covers the Submittal Management workspace for Subcontractors.

#### 4.8.1.2. Background Information

You can track and monitor the progress of your company's submittals through your company's specific collaborative workspace.

## **4.8.2. Work Instructions**

Click on the **Submittal management (external)** tile in the PM4+ dashboard. management Subcontract management ternal) Submittal management (external) Submittal workspace This workspace provides a single location where you can track and monitor your company's Submittal management Submittals, as well as submit documents being 缰 *(external)* requested. The **Submittal type** field filters the workspace  $\leftarrow$ Options  $\mathcal{Q}$ according to the selected Submittal type. By default Standard view  $\vee$ all Submittal types you have access to, are included

when this field is blank. Multiple submittal types are optional and may not be in use on your project. Talk to the PCL Project Manager for clarification on what types you should see.

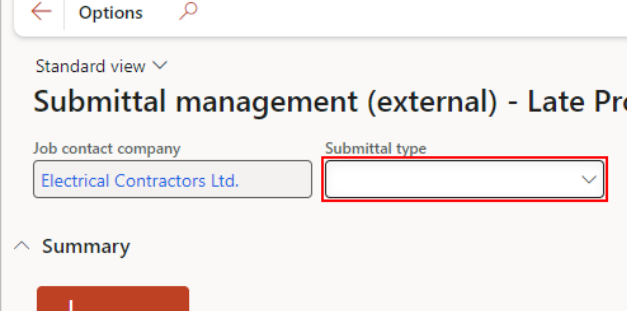

#### 4.8.2.1. Tiles

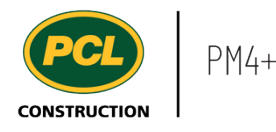

The **Submit submittals** action tile provides a way of attaching a document to the submittal being requested of you.

View the work instruction called, 'Submit a Submittal to PCL' for more details.

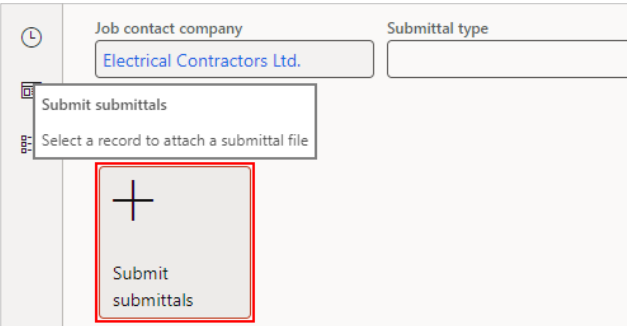

## 4.8.2.2. Tabbed Lists

There are three tabbed lists in the workspace.

- 1. The **My company's submittals to submit** tabbed list displays your company's submittals filtered by the 'Requested' or 'Revise and resubmit' status.
- 2. The **My company's submittals** tabbed list displays all records in the submittal log where your company is named as the party responsible for providing the submittal. Submittal records of any status are listed in this tab.
- 3. The **All closed submittals** tabbed list displays all the closed submittals for the project.

## **4.8.3. Conclusion**

Now that you have an understanding of the Submittal Management workspace, proceed to the next work instruction.

# **4.9. Submit a Submittal to PCL**

- **4.9.1. Introduction**
- 4.9.1.1. Objective

This work instruction covers how to submit a submittal.

#### 4.9.1.2. Background Information

To submit the documents being requested by PCL, a corresponding submittal record must exist in PM4+. These records are created by PCL. If you run into the situation where you have a submittal but no record to upload it to, contact the PCL Submittal Coordinator.

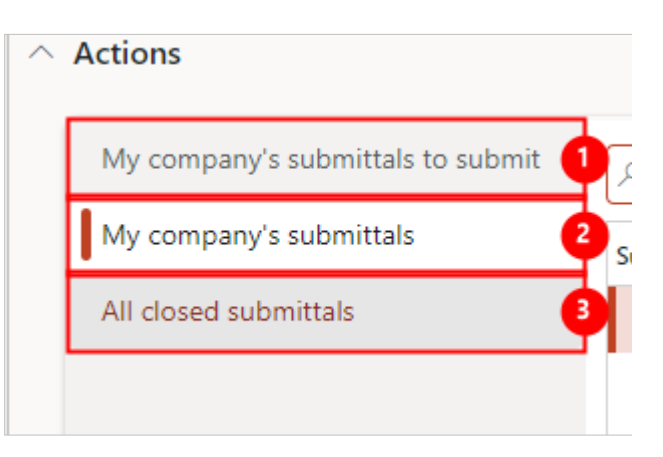

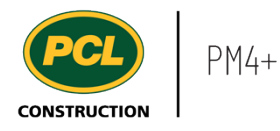

# **4.9.2. Work Instructions**

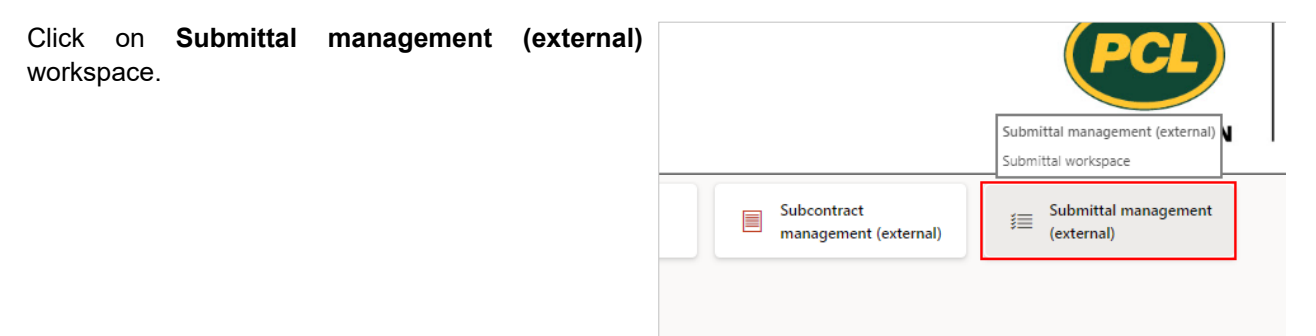

# 4.9.2.1. Upload Document for a Requested Submittal

You can upload a document to the submittal being requested. Click on the **Submit submittals** action tile.

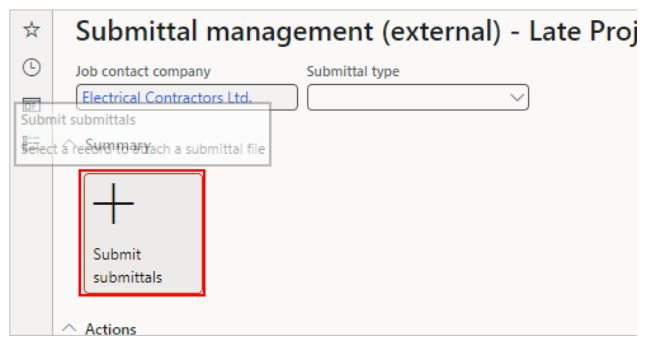

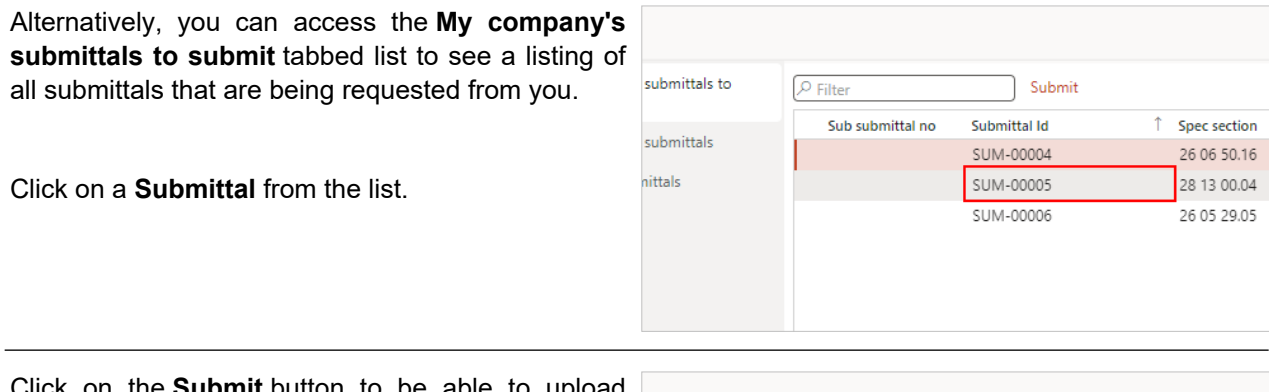

Click on the **Submit** button to be able to upload your document.

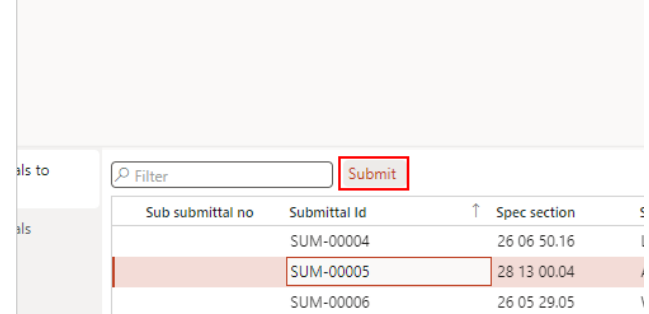

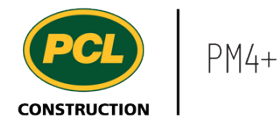

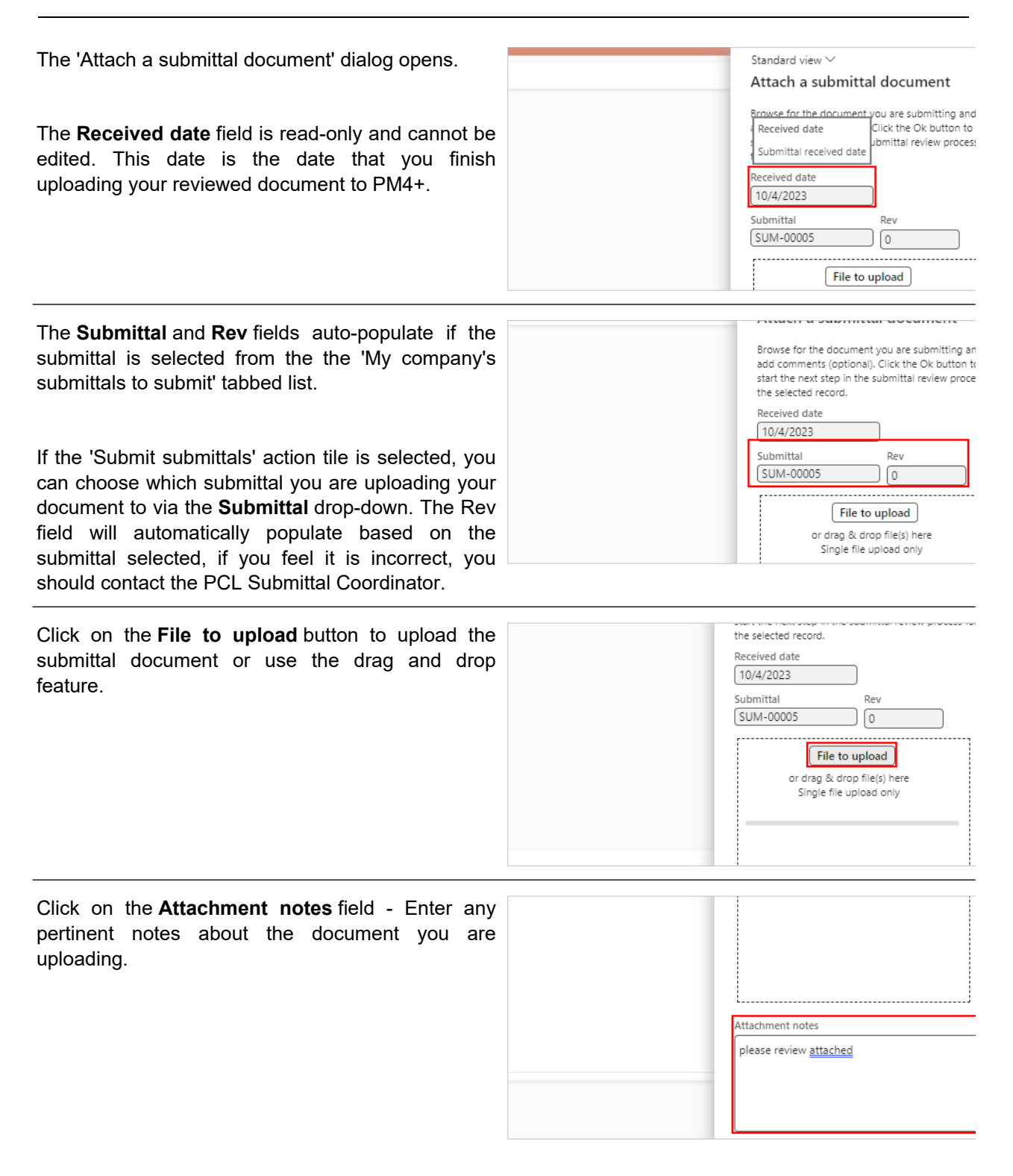

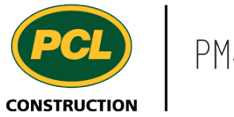

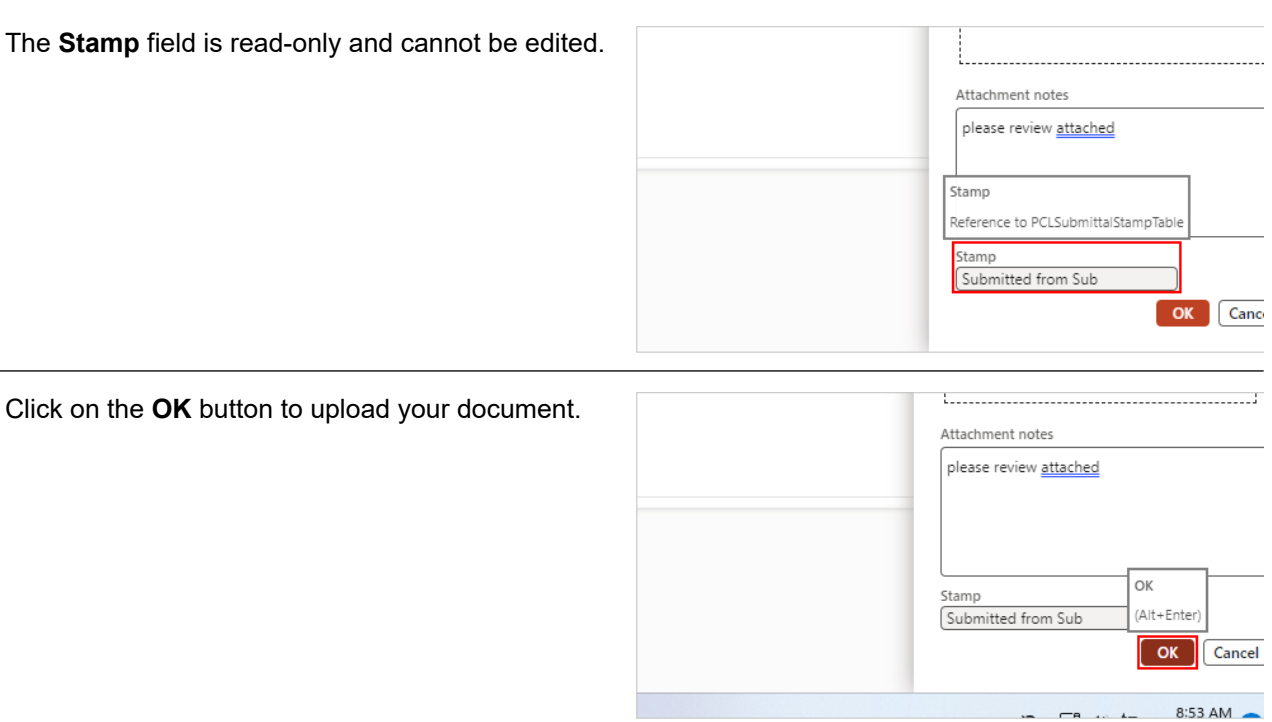

# 4.9.2.2. Upload Multiple Files (Optional)

If required, you can upload multiple files to your submittal document.

Note: This can only be performed if the PCL Project team has turned on this function for the project.

Click on the **File to upload** button to attach the desired files.

You may also use the drag and drop feature.

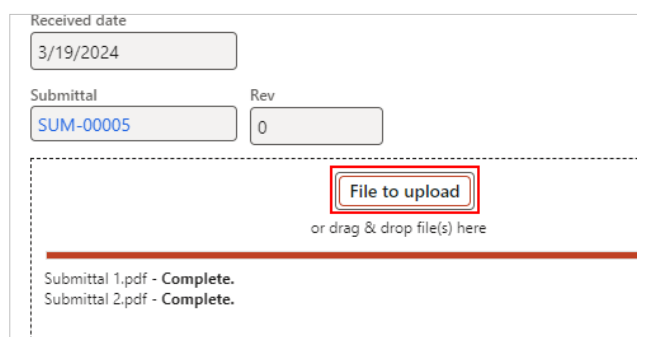

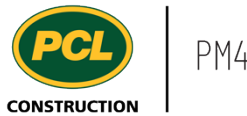

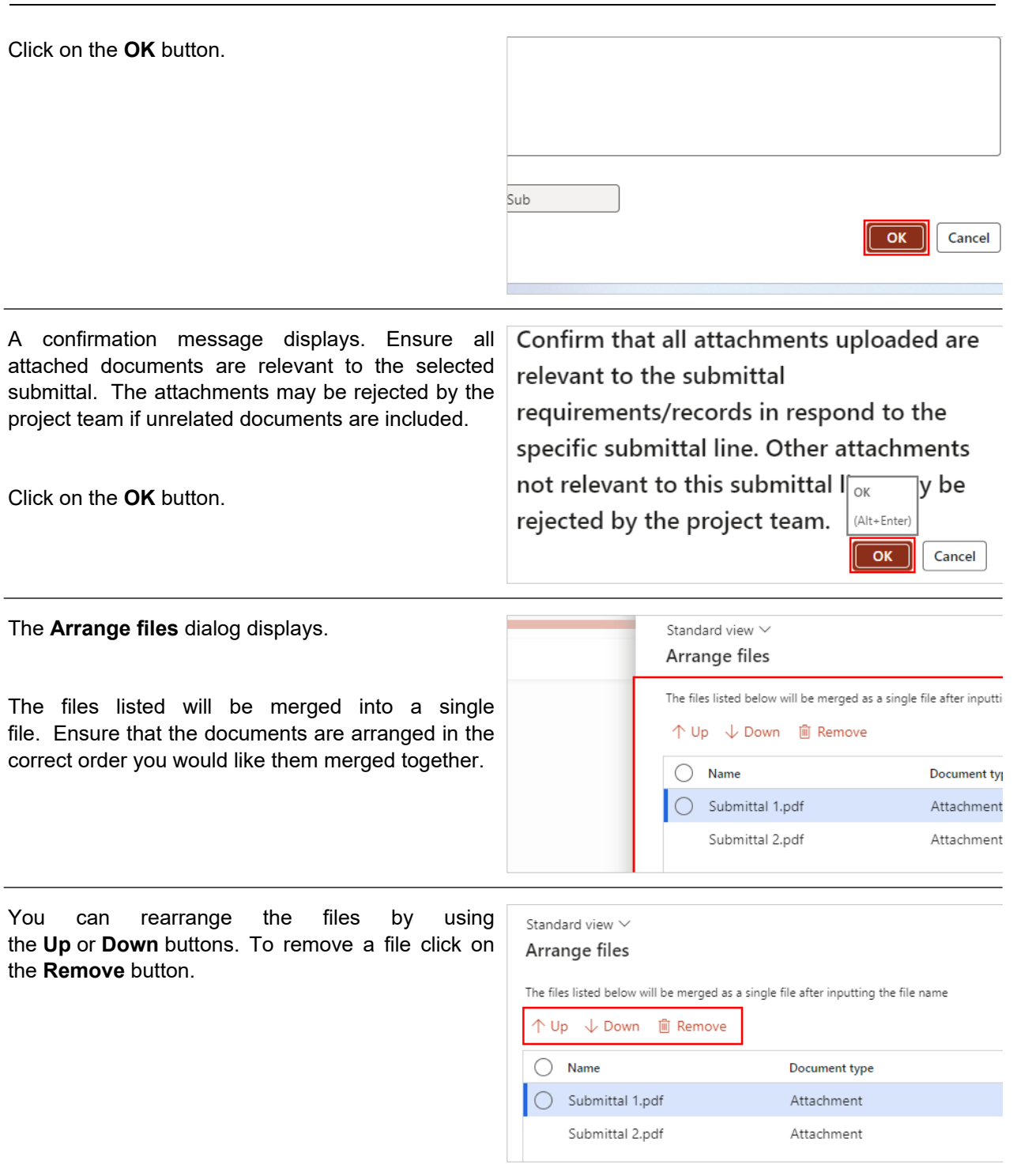

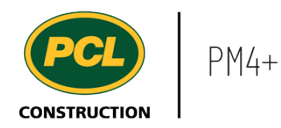

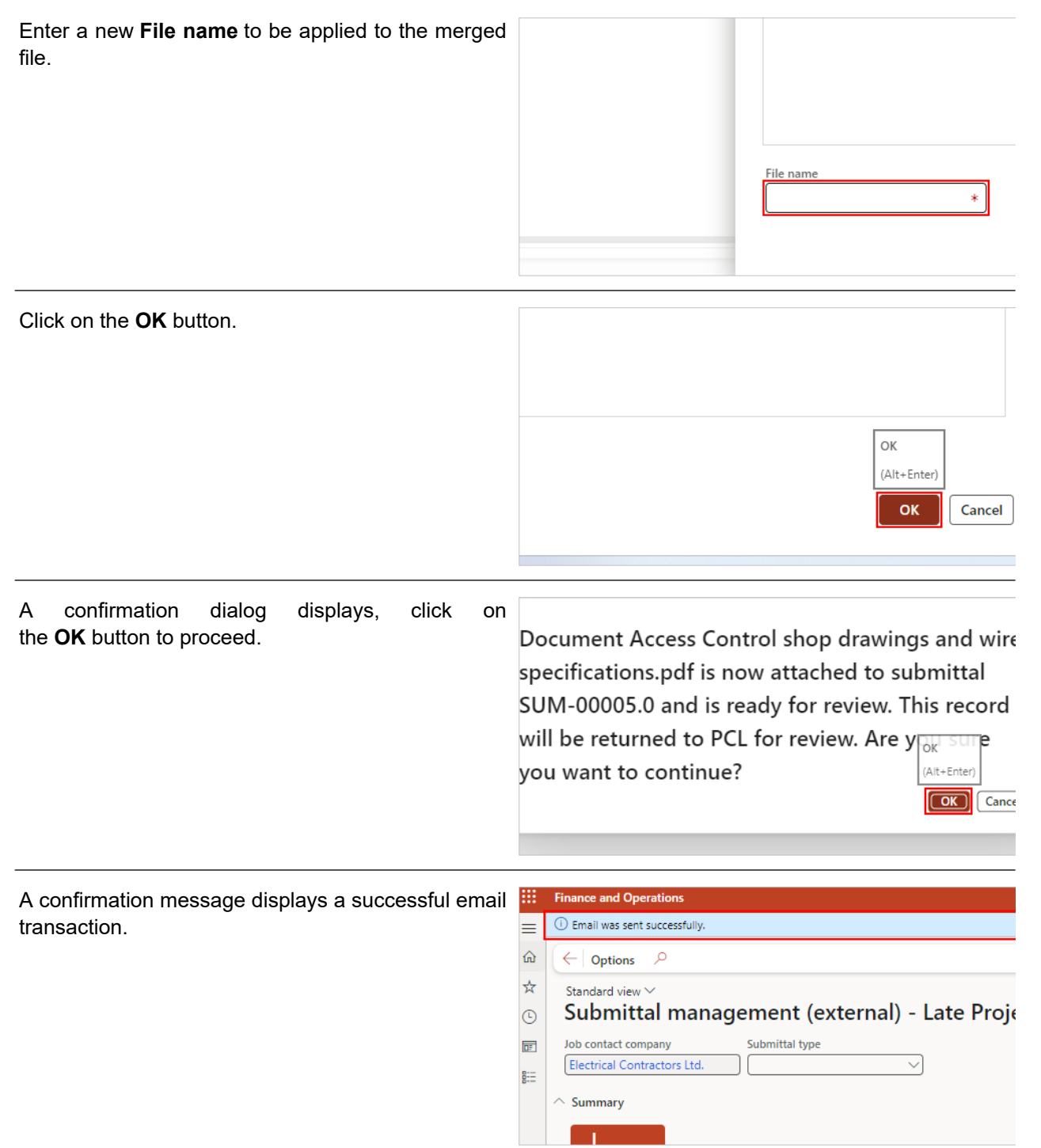

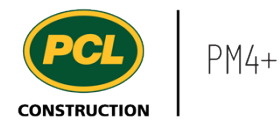

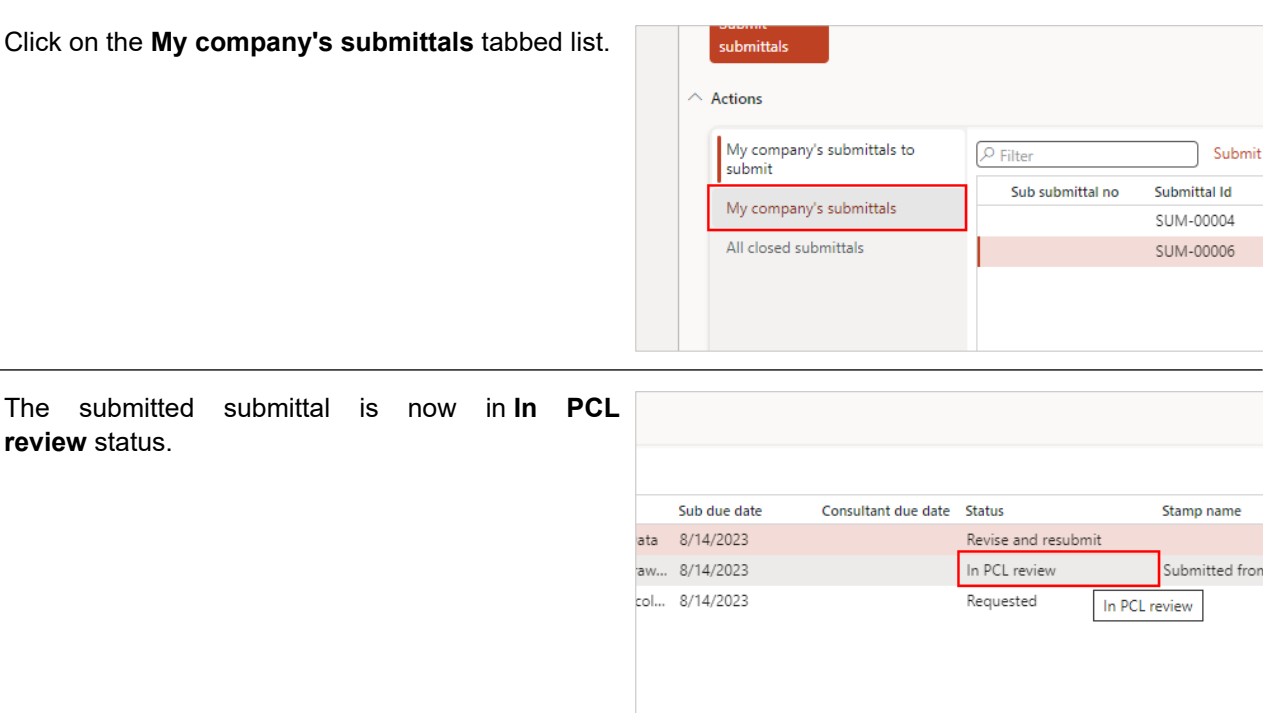

## 4.9.2.3. Submit a Revised and Resubmit Submittal

If a submittal is lacking information, PCL may send it back to you. These submittals will have a status of 'Revise and resubmit'. Make sure to provide the required information and submit it back using the same steps as outlined in the previous section of this work instruction.

The following steps will help you identify which submittals require you to revise and resubmit:

The 'Status' field will indicate if the submittal requires you to **Revise and resubmit**.

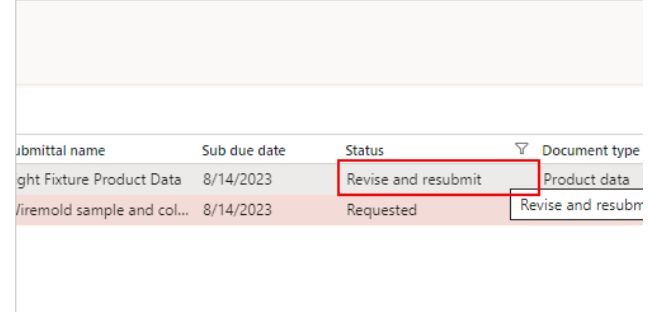

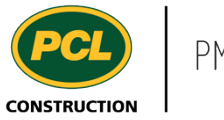

The **Reason for return** field will tell you why PCL has sent the submittal back to you and what might be required for you to revise. :: Reason for return Submittal coordinator <sub>/pe</sub> Employee 1 There are pages missing Employee 1

With the submittal record selected, click the **Submit** button and follow the same steps outlined in the above section to submit the submittal back to PCL.

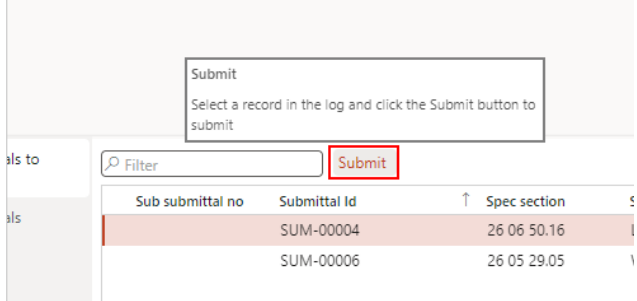

# 4.9.2.4. View Assigned Submittals

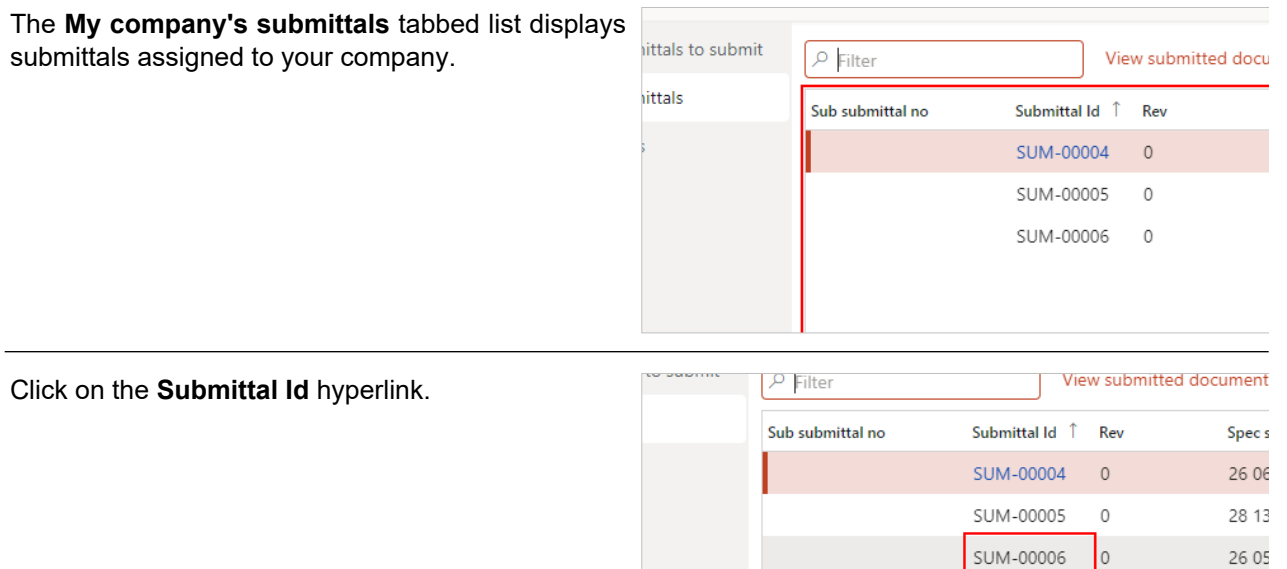

SUM-00006

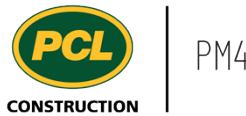

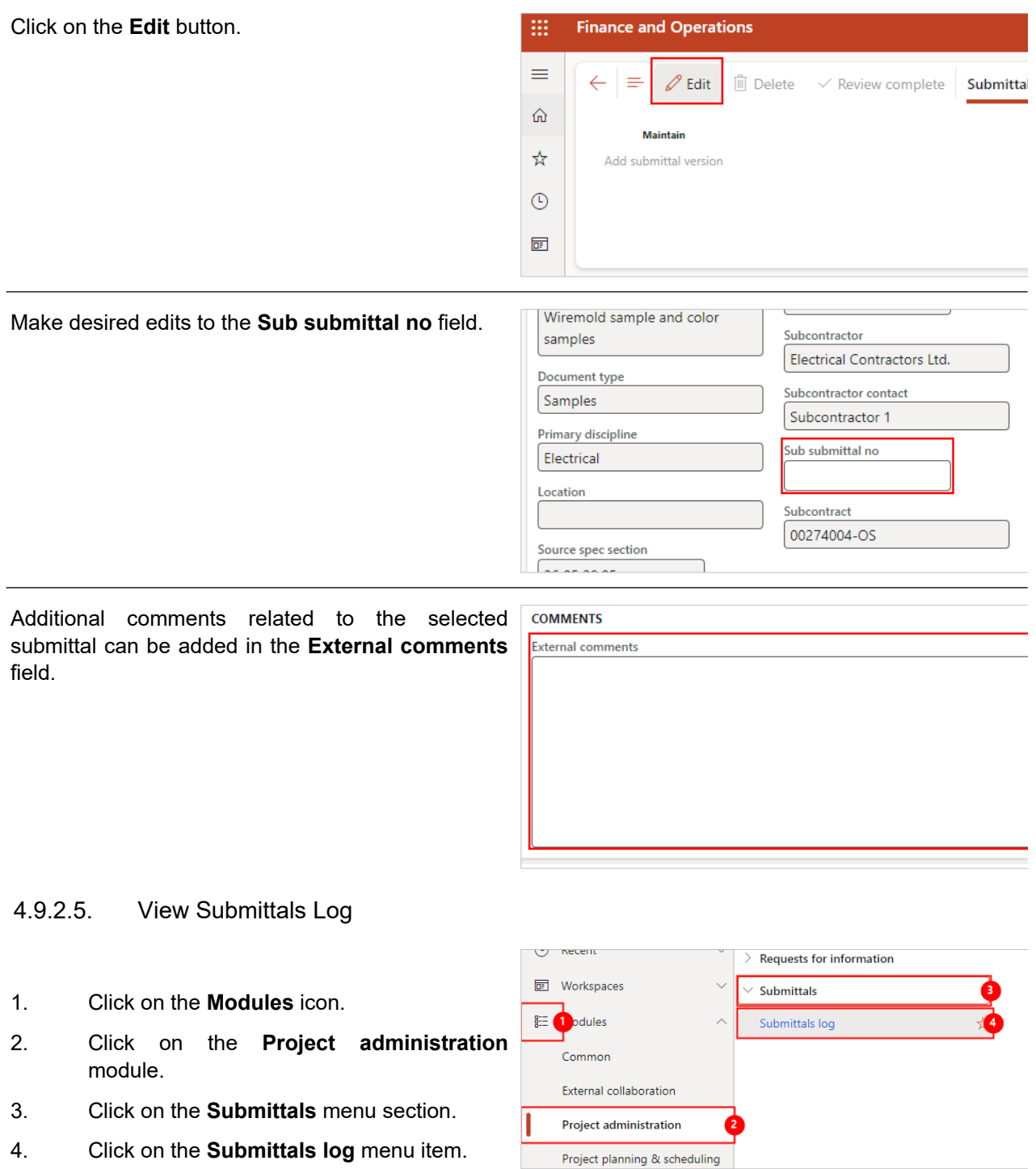

Alternatively you can navigate to the 'Submittals log' through the 'Project planning and scheduling' module.

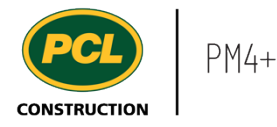

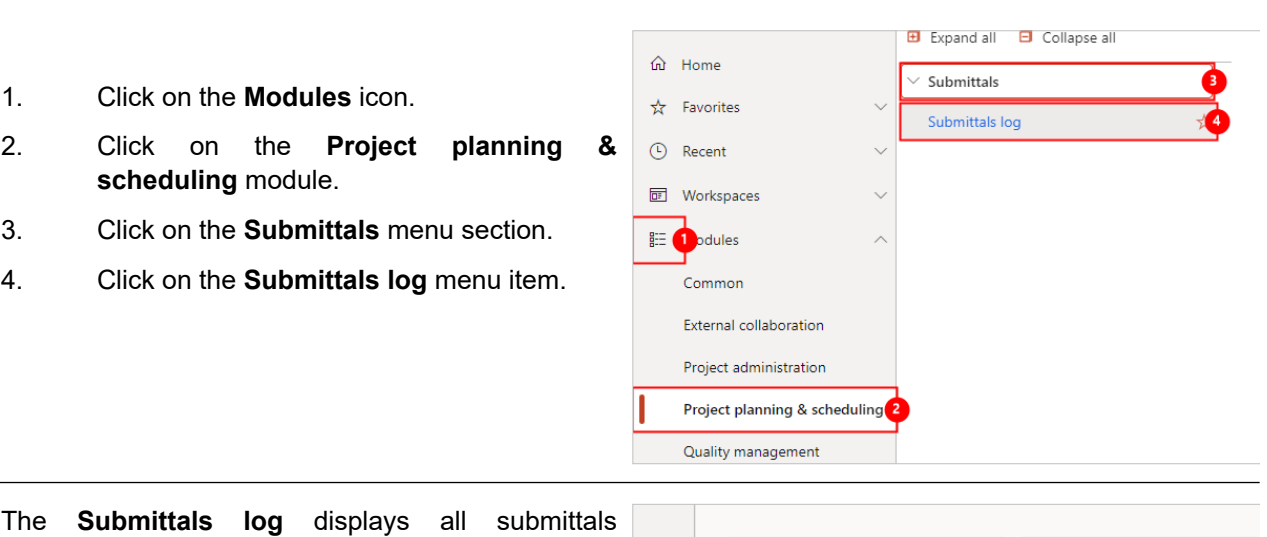

assigned to your company.  $\rho$  Filter All revisions  $\bigcirc$ TRX CRX Submittal Id | Î Submittal type  $\bigcap$  $\approx$ **SUM-00004** Construction  $\approx$ **SUM-00005** Construction ◛ SUM-00006 Construction

## **4.9.3. Conclusion**

Now that you have an understanding of how to submit a submittal, proceed to the next work instruction.

# **4.10. Download a Closed Submittal Package**

**4.10.1. Introduction**

### 4.10.1.1. Objective

This work instruction will cover downloading a closed submittal package.

#### 4.10.1.2. Background Information

To download the closed submittal package from PCL, a corresponding closed submittal record must exist in PM4+. For further details, contact the PCL Submittal Coordinator.

## **4.10.2. Work Instructions**

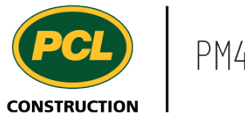

# Click on **Submittal management (external)**

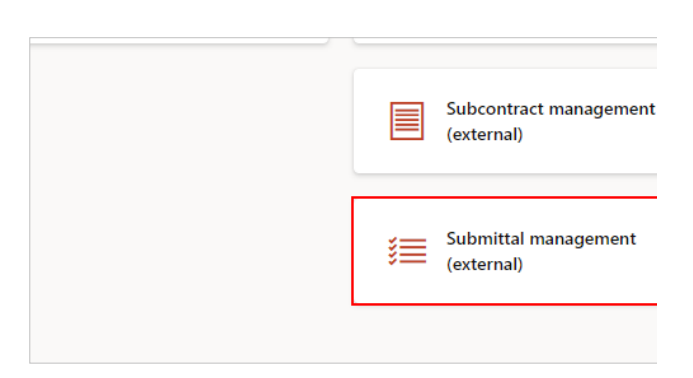

# 4.10.2.1. View a 'Closed' Submittal

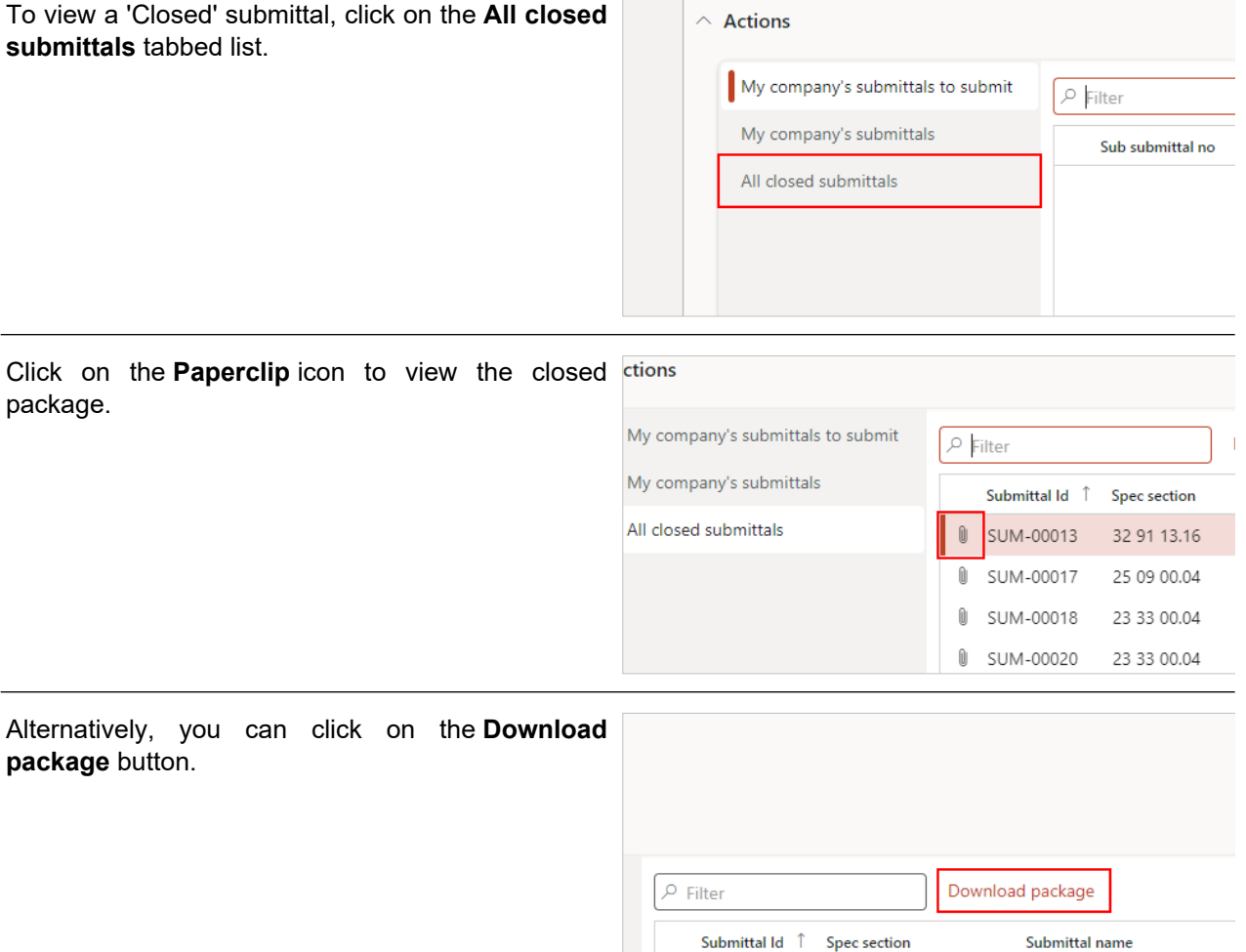

SUM-00013

SUM-00017

 $\theta$  $\mathbb{O}$  32 91 13.16

25 09 00.04

## **4.10.3. Conclusion**

Mulch Sample

Control Valves

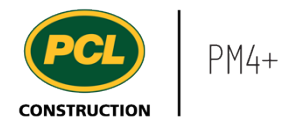

Now that you have an understanding of how to download a closed submittal package proceed to the next work instruction.
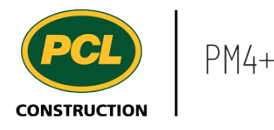

# **5. Project Files and EPR**

# **5.1. Consultants, Clients and Design Teams Project Links Workspace**

- **5.1.1. Introduction**
- 5.1.1.1. Objective

This work instruction covers the Project links workspace for PCL Clients, Consultants, and Design Teams.

### 5.1.1.2. Background Information

In this workspace, you can access external links that will launch other applications when clicked. Depending on which links are set up by the project team, this will dictate which links are available. Your view of this workspace may not match the example shown.

### **5.1.2. Work Instructions**

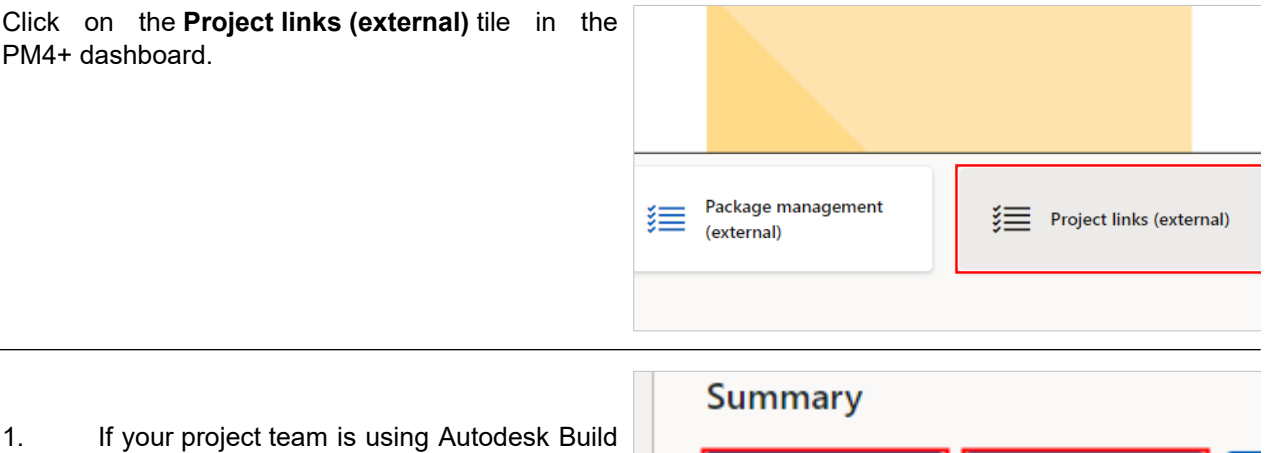

- as the Electronic Plan Room (EPR) for the project, and if the setup has been completed by the project team, the **Electronic plan room** tile will navigate you directly to Build. The EPR displays the drawings and specification in use.
- 2. If you have been granted access to the project's file folder structure in Egnyte, and if the project team has done the setup to link the PM4+ project to the Egnyte site, click the **External project files (Egnyte)** tile to access Egnyte.

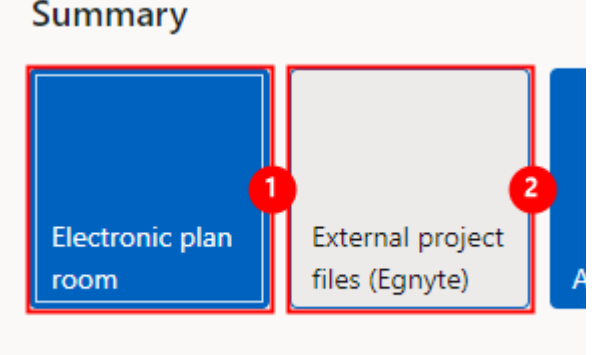

The remaining tiles may be in use, depending on which external applications the project team is using and which they want you to access. Talk to your PCL Project Coordinator or Project Manager for details.

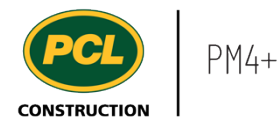

# **5.1.3. Conclusion**

Now that you have an understanding of the Project links (external) workspace, proceed to the next work instruction.

# **5.2. Access the EPR from PM4+**

- **5.2.1. Introduction**
- 5.2.1.1. Objective

This work instruction covers how to access the project's Electronic Plan Room (EPR) from PM4+.

### 5.2.1.2. Background Information

INote: If you receive a permissions error or can't access the folders on BIM 360Docs site, contact your Project Manager to request permissions so you can access the project EPR.

### **5.2.2. Work Instructions**

Click on the **Project links (external)** workspace.

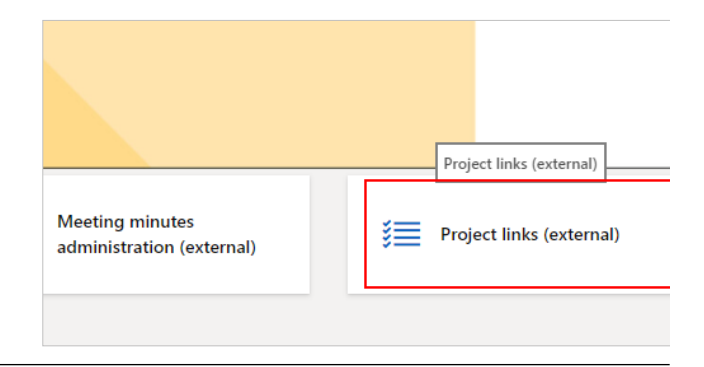

Click on the **Electronic plan room** tile.

# Project links (external) - Phillip J. Currie Din

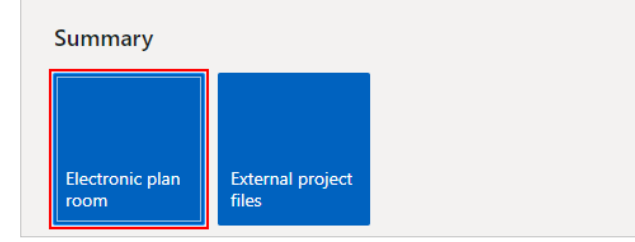

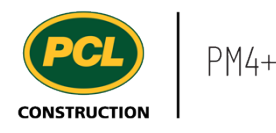

#### The **Electronic Plan Room** opens.

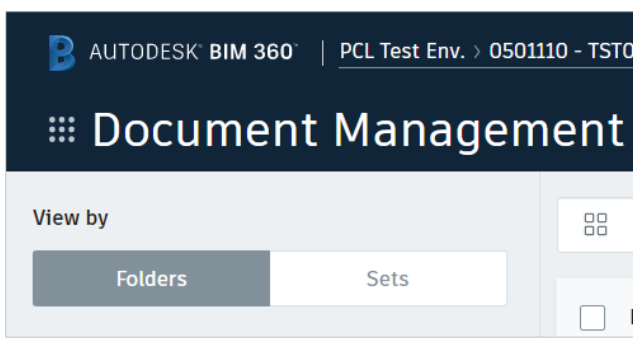

# **5.2.3. Conclusion**

Now that you have an understanding of how to access the EPR, proceed to the next work instruction.

# **5.3. Access the Project Files Folder in PM4+**

- **5.3.1. Introduction**
- 5.3.1.1. Objective

This work instruction covers how to access the project files folder structure for your project.

## 5.3.1.2. Background Information

Project artifacts, ranging from legal documents to progress photos, need to be safely stored while still accessible to the project team. Folders on Egnyte provide access to these artifacts not stored or attached directly in PM4+. The Project Files folders for your project can be accessed from links on PM4+.

### **5.3.2. Work Instructions**

From the main dashboard, click on the **Project links (external)** workspace.

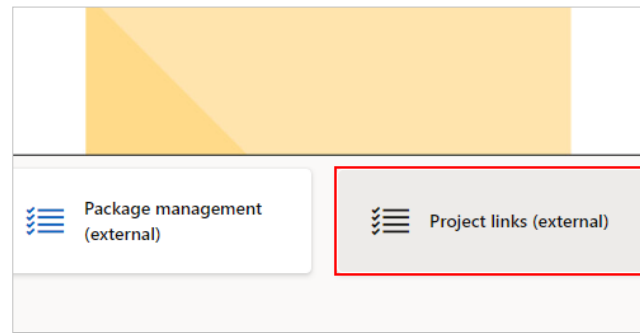

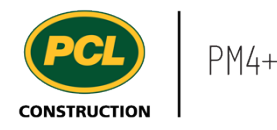

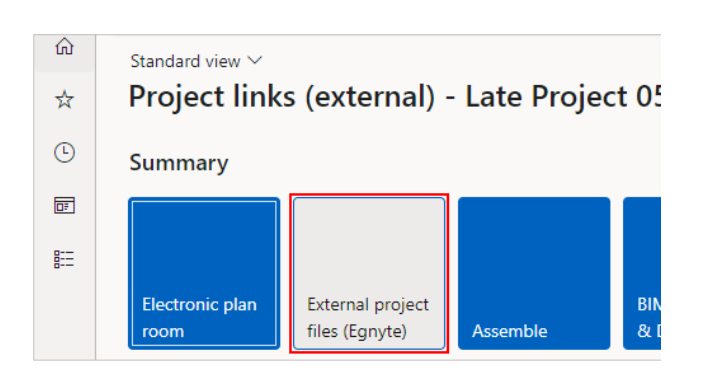

Ensure the pop-up blocker is not preventing access. The Microsoft Dynamics for Finance and Operations site should allow pop-ups.

In the Chrome browser: A 'red star' indicator to the right of the the navigation bar indicates pop-ups are blocked. Click this indicator and choose 'Always allow pop-ups and redirects'.

In the Edge browser: A message appears at the bottom of the screen. Choose the 'Always allow' option.

The project files folder displays.

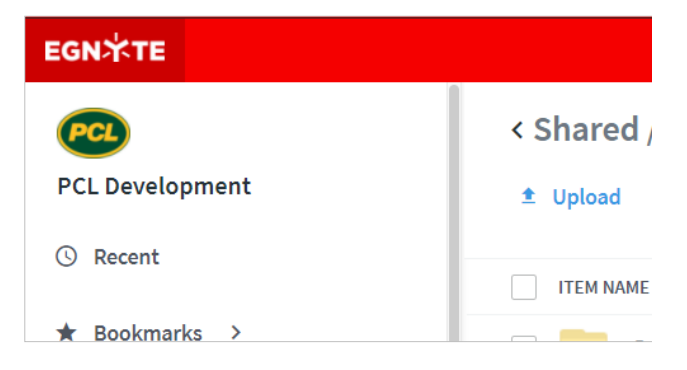

Note: If you receive a permissions error or can't access the folders on Egnyte, contact your Project Manager to request access to the folders.

## **5.3.3. Conclusion**

Now that you have an understanding of how to access project files, proceed to the next work instruction.

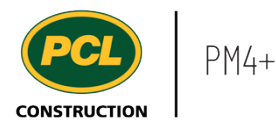

# **6. Quality**

# **6.1. Quality Management Workspace**

- **6.1.1. Introduction**
- 6.1.1.1. Objective

This work instruction covers the Quality management (external) workspace for Consultants, Clients, and the Design Team.

# 6.1.1.2. Background Information

The 'Quality log' in PM4+ may be in use on your project. In that case, the 'Quality Management workspace' will contain records requiring your review or input.

### **6.1.2. Work Instructions**

Click on the **Quality management (external)** tile in the PM4+ dashboard.

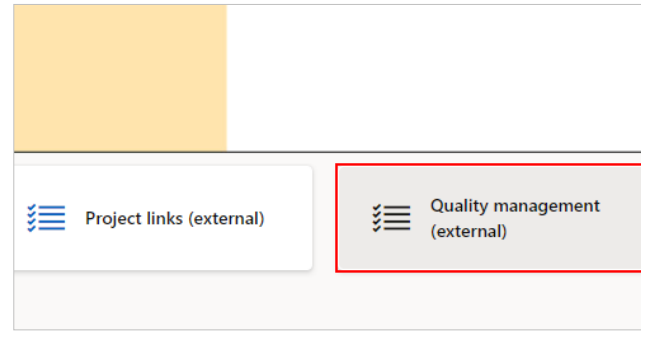

### 6.1.2.1. Tiles

Click on a count tile to navigate you to the Quality log, filtered to only display the records from the selected count.

- 1. The **Proposed fixes to review** count tile displays the number of non-conformance quality items with a status of 'In consultant review' or 'In Owner Review' that are assigned to your company and requires a review of the proposed fix.
- 2. The **Implemented fixes to review** count tile displays the number of nonconformance quality items with a status of 'In consultant sign-off' or 'In Owner sign-off' that are assigned to your company and

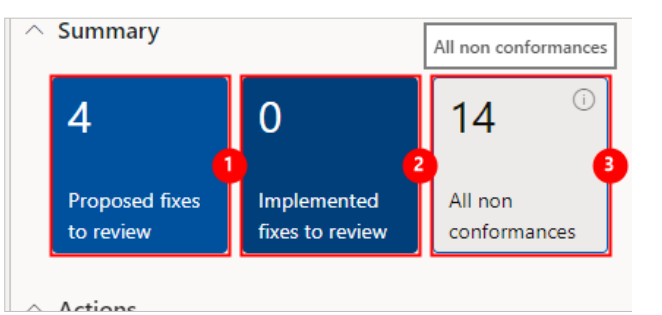

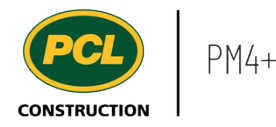

requires a review of the implemented fix.

- 3. The **All non conformances** count tile indicates the total number of nonconformances recorded in the 'Quality log', which are not 'in 'Draft status.
- 6.1.2.2. Tabbed Lists

There are two tabbed lists in the workspace:

- 1. The **Proposed fixes to review** tabbed list displays the same number of records as the count tile, but more details are visible.
- 2. The **Implemented fixes to review** tabbed list displays the same number of records as the count tile, but more details are visible.
- 3. The **All nonconformances** tabbed list displays the same number of records as the count tile, but more details are visible.

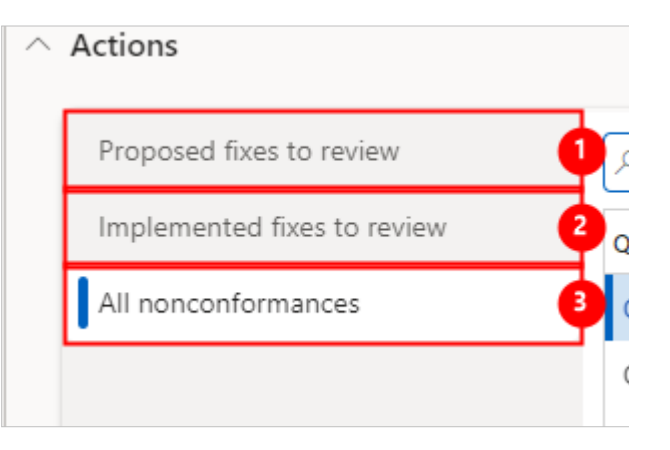

# **6.1.3. Conclusion**

Now that you have an understanding of how to Quality management (external) workspace, proceed to the next work instruction.

# **6.2. Review the Proposed Fix to a 'Nonconformance' Quality Deficiency - as a Primary Consultant**

- **6.2.1. Introduction**
- 6.2.1.1. Objective

This work instruction covers how to review and respond to a proposed fix on a nonconformance quality item, as a Primary Consultant.

# 6.2.1.2. Background Information

When the proposed fix to resolve a quality deficiency does not conform to the contract documents, it is flagged as a 'nonconformance' in PM4+. When the nonconformance record is in 'In Consultant Review' status, the Primary Consultant and optional Sub-consultants, are required to review the proposed fix and respond. The Primary Consultant then returns the nonconformance record back to PCL's court for a review, and further action.

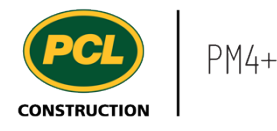

The term 'Primary Consultant' is used to describe the party who has primary responsibility to review and approve the nonconformance. This is generally the Engineer of Record for the project, but may differ, depending on the nature of the project.

# **6.2.2. Work Instructions**

# 6.2.2.1. Navigation

You may choose to navigate directly to the 'Nonconformance log', to view all quality items, or you may choose to navigate to your 'Quality Management' workspace to view just the quality items in your company's court. Both navigation options are shown in this section.

**In Workspaces** 

Common

**External collaboration** 

Project administration

 $\mathbb{R}^{\pm}$  **Co**ndulas

### *6.2.2.1.1. Navigate to the Nonconformance Log*

- 1. Click on the **Modules** icon.
- 2. Click on the **External collaboration**  module.
- 3. Click on the **Quality** menu section.
- 4. Click on the **Nonconformance log** menu item.

The Nonconformance log is displayed.

### *6.2.2.1.2. Navigate to the Quality Management Workspace*

Click on the **Quality management (external)** workspace.

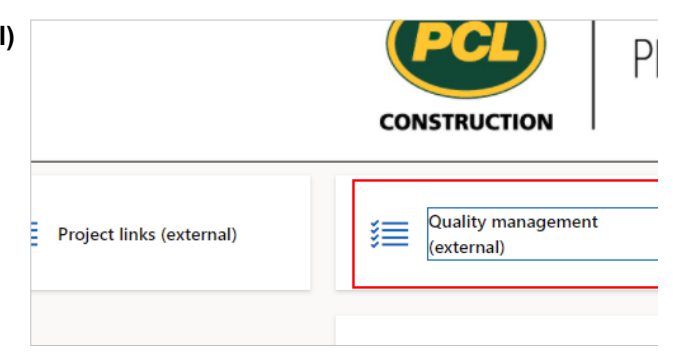

Documents

Nonconformance log  $\angle$  Inspections and tests

 $\geq$  Inquiries and reports

Quality

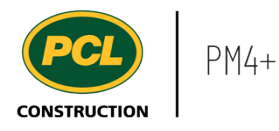

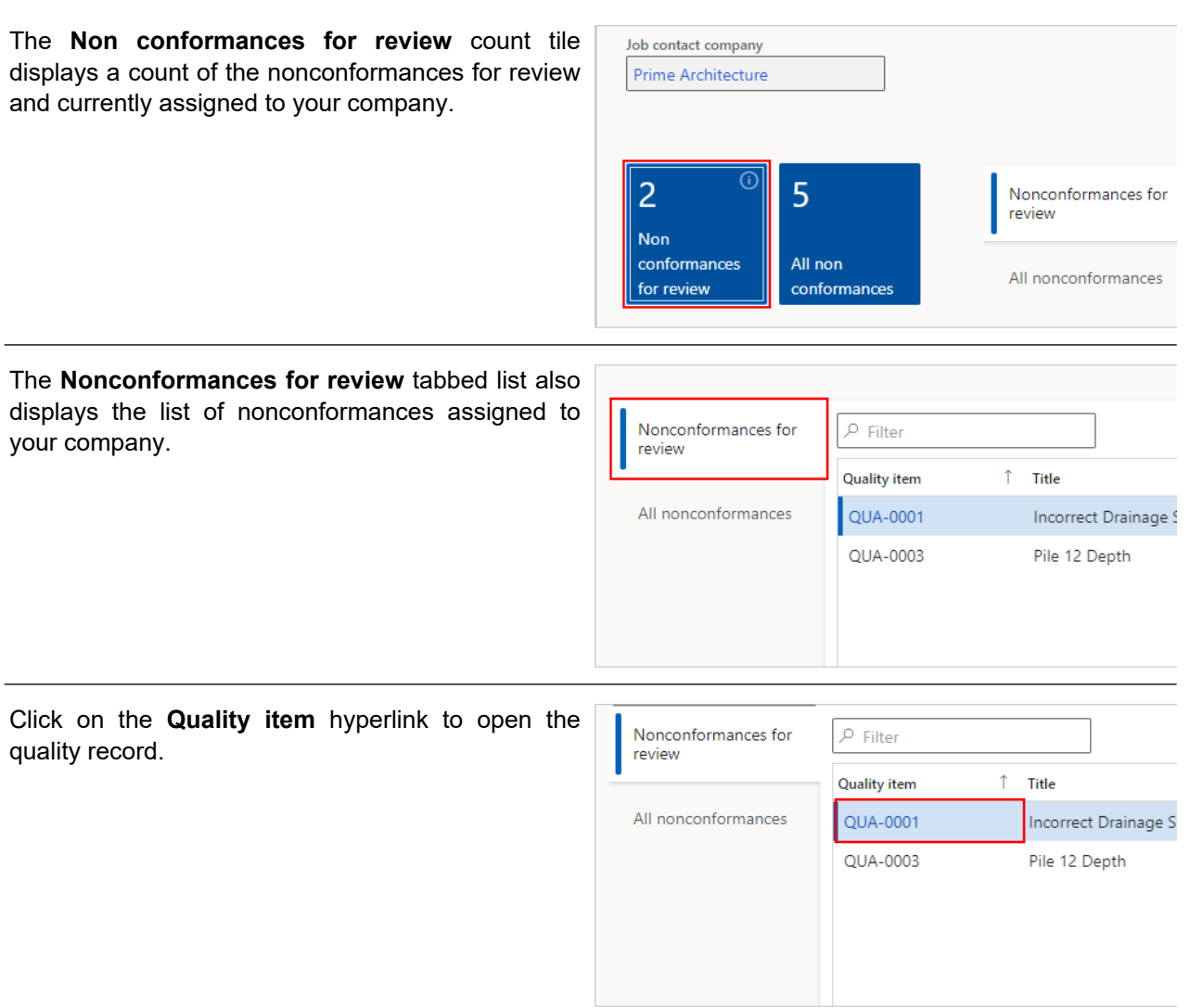

# 6.2.2.2. Review and Respond to a Proposed Fix on a Nonconformance

Click on the **Fix details** tab.

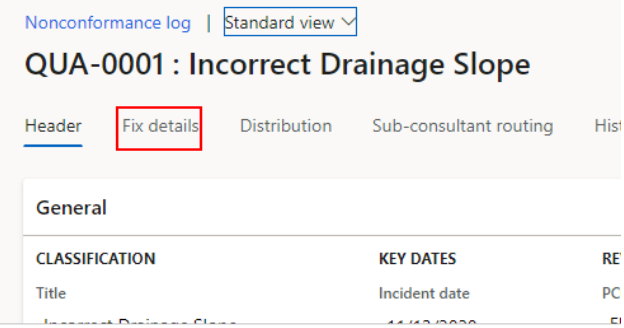

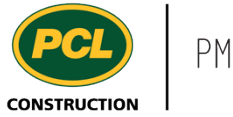

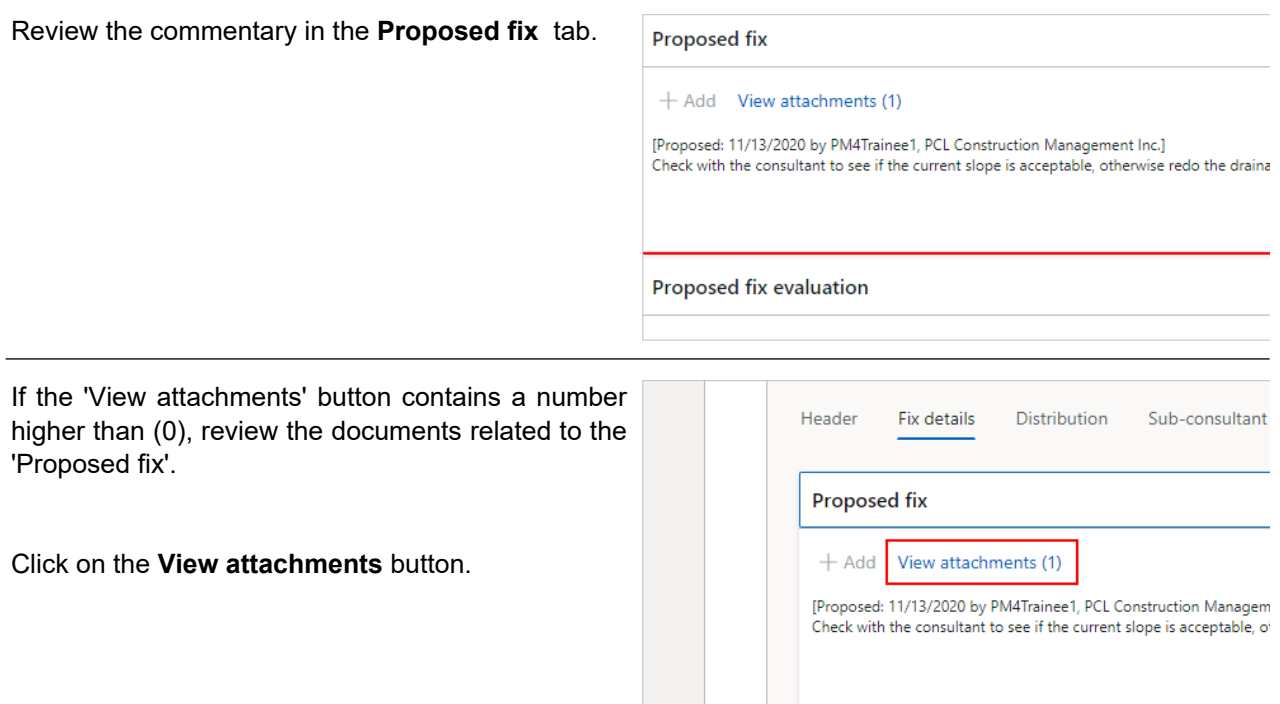

The attachments screen for the 'Proposed fix' field opens.

Click on the **Open** button to download the file.

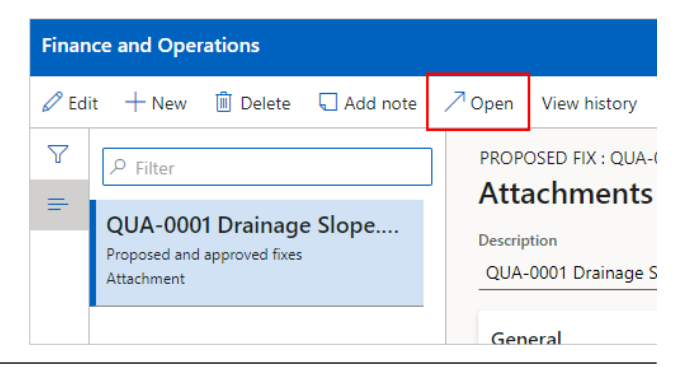

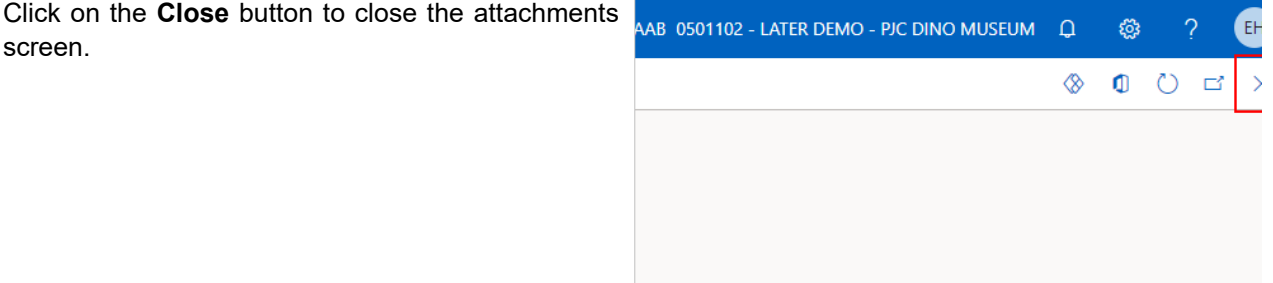

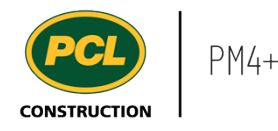

In addition to reviewing the proposed fix details directly in the quality log record, you can also review the 'Nonconformance Report' that was generated, based on this record. This is the same report that was attached in the automated email you received when the status of the record was moved to 'In Consultant Review'.

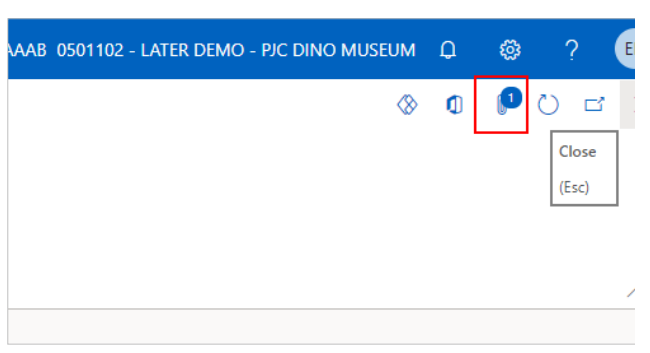

Click on the **Paperclip** icon at the top right of your screen.

The attachments screen for the entire nonconformance record opens.

### The **Nonconformance Report** displays in the list.

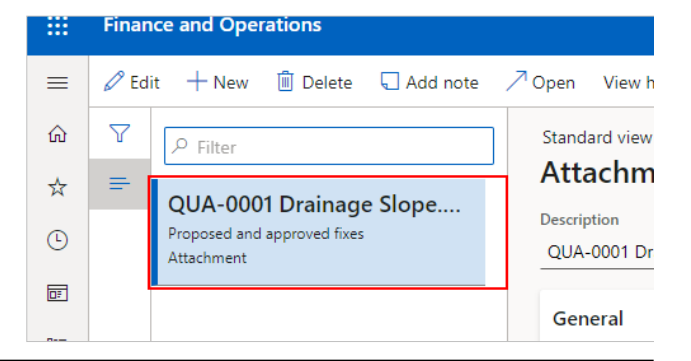

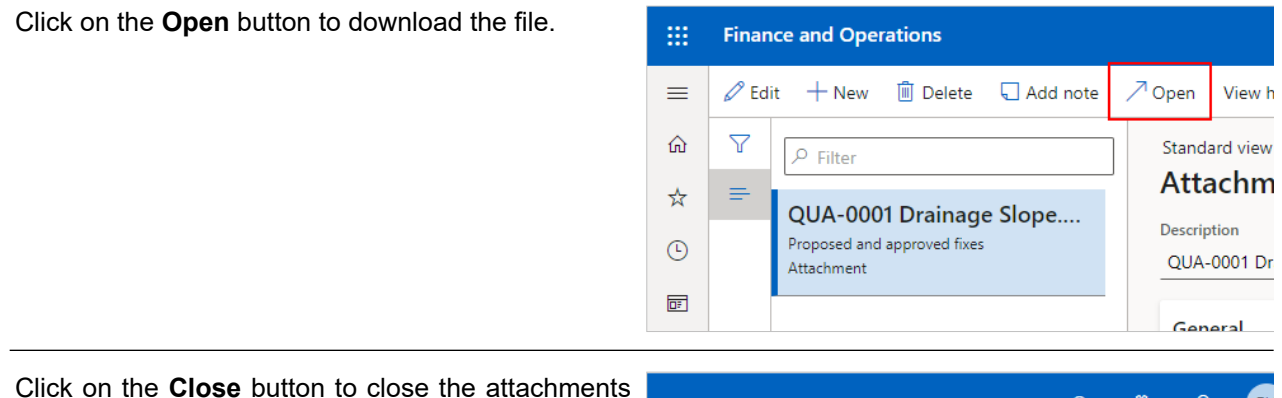

Click on the **Close** button to close the attachments screen.

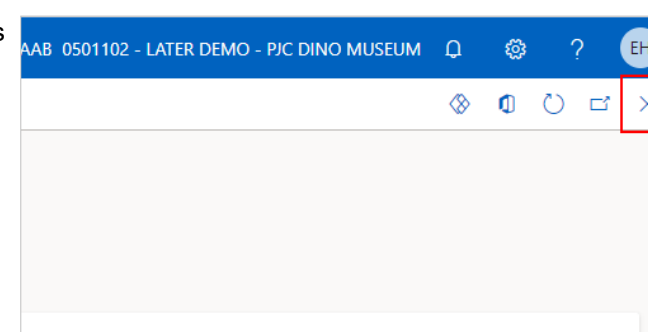

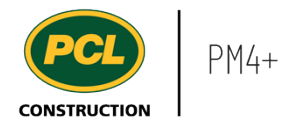

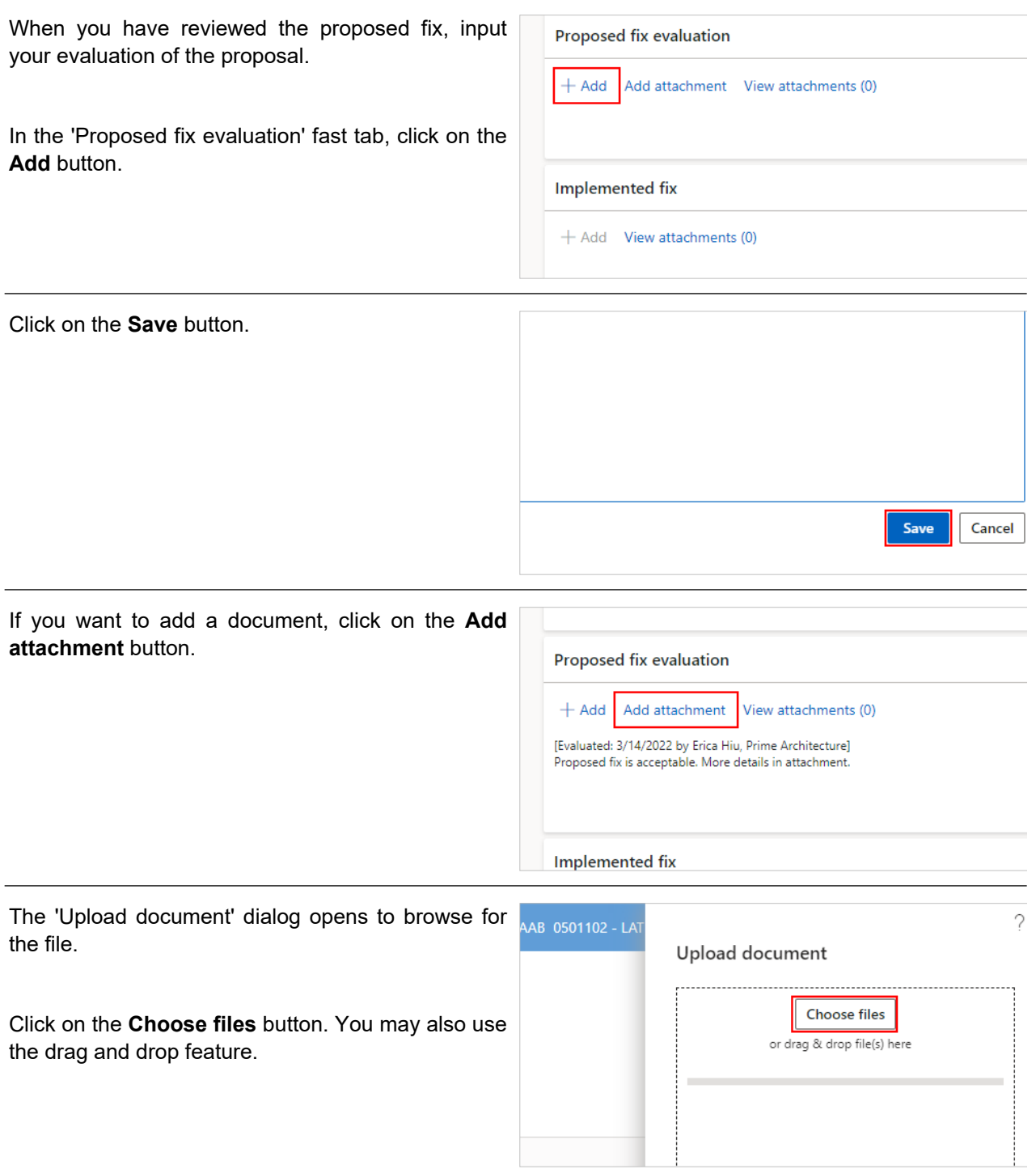

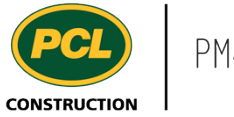

Click on the **Close** button when the upload of your file is 'Complete'.

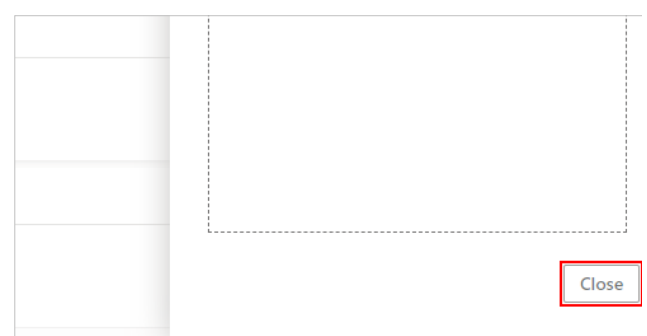

# 6.2.2.3. Return a Quality Deficiency Item to PCL

When all Sub-consultant reviews are complete (as required), it is the responsiblity of the Primary Consultant (named in the 'Review company' field of the quality item header) to return the nonconformance to PCL.

If you are named as the Primary Consultant on the nonconformance, and Sub-consultant responses were required, you would have received an automated email when the final Sub-consultant clicked the 'Review complete' button.

This is your indication to do a final check of the 'Fix evaluation' fast tab and its attachments, and then return the record to PCL's court via a status change to 'In PCL review'.

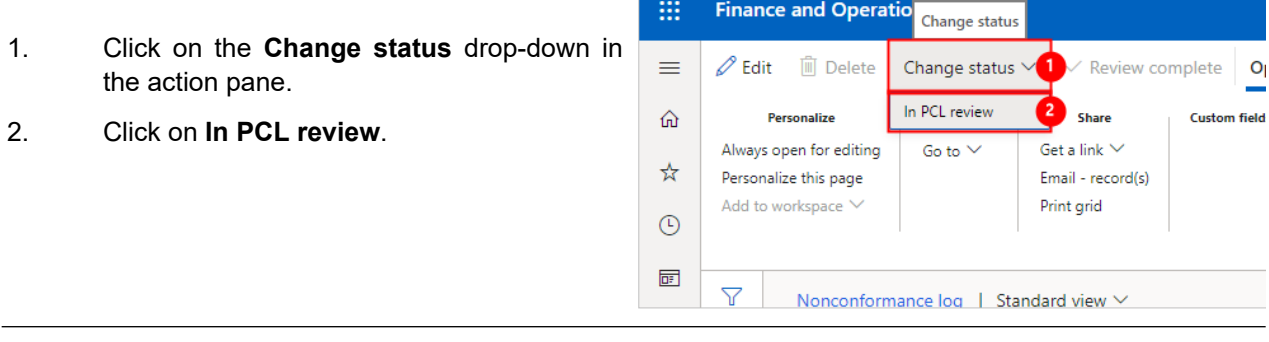

The 'Send email' dialog opens. By default, the email template set for sending the quality item back to PCL fills in the 'From' line, the 'To' line, the 'Subject' line and the body of the email.

You can free-type additional email addresses in the **To** field and fields.

#### Sender and recipients

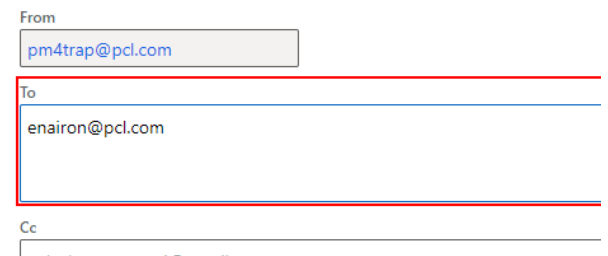

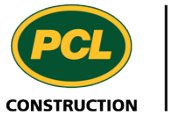

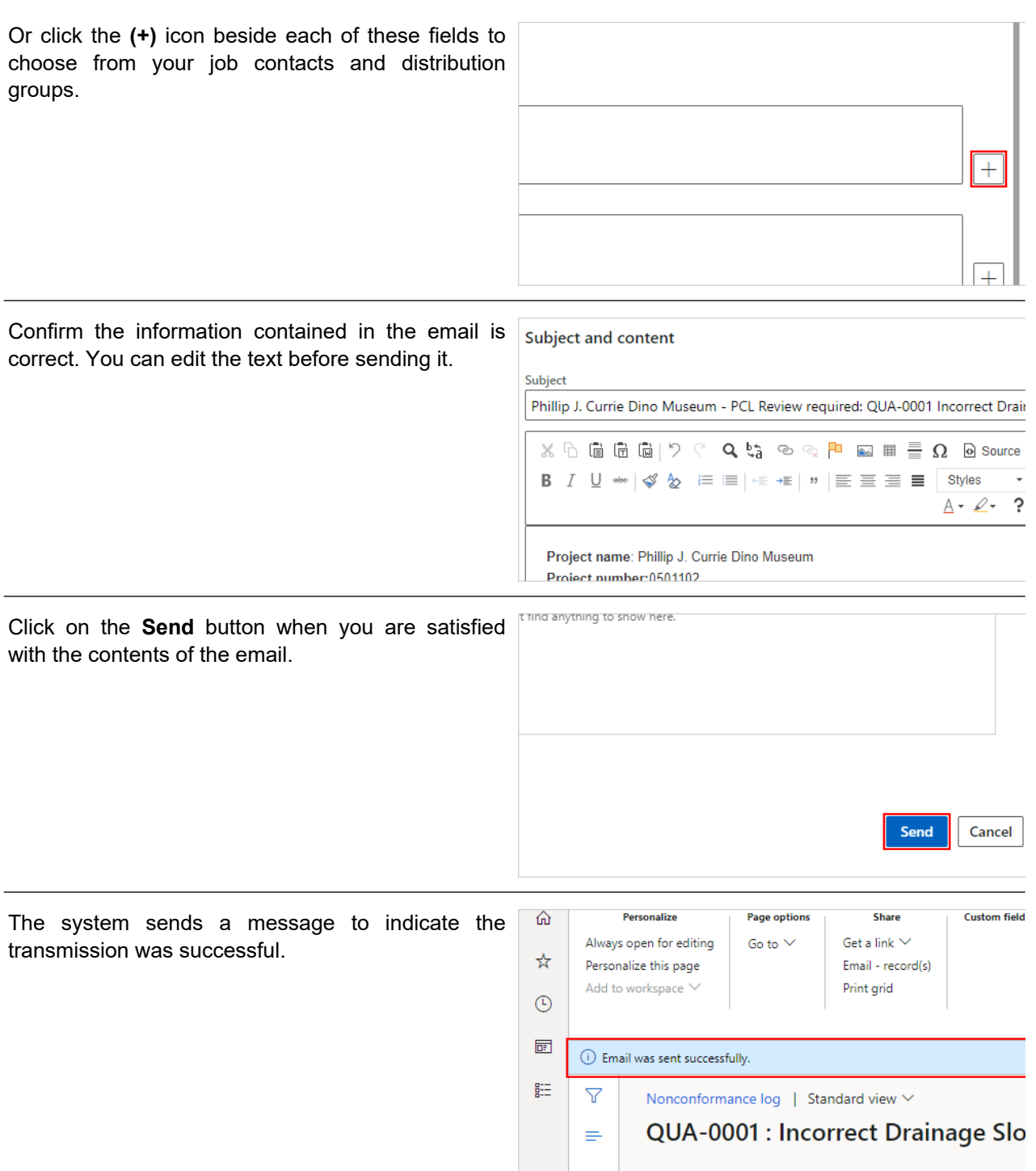

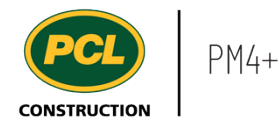

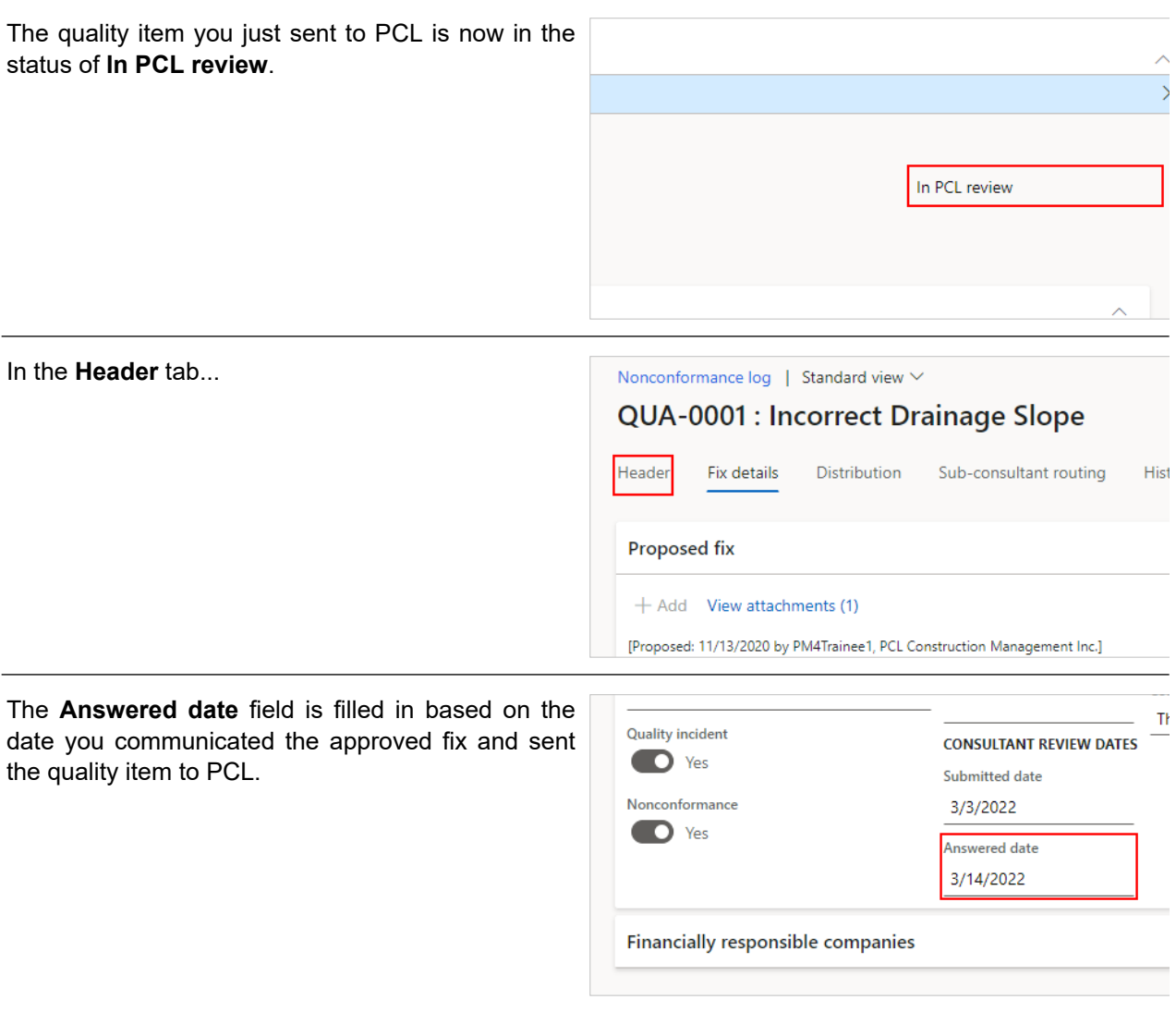

# **6.2.3. Conclusion**

Now that you have an understanding of how to review and respond to a proposed quality deficiency fix, proceed to the next work instruction.

# **6.3. Manage Subconsultant Input on a Proposed Fix Under Review**

**6.3.1. Introduction**

# 6.3.1.1. Objective

This work instruction covers how to manage Sub-consultant input for a proposed fix as a Primary Consultant.

# 6.3.1.2. Background Information

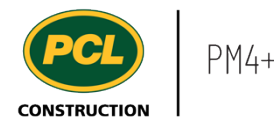

Engaging additional reviews of a nonconformance fix is optional and will depend on what workflows are established by the project team. Either the PCL Coordinator or the Primary Consultant is able to add Subconsultants to a nonconformance in the Quality log, while it is in 'In consultant review' status.

There are two ways to engage Sub-consultants:

1) Sub-consultant routings can be set up at the start of the project by a PCL Project Manager or Coordinator. If this was done, then routings will be available, as shown.

2) If no routings were set-up, use the 'Add' button in the Sub-consultant routing tab to manually add people from the project's contact list.

Note: Even if a Sub-consultant does not collaborate directly in PM4+, you can use the 'Sub-consultant routing' feature to send an email notification about their required input. Both the PCL Coordinator and the Primary Consultant's company may input an evaluation of a proposed fix on the Sub-consultant's behalf.

### **6.3.2. Work Instructions**

### 6.3.2.1. Navigation

You may choose to navigate directly to the 'Nonconformance log', to view all quality items, or you may choose to navigate to your 'Quality Management' workspace to view just the quality items in your company's court. Both navigation options are shown in this section.

# *6.3.2.1.1. Navigate to the Nonconformance Log*

- 1. Click on the **Modules** icon.
- 2. Click on the **External collaboration**  module.
- 3. Click on the **Quality** menu section.
- 4. Click on the **Nonconformance log** menu item.

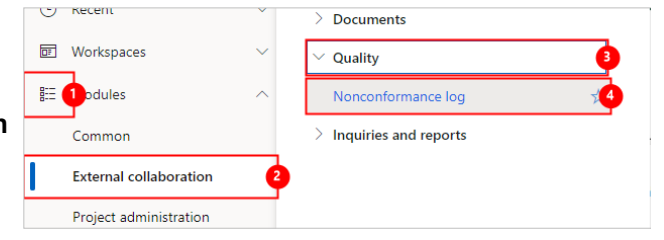

The Quality log is displayed.

#### *6.3.2.1.2. Navigate to the Quality Management Workspace*

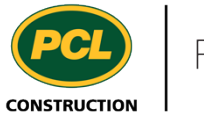

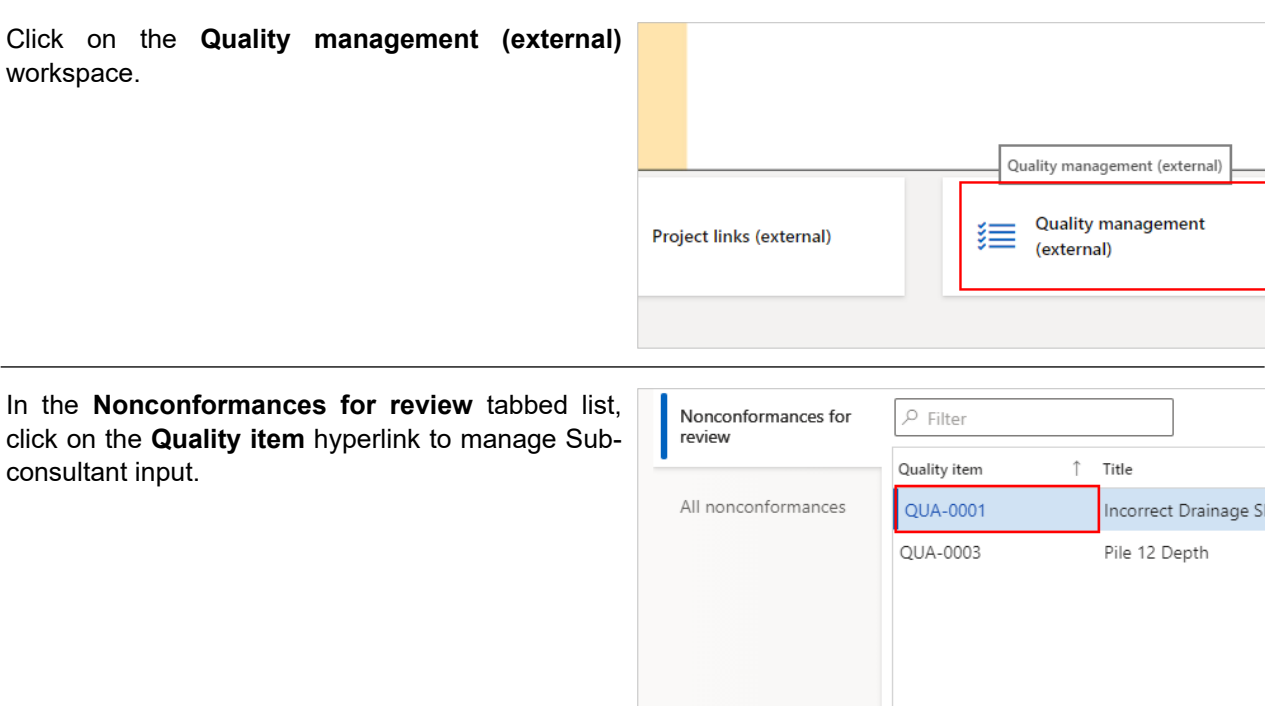

# 6.3.2.2. Engage Additional Sub-consultants to Evaluate a Proposed Fix

Click on the **Sub-consultant routing** tab.

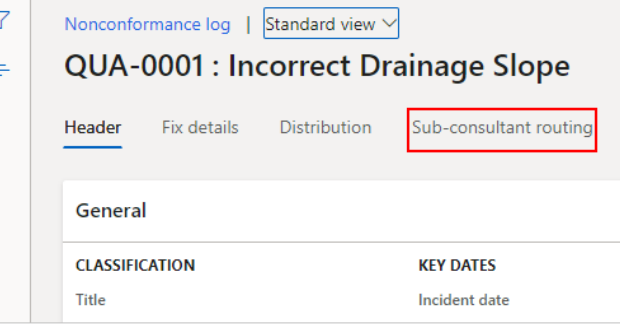

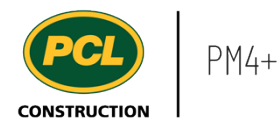

- 1. Click on the **Select sub-consultant routing** drop down.
- 2. Select the **sub-consultant routing**.
- 3. Click on the **OK** button.

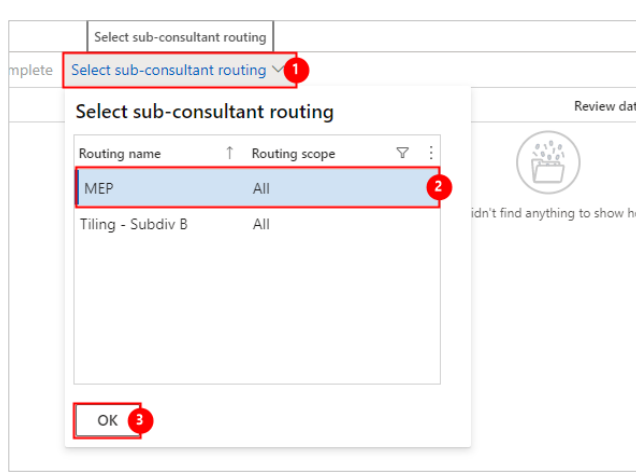

A row is created in the Sub-consultant tab for each person in the routing.

Click the **Row Checkbox** for the first Subconsultant you will engage.

Note: the 'Review order' column indicates the planned order for the review. The numbers can be adjusted as required to reflect the order for the specific quality item. If relevant, you may also put the same 'Review order' number for multiple Subconsultants, if concurrent reviews are appropriate.

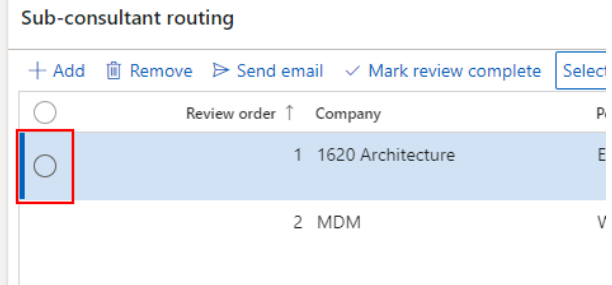

i.

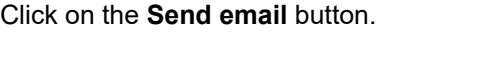

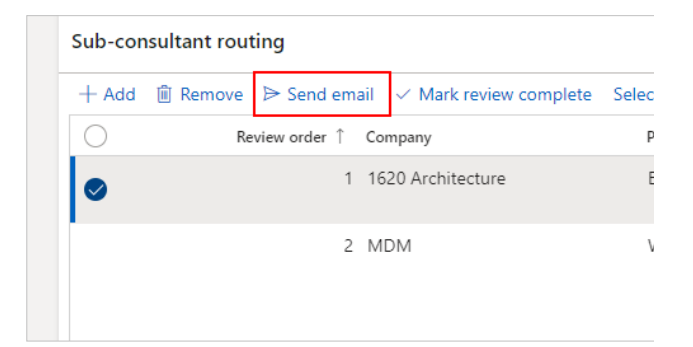

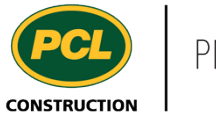

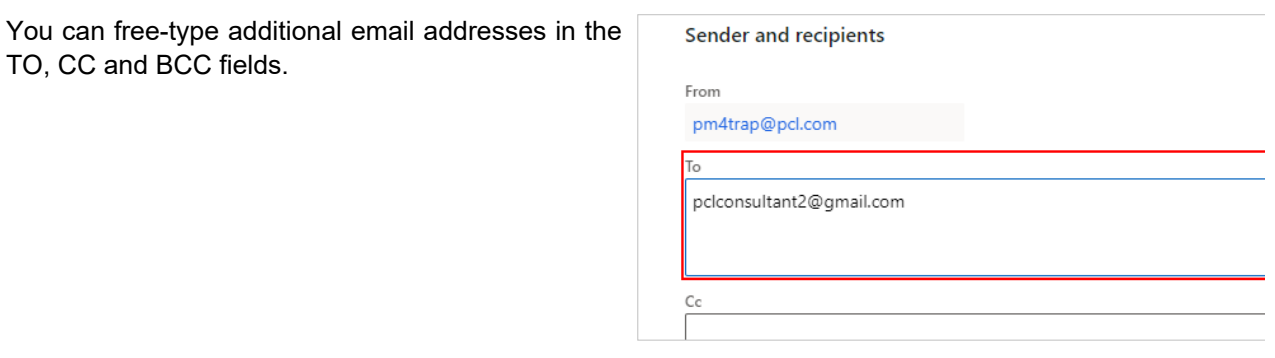

Or click the **(+)** icon beside each of these fields to choose from the project's job contacts and distribution groups

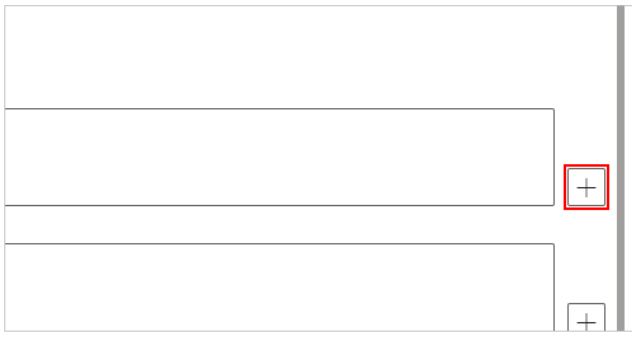

Note: Adding people to the email does not automatically give them access to edit the record in PM4+. Their company must be listed in the 'Sub-consultant routing' tab, and it must be their turn in the 'Review order', to edit the record.

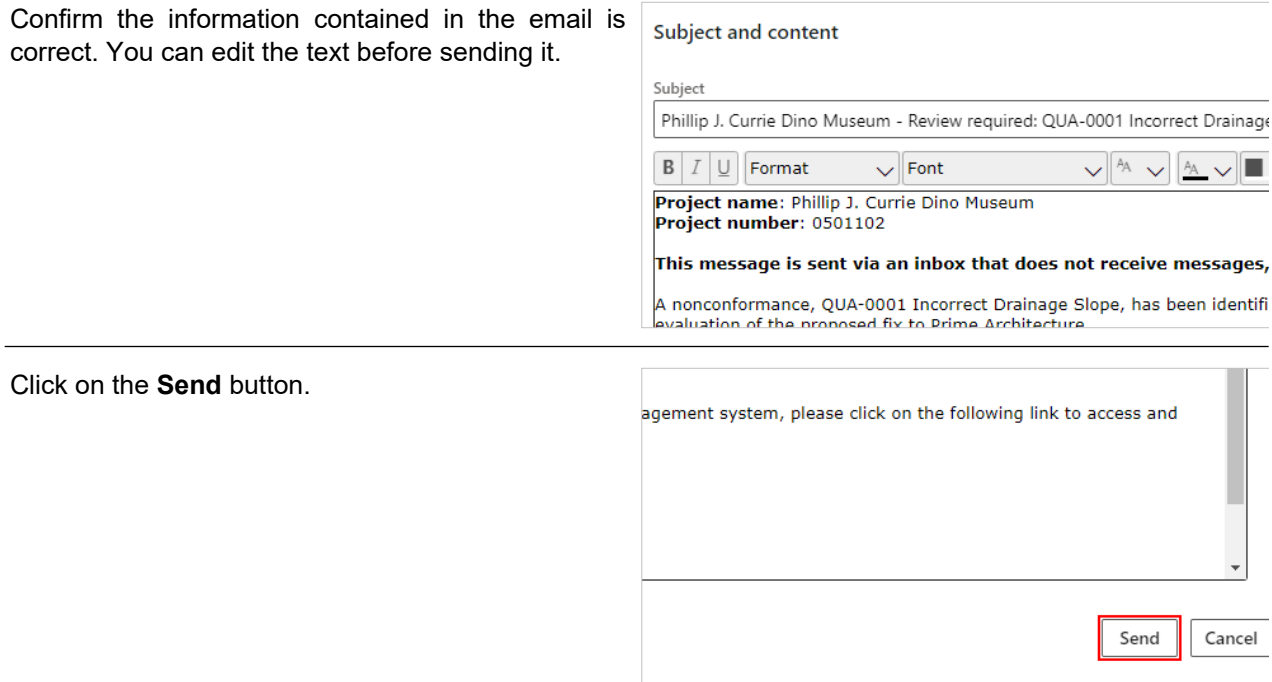

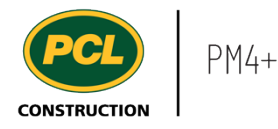

transmission was successful.

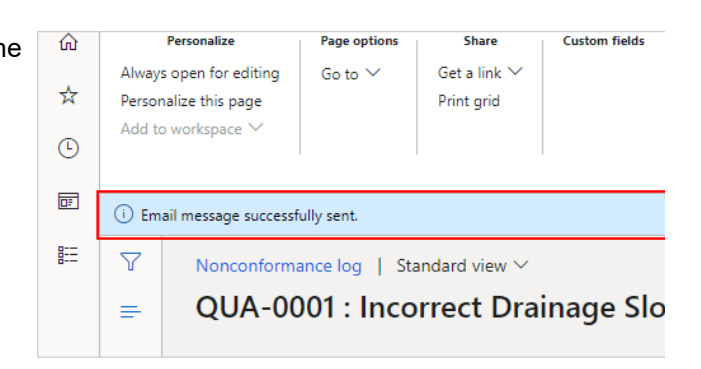

The quality item is now in the court of the selected Sub-consultant(s). You still have access to edit the quality item and/or take action on behalf of a Sub-consultant who is not collaborating directly in PM4+.

# 6.3.2.3. Mark a Review Complete on the Sub-consultant's Behalf

Click on the **Fix details** tab.

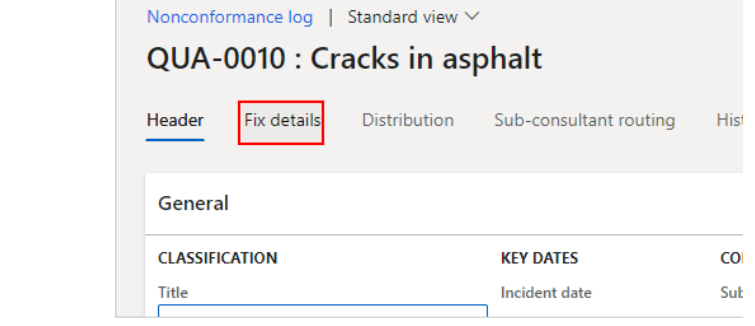

Click on the **Add** button in the **Fix evaluation** fast tab to add the Sub-consultant's input.

#### **Fix evaluation** Add  $+$  Add Attachments (1)  $\vee$ [Evaluated: 2/4/2021 by Erica Hiu, Prime Architecture] Concerns are properly addressed in proposed fix. See attachment for more details.

Published: April 19, 2024 270 / 397

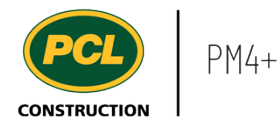

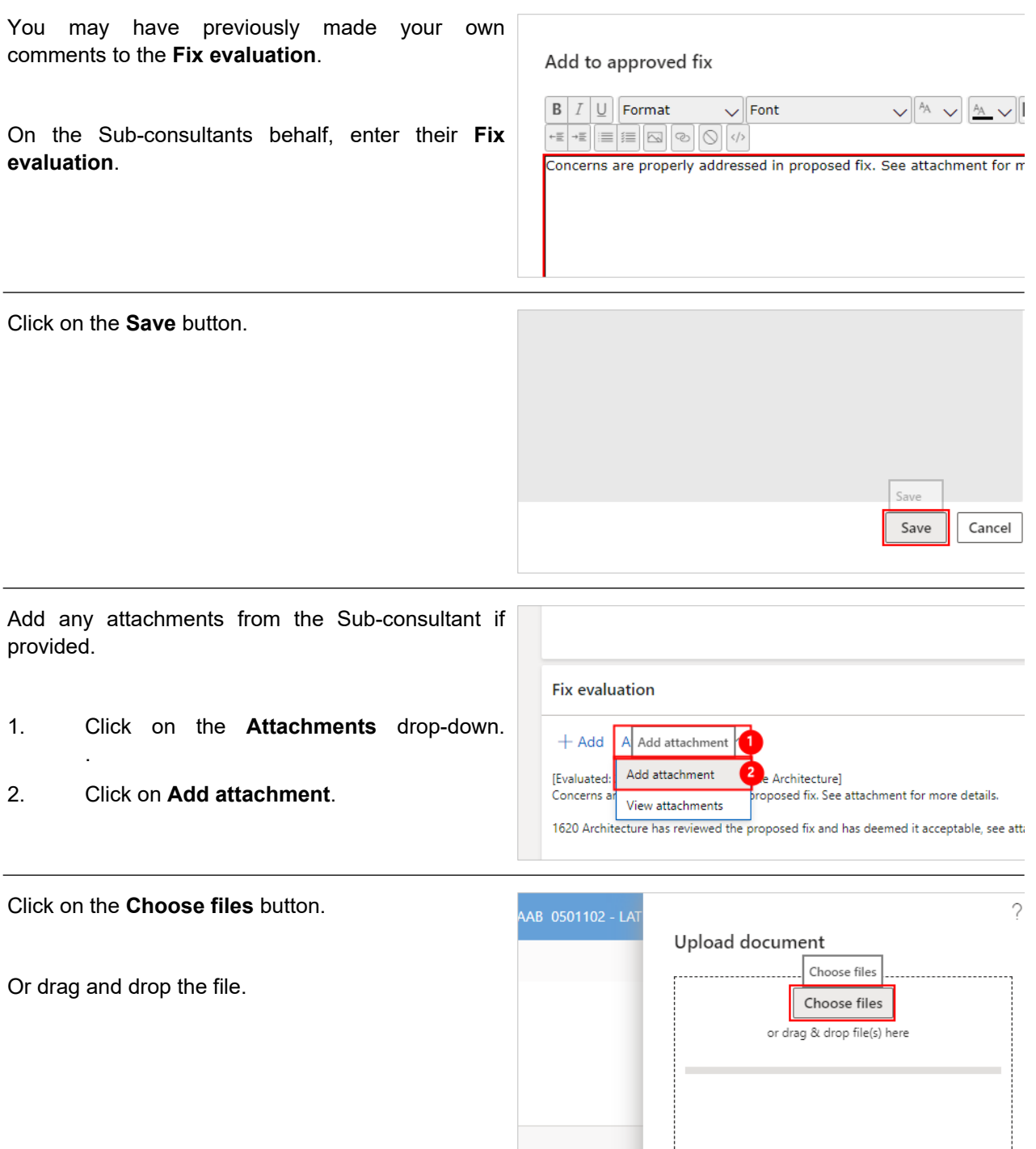

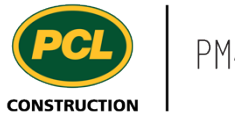

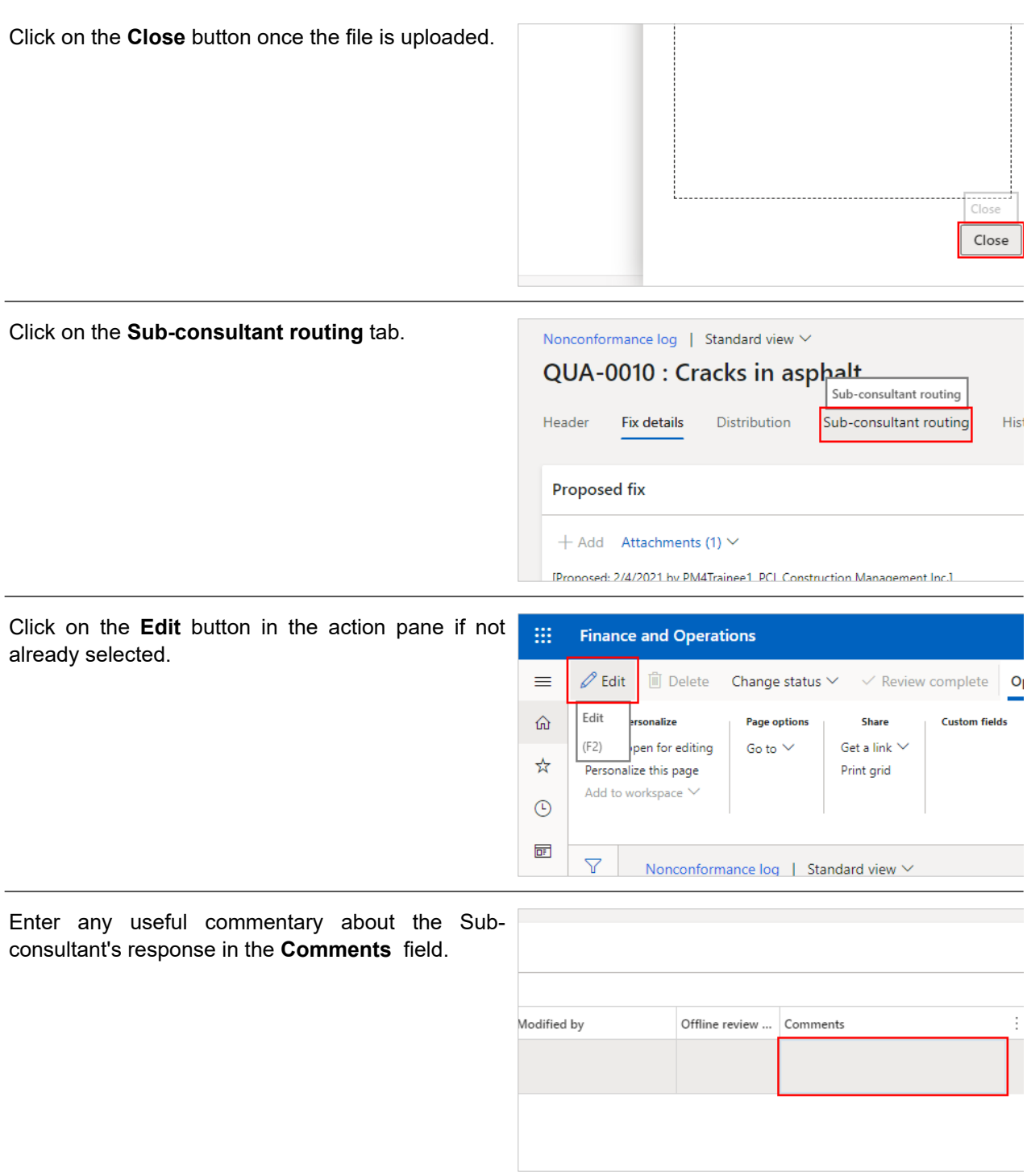

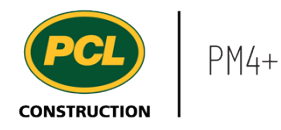

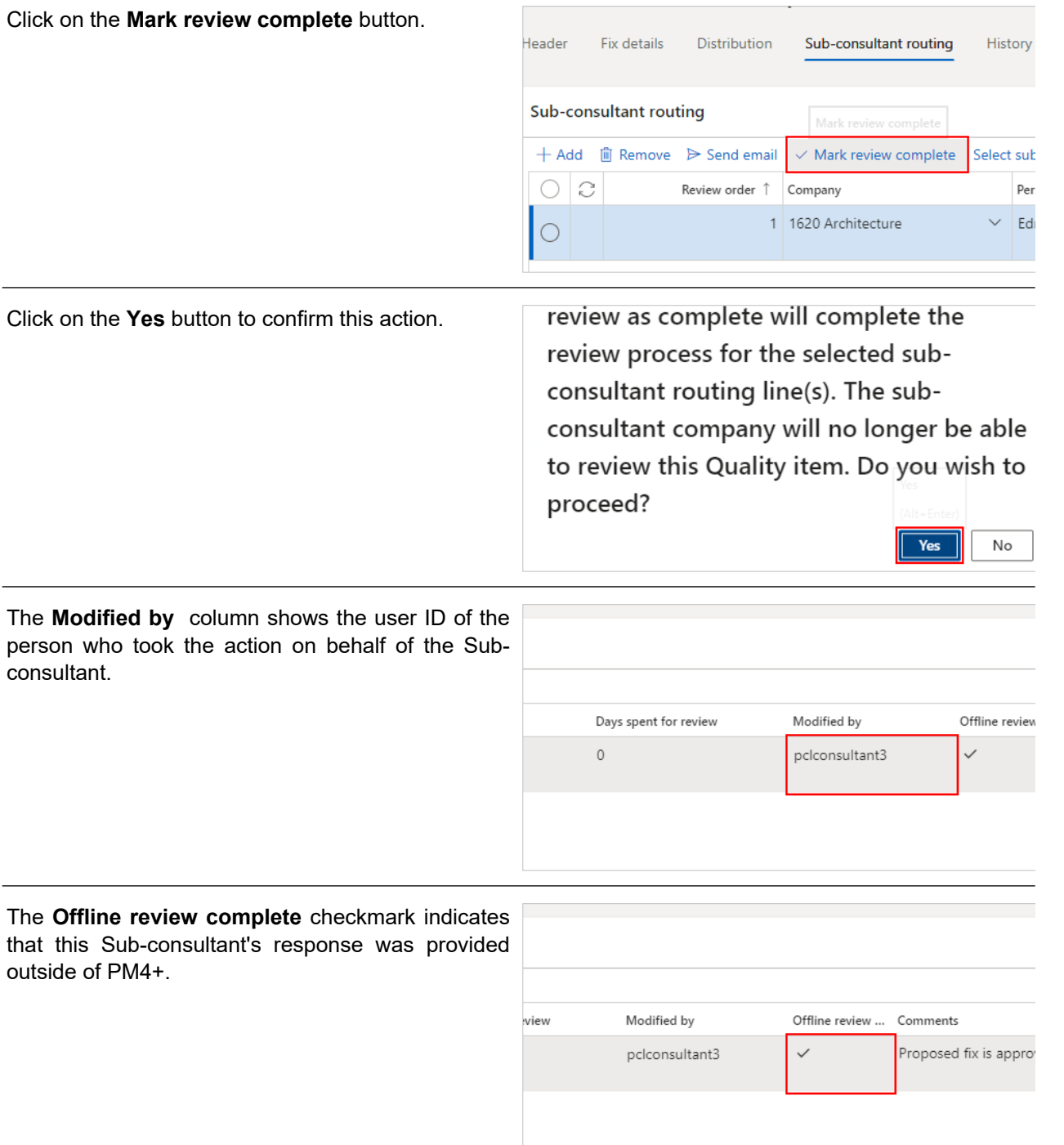

An automated email is sent to the next reviewer, based on the contents of the 'Review order' column. Or, if no further reviewers are listed, the record is returned to the court of the Primary Consultant company named in the 'Header' tab. After a final review, the record can be returned to PCL via a status change to 'In PCL review'.

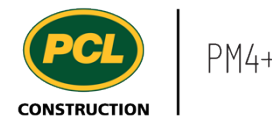

# **6.3.3. Conclusion**

Now that you have an understanding of how to manage Sub-consultant input for a proposed fix, proceed to the next work instruction.

# **6.4. Review the Proposed Fix to a 'Nonconformance' Quality Deficiency - as a Sub-consultant**

**6.4.1. Introduction**

### 6.4.1.1. Objective

This work instruction covers how to review and respond to a proposed quality deficiency fix as a Subconsultant.

### 6.4.1.2. Background Information

When the proposed fix to resolve a quality deficiency does not conform to the contract documents, it is flagged as a 'nonconformance' in PM4+. When the nonconformance record is in 'In Consultant Review' status, the Primary Consultant, and optional Sub-consultants, are required to review the proposed fix and respond. The Primary Consultant then returns the nonconformance record back to PCL's court for a review, and further action.

The term 'Primary Consultant' is used to describe the party who has primary responsibility to review and approve the nonconformance. This is generally the Engineer of Record for the project, but may differ, depending on the nature of the project.

When you receive an email that your input is required on the review of a proposed fix, and your company's name is not listed in the 'Consultant reviewer' fields of the record in PM4+, this means you are a secondary reviewer. In PM4+, this is referred to as a 'Sub-consultant review'. Your role as a 'Subconsultant' reviewer includes evaluating the proposed fix, reviewing commentary from other reviewers, and then marking your review as complete so that the record is either moved to the next Sub-consultant, or returned to the Primary Consultant.

## **6.4.2. Work Instructions**

### 6.4.2.1. Navigation

You may choose to navigate directly to the 'Nonconformance log', to view all quality items, or you may choose to navigate to your 'Quality Management' workspace to view just the quality items in your company's court. Both navigation options are shown in this section.

### *6.4.2.1.1. Navigate to the Nonconformance Log*

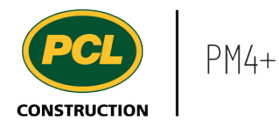

- 1. Click on the **Modules** icon.
- 2. Click on the **External collaboration**  module.
- 3. Click on the **Quality** menu section.
- 4. Click on the **Nonconformance log** menu item.

The Nonconformance log is displayed.

### *6.4.2.1.2. Navigate to the Quality Management Workspace*

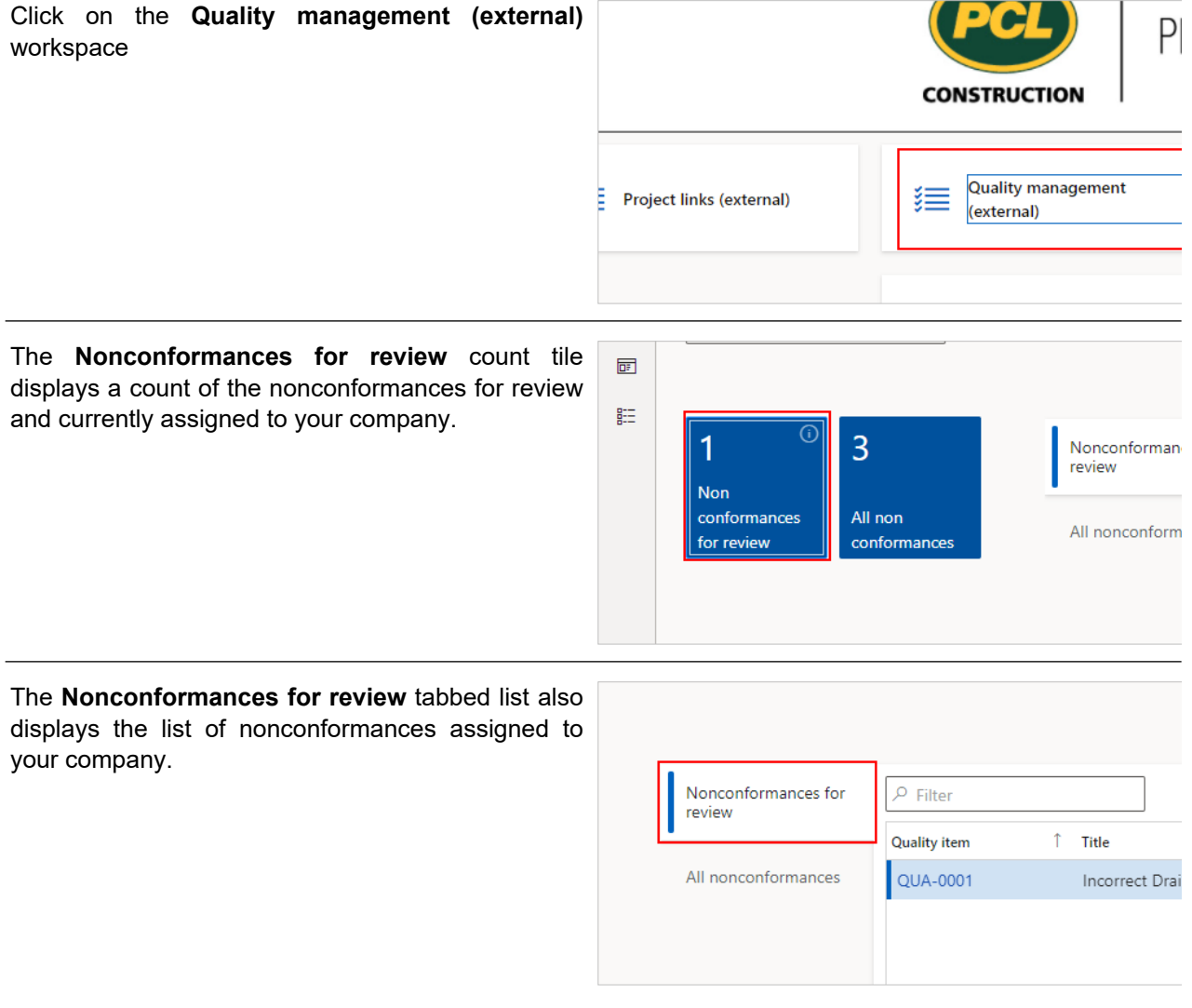

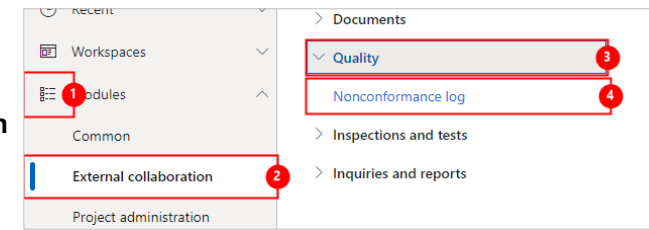

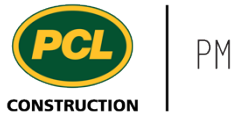

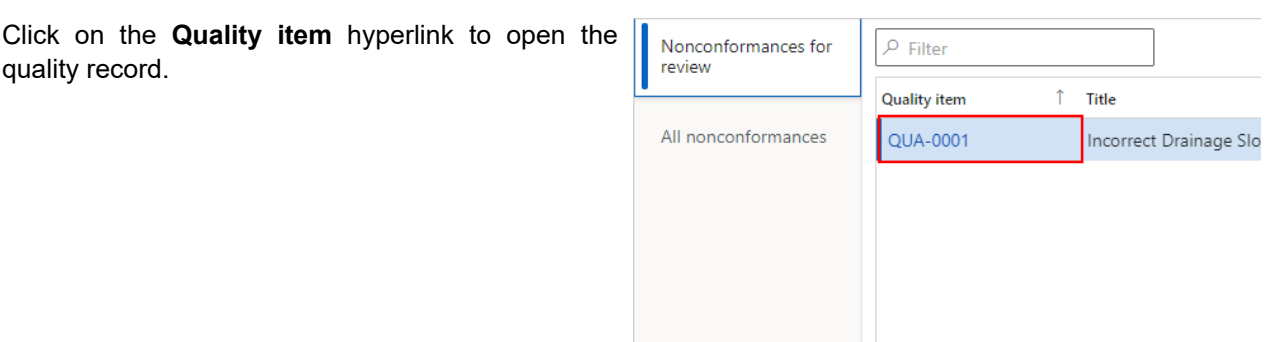

# 6.4.2.2. Review and Evaluate a Proposed Fix to a Nonconformance

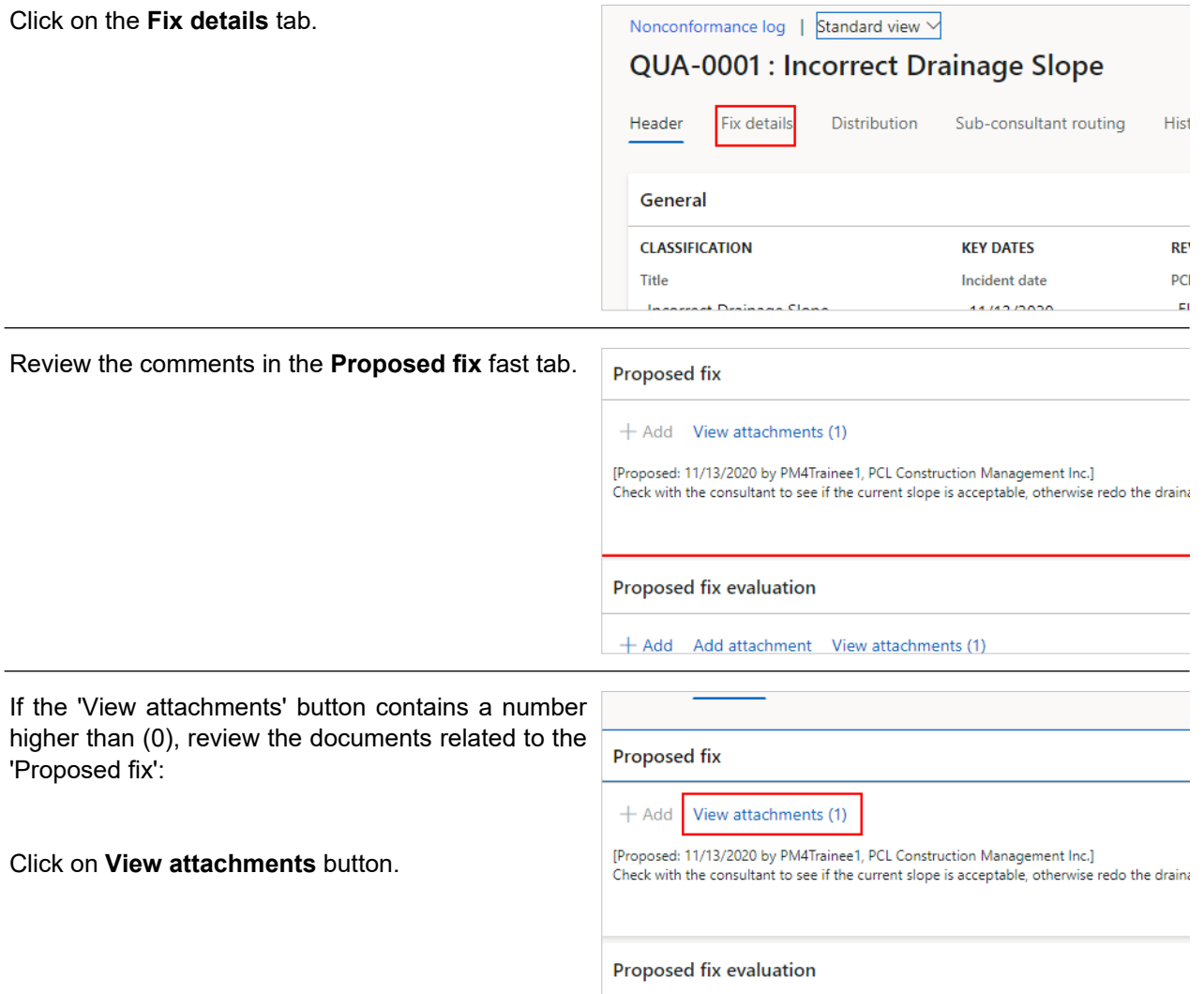

The attachments screen for the 'Proposed fix' field opens.

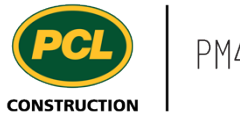

Click on the **Open** button to download the file.

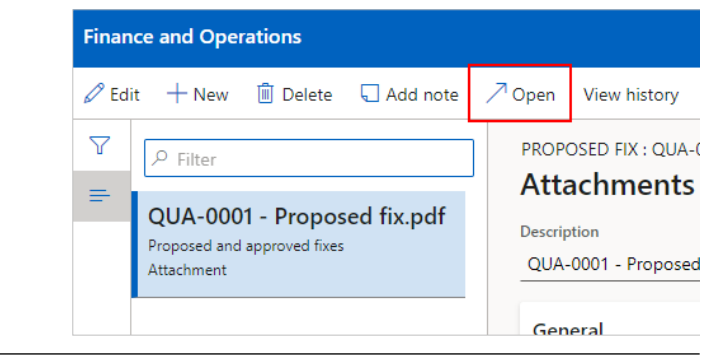

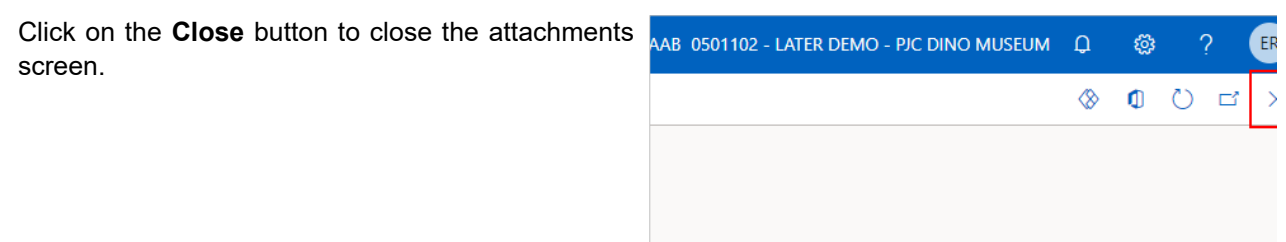

In addition to reviewing the proposed fix details directly in the quality log record, you can also review the 'Nonconformance Report' that was generated, based on this record. This report reflects the contents of the record at the time it was first moved to 'In consultant review' status and does not include prior reviewers' evaluations of the fix.

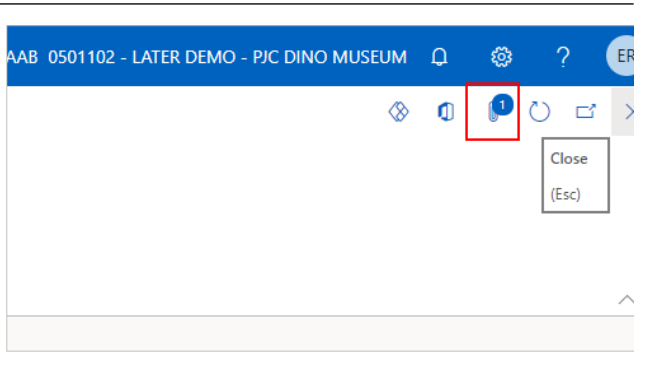

Click on the **Paperclip** icon.

The attachments screen for the entire nonconformance record opens.

The **Nonconformance Report** displays in the list.

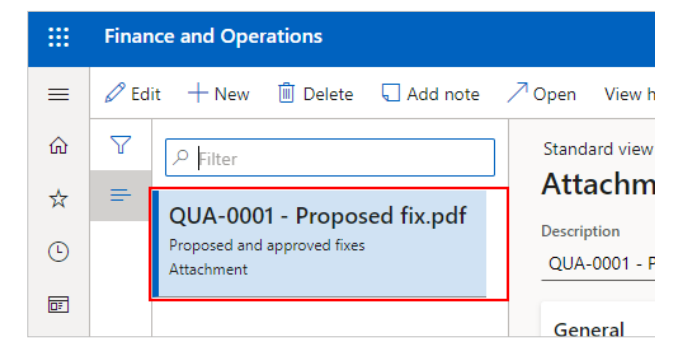

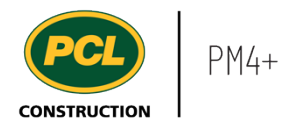

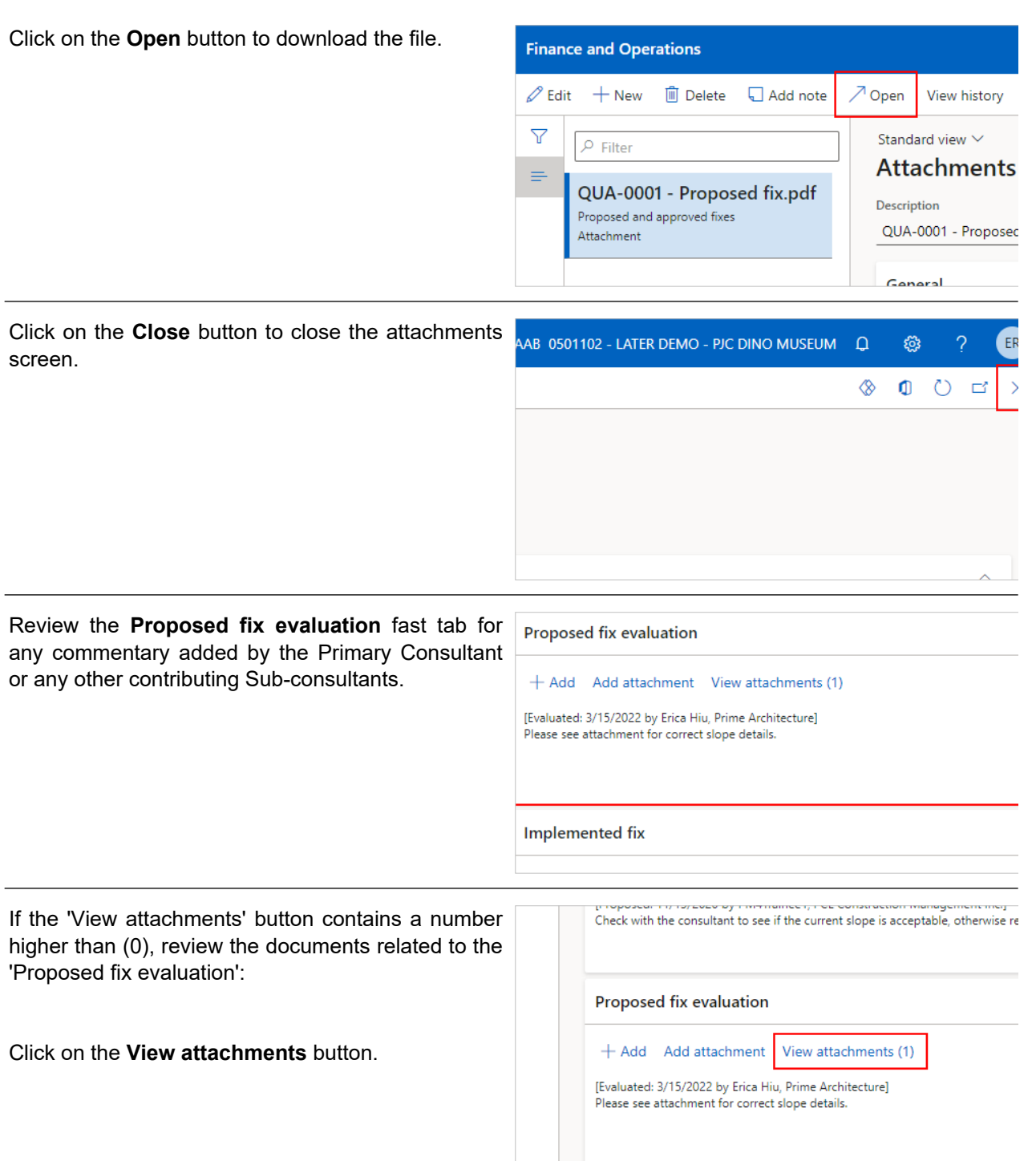

The attachments screen for the 'Proposed fix evaluation' field opens.

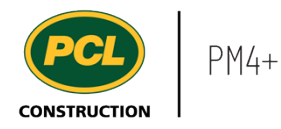

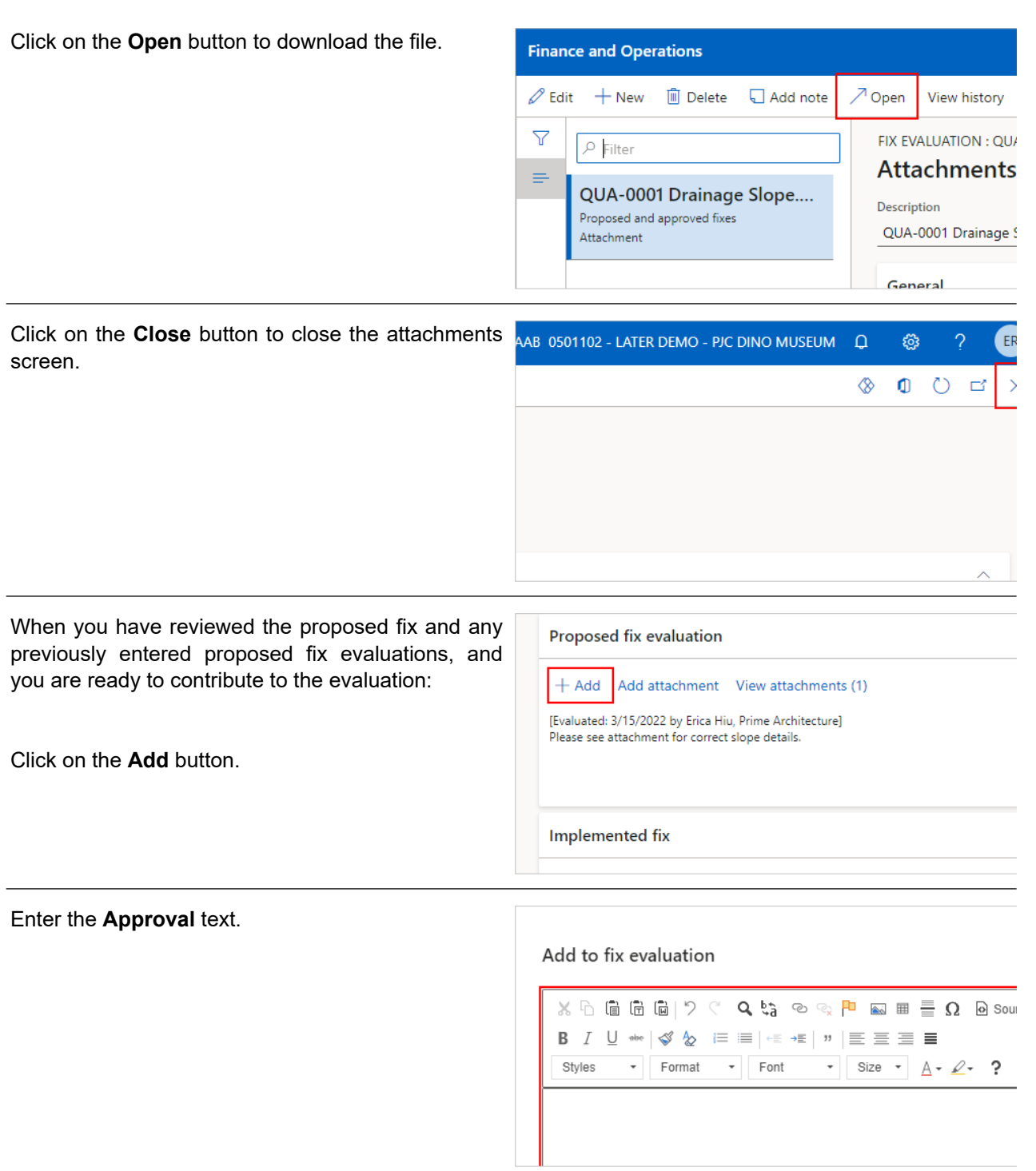

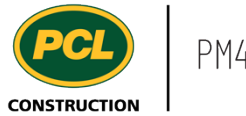

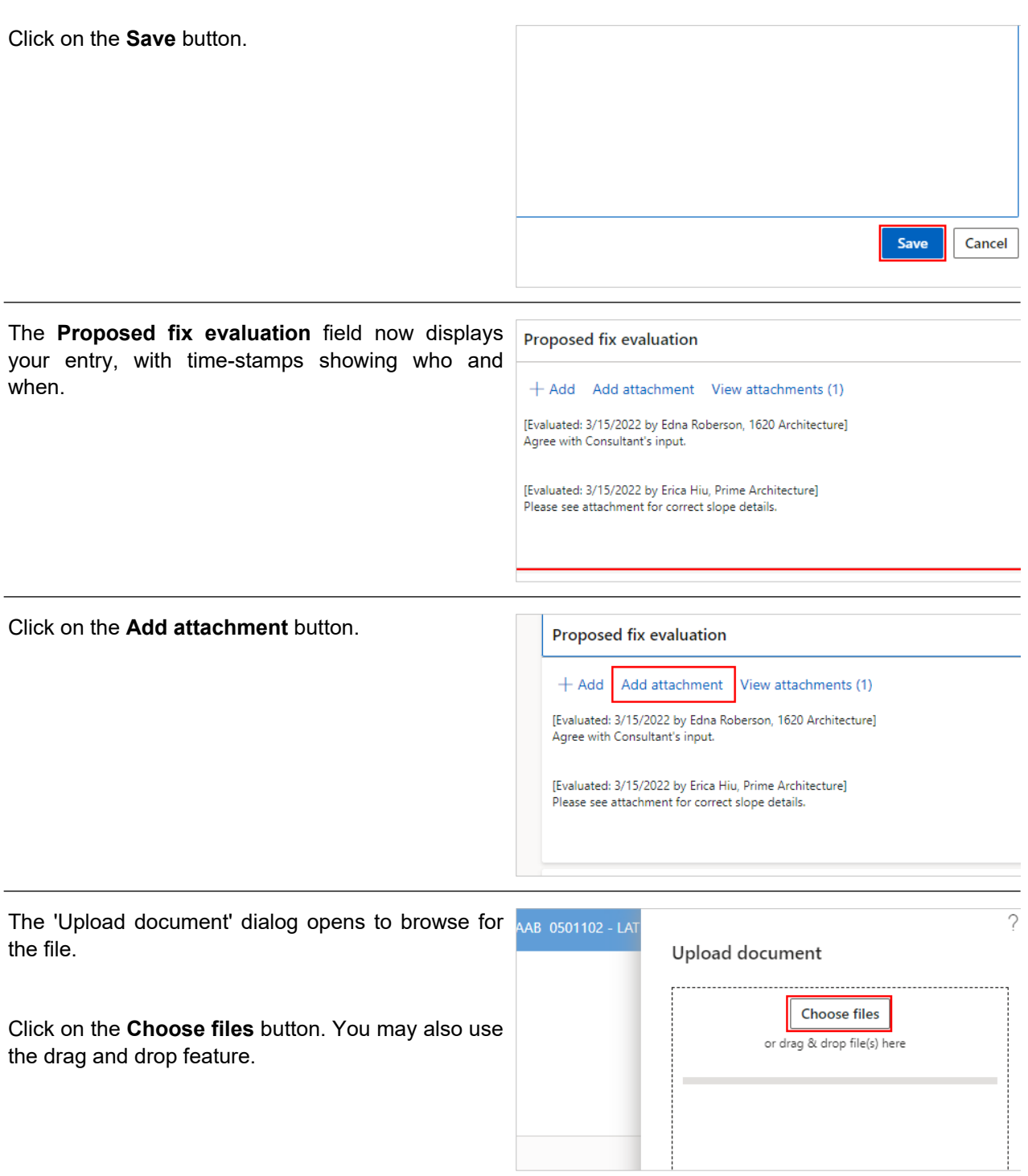

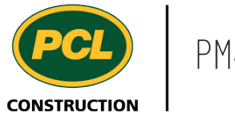

Click on the **Close** button when the upload of your file is 'Complete'.

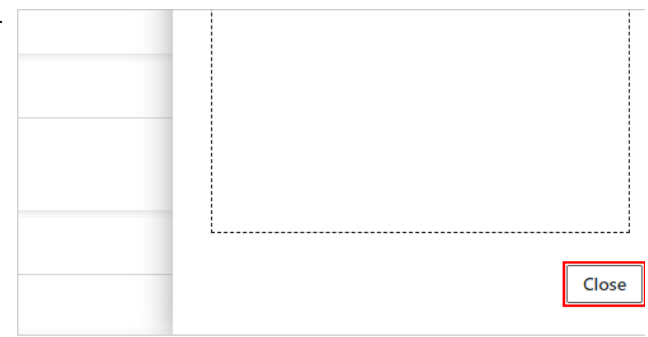

# 6.4.2.3. Mark Review as Complete

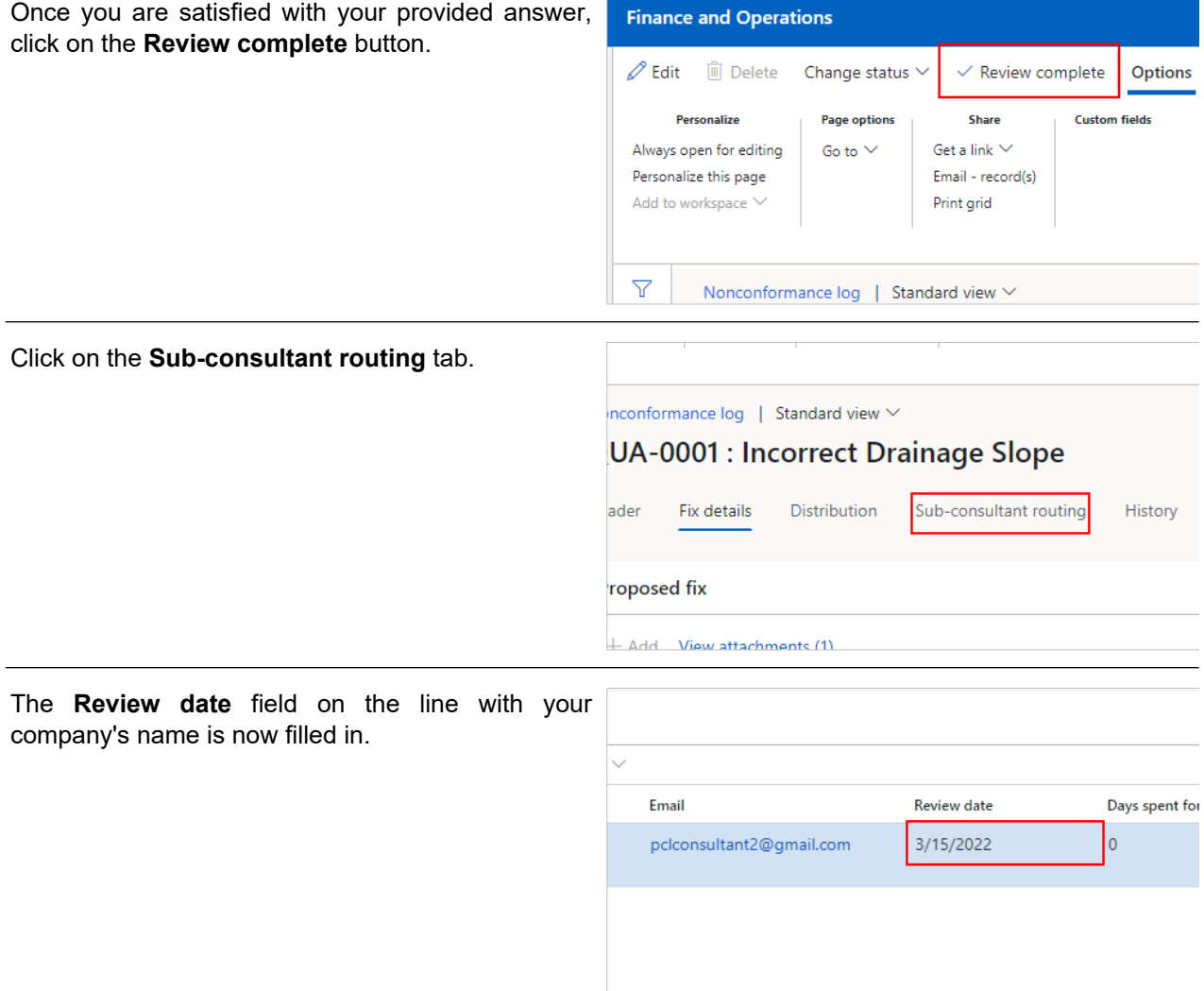

The system checks the 'Sub-consultant routing' tab to see if other reviewers have the same 'review order' number as your company.

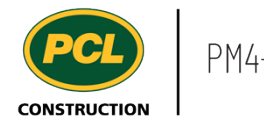

If not, the system checks for any additional Sub-consultants in the list and sends an email to the person next in the 'review order', to alert them that the quality nonconformance is now in their company's court.

After the final Sub-consultant has clicked the 'Review complete' button, an automated email is sent to the Primary Consultant, informing them their final review of the fix evaluation is required before returning it to PCL's court.

### **6.4.3. Conclusion**

Now that you have an understanding of how to review and respond to a proposed quality deficiency fix, proceed to the next work instruction.

# **6.5. Review the Proposed fix to a Quality Deficiency as an Owner**

#### **6.5.1. Introduction**

#### 6.5.1.1. Objective

This work instruction covers how to review and respond to a proposed fix on a nonconformance quality item, as an Owner.

#### 6.5.1.2. Background Information

When the proposed fix to resolve a quality deficiency does not conform to the contract documents, it is flagged as a 'nonconformance' in PM4+. When the nonconformance record is in 'In Owner Review' status, the Owner is required to review the proposed fix and respond. The Owner then returns the nonconformance record back to PCL's court for a review, and further action.

The nonconformance may have received input by the Consultant prior to sending the record to 'In Owner Review'. In this case, comments and/or attachments were provided for the evaluation of the proposed fix.

# **6.5.2. Work Instructions**

#### 6.5.2.1. Navigation

You may choose to navigate directly to the 'Nonconformance log', to view all records, or you may choose to navigate to your 'Quality Management' workspace to view just the quality items in your company's court. Both navigation options are shown in this section.

### *6.5.2.1.1. Navigate to the Nonconformance Log*

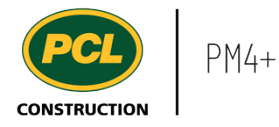

- 1. Click on the **Modules** icon.
- 2. Click on the **External collaboration**  module.
- 3. Click on the **Quality** menu section.
- 4. Click on the **Nonconformance log** menu item.

The Nonconformance log is displayed.

### *6.5.2.1.2. Navigate to the Quality Management Workspace*

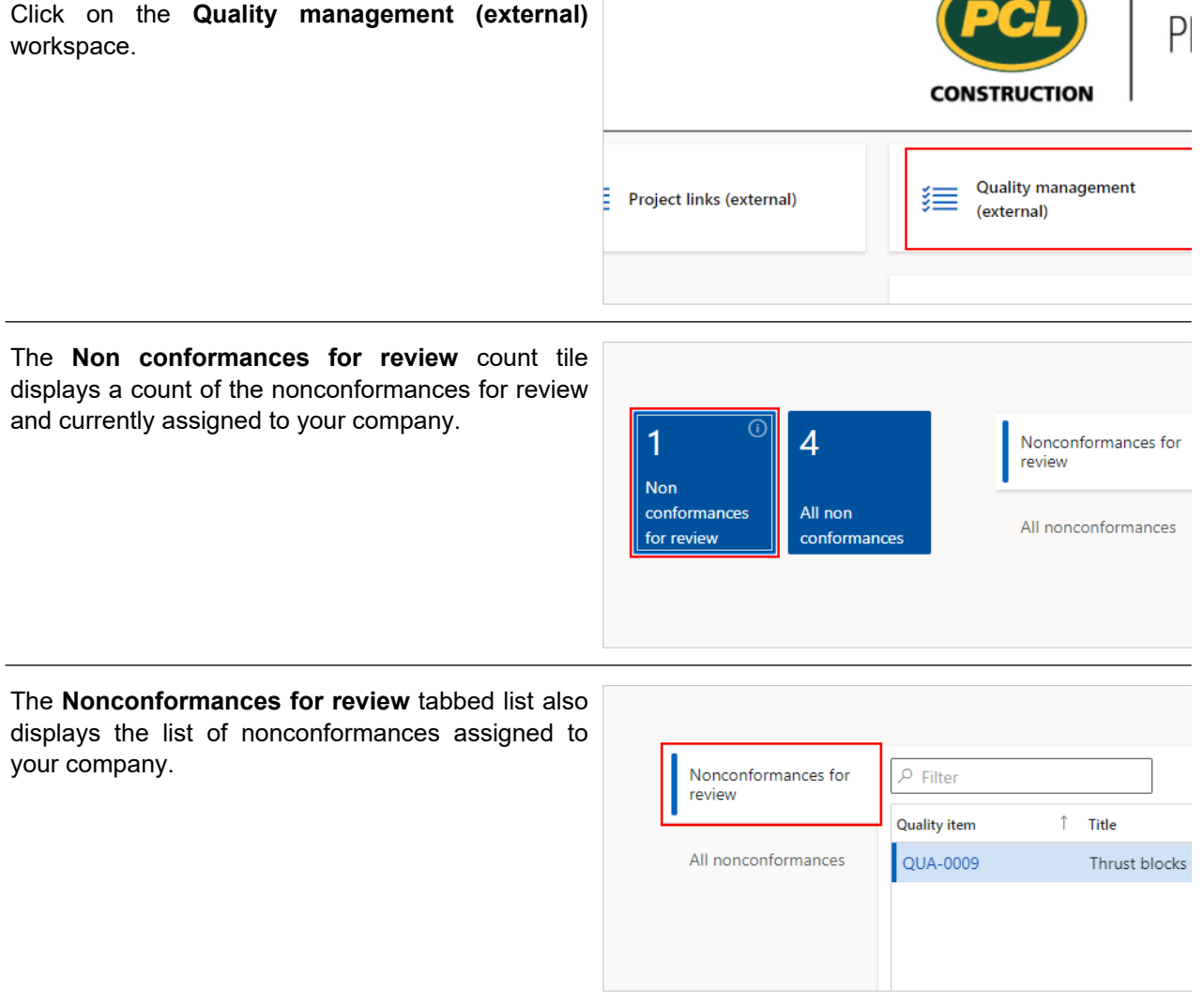

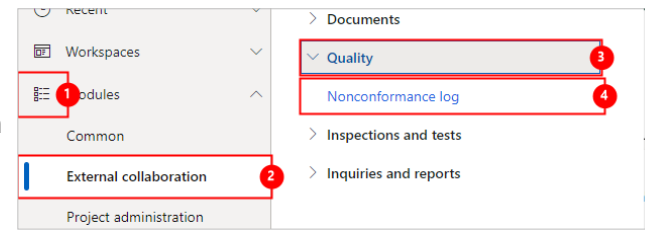

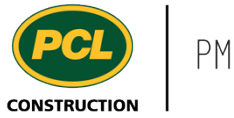

Click on the **Quality item** hyperlink to open the quality record.

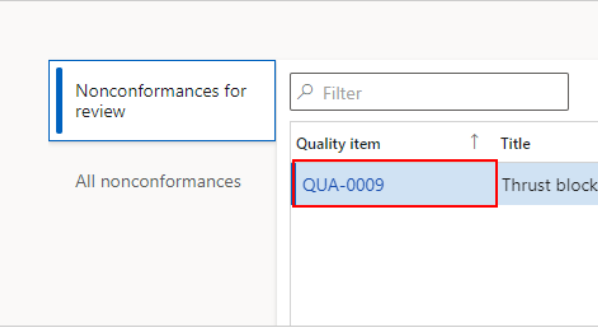

# 6.5.2.2. Review and Respond to a Proposed Fix on a Nonconformance

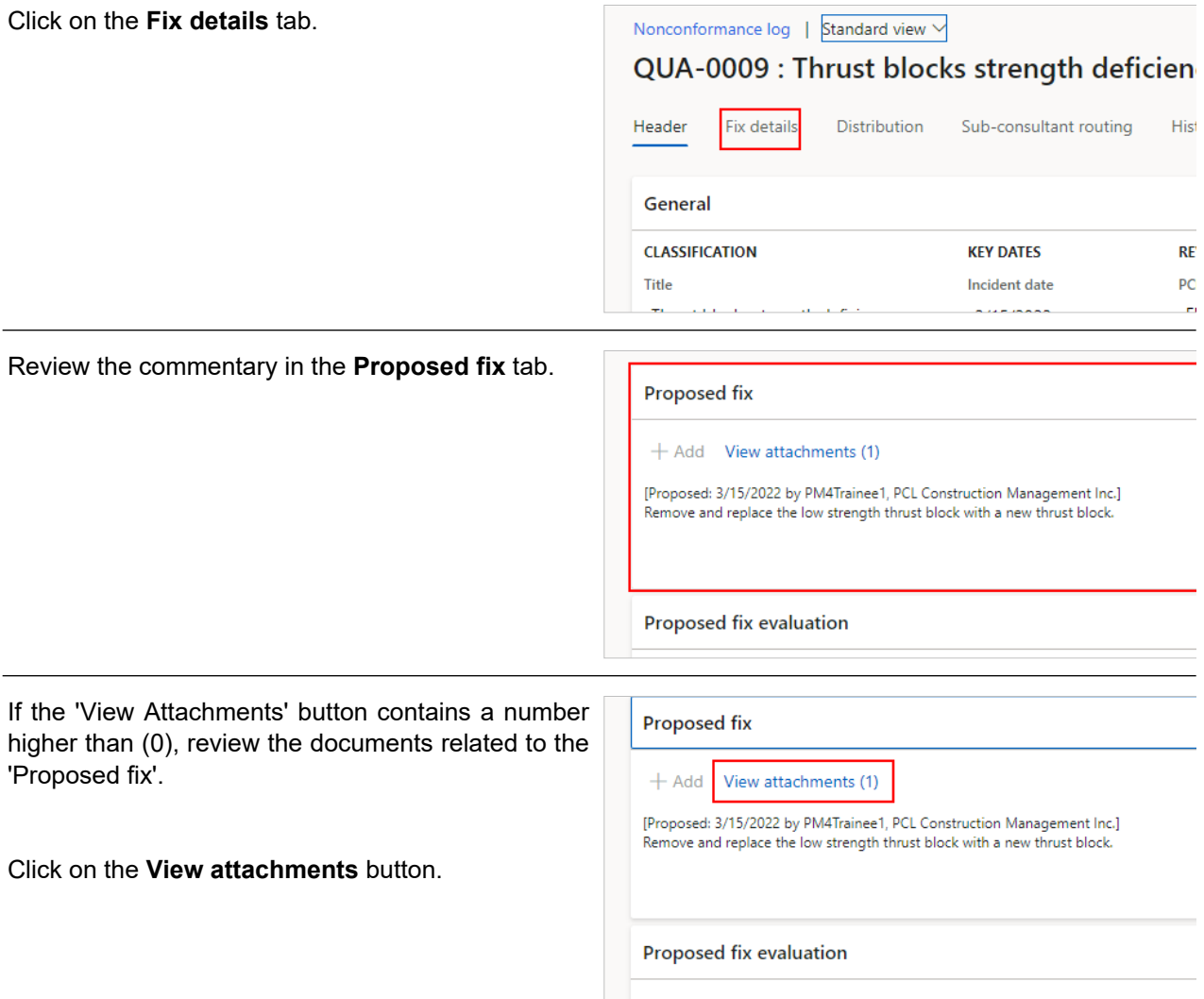

The attachments screen for the 'Proposed fix' field opens.

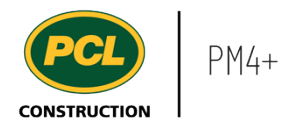

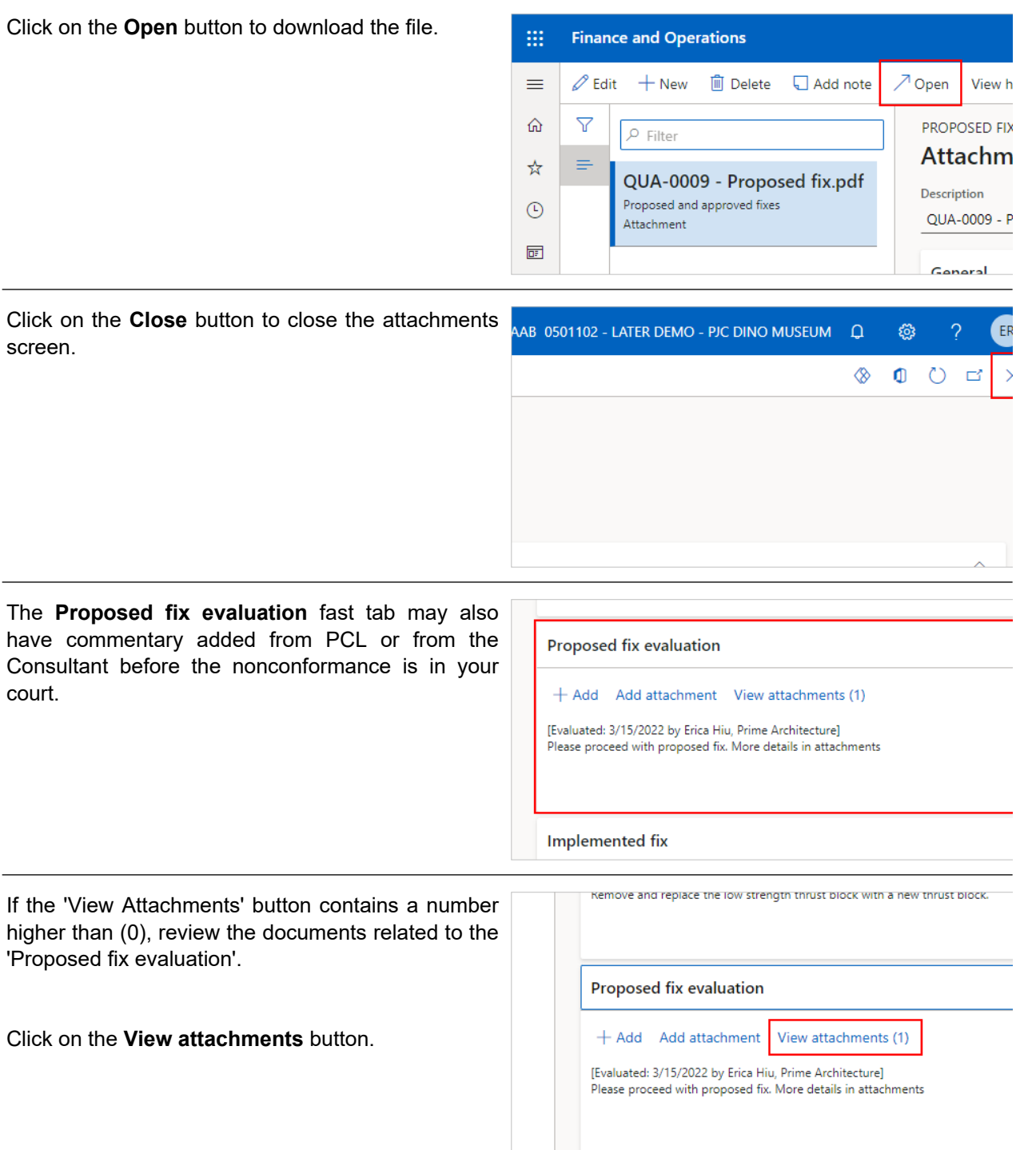

The attachments screen for the 'Proposed fix evaluation' field opens.

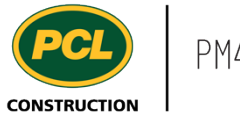

Click on the **Open** button to download the file.

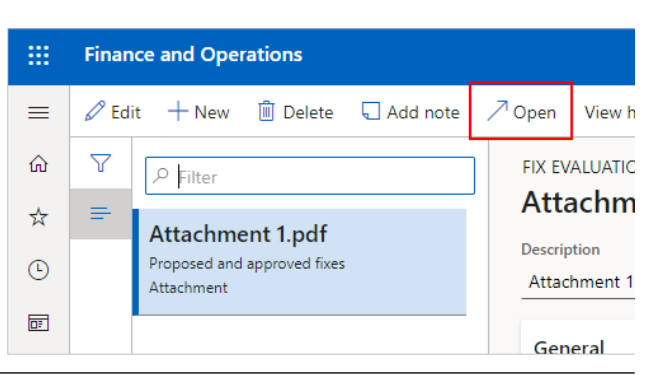

Click on the **Close** button to close the attachments screen.

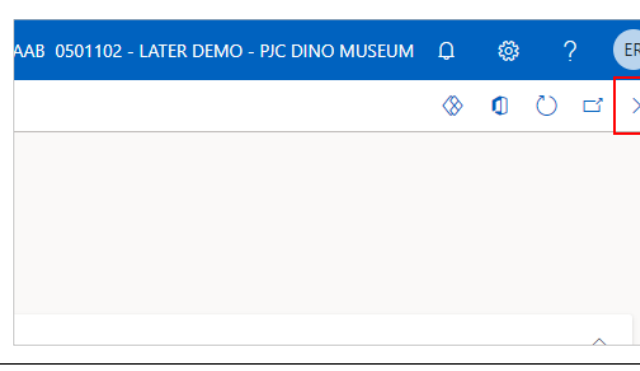

In addition to reviewing the proposed fix details directly in the quality log record, you can also review the 'Nonconformance Report' that was generated, based on this record. This is the same report that was attached in the automated email you received when the status of the record was moved to 'In Owner Review'.

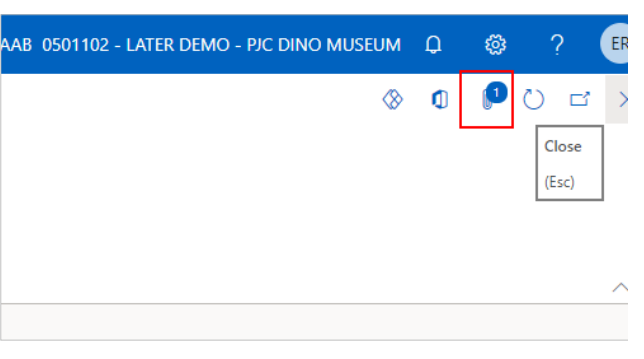

Click on the **Paperclip** icon at the top right of your screen.

The attachments screen for the entire nonconformance record opens.

The **Nonconformance Report** displays in the list.

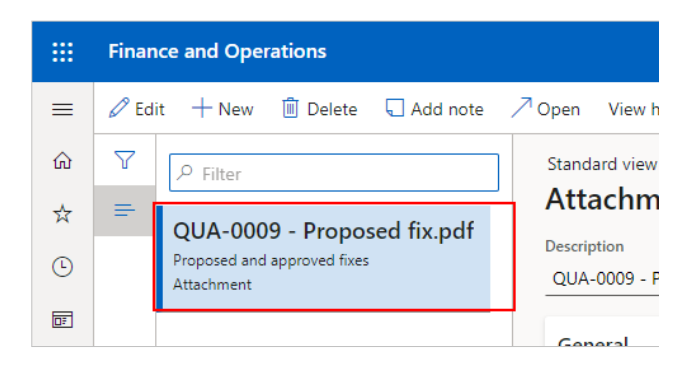

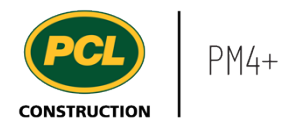

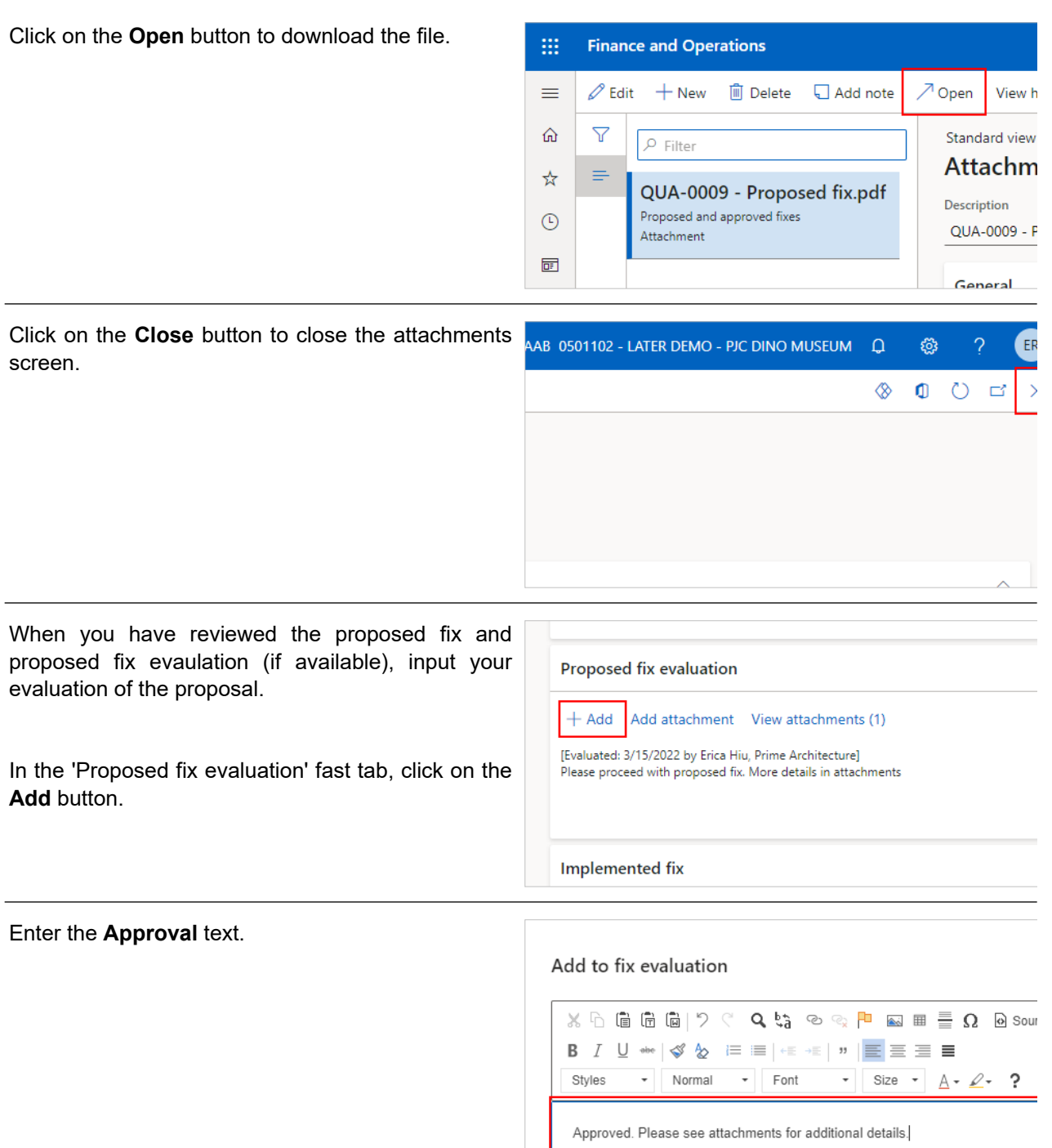
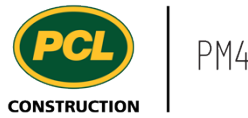

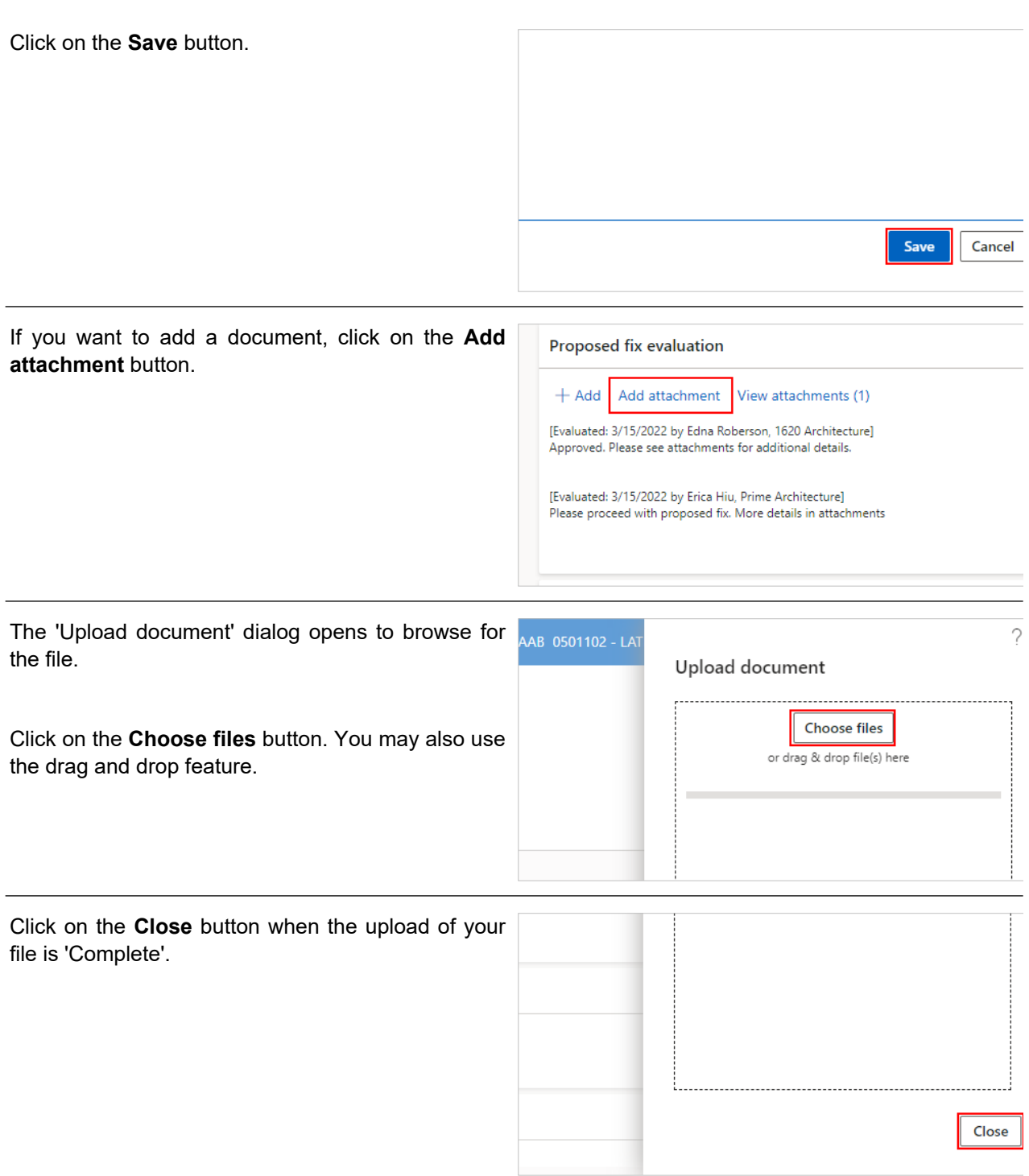

# 6.5.2.3. Return a Quality Deficiency Item to PCL

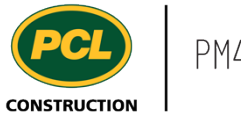

When you are ready to move the nonconfromance back to PCL, changing the status of the record allows you a final review of the commentary in the 'Fix evaluation'. You will also be prompted to enter an approval status plus any additional comments.

1. Click on the **Change status** drop-down in the action pane.

2. Click on **In PCL review**.

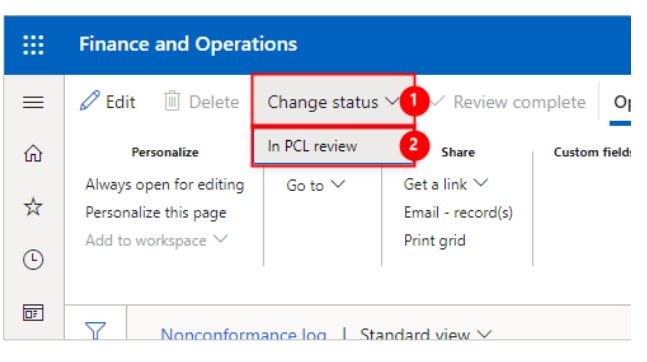

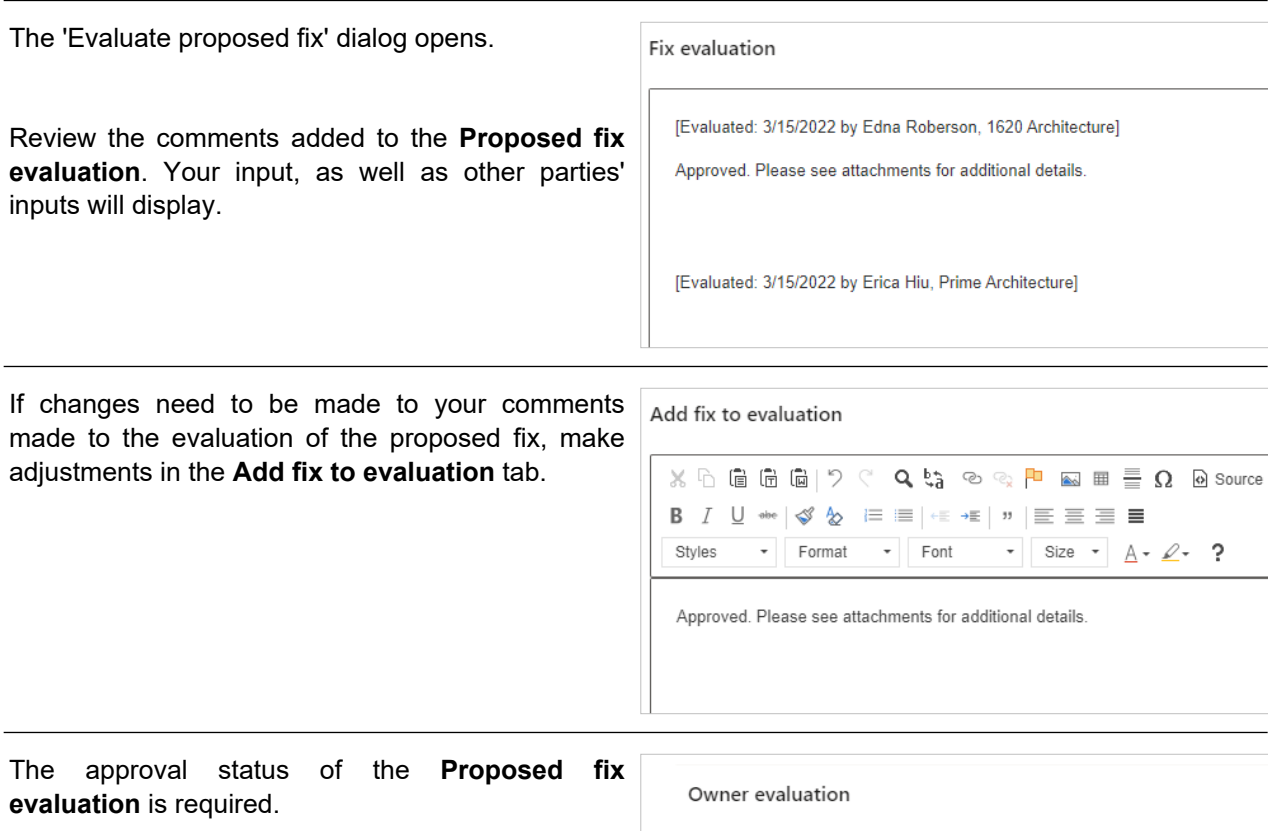

- 1. Click on the **Proposed fix evaluation** field.
- 2. Select the status of the **Proposed fix evaluation**. The available options are: 'Approved', 'Approved with comments', and 'Rejected'.

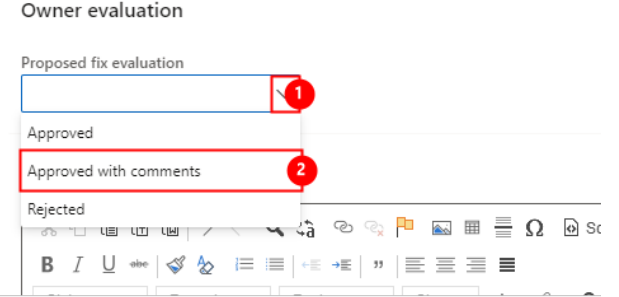

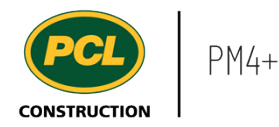

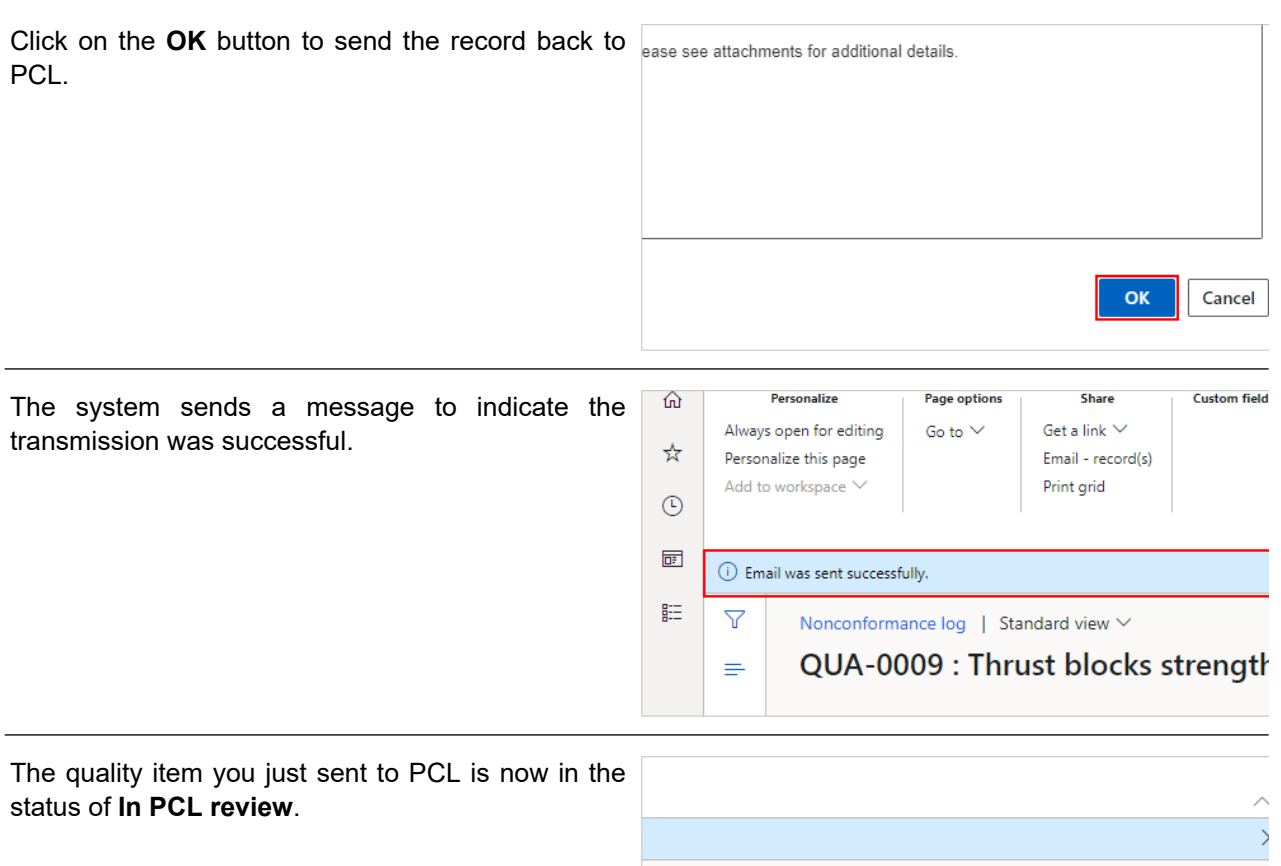

#### **6.5.3. Conclusion**

Now that you have an understanding of how to review and respond to a proposed quality deficiency fix, proceed to the next work instruction.

## **6.6. Sign-off on Nonconformance as a Consultant**

**6.6.1. Introduction**

#### 6.6.1.1. Objective

This work instruction covers how to review the implemented fix and sign-off on a nonconformance quality item, as a Consultant.

#### 6.6.1.2. Background Information

In PCL review

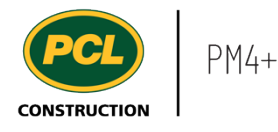

When the implemented fix of a nonconformance record is in 'In Consultant Sign-off' status, the Consultant named in the 'Review company' field is required to review the implemented fix and respond. The Consultant then returns the nonconformance record back to PCL's court for a review, and further action.

#### **6.6.2. Work Instructions**

#### 6.6.2.1. Navigation

You may choose to navigate directly to the 'Nonconformance log', to view all records, or you may choose to navigate to your 'Quality Management' workspace to view just the quality items in your company's court. Both navigation options are shown in this section.

**In Workspaces** 

Common

**External collaboration** 

Project administration

 $\mathbb{R}^{\pm}$  **Co**ndulas

#### *6.6.2.1.1. Navigate to the Nonconformance Log*

- 1. Click on the **Modules** icon.
- 2. Click on the **External collaboration**  module.
- 3. Click on the **Quality** menu section.
- 4. Click on the **Nonconformance log** menu item.

The Nonconfomance log is displayed.

#### *6.6.2.1.2. Navigate to the Quality Management Workspace*

Click on the **Quality management (external)** workspace.

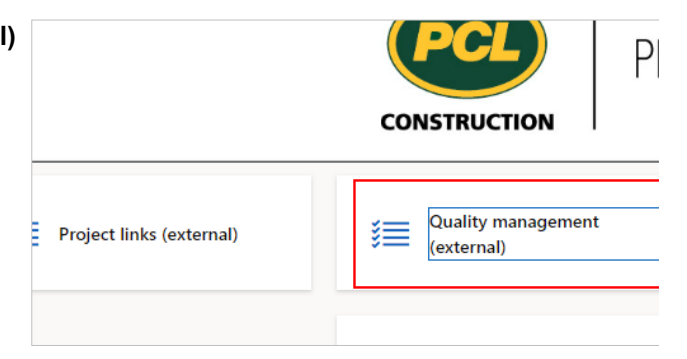

Documents

Nonconformance log  $\angle$  Inspections and tests

 $\geq$  Inquiries and reports

Quality

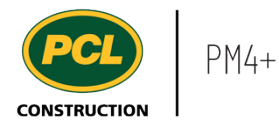

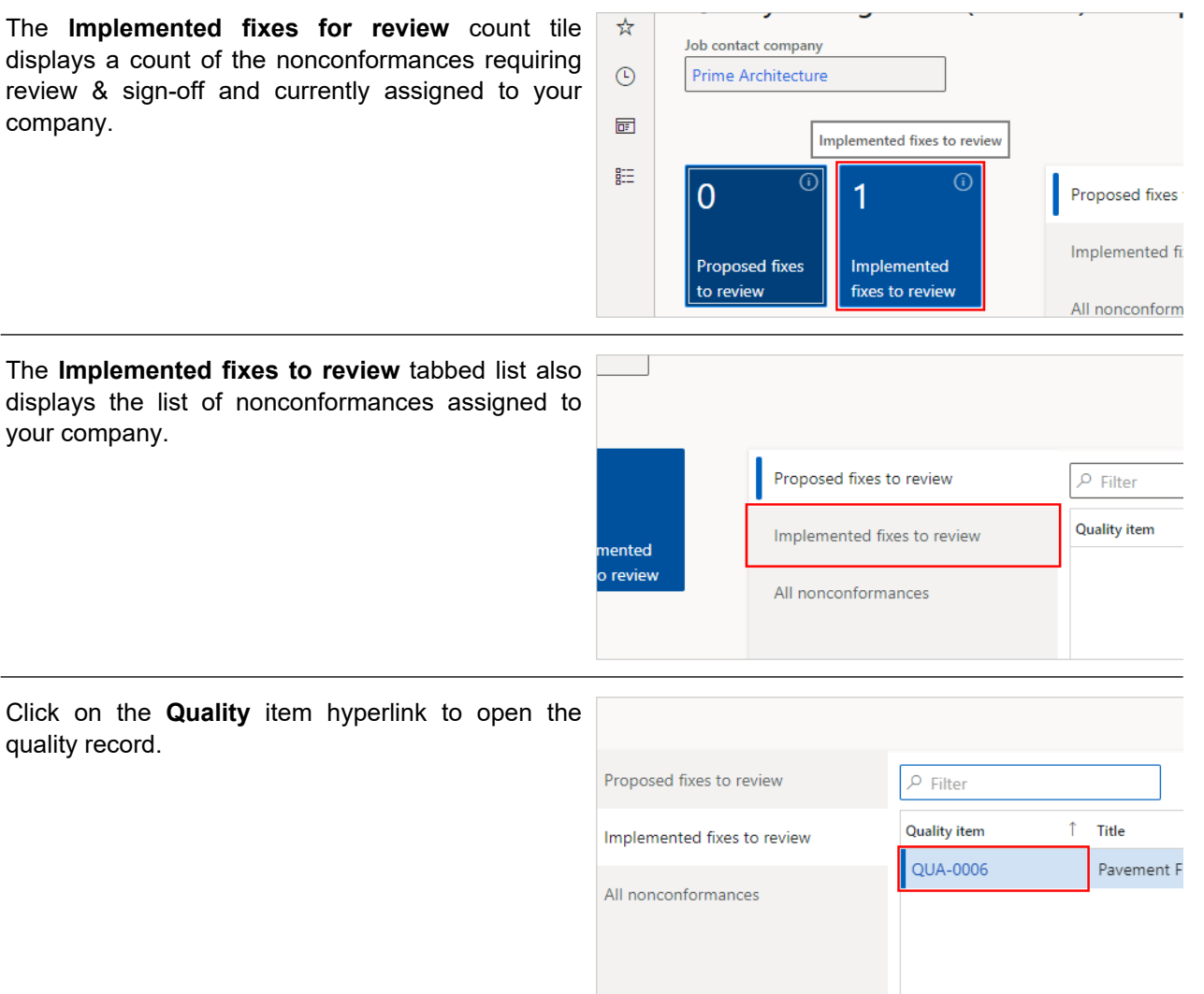

# 6.6.2.2. Review and Respond to an Implemented Fix on a Nonconformance

# Click on the **Fix details** tab.

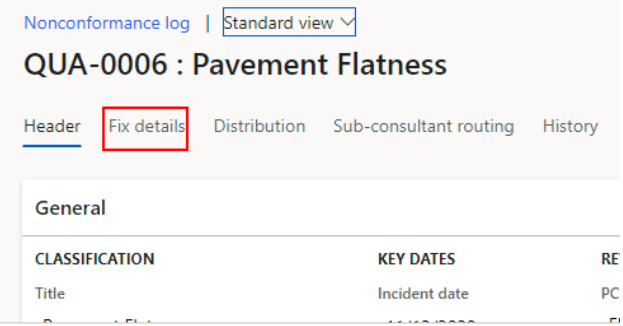

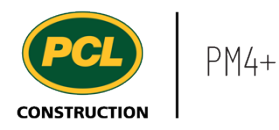

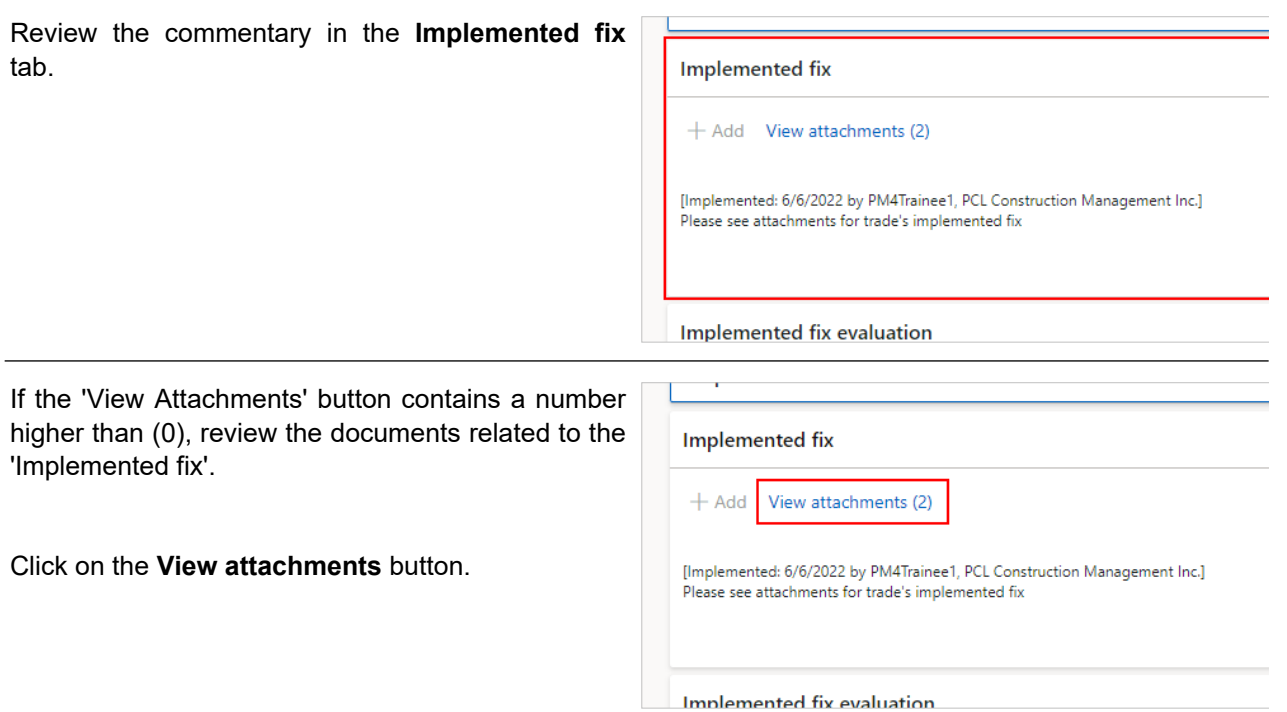

The attachments screen for the 'Implemented fix' opens.

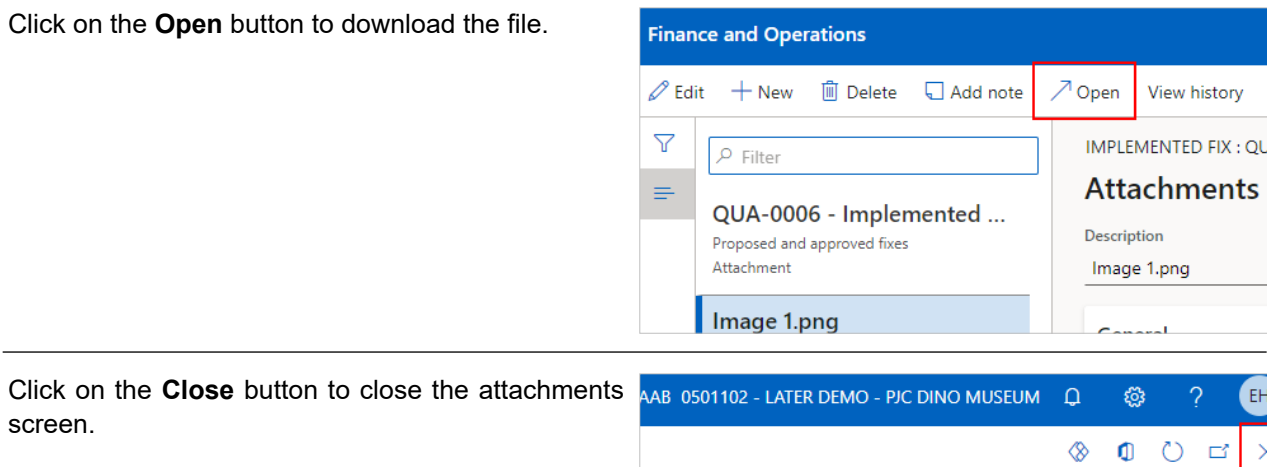

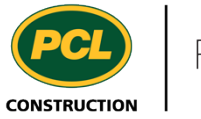

'Implemented fix evaluation'.

Click on the **View attachments** button.

The **Implemented fix evaluation** fast tab may also have commentary added from PCL or from the Consultant before the nonconformance is in your court.

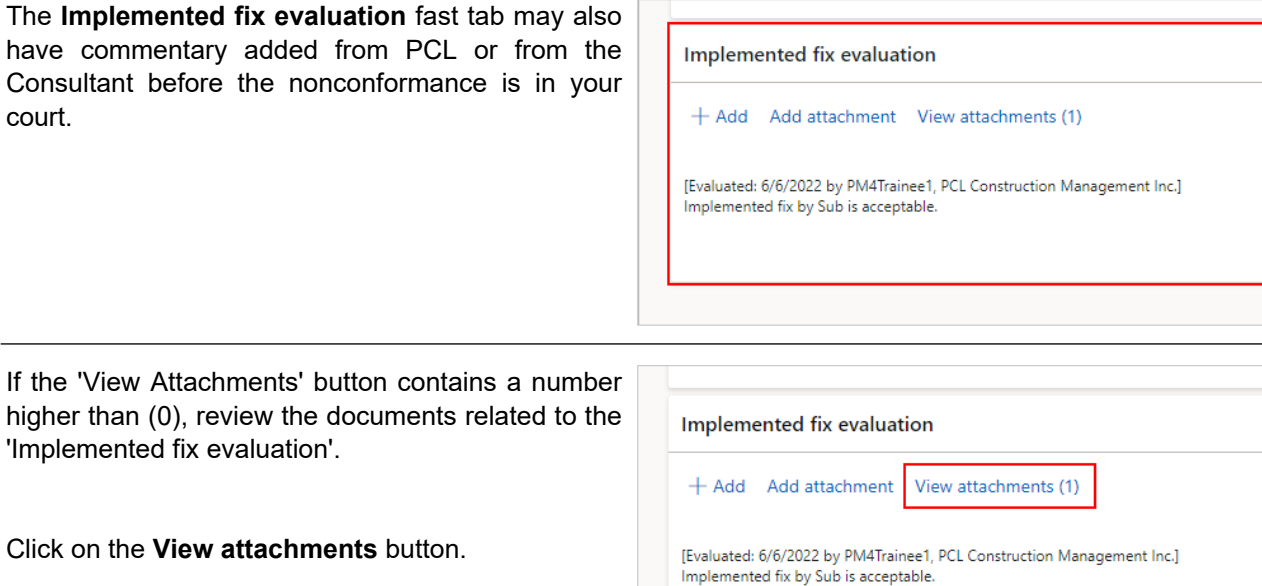

The attachments screen for the 'Implemented fix evaluation' field opens.

Click on the **Open** button to download the file.

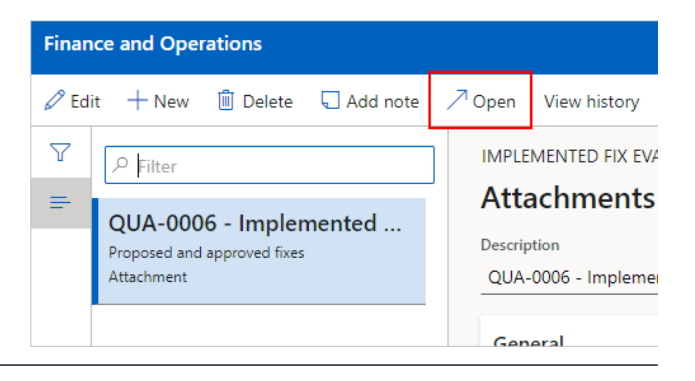

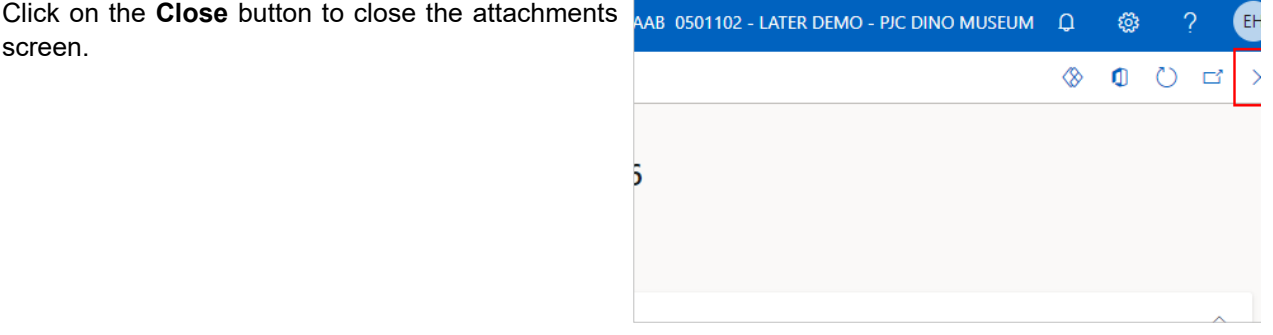

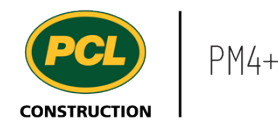

In addition to reviewing the implemented fix details directly in the quality log record, you can also review the 'Nonconformance Report' that was generated, based on this record. This is the same report that was attached in the automated email you received when the status of the record was moved to 'In Consultant Sign-off'.

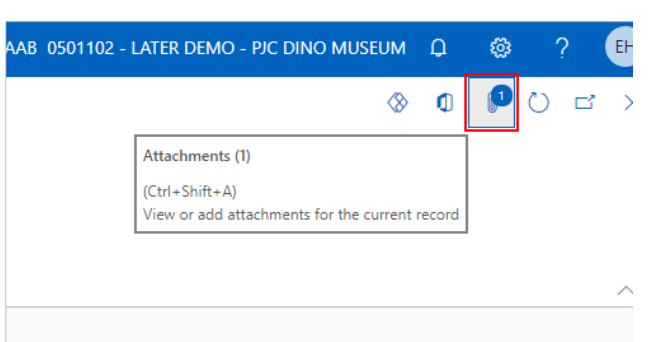

Click on the **Paperclip** icon at the top right of your screen.

The attachments screen for the entire nonconformance record opens.

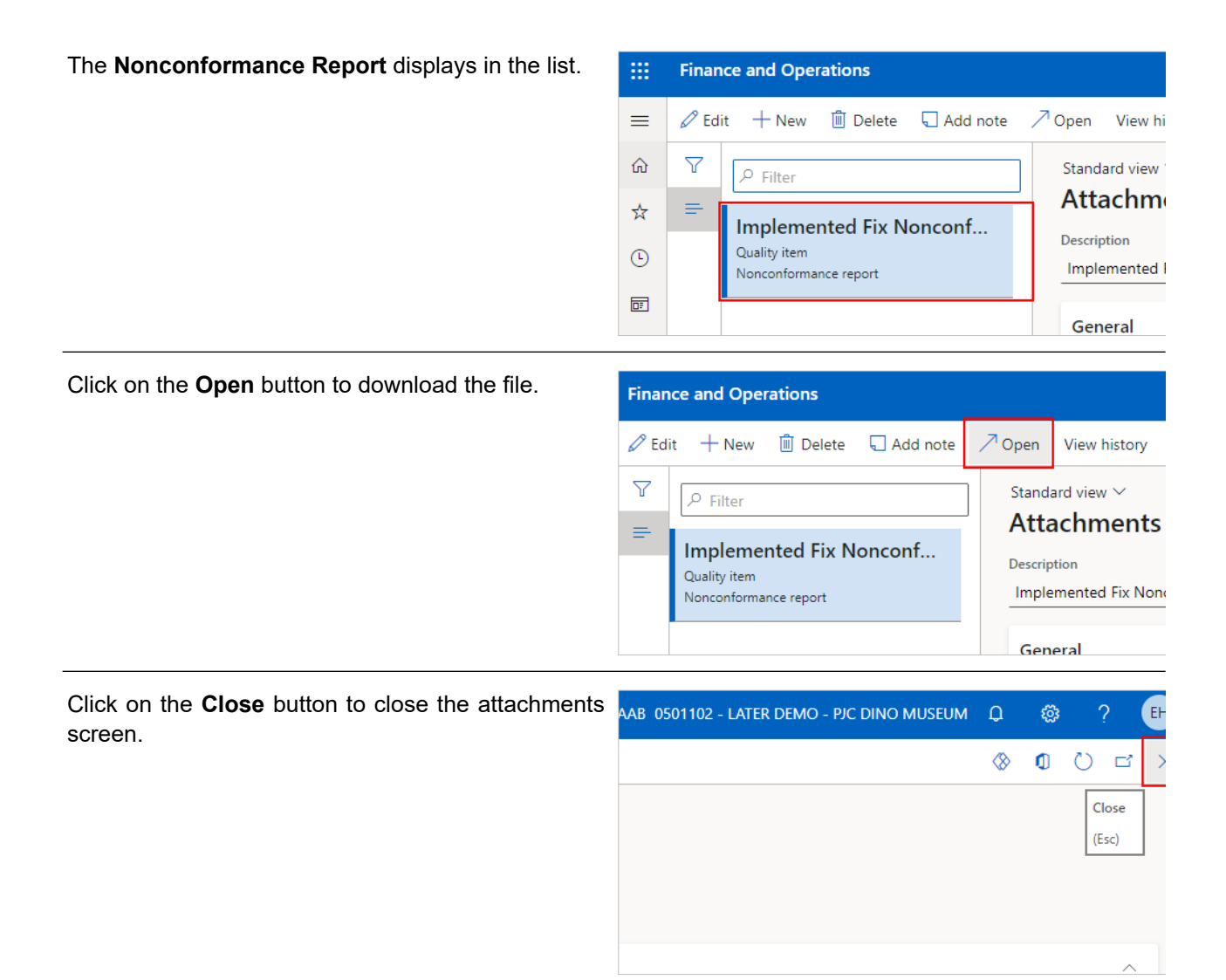

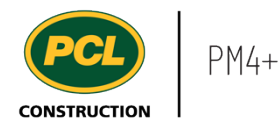

When you have reviewed the implemented fix and implemented fix evaulation (if available), input your evaluation of the fix.

In the 'Implemented fix evaluation' fast tab, click on the **Add** button.

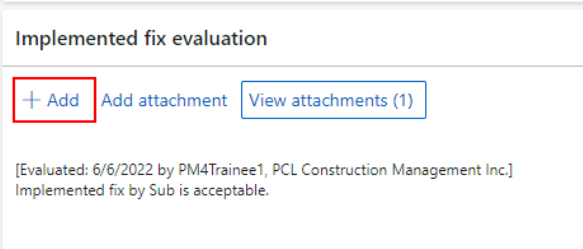

Enter the **Approval** text. Add to implemented fix evaluation  $X \cup \mathbb{R}$  and  $X \cup \mathbb{R}$  and  $X \cup \mathbb{R}$  and  $X \cup \mathbb{R}$  and  $X \cup \mathbb{R}$  and  $X \cup \mathbb{R}$  and  $X \cup \mathbb{R}$  and  $X \cup \mathbb{R}$  and  $X \cup \mathbb{R}$  and  $X \cup \mathbb{R}$  and  $X \cup \mathbb{R}$  and  $X \cup \mathbb{R}$  and  $X \cup \mathbb{R}$  and  $X \cup \mathbb{R}$  a  $\mathsf{B} \quad I \quad \underline{\mathsf{U}} \quad \text{etc.} \begin{array}{c} \bigotimes \hspace{0.15cm} \mathsf{A}\otimes \hspace{0.15cm} \mathsf{A}\otimes \hspace{0.15cm} \mathsf{A}\otimes \hspace{0.15cm} \mathsf{A}\otimes \hspace{0.15cm} \mathsf{A}\otimes \hspace{0.15cm} \mathsf{A}\otimes \hspace{0.15cm} \mathsf{A}\otimes \hspace{0.15cm} \mathsf{A}\otimes \hspace{0.15cm} \mathsf{A}\otimes \hspace{0.15cm} \mathsf{A}\otimes \hs$ Styles  $\overline{\phantom{a}}$  Format  $\sim$  Font  $\bullet$  Size  $\bullet$  A  $\bullet$  ? Click on the **Save** button. Save Cancel If you want to add a document, click on the **Add**  Implemented fix evaluation **attachment** button.+ Add Add attachment View attachments (1) [Evaluated: 6/6/2022 by Erica Hiu, Prime Architecture] Implemented fix is acceptable. Please see attachment for additional comments [Evaluated: 6/6/2022 by PM4Trainee1, PCL Construction Management Inc.] Implemented fix by Sub is acceptable.

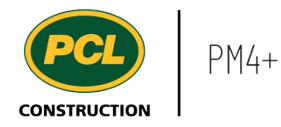

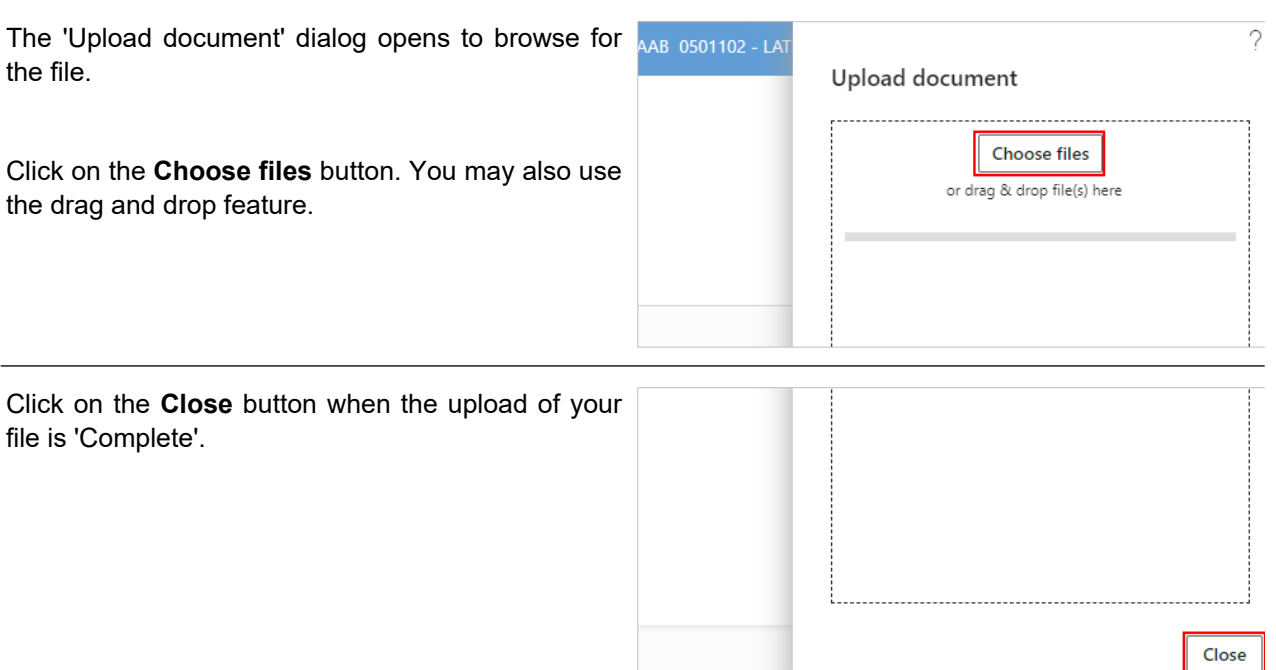

### 6.6.2.3. Return a Quality Deficiency Item to PCL

When you are ready to move the nonconfromance back to PCL, changing the status of the record allows you a final review of the commentary in the Implemented Fix evaluation. You will also be prompted to enter an approval status plus any additional comments.

- 1. Click on the **Change status** drop-down in the action pane.
- 2. Click on **In PCL review**.

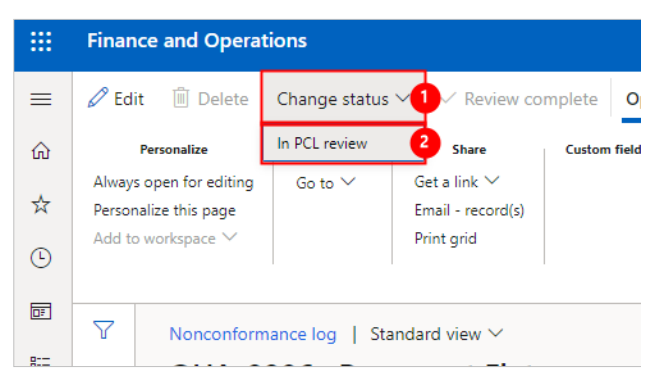

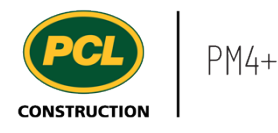

The 'Send email' dialog opens. By default, the email template set for sending the quality item back to PCL fills in the 'From' line, the 'To' line, the 'Subject' line and the body of the email.

You can free-type additional email addresses in the **To** field and **CC**, or **BCC** fields.

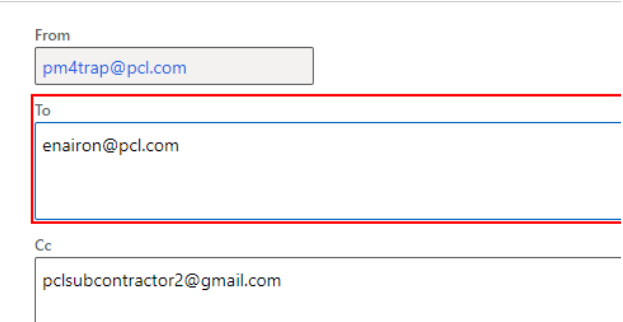

Or click the **(+)** icon beside each of these fields to choose from your job contacts and distribution groups.

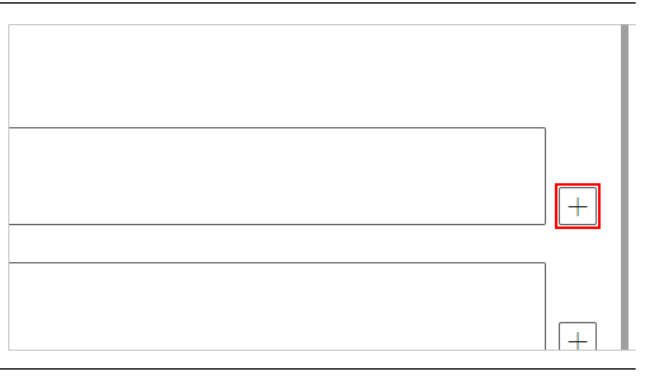

Confirm the information contained in the email is correct. You can edit the text before sending it.

Subject and content

Subject Phillip J. Currie Dino Museum - PCL Review required: QUA-0006 Pavement Flat

 $\mathbb{X} \mathbb{G} \text{ is a } \mathbb{Z} \text{ is a } \mathbb{Z} \text{ is$ **B**  $I \subseteq \mathsf{w}$   $\otimes \mathsf{w}$   $\otimes \mathsf{w}$   $\equiv \mathsf{w}$   $\equiv \mathsf{w}$   $\equiv \mathsf{w}$   $\equiv \mathsf{w}$   $\equiv \mathsf{w}$   $\equiv \mathsf{w}$  Styles  $\overline{\phantom{a}}$  $A - 2$ 

Project name: Phillip J. Currie Dino Museum Proiect number: 0501102

Click on the **Send** button when you are satisfied with the contents of the email.

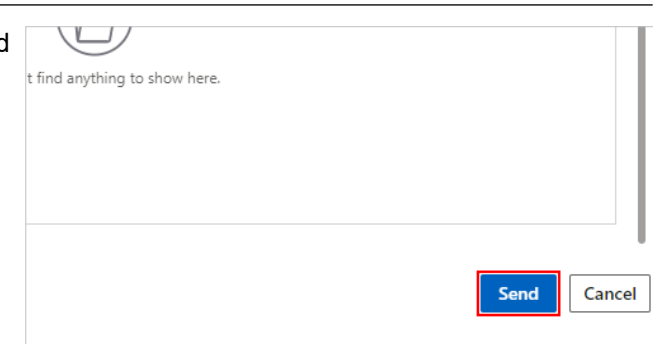

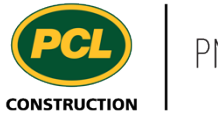

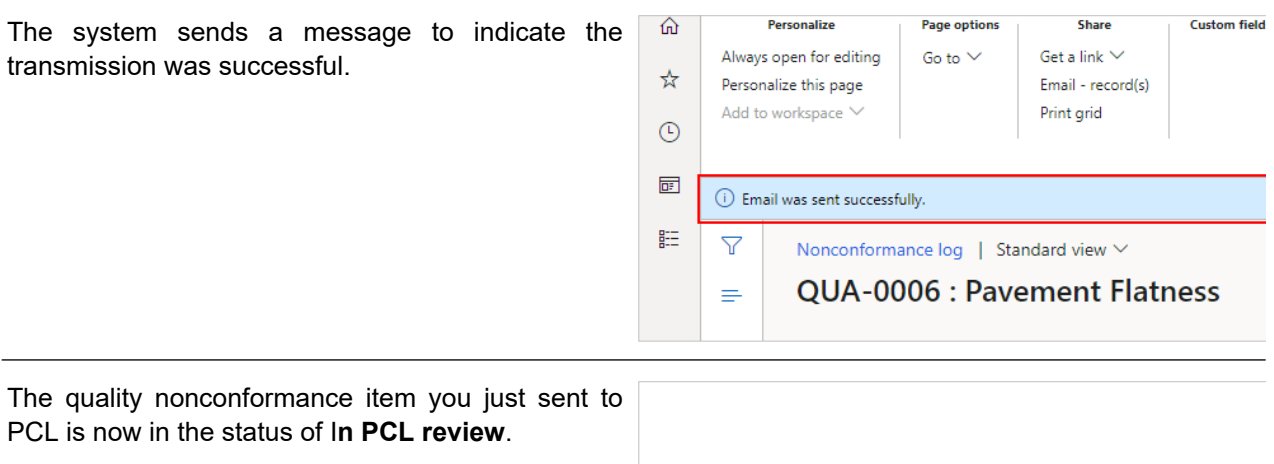

### **6.6.3. Conclusion**

Now that you have an understanding of how to review and sign-off on an implemented fix of a nonconformance, proceed to the next work instruction.

### **6.7. Sign-off on Nonconformance as an Owner**

#### **6.7.1. Introduction**

#### 6.7.1.1. Objective

This work instruction covers how to review the implemented fix and sign-off on a nonconformance quality item, as an Owner.

#### 6.7.1.2. Background Information

When the implemented fix of a nonconformance record is in 'In Owner Sign-off' status, the Owner is required to review the implemented fix and respond. The Owner then returns the nonconformance record back to PCL's court for a review, and further action. Sign-off for a nonconformance may not be required for your project, speak with the PCL Project Manager to check if signing-off is part of the workflow.

The nonconformance may have received input by the Consultant prior to sending the record to 'In Owner Sign-off'.

#### **6.7.2. Work Instructions**

In PCL review

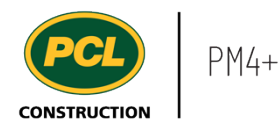

#### 6.7.2.1. Navigation

You may choose to navigate directly to the 'Nonconformance log', to view all records, or you may choose to navigate to your 'Quality Management' workspace to view just the quality items in your company's court. Both navigation options are shown in this section.

#### *6.7.2.1.1. Navigate to the Nonconformance Log*

- 1. Click on the **Modules** icon.
- 2. Click on the **External collaboration**  module.
- 3. Click on the **Quality** menu section.
- 4. Click on the **Nonconformance log** menu item.

The Nonconformance log is displayed.

### *6.7.2.1.2. Navigate to the Quality Management Workspace*

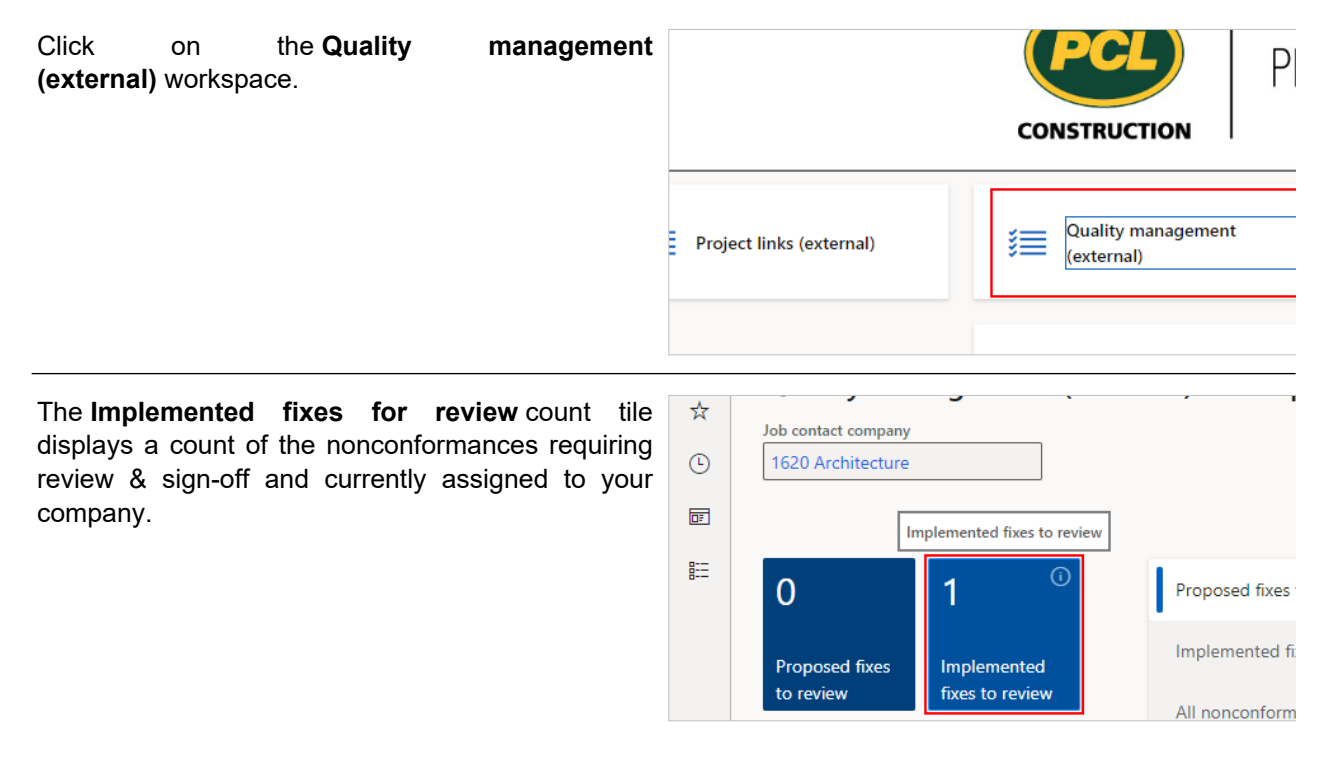

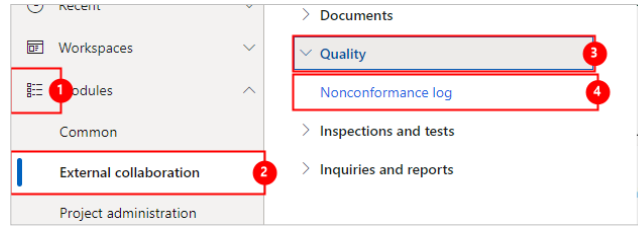

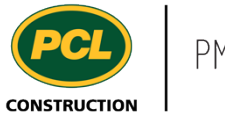

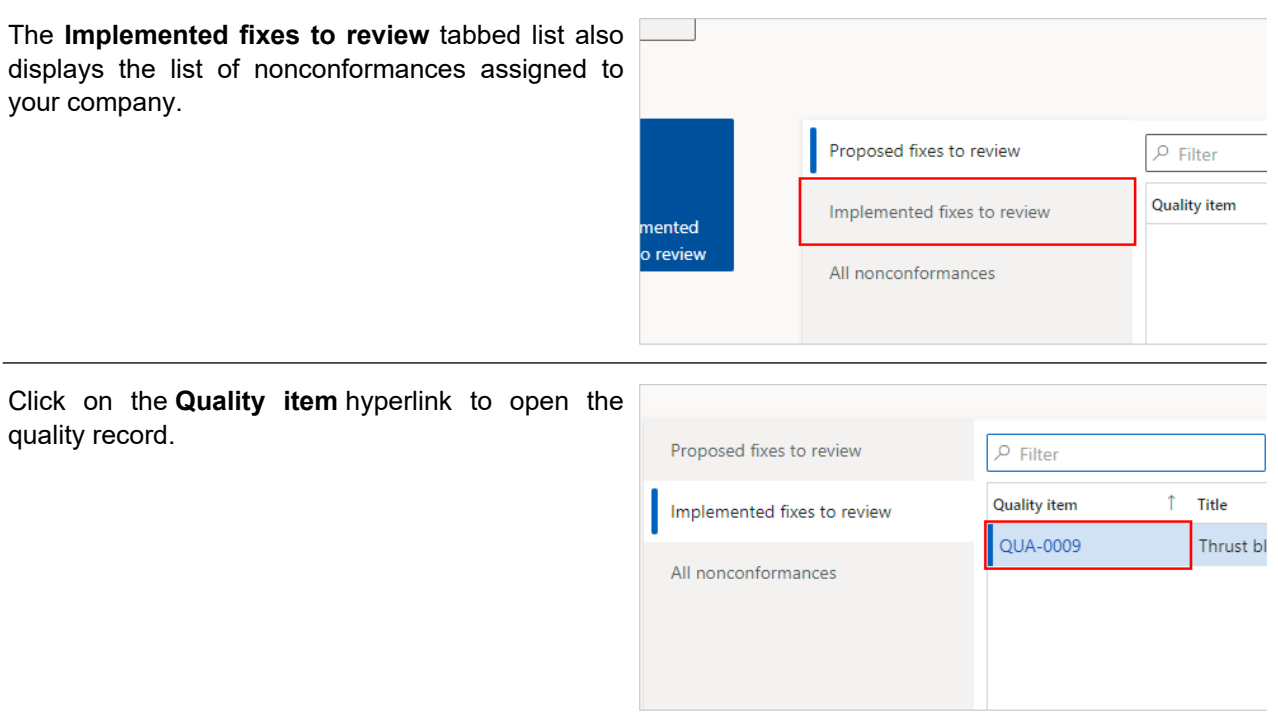

# 6.7.2.2. Review and Respond to an Implemented Fix on a Nonconformance

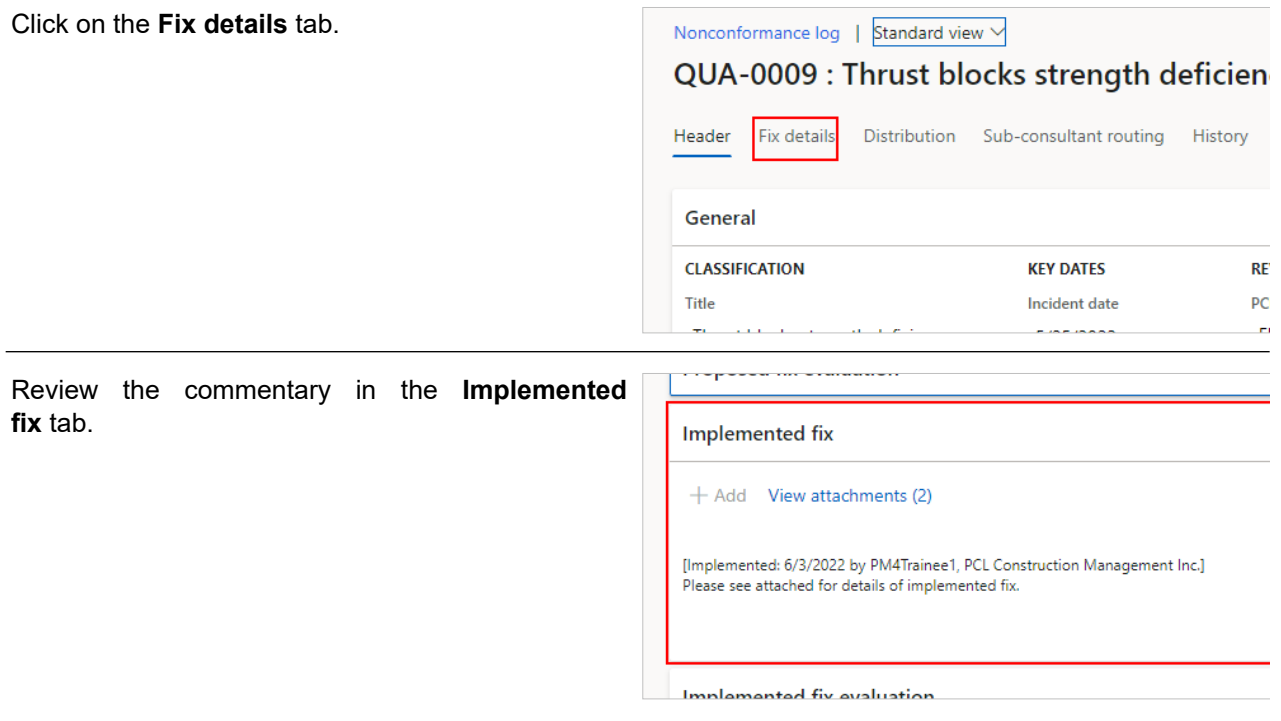

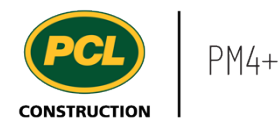

If the 'View Attachments' button contains a number higher than (0), review the documents related to the 'Implemented fix'.

Click on the **View attachments** button.

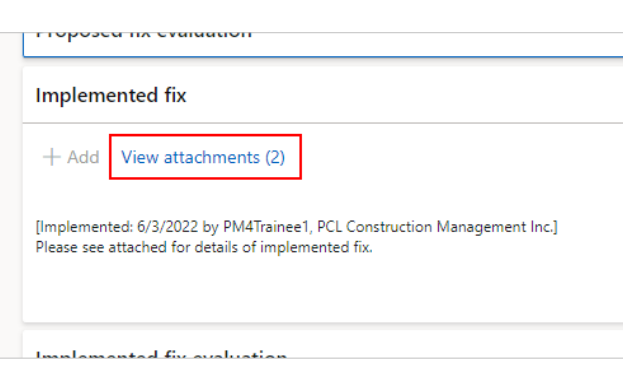

The attachments screen for the 'Implemented fix' field opens.

Click on the **Open** button to download the file.

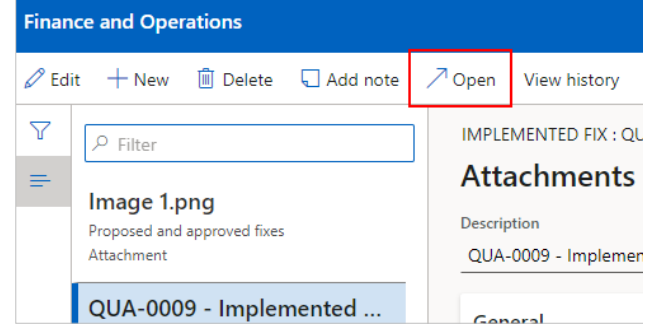

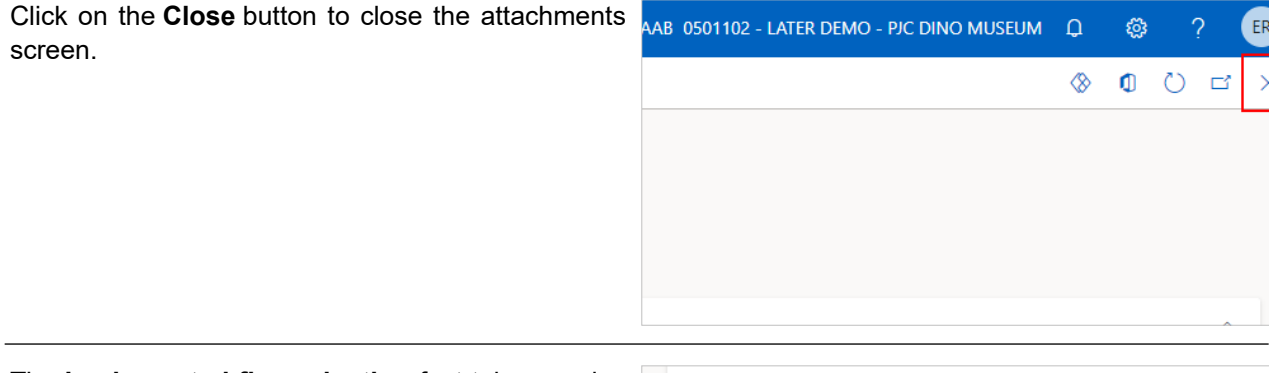

The **Implemented fix evaluation** fast tab may also have commentary added from PCL or from the Consultant before the nonconformance is in your court.

Implemented fix evaluation

+ Add Add attachment View attachments (1)

[Evaluated: 6/3/2022 by PM4Trainee1, PCL Construction Management Inc.] Implemented fix by Sub is acceptable. New thrust block meets accepted strength.

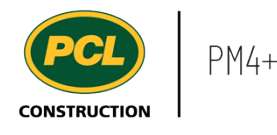

If the 'View Attachments' button contains a number higher than (0), review the documents related to the 'Implemented fix evaluation'.

Click on the **View attachments** button.

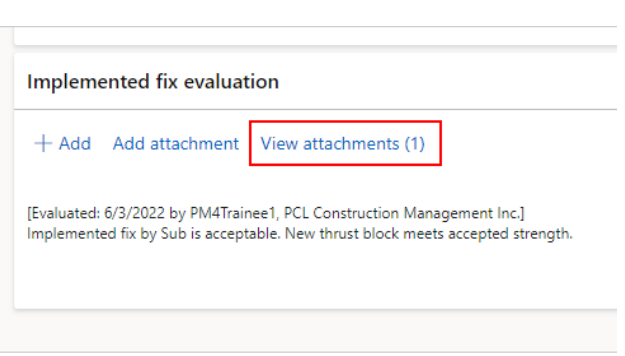

The attachments screen for the 'Implemented fix evaluation' field opens.

Click on the **Open** button to download the file.

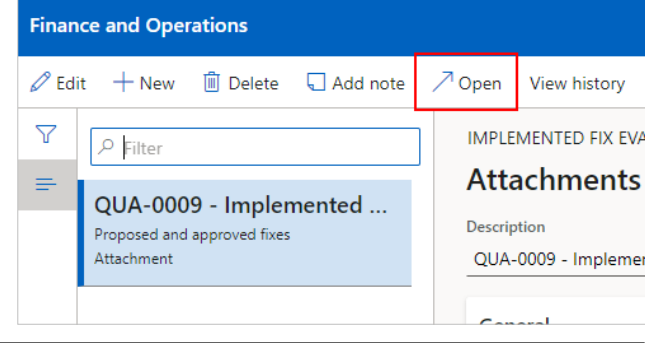

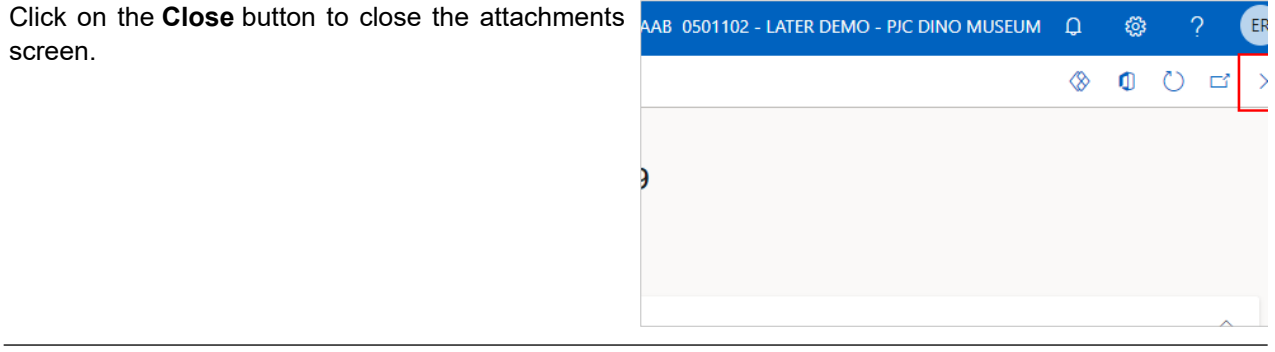

In addition to reviewing the implemented fix details **AAB 0501102 - LATER DEMO - PIC DINO MUSEUM** Q directly in the quality log record, you can also review the 'Nonconformance Report' that was generated, based on this record. This is the same report that was attached in the automated email you received when the status of the record was moved to 'In Owner Sign-off'.

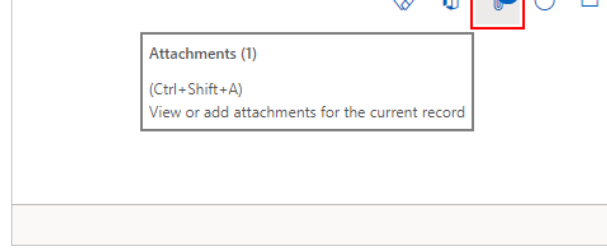

Click on the **Paperclip** icon at the top right of your screen.

ଈ

 $\sim$   $\sim$   $\sim$   $\sim$ 

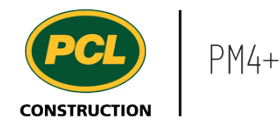

The attachments screen for the entire nonconformance record opens.

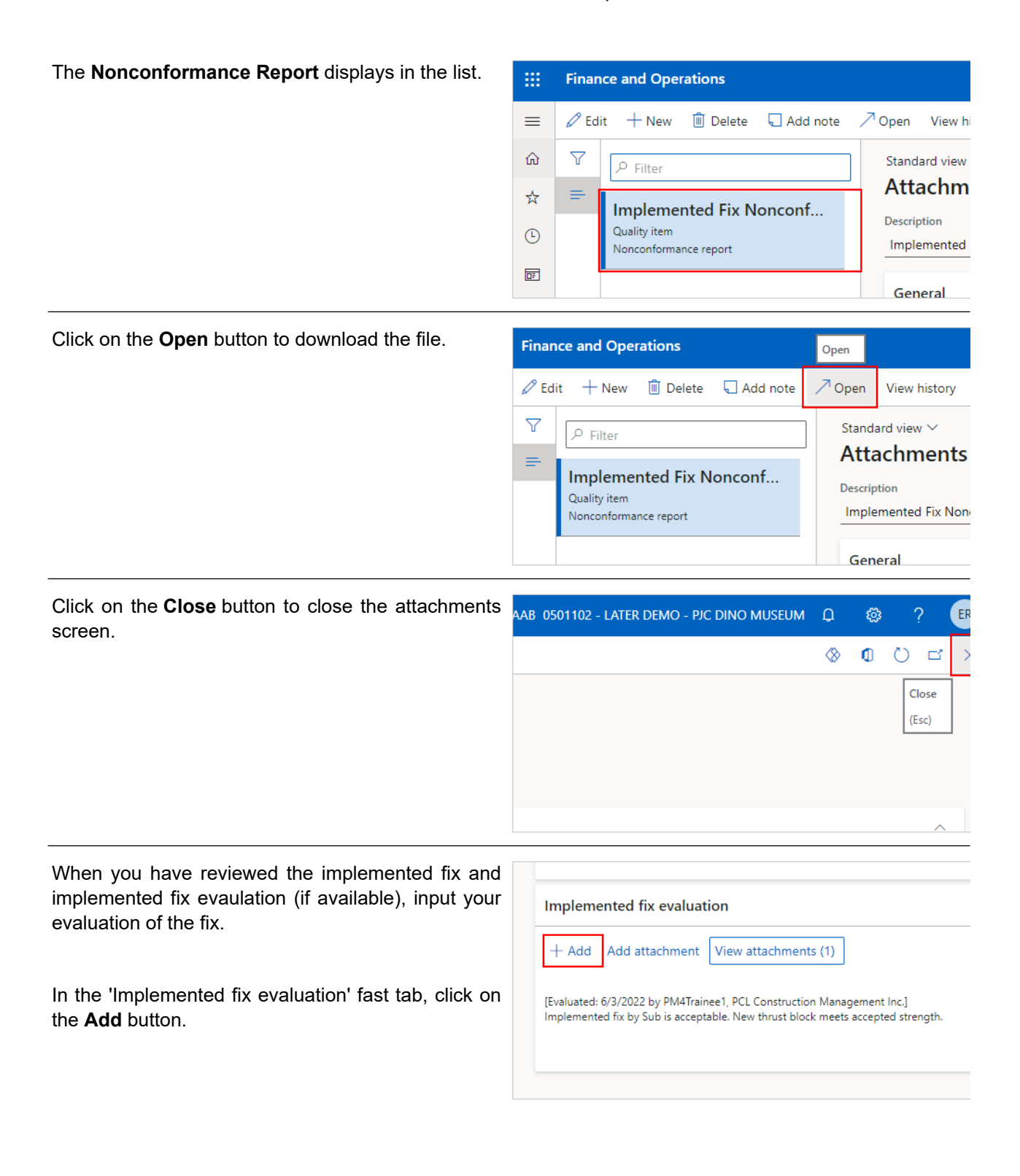

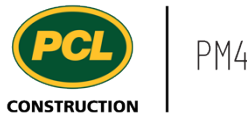

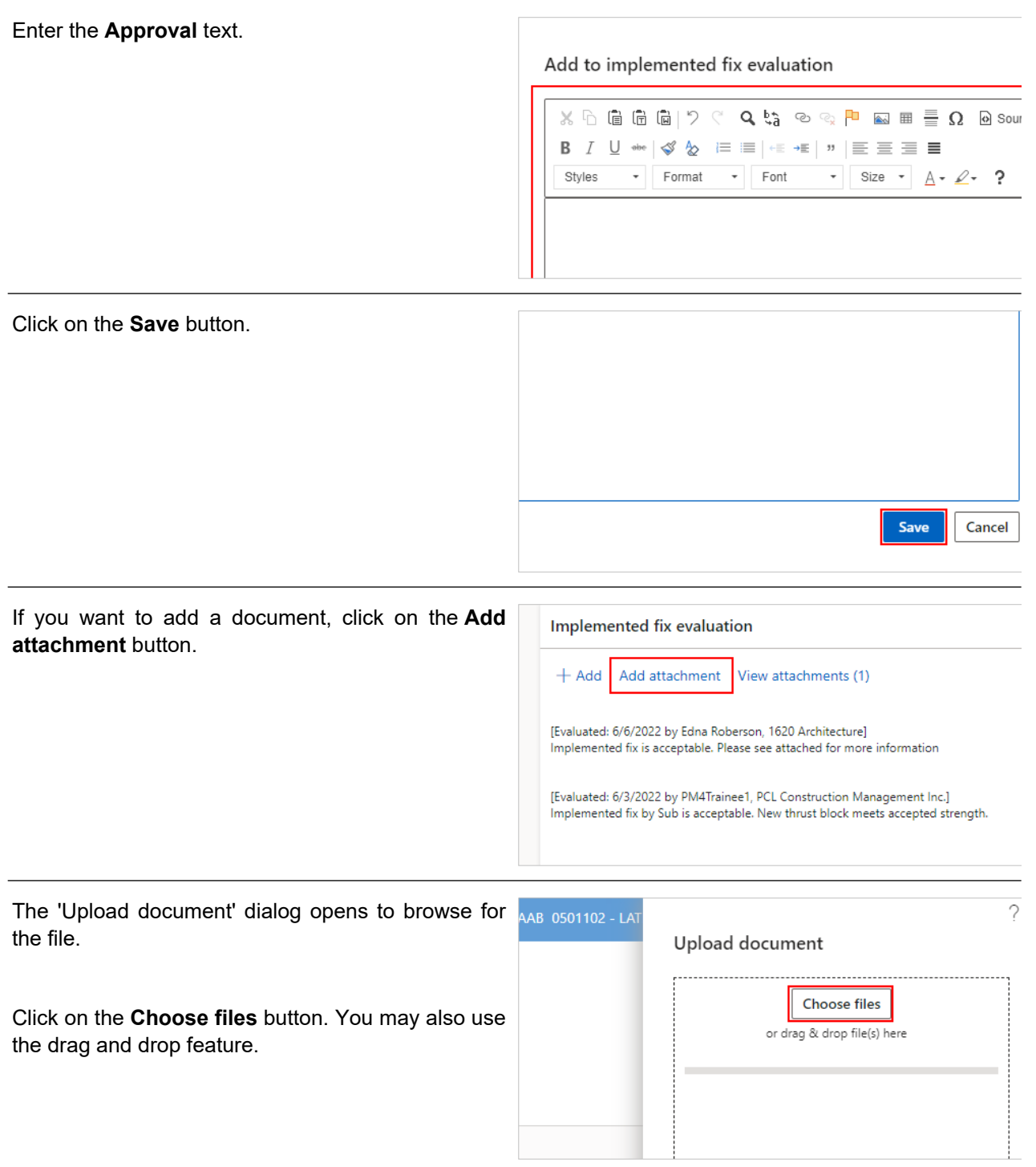

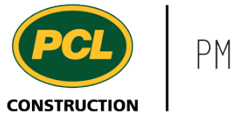

Click on the **Close** button when the upload of your file is 'Complete'.

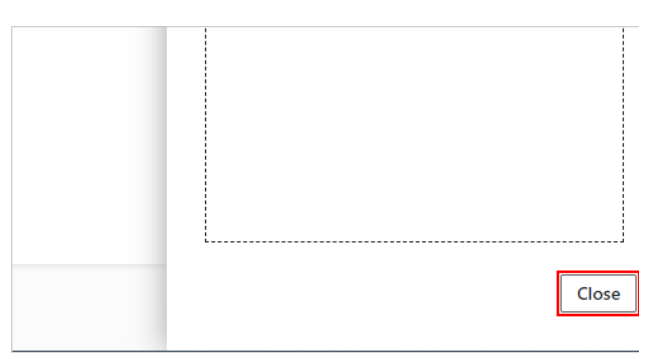

### 6.7.2.3. Return a Quality Deficiency Item to PCL

When you are ready to move the nonconfromance back to PCL, changing the status of the record allows you a final review of the commentary in the Implemented Fix evaluation'. You will also be prompted to enter an approval status plus any additional comments.

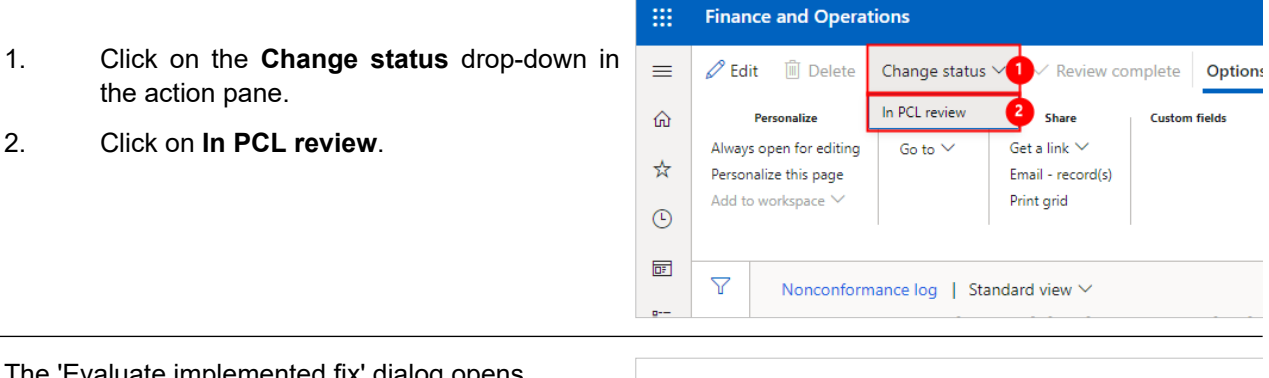

The 'Evaluate implemented fix' dialog opens.

Review the comments added to the **Implemented fix evaluation**.

#### Evaluate implemented fix

Please evaluate the fix as it was implemented. To review the implemented fix which has be Cancel on this dialog and review the "Fix details" tab of this record.

#### Implemented fix

[Implemented: 6/3/2022 by PM4Trainee1, PCL Construction Management In Please see attached for details of implemented fix.

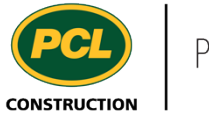

If changes need to be made to your comments made to the evaluation of the implemented fix, make adjustments in the **Add to implemented fix evaluation** tab.

Add to implemented fix evaluation

 $X \cup \mathbb{G}$  and  $\mathbb{G}$  and  $\mathbb{C}$  and  $\mathbb{C}$  and  $\mathbb{C}$  and  $\mathbb{C}$  and  $\mathbb{C}$  and  $\mathbb{C}$  and  $\mathbb{C}$  and  $\mathbb{C}$  and  $\mathbb{C}$  and  $\mathbb{C}$  and  $\mathbb{C}$  and  $\mathbb{C}$  and  $\mathbb{C}$  and  $\mathbb{C}$  and  $\mathbb{C}$  a B *I* U +++ | √ ☆ ⊨ ≡ | += += | " | 三 三 三 三 Styles  $\cdot$ Format  $\overline{\phantom{a}}$  Font  $\bullet$  Size  $\bullet$  A  $\bullet$  ?

Implemented fix is acceptable. Please see attached for more information

The approval status of the Implemented fix evaluation is required.

- 1. Click on the **Implemented fix evaluation** drop-down.
- 2. Select the status of the **Implemented fix evaluation**. The available options are: 'Approved', 'Approved with comments', and 'Rejected'.

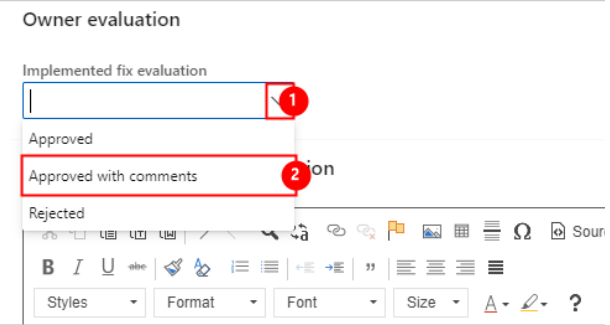

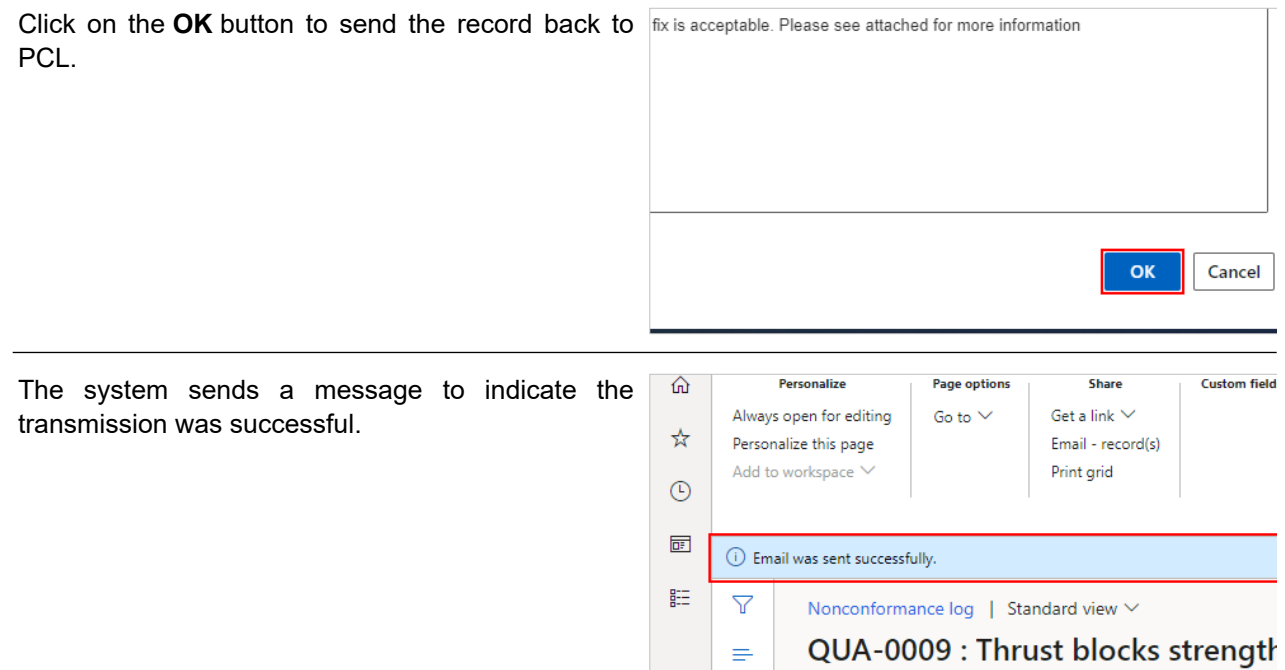

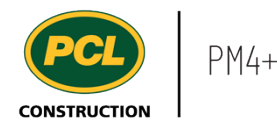

The quality item you just sent to PCL is now in the status of **In PCL review**.

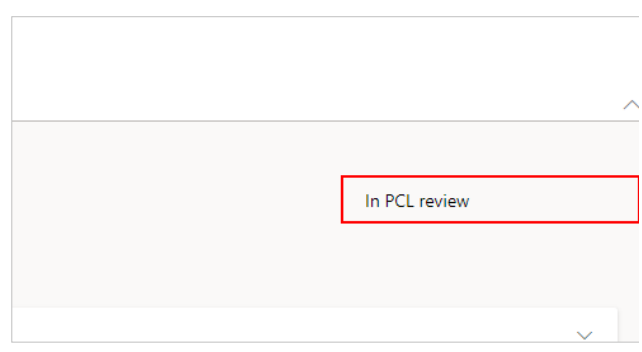

### **6.7.3. Conclusion**

Now that you have an understanding of how to review and sign-off on an implemented fix of a nonconformance, proceed to the next work instruction.

### **6.8. Quality Management Workspace**

- **6.8.1. Introduction**
- 6.8.1.1. Objective

This work instruction covers the Quality management workspace for Subcontractors.

### 6.8.1.2. Background Information

The 'Quality log' in PM4+ may be in use on your project. In that case, the 'Quality Management workspace' may contain records requiring your review or input.

#### **6.8.2. Work Instructions**

Click on the **Quality management (external)** tile in the PM4+ dashboard. **Quality management** Project links (external) 這 (external)

6.8.2.1. Tiles

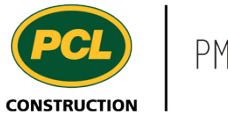

Click on a count tile to navigate you to the Quality log, filtered to only display the records from the selected count.

- 1. The **Proposed fixes requested** count tile indicates the number of quality items awaiting input from your company. This includes records that are in 'Requested' or 'Revise and resubmit' statuses.
- 2. The **Quality items to proceed with** count tile indicates the number of quality items that your company may proceed with.
- 3. The **Quality items financially responsible for** count tile indicates the total number of quality items in the 'Quality log' where your company is listed in the 'Financially responsible companies' fast tab.
- 4. The **All quality items** count tile displays the total number of quality items in the log, which are not drafts.

#### 6.8.2.2. Tabbed Lists

The tabbed lists for the Quality Management workspace displays the same number of records as the count tile, but more details are visible.

- 1. The **Proposed fixes requested** tabbed list displays the same number of records as the count tile, but more details are visible.
- 2. The **Quality items to proceed with** tabbed list displays the same number of records as the count tile, but more details are visible.
- 3. The **Quality items financially responsible for** count tile indicates the total number of quality items in the 'Quality log' where your company is listed in the 'Financially responsible companies' fast tab.
- 4. The **All quality items** tabbed list displays the same number of records as the count tile, but more details are visible.
- **6.8.3. Conclusion**

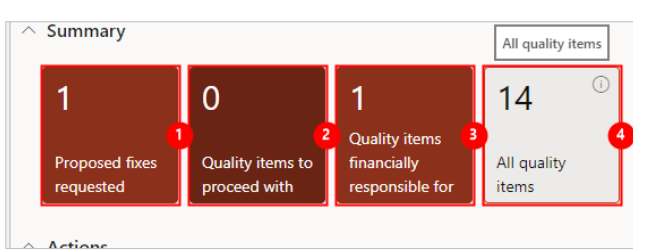

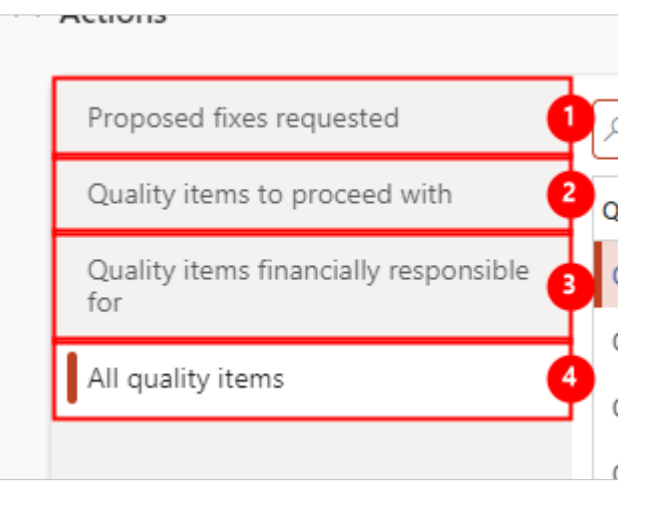

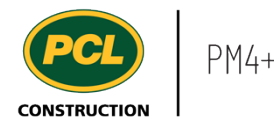

Now that you have an understanding of the Quality management workspace, proceed to the next work instruction.

## **6.9. Provide a Proposed Fix to a Quality Deficiency**

- **6.9.1. Introduction**
- 6.9.1.1. Objective

This work instruction covers how to provide a proposed fix to a quality deficiency.

### 6.9.1.2. Background Information

When a quality deficiency requires tracking in PM4+, you may be required to provide a proposal about how to fix the deficiency. You can do this directly in PM4+. You have access to enter a proposed fix in a 'Quality log' record when it is in a status of 'Requested', or 'Revise and resubmit', and when your company is named in the 'Correction company' fields of the record.

#### **6.9.2. Work Instructions**

#### 6.9.2.1. Navigate to the Quality Log

You may choose to navigate directly to the Quality log', to view all quality items, or you may choose to navigate to your 'Quality Management' workspace to view just the quality items in your company's court. Both navigation options are shown in this section.

- 1. Click on the **Modules** icon.
- 2. Click on the **Quality management** module.
- 3. Click on the **Quality** menu section.
- 4. Click on the **Quality log** menu item.

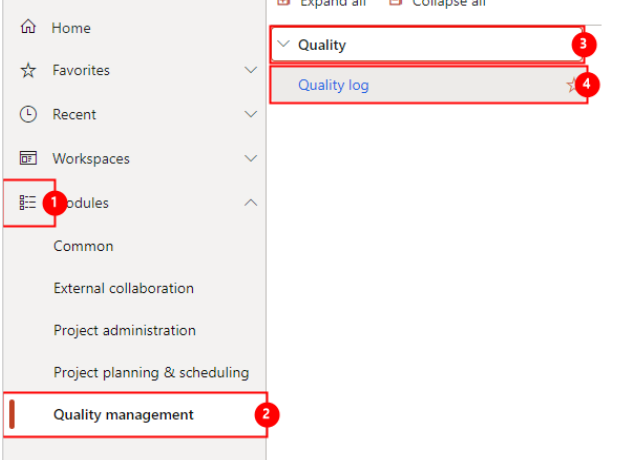

#### 6.9.2.2. Navigate to the Quality Management Workspace

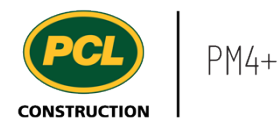

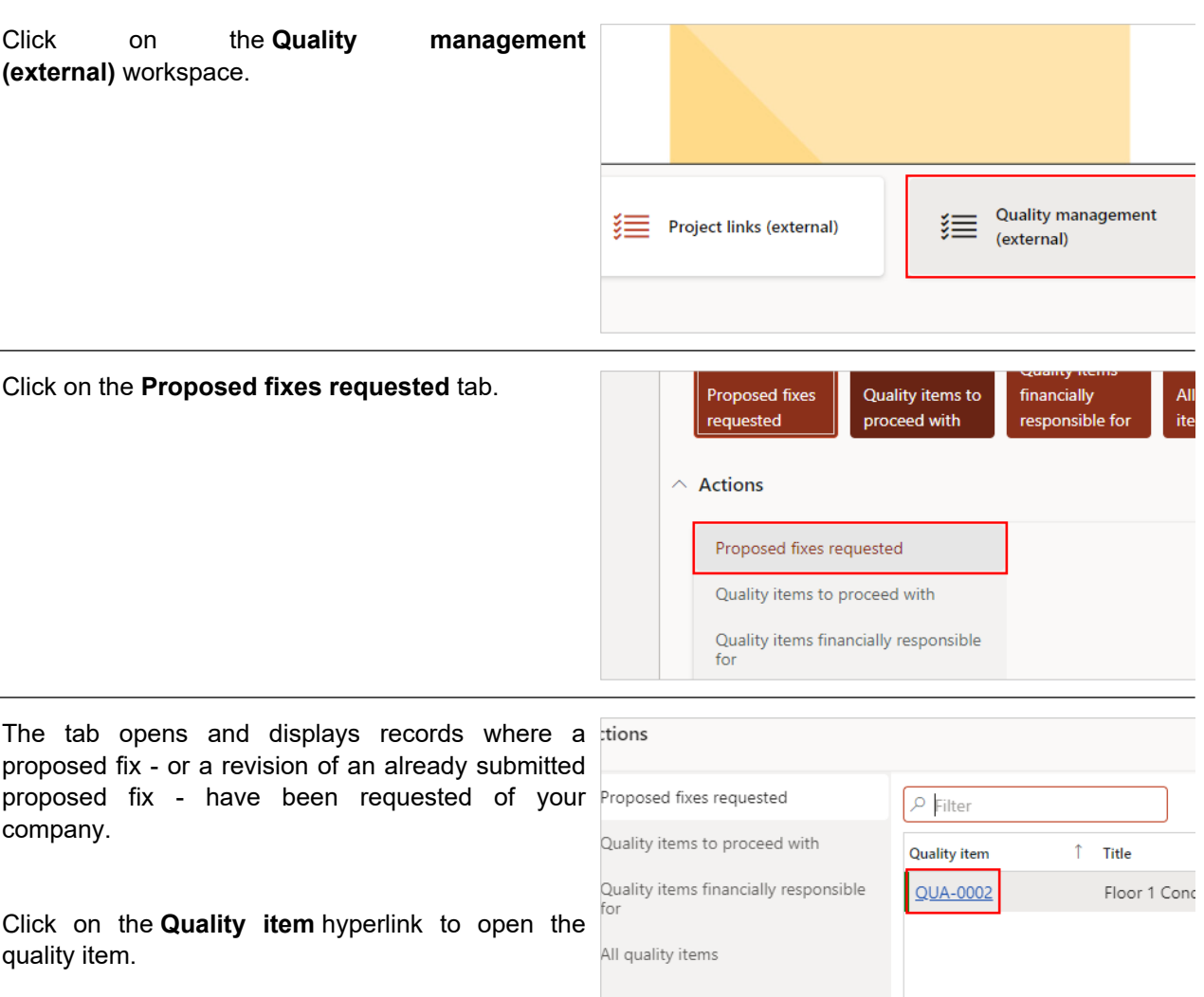

# 6.9.2.3. Review a Proposed Quality Deficiency Fix

Click on the **Fix details** tab.

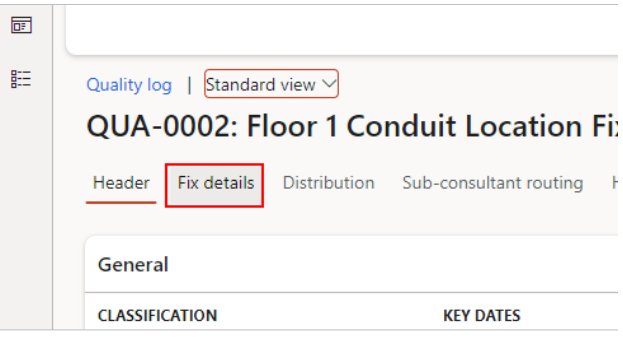

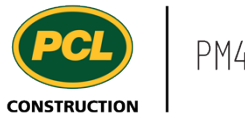

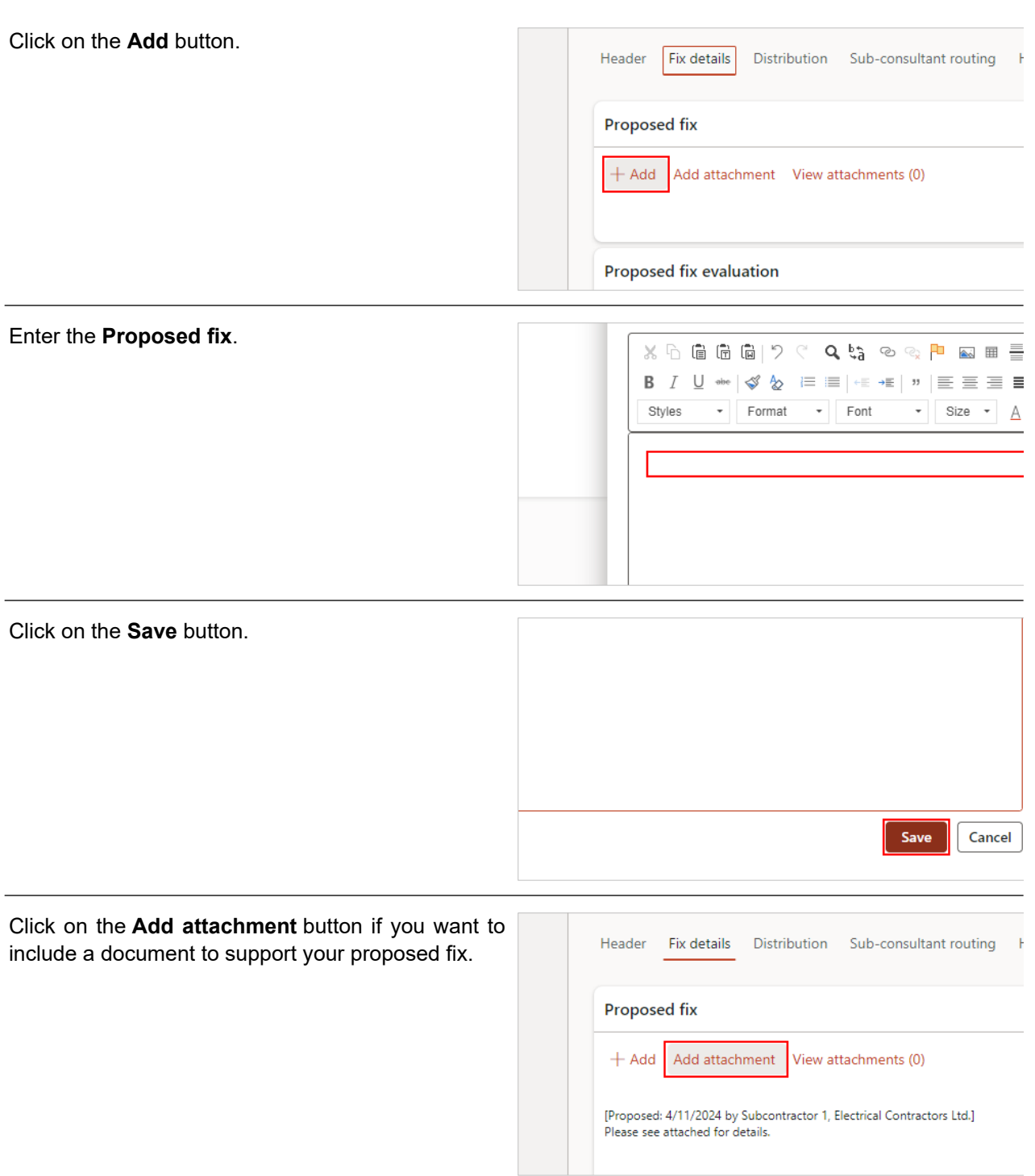

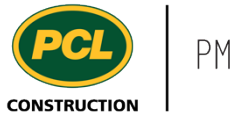

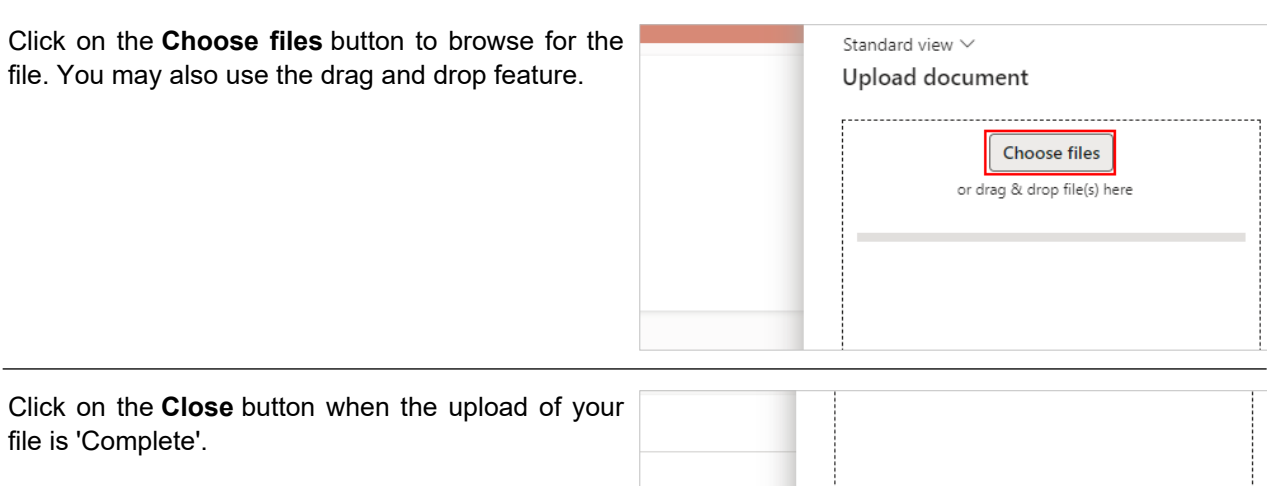

# 6.9.2.4. Add the Target Correction Date

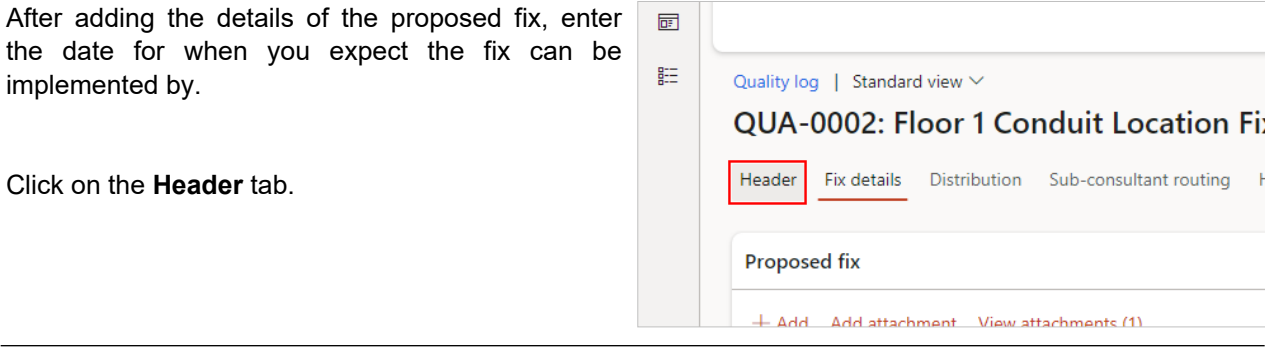

In the action pane, click on the **Edit** button if not already selected.

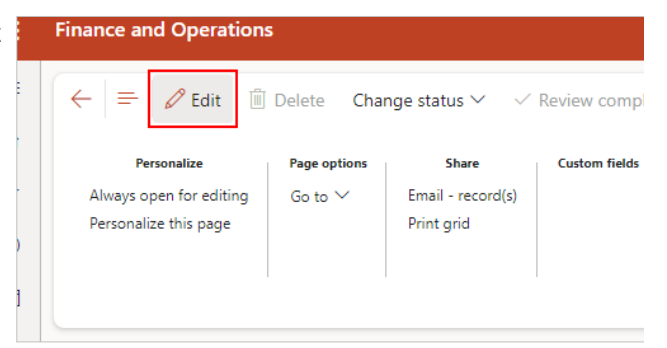

Close

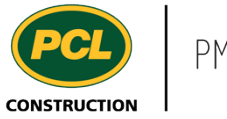

In the 'General' fast tab, enter the **Target correction date** of the fix.

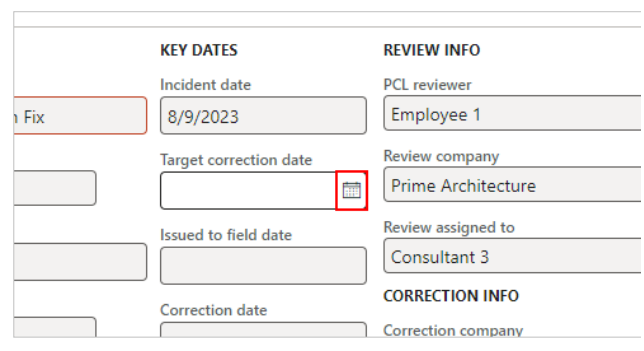

### 6.9.2.5. Return the Proposed Fix to PCL

When you are satisfied with your response, move the record back to PCL's court by changing the status.

- 1. Click on the **Change status** drop-down in the action pane.
- 2. Click on **In PCL review**.

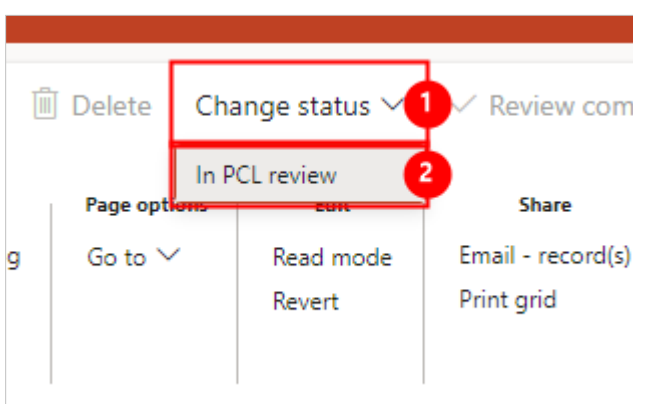

The 'Send email' dialog opens.

The **To** field is pre-populated with the email address of the person named in the 'PCL reviewer' field in the quality item header.

You can free type additional email addresses in the TO, BCC or CC fields.

Or click the **(+)** icon beside each of these fields to choose from your job contacts and distribution groups.

# **Sender and recipients** From

pm4trap@pcl.com

pm4trainee1@pcl.com

To

 $\mathsf{Cc}$ 

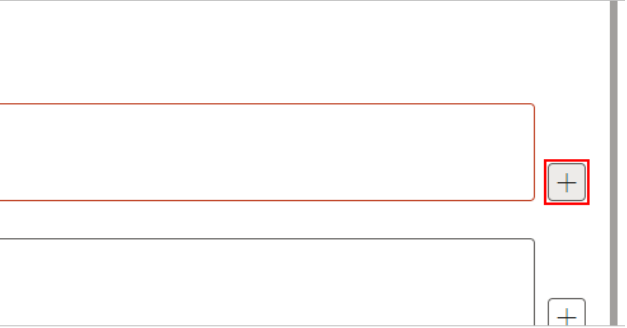

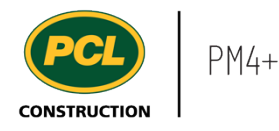

The text in the subject line and body are based on a template. Confirm the information contained in the email is correct. You can edit the text before sending it.

Subject and content

Subject

Late Project - PCL Review required: QUA-0002 Floor 1 Conduit Location Fix  $X \cup \mathbb{G}$  and  $\mathbb{G} \mid Y \in \mathbb{Q}$  ,  $\mathbb{Q}$  ,  $\mathbb{Q} \mid \mathbb{Q} \mid \mathbb{Q}$  and  $\mathbb{H} \equiv \Omega$  . Assumed **B**  $I \subseteq \mathsf{H}$  and  $\mathsf{H} \otimes \mathsf{H}$  and  $\mathsf{H} \otimes \mathsf{H}$  and  $\mathsf{H} \otimes \mathsf{H}$  and  $\mathsf{H} \otimes \mathsf{H}$  and  $\mathsf{H} \otimes \mathsf{H}$  and  $\mathsf{H} \otimes \mathsf{H}$  and  $\mathsf{H} \otimes \mathsf{H}$  and  $\mathsf{H} \otimes \mathsf{H}$  and  $\mathsf{H} \otimes \mathsf{H}$  and  $\math$  $\tilde{?}$ 

Project name: Late Project

П Click on the **Send** button. . Please access the record by the following link:  $\checkmark$ Send Cancel This completes the status change to **In PCL review**.  $\overline{\wedge}$ Status Quality item status In PCL review  $\hat{\frown}$ **Finance and Operations** A message displays when the transmission was m sent succesfully. (i) Email was sent successfully  $\equiv$  $\Omega$  $\leftarrow$  =  $\Box$  Save  $\Box$  Delete Change status  $\vee$  $\vee$  Review co ☆ Personalize Edit Share Page options Always open for editing Go to  $\vee$ Read mode Get a link  $\vee$  $\odot$ Personalize this page Email - record( Revert 量 Add to workspace  $\vee$ Print grid

## **6.9.3. Conclusion**

Now that you have an understanding of how to provide a proposed fix to a quality deficiency, proceed to the next work instruction.

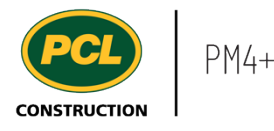

# **7. Inspections and Tests**

## **7.1. Attach Report to an Inspection and Test Item (Consultant and Owner)**

- **7.1.1. Introduction**
- 7.1.1.1. Objective

This work instruction covers how add a completed report to an inspection and test record.

#### 7.1.1.2. Background Information

The 'Inspections and Tests Log' is intended to include all contractually specified verifications, validations, monitoring, measurements, inspections and testing activities, as well as any additional quality control activities deemed prudent by the project team.

If a special review is required for the Consultant and/or Owner to carry out their work, the PCL Project Manager may have sent an email notifying you to upload a completed report for an inspection and test record.

Check with the PCL Project Manager of your project if Inspections and Tests records are enabled for Consultant and/or Owner collaboration.

- **7.1.2. Work Instructions**
- 1. Click on the **Modules** icon.
- 2. Click on the **External collaboration** module.
- 3. Click on the **Inspections and tests** menu section.
- 4. Click on the **Inspections and tests log** menu item.

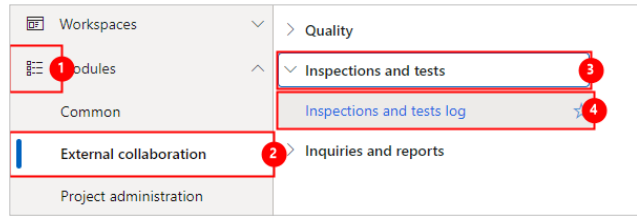

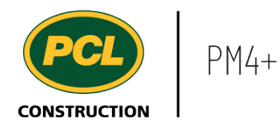

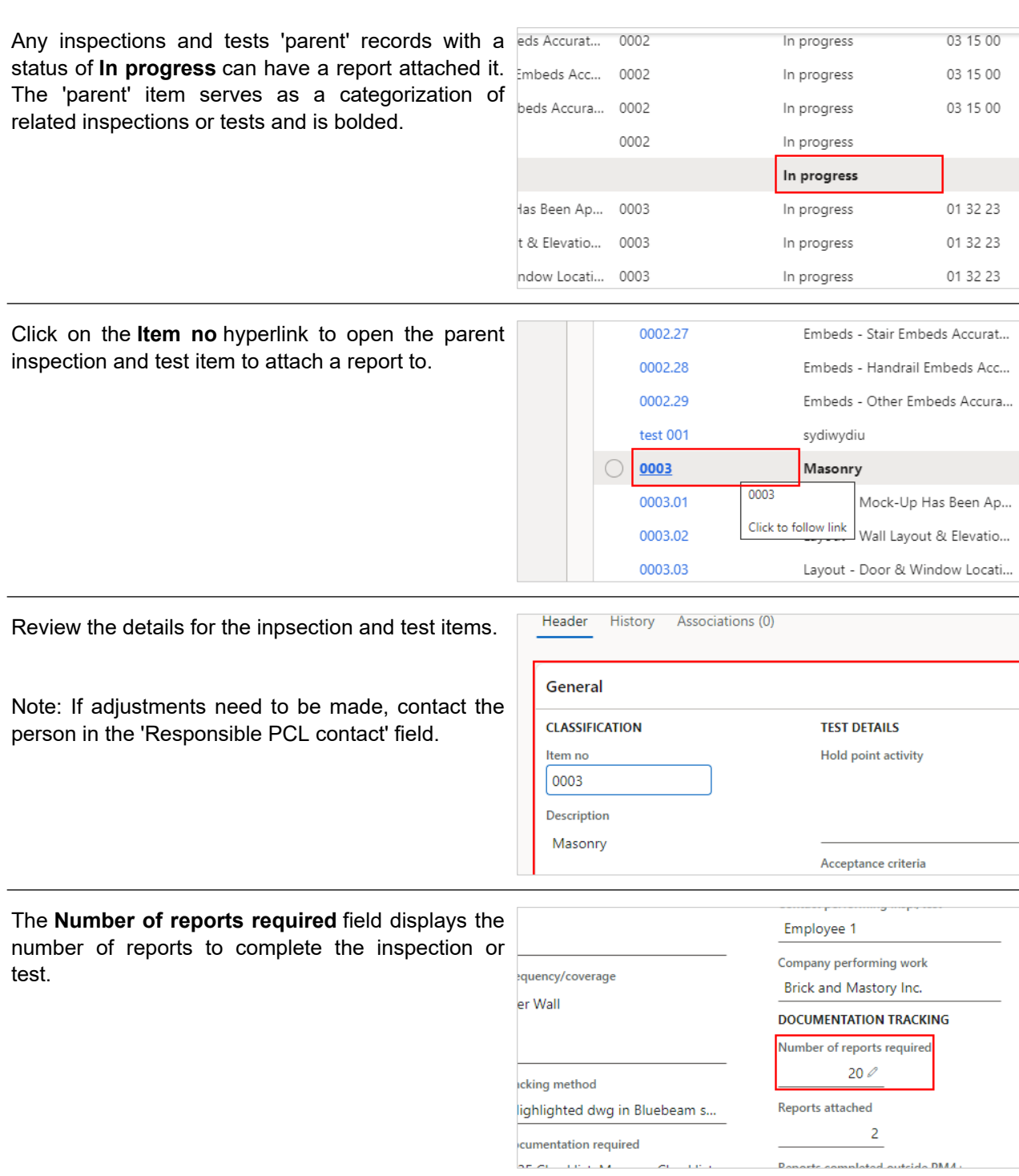

and there

 $\sigma_{\rm{H}}=1.0\,\mu$ 

# 7.1.2.1. Add an Inspection and Test Report

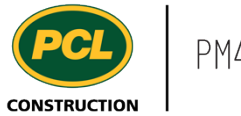

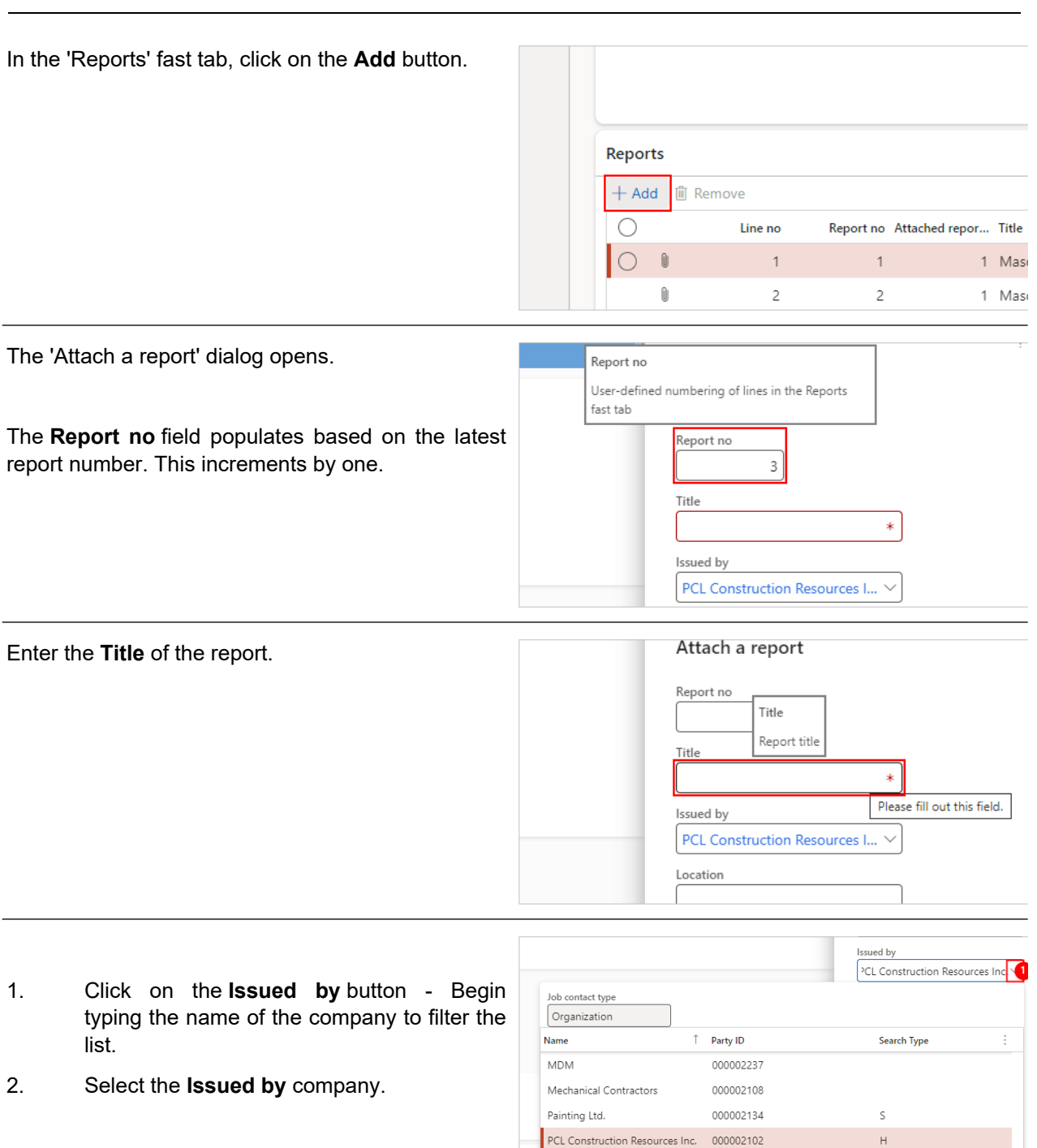

Prime Architecture

Proactive Consulting Inc.

200002136

000002305

 $\mathsf{C}$ 

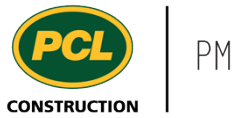

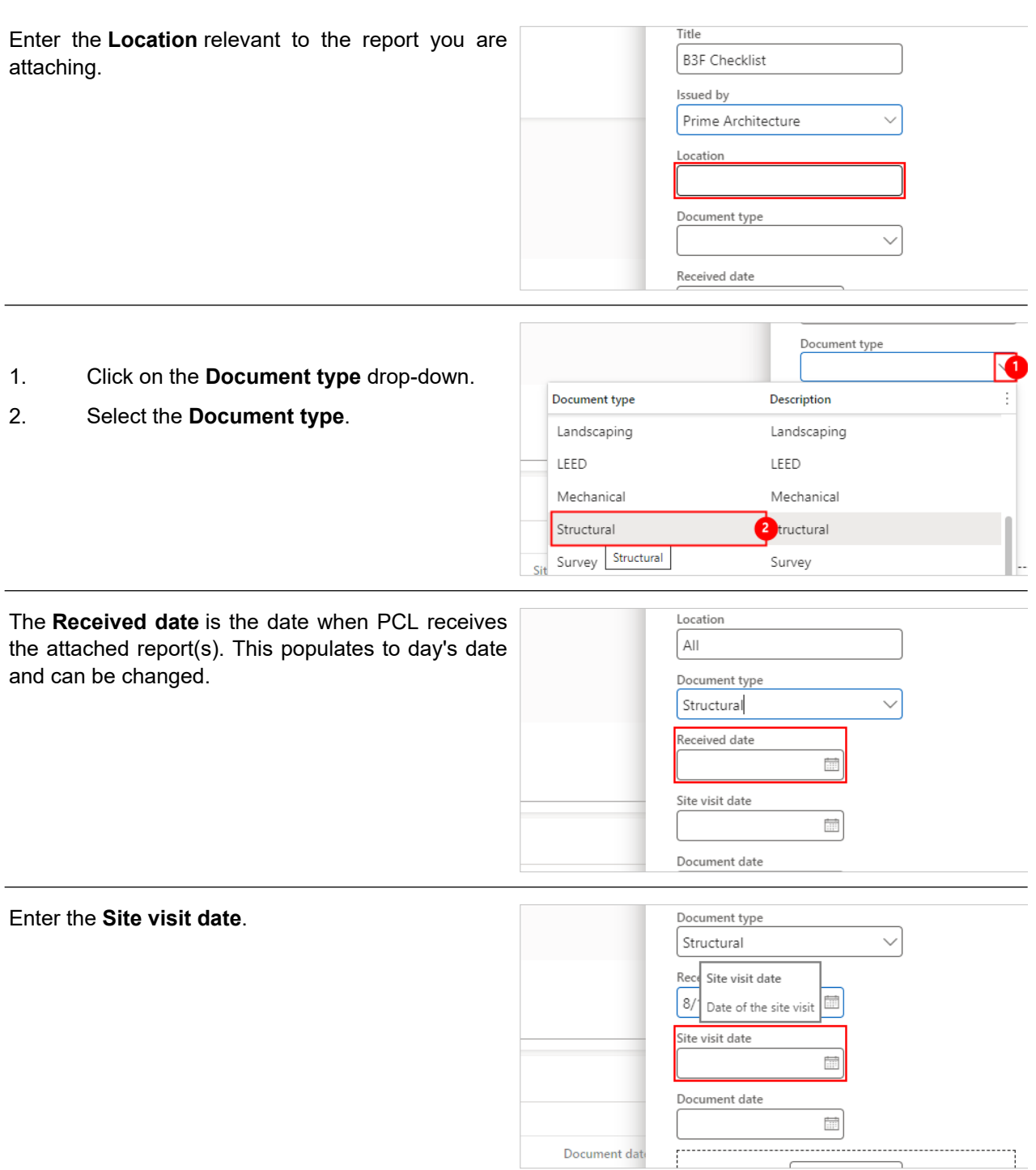

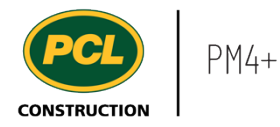

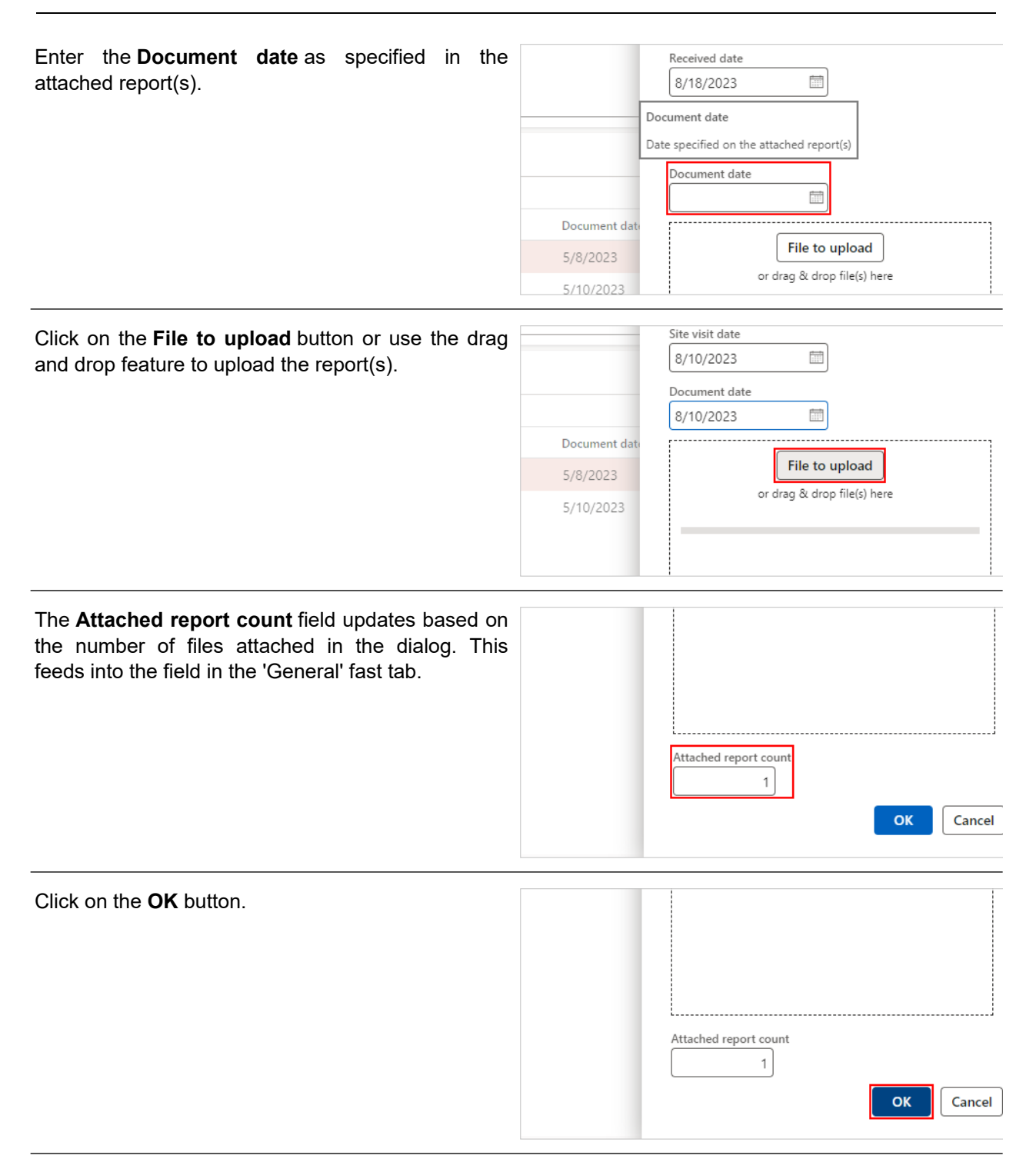

In the 'General' fast tab the following fields update based on the number of reports attached.

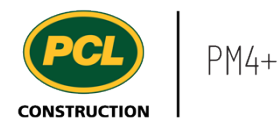

20 1. **Reports attached**. 2. **Percentage of reports completed.** Reports attached Reports completed outside PM4+ t. 5 Percentage of reports completed 2 35 % P **Reports submitted** 

### 7.1.2.2. Remove a Report

Only reports that you have uploaded can be removed. If a report that another user uploaded is selected, the 'Remove' button will be disabled.

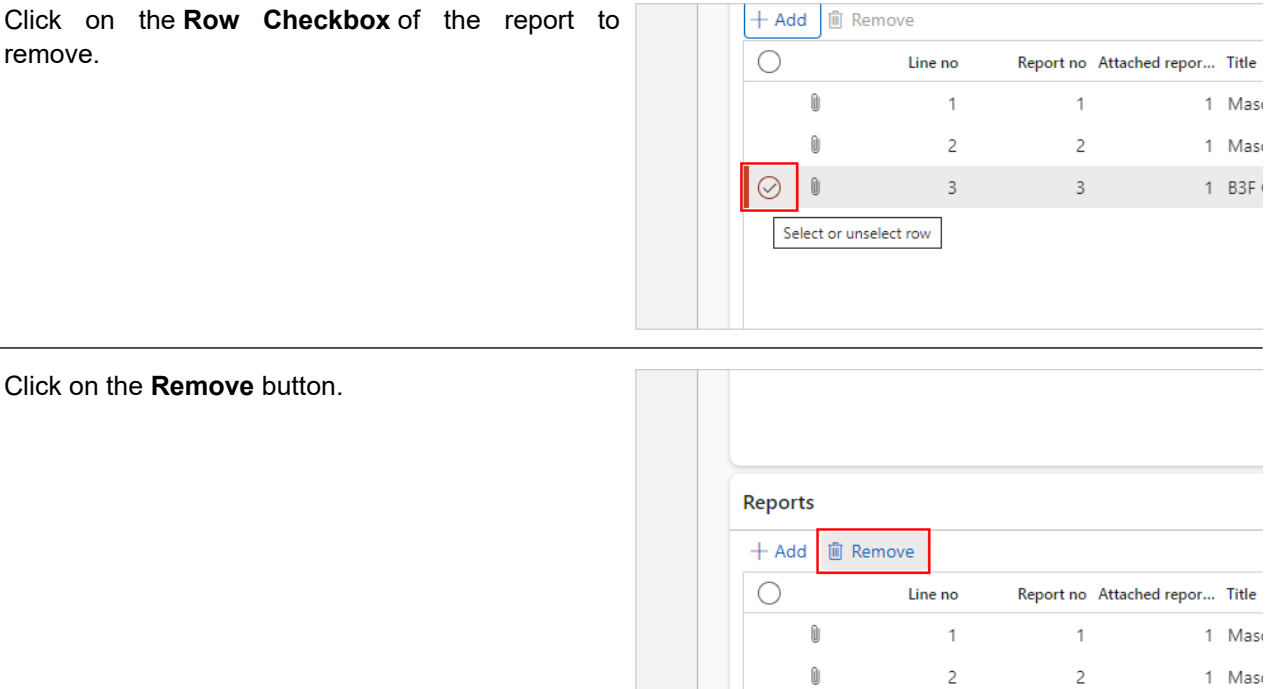

1 Ması

 $\overline{2}$ 

 $2^{\circ}$ 

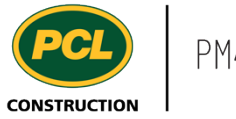

Click the **Yes** button to confirm the deletion.

Are you sure you want to delete all marked records?

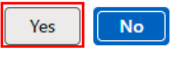

### **7.1.3. Conclusion**

Now that you have an understanding of how to attach a completed report to an inspection and test record, proceed to the next work instruction.

## **7.2. Contribute to an Inspection and Test Item**

- **7.2.1. Introduction**
- 7.2.1.1. Objective

This work instruction covers how to contribute to an inspection and test record.

#### 7.2.1.2. Background Information

The 'Inspections and Tests Log' is intended to include all contractually specified verifications, validations, monitoring, measurements, inspections and testing activities, as well as any additional quality control activities deemed prudent by the project team.

The PCL Project Manager may have sent an email notifying you to contribute to to an inspection and test record. Any records that are in 'Draft' status and assigned to your company in the 'Company performing inspection/test' field can be modified.

Check with the PCL Project Manager of your project if Inspections and Tests records are enabled for Subcontractor collaboration.

#### **7.2.2. Work Instructions**

- 1. Click on the **Modules** icon.
- 2. Click on the **External collaboration**  module.
- 3. Click on the **Inspections and tests** menu

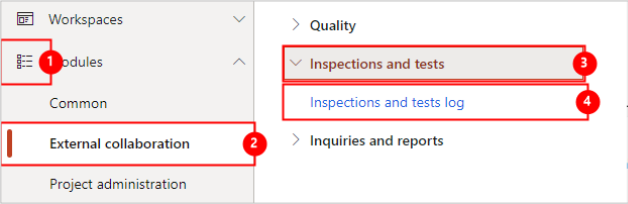

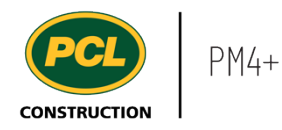

#### section.

#### 4. Click on the **Inspections and tests log** menu item.

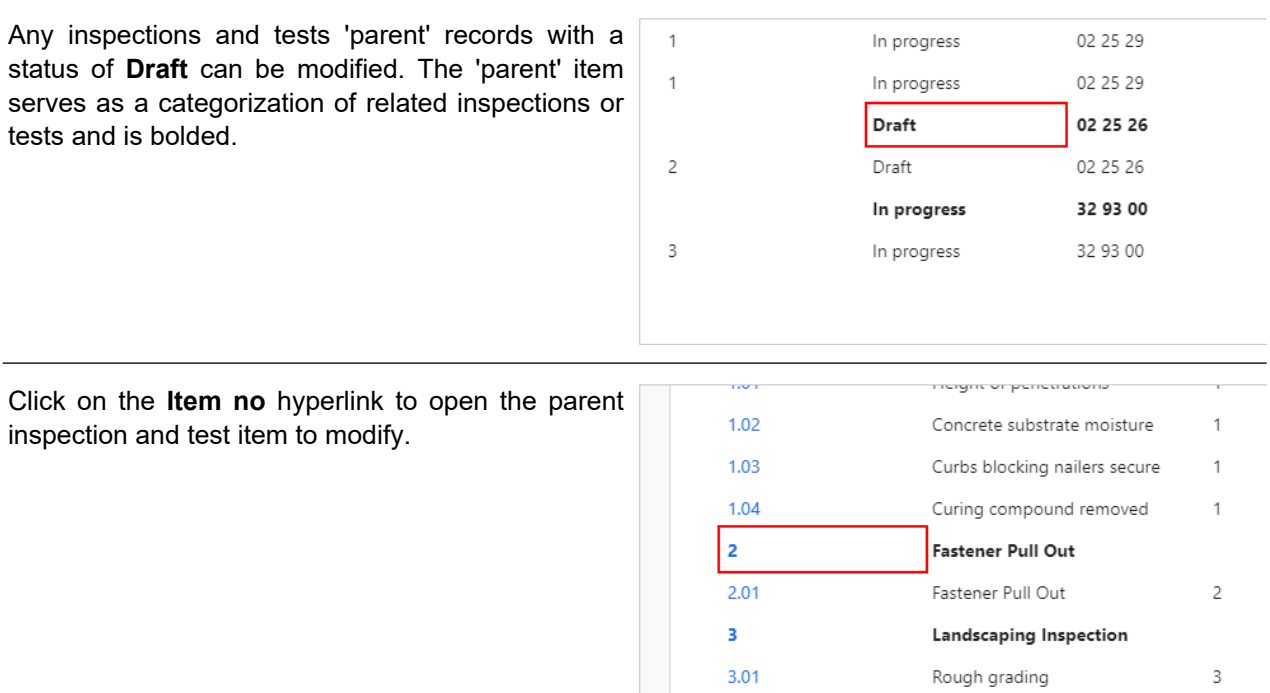

In the 'General' fast tab, certain fields for the General inspection and test record can be updated.

Fields that cannot be updated will be greyed out.

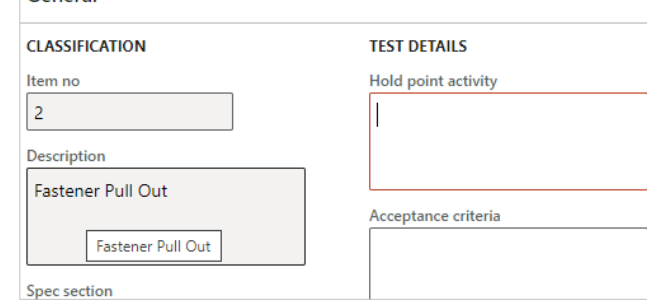

The following fields can be updated:
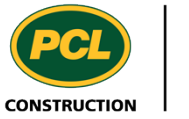

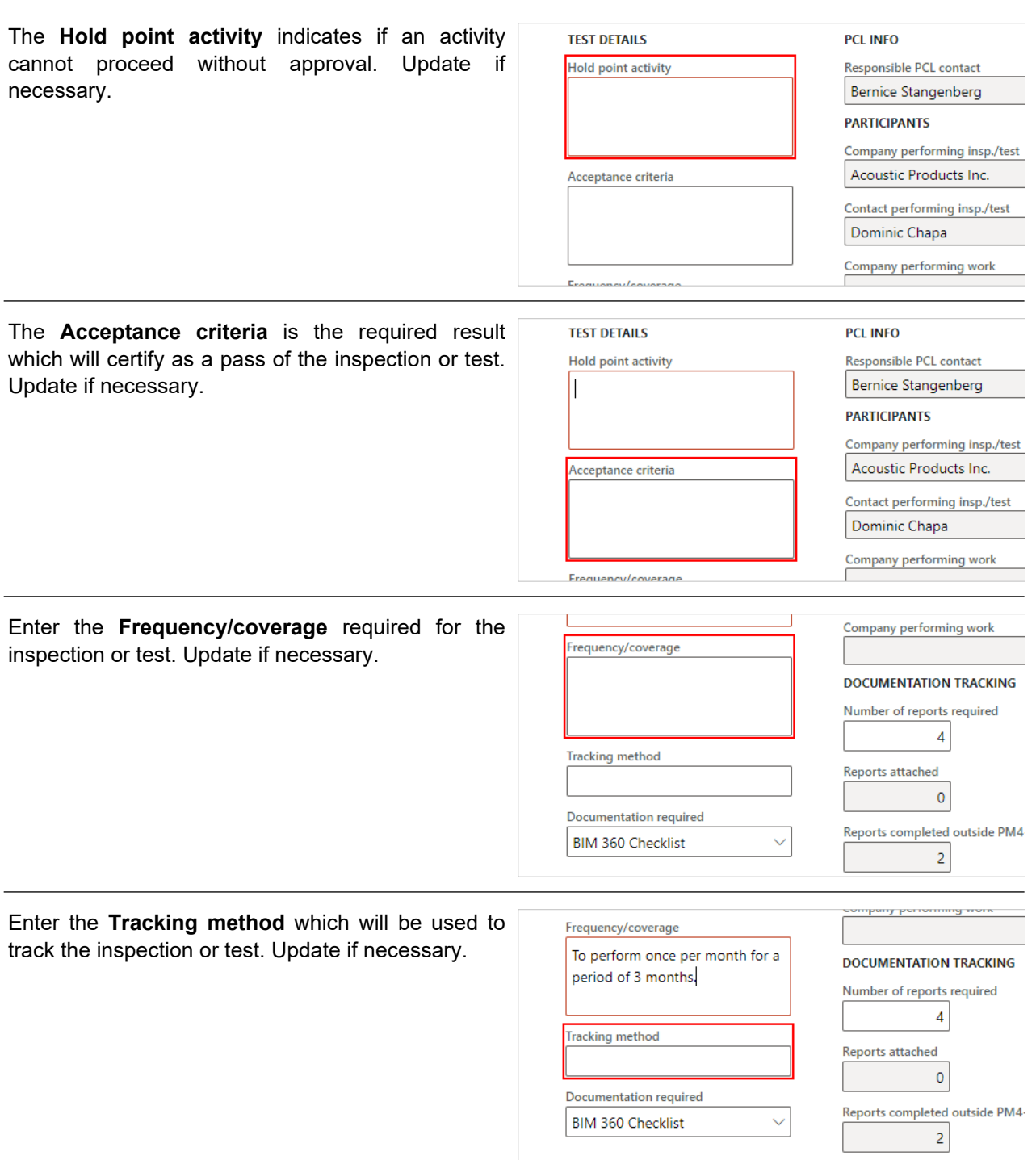

للمقماء

 $n_{\text{max}}$ 

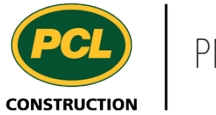

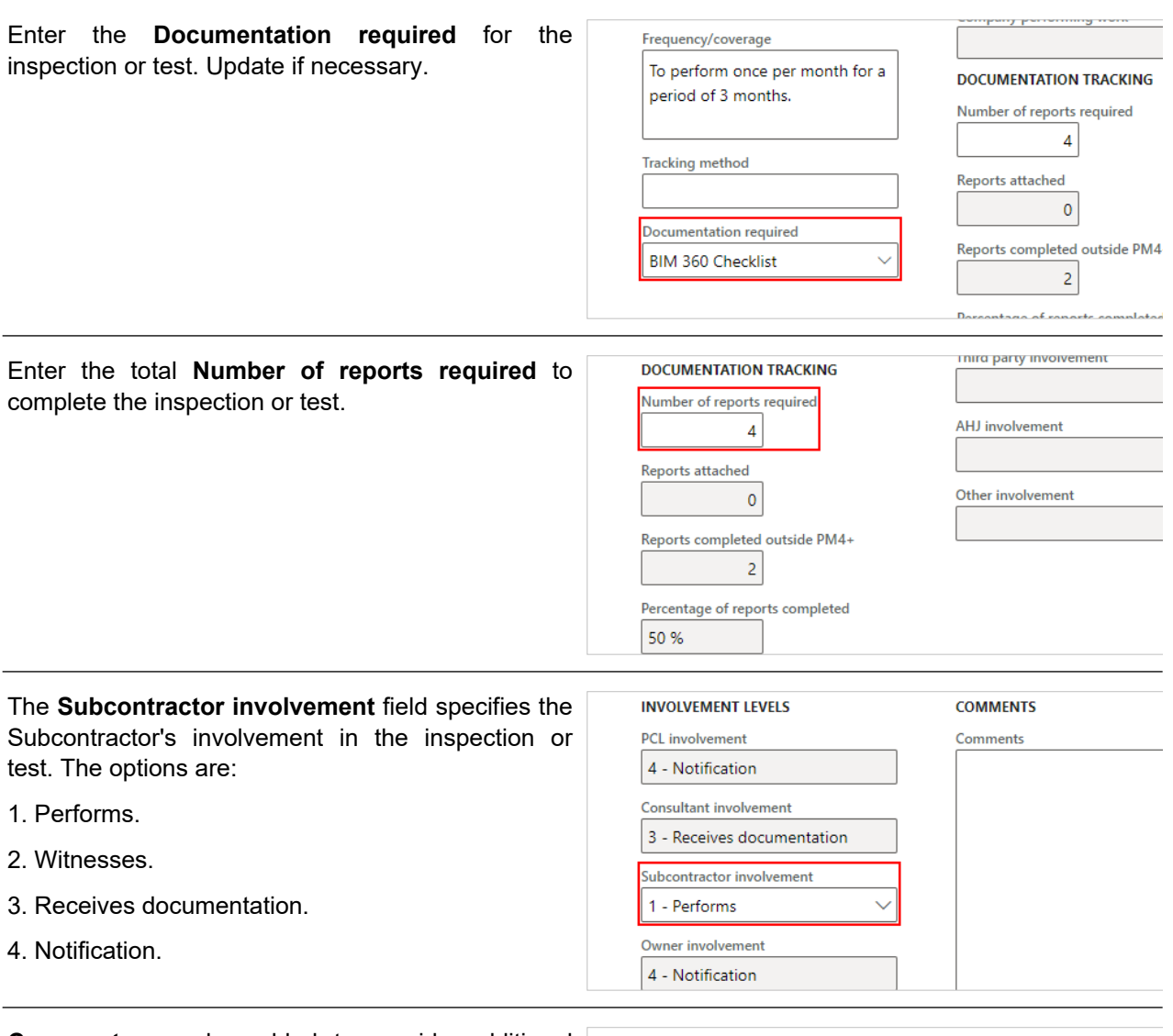

**Comments** can be added to provide additional detail of the inspection or test item if necessary.

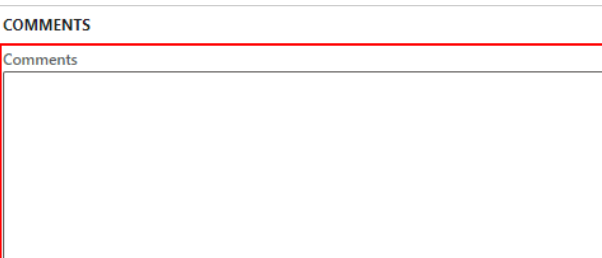

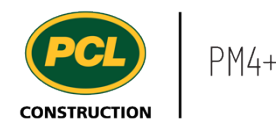

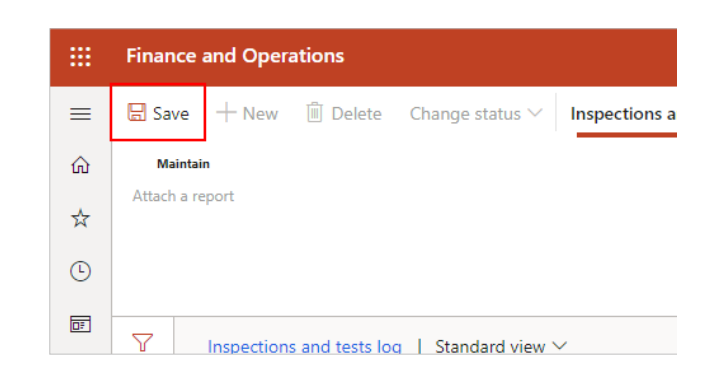

# **7.2.3. Conclusion**

Now that you have an understanding of how to contribute to inspection and test record, proceed to the next work instruction.

# **7.3. Attach Report to an Inspection and Test Item**

- **7.3.1. Introduction**
- 7.3.1.1. Objective

This work instruction covers how to attach a completed report to an inspection and test record.

### 7.3.1.2. Background Information

The 'Inspections and Tests Log' is intended to include all contractually specified verifications, validations, monitoring, measurements, inspections and testing activities, as well as any additional quality control activities deemed prudent by the project team.

The PCL Project Manager may have sent an email notifying you to upload a completed report for an inspection and test record.

Check with the PCL Project Manager of your project if Inspections and Tests records are enabled for Subcontractor collaboration.

### **7.3.2. Work Instructions**

- 1. Click on the **Modules** icon.
- 2. Click on the **External collaboration** module.
- 3. Click on the **Inspections and tests** menu section.

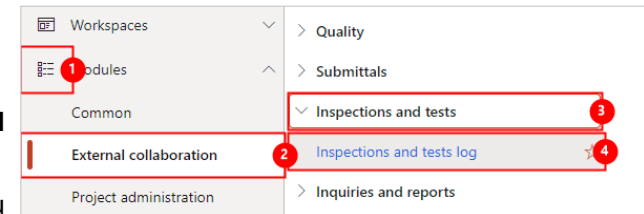

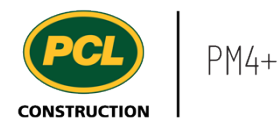

### 4. Click on the **Inspections and tests log** menu item.

Any inspections and tests 'parent' records with a status of **In progress** can have a report attached it. The 'parent' item serves as a categorization of related inspections or tests and is bolded.

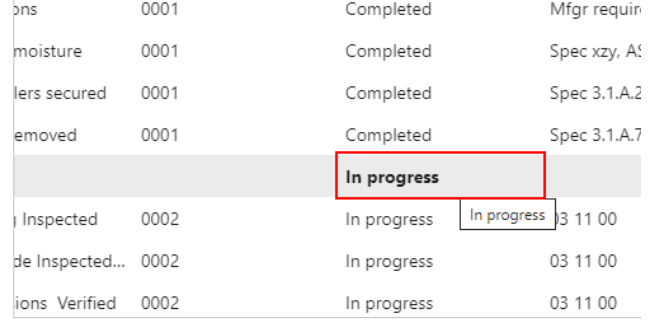

Click on the Item number hyperlink to open the parent inspection and test item to attach a report to.

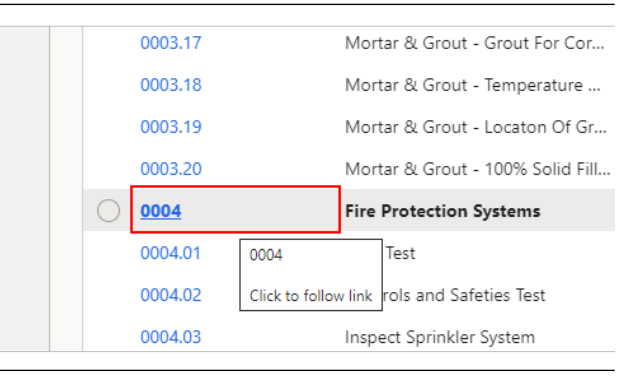

The following fields will indicate that the inspection and test item is assigned to you or your company.

### 1. **Company performing insp./test**.

2. **Contact performing insp./test**.

employee i

#### **PARTICIPANTS**

Company performing insp./test

Electrical Contractors Ltd.

Contact performing insp./test

Subcontractor 1

Company performing work

The **Number of reports required** field displays the number of reports to complete the inspection or test.

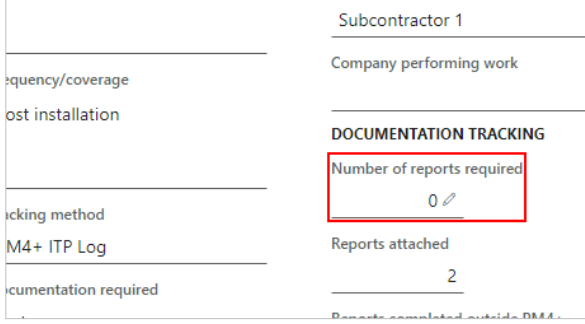

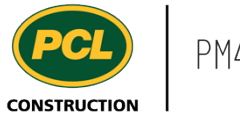

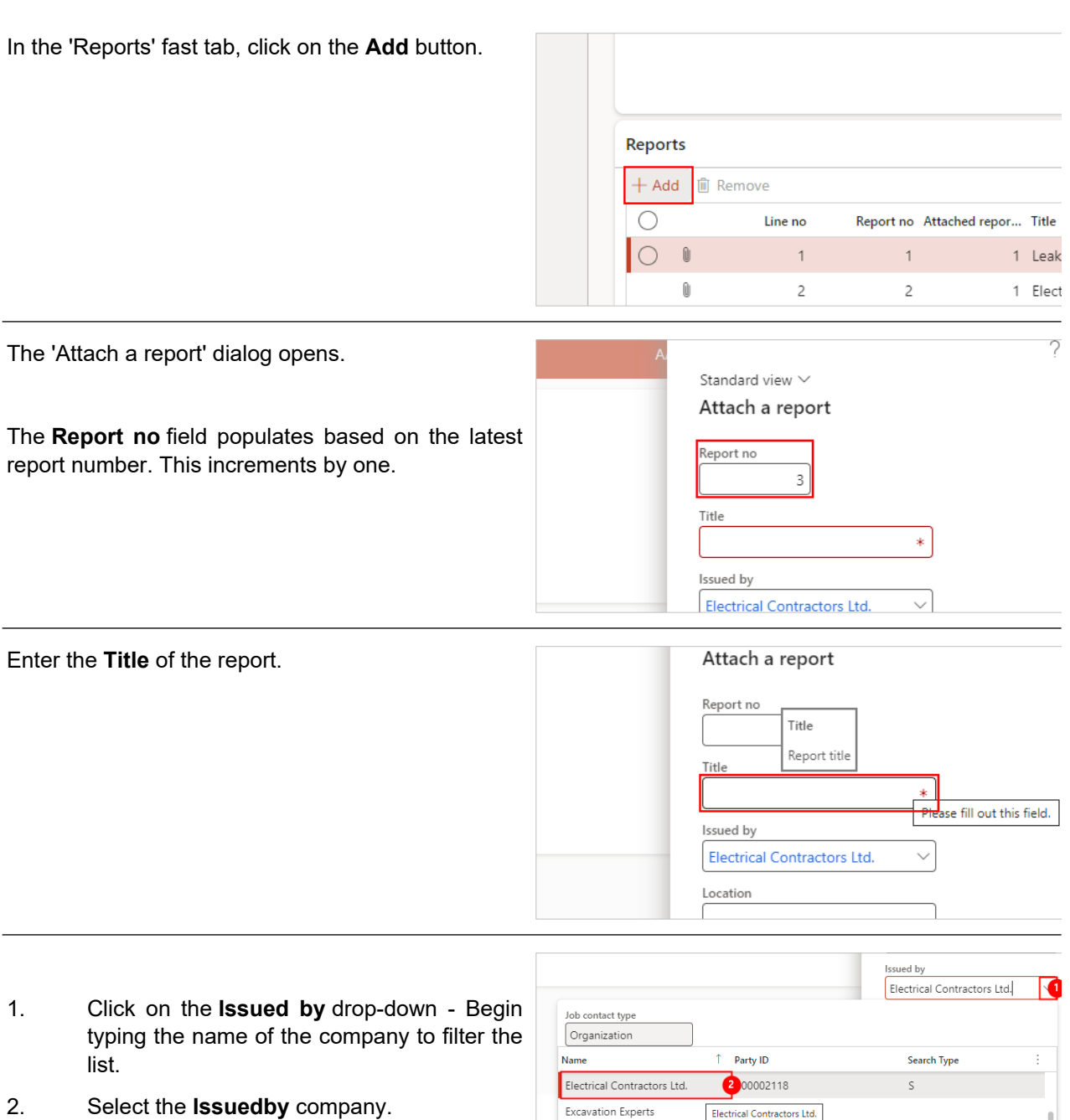

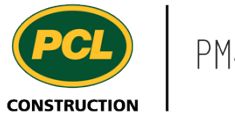

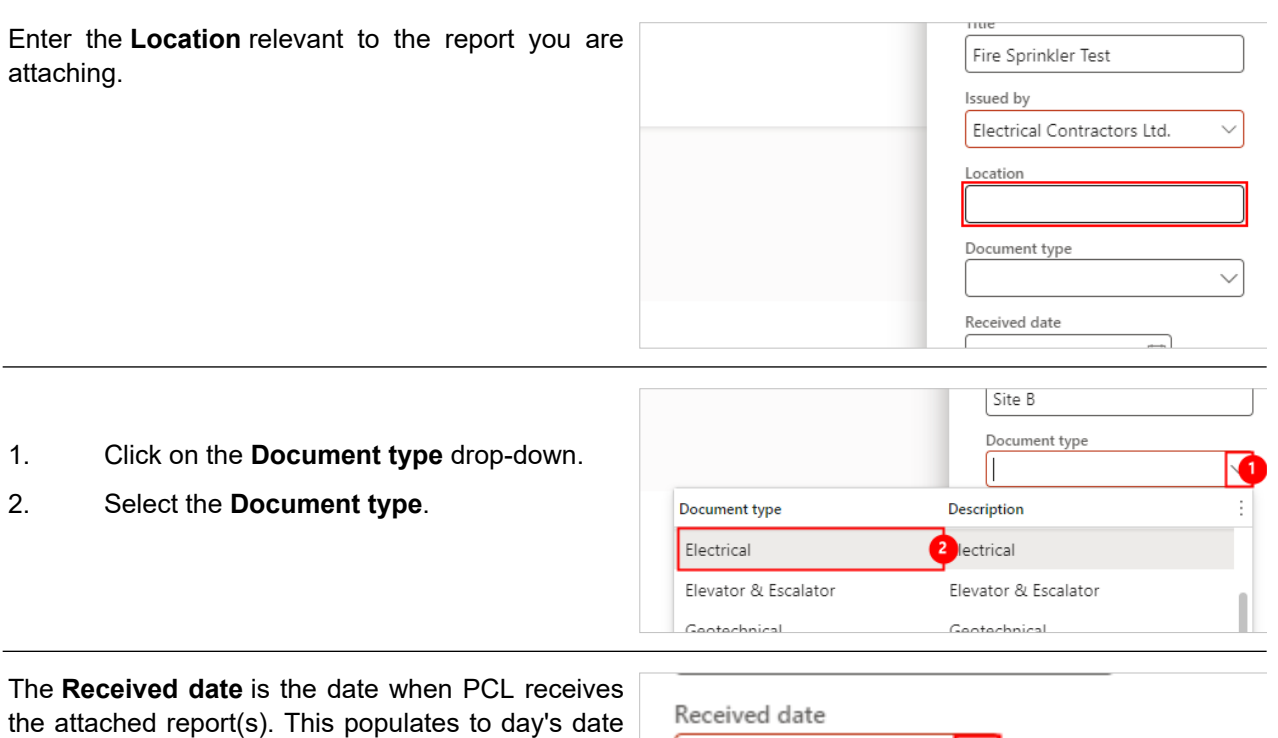

and can be changed.

- 1. Click on **Received date** field.
- 2. Select the **date**.

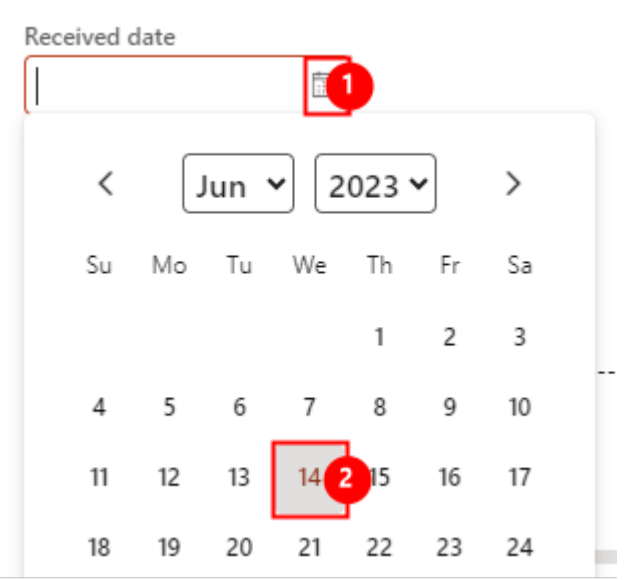

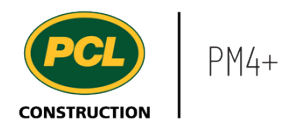

To select a **Site visit date**.

- 1. Click on the **Site visit date** field.
- 2. Select the **Date.**

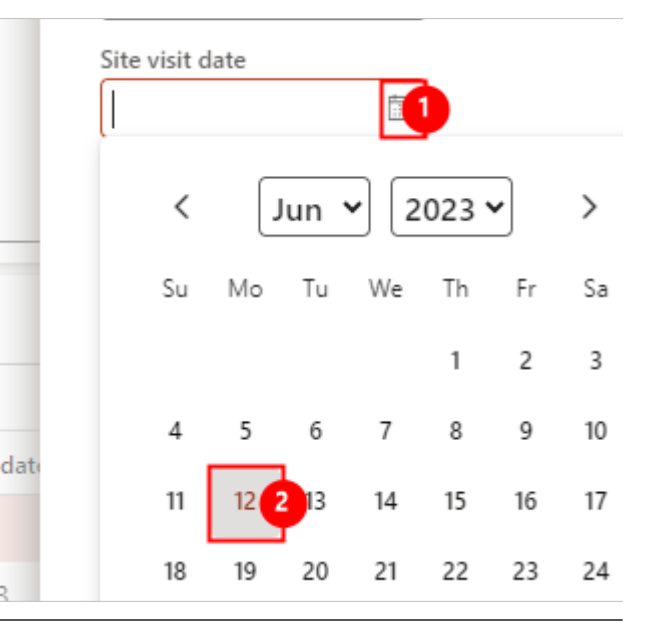

Enter the **Document date** as specified in the attached report(s).

- 1. Click on **Document date** field.
- 2. Select the **Date.**

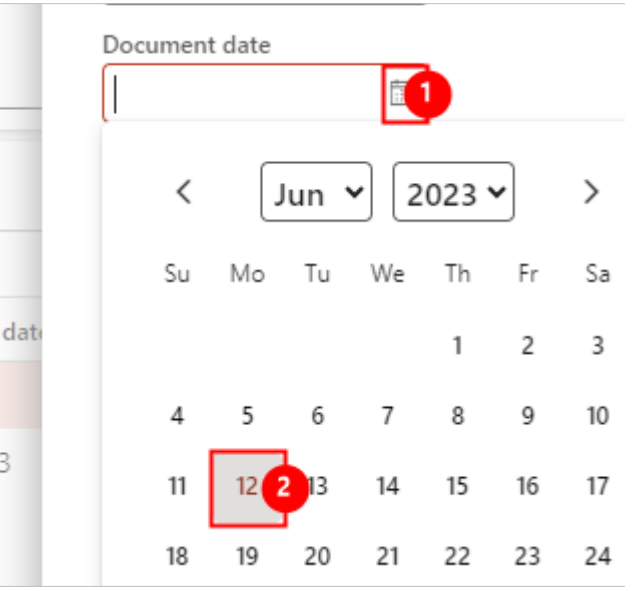

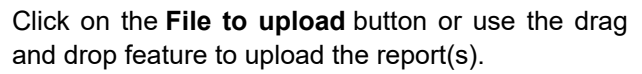

3

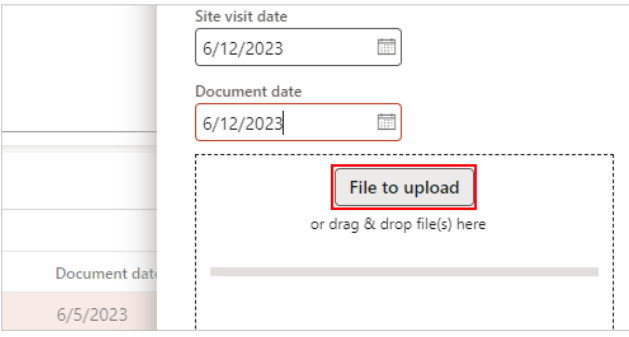

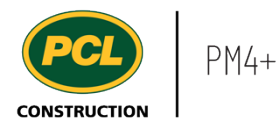

The **Attached report** count field updates based on the number of files attached in the dialog. This feeds into the field in the 'General' fast tab.

If you are uploading a single file with multiple, merged reports, manually update this field to accurately reflect the number of reports being attached.

Attached report count  $\,1\,$ **OK** Cancel

Click on the **OK** button.

In the 'General' fast tab the following fields update based on the number of reports attached. If the 'Number of reports required' field is set to 0, the 'Percentage or reports completed' field will remain at 0 percent.

- 1. **Reports attached**.
- 2. **Percentage of reports completed.**

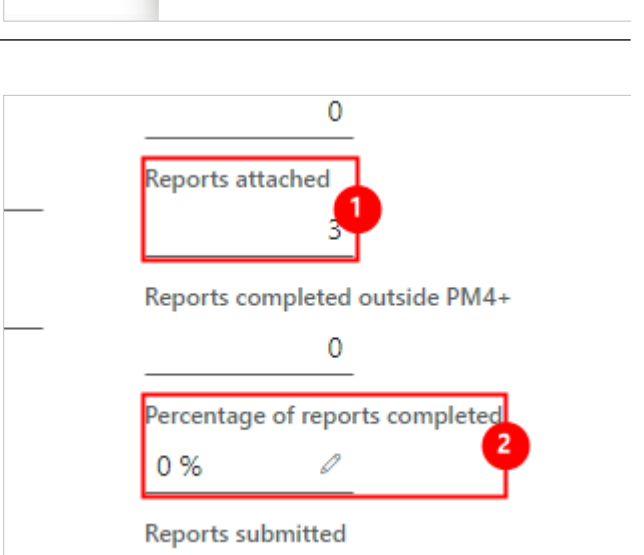

Attached report count

 $\uparrow$ 

**OK** 

Cancel

### 7.3.2.1. Remove a Report

Only reports that you have uploaded can be removed. If a report that another user uploaded is selected, the 'Remove' button will be disabled.

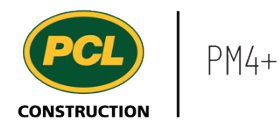

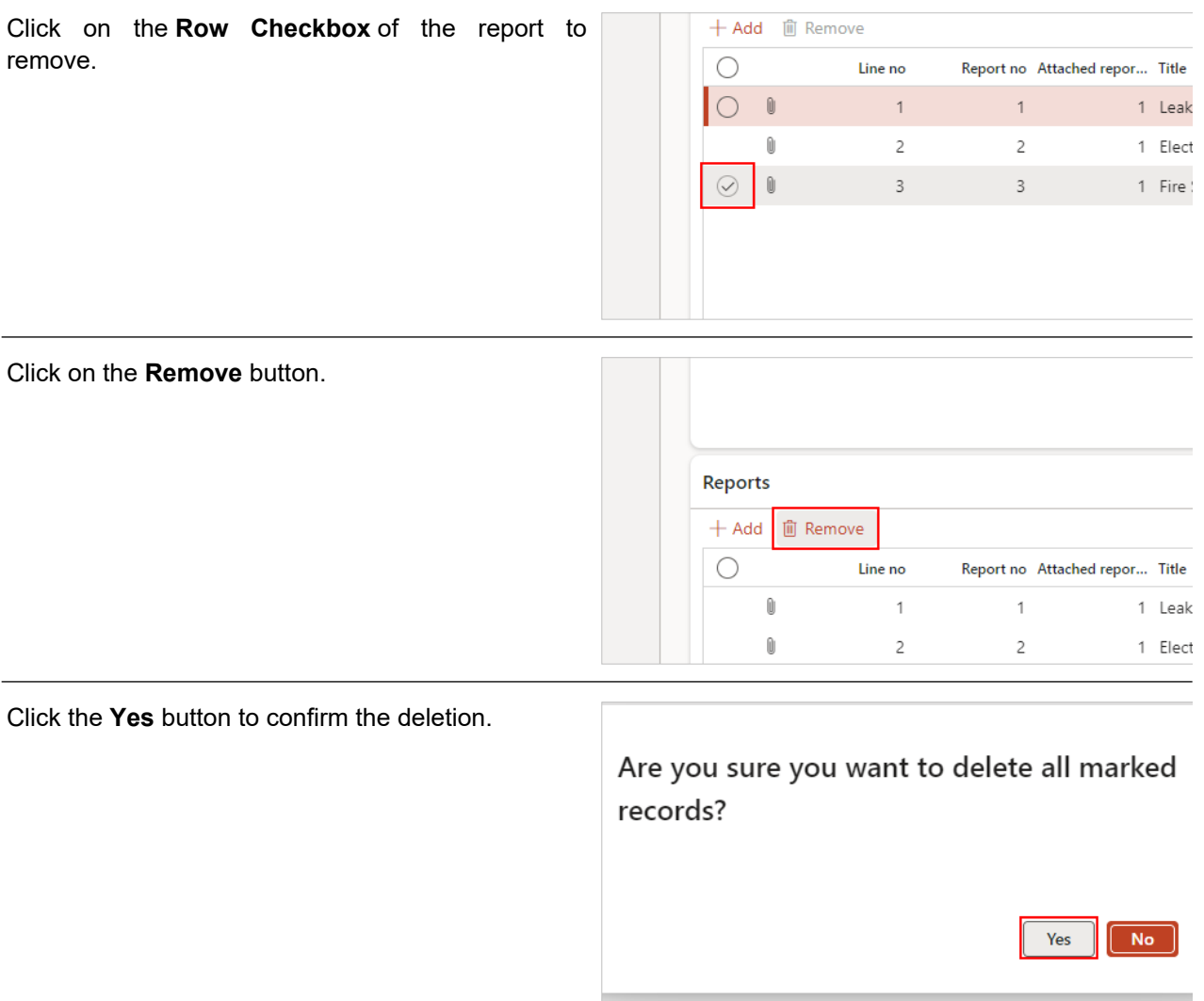

# **7.3.3. Conclusion**

Now that you have an understanding of how to attach a report to an inspection and test record, proceed to the next work instruction.

# 2M4+ **CONSTRUCTION**

# **8. Change Management**

# **8.1. CRX Approval Workspace**

- **8.1.1. Introduction**
- 8.1.1.1. Objective

This work instruction covers the CRX approval (external) workspace for Consultants, Clients, and the Design Team.

# 8.1.1.2. Background Information

You can view and track the outstanding CRXs that require your review/approval from this workspace. For more information on how to respond to CRXs refer to [Respond to Quote Package as Approver](https://pcl.content.us.clicklearn.com/publiccontent/PM4%20PCL%20Partners.1033/change-management/respond-to-a-quote-package-as-approver) or [Respond to Quote Package as Reviewer](https://pcl.content.us.clicklearn.com/publiccontent/PM4%20PCL%20Partners.1033/change-management/create-and-update-package-records) work instruction.

# **8.1.2. Work Instructions**

Click on the **CRX approval (external)** tile in the PM4+ dashboard.

This workspace provides a single location where you can track any outstanding CRXs that require your review/approval.

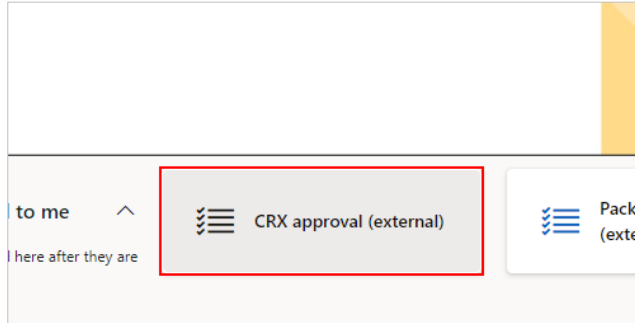

# 8.1.2.1. Tiles

The **Outstanding CRX approvals** count tile displays all CRXs assigned to you in 'Quoted' status and requires a response from you or your company.

Click on the count tile to navigate you to the CRX log, filtered to only display the records from the selected count.

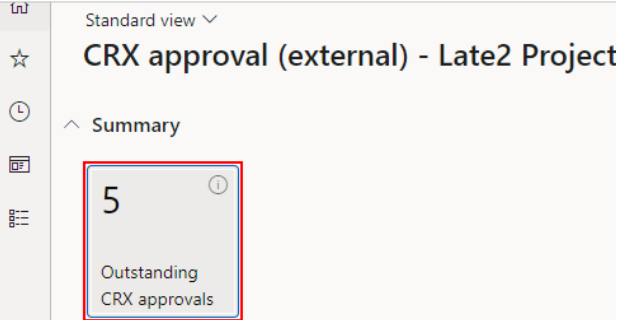

# 8.1.2.2. Tabbed Lists

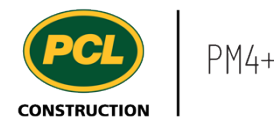

There are two tabbed lists in the workspace:

- 1. The **Outstanding CRX approvals** tabbed list displays the same number of records as the count tile, but more details are visible.
- 2. The **All CRX** tabbed list displays all CRX records for the project.

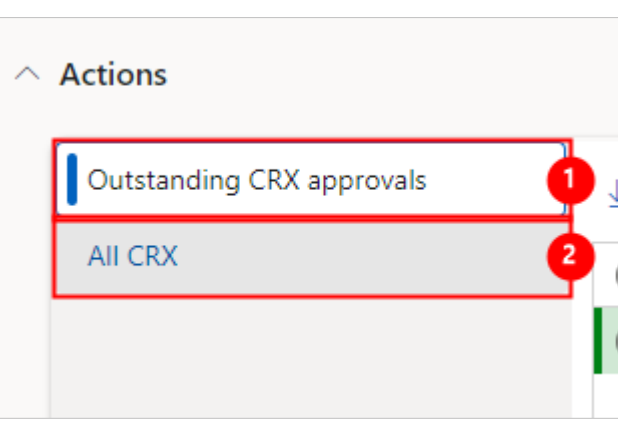

### **8.1.3. Conclusion**

Now that you have an understanding of the CRX management (external) workspace, proceed to the next work instruction.

# **8.2. Package Management Workspace**

**8.2.1. Introduction**

### 8.2.1.1. Objective

This work instruction covers the Package Management (external) workspace for Consultants, Clients, and the Design Team.

### 8.2.1.2. Background Information

You can view existing document packages and upload new document packages which represent a new or contemplated change. Your project team should establish whether the Package and Document logs will be used to track document revisions.

#### **8.2.2. Work Instructions**

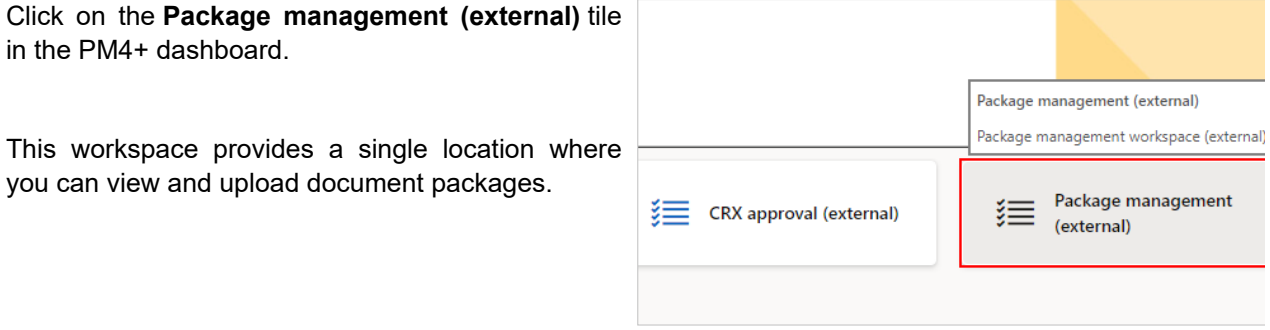

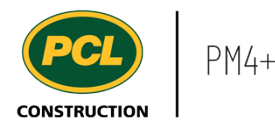

The **Upload package** action tile may be used if Job contact company  $\odot$ your project is using the Packages and Documents Architechtica logs to manage drawing revisions. Anyone with  $\blacksquare$ 'Consultant' or 'Owner' level access may create a  $\overline{\wedge}$ Summary 賠 package record and attach the document package to it. Upload Note: The drawing package file (PDF) must be package uploaded as part of this process. The **All packages** tabbed list displays all the Upload document packages for the project. package  $\land$  Actions All packages Document no ∩ ◯ IFC - Architectur IFC - Electrical IFC - Mechanical ◯ IFC - Architectural To view a document package, click on  $|s$ the **Document no.** hyperlink. IFC - Electrical  $|s:$ IFC - Mechanical  $|s_i|$ **IFC 000** ls: **PCN 001**  $\mathsf{Re}% \left\| \mathcal{H}_{\alpha}\right\| _{\mathcal{H}}=\mathsf{Im}\left\{ \mathcal{H}_{\alpha}\right\}$ PC PCN 001 UI **PCN 003**  $At$ **PCN 004**  $\mathbb{A}$ 

### **8.2.3. Conclusion**

Now that you have an understanding of the Package management (external) workspace, proceed to the next work instruction.

# **8.3. View Document Log and Revision Inquiry**

- **8.3.1. Introduction**
- 8.3.1.1. Objective

This work instruction covers how to view the Document log and the Revision inquiry. Both provide a different view of the same information.

### 8.3.1.2. Background Information

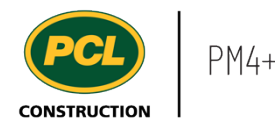

The 'Document log' provides a list of revisions for drawings, specifications or other contractual documents. They can be viewed by anyone with access to the project in PM4+.

The 'Revision inquiry' allows you to create a sorted or filtered view of documents from the document log for export, or to produce ad hoc reports.

These features are available only if your project team is using the 'Package log' to manage drawing sets and specifications to track changes and revisions.

**(b)** Recent

**led** Workspaces

Common

**External collaboration** Project administration

 $E = 1$  pdules

 $CRX$ 

**Documents** 

Package log

Document log  $\angle$  Quality

 $\angle$  Inquiries and reports

#### **8.3.2. Work Instructions**

#### 8.3.2.1. View the Document Log

- 1. Click on the **Modules** icon.
- 2. Click on the **External collaboration**  module.
- 3. Click on the **Documents** menu section.
- 4. Click on the **Document log** menu item.

The Document log lists the most recently received drawing revisions or specification versions, including those that are not yet approved for construction. Best practice is to refer to the documents in the electronic Plan Room (EPR) as the source for current construction activities.

Note that your project team may use a different system for tracking document packages received over the course of the project. Talk to the Project Manager to confirm if the package and document logs in PM4+ are being used.

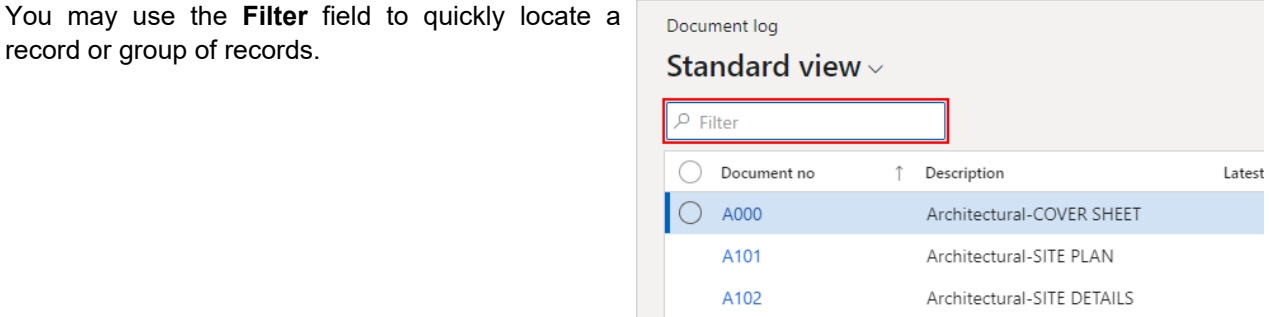

In this example we typed 'E' \* (asterisk) to indicate we want to view all records starting with the letter 'E'.

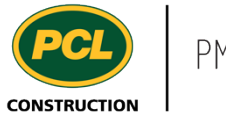

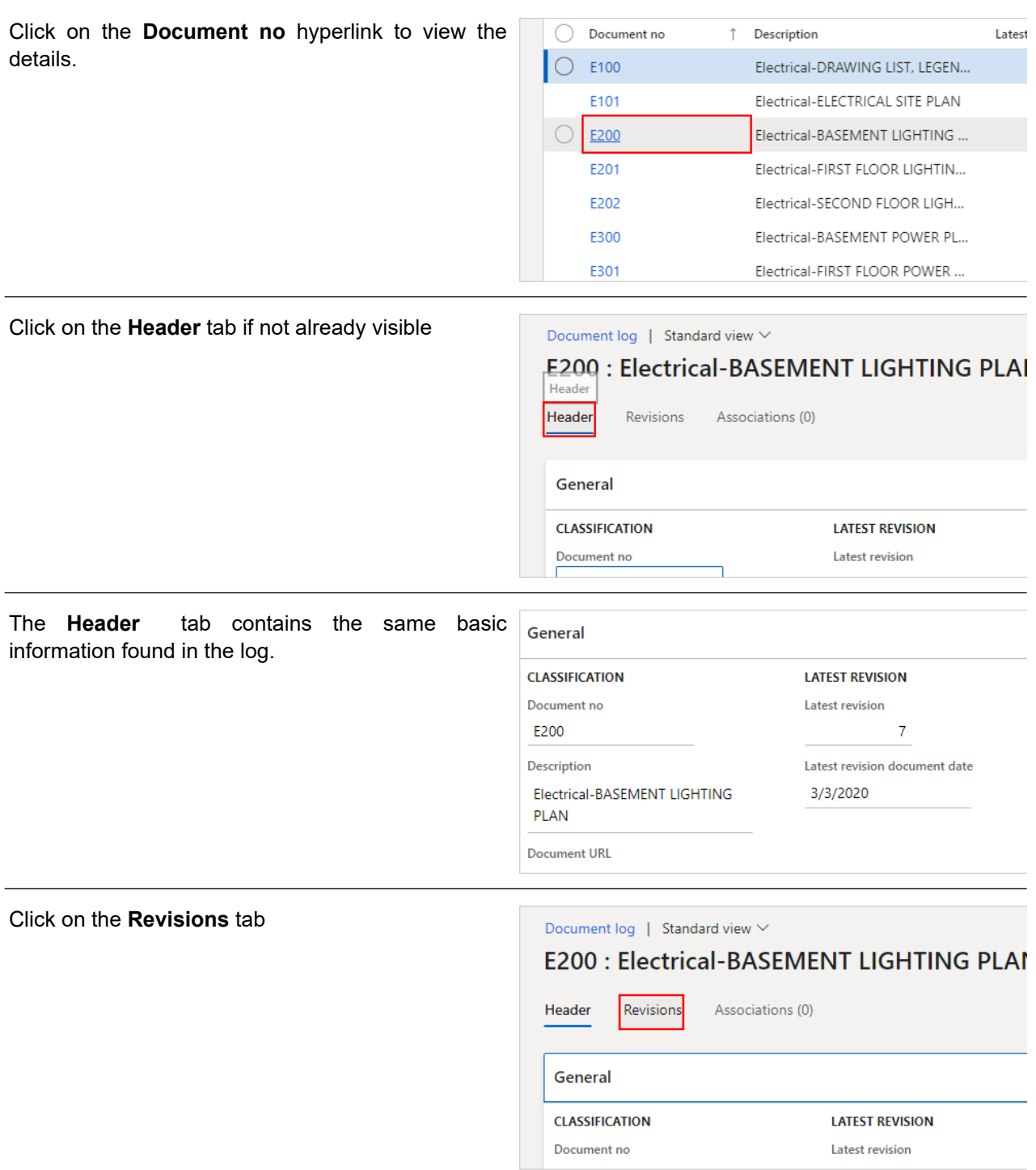

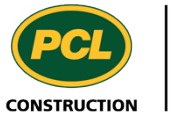

The **Revisions tab** displays every instance of a sheet, its revision number, the package it was received in, its current status, and whether it is posted to the EPR.

The **Latest revision** flag indicates which drawing revision is the most recent revision for construction. The Electronic Plan Room (EPR) should be considered the source of what documents are in use in the field.

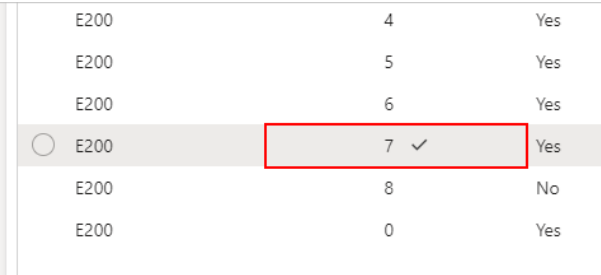

A package must have a status of **Issued to field** to indicate the information it contains is ready to proceed with work.

Additional revisions may be visible with other statuses, indicating a new revision is under review or is ready to be issued to the field.

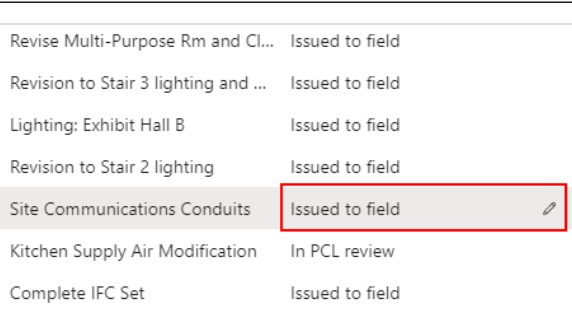

Return to log view by clicking the **Document log** link above the title bar.

Document log | Standard view  $\vee$ 

# **E200: Electrical-BASEMENT LIGHTING PLAI**

Revision no Latest revision

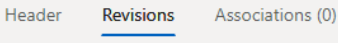

General

 $\checkmark$  Mark as latest

 $\bigcirc$  Document no

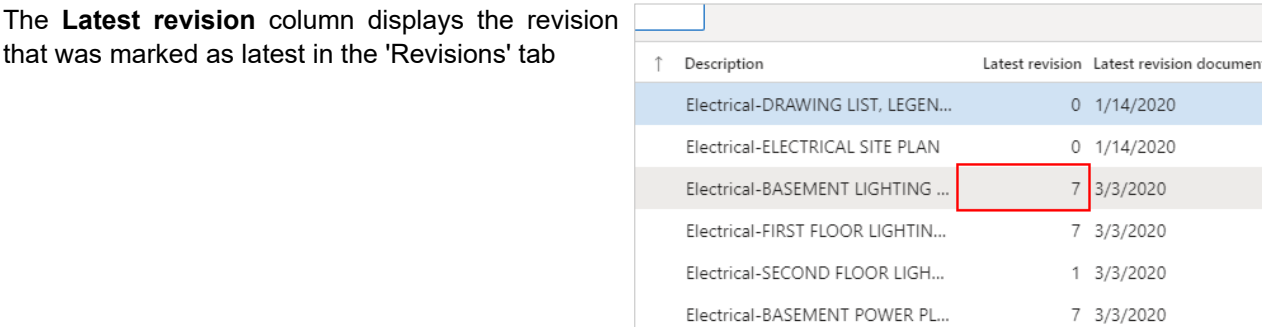

### 8.3.2.2. View the Revision Inquiry

Posted

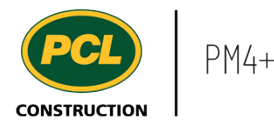

- 1. Click on the **Modules** icon.
- 2. Click on the **External collaboration**  module.
- 3. Click on the **Inquiries and reports** menu section .
- 4. Click on the **Revision inquiry** menu item.

Whereas the 'Document log' displays a list of unique drawing numbers, and all revisions of it within the details, the 'Revision inquiry' displays a flat list of every instance (revision) of a drawing.

Use this inquiry to produce a list based on discipline, package status, or posting status; or select specific packages to display just the sheets they contain. You may also combine the filters as required.

In this example, we search for electrical drawing sheet revisions flagged as 'latest'.

- 1. Start typing the name of the **Discipline** if you know it, or click on the drop down.
- 2. Select the **Discipline** you want to filter on.

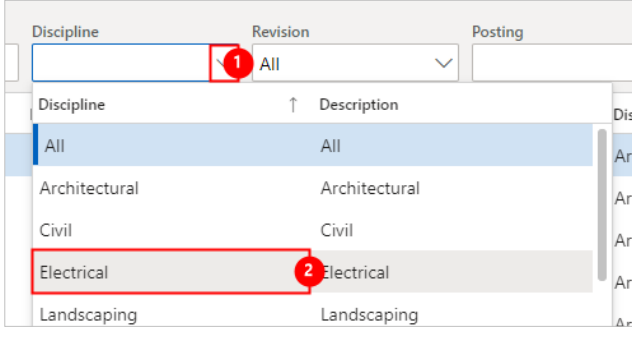

- 1. Click on the **Revision** field.
- 2. Click on **Latest** to filter the list to show only revisions flagged as 'latest' in the document log.

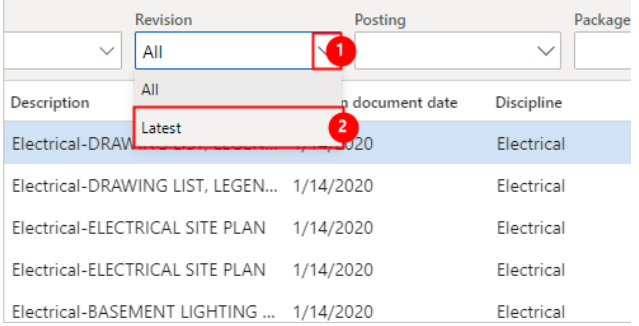

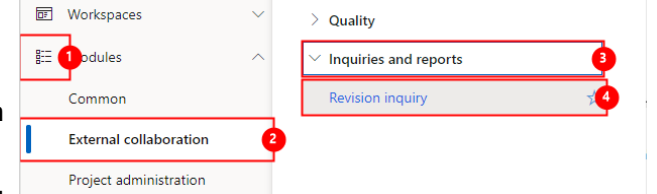

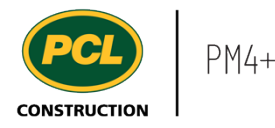

2. Click on **Yes** to view only revisions where the drawing has been posted to the EPR.

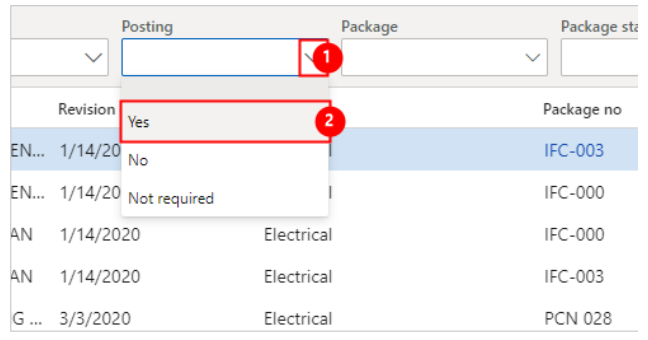

- 1. Click on the **Package** dropdown to view a list of document packages in the package log. All sheets found in the 'Document log' and 'Revision inquiry' are sourced from packages.
- 2. If you want to view information in specific packages only, choose the packages here.

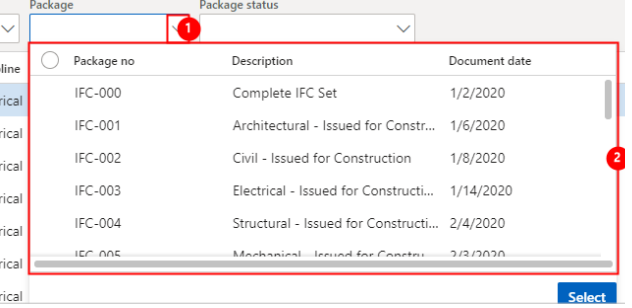

- 1. Click on the **Package status** field.
- 2. Filter by **Package status** when you are interested in reviewing documents in a particular stage of review, or if you want to view all documents that have been 'Issued to the field', for example.

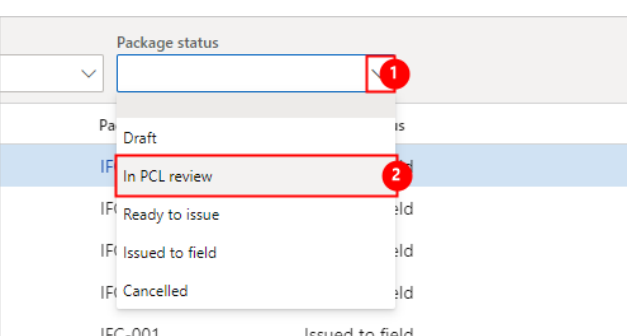

### *8.3.2.2.1. Print a Report*

After you have filtered the 'Document inquiry' screen to display the information you require, use the 'Print grid' feature to produce a formatted report of the information on the screen.

To print the filtered revision inquiry, click on the **Options** tab in the action pane

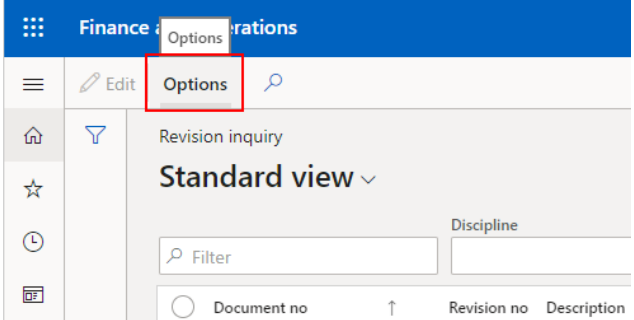

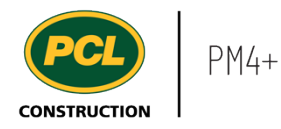

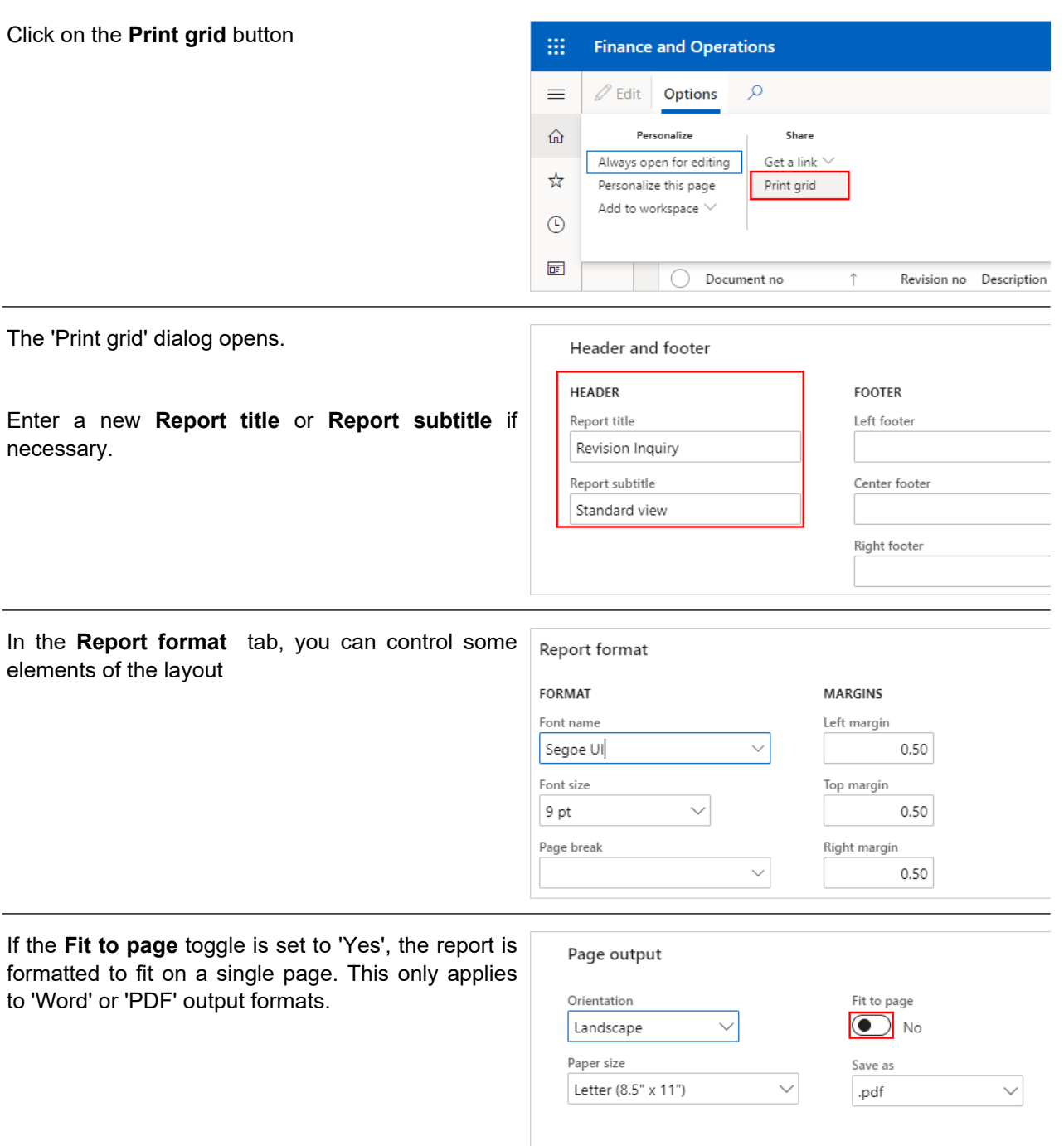

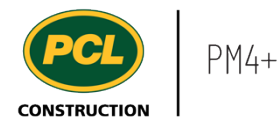

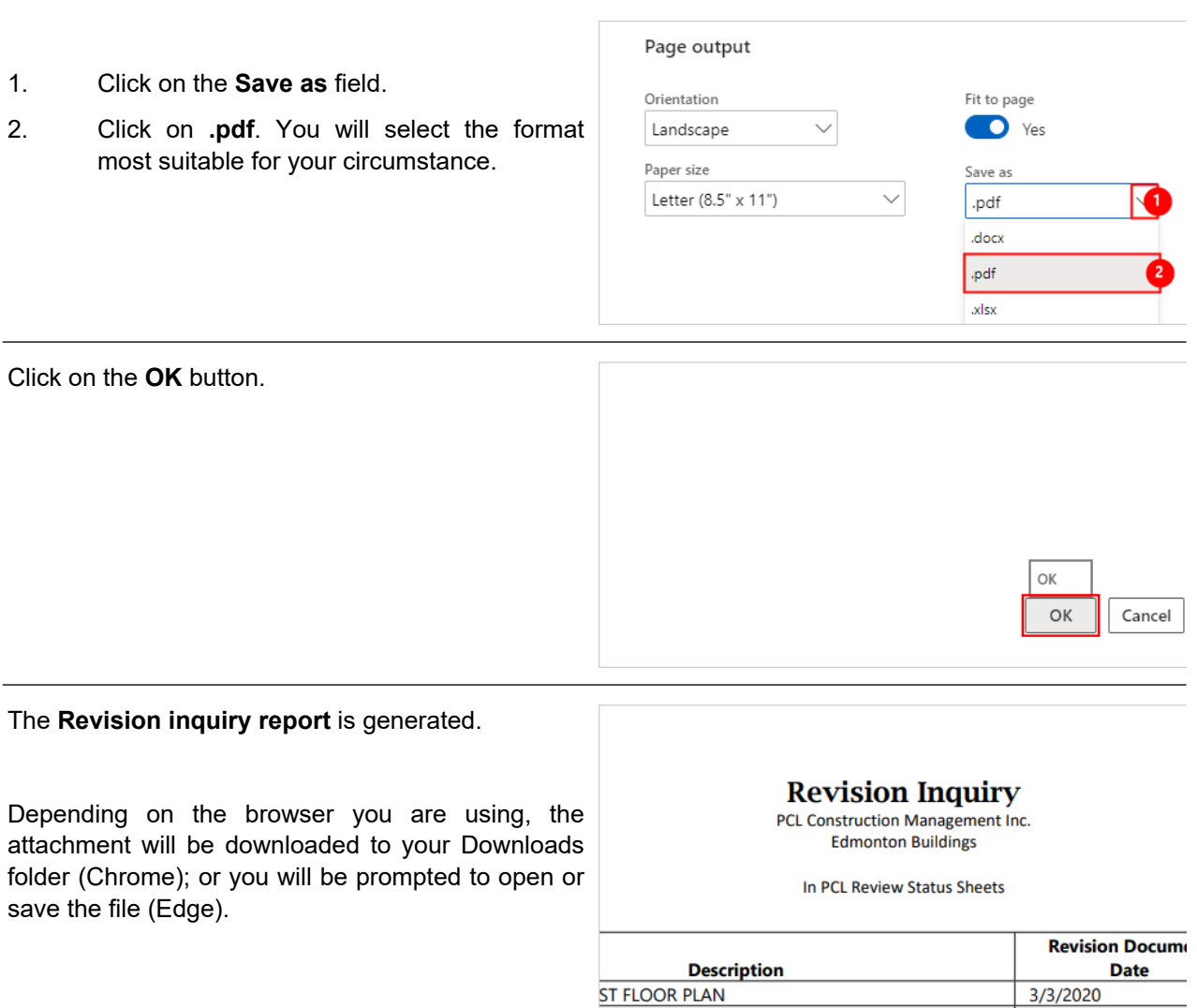

### **8.3.3. Conclusion**

Now that you have an understanding of how to view the revision inquiry, proceed to the next work instruction.

# **8.4. Create and Update Package Records**

- **8.4.1. Introduction**
- 8.4.1.1. Objective

This work instruction covers how to create and update package records.

# 8.4.1.2. Background Information

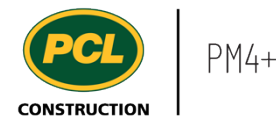

The 'Package log' is used to maintain and track the information about the construction drawings and specifications. Changes to these documents are provided by the Design Team, Consultants, Engineers, and/or Clients. They are uploaded into PM4+ to create a 'package record'.

### **8.4.2. Work Instructions**

### 8.4.2.1. Navigation

There are two navigation options. You can add the package directly in the package log and from your Package Management workspace. Both navigation options are shown below.

(F) Recent

H<sub>1</sub> Modules

**同** Workspaces

### *8.4.2.1.1. Navigate to the Package Log*

- 1. Click on the **Modules** icon.
- 2. Click on the **External collaboration**  module.
- 3. Click on the **Documents** menu section.
- 4. Click on the **Package log** menu item.

Quality Common Inspections and tests **External collaboration**  $\angle$  Inquiries and reports Project administration

Click on the **New** button in the action pane in order to create a new package record.

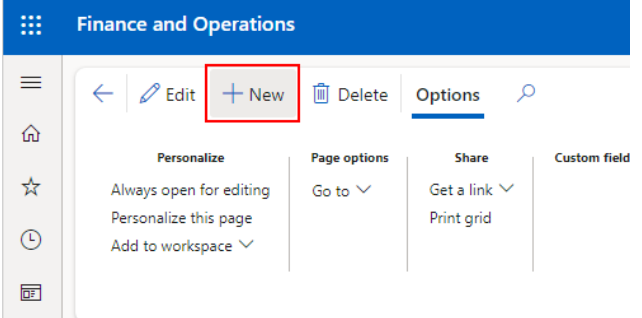

**CRX** approval

**Documents** 

Package log Document log

#### *8.4.2.1.2. Navigate from the Package Management Workspace*

Alternatively, click on **Package management (external)** workspace.

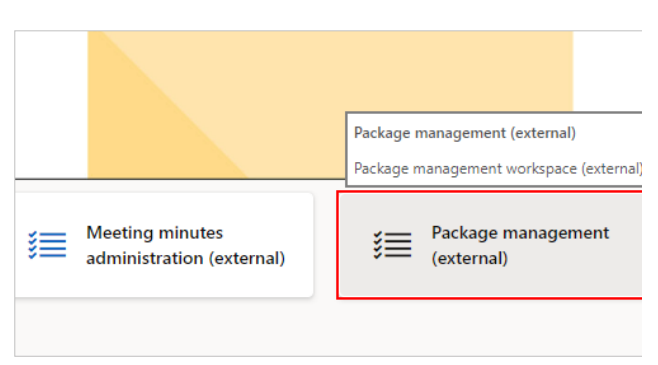

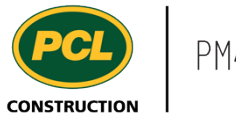

#### Click on the **Upload package** action tile.

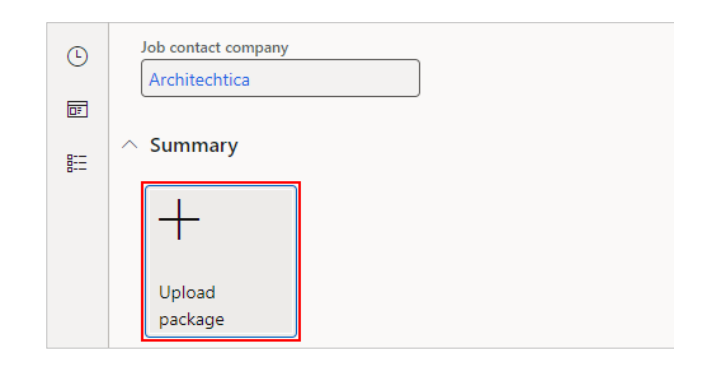

# 8.4.2.2. Create the Package Record

The 'Create package' dialog opens.

- 1. Click on the **Document type** drop-down or start typing if you know the name.
- 2. Select the document type you are uploading.

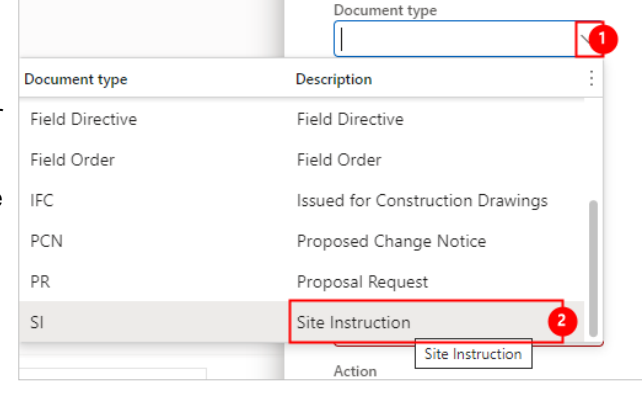

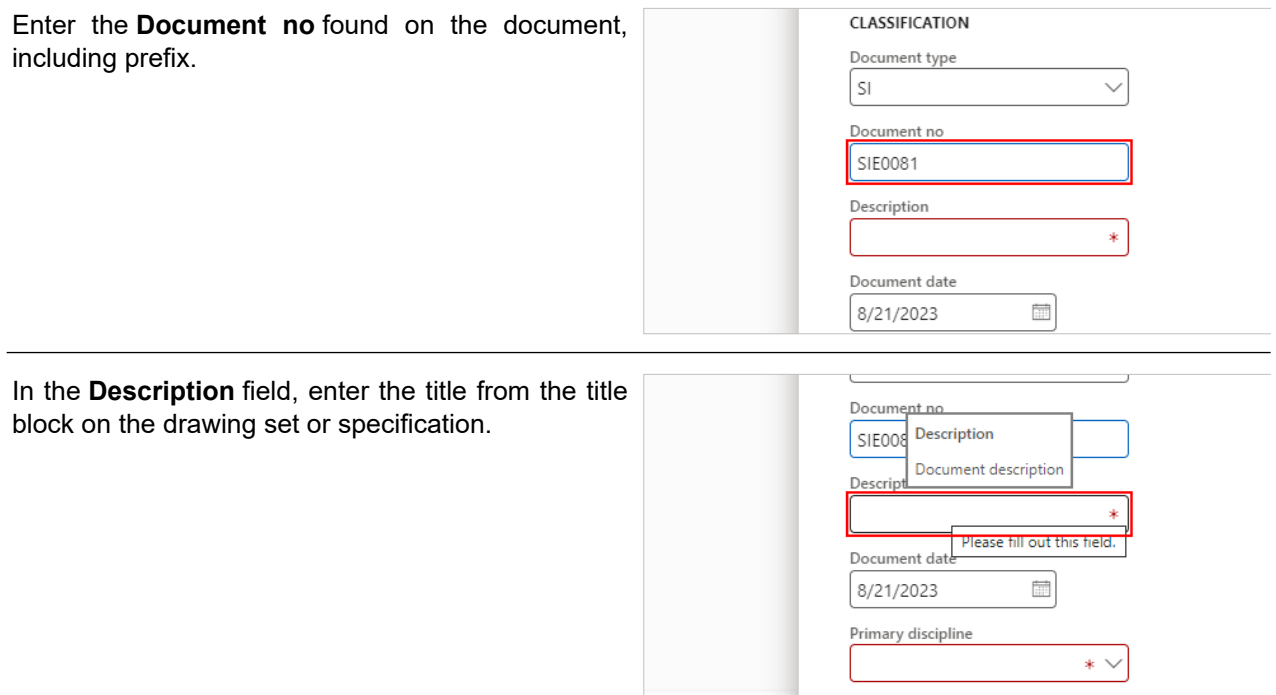

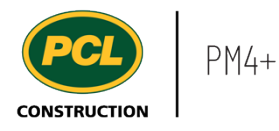

The **Document date** field defaults to the current SIE0081 date, this can be changed if necessary. This date is Description on the change document. ion on second flo Open tem (Alt+Down) Document date 8/21/2023 Ħ Primary discipline  $\ast \vee$ **Action** 

**Contract Contract** 

- 1. Click on the **Discipline** drop-down.
- 2. Select the appropriate **Discipline** for the package record. Additional affected disciplines can be added in the **Disciplines** tab.

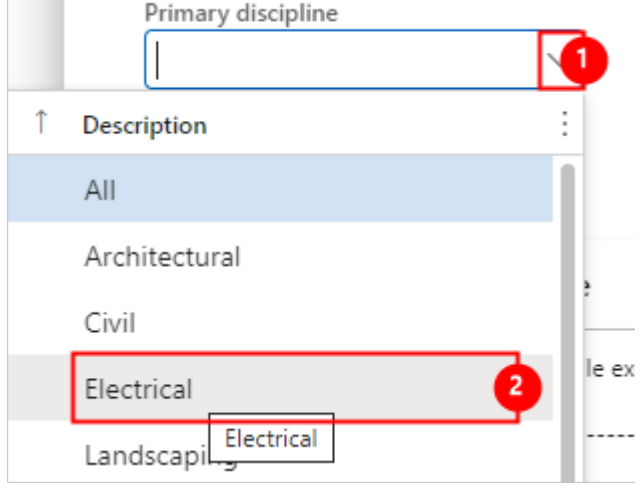

- 1. Click on the **Action** drop-down.
- 2. Select the **Action** that should be taken, based on the content of the document.

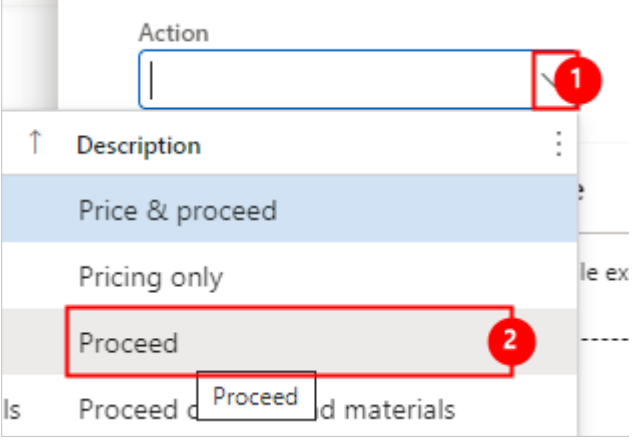

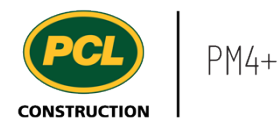

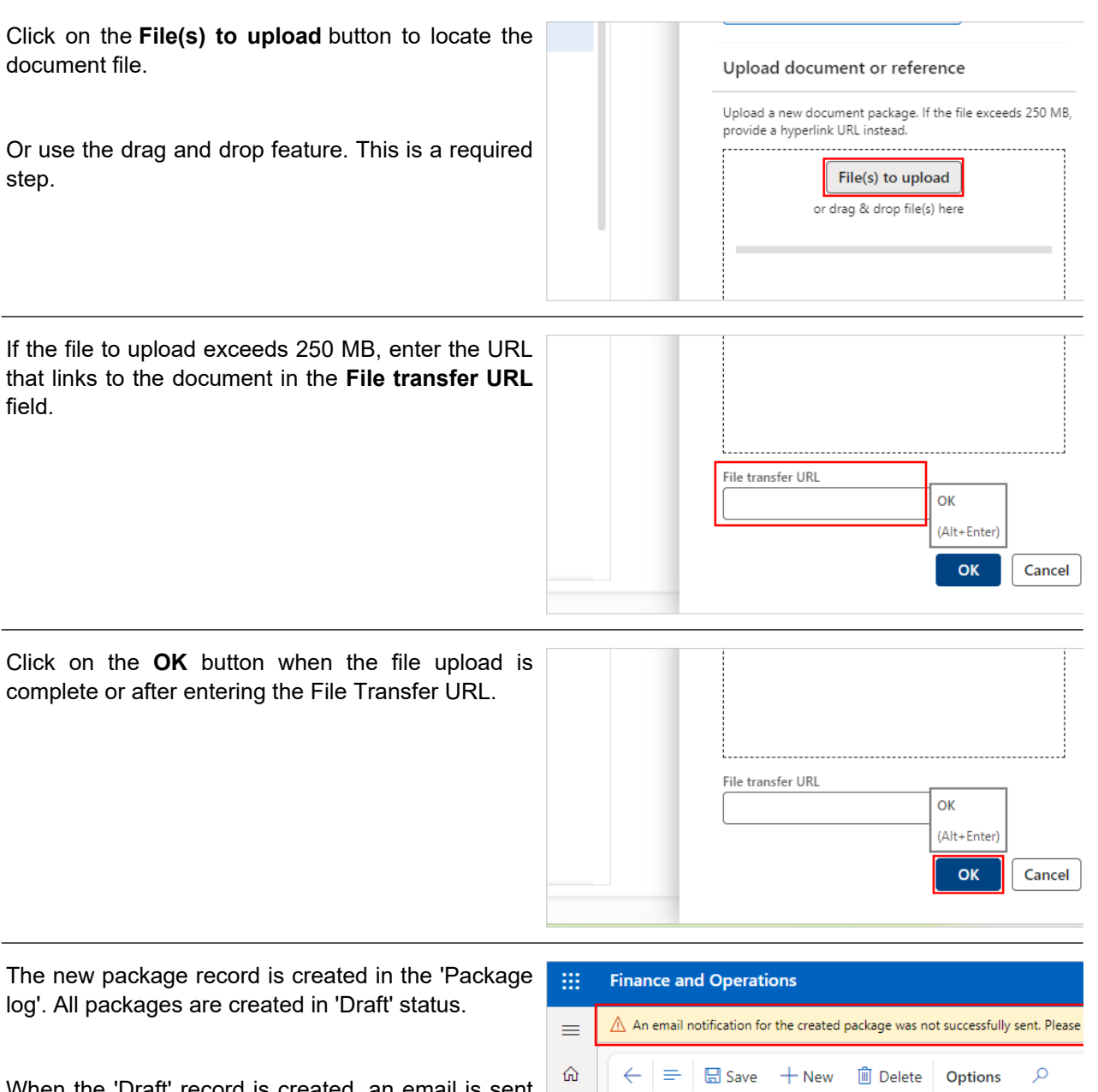

When the 'Draft' record is created, an email is sent to a PCL party, notifying them that a new package was added to the log.

If the internal notification has not yet been set up, you will see a message as displayed. In this case, contact a PCL project manager to notify them of the new package.

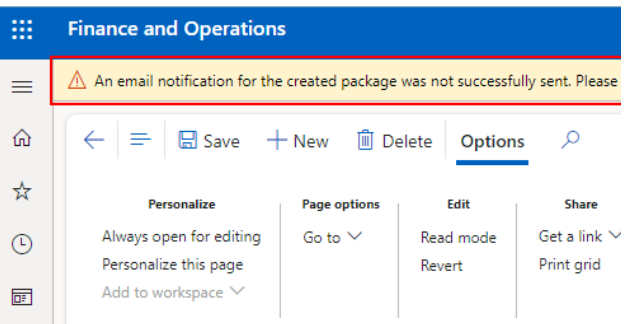

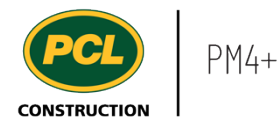

A blue bar with the message: 'Email successfully sent' displays when the notification feature is in use.

# 8.4.2.3. Complete Package Details

Package records can only be updated when in 'Draft' or 'Returned' status.

The first several fields in the 'Classification' group are already filled in based on what you entered in the 'Create new' dialog.

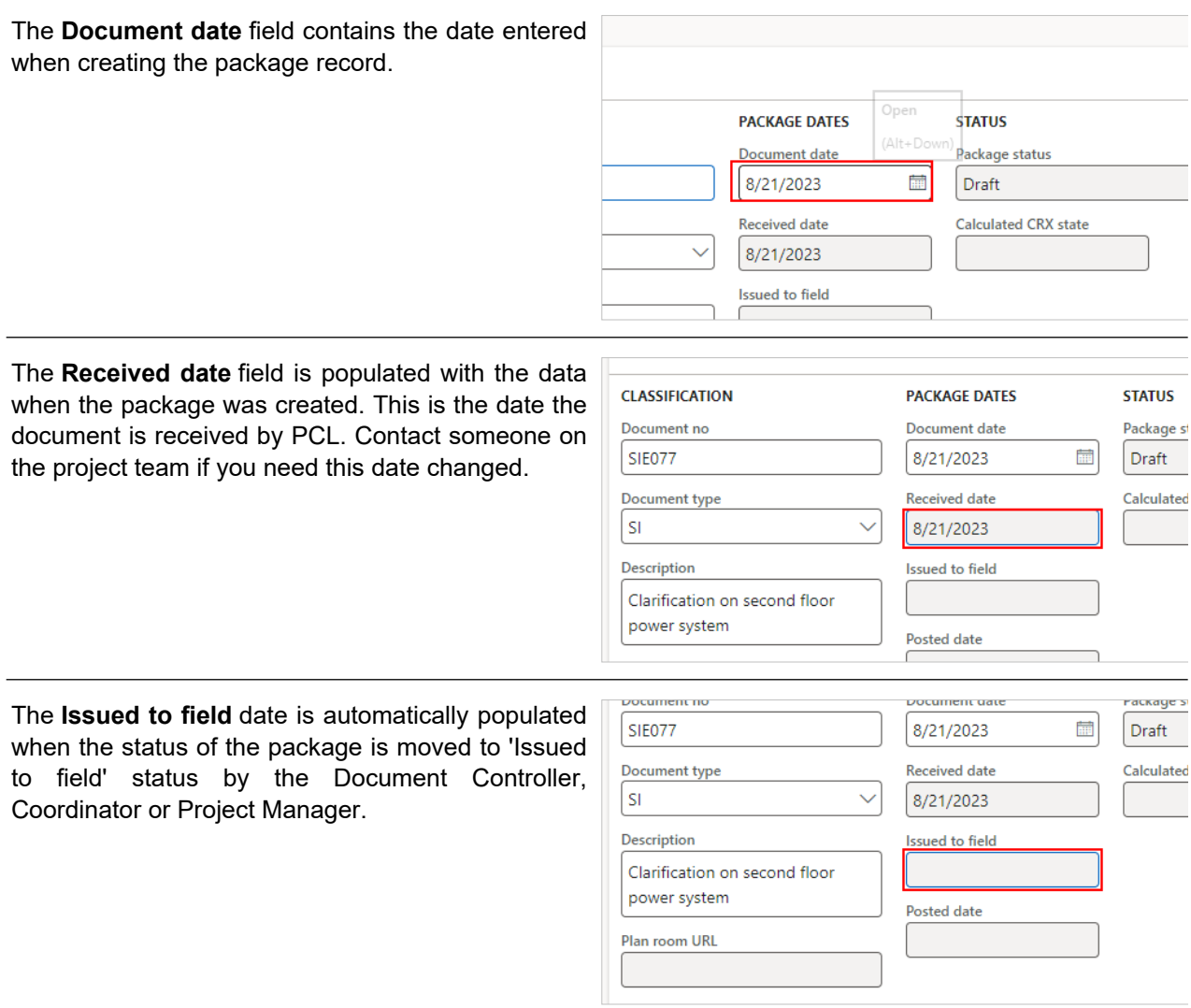

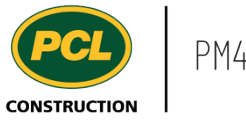

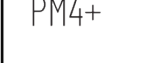

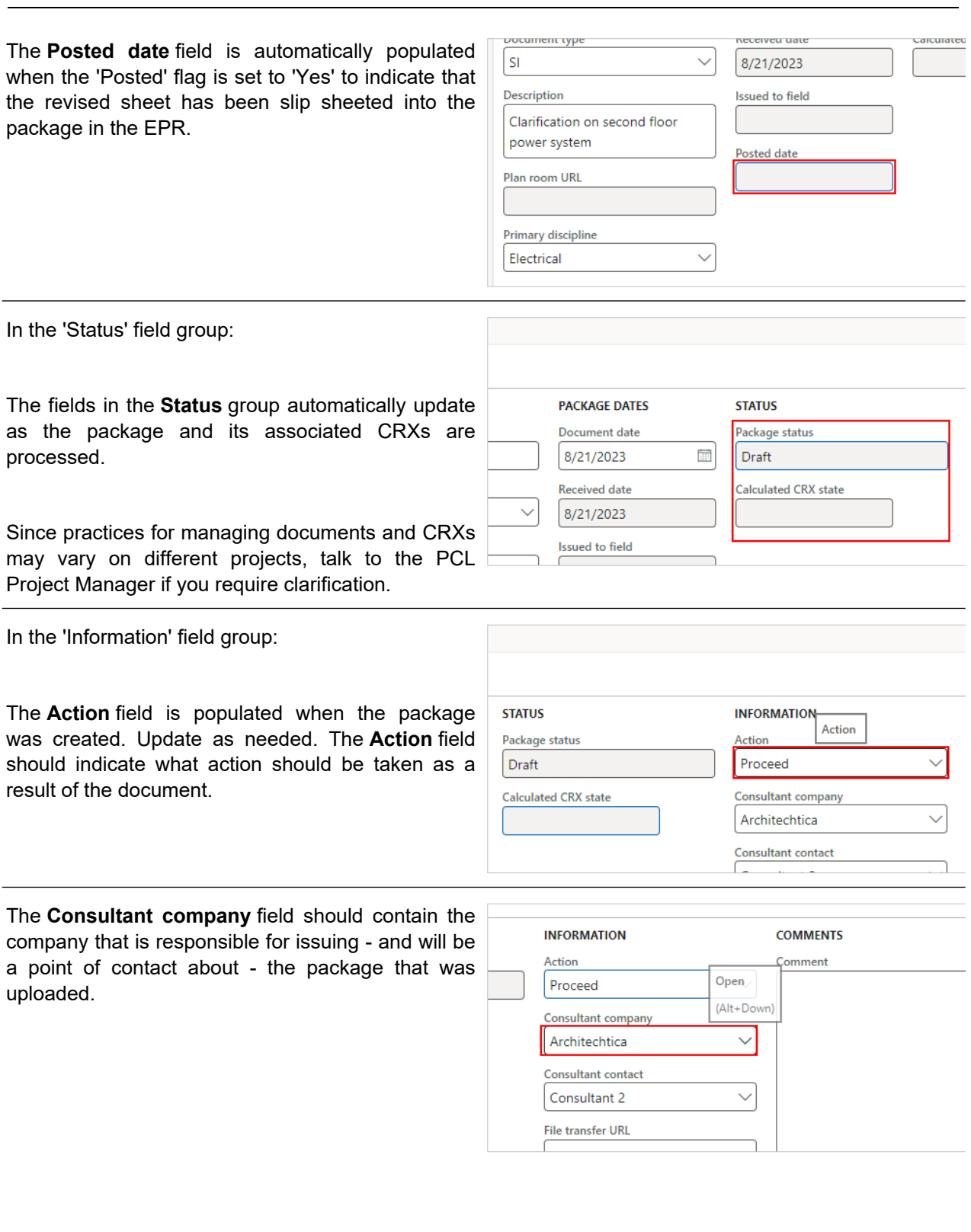

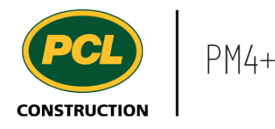

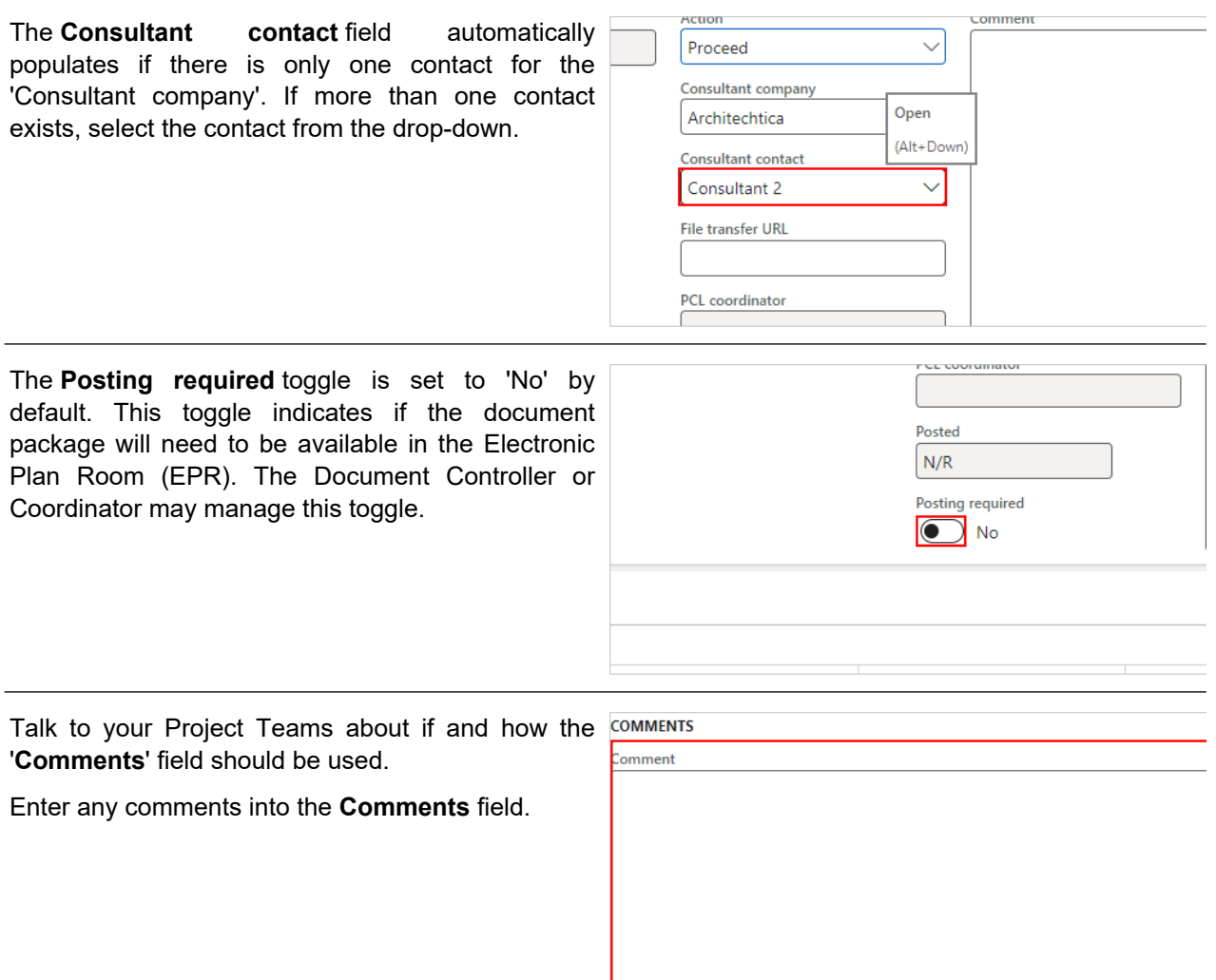

### 8.4.2.4. Manage Sheets in a Package

The 'Sheets' tab is intended to show a list of what drawings were included in the package. If the IFC set was already uploaded, most packages will likely contain revisions to already existing sheets. This section shows the three ways to add lines to the 'Sheets' tab, based on how many lines you need to add and whether they are new drawing sheets or revisions to existing sheets.

Once the sheets are 'published' by PCL, they will be visible to all PM4+ users in the 'Document log', showing the document number, revision number, date it was received, and the status of the package.

Jump to the section called 'Add new Sheets Manually, One Line at a Time' if you do not need to import many lines and want to manually add them instead.

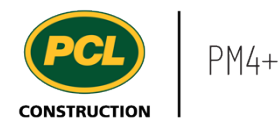

Jump to the section called 'Revise Existing Sheets' if the IFC sets are in the package log - and you now have revisions to them.

### *8.4.2.4.1. Import Multiple New Sheets*

Use this process to import many lines quickly. If you are importing revisions to existing sheets already being tracked in the package log, do not use this process. Instead, jump to the section called 'Revise existing sheets'.

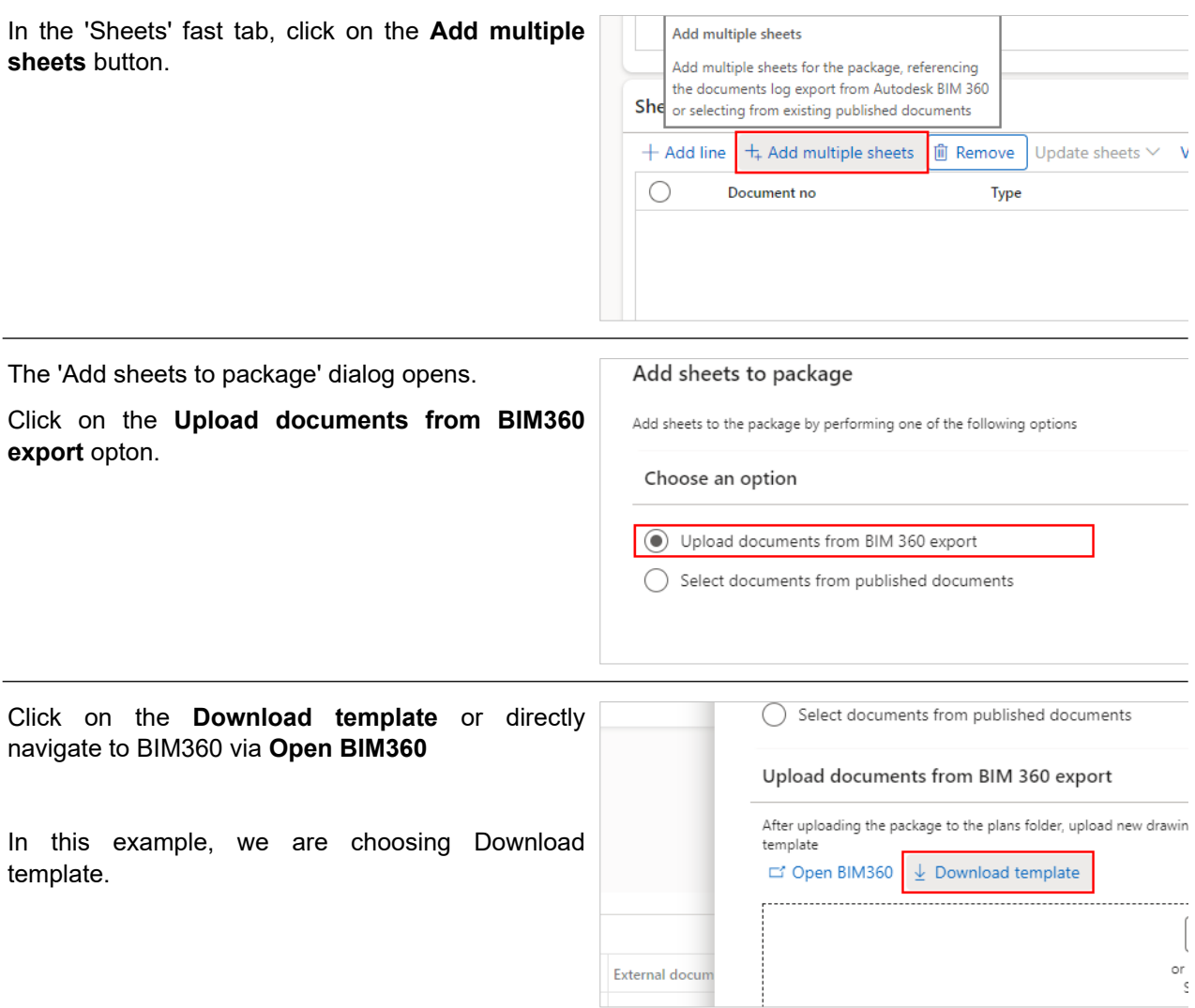

Depending on the browser you are using, the template will be downloaded to your Downloads folder (Chrome); or you will be prompted to open or save the file (Edge).

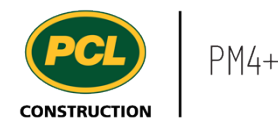

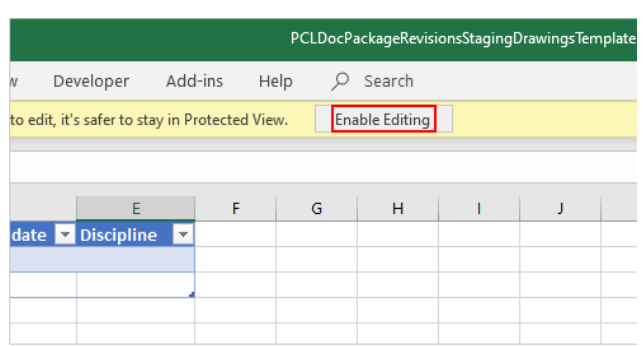

The Document number must be unique for each sheet included in the package.

Enter the 'Document no' and the 'Description' for each sheet contained in the package, as it appears on the title block of the drawing. This is the minimum information required to upload the template to the 'Sheets' tab. Each row in the template represents one sheet.

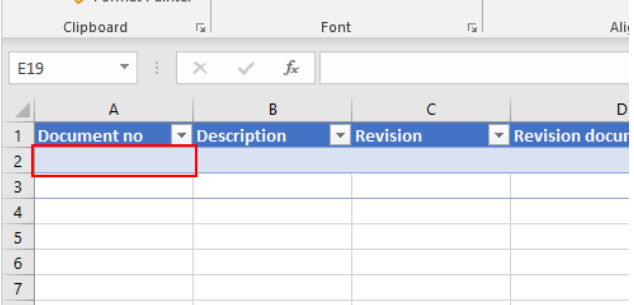

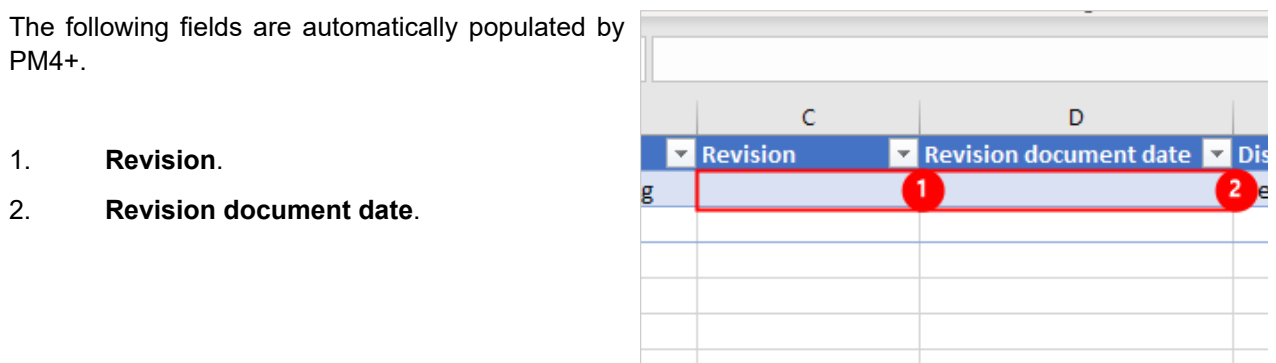

When the template contains a list of all sheets that are in the package, save the file to a location where you can upload it to PM4+.

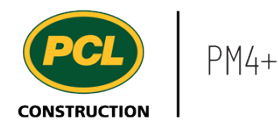

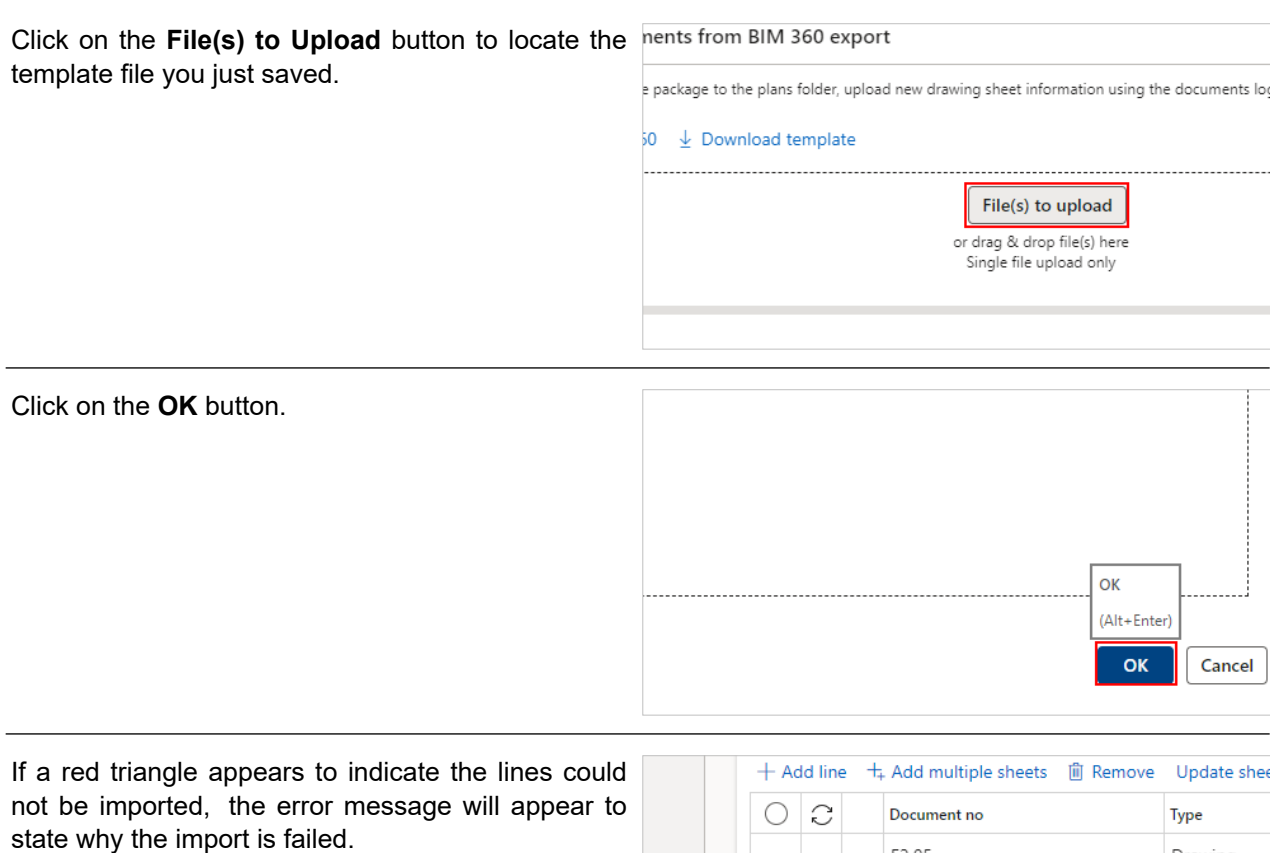

If the import was successful, the 'Sheets' tab is populated with the newly imported lines.

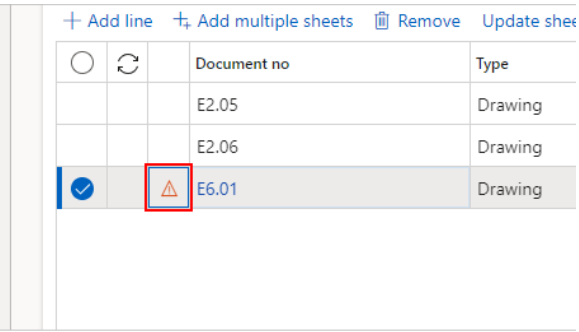

### *8.4.2.4.2. Add New Sheets Manually, One Line at a Time*

Use this process to add sheets to a package one at a time.

In the 'Sheets' fast tab, click on the **Add line** button.

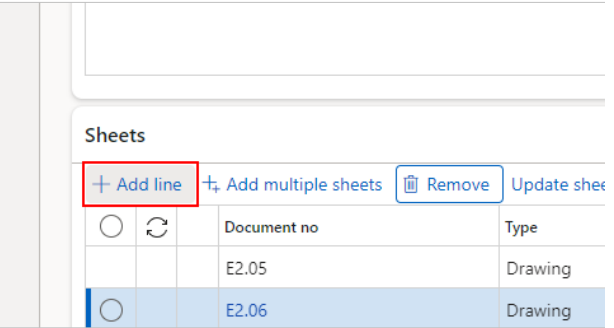

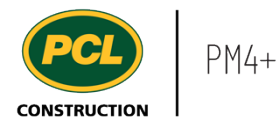

- 1. Enter the **Document no**.
- 2. Enter the **Description**.

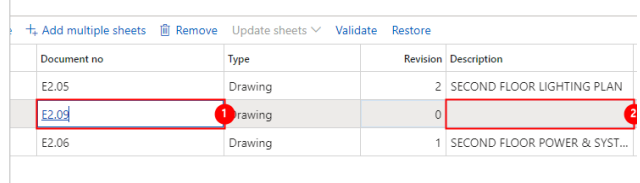

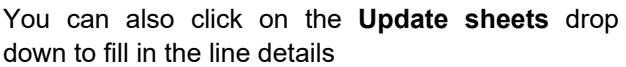

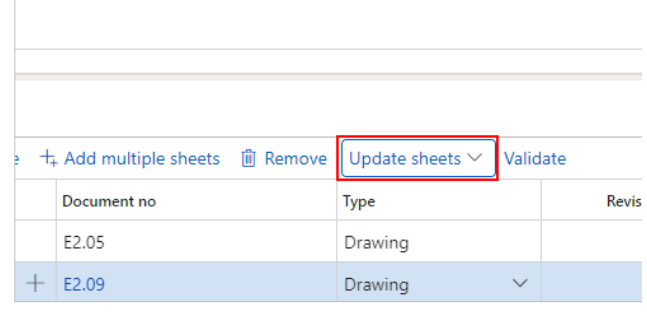

- 1. Click on the **Type** drop and down and select the appropriate option.
- 2. Enter the **Revision no.**.
- 3. Enter the **Revision document date.**.
- 4. Click on the **Discipline** drop-down.
- 5. Click on the **OK** button.

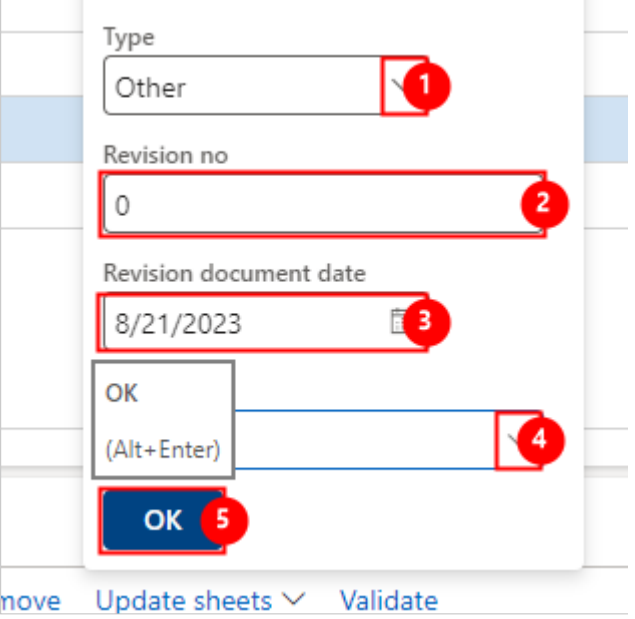

#### *8.4.2.4.3. Revise Existing Sheets*

If other instances of sheets are already in the package log, use this method to indicate new revisions are being contemplated or issued.

 $\overline{\phantom{a}}$ 

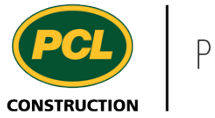

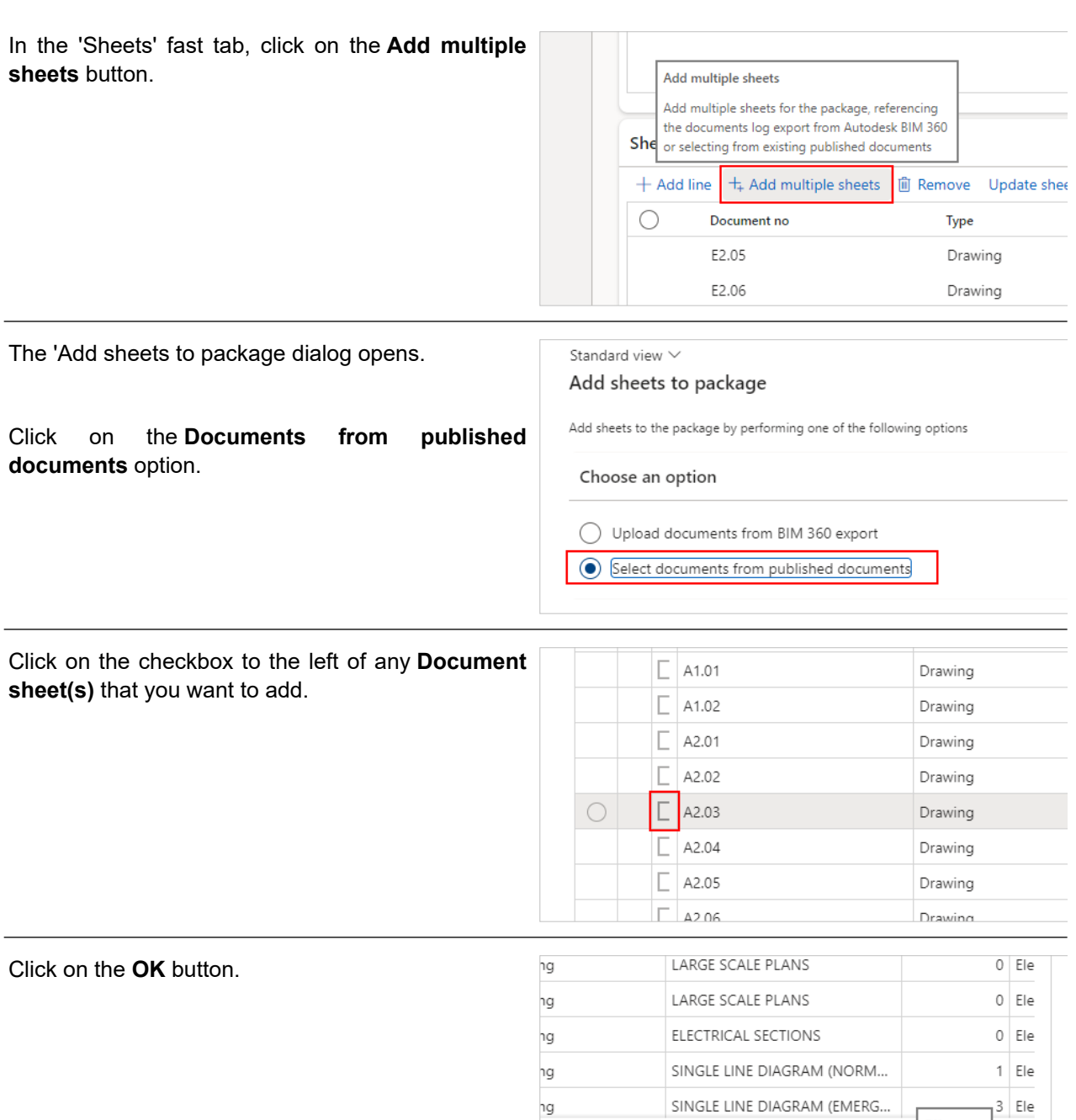

٦g

Cancel

OK (Alt+Enter)  $OK$ 

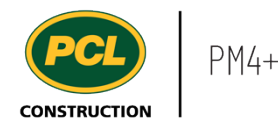

The new revisions are added to the table under the Sheets tab. The Revision column will increment by '1'. You can manually adjust the Revision number as well using Update Sheets button to accurately reflect the contents of the package.

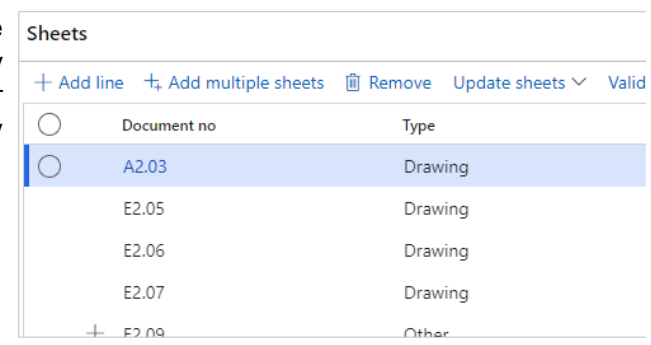

### *8.4.2.4.4. Validate Sheet Information*

To confirm that you have not accidentally entered any duplicate data in the same, or across multiple packages, run the validation to check.

Click on the **Validate** button

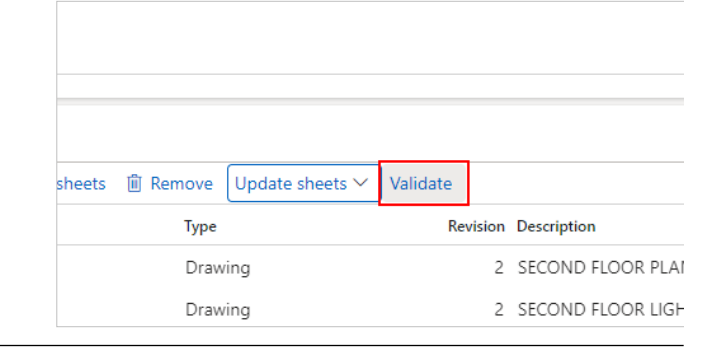

Once the package is validated, you will see a success message.

All the sheets are now added and are ready to be published.

Note: After publishing, you can still adjust the Revision number and the Document date of a sheet by navigating to the Document log, selecting the sheet and opening the 'Revisions' tab.

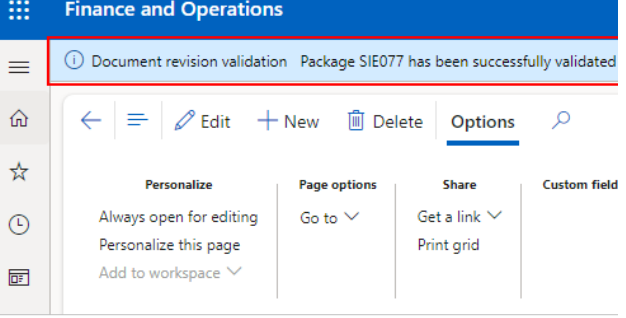

### *8.4.2.4.5. Bulk Update Sheet Information*

Rows in the 'Sheets' tab can be updated using **Update Sheets** Button as long as they are in 'Draft' status or 'Returned' status.

If the sheet has already been published, the Discipline can no longer be updated on its revisions. If a new sheet is entered, then you will get the option to update the Type and Discipline as well.

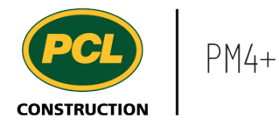

- 1. Update the **Revision no, if required.**.
- 2. Update the **Revision Document date**, if required.
- 3. Click on the **Ok** button.

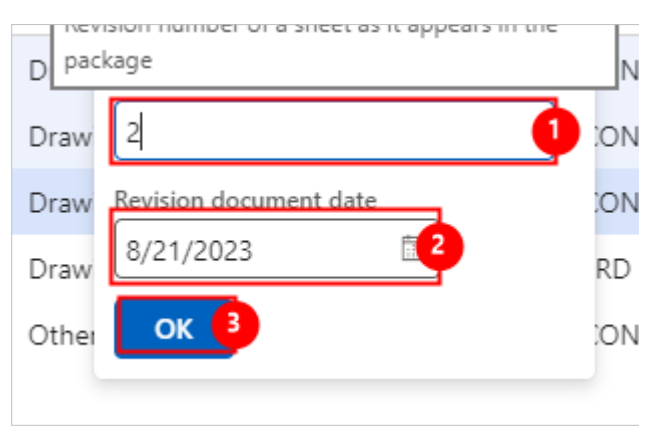

# 8.4.2.5. Update Disciplines for a Package

A change package may affect more than the primary discipline specified on the 'Package' tab. When the package is processed, it can be useful to flag these disciplines for their attention.

- 1. To add a discipline, click on the **Add** dropdown.
- 2. Select one or more Disciplines.
- 3. Click on the **Apply** button.

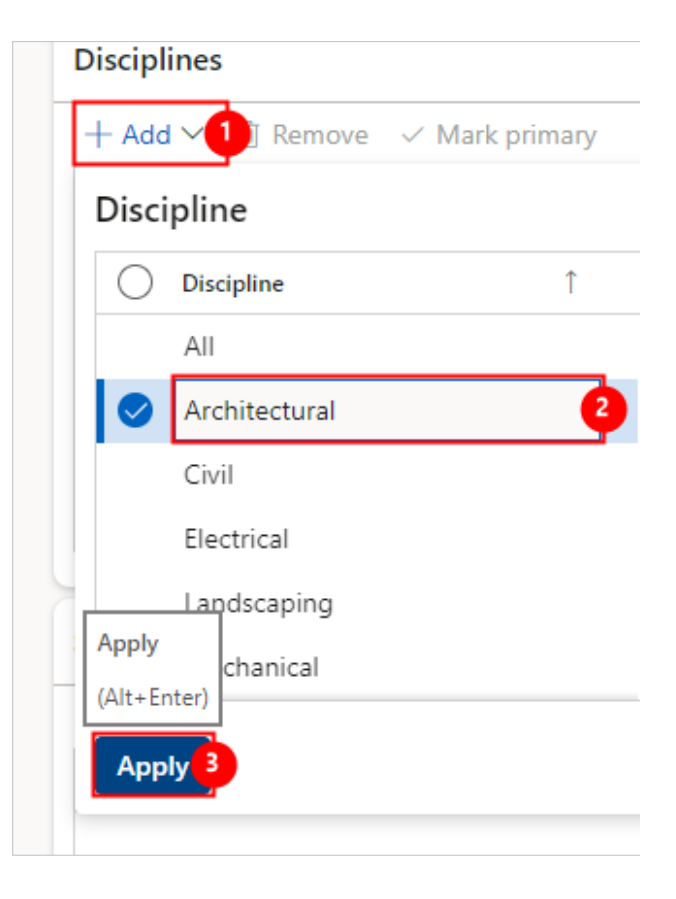

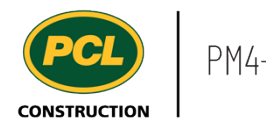

A **Checkmark** displays when a discipline is marked as 'Primary'. This is what displays in the 'Discipline' column in the Document log.

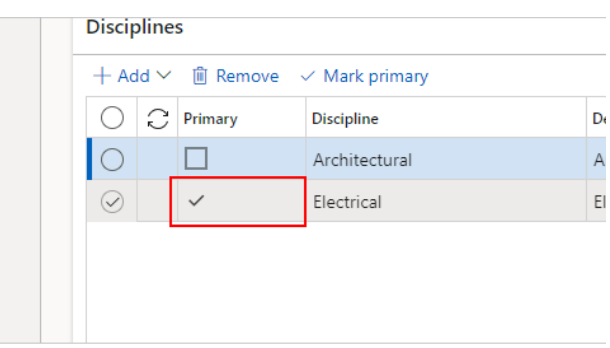

### **8.4.3. Conclusion**

Now that you have an understanding of how to create and update package records, proceed to the next work instruction.

# **8.5. Respond to a Quote Package as Approver**

- **8.5.1. Introduction**
- 8.5.1.1. Objective

This work instruction covers how to respond to a quote package as an 'Approver'.

### 8.5.1.2. Background Information

When PCL completes their review and determines the CRX is acceptable, PCL generates a quote package for the approval of the project Owner or their Consultant representative. Such requests may be made manually through email, or by PM4+. Talk to the PCL Project Manager to ensure you understand the process in place for your project.

A project can have a review routing in place where review participants can be added as an 'Approver' or 'Reviewer'. For more information on how to review a Quote package as a 'Reviewer' refer to Respond to a [Quote as Reviewer](https://pcl.content.us.clicklearn.com/publiccontent/PM4%20PCL%20Partners.1033/change-management/create-and-update-package-records) work instruction.

### **8.5.2. Work Instructions**

There are two ways to navigate to CRXs requiring approval:

### 1. Through the CRX log.

2. Through the 'CRX approval (external)' workspace.

The 'CRX approval (external)' workspace is recommended since it contains a count of all CRXs in your court to review and approve.

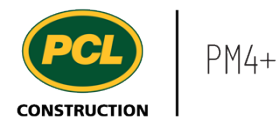

# 8.5.2.1. Review Using the CRX Log

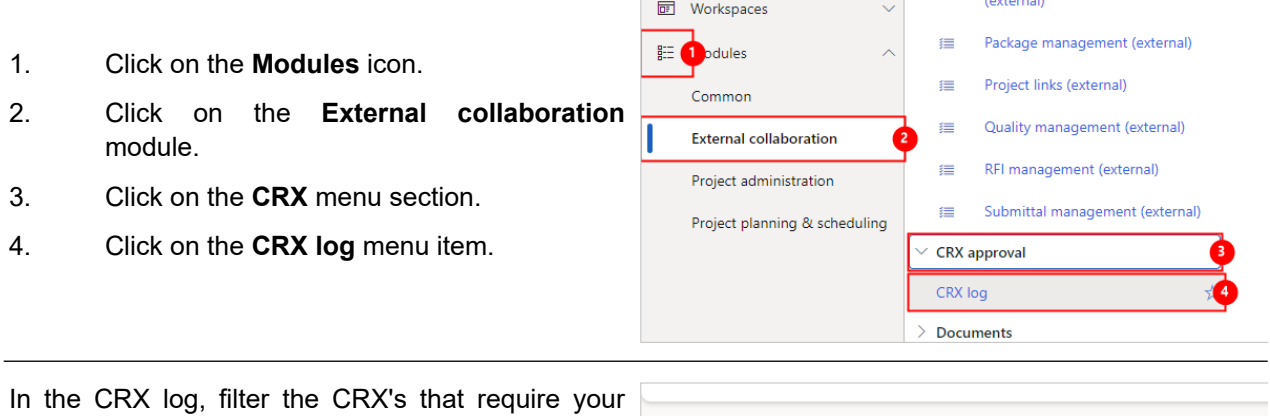

CRX log | Standard view  $\vee$ attention. **Status**  $\rho$  Filter All 4 1. Click on the **Status** drop-down.

2. Click on the **Outstanding approvals**.

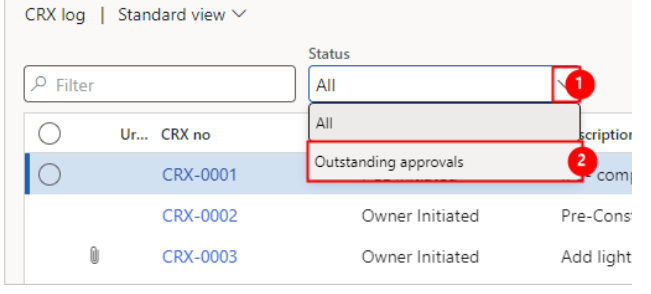

The filtered list displays all CRXs assigned to you in 'Quoted' status and requires a response from you or your company.

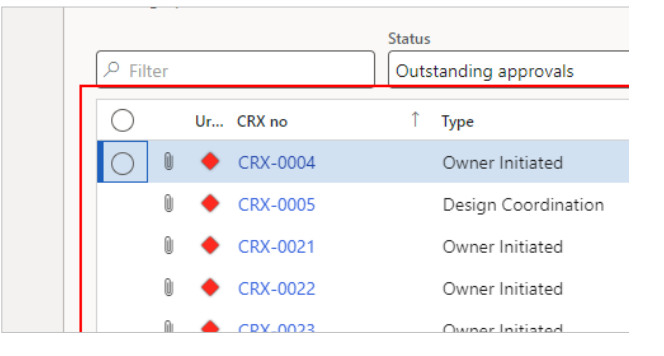

# 8.5.2.2. Review Using the CRX Workspace

Click on **CRX approval (external)** workspace.

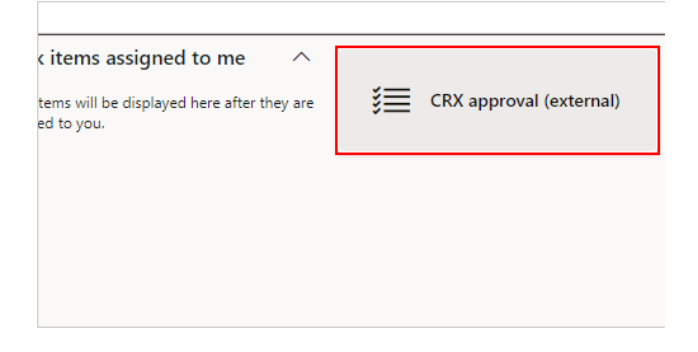

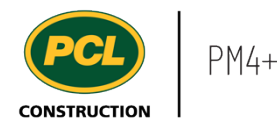

# 8.5.2.3. Download a Quote Package

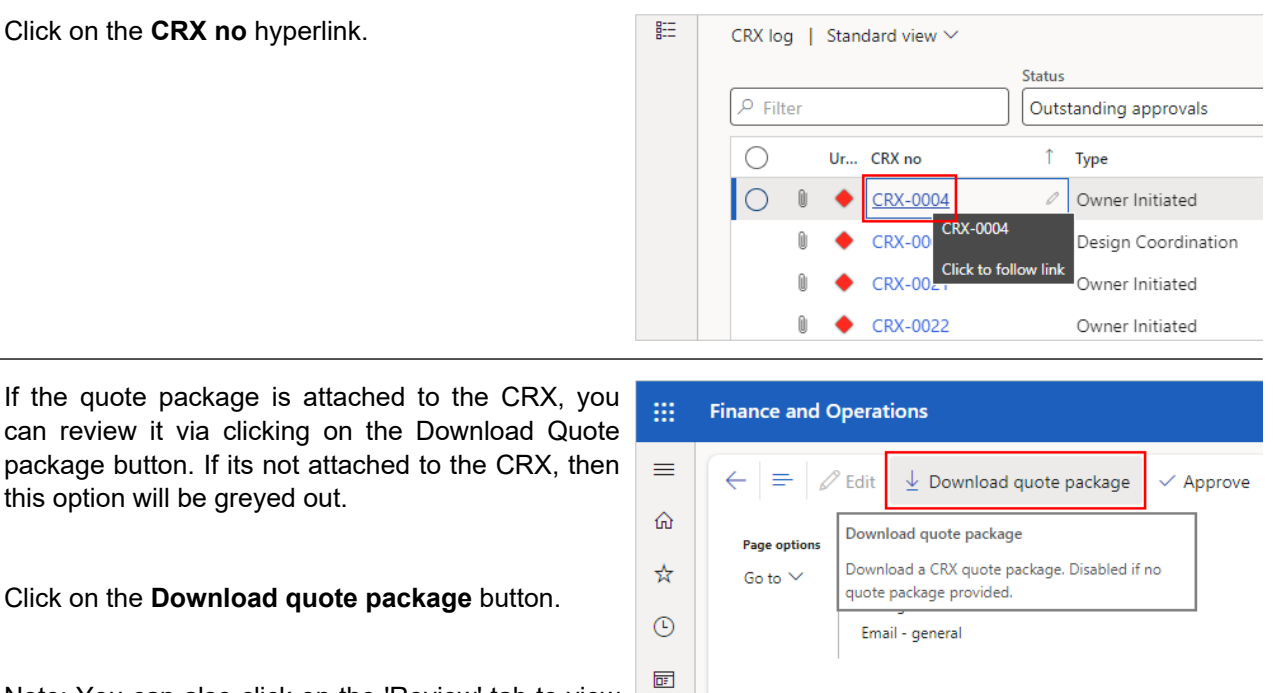

Note: You can also click on the 'Review' tab to view if there are any attachments uploaded, in case the quote package has been reviewed prior.

### 8.5.2.4. Action as an Approver

If you have been added as an 'Approver', after reviewing the quote package, there are three available responses:

- 1. Approve the Quote Package.
- 2. Request the Quote Package to be Revised and Resubmitted.
- 3. Reject the Quote Package.

Note: If you have been added as a 'Reviewer', you will not see the 'Approve', 'Revise & Resubmit' or 'Reject' button. For more information on how to review a Quote package as a 'Reviewer' refer to [Respond](https://pcl.content.us.clicklearn.com/publiccontent/PM4%20PCL%20Partners.1033/change-management/create-and-update-package-records)  [to a Quote as Reviewer](https://pcl.content.us.clicklearn.com/publiccontent/PM4%20PCL%20Partners.1033/change-management/create-and-update-package-records) work instruction.

### *8.5.2.4.1. Approve a Quote Package*
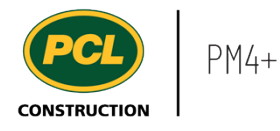

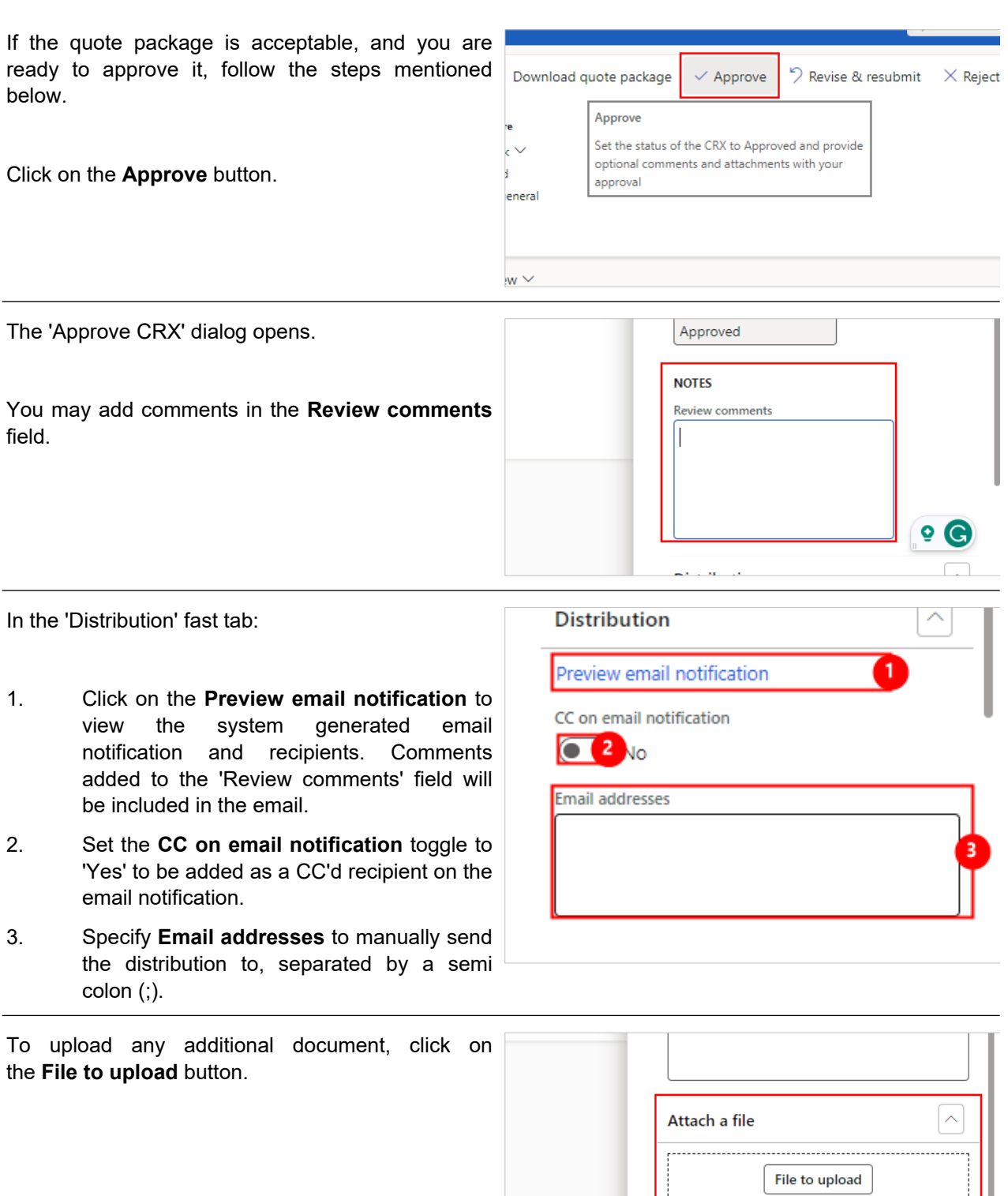

or drag & drop file(s) here

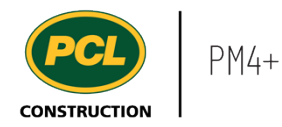

Click on the **OK** button.

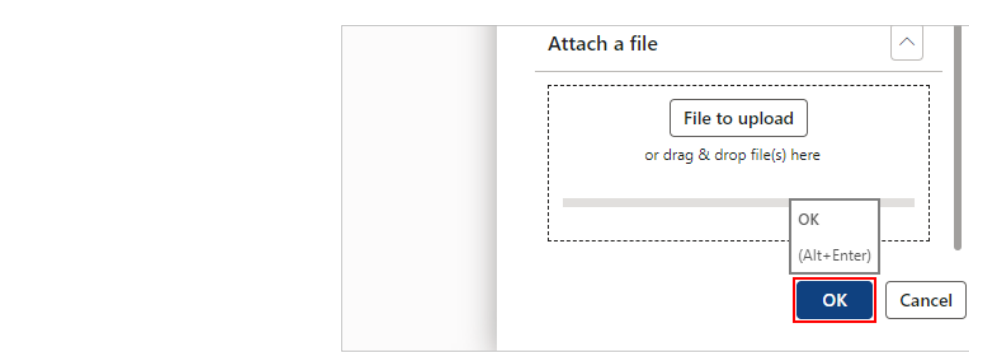

The CRX is now removed from the 'Outstanding CRX approvals' list and the status is updated to 'Approved'.

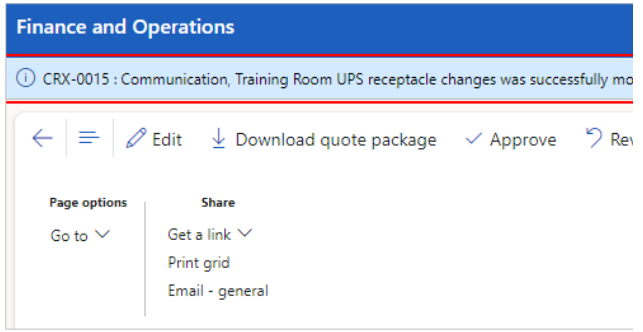

### *8.5.2.4.2. Request a Quote to be Revised and Resubmitted*

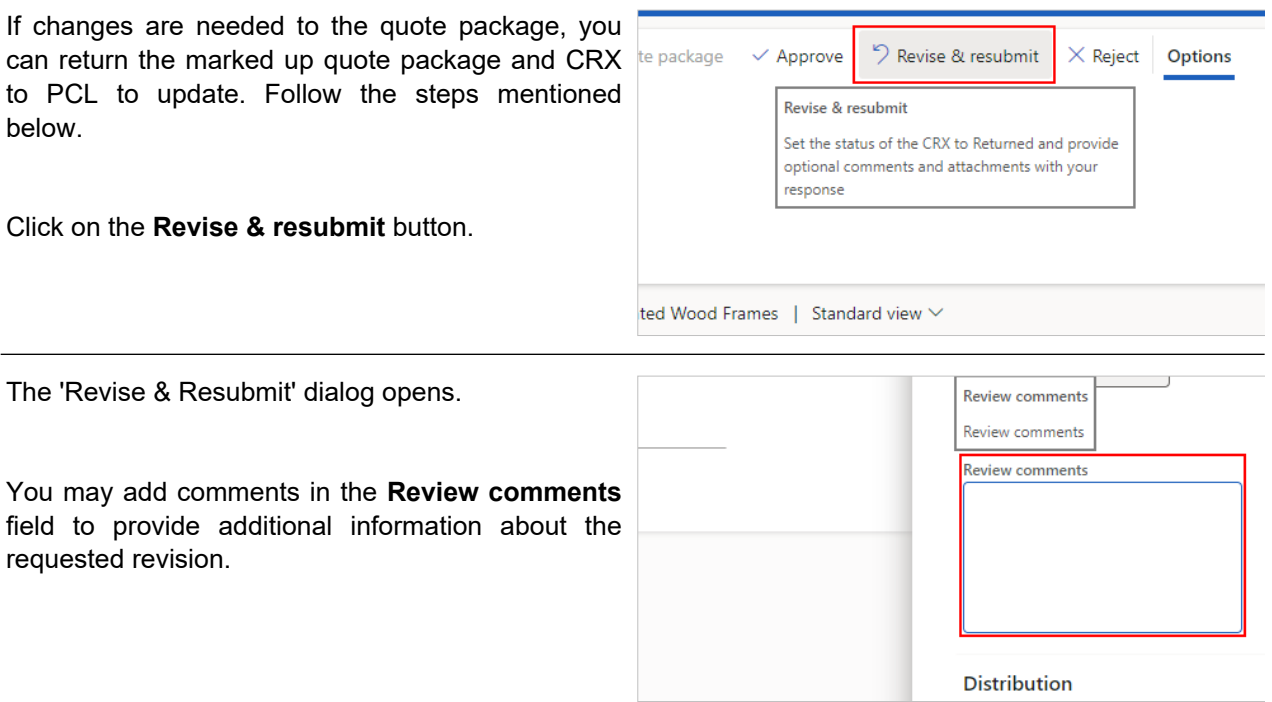

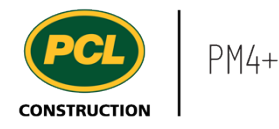

In the 'Distribution' tab:

- 1. Click on the **Preview email notification** to view the system generated email notification and recipients. Comments added to the 'Review comments' field will be included in the email.
- 2. Set the **CC on email notification** toggle to 'Yes' to be added as a CC'd recipient on the email notification.
- 3. Specify **Email addresses** to manually send the distribution to, separated by a semi colon (;).

To upload any additional documents, c the **File to upload** button.

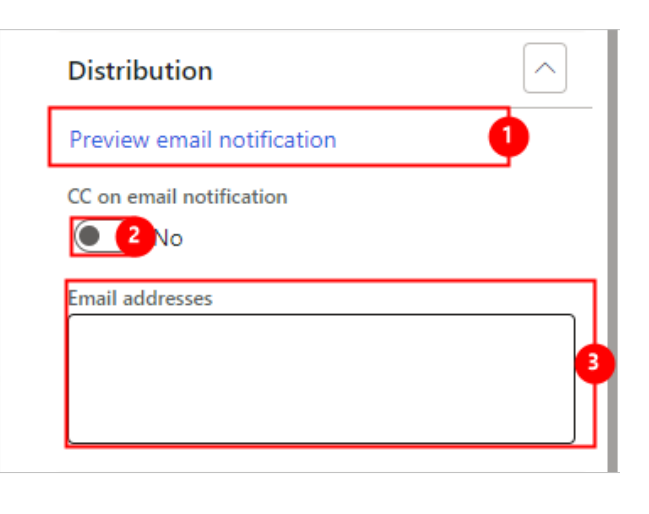

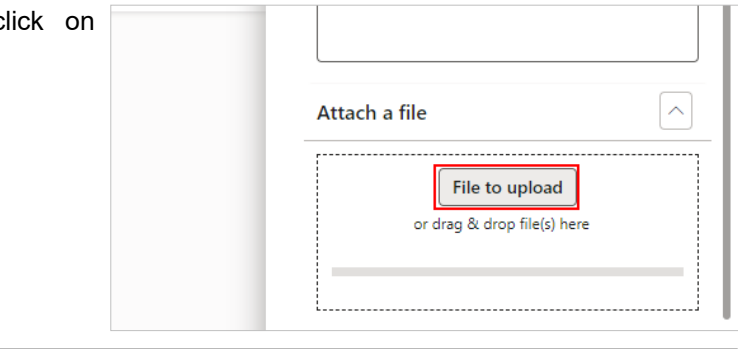

Click on the **OK** button.  $\widehat{\frown}$ Attach a file File to upload or drag & drop file(s) here ОK (Alt+Enter) OK Cancel

The CRX is now removed from the 'Outstanding **Finance and Operations** CRX approvals' list and updated to 'Returned'.

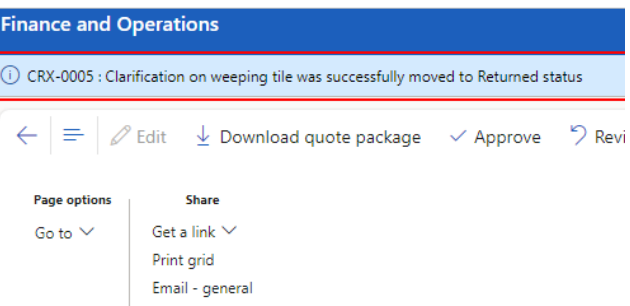

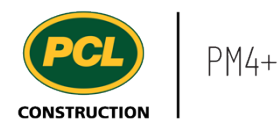

If you do not agree with the changes proposed, you Approve can reject a quote package to obtain a new quote from the subcontractor. Follow the steps mentioned below.

 $\times$  Reject Q Revise & resubmit Options Reject Set the status of the CRX to Rejected and provide optional comments and attachments with your response

Click on the **Reject** button.

 $\left| \right|$  Standard view  $\vee$ 

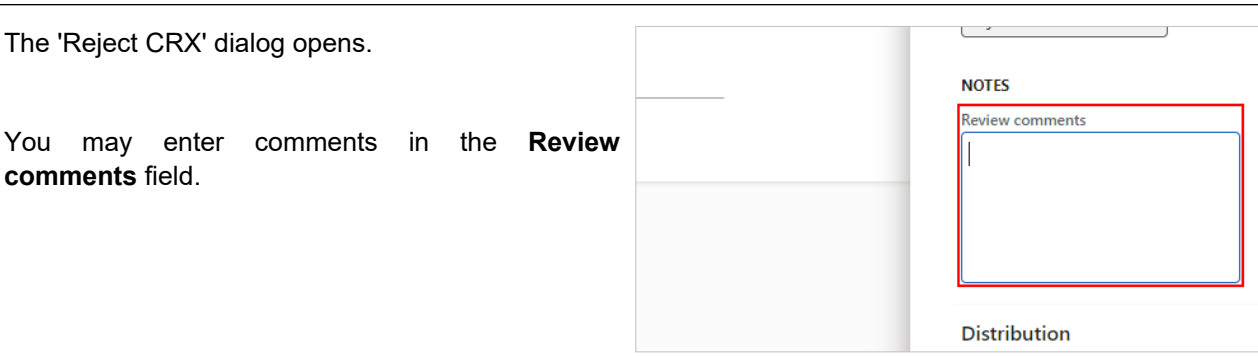

In the 'Distribution' tab:

- 1. Click on the **Preview email notification** to view the system generated email notification and recipients. Comments added to the 'Review comments' field will be included in the email.
- 2. Set the **CC on email notification** toggle to 'Yes' to be added as a CC'd recipient on the email notification.
- 3. Specify **Email addresses** to manually send the distribution to, separated by a semi colon (;).

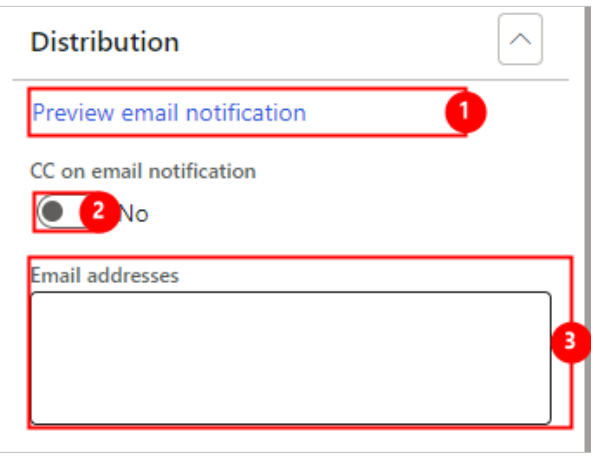

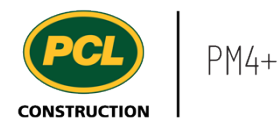

 $\overline{a}$ 

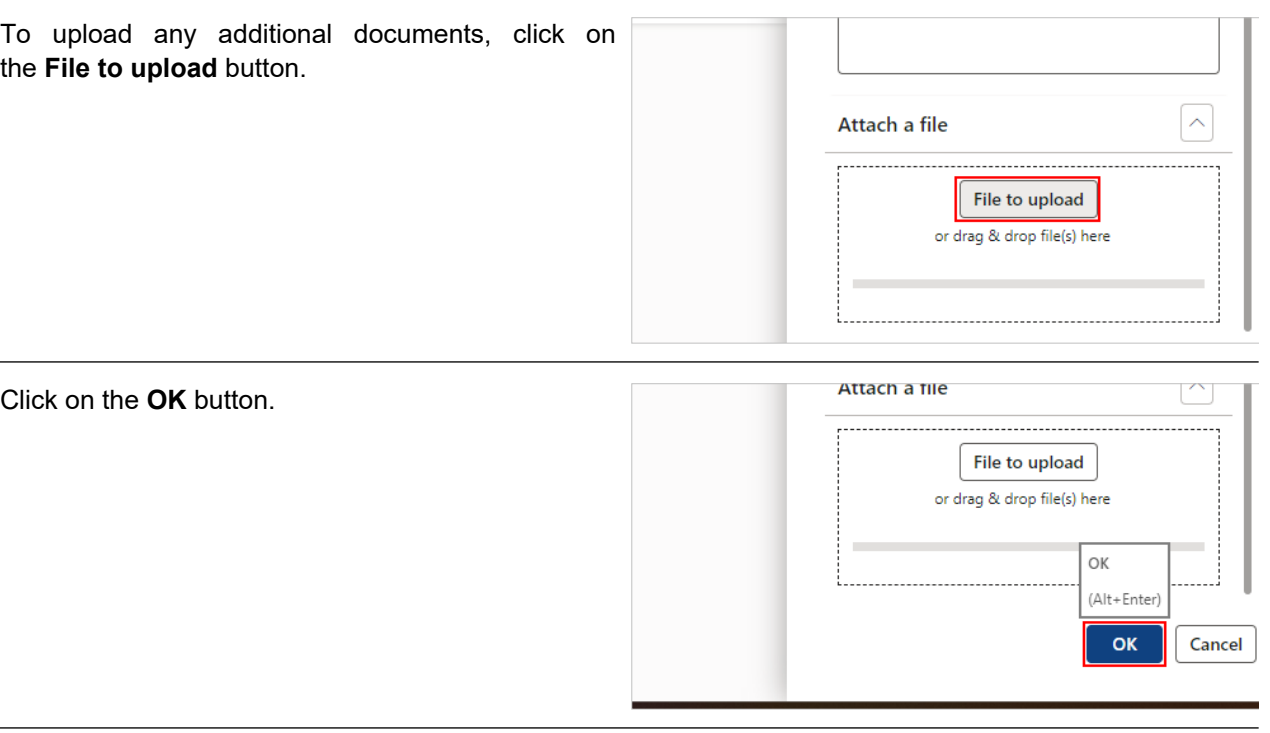

The CRX is now removed from the 'Outstanding CRX approvals' list and updated to 'Rejected'.

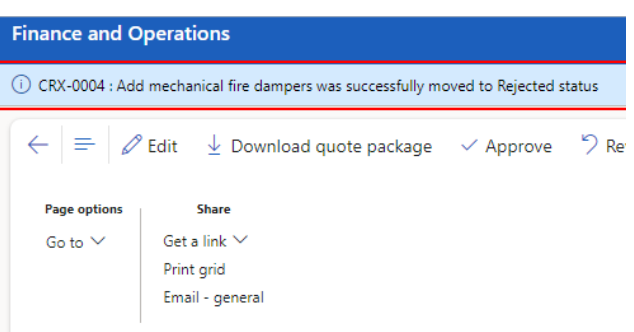

# *8.5.2.4.4. Bulk Approve Quote Packages*

If there are multiple quote packages that are acceptable, they can be approved in bulk.

- 1. Click on the **Row checkbox** of the quote packages to approve.
- 2. Select the **Approve** button.

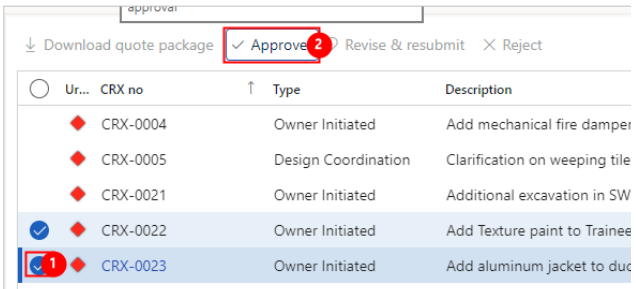

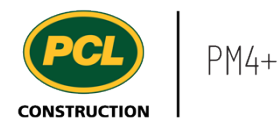

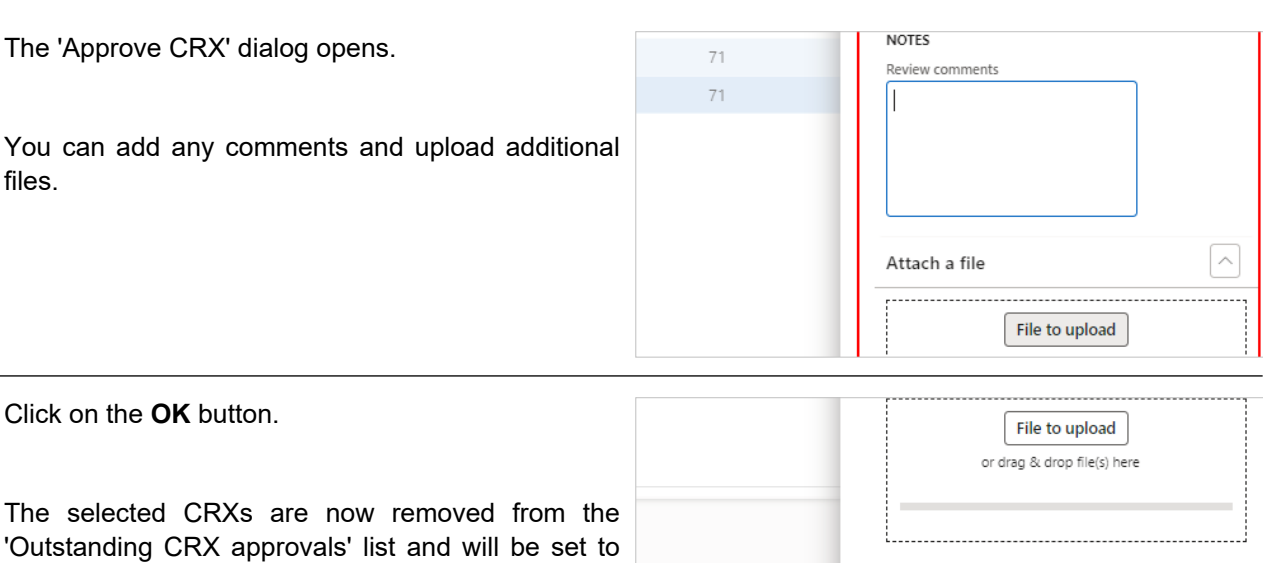

### *8.5.2.4.5. Review Attachments*

'Approved'.

There may be a need to view uploaded attachments to the CRX after it has been set to Approved/Rejected/Returned status.

To view the attachments on a CRX record, follow the steps below:

In the CRX approval workspace, go to **All CRX**.

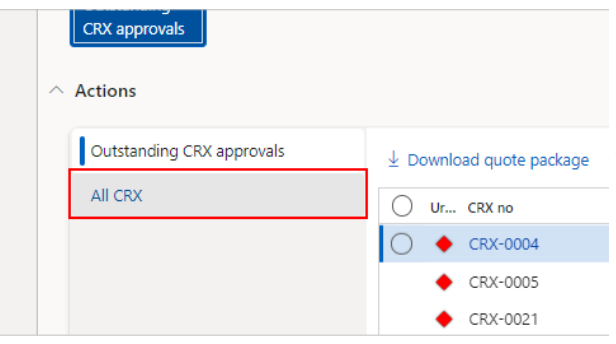

OK (Alt+Enter) **OK** 

Cancel

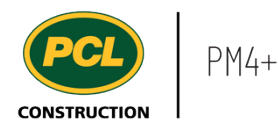

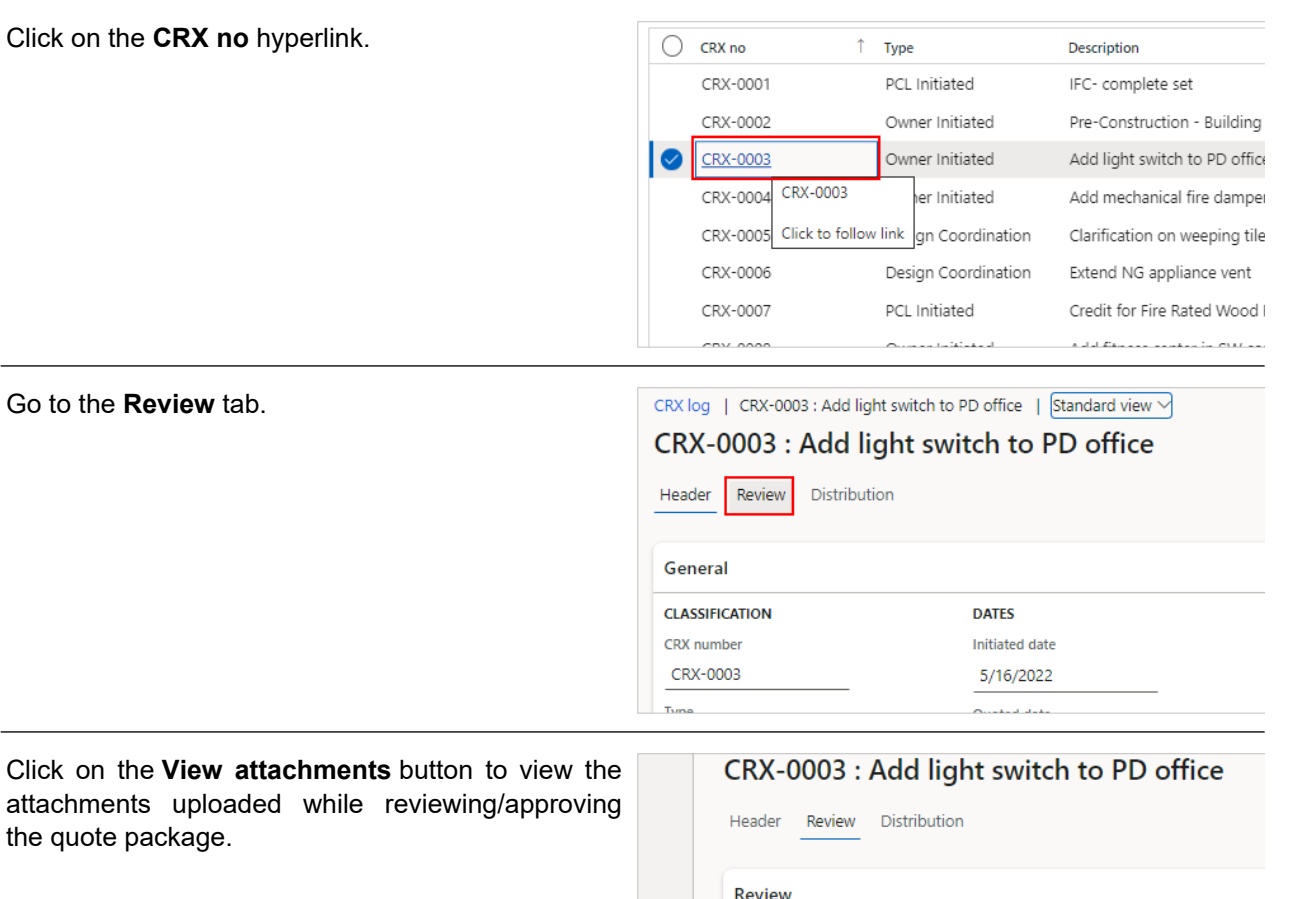

View attachments (1)

Review order 1 Company

1 Architechtica

1 County No. 1

0

 $\overline{\bullet}$  :

### **8.5.3. Conclusion**

Now that you have an understanding of how to review and respond to a quote package, proceed to the next work instruction.

# **8.6. Respond to a Quote Package as Reviewer**

- **8.6.1. Introduction**
- 8.6.1.1. Objective

This work instruction covers how to respond to a quote package as a 'Reviewer'.

# 8.6.1.2. Background Information

Person

Consul

Client '

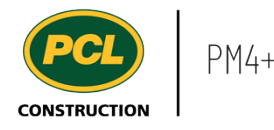

A project can have a review routing in place where review participants can be added as an 'Approver' or 'Reviewer'. For more information on how to review a Quote package as an 'Approver' refer to Respond to [a Quote as Approver](https://pcl.content.us.clicklearn.com/publiccontent/PM4%20PCL%20Partners.1033/change-management/respond-to-a-quote-package-as-approver) work instruction.

# **8.6.2. Work Instructions**

There are two ways to navigate to CRXs requiring approval:

- 1. Through the CRX log
- 2. Through the 'CRX approval (external)' workspace.

The 'CRX approval (external)' workspace is recommended since it contains a count of all CRXs in your court to review and approve.

#### 8.6.2.1. Review Using the CRX Log

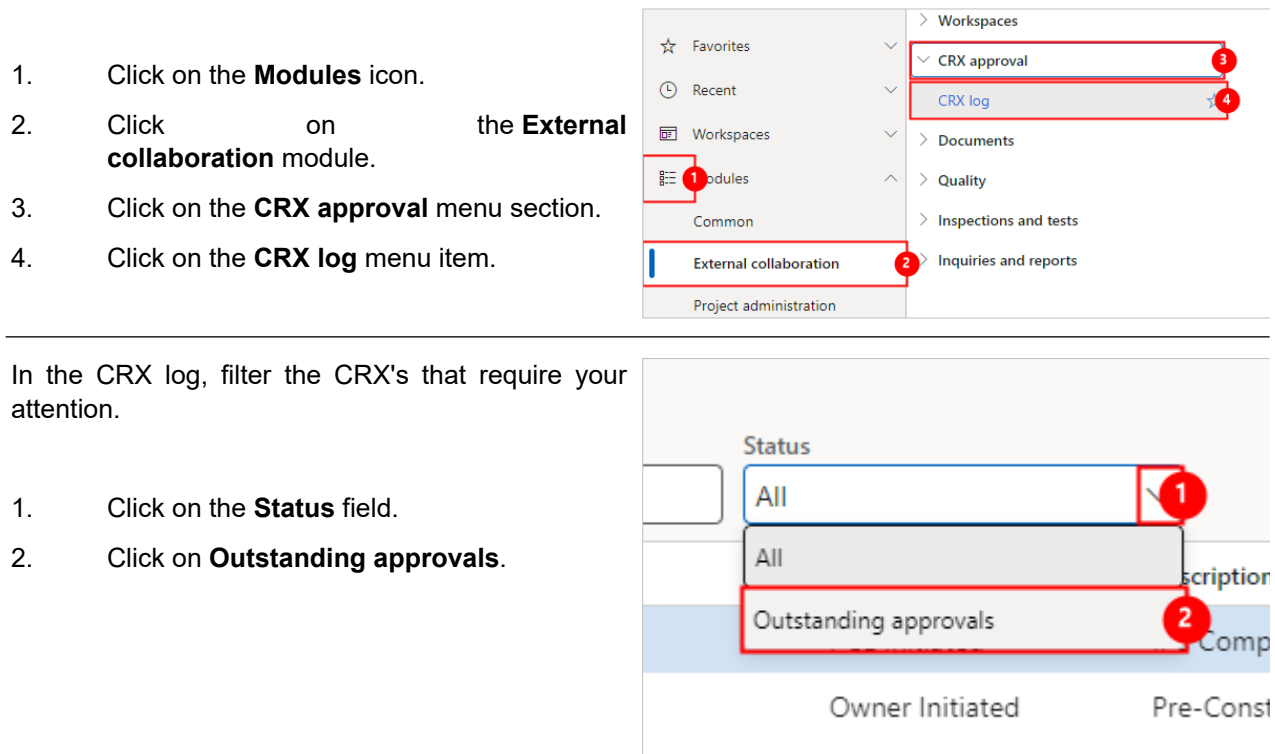

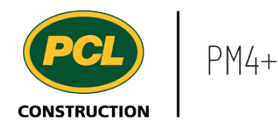

The filtered list displays all CRXs assigned to you in 'Quoted' status and requires a response from you or your company.

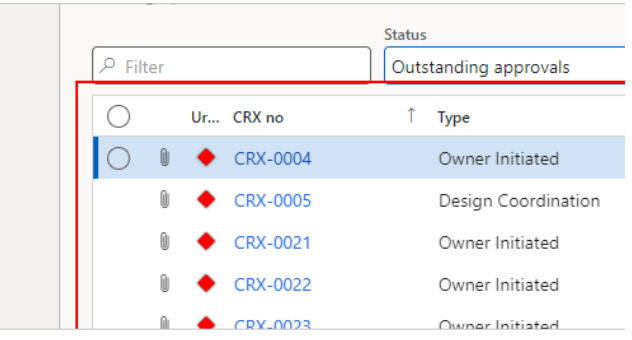

# 8.6.2.2. Review Using the CRX Workspace

### Click on **CRX approval (external).**

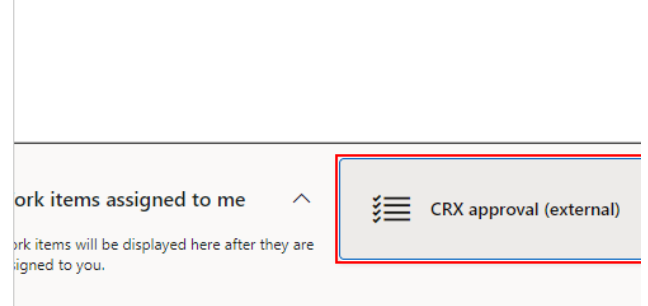

### 8.6.2.3. Download a Quote Package

Click on the **CRX no** hyperlink.

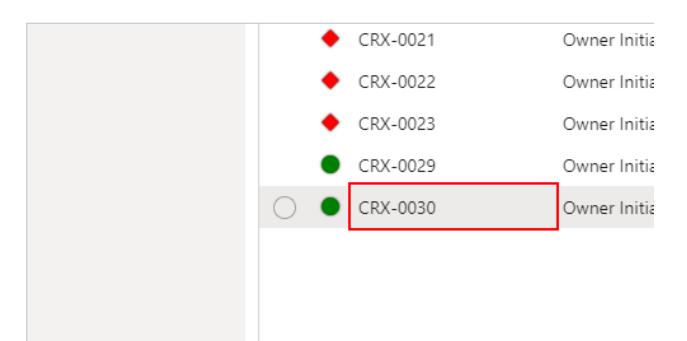

If the quote package is attached to the CRX, you can review it via clicking on the Download Quote package button. If its not attached to the CRX, then this option will be greyed out.

Click on the **Download quote package** button.

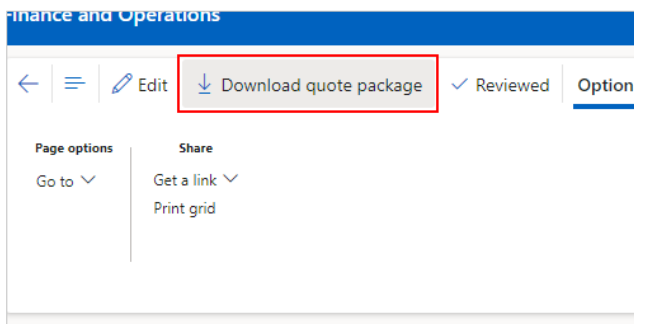

# 8.6.2.4. Action as a Reviewer

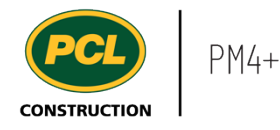

If you have been added as a Reviewer to review a quote package, follow the steps below:

### *8.6.2.4.1. Review a Quote Package*

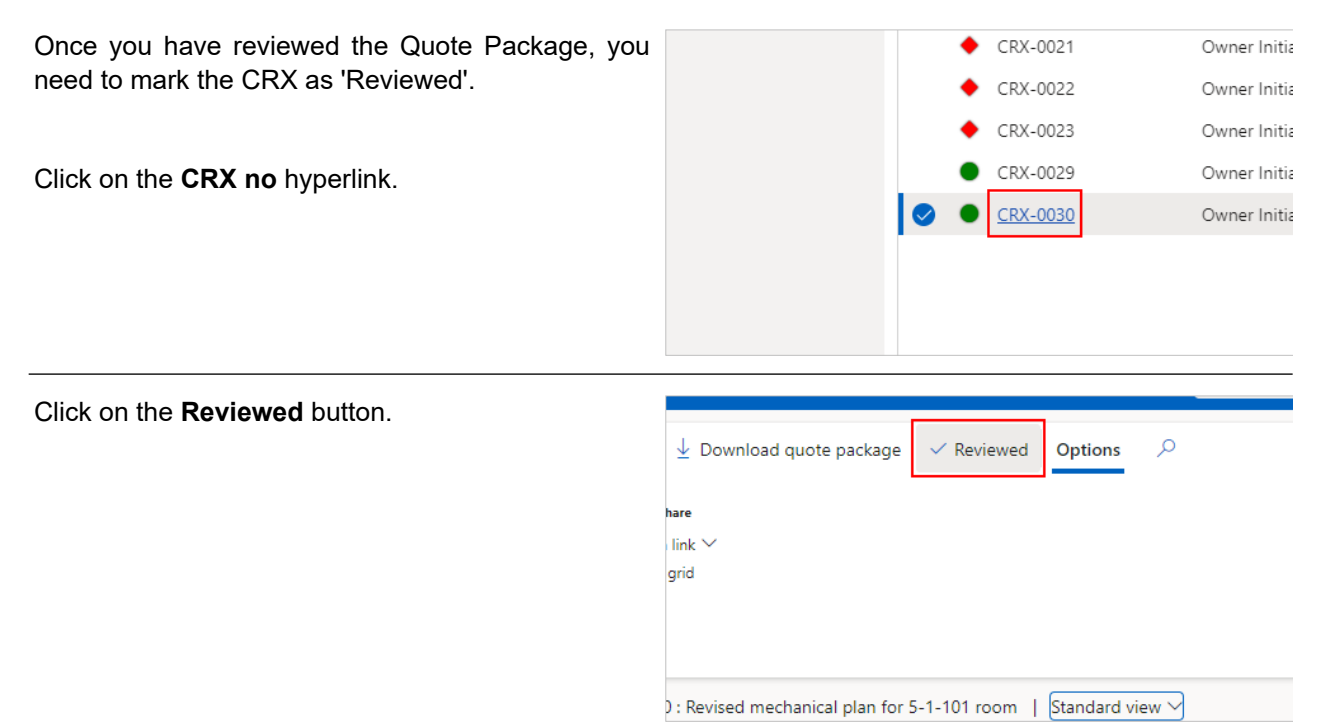

The 'Review' dialog opens.

You may add comment in the **Comments** field.

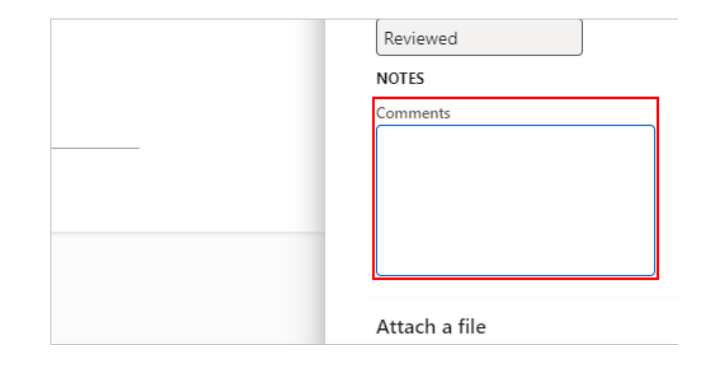

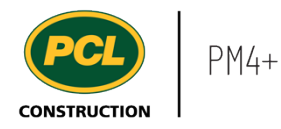

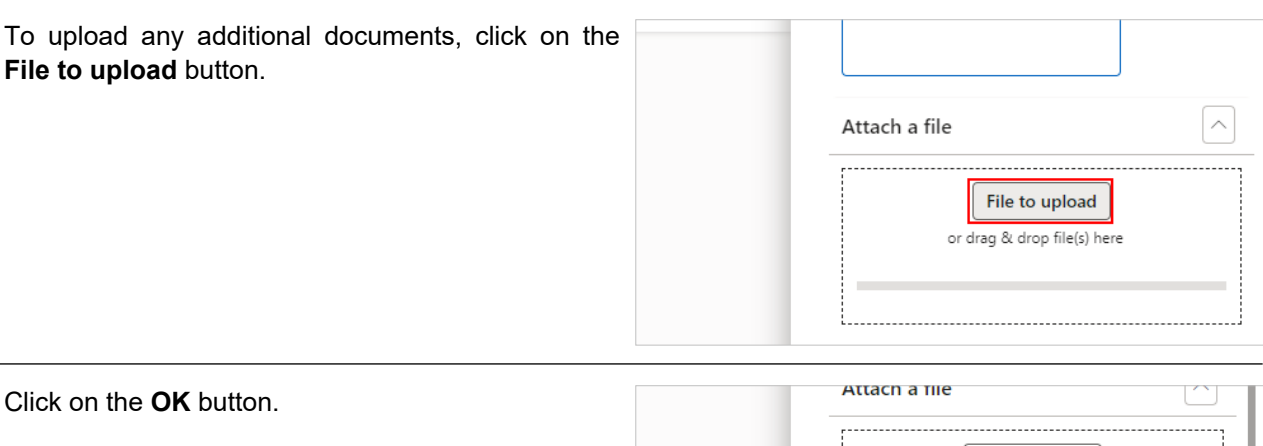

File to upload or drag & drop file(s) here CRX-0021 Reviewed.pdf - Complet OK (Alt+Enter) OK Cancel

Note: If you have been added as an 'Approver', you will not see the 'Reviewed' button. For more information on how to review a Quote package as an 'Approver' refer to Respond to a Quote as [Approverw](https://pcl.content.us.clicklearn.com/publiccontent/PM4%20PCL%20Partners.1033/change-management/respond-to-a-quote-package-as-approver)ork instruction.

#### *8.6.2.4.2. Review Attachments*

There may be a need to view uploaded attachments to the CRX after it has been set to Approved/Rejected/Returned status.

To view the attachments on a CRX record, follow the steps below:

Select the **All CRX** tab.

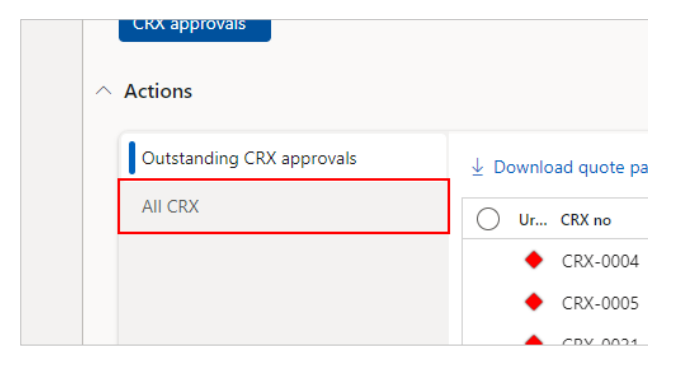

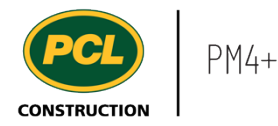

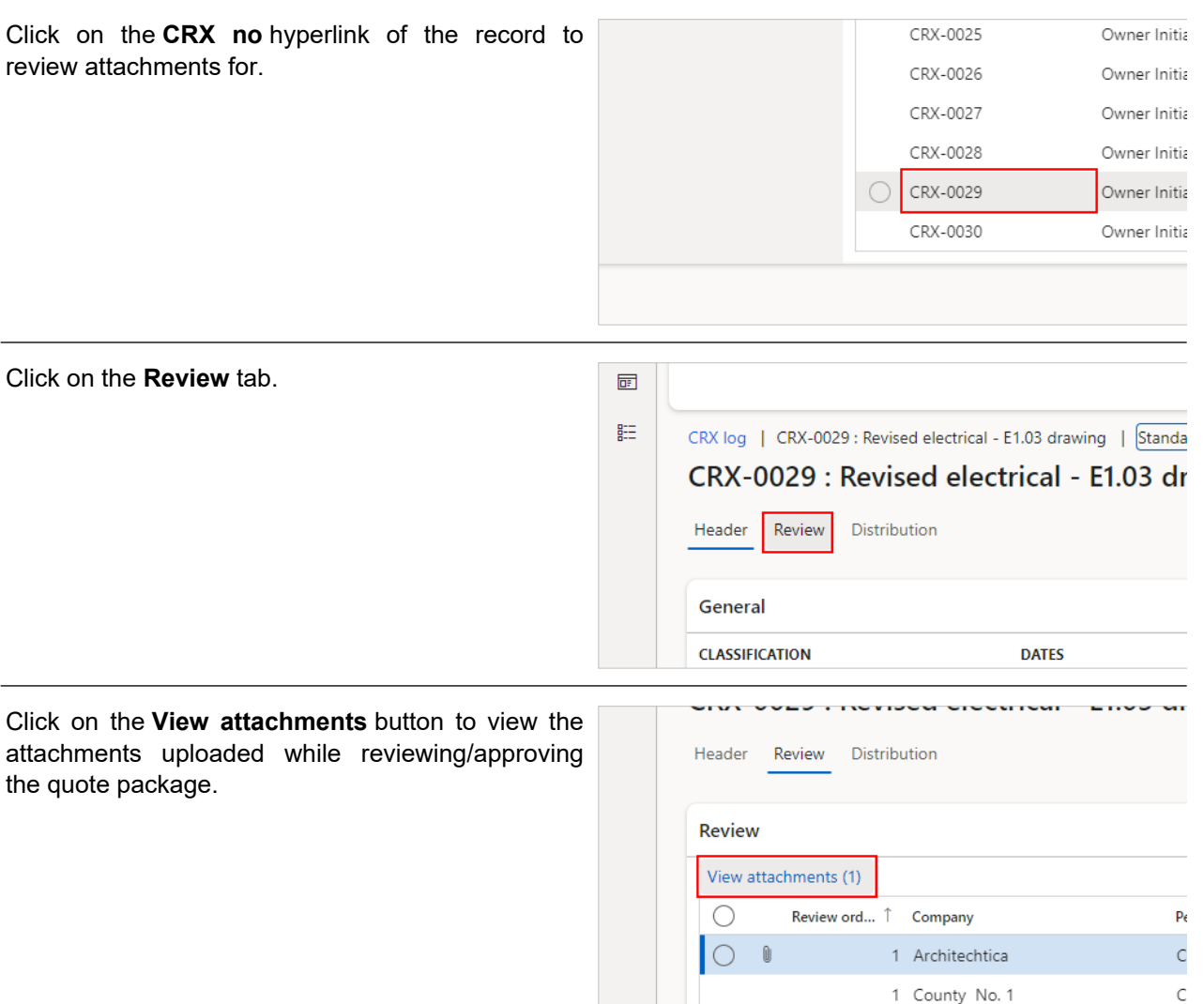

### **8.6.3. Conclusion**

Now that you have an understanding of how to review and respond to a quote package, proceed to the next work instruction.

# **8.7. CRX Pricing Workspace**

- **8.7.1. Introduction**
- 8.7.1.1. Objective

This work instruction covers the CRX management (external) workspace for Subcontractors.

# 8.7.1.2. Background Information

This work instruction covers the CRX pricing (external) workspace for Subcontractors.

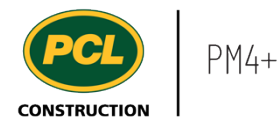

# **8.7.2. Work Instructions**

Click on the **CRX pricing (external)** tile in the PM4+ dashboard.

This workspace provides a single location where you can track any outstanding CRXs that require confirmation or a quotation.

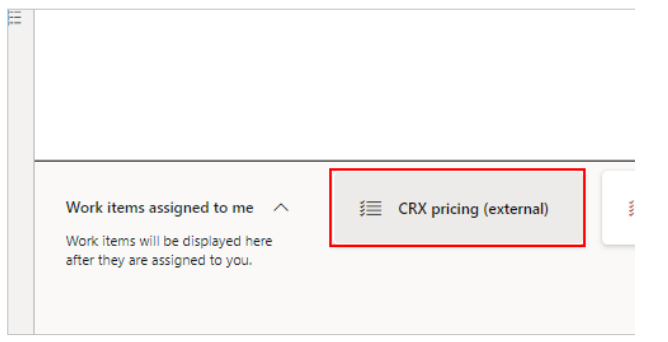

#### 8.7.2.1. Tiles

Click on the count tile to navigate you to the CRX log, filtered to only display the records from the selected count.

- 1. The **Outstanding requests (no impact confirmation)** count tile displays all Requests for confirmations assigned to you in 'Awaiting Submission' status and requires a response from you or your company.
- 2. The **Outstanding requests (quote required)** count tile displays all Requests for quotations assigned to you in 'Awaiting Submission' status and requires a response from you or your company.
- 3. The **My requests** count tile displays all Requests for confirmations and Requests for quotations assigned to you or your company.

 $\wedge$  Summary  $\overline{2}$ 8  $\mathbf{0}$ Outstanding Outstanding 1 2 requests (no requests impact... My requests (quote...  $\wedge$  Actions

8.7.2.2. Tabbed Lists

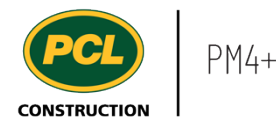

- 1. The **My company's outstanding requests** tabbed list displays all open requests in 'Awaiting Submission' status and requires a response from you or your company.
- 2. The **My company's requests** tabbed list displays all Requests for confirmations and Requests for quotations assigned to you or your company.

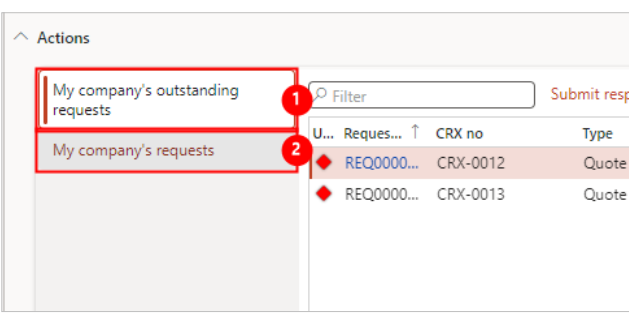

#### **8.7.3. Conclusion**

Now that you have an understanding of the CRX management (external) workspace, proceed to the next work instruction.

# **8.8. Review and Submit a Request**

- **8.8.1. Introduction**
- 8.8.1.1. Objective

This work instruction covers how to respond to a change related request in PM4+.

#### 8.8.1.2. Background Information

When PCL is notified of a change, a response from a Subcontractor may be necessary to obtain a quote for the contemplated change or confirm that no cost impact is anticipated.

To jump to specific sections:

- 1. Request for Quote refer to 'Review a Request for Quote' section.
- 2. Request for Confirmation refer to 'Review a Request for Confirmation' section.

**8.8.2. Work Instructions**

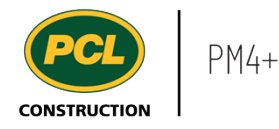

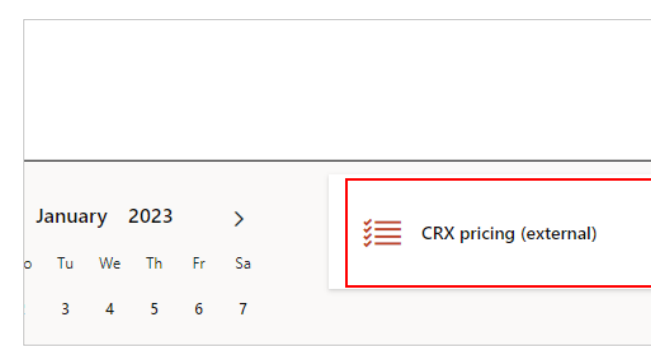

When the request is sent via email distribution, the request appears in your CRX workspace so you can respond to it directly in PM4+.

Your count tile indicates how many of each type of request are awaiting your response. The tabbed list displays the same requests, grouped together in one 'Request log'.

# 8.8.2.1. Review a Request for Quote

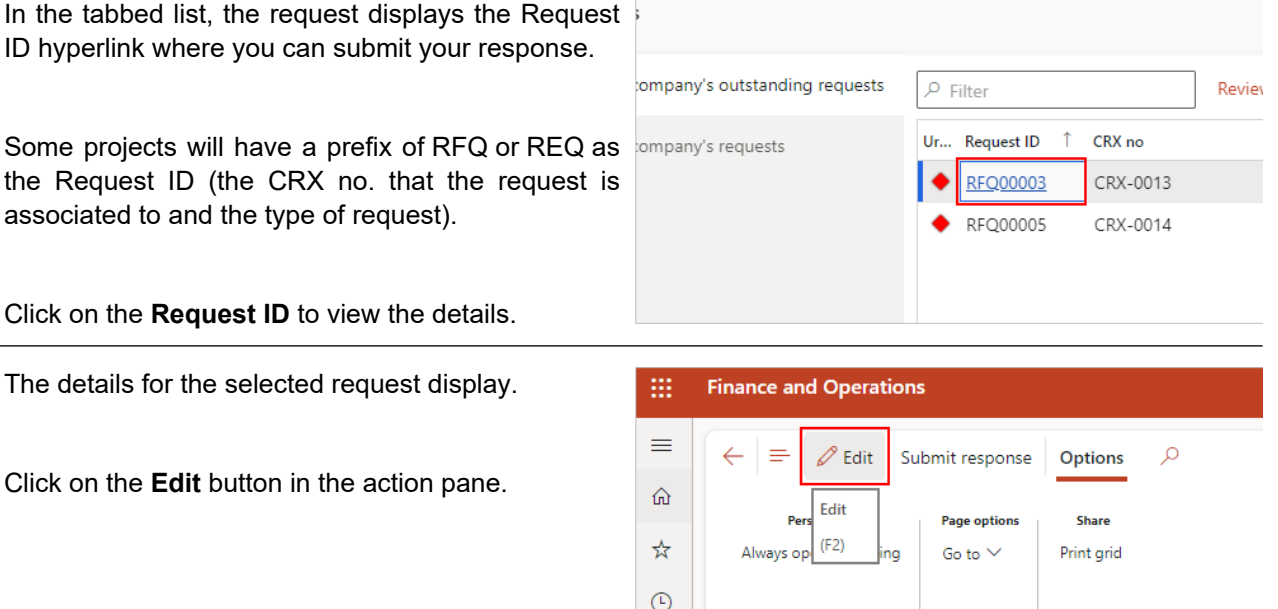

 $\boxed{12}$ 

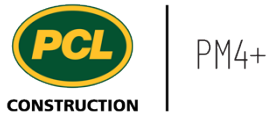

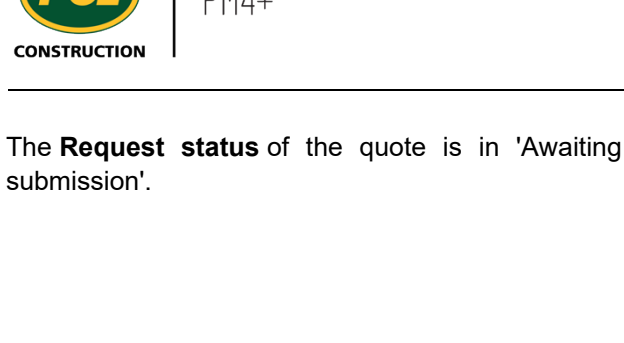

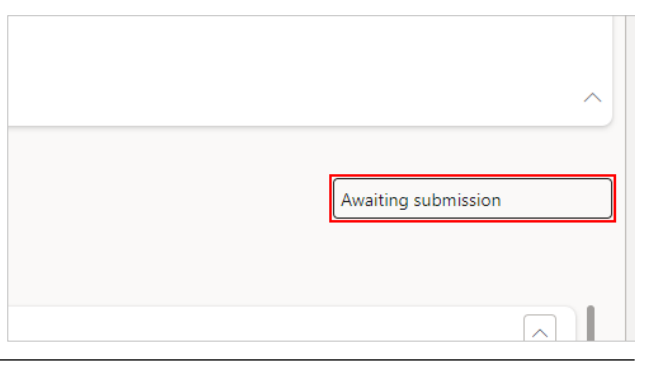

Click on the **Paperclip** icon to review the supporting documents and assess any cost or schedule impact.

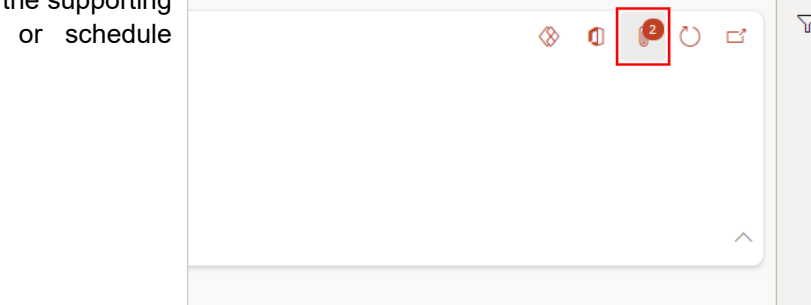

Supporting documents related to the request  $\Omega$ Standard view  $\vee$ display in the attachment pane.  $\rho$  Filter **Attachment:** ☆ PCN000038.pdf Description  $\odot$ CRX requests table PCN-000038 All Disc Supporting documents  $\blacksquare$ General PCN-000038 All Disciplines -... 賠 CRX requests table **DETAILS** Supporting documents Notes To view a supporting document, click on  $\leftarrow$ **⊘** Edit III Delete I Add note ◯ Open 2 Edit at the **Attachment** from the list.Standard view  $\vee$  $\rho$  Filter **Attachments fc** PCN000038.pdf Description CRX requests table PCN-000038 All Discipline Supporting documents General PCN-000038 All Disciplines -...

CRX requests table

**DETAILS** 

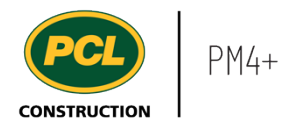

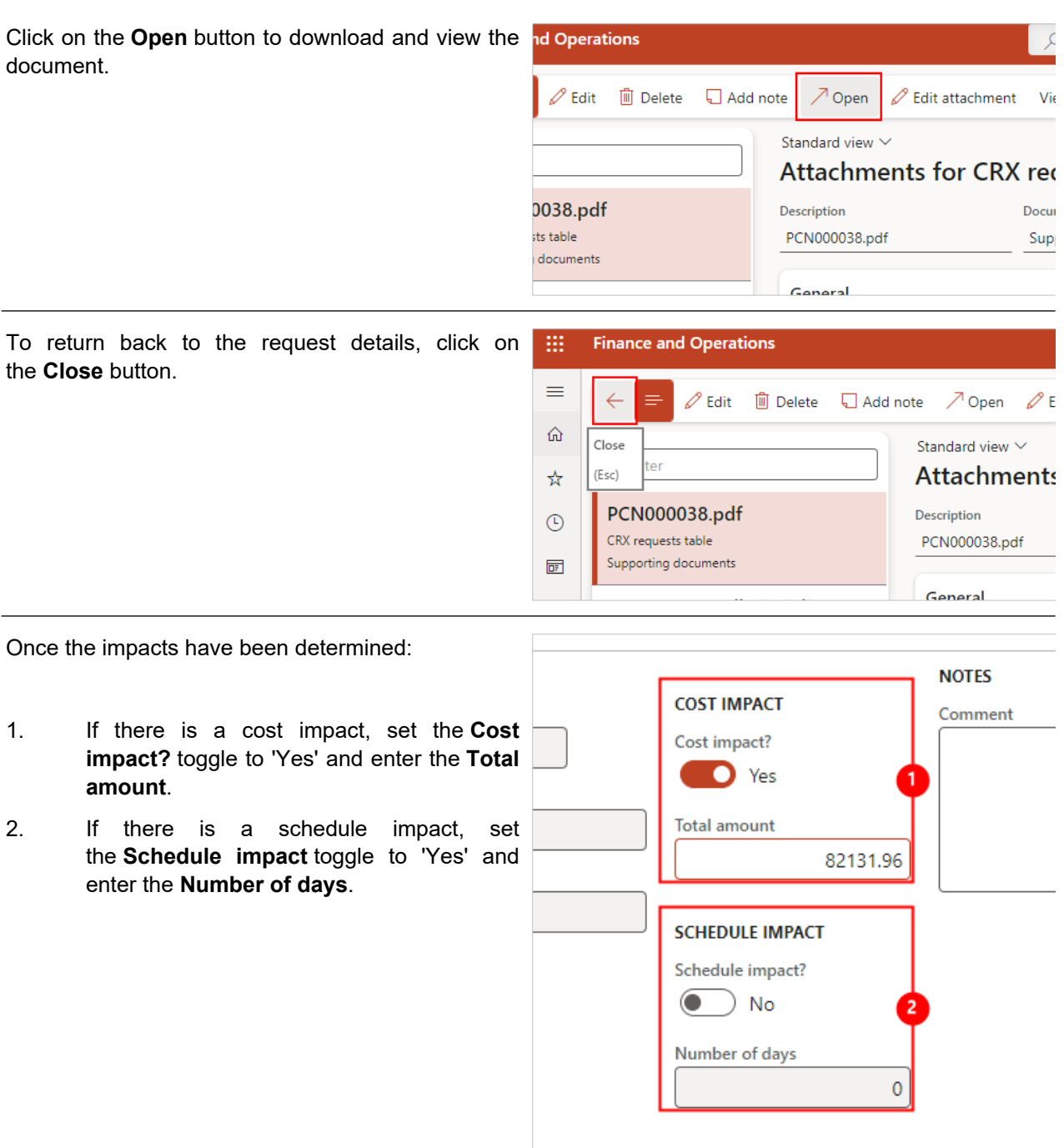

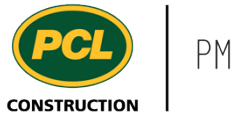

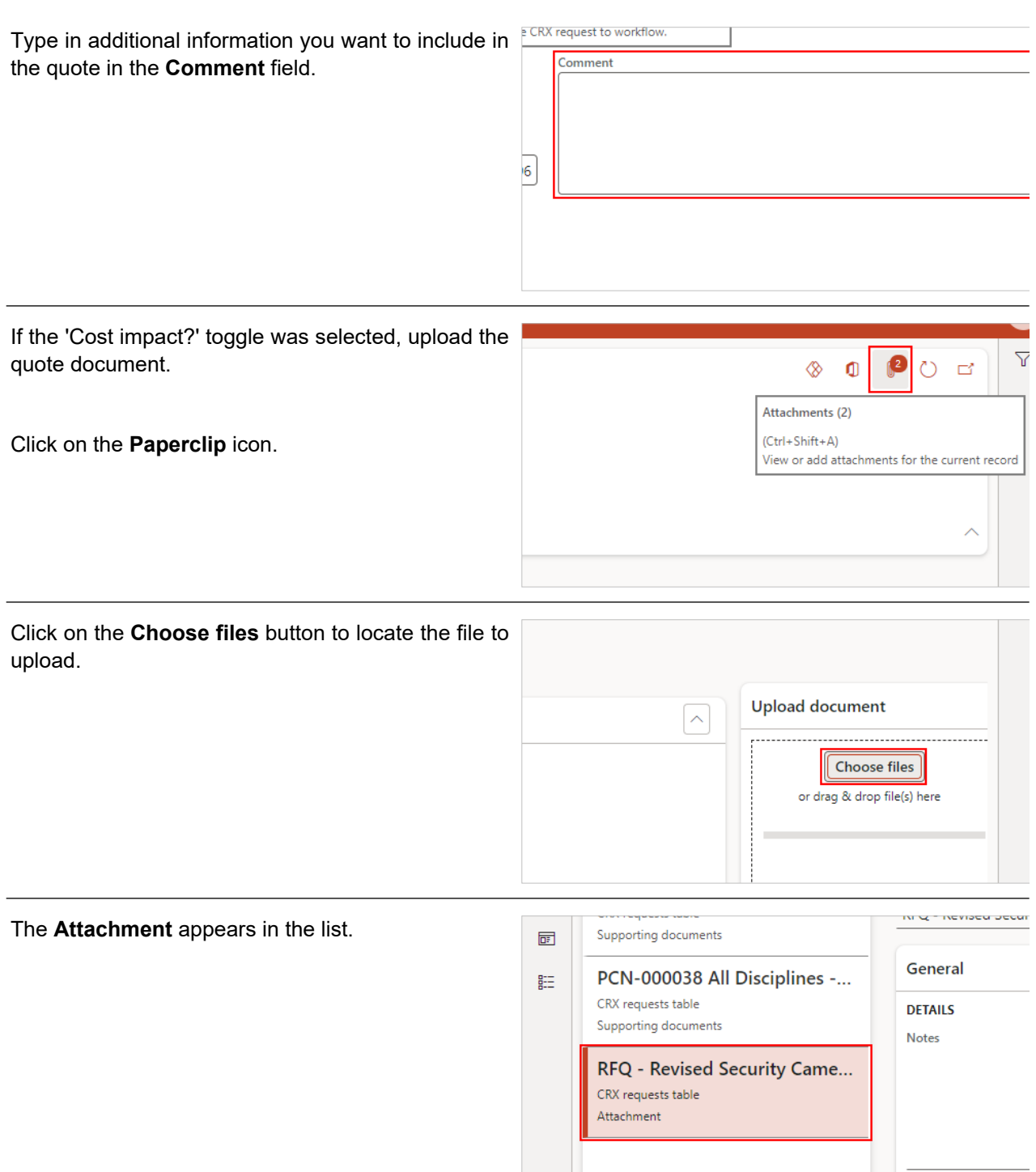

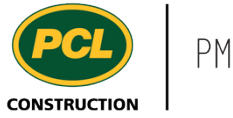

Click on the **Close** button to return back to the request.

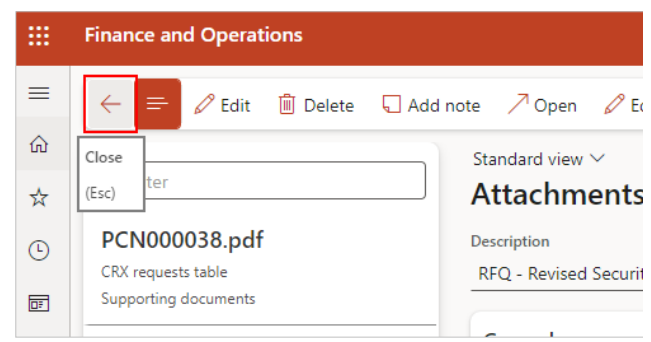

# 8.8.2.2. Submit a Request for Quote to PCL

Once you have reviewed the request and determined the impact, you can submit your response through the automated workflow:

Once you have reviewed the request and determined the impact, you can submit your response.

Click on the **Submit response** button in the action pane.

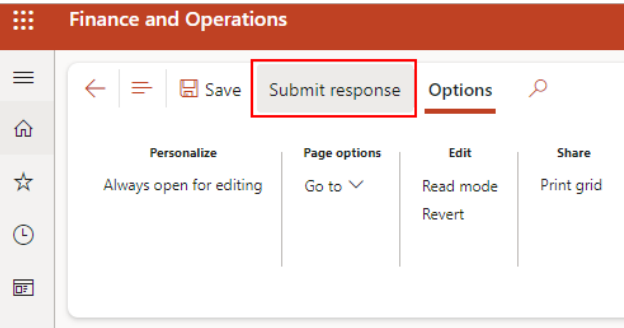

The 'Submit CRX request response' dialog opens.

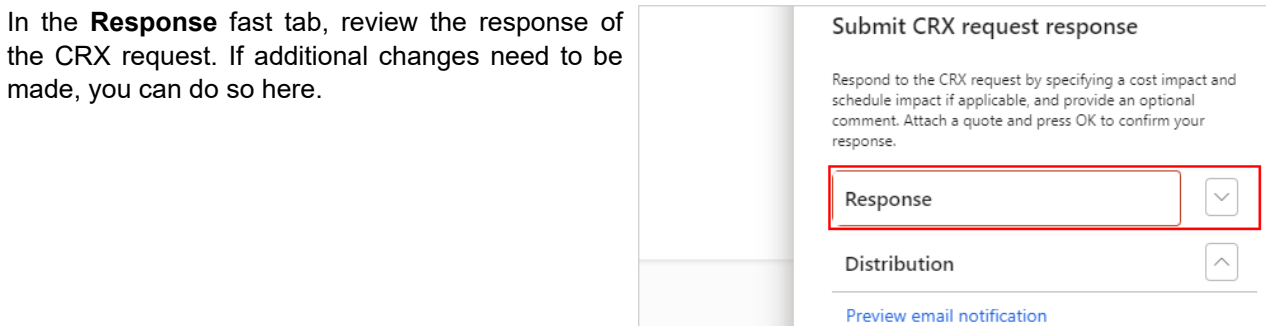

In the 'Distribution' fast tab:

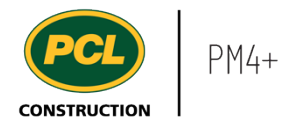

- 1. Optionally, click on the **Preview email notification** hyperlink to view the system generated email notification and recipients. Text added to the 'Comments' field will be included in the email.
- 2. Set the **CC on email notification** toggle to 'Yes' if you would like to be added as a CC'd recipient on the email notification.
- 3. Specify **Email addresses** to manually send the distribution to, separated by a semi colon (;).

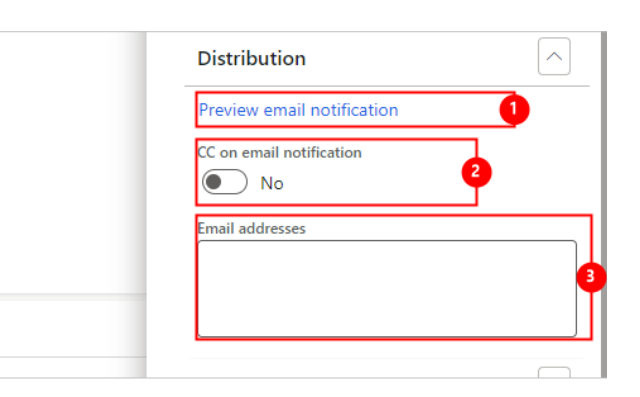

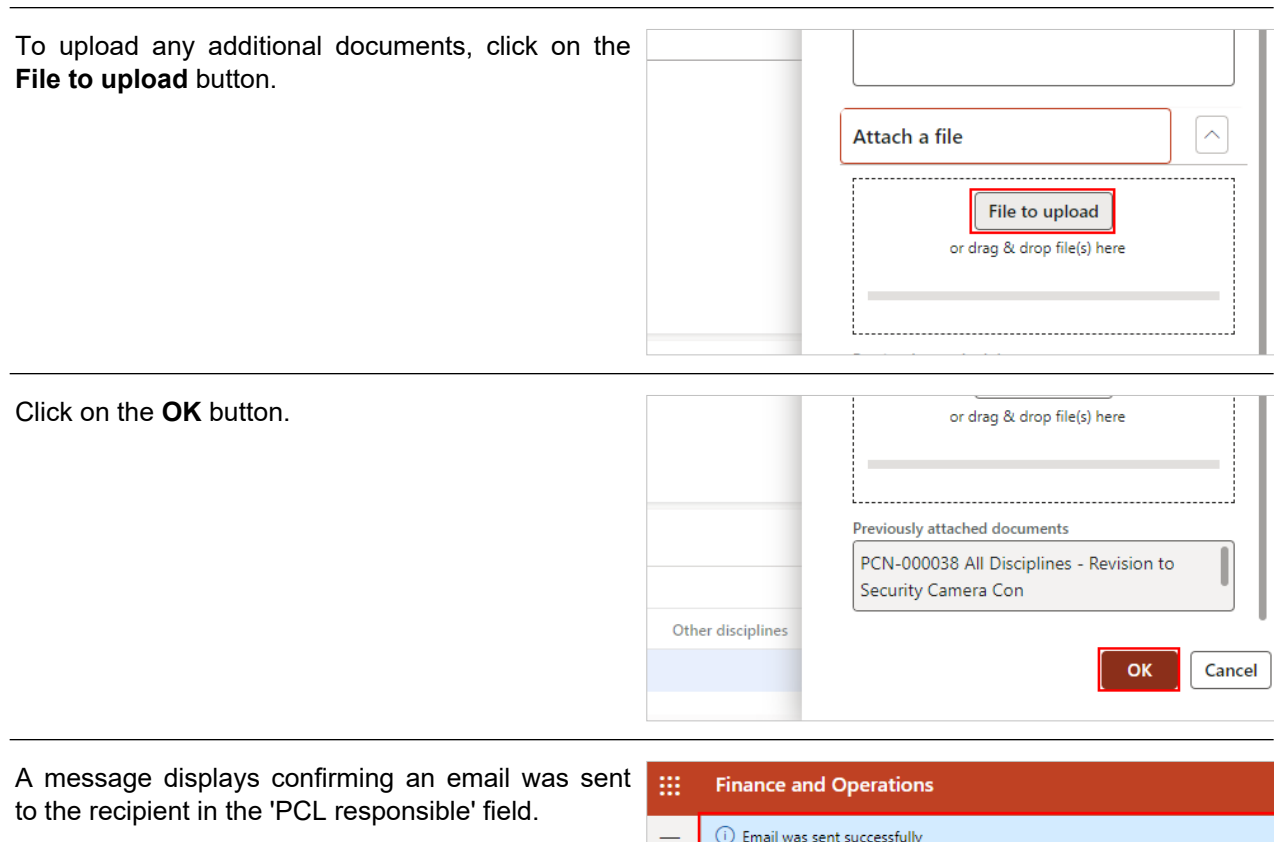

 $\hat{\omega}$ 

☆

 $\odot$ 

 $\blacksquare$ 

 $\equiv$ 

Personalize

Always open for editing

Save Submit response

Page options

Go to  $\vee$ 

# 8.8.2.3. Review a Request for Confirmation

 $\mathcal{Q}$ 

Share

Print grid

Options

Edit

Read mode

Revert

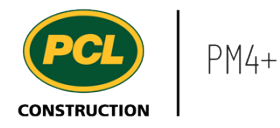

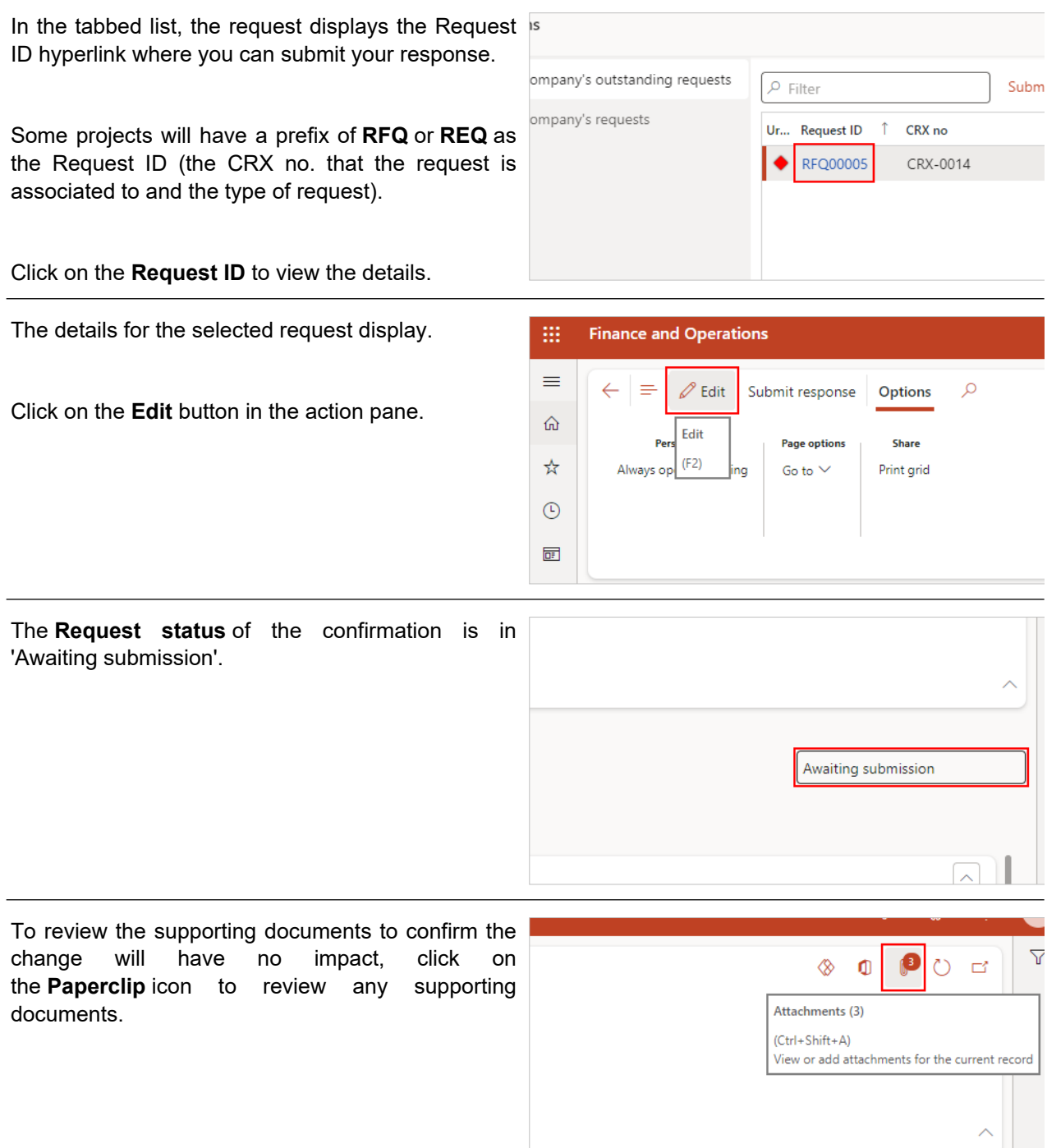

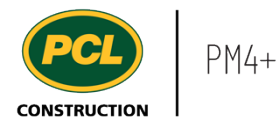

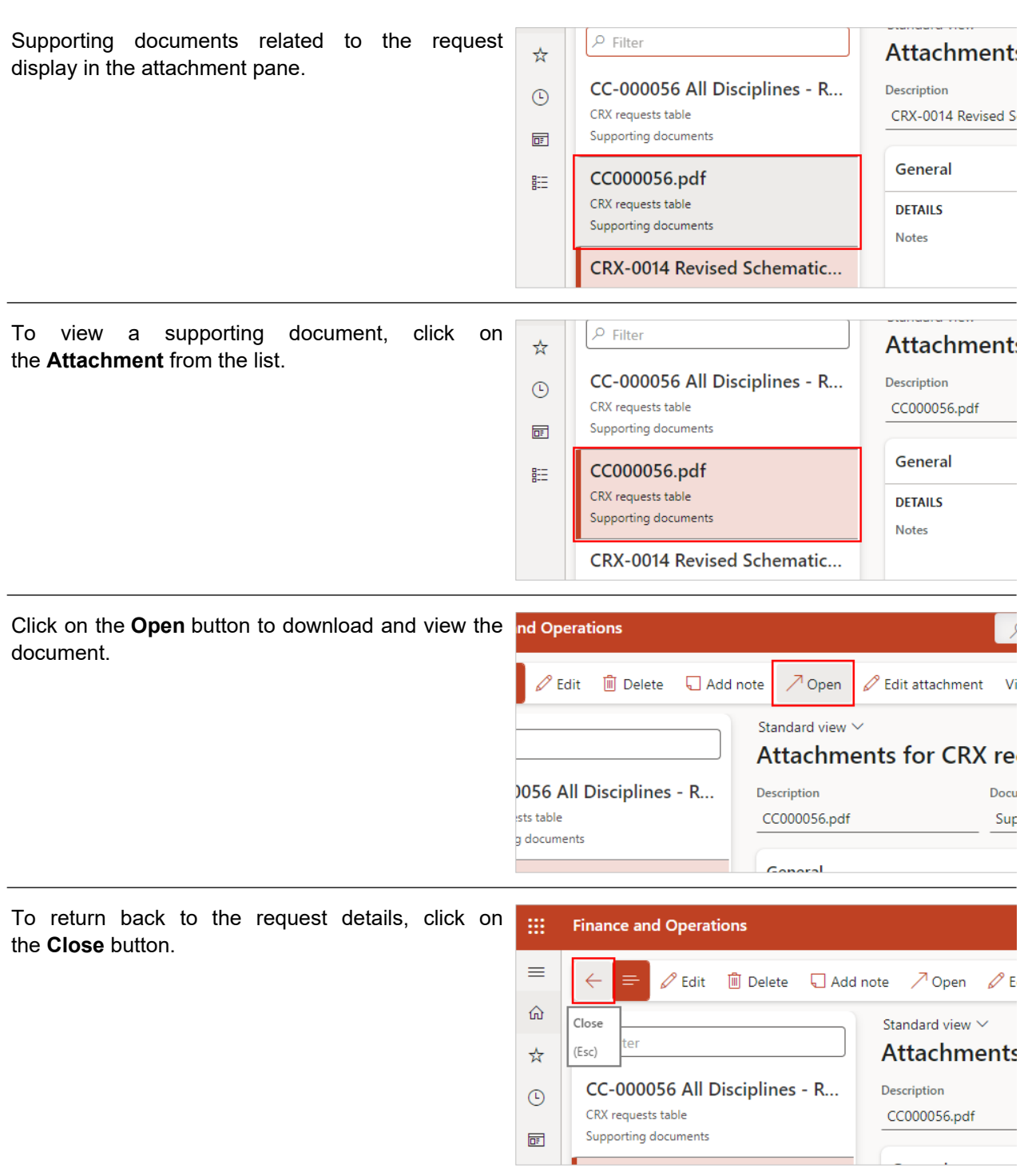

# 8.8.2.4. Submit a Request for Confirmation to PCL

Once you have reviewed the request and confirmed that there is no impact to the project, you can submit your response through the automated workflow:

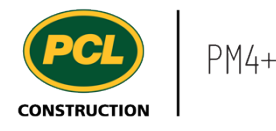

Once you have reviewed the request and confirmed that there is no impact to the project, you can submit your response.

Click on the **Submit response** button in that action pane.

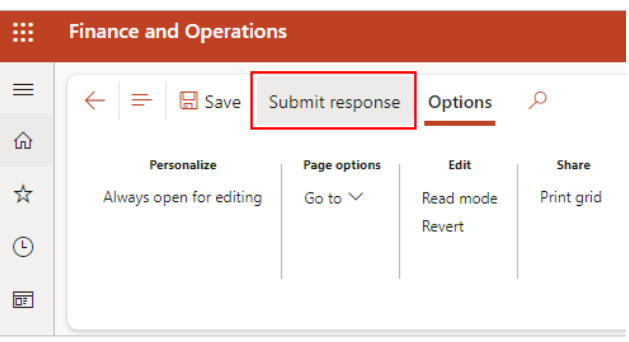

The 'Submit CRX request response' dialog opens.

In the **Response** fast tab, review the response of the CRX request. If additional changes need to be made, you can do so here.

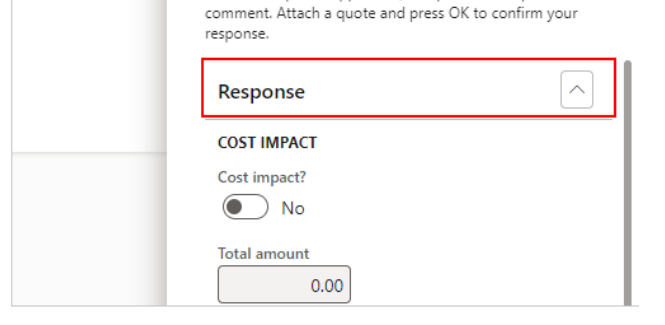

schedule impact if applicable, and provide an optional

In the 'Distribution' fast tab:

- 1. Click on the **Preview email notification** hyperlink to view the system generated email notification and recipients. Text added to the 'Comments' field will be included in the email.
- 2. Set the **CC on email notification** toggle to 'Yes' to be added as a CC'd recipient on the email notification.
- 3. Specify **Email addresses** to manually send the distribution to, separated by a semi colon (;).

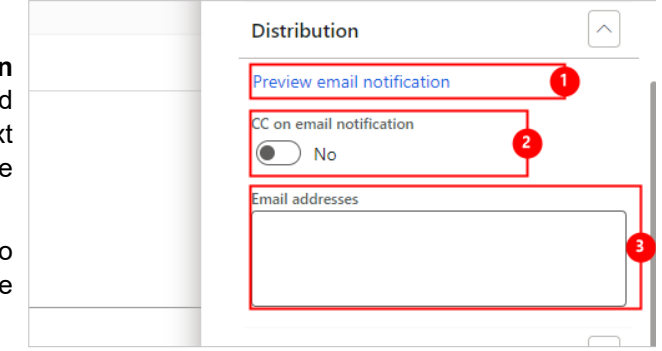

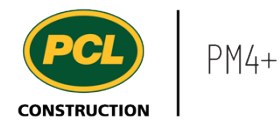

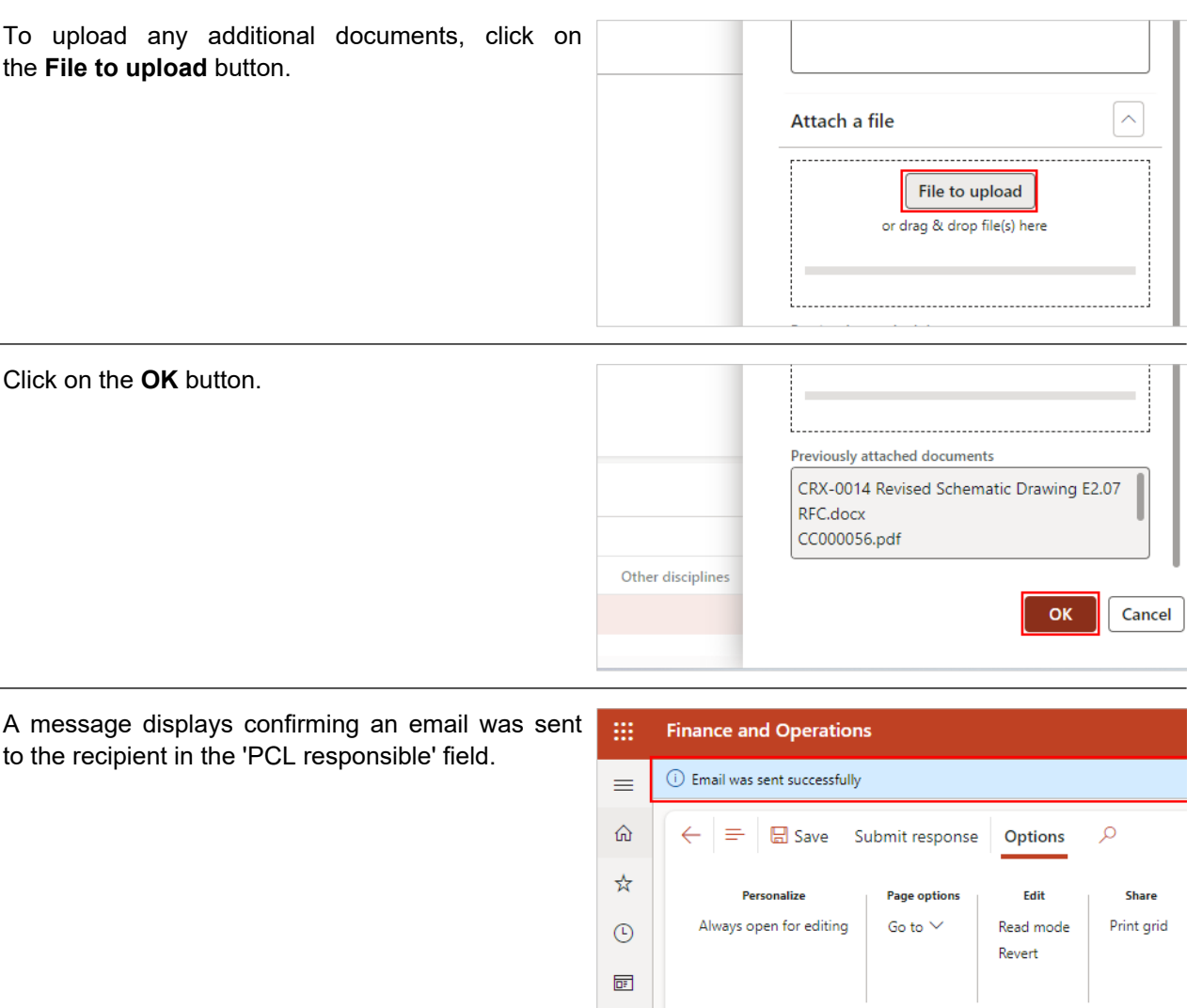

#### **8.8.3. Conclusion**

Now that you have an understanding of how to respond and send the RFQ or RFC, proceed to the next work instruction.

# **8.9. View Document Log and Revision Inquiry**

**8.9.1. Introduction**

### 8.9.1.1. Objective

This work instruction covers how to view the Document log and the Revision inquiry. Both provide a different view of the same information.

# 8.9.1.2. Background Information

![](_page_384_Picture_0.jpeg)

The 'Document log' provides a list of revisions for drawings, specifications or other contractual documents. They can be viewed by anyone with access to the project in PM4+.

The 'Revision inquiry' allows you to create a sorted or filtered view of documents from the document log for export or, to produce ad hoc reports.

These features are available only if your project team is using the 'Package log' to manage drawing sets and specifications to track changes and revisions.

**CRX** pricing

**Documents** 

Document Ing

Inspections and tests

 $\angle$  Quality Submittals

#### **8.9.2. Work Instructions**

#### 8.9.2.1. View the Document Log

- 1. Click on the **Modules** icon.
- 2. Click on the **External collaboration**  module.
- 3. Click on the **Documents** menu section.
- 4. Click on the **Document log** menu item.

 $\geq$  Inquiries and reports Project administration The Document log lists the most recently received drawing revisions or specification versions, including those that are not yet approved for construction. Best practice is to refer to the documents in the electronic Plan Room (EPR) as the source for current construction activities.

(F) Recent

**同** Workspaces

Common

**External collaboration** 

**EE** and adules

Note that your project team may use a different system for tracking document packages received over the course of the project. Talk to the Project Manager to confirm if the package and document logs in PM4+ are being used.

![](_page_384_Picture_141.jpeg)

![](_page_385_Picture_0.jpeg)

In this example, we typed 'E' \* (asterisk) to indicate Document log we want to view all document records starting with Standard view  $\scriptstyle\mathtt{\sim}$ letter E.  $\rho$   $E^*$ Document no: "E\*"  $\uparrow$ Type Descriptio Type: "E\*" Drawing Cover SI Description: "E\*" Drawing LEGEND Discipline: "E\*" A0.02 Drawing DOOR S Click on the **Document no** hyperlink to view the E2.02 Drawing details. E2.03 Drawing E2.04 Drawing E2.05 Drawing E2.06 O Drawing E2.07 Drawing E2.08 Drawing  $520$  $\sim$ Click on the **Header** tab if not already visible  $\blacksquare$ 胆 Document log | Standard view  $\vee$ E2.06 : SECOND FLOOR POWER & SYST Header Revisions Associations (0) General **CLASSIFICATION LATEST REVISION** The **Header** tab contains the same basic **Genera** Document no information found in the log.**CLASSIFIC** Document number **LATEST REVISION** Latest revision Document no E2.06  $\mathscr{O}$  $\pmb{0}$ Type Latest revision document date Drawing 4/1/2022 Description SECOND FLOOR POWER & SYSTEMS PLAN

![](_page_386_Picture_0.jpeg)

![](_page_386_Picture_78.jpeg)

*8.9.2.1.1. View the Revision Inquiry*

![](_page_387_Picture_0.jpeg)

- 1. Click on the **Modules** icon.
- 2. Click on the **External collaboration**  module.
- 3. Click on the **Inquiries and reports** menu section.
- 4. Click on the **Documents** menu section.
- 5. Click on the **Revision inquiry** menu item.

![](_page_387_Picture_6.jpeg)

Use this inquiry to produce a list based on discipline, package status, or posting status; or select specific packages to display just the sheets they contain. You may also combine the filters as required.

In this example, we search for Architectural drawing sheet revisions flagged as 'latest'.

- 1. Start typing the name of the Discipline if **Discipline** Revision you know it, or click on the drop down. Architectural All 2. Select the **Discipline** you want to filter on. **Discipline** Y1 Descrip Architectural 2 **Irchit** Architectural
- 1. Click on the **Revision** field.
- 2. Select the **Latest** to filter the list to show only revisions flagged as 'latest' in the document log.

![](_page_387_Figure_12.jpeg)

![](_page_387_Picture_13.jpeg)

![](_page_388_Picture_0.jpeg)

2. Click on **Yes** to view only revisions where the drawing has been posted to the EPR.

![](_page_388_Figure_3.jpeg)

- 1. Click on the **Package** dropdown to view a list of document packages in the package log. All sheets found in the 'Document log' and 'Revision inquiry' are sourced from packages.
- 2. If you want to view information in specific packages only, choose the packages here.

![](_page_388_Figure_6.jpeg)

- 1. Click on the **Package status** field.
- 2. Filter by **Package status** when you are interested in reviewing documents in a particular stage of review, or if you want to view all documents that have been 'Issued to the field', for example.

![](_page_388_Picture_109.jpeg)

### *8.9.2.1.1.1. Print a Report*

After you have filtered the 'Document inquiry' screen to display the information you require, use the 'Print grid' feature to produce a formatted report of the information on the screen.

![](_page_389_Picture_0.jpeg)

![](_page_389_Picture_50.jpeg)

![](_page_390_Picture_0.jpeg)

![](_page_390_Picture_78.jpeg)

# **8.9.3. Conclusion**

 $3/4/2024$  $\frac{3/4/2024}{3/4/2024}$ 

![](_page_391_Picture_0.jpeg)

Now that you have an understanding of how to view the Document log and Revision inquiry, proceed to the next work instruction.

![](_page_392_Picture_0.jpeg)

# **9.1. Subcontract Management Workspace**

- **9.1.1. Introduction**
- 9.1.1.1. Objective

This work instruction covers the Subcontract management (external) workspace for Subcontractors.

### 9.1.1.2. Background Information

The 'Subcontract Management' workspace for Subcontractors is intended to provide quick access to signed subcontracts for your company. It may also contain documents you were requested to provide, related to your contractual agreement.

# **9.1.2. Work Instructions**

![](_page_392_Picture_96.jpeg)

9.1.2.1. Tiles

![](_page_393_Picture_0.jpeg)

The **Submit submittals** action tile provides a way of attaching a document to the submittal being requested of you.

View the work instruction called, 'Submit a Submittal to PCL' for more details.

![](_page_393_Picture_133.jpeg)

# 9.1.2.2. Tabbed Lists

There are three tabbed lists in the workspace.

- 1. The **My company's submittals to submit** tabbed list displays your company's submittals filtered by the 'Requested' or 'Revise and resubmit' status.
- 2. The **My company's submittals** tabbed list displays all records in the submittal log where your company is named as the party responsible for providing the submittal. Submittal records of any status are listed in this tab.
- 3. The **All closed submittals** tabbed list displays all the closed submittals for the project.

#### **9.1.3. Conclusion**

Now that you have an understanding of the subcontract management workspace, proceed to the next work instruction.

# **9.2. View Subcontracts and Subcontract Related Documents**

- **9.2.1. Introduction**
- 9.2.1.1. Objective

This work instruction covers how to view the list of subcontract records, and related documents, for your company on this project.

### 9.2.1.2. Background Information

In PM4+, the Subcontract management workspace contains records which hold the descriptive information about your subcontracts on this project, as well as the signed document.

![](_page_393_Figure_17.jpeg)

![](_page_394_Picture_0.jpeg)

If the project team is also using the 'Subcontract related documents' log, the workspace also lists details about these documents, as well as the document file.

- **9.2.2. Work Instructions**
- 9.2.2.1. View Subcontract

![](_page_394_Picture_59.jpeg)

### 9.2.2.2. View Subcontract Related Documents

![](_page_394_Picture_60.jpeg)

![](_page_395_Picture_0.jpeg)

To view an existing subcontract related document, click on the **Paperclip** icon.

![](_page_395_Picture_96.jpeg)

# **9.2.3. Conclusion**

Now that you have an understanding of how to view subcontracts and subcontract related documents, proceed to the next work instruction.

# **9.3. Upload Subcontract Related Documents**

- **9.3.1. Introduction**
- 9.3.1.1. Objective

This work instruction covers how to upload subcontract related documents for your company on this project.

# 9.3.1.2. Background Information

In PM4+, the Subcontract management workspace contains records which hold the descriptive information about your subcontracts on this project, as well as the signed document.

If the project team is also using the 'Subcontract related documents' log, the workspace also lists details about these documents, as well as the document file.

### **9.3.2. Work Instructions**

9.3.2.1. Upload Subcontract Related Document

Click on the **Subcontract management (external)** workspace.

![](_page_395_Picture_16.jpeg)
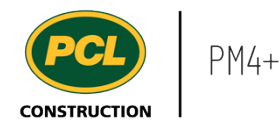

If your company received a request to provide a subcontract related document, and if your project team is using the 'Subcontract related documents' log, you can attach the requested files here.

You can also attach updated or revised documents, if these were requested.

## Click on the **Add attachment** button.

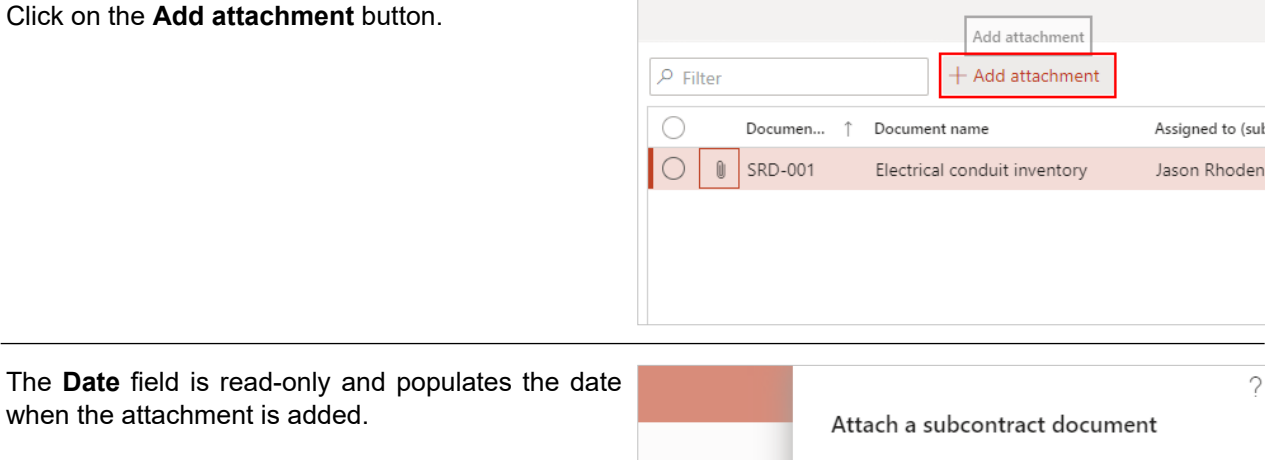

File name

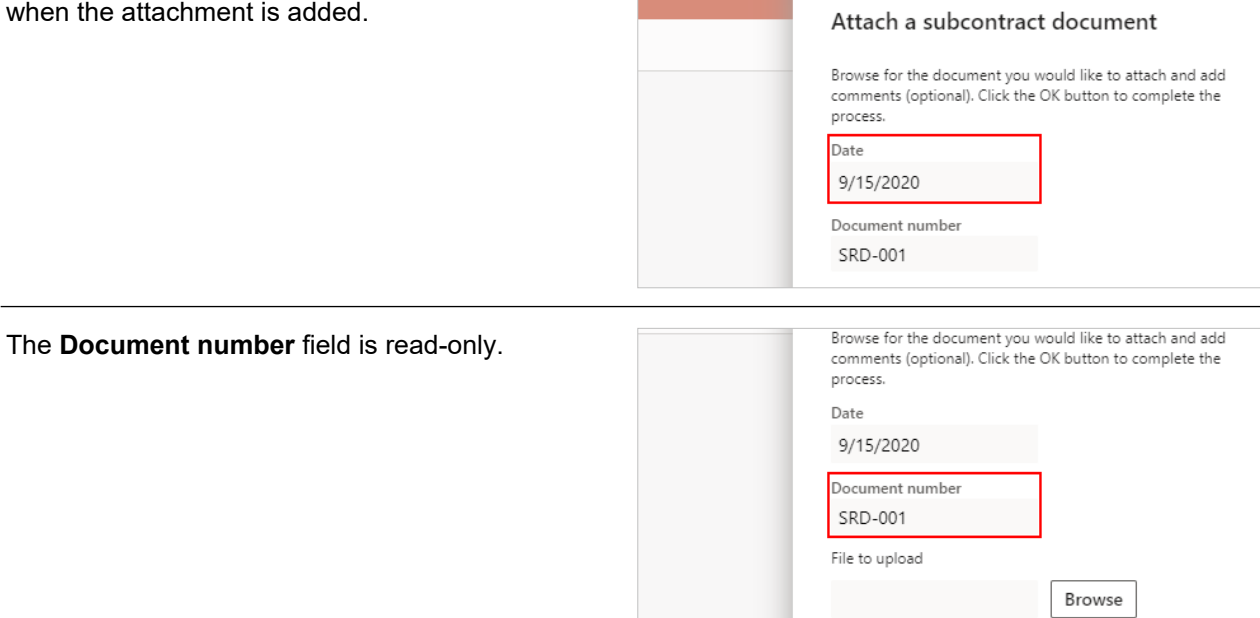

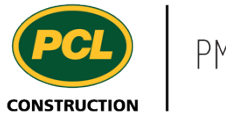

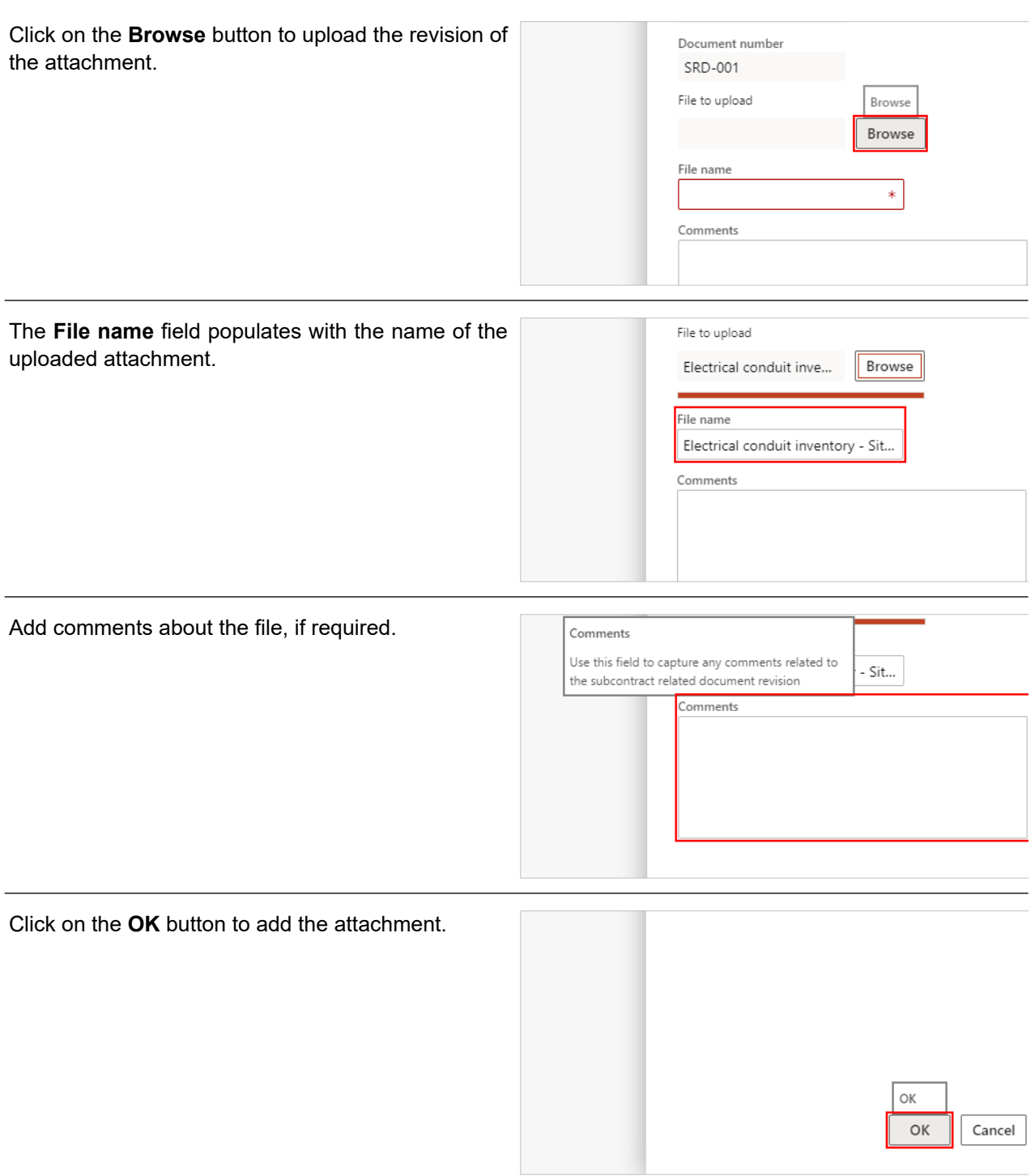

## **9.3.3. Conclusion**

Now that you have an understanding of how to to upload subcontract related documents, proceed to the next work instruction.